# **Automation PC 620 with 945GME N270 CPU board**

## **User's Manual**

Version: **1.16 (April 2013)** Model no.: **MAAPC620A-ENG**

All information contained in this manual is current as of its creation/publication. We reserve the right to change the contents of this manual without warning. The information contained herein is believed to be accurate as of the date of publication; however, Bernecker + Rainer Industrie-Elektronik Ges.m.b.H. makes no warranty, expressed or implied, with regard to the products or documentation contained within this manual. In addition, Bernecker + Rainer Industrie-Elektronik Ges.m.b.H. shall not be liable in the event of incidental or consequential damages in connection with or resulting from the furnishing, performance or use of these products. The software names, hardware names, and trademarks used in this manual are registered by the respective companies.

## **Chapter 1: General information**

**Chapter 2: Technical Data**

**Chapter 3: Commissioning**

**Chapter 4: Software**

**Chapter 5: Standards and certifications**

**Chapter 6: Accessories**

## **Chapter 7: Maintenance / Servicing**

## **Appendix A**

**Figure index**

**Table index**

**Model number index**

**Index**

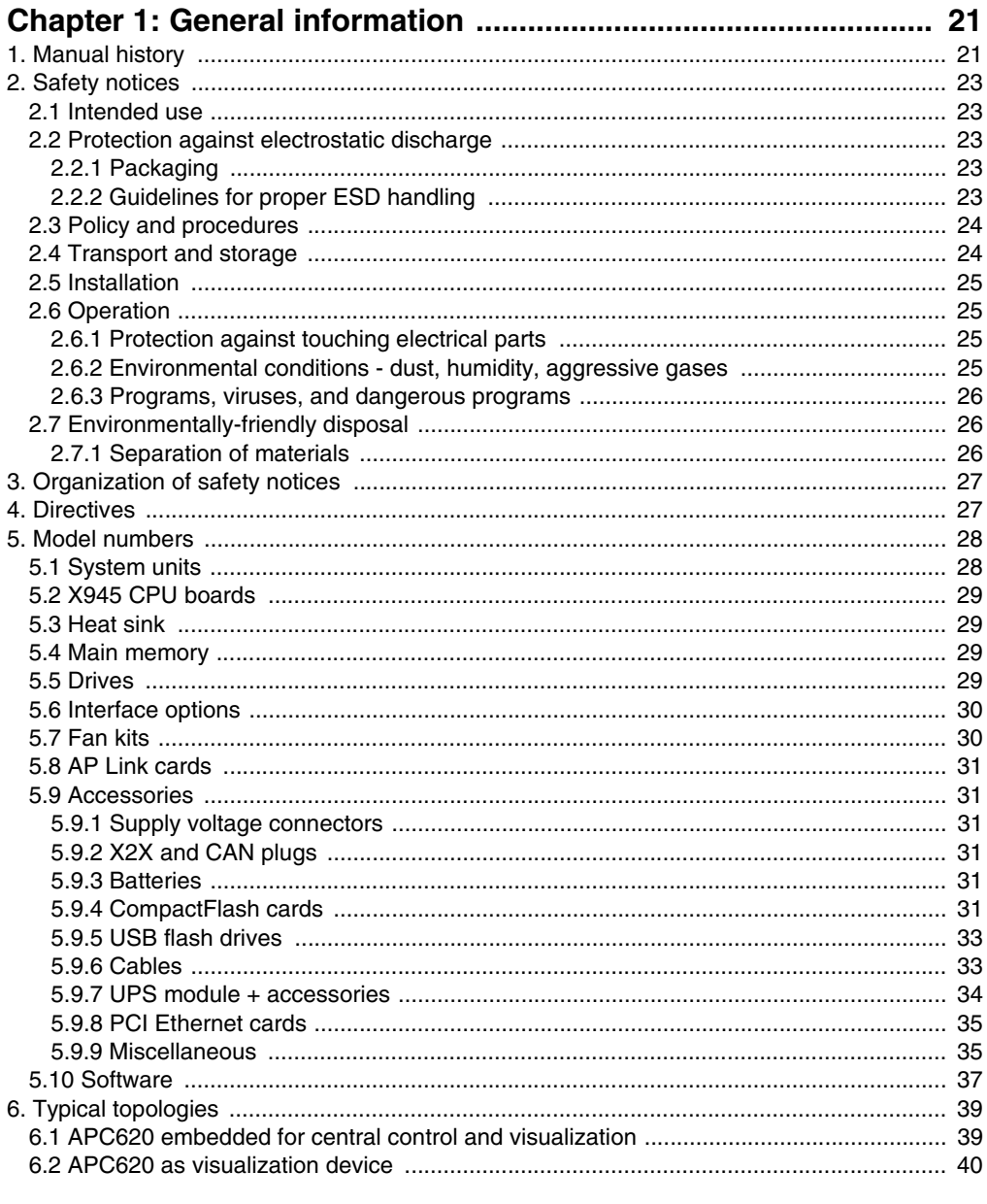

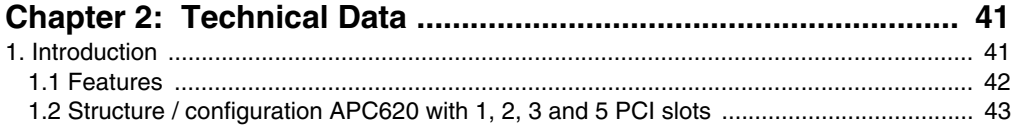

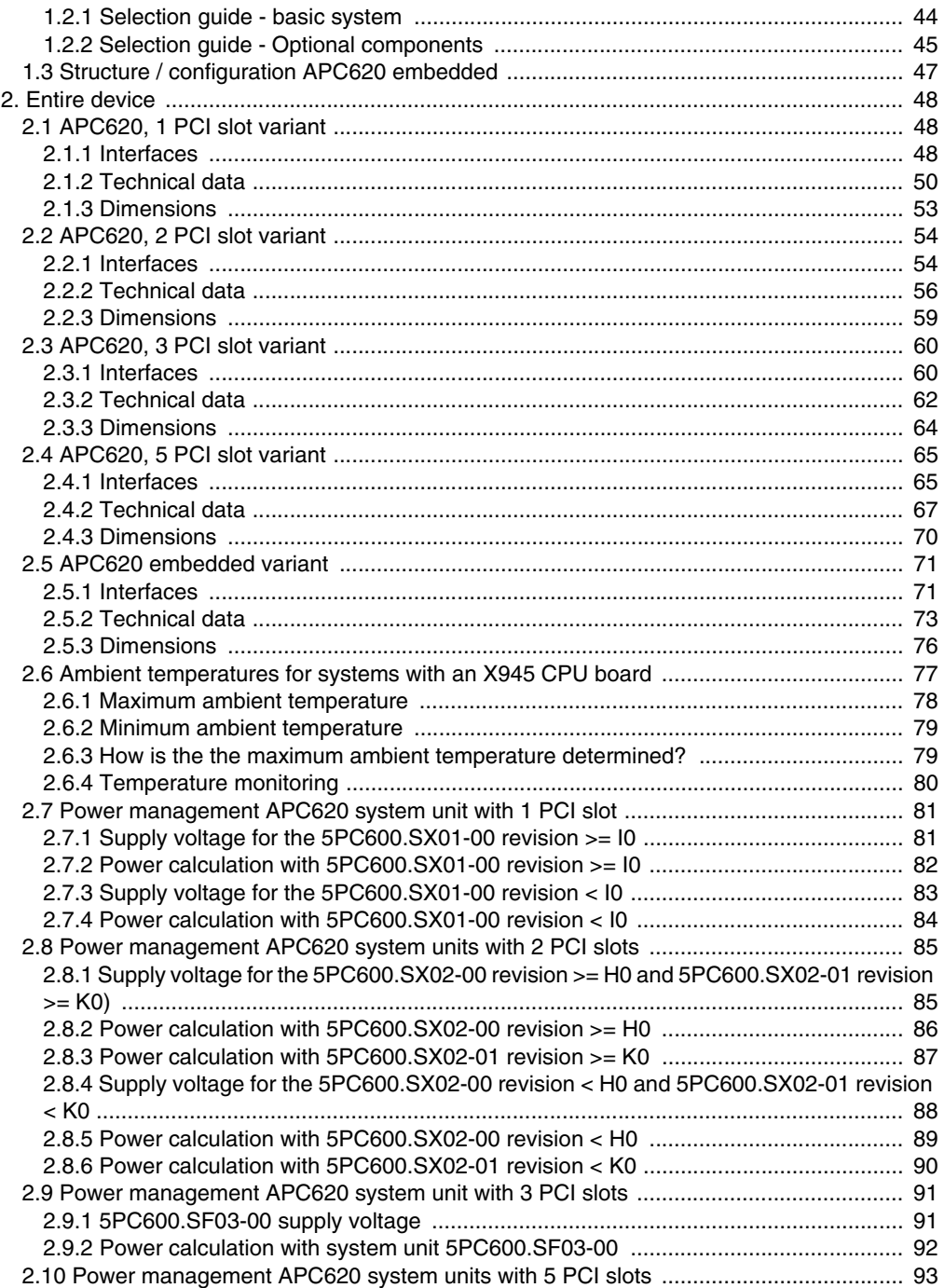

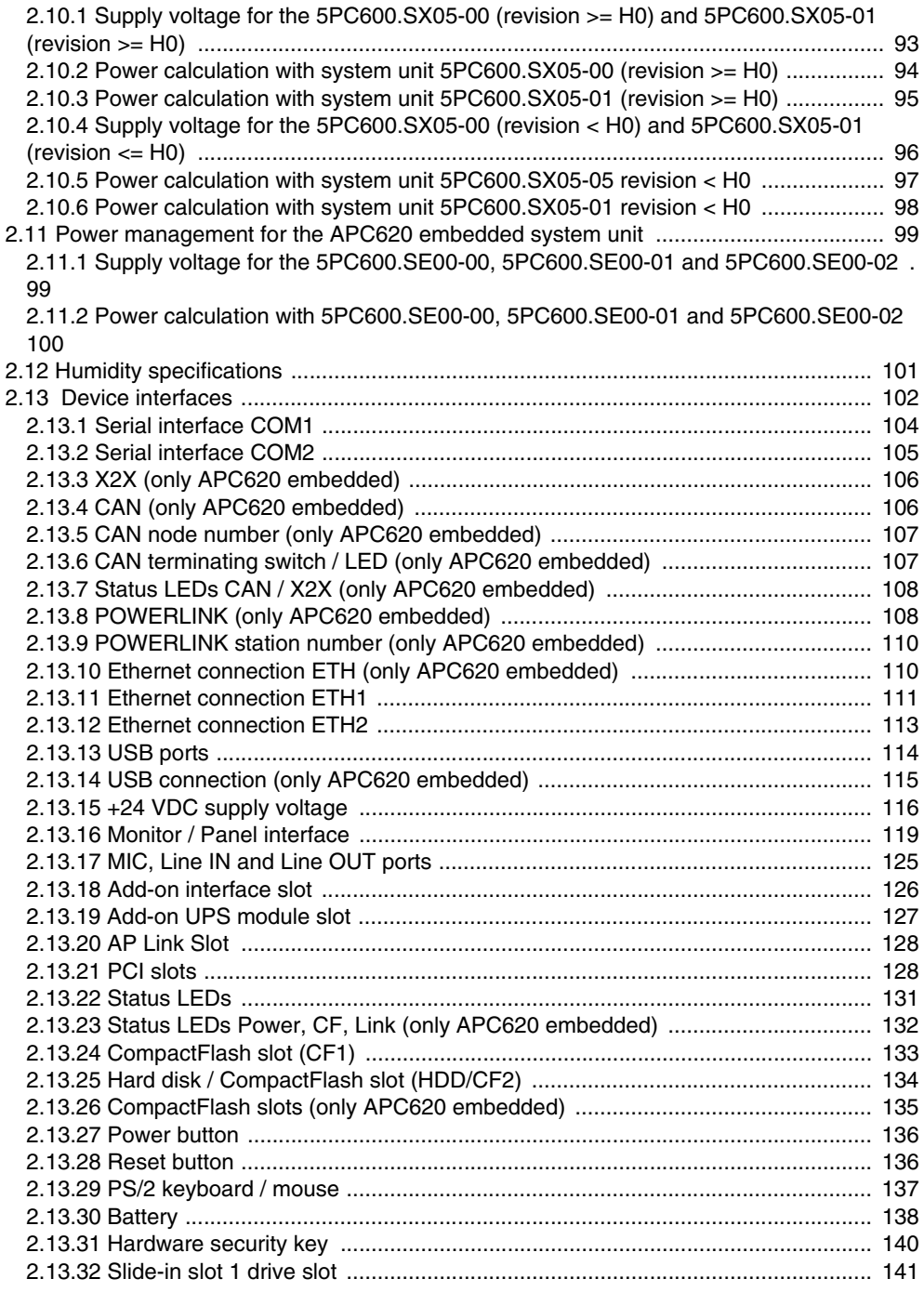

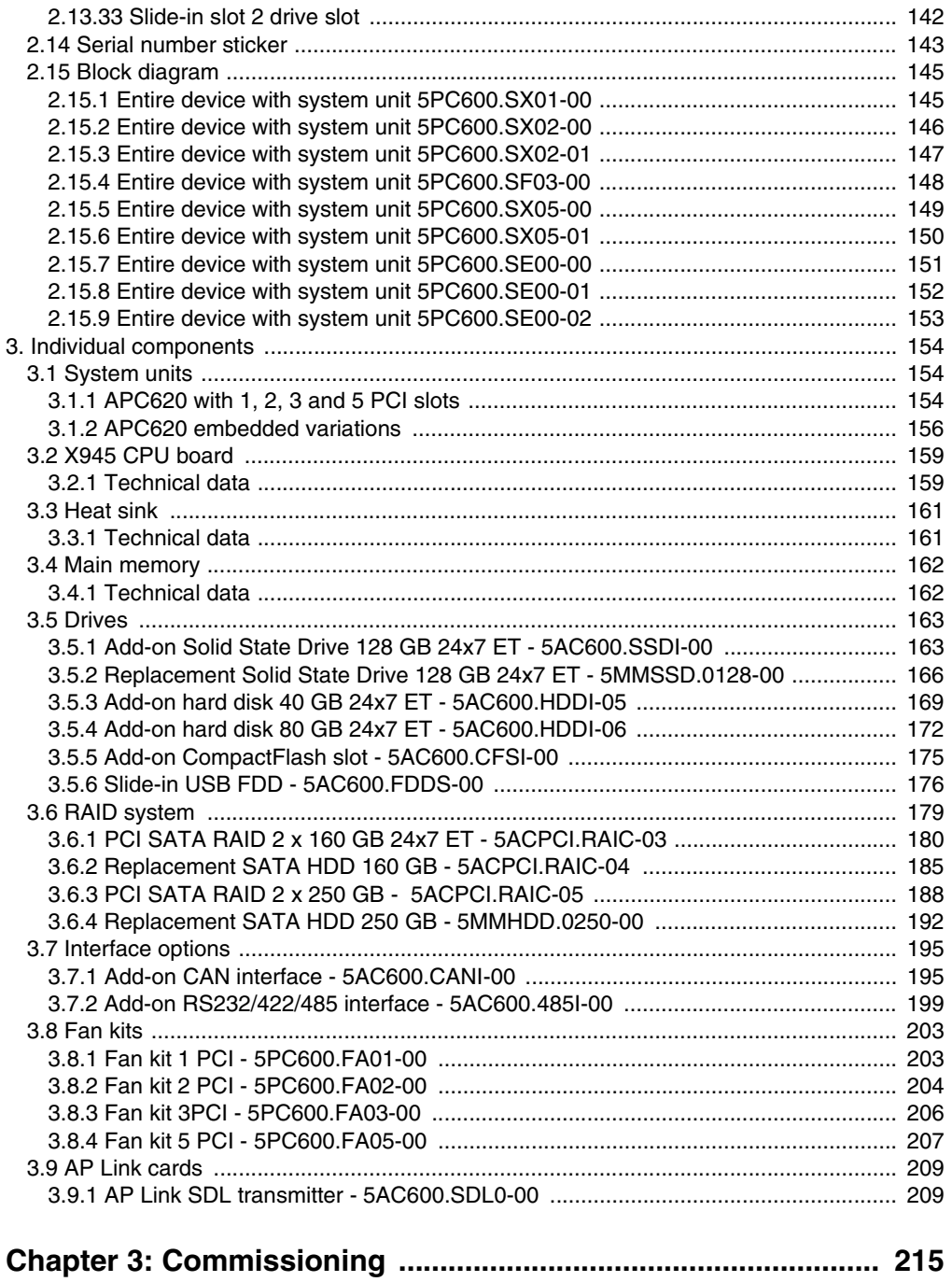

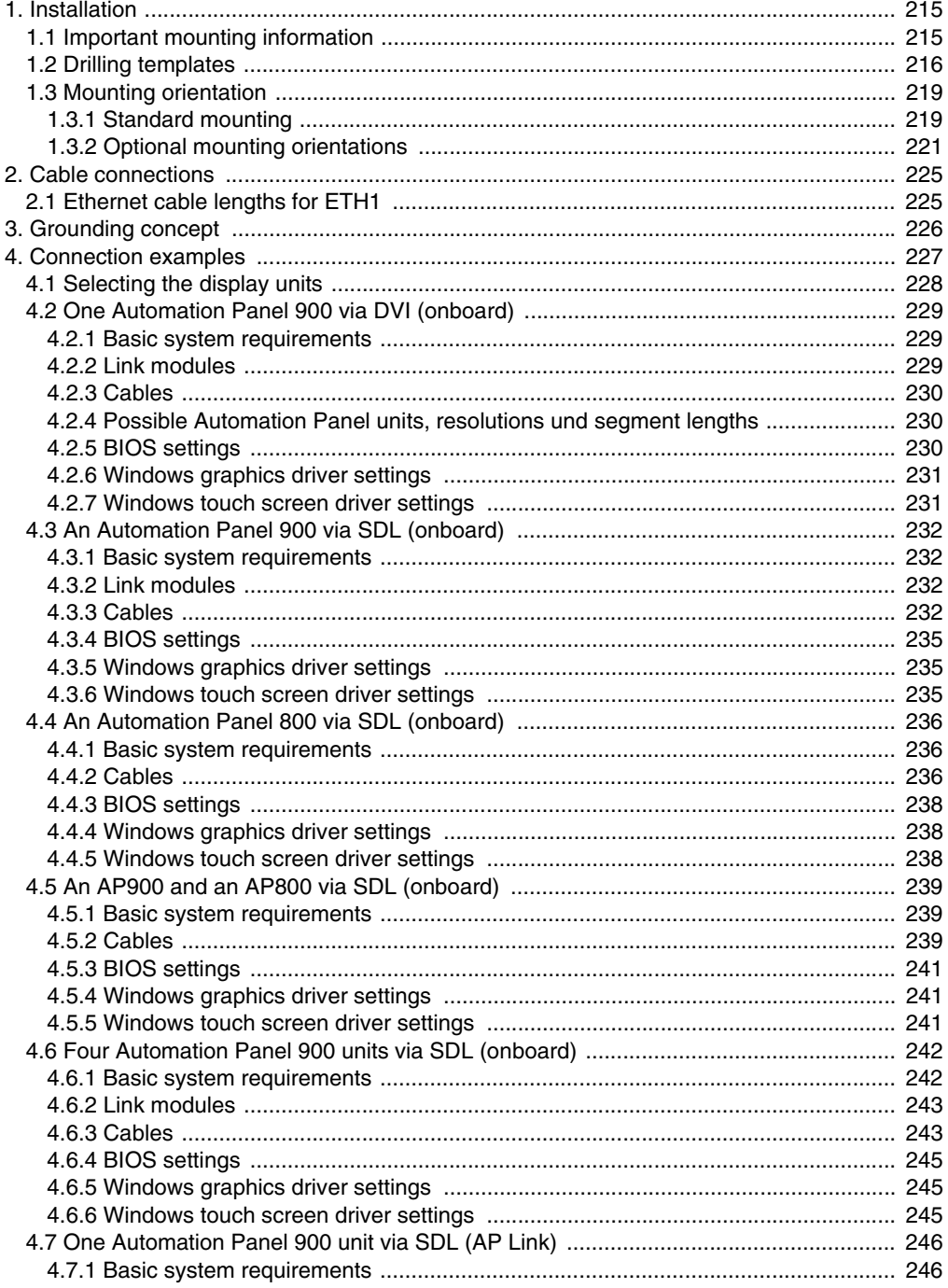

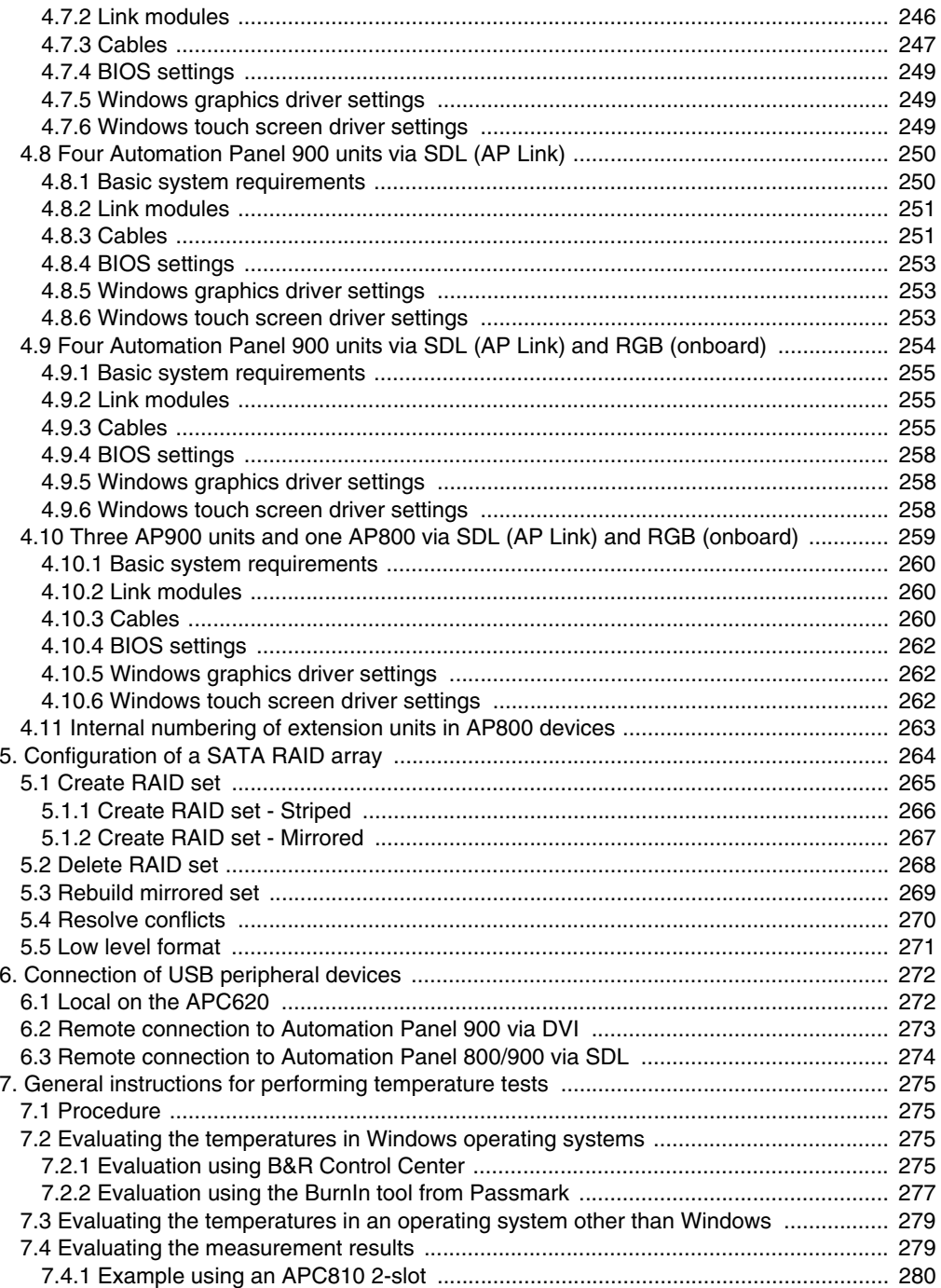

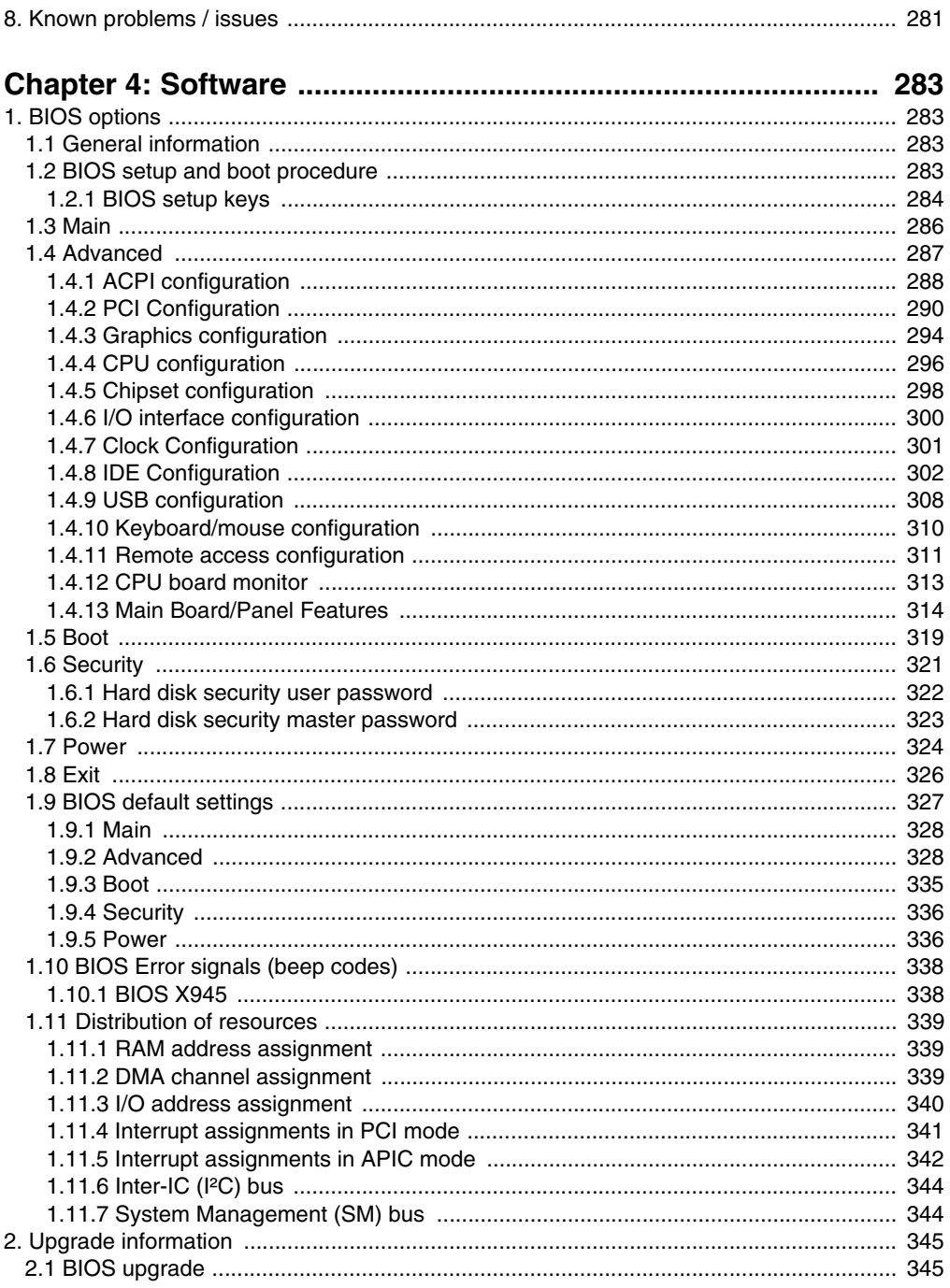

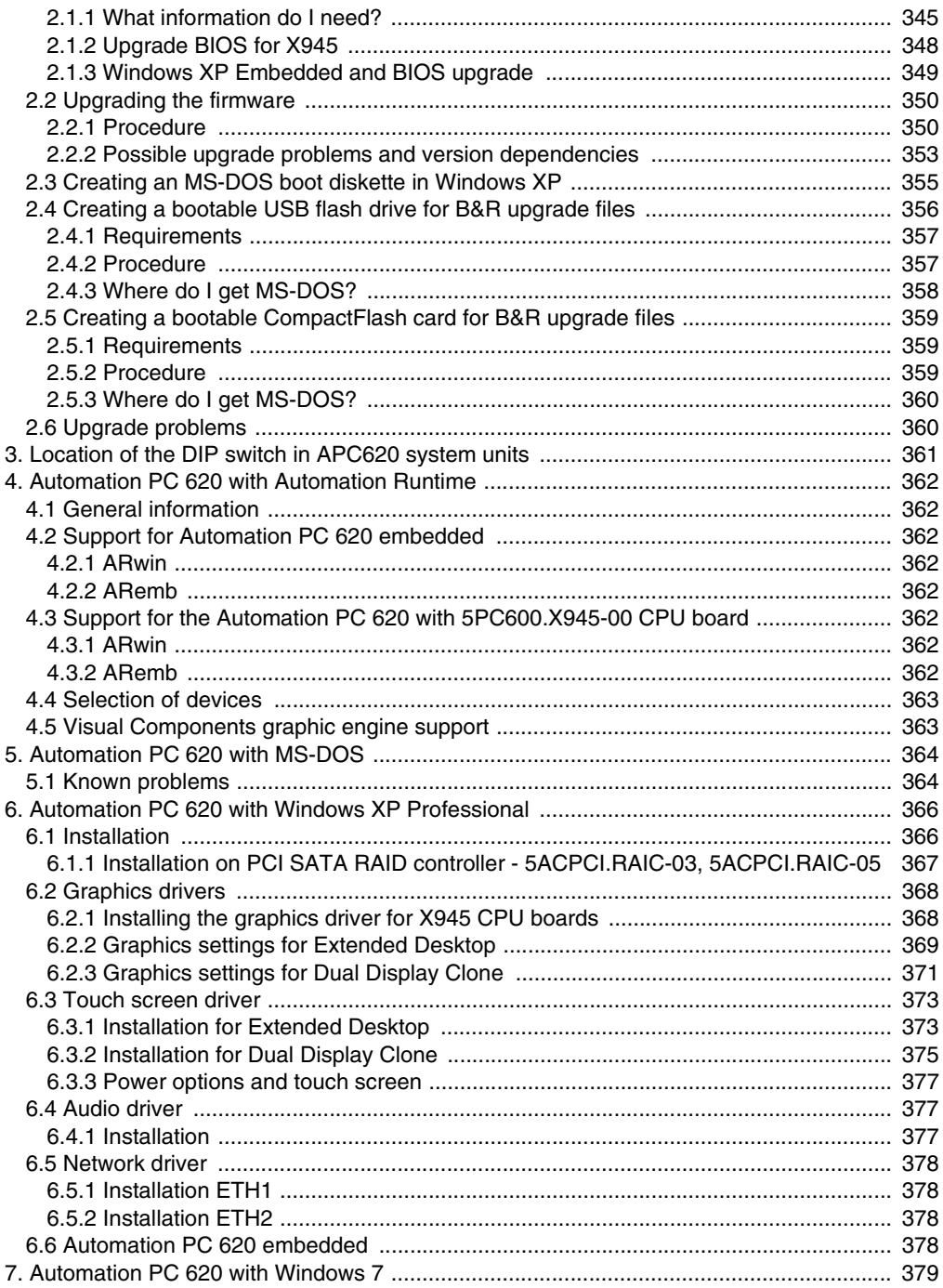

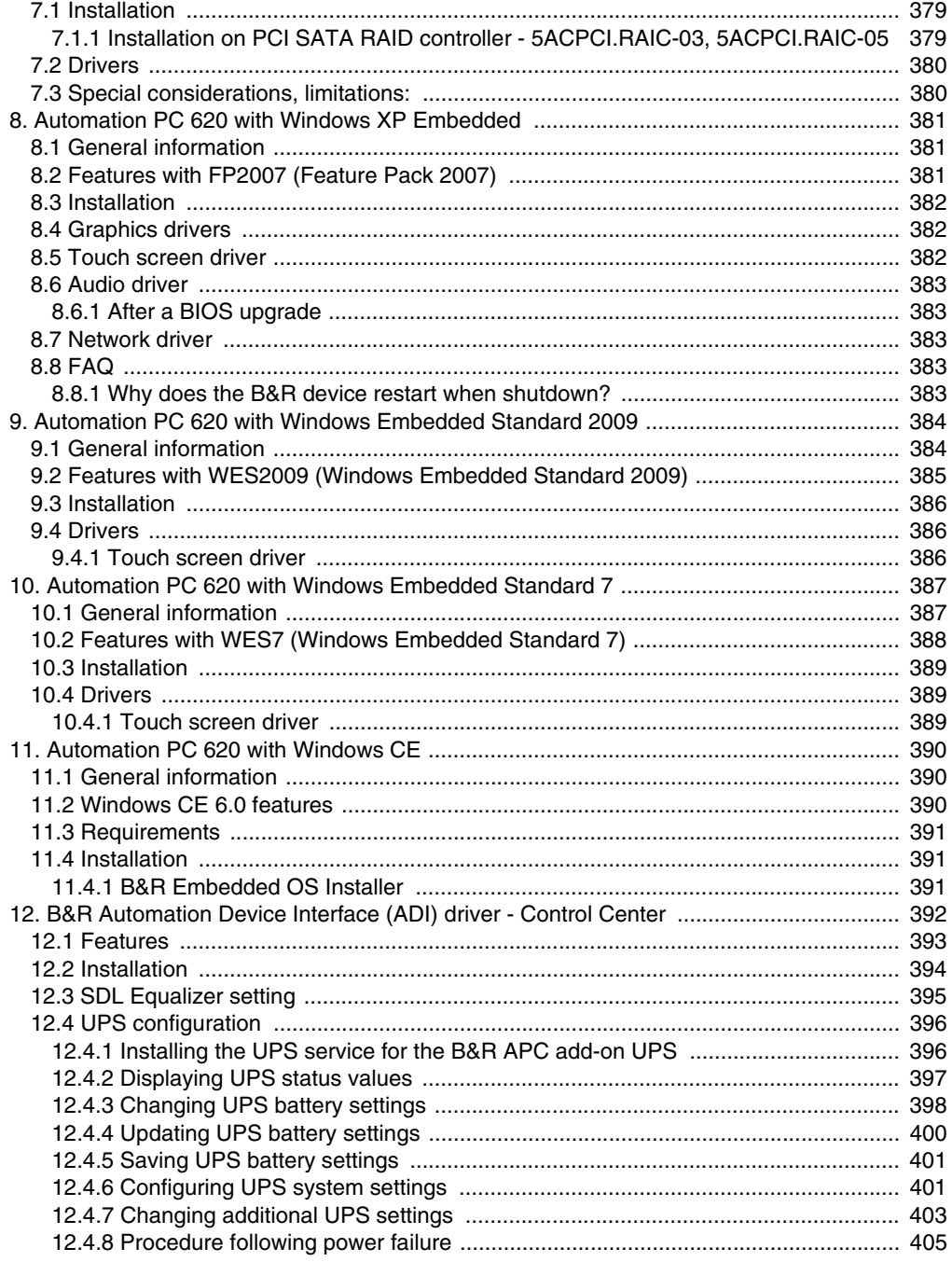

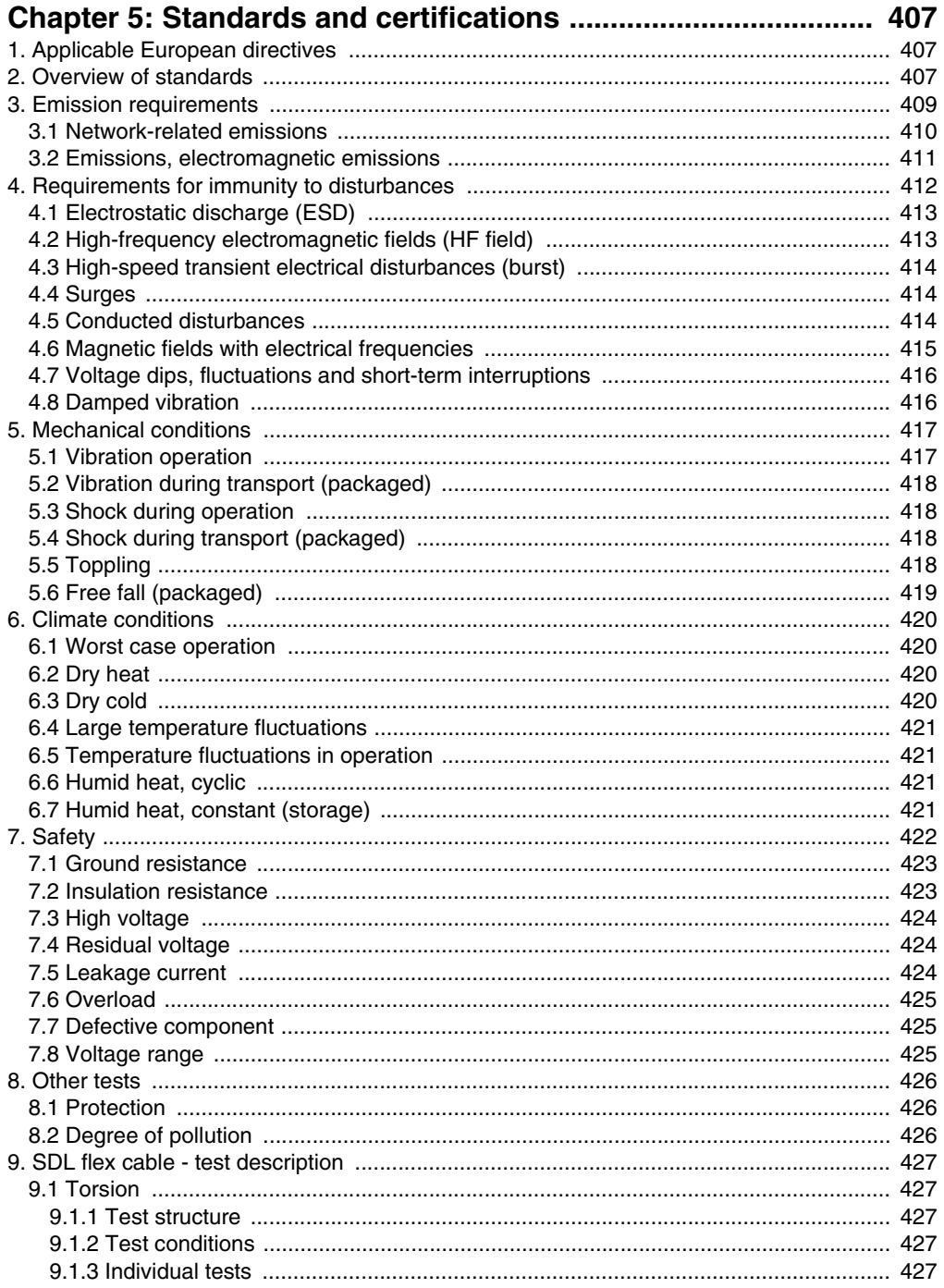

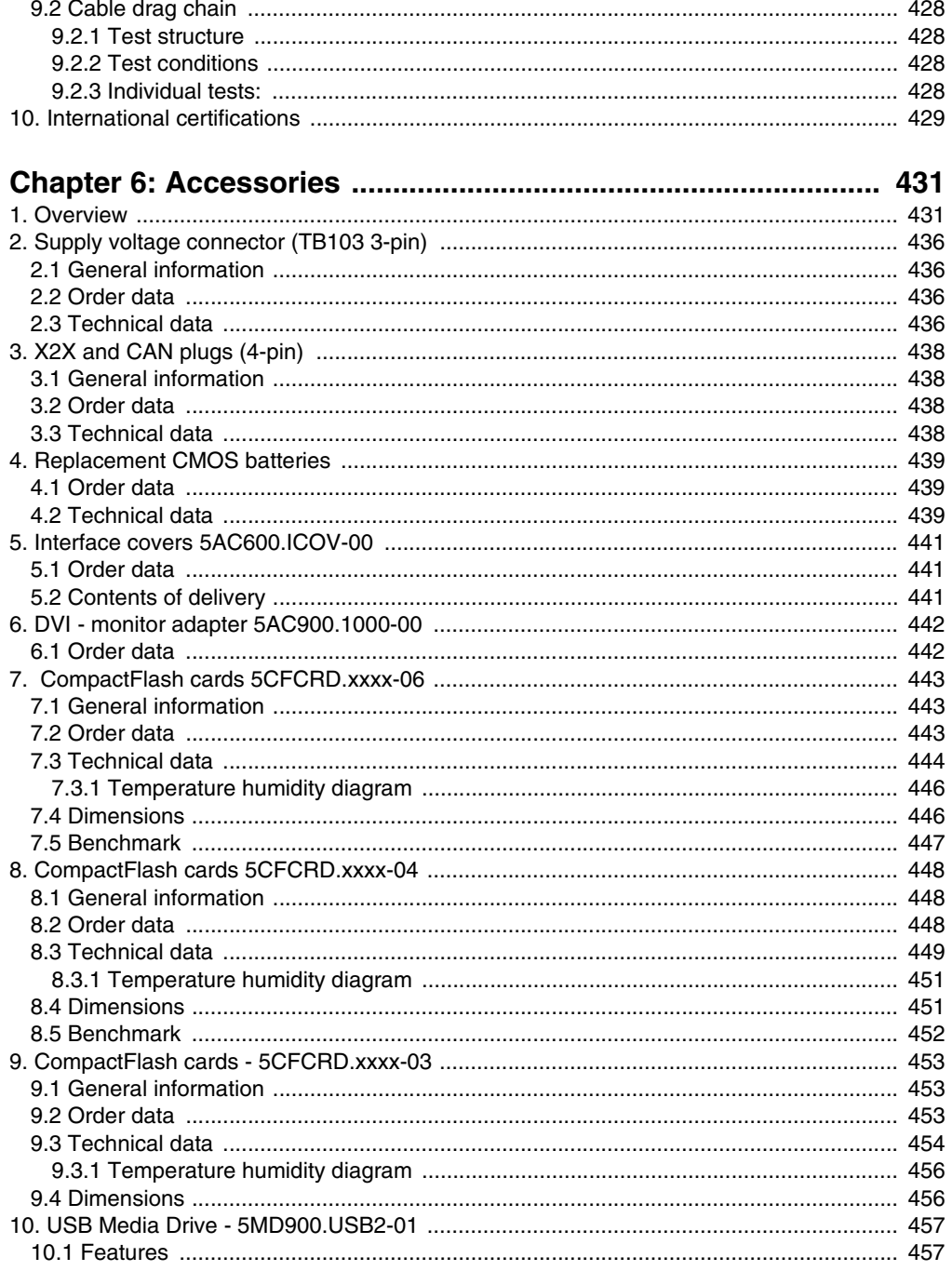

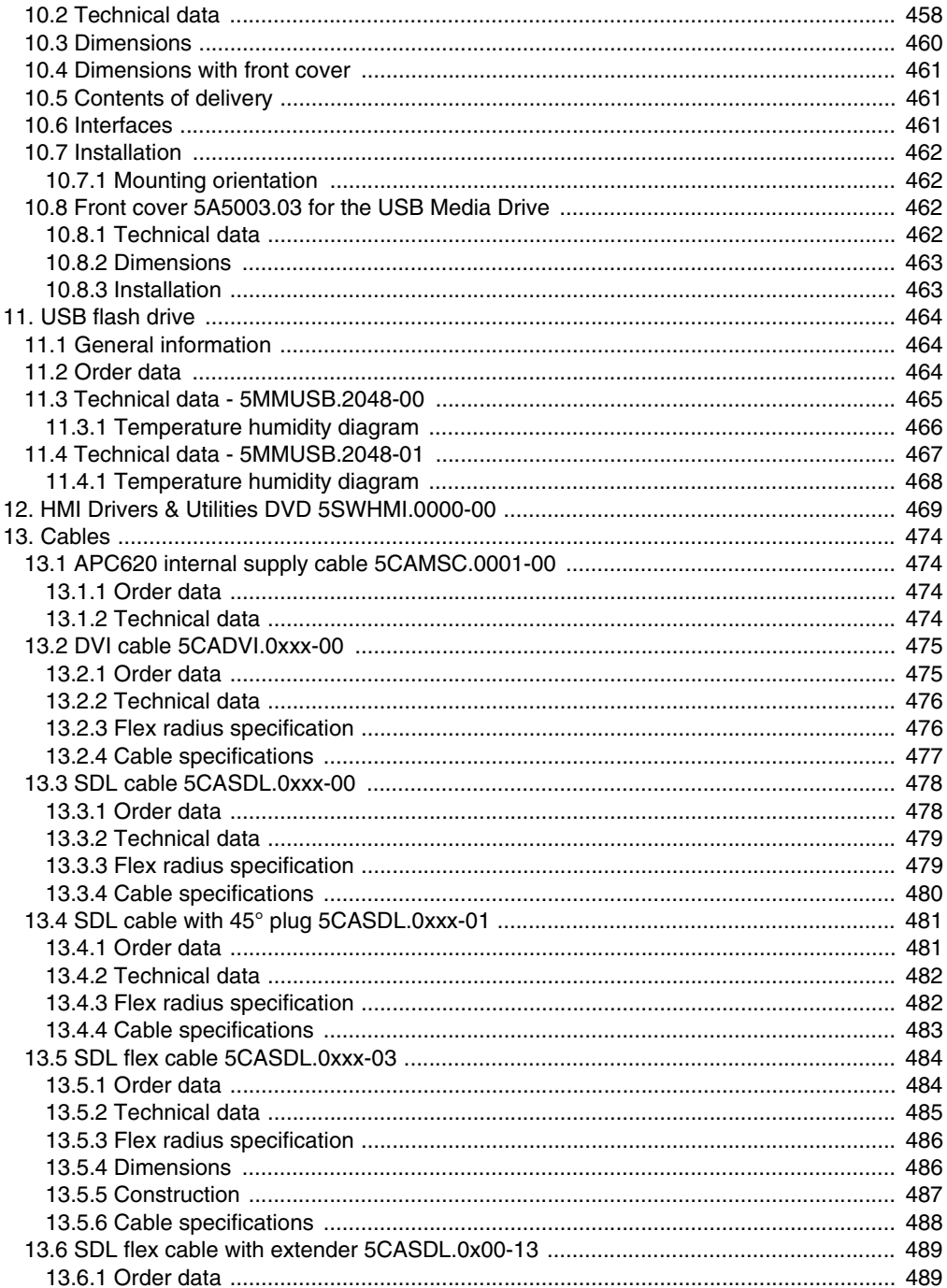

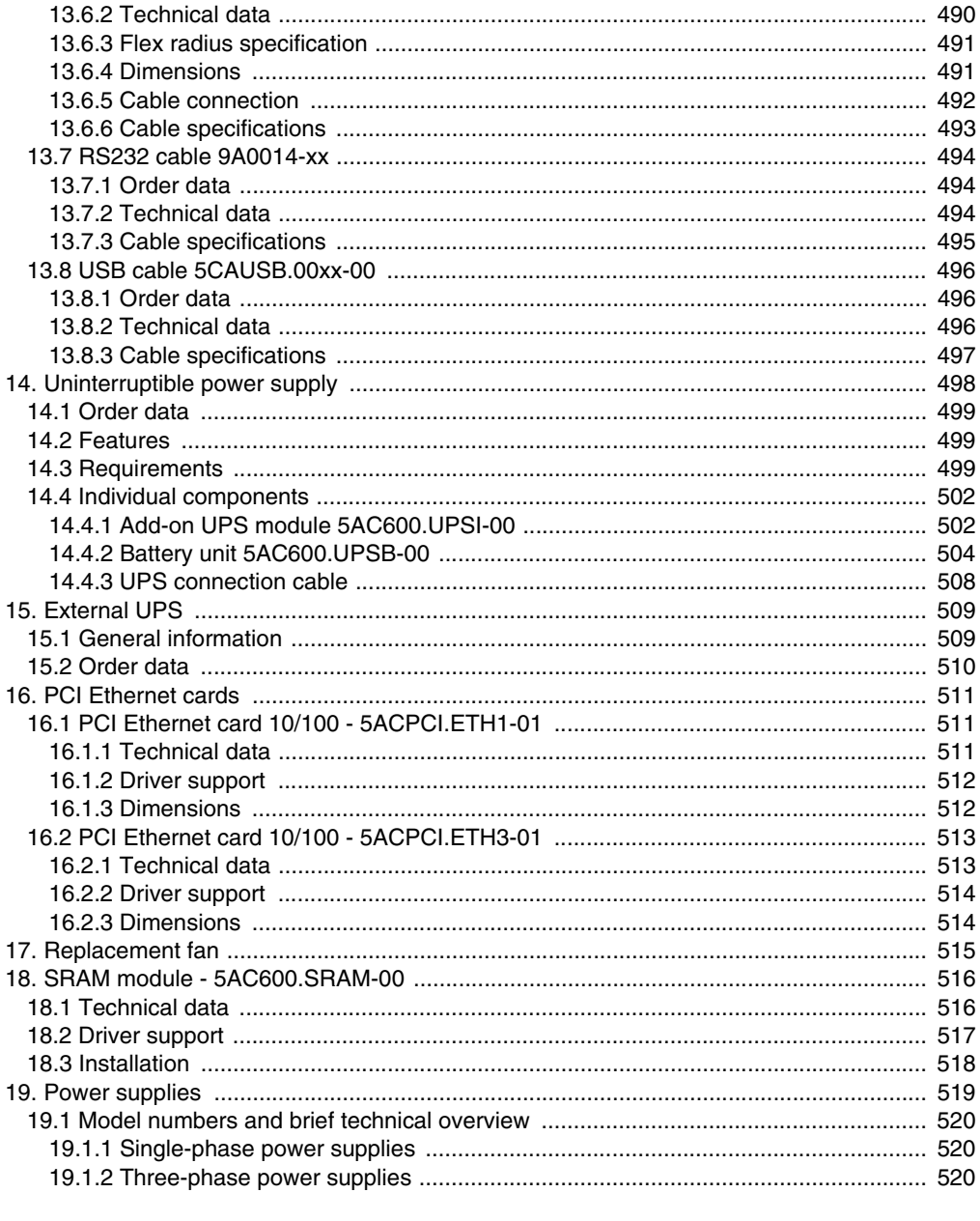

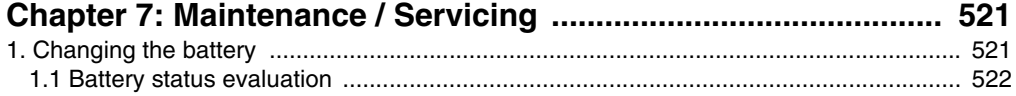

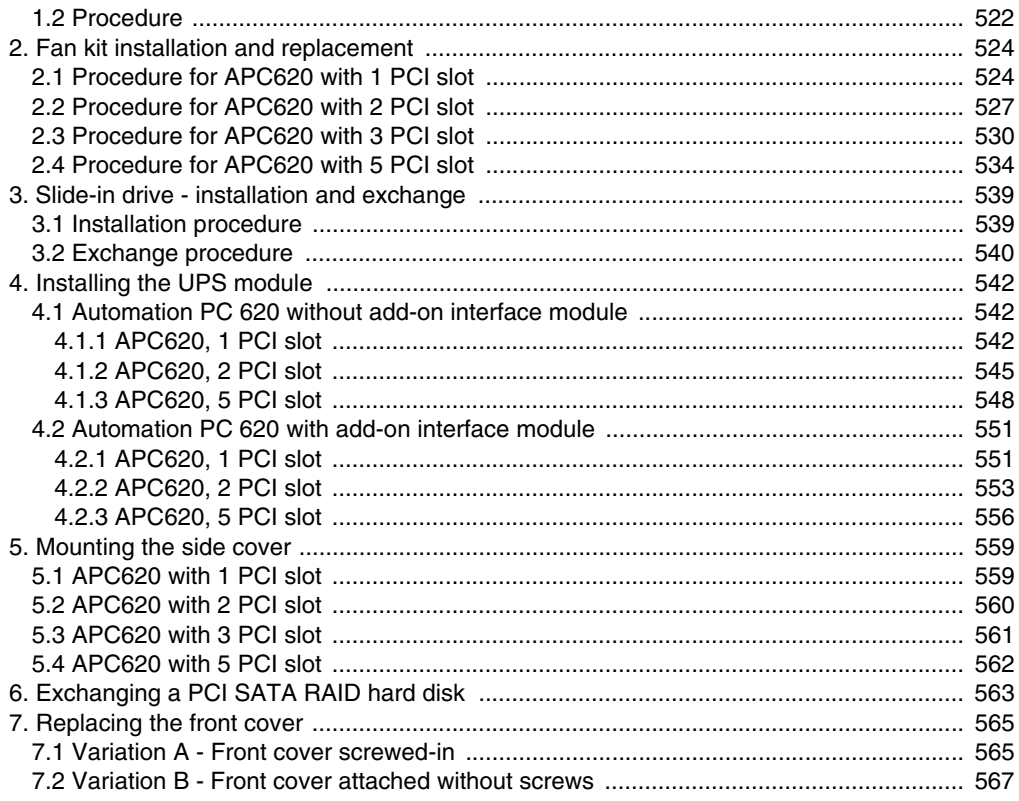

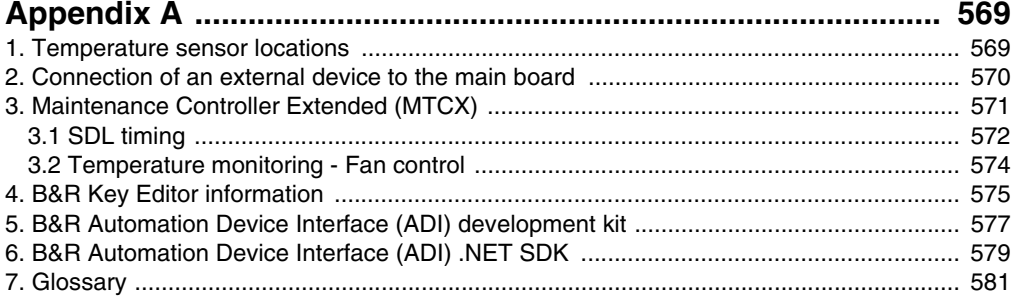

## <span id="page-20-0"></span>**Chapter 1 • General information**

## **Information:**

**B&R works hard to keep the printed versions of its user's manuals as current as possible. However, any newer versions of the User's Manual can always be downloaded in electronic form (pdf) from the B&R homepage [www.br](http://www.br-automation.com)[automation.com](http://www.br-automation.com).**

## <span id="page-20-1"></span>**1. Manual history**

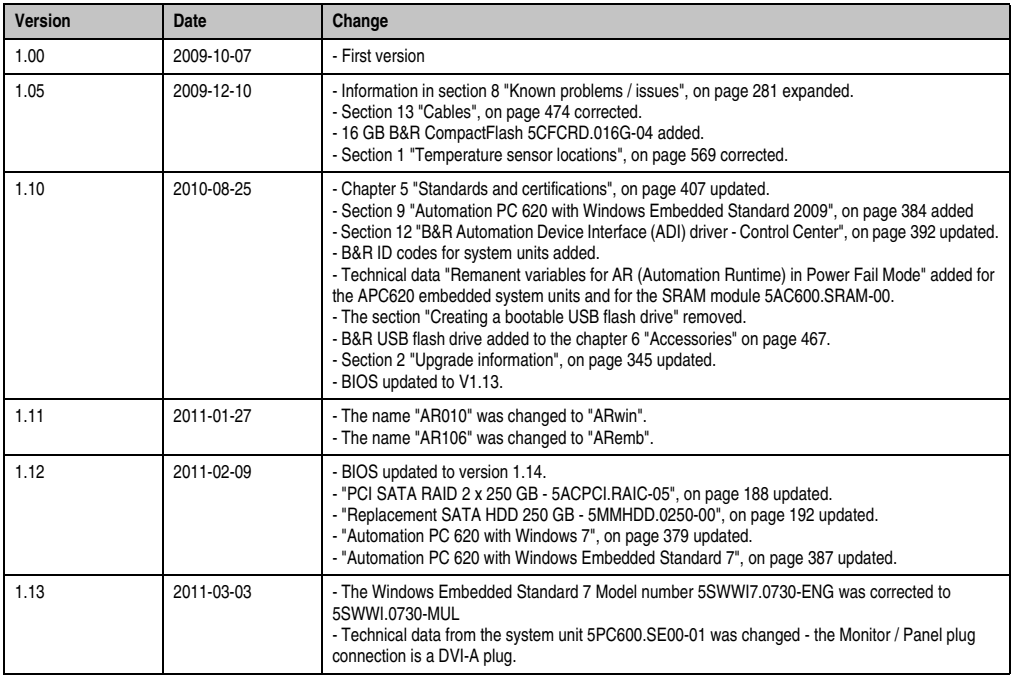

Table 1: Manual history

#### **General information • Manual history**

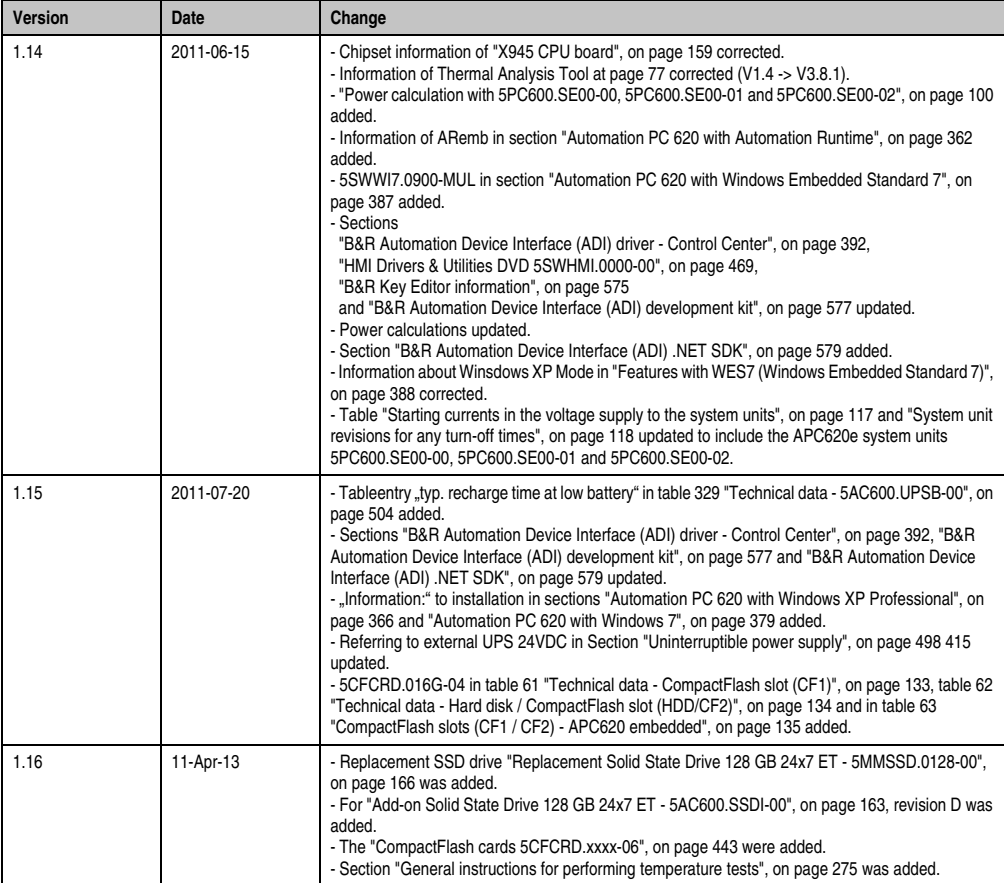

Table 1: Manual history (Forts.)

### <span id="page-22-0"></span>**2. Safety notices**

#### <span id="page-22-1"></span>**2.1 Intended use**

Programmable logic controllers (PLCs), operating and monitoring devices (industrial PCs, Power Panels, Mobile Panels, etc.), and B&R uninterruptible power supplies have been designed, developed, and manufactured for conventional use in industry. They were not designed, developed, and manufactured for any use involving serious risks or hazards that could lead to death, injury, serious physical damage or loss of any kind without the implementation of exceptionally stringent safety precautions. In particular, such risks and hazards include the use of these devices to monitor nuclear reactions in nuclear power plants, as well as flight control systems, flight safety, the control of mass transit systems, medical life support systems and the control of weapons systems.

#### <span id="page-22-2"></span>**2.2 Protection against electrostatic discharge**

Electrical components that can be damaged by electrostatic discharge (ESD) must be handled accordingly.

#### <span id="page-22-3"></span>**2.2.1 Packaging**

- Electrical components with housing … do not require special ESD packaging, but must be handled properly (see "Electrical components with housing").
- Electrical components without housing … must be protected by ESD-suitable packaging.

#### <span id="page-22-4"></span>**2.2.2 Guidelines for proper ESD handling**

#### **Electrical components with housing**

- Do not touch the connector contacts on connected cables.
- Do not touch the contact tips on the circuit boards.

#### **Electrical components without housing**

The following is valid in addition to "Electrical components with housing"

- Any persons handling electrical components or devices that will be installed in the electrical components must be grounded.
- Components can only be touched on the small sides or on the front plate.
- Components should always be stored in a suitable medium (ESD packaging, conductive foam, etc.).

Metallic surfaces are not suitable storage surfaces!

Chapter 1 General information

General information

#### **General information • Safety notices**

- Electrostatic discharges should be avoided on the components (e.g. through charged plastics).
- A minimum distance of 10 cm must be kept from monitors and TV sets.
- Measurement devices and equipment must be grounded.
- Measurement probes on potential-free measurement devices must be discharged on sufficiently grounded surfaces before taking measurements.

#### **Individual components**

• ESD protective measures for individual components are thoroughly integrated at B&R (conductive floors, footwear, arm bands, etc.).

The increased ESD protective measures for individual components are not necessary for our customers for handling B&R products.

#### <span id="page-23-0"></span>**2.3 Policy and procedures**

Electronic devices are never completely failsafe. In the event of a failure on the programmable control system, operating or monitoring device, or uninterruptible power supply, the user is responsible for ensuring that other devices that may be connected, e.g. motors, are in a secure state.

Both when using programmable logic controllers and when using operating and monitoring devices as control systems in conjunction with a soft PLC (e.g. B&R Automation Runtime or comparable products) or a slot PLC (e.g. B&R LS251 or comparable products), the safety precautions applying to industrial control systems (e.g. the provision of safety devices such as emergency stop circuits, etc.) must be observed in accordance with applicable national and international regulations. The same applies for all other devices connected to the system, such as drives.

All tasks such as installation, commissioning, and maintenance are only permitted to be carried out by qualified personnel. Qualified personnel are persons familiar with transport, mounting, installation, commissioning, and operation of the product who also have the respective qualifications (e.g. IEC 60364). National accident prevention guidelines must be followed.

The safety notices, connection descriptions (type plate and documentation) and limit values listed in the technical data are to be read carefully before installation and commissioning and must be observed.

#### <span id="page-23-1"></span>**2.4 Transport and storage**

During transport and storage, devices must be protected against impermissible stress (mechanical loads, temperature, humidity, aggressive atmospheres, etc.).

#### <span id="page-24-0"></span>**2.5 Installation**

- Installation must take place according to the documentation, using suitable equipment and tools.
- Devices must be installed by qualified personnel without voltage applied.
- General safety regulations and nationally applicable accident prevention guidelines must be observed.
- Electrical installation must be carried out according to the relevant guidelines (e.g. line cross section, fuse, protective ground connection).

#### <span id="page-24-1"></span>**2.6 Operation**

#### <span id="page-24-2"></span>**2.6.1 Protection against touching electrical parts**

To operate programmable logic controllers, operating and monitoring devices or uninterruptible power supplies, certain components must carry dangerous voltage levels of over 42 VDC. Touching one of these parts can result in a life-threatening electric shock. This could lead to death, severe injury or damage to equipment.

Before turning on the programmable logic controller, the operating and monitoring devices and the uninterruptible power supply, ensure that the housing is properly grounded (PE rail). The ground connection must be established when testing the operating and monitoring devices or the uninterruptible power supply, even when operating them for only a short time.

Before turning the device on, all parts that carry voltage must be securely covered. During operation, all covers must remain closed.

#### <span id="page-24-3"></span>**2.6.2 Environmental conditions - dust, humidity, aggressive gases**

Use of operating and monitoring devices (e.g. industrial PCs, power panels, mobile panels, etc.) and uninterruptible power supplies in very dusty environments should be avoided. Dust collection on the devices influences their function and, especially in systems with active cooling (fans), sufficient cooling cannot be guaranteed.

The presence of aggressive gases in the environment can also lead to malfunctions. When combined with high temperature and humidity, aggressive gases - e.g. with sulfur, nitrogen and chlorine components - start chemical processes that can damage electronic components very quickly. Signs of the presence of aggressive gases are blackened copper surfaces and cable ends on existing installations.

For operation in dusty or humid conditions, correctly installed (cutout installation) operating and monitoring devices like Automation Panel or Power Panel are protected on the front side. The rear side of all devices must be protected from dust and humidity and must be cleaned at suitable intervals.

#### **General information • Safety notices**

#### <span id="page-25-0"></span>**2.6.3 Programs, viruses, and dangerous programs**

The system is subject to potential danger each time data is exchanged or software is installed from a data medium (e.g. diskette, CD-ROM, USB flash drive, etc.), a network connection, or the Internet. The user is responsible for assessing these dangers, implementing preventative measures such as virus protection programs, firewalls, etc. and obtaining software from reliable sources.

#### <span id="page-25-1"></span>**2.7 Environmentally-friendly disposal**

All B&R programmable controllers, operating and monitoring devices, and uninterruptible power supplies are designed to inflict as little harm on the environment as possible.

#### <span id="page-25-2"></span>**2.7.1 Separation of materials**

It is necessary to separate different materials so the device can undergo an environmentallyfriendly recycling process.

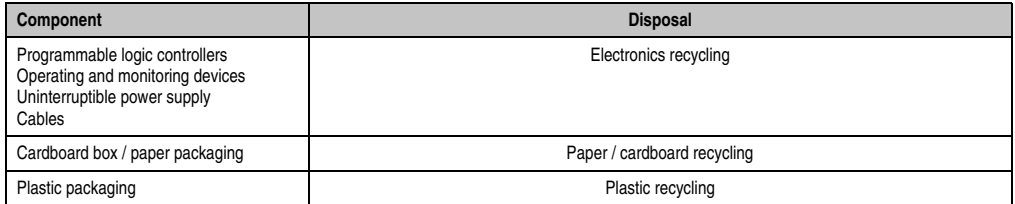

Table 2: Environmentally-friendly separation of materials

Disposal must comply with the respective legal regulations.

## <span id="page-26-0"></span>**3. Organization of safety notices**

The safety notices in this manual are organized as follows:

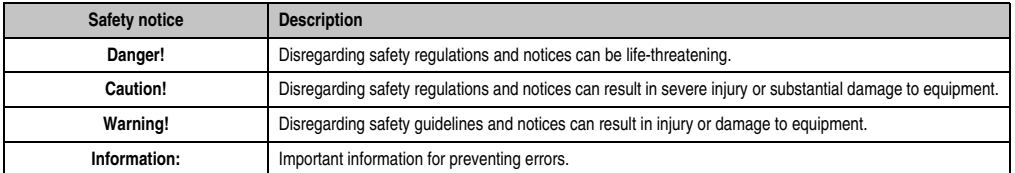

Table 3: Organization of safety notices

## <span id="page-26-1"></span>**4. Directives**

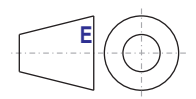

European dimension standards apply to all dimensions (e.g. dimension diagrams, etc.).

## <span id="page-27-0"></span>**5. Model numbers**

#### <span id="page-27-1"></span>**5.1 System units**

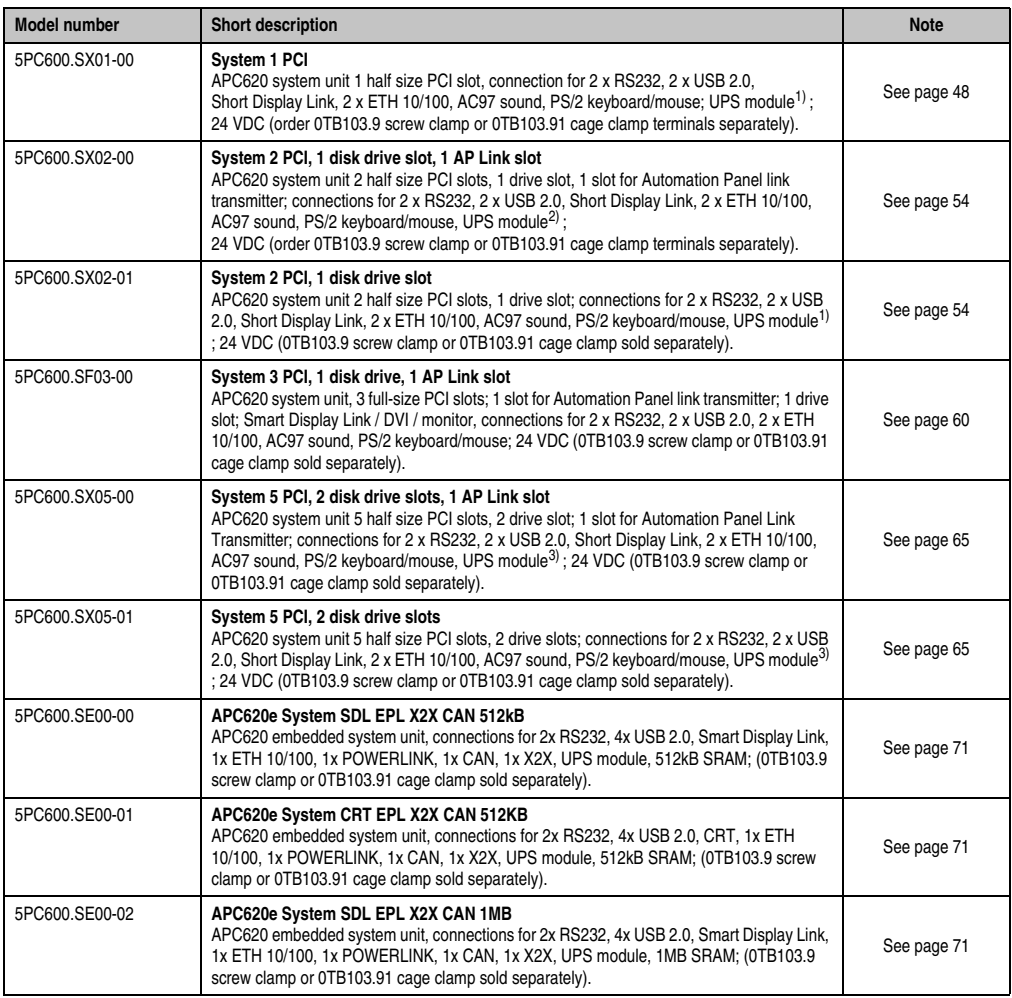

Table 4: Model numbers - system units

1) Slot only available on system units with revision H0 or later.

2) Slot only available on system units with revision G0 or later.

3) Slot only available on system units with revision F0 or later.

#### <span id="page-28-0"></span>**5.2 X945 CPU boards**

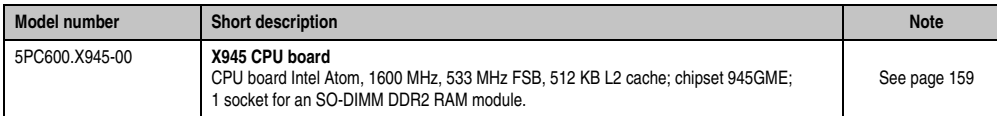

Table 5: Model numbers - X945 CPU boards

#### <span id="page-28-1"></span>**5.3 Heat sink**

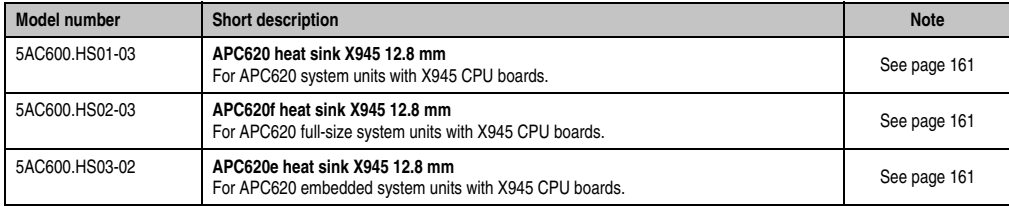

Table 6: Model numbers - Heat sinks

#### <span id="page-28-2"></span>**5.4 Main memory**

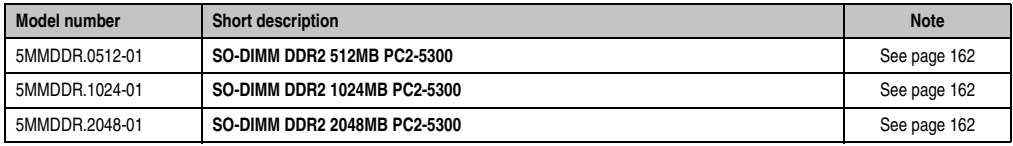

Table 7: Model numbers - Main memory

#### <span id="page-28-3"></span>**5.5 Drives**

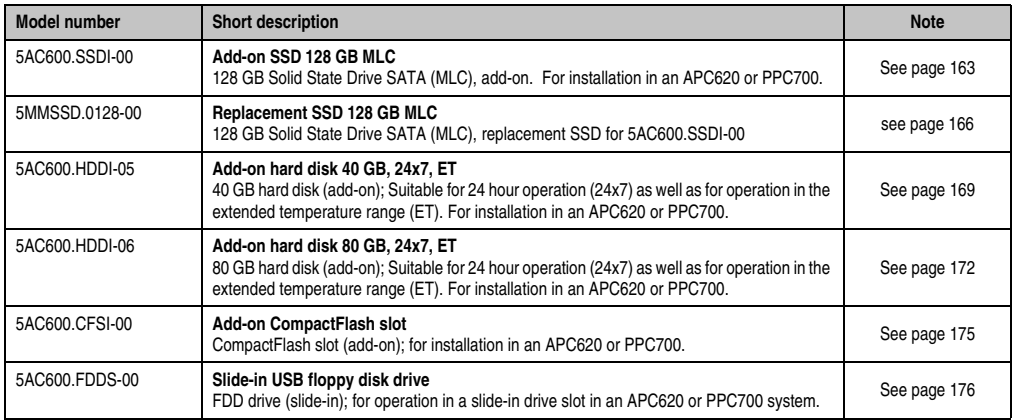

Table 8: Model numbers - Drives

ī

#### **General information • Model numbers**

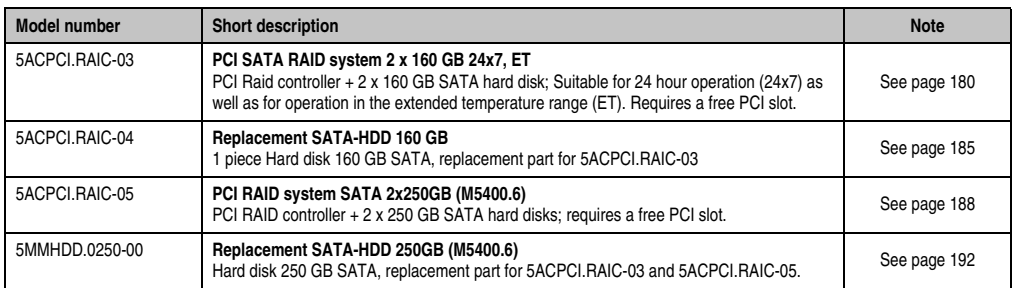

Table 8: Model numbers - Drives (Forts.)

#### <span id="page-29-0"></span>**5.6 Interface options**

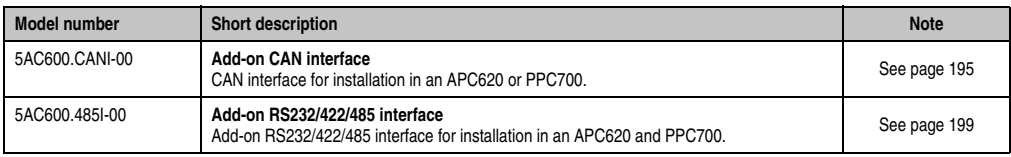

#### Table 9: Model numbers - Interfaces

#### <span id="page-29-1"></span>**5.7 Fan kits**

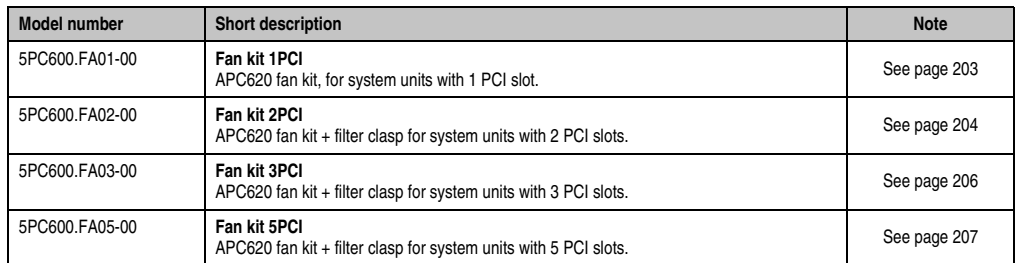

Table 10: Model numbers - Fan kits

#### <span id="page-30-0"></span>**5.8 AP Link cards**

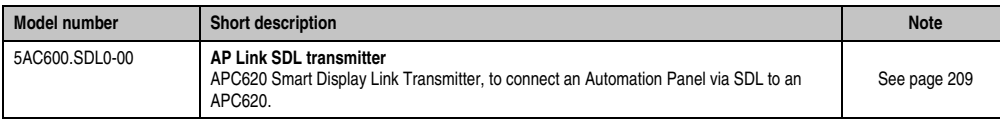

Table 11: Model numbers - AP Link graphics adapter

#### <span id="page-30-1"></span>**5.9 Accessories**

#### <span id="page-30-2"></span>**5.9.1 Supply voltage connectors**

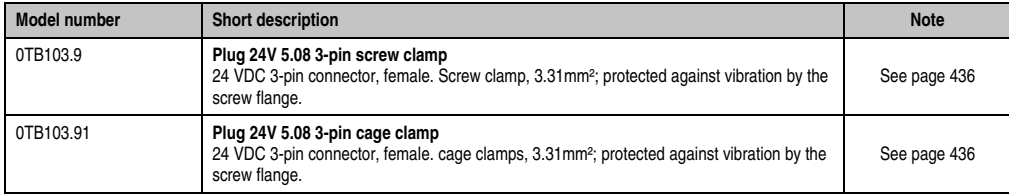

Table 12: Model numbers - Supply voltage connectors

#### <span id="page-30-3"></span>**5.9.2 X2X and CAN plugs**

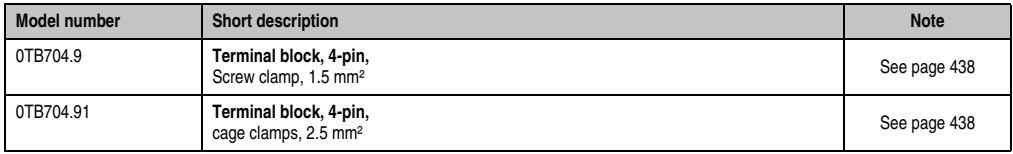

Table 13: Model numbers - X2X and CAN plug

#### <span id="page-30-4"></span>**5.9.3 Batteries**

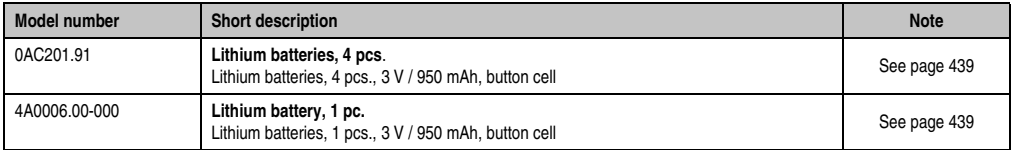

Table 14: Model numbers - Batteries

#### <span id="page-30-5"></span>**5.9.4 CompactFlash cards**

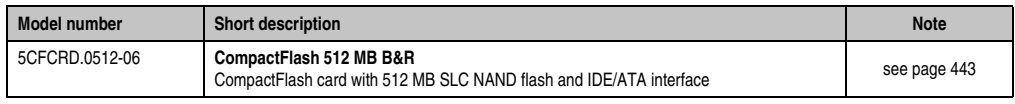

Table 15: Model numbers - CompactFlash cards

#### **General information • Model numbers**

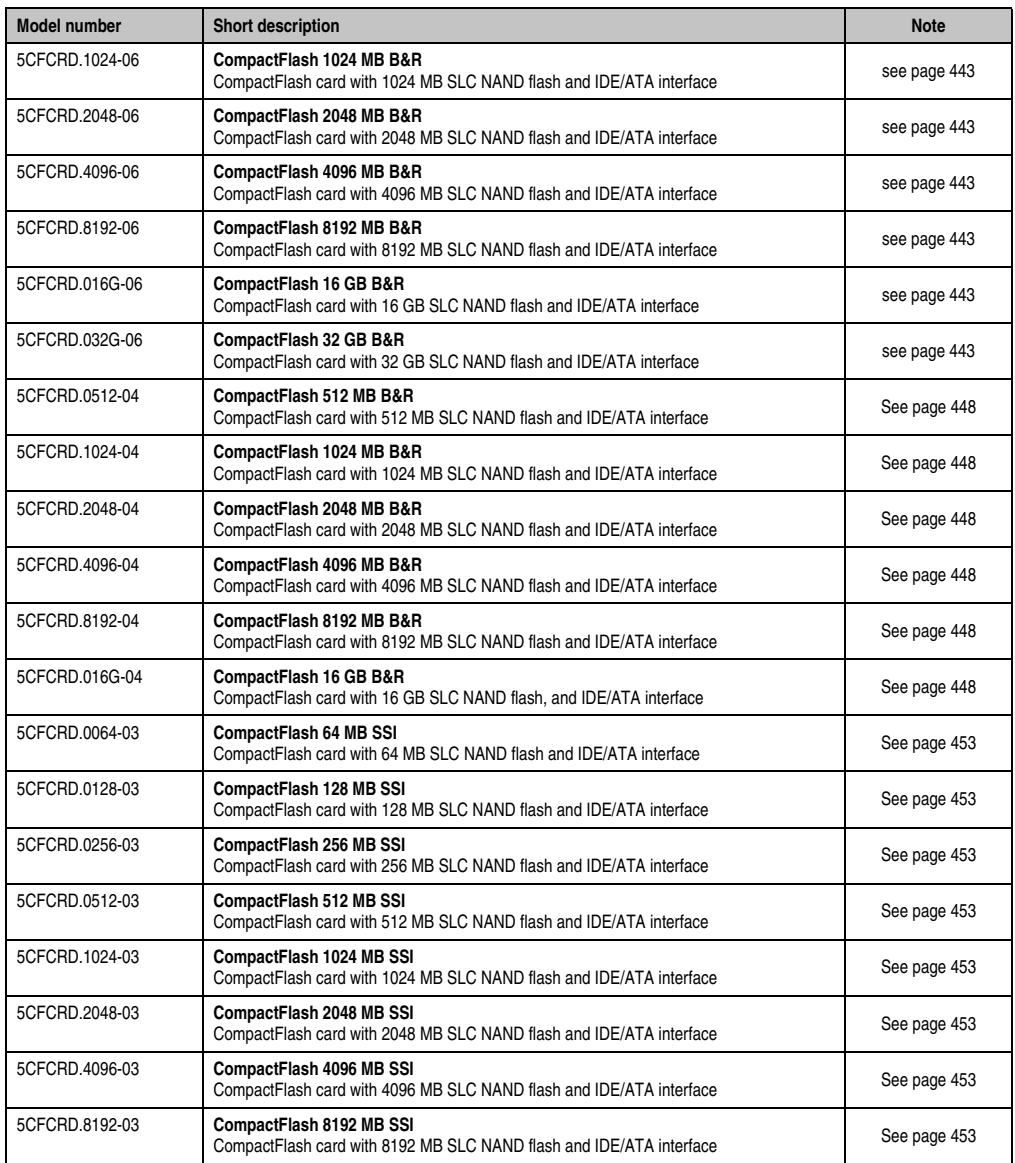

Table 15: Model numbers - CompactFlash cards (Forts.)

#### <span id="page-32-0"></span>**5.9.5 USB flash drives**

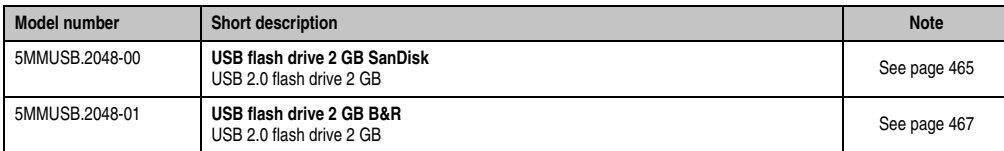

Table 16: Model numbers - USB flash drives

#### <span id="page-32-1"></span>**5.9.6 Cables**

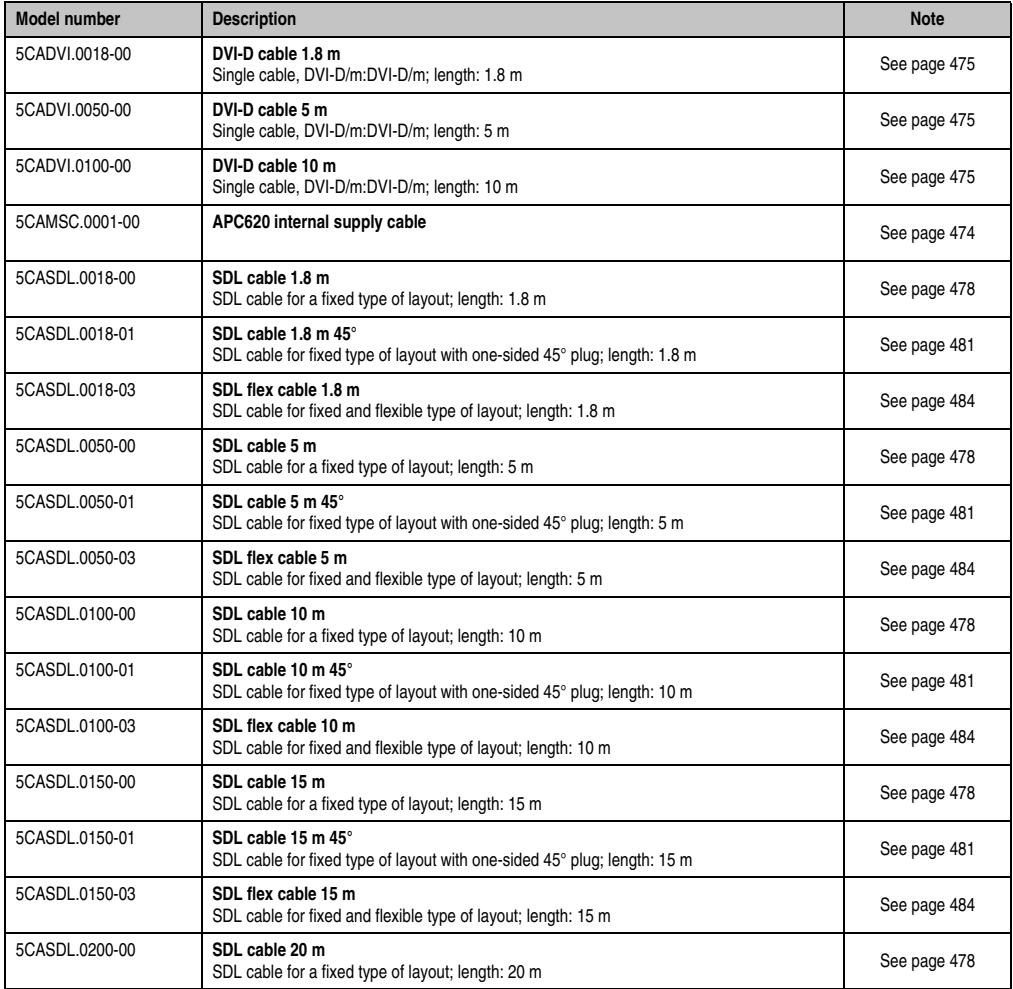

Table 17: Model numbers - Cables

#### **General information • Model numbers**

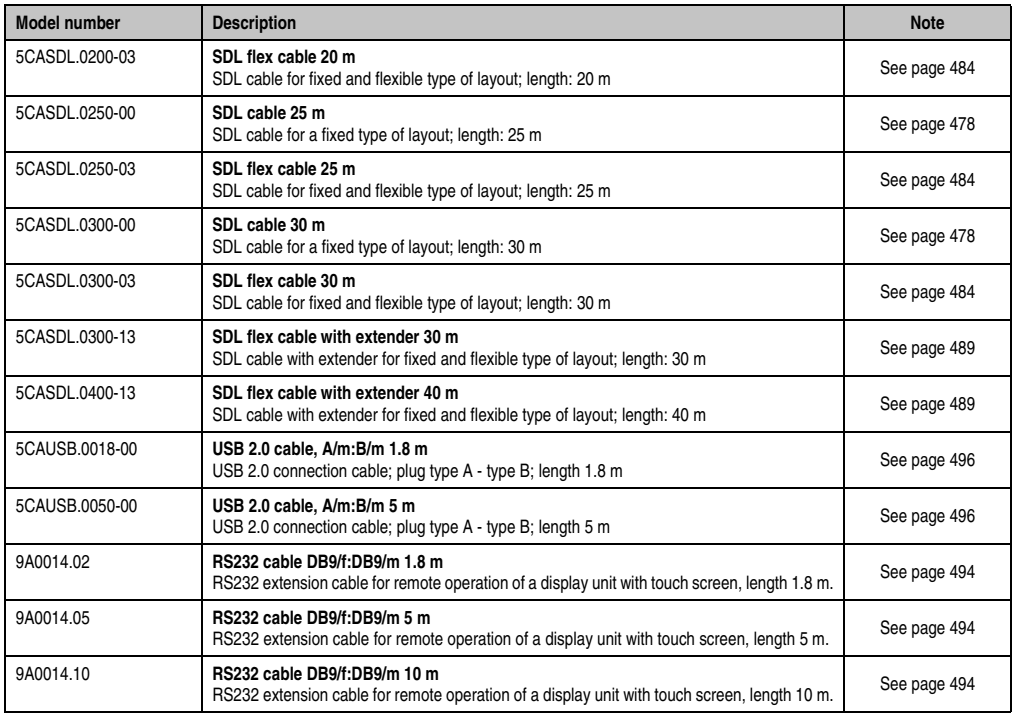

Table 17: Model numbers - Cables (Forts.)

#### <span id="page-33-0"></span>**5.9.7 UPS module + accessories**

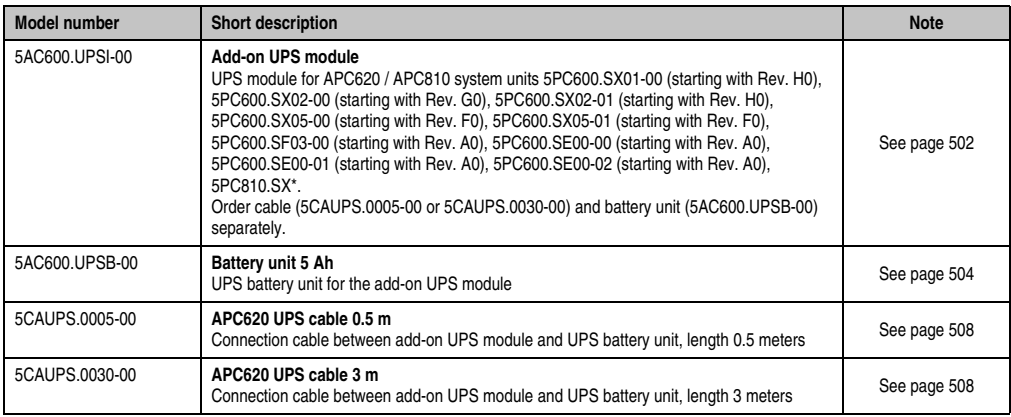

Table 18: Model numbers - UPS module + accessories

#### <span id="page-34-0"></span>**5.9.8 PCI Ethernet cards**

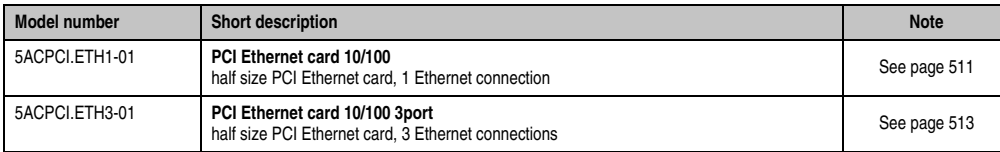

Table 19: Model numbers - PCI Ethernet cards

#### <span id="page-34-1"></span>**5.9.9 Miscellaneous**

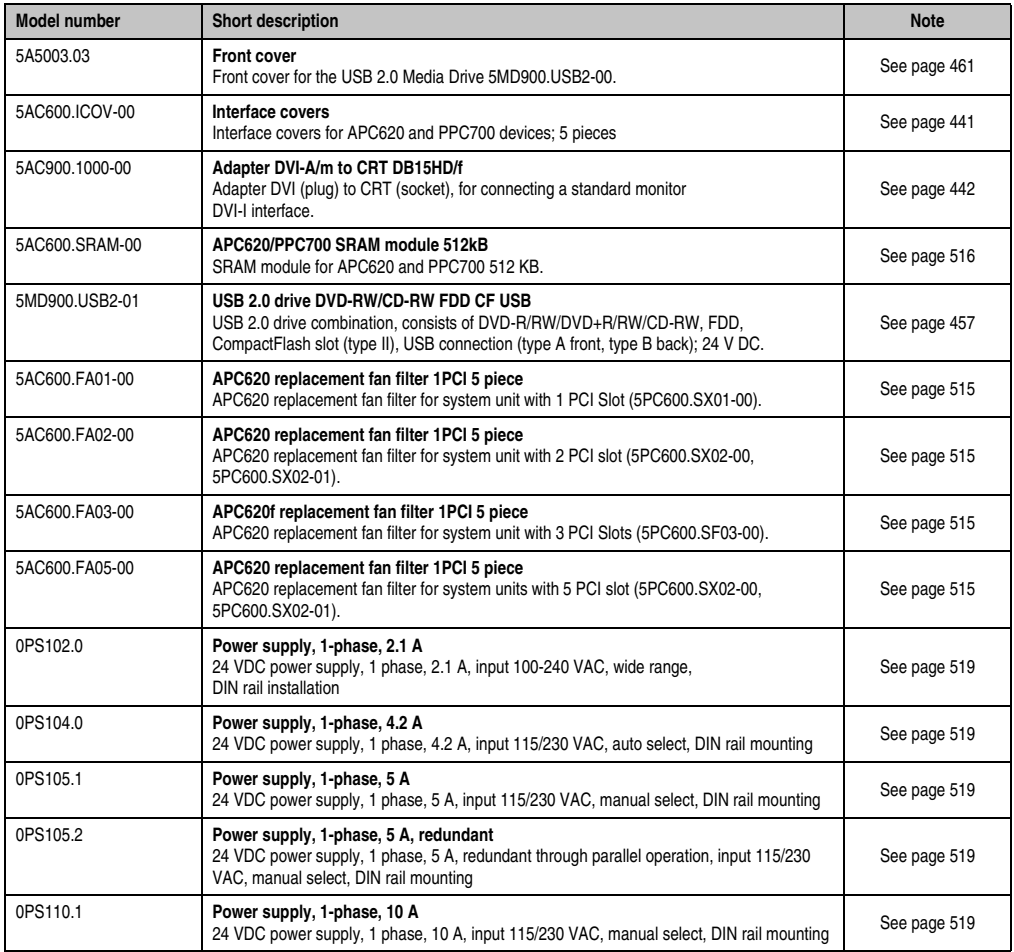

Table 20: Model numbers - Other items

#### **General information • Model numbers**

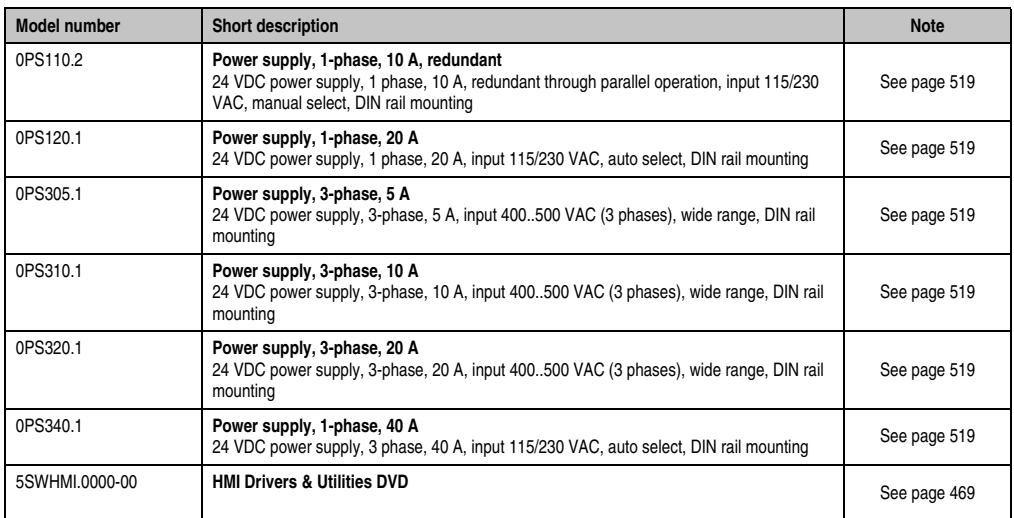

Table 20: Model numbers - Other items (Forts.)
### **5.10 Software**

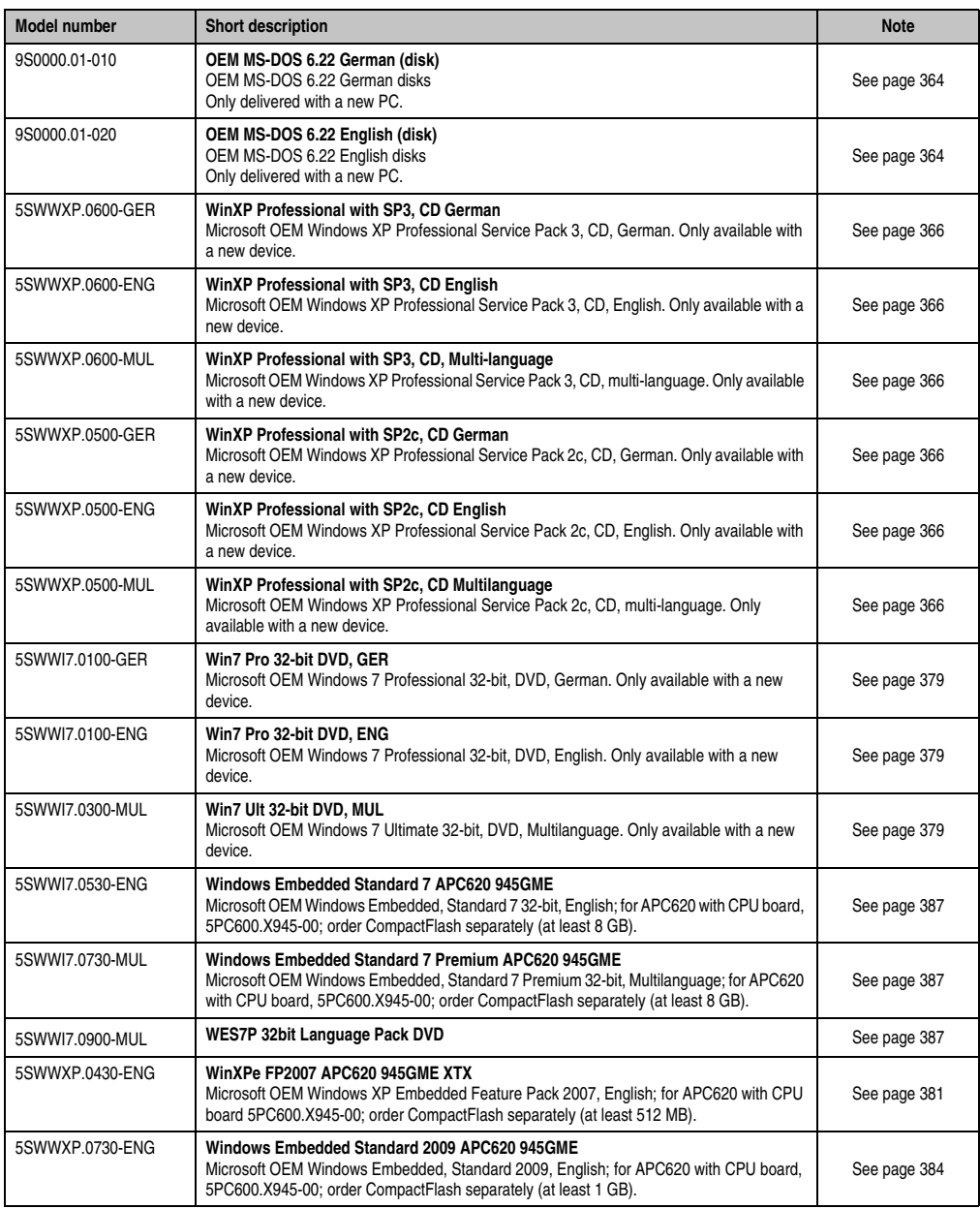

Table 21: Model numbers - Software

### **General information • Model numbers**

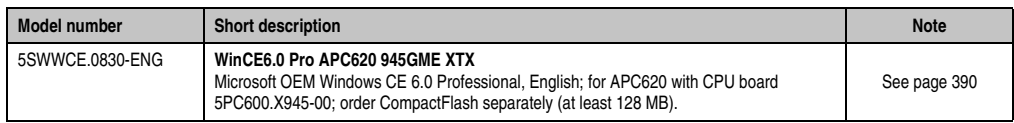

Table 21: Model numbers - Software (Forts.)

## **6. Typical topologies**

### **6.1 APC620 embedded for central control and visualization**

The control program runs on the APC620 embedded. The visualization project is integrated with Visual Components. A display unit is connected to the PC. The PC is networked over Ethernet TCP/IP; additional Power Panel-based operator terminals can also be connected via Ethernet. Communication to I/O systems with axes is handled via fieldbus systems (CAN bus, POWERLINK).

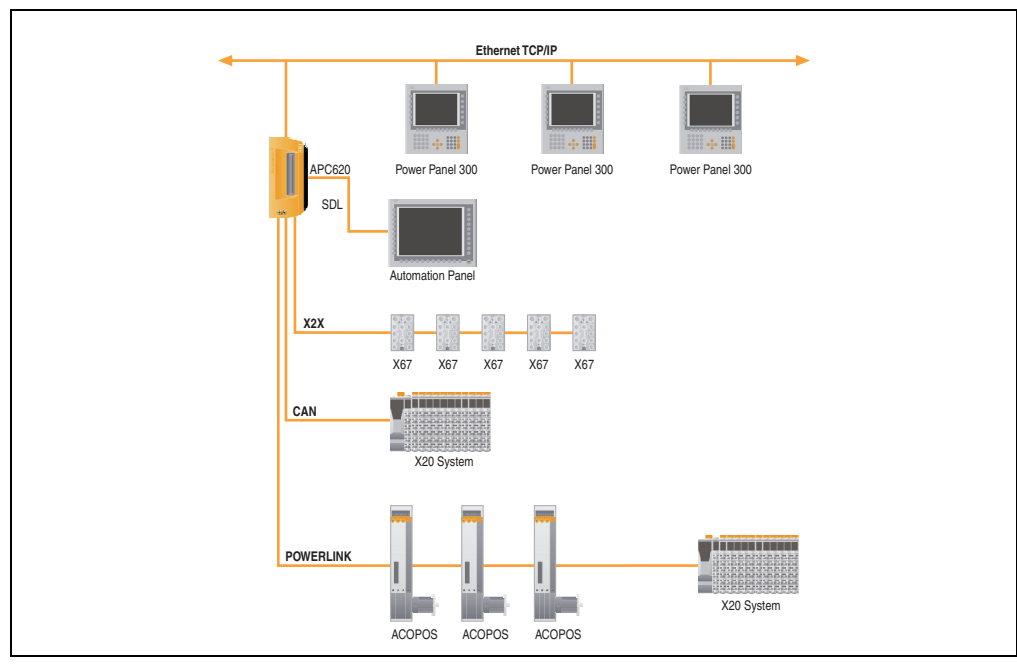

Figure 1: APC620 embedded for central control and visualization

#### **General information • Typical topologies**

### **6.2 APC620 as visualization device**

The visualization runs on the APC620 as a SCADA application. Two display units are connected to the PC either locally or remotely. The control tasks interact with one or more underlying PLC stations where I/O systems and drives are connected locally or remotely over fieldbus systems. Additional SCADA stations can be networked via Ethernet TCP/IP.

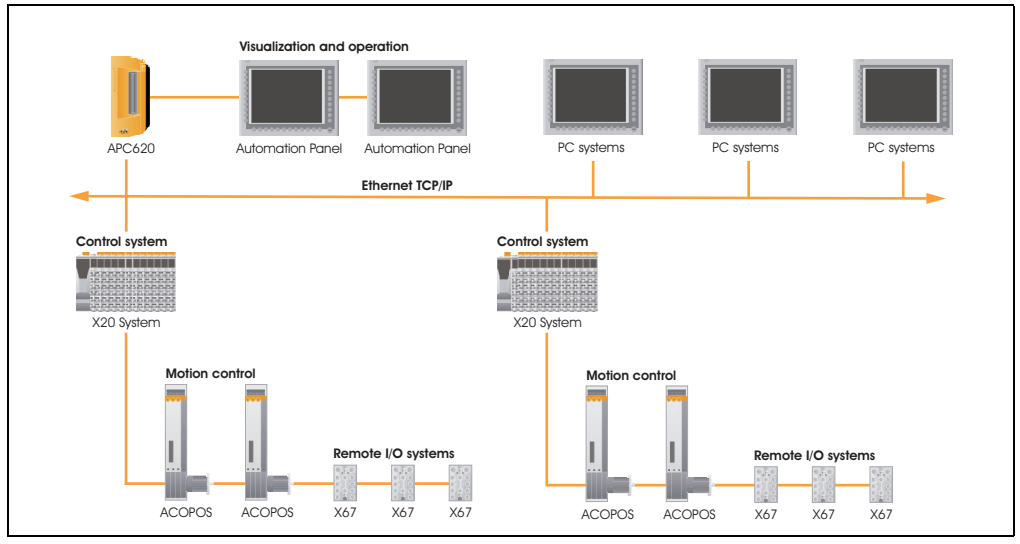

Figure 2: APC620 as visualization device

# **Chapter 2 • Technical Data**

## **1. Introduction**

With its structure, its many slots and well thought-out placement of interfaces and drives, the APC620 provides optimal adaptability and ergonomics. The APC620 saves space in the control cabinet. Drive inserts (HDD, USB floppy) and up to two CompactFlash slots are hidden behind a cover on the front of the device.

The APC620 embedded additionally unites the fieldbus interfaces POWERLINK, CAN and X2X in a compact housing.

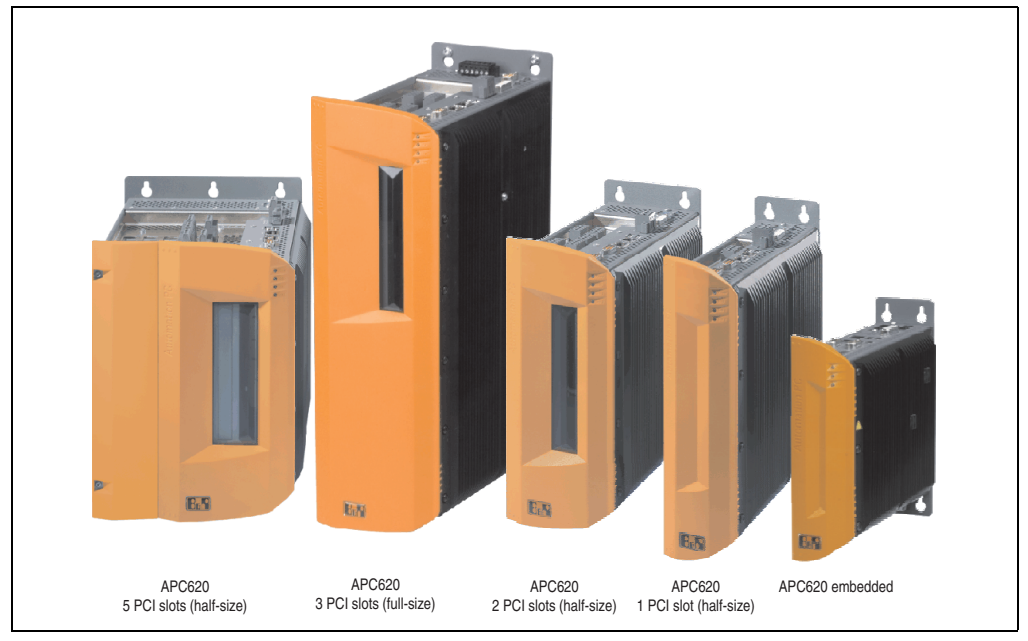

Figure 3: Automation PC 620 system overview

The APC620 with an Intel® Atom™ processor and Intel® 945GME chipset is available for applications with low processing demands. These processors, developed specially for mobile computing, offer many advantages for industrial applications as well. They combine high computing capacity with low power consumption. The chipset contains an integrated graphic solution which provides optimal use of memory for the system and graphics.

### **1.1 Features**

- Intel® Atom™ N270 1.6 GHz processor
- CompactFlash slot (type I)
- Half-size / full-size PCI slots (PCI standard 2.2, 32-bit, PCI bus speed 33 MHz)
- AC97 sound
- USB 2.0
- 24 VDC supply voltage
- 2x Ethernet 10/100 Mbit interfaces
- 2x RS232 Interface, modem compatible
- PS/2 keyboard/mouse (combined)
- CAN add-on interface
- Fieldbus interfaces<sup>1)</sup> (POWERLINK, CAN and X2X)
- RS232/422/485 add-on interface
- Fan-free operation<sup>2)</sup>
- BIOS
- Real-time clock, (RTC) battery-buffered
- Up to 2 GB main memory
- Connection of various display devices to the "Monitor/Panel" video output (supports RGB, DVI, and SDL - Smart Display Link - signals)
- Optional installation of add-on UPS APC620 module<sup>3)</sup>
- Optional SRAM module<sup>4)</sup> battery backed

4) Installation depends on the revision of the system unit: 5PC600.SX01-00 from Rev. I0, 5PC600.SX02-00 from Rev. H0, 5PC600.SX02-01 from Rev. K0, 5PC600.SX05-00 from Rev. H0, 5PC600.SX05-01 from Rev. H0.

<sup>1)</sup> Only on APC620 embedded system units.

<sup>2)</sup> Dependent on the device configuration and the ambient temperature.

<sup>3)</sup> Installation depends on the revision of the system unit: 5PC600.SX01-00 from Rev. H0, 5PC600.SX02-00 from Rev. G0, 5PC600.SX02-01 from Rev. H0, 5PC600.SX05-00 from Rev. F0, 5PC600.SX05-01 from Rev. F0.

### **1.2 Structure / configuration APC620 with 1, 2, 3 and 5 PCI slots**

The APC620 system can be assembled to meet individual requirements and operational conditions.

The following components are absolutely essential for operation:

- System unit
- CPU board
- Heat sink
- Main memory
- Drive (mass memory such as CompactFlash card or hard disk) for the operating system
- Software

#### **1.2.1 Selection guide - basic system**

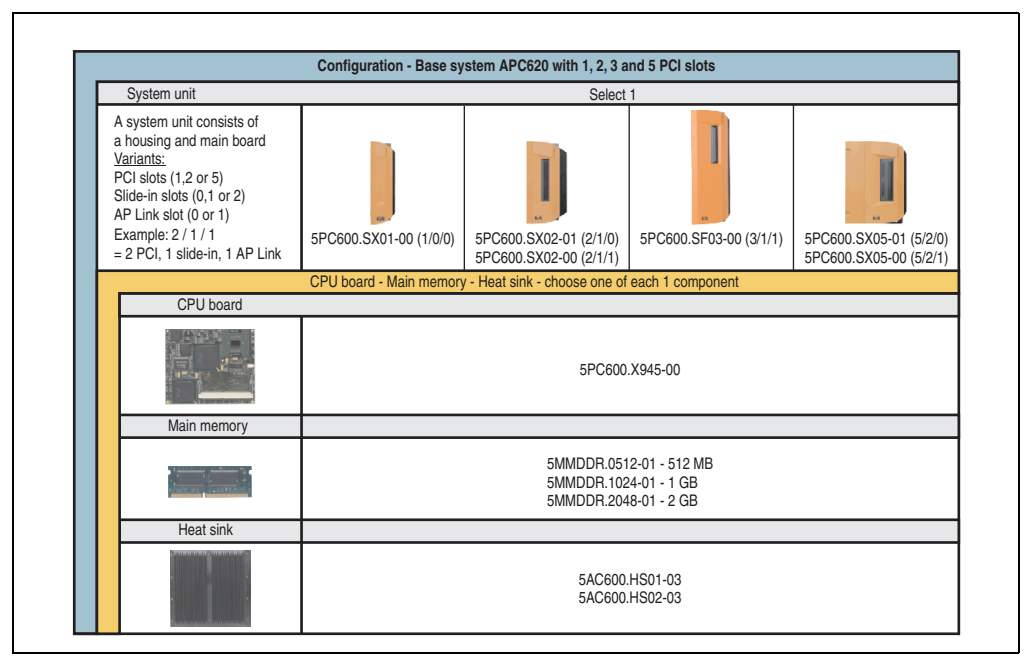

Figure 4: Selection guide - APC620 basic system with 1, 2, 3, and 5 PCI slots

#### Configuration - Optional System unit The system unit consists of I the housing and base board. Variants: PCI slots (1,2, 3 or 5) Slide-in slots (0,1 or 2) AP Link slots (0 or 1) Example: 2 / 1 / 1 5PC600.SX01-00 (1/0/0) 5PC600.SX02-01 (2/1/0) 5PC600.SF03-00 (3/1/1) 5PC600.SX05-01 (5/2/0)  $= 2$  PCI, 1 slide-in, 1 AP Link 5PC600.SX02-00 (2/1/1) 5PC600.SX05-00 (5/2/1) Fan kit (select 1) A fan kit may be required for some system configurations 5PC600.FA01-00 5PC600.FA02-00 5PC600.FA05-00 5PC600.FA03-00 Add-on drive Select 1 5AC600.SSDI-00 (128 GB SSD) 5AC600.HDDI-05 (40 GB HDD - 24x7 operation and extended temp. range) 5AC600.CFSI-00 (CompactFlash slot) Slide-in drives Not possible Not possible Select max. 1 Select max. 2 5AC600.FDDS-00 (USB Floppy) AP Link insert cards not possible not possible select 1 5AC600.SDL0-00 for a second graphics line Only possible when using a 5PC600.SX02-00, 5PC600.SX05-00 board. RAID system Select 1 5ACPCI.RAIC-05 (occupies 1 PCI slot) 5MMHDD.0250-00 - Replacement Hard Disk for 5ACPCI.RACI-05Optional interface Select 1 5AC600.CANI-00 (CAN) 5AC600.485I-00 (combined RS232/RS422/RS485) Select 1 UPS module 5AC600.UPSI-00 (Add-on UPS modul) Can only be installed starting with the following system unit revisions: 5PC600.SX01-00 Rev. H0, 5PC600.SX02 Rev. G0, 5PC600.SX02-01 Rev. H0, 5PC600.SX05-00 Rev. F0, 5PC600.SX05-01 Rev. F0 SRAM module Select 1 5AC600.SRAM-00 (Add-On SRAM Modul 512kB) Can only be installed starting with the following system unit revisions: 5PC600.SX01-00 Rev. I0, 5PC600.SX02 Rev. H0, 5PC600.SX02-01 Rev. K0, 5PC600.SX05-00 Rev. H0, 5PC600.SX05-01 Rev. H0 Supply voltage plugs Select 1 0TB103.9 (screw clamp) 0TB103.91 (cage clamp)

### **1.2.2 Selection guide - Optional components**

Figure 5: Selection guide - APC620 optional components with 1, 2, 3, and 5 PCI slots

#### **Technical Data • Introduction**

Information:

- Depending on the system unit, a compatible fan kit can be installed in the APC620. Required for certain system configurations and ambient temperatures (see also section [2.6 "Ambient temperatures for systems with an X945 CPU board", on page 77\)](#page-76-0)
- Select optional drive(s) (add-on / slide-in), based on the system unit. One add-on drive can be installed in each system unit. Slide-in drives (1 or 2) are only available in certain system units.
- AP Link cards create a second graphics line (possibility of extended desktop or display clone operation) on the APC620. Only possible with system units 5PC600.SX02-00, 5PC600.SX05-00, 5PC600.SF03-00 and with an X945 CPU board.
- An add-on interface adds an optional connection possibility.
- Depending on the revision of the system unit (see graphic), an optional integrated UPS add-on module can be installed.
- Depending on the revision of the system unit (see graphic), an optional integrated SRAM module (battery backed) can be installed.
- The appropriate power supply plugs ensure simple connection to the power supply.

### **1.3 Structure / configuration APC620 embedded**

The following components are absolutely essential for operation: System unit, CPU board, main memory and heat sink.

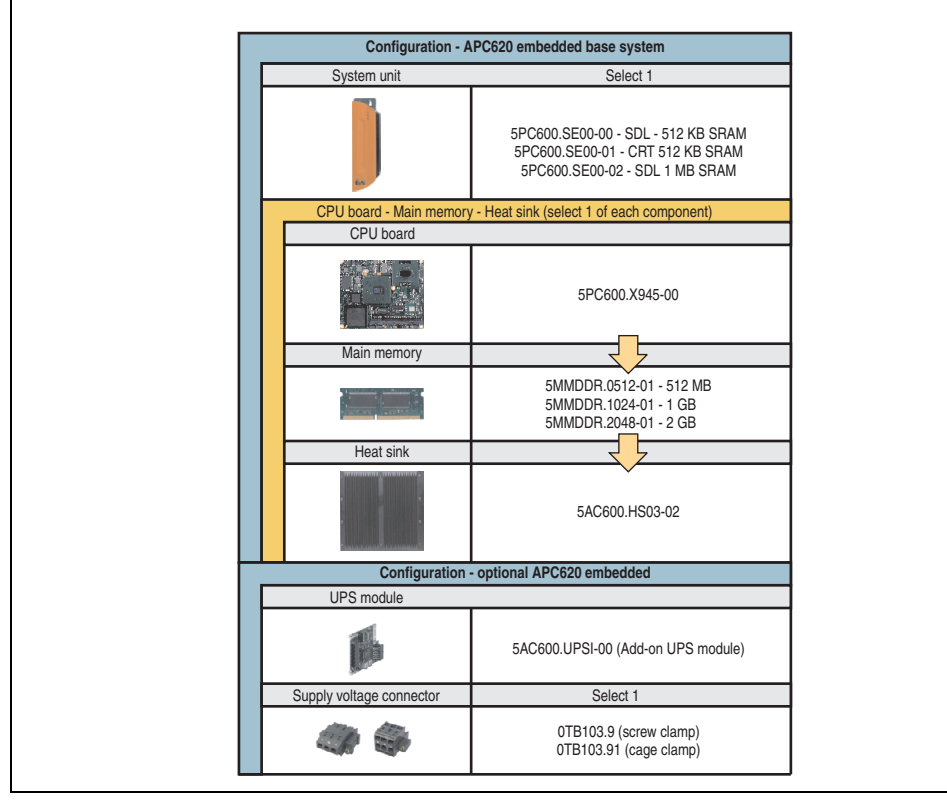

Figure 6: Selection guide - Basic system and optional components APC620 embedded

Explanation:

- 1) Select a system unit.
- 2) Select a CPU board.
- 3) Select main memory and heat sink (selection 1 each).
- 4) Select optional components.

## **2. Entire device**

### **2.1 APC620, 1 PCI slot variant**

### **2.1.1 Interfaces**

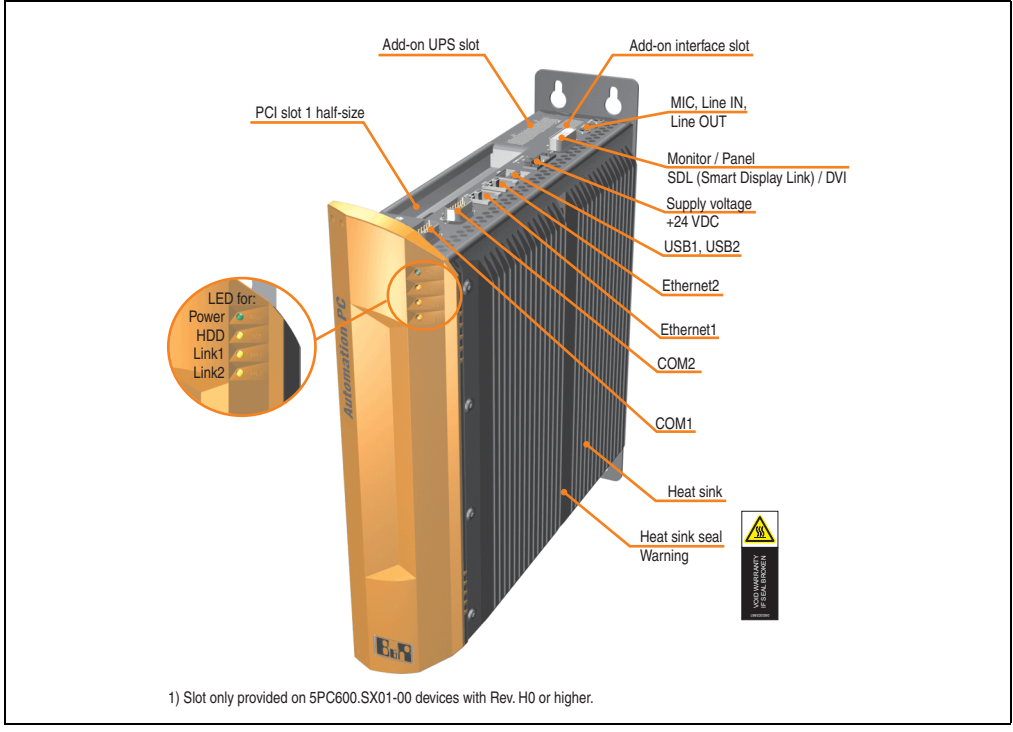

Figure 7: Interface overview - APC620, 1 PCI slot variant (top)

# **Warning!**

**Do not remove mounting screws from the heat sink, as it is connected to the processor and chipset by a thermal coupling. Should this connection be broken, the APC620 must be sent for repair. Removal of the mounting screws, which can be determined by a broken seal, voids all warranty.**

**During operation, surface temperatures of the heat sink may reach 70°C (warning "hot surface").**

Figure 8: Interface overview - APC620, 1 PCI slot variant (front)

# **Information:**

**The orange front doors contain two permanent magnets. Contact between a data carrier that saves data magnetically (hard disk, diskette, the magnetic strip of a credit card, etc.) and a magnet can cause loss of data.**

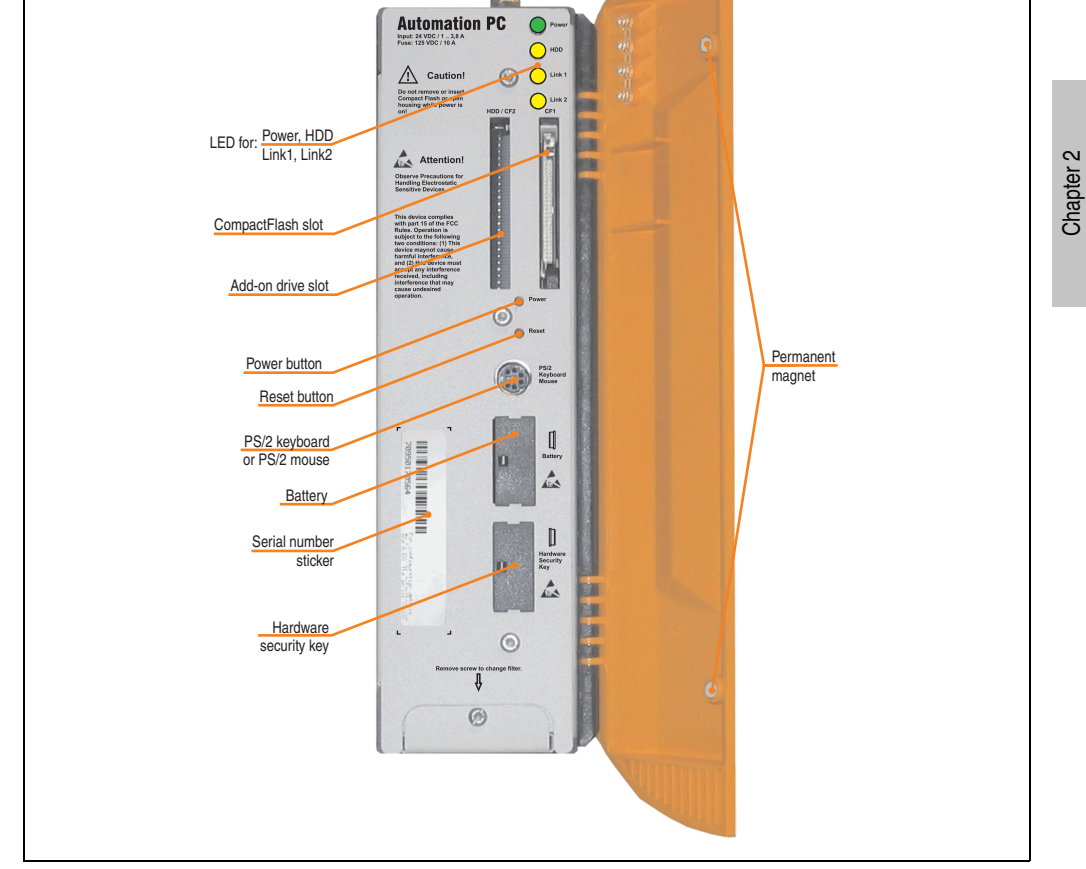

Technical Data

**Technical Data** 

### **2.1.2 Technical data**

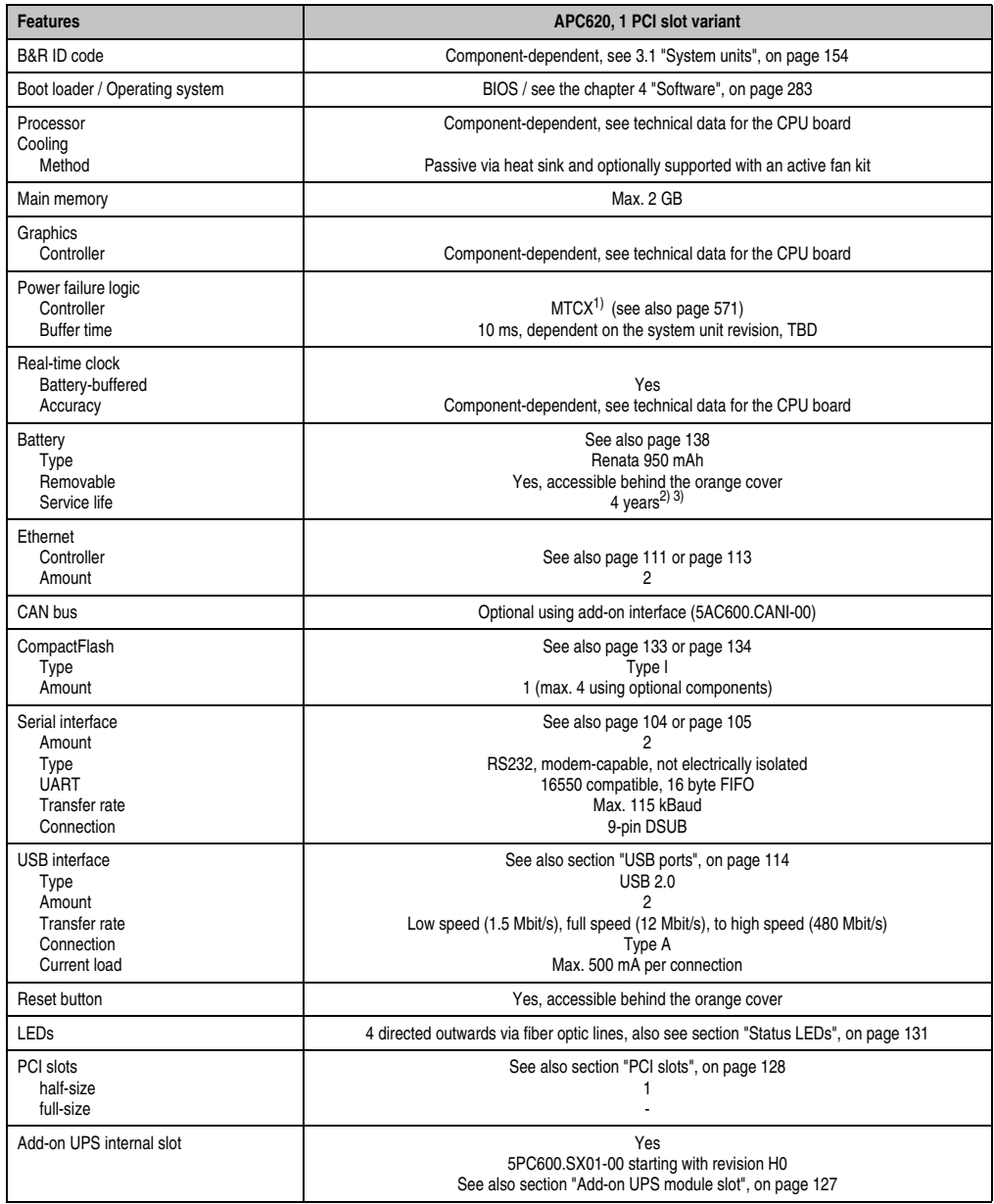

Table 22: Technical data - APC620, 1 PCI slot variant

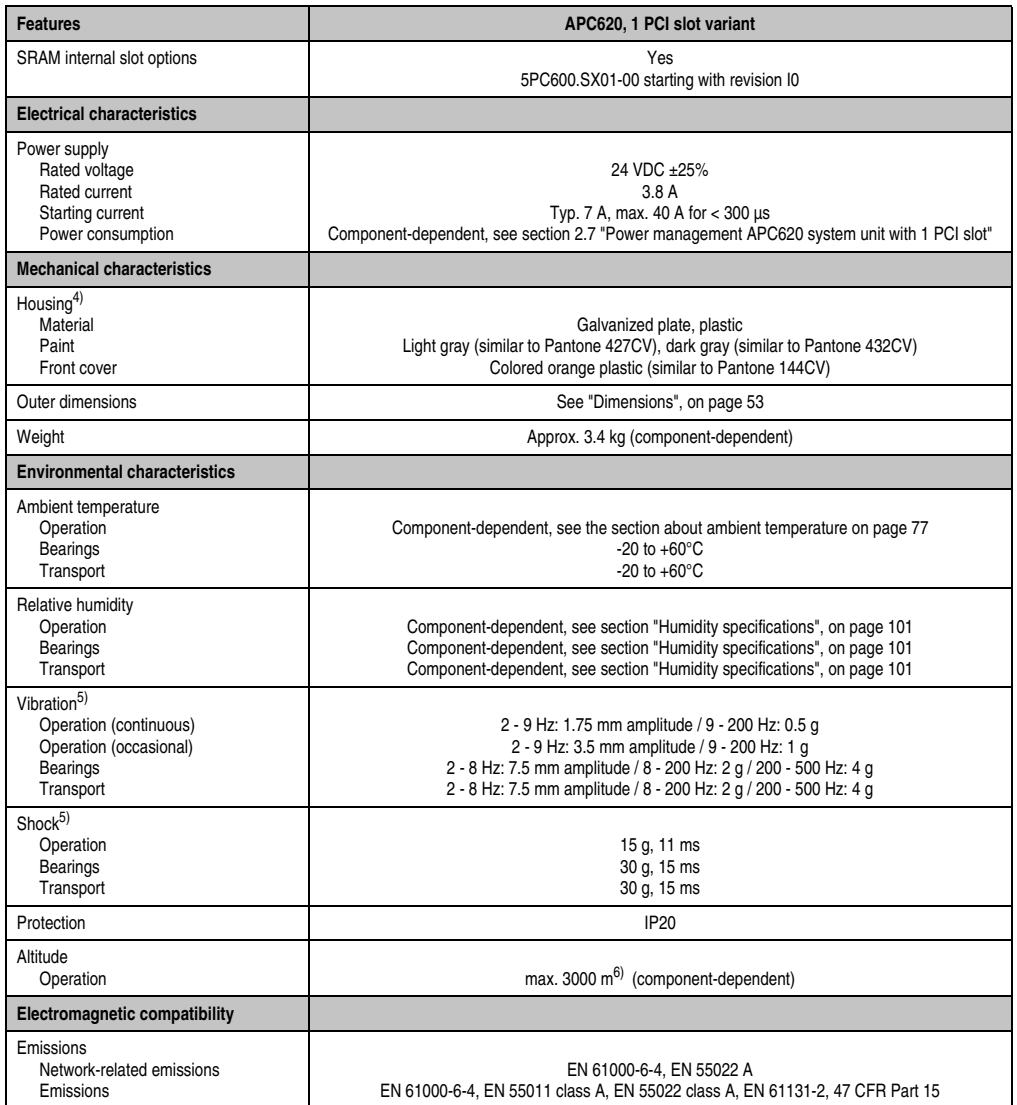

Table 22: Technical data - APC620, 1 PCI slot variant (Forts.)

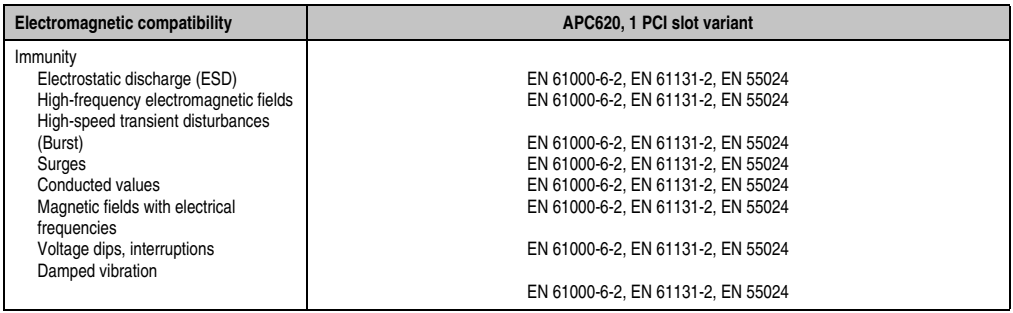

Table 22: Technical data - APC620, 1 PCI slot variant (Forts.)

1) Maintenance controller extended.

2) At 50°C, 8.5 μA of the supplied components and a self discharge of 40%.

3) If an SRAM module (Mod. No. 5AC600.SRAM-00) is installed, the buffer duration is 2 1/2 years.

4) Depending on the process or batch, there may be visible deviations in the color and surface structure.

<span id="page-51-0"></span>5) Maximum values, as long as no other individual component specifies any other.

6) Derating the maximum ambient temperature - typically 1°C per 1000 meters (from 500 meters above sea level).

### <span id="page-52-0"></span>**2.1.3 Dimensions**

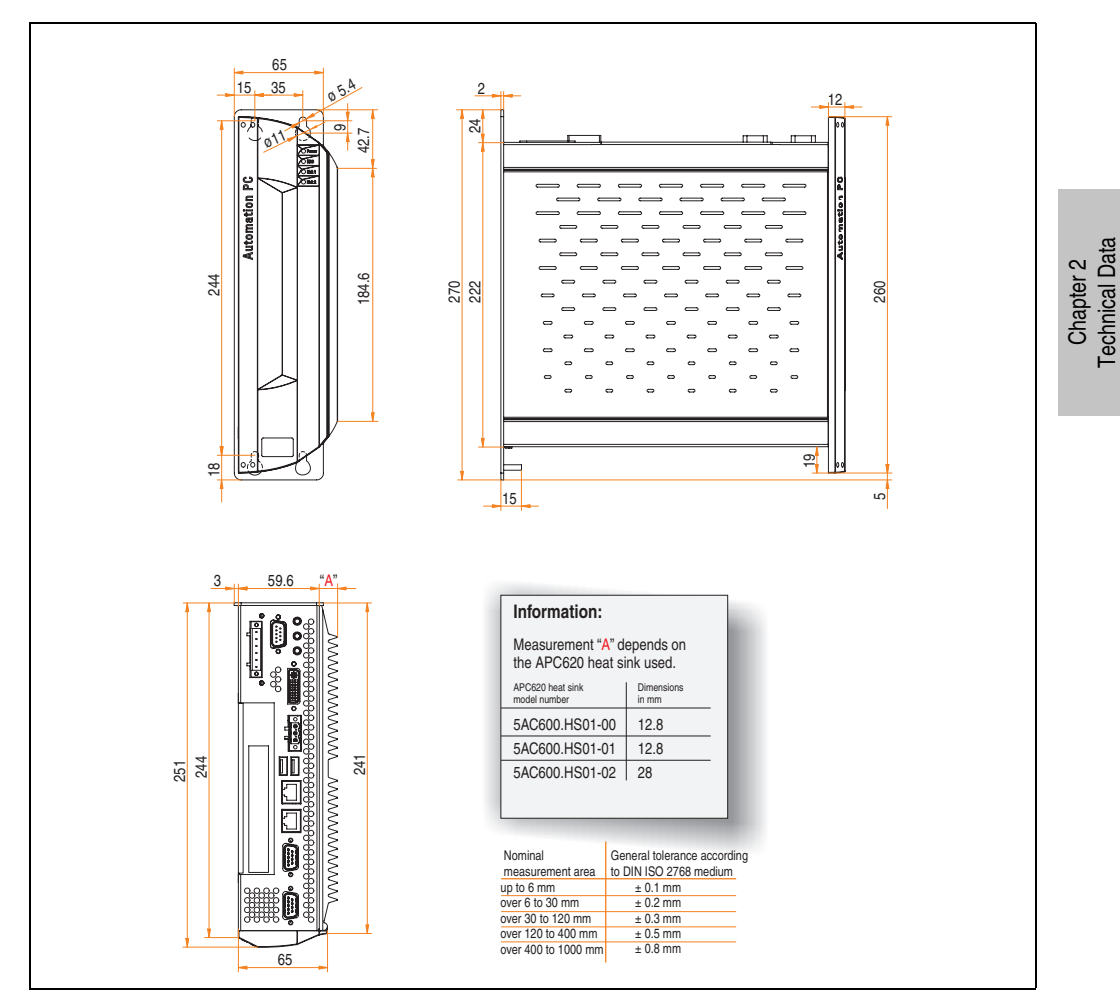

Figure 9: Dimensions - APC620, 1 PCI slot variant

### **2.2 APC620, 2 PCI slot variant**

### **2.2.1 Interfaces**

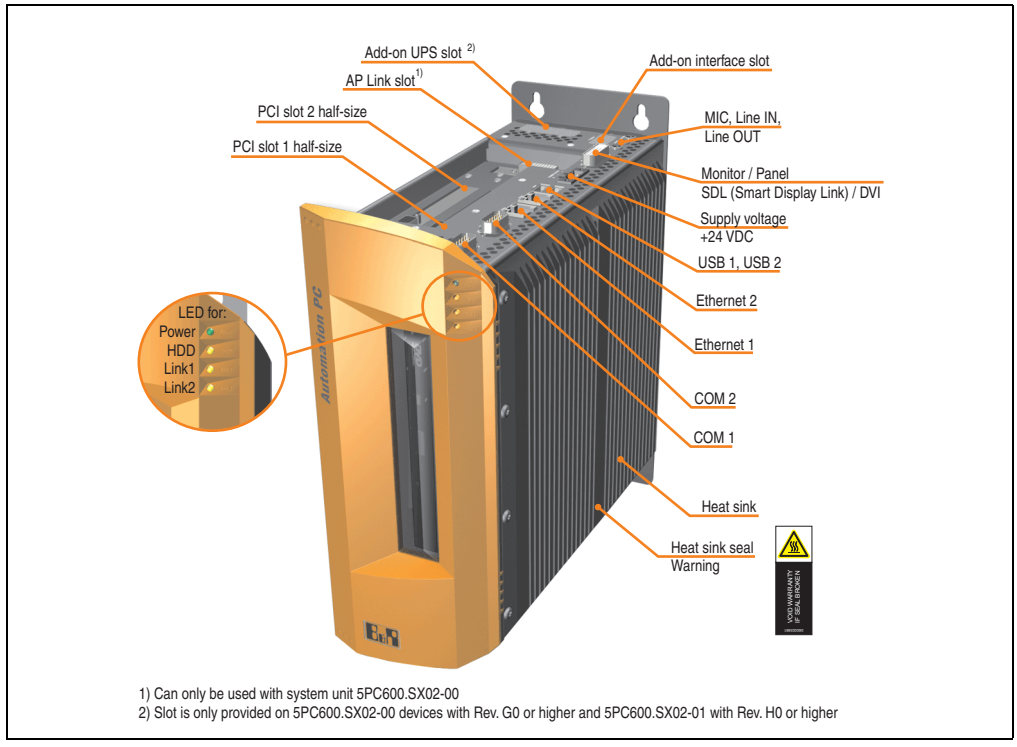

Figure 10: Interface overview - APC620, 2 PCI slot variant (top)

## **Warning!**

**Do not remove mounting screws from the heat sink, as it is connected to the processor and chipset by a thermal coupling. Should this connection be broken, the APC620 must be sent for repair. Removal of the mounting screws, which can be determined by a broken seal, voids all warranty.**

**During operation, surface temperatures of the heat sink may reach 70°C (warning "hot surface").**

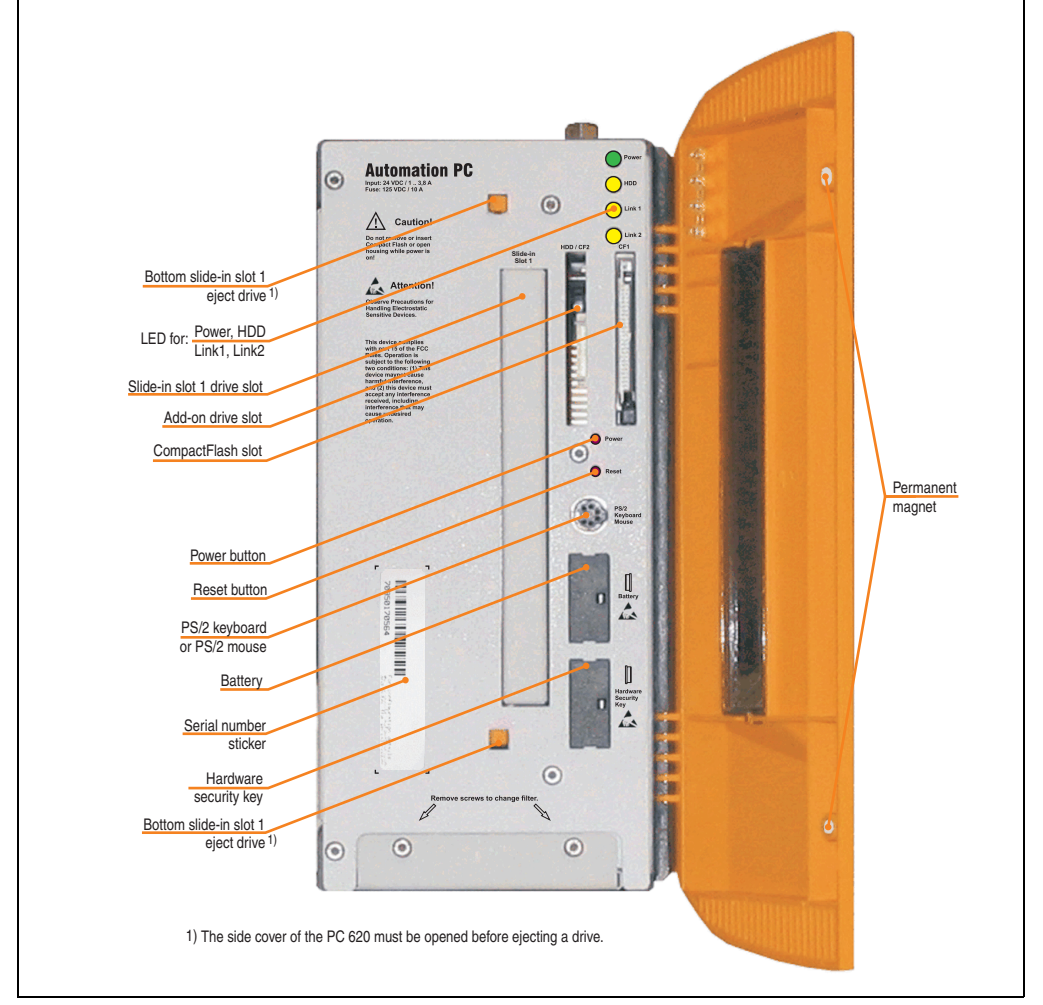

Figure 11: Interface overview - APC620, 2 PCI slot variant (front)

# **Information:**

**The orange front doors contain two permanent magnets. Contact between a data carrier that saves data magnetically (hard disk, diskette, the magnetic strip of a credit card, etc.) and a magnet can cause loss of data.**

Chapter 2<br>Technical Data Technical Data

### **2.2.2 Technical data**

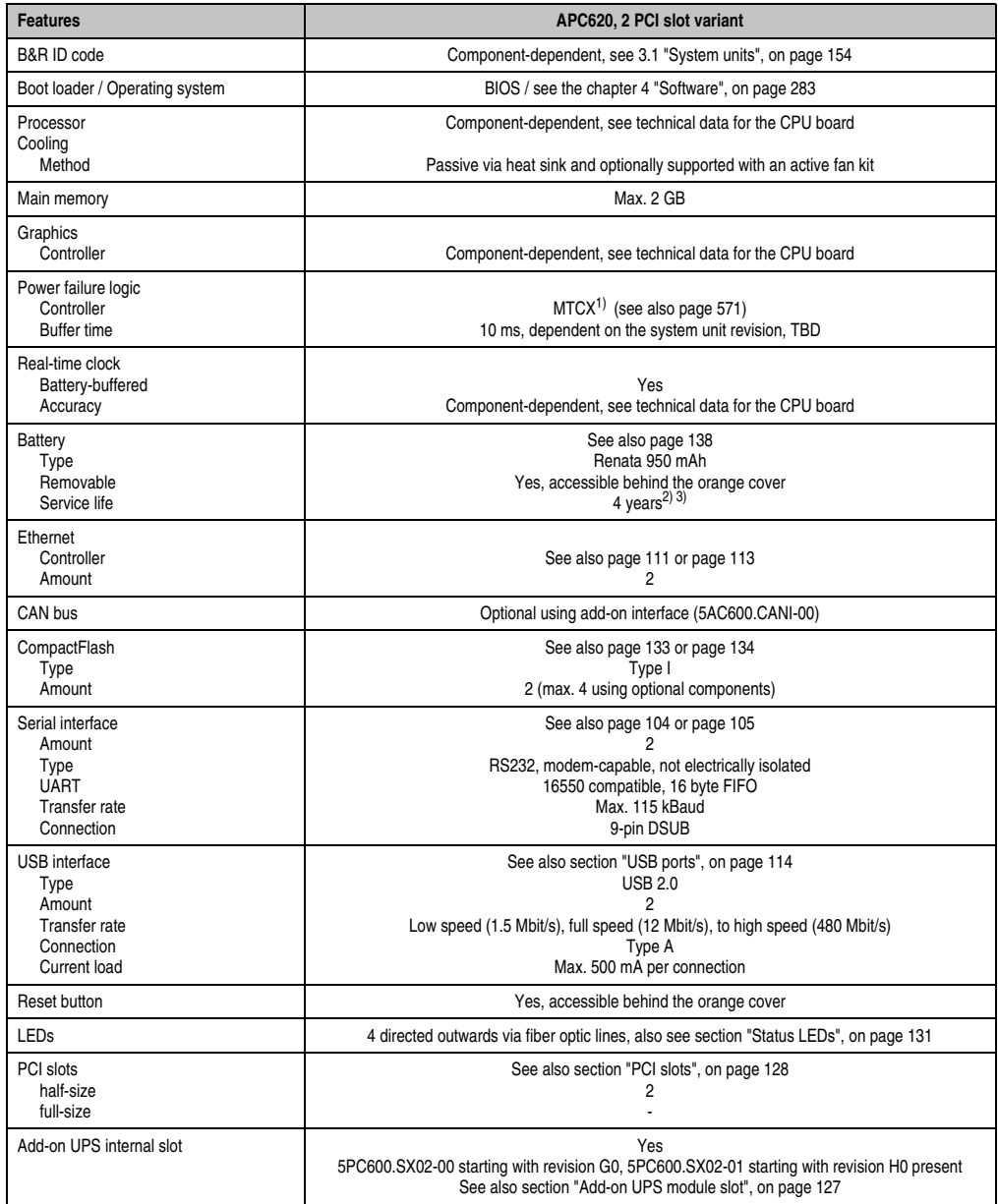

Table 23: Technical data - APC620, 2 PCI slot variant

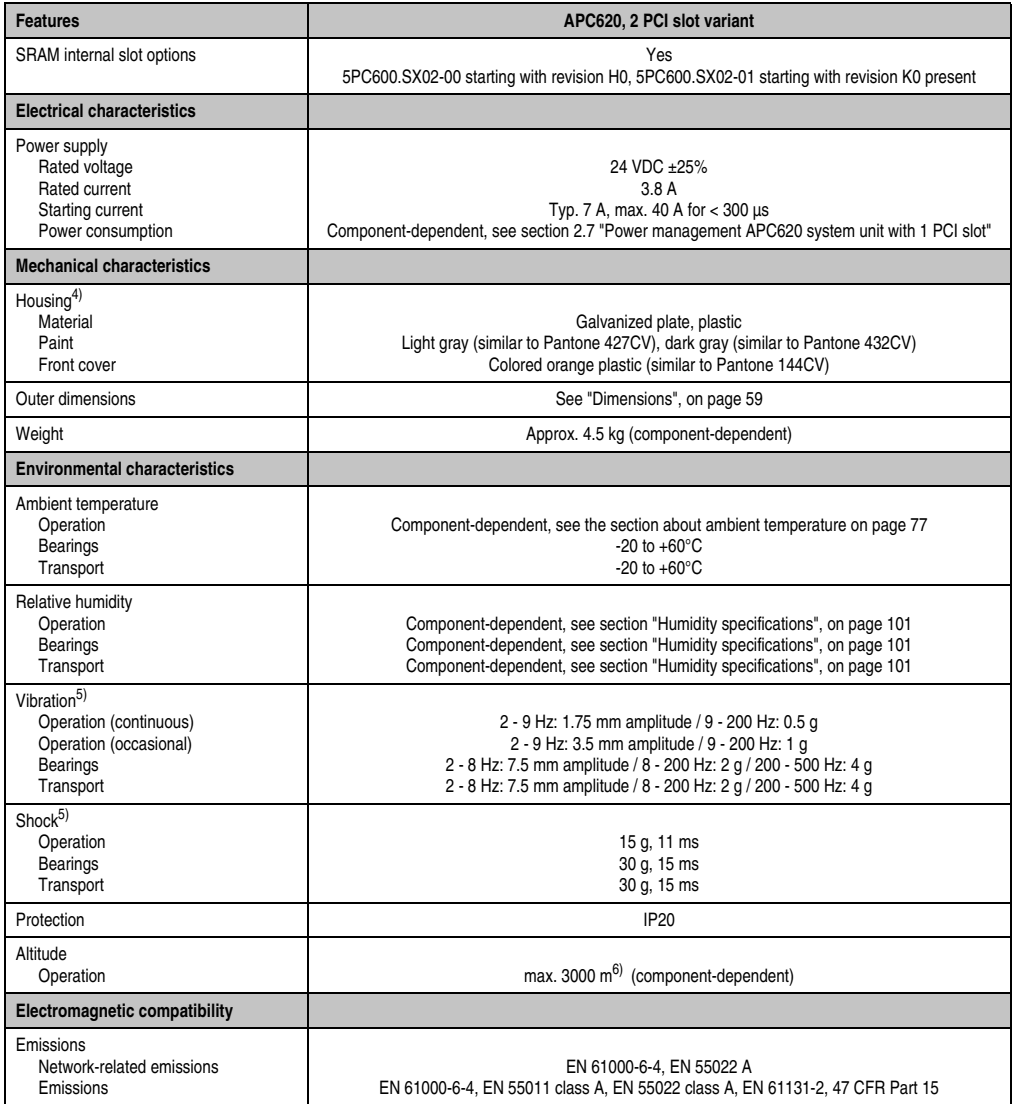

Table 23: Technical data - APC620, 2 PCI slot variant (Forts.)

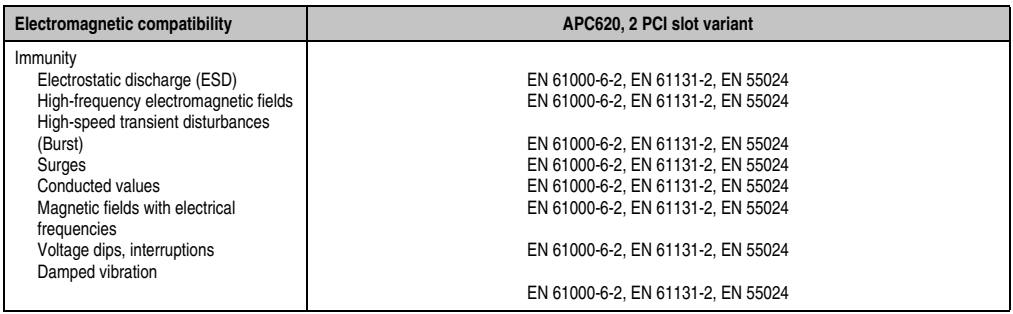

Table 23: Technical data - APC620, 2 PCI slot variant (Forts.)

1) Maintenance controller extended.

2) At 50°C, 8.5 μA of the supplied components and a self discharge of 40%.

3) If an SRAM module (Mod. No. 5AC600.SRAM-00) is installed, the buffer duration is 2 1/2 years.

4) Depending on the process or batch, there may be visible deviations in the color and surface structure.

<span id="page-57-0"></span>5) Maximum values, as long as no other individual component specifies any other.

6) Derating the maximum ambient temperature - typically 1°C per 1000 meters (from 500 meters above sea level).

### <span id="page-58-0"></span>**2.2.3 Dimensions**

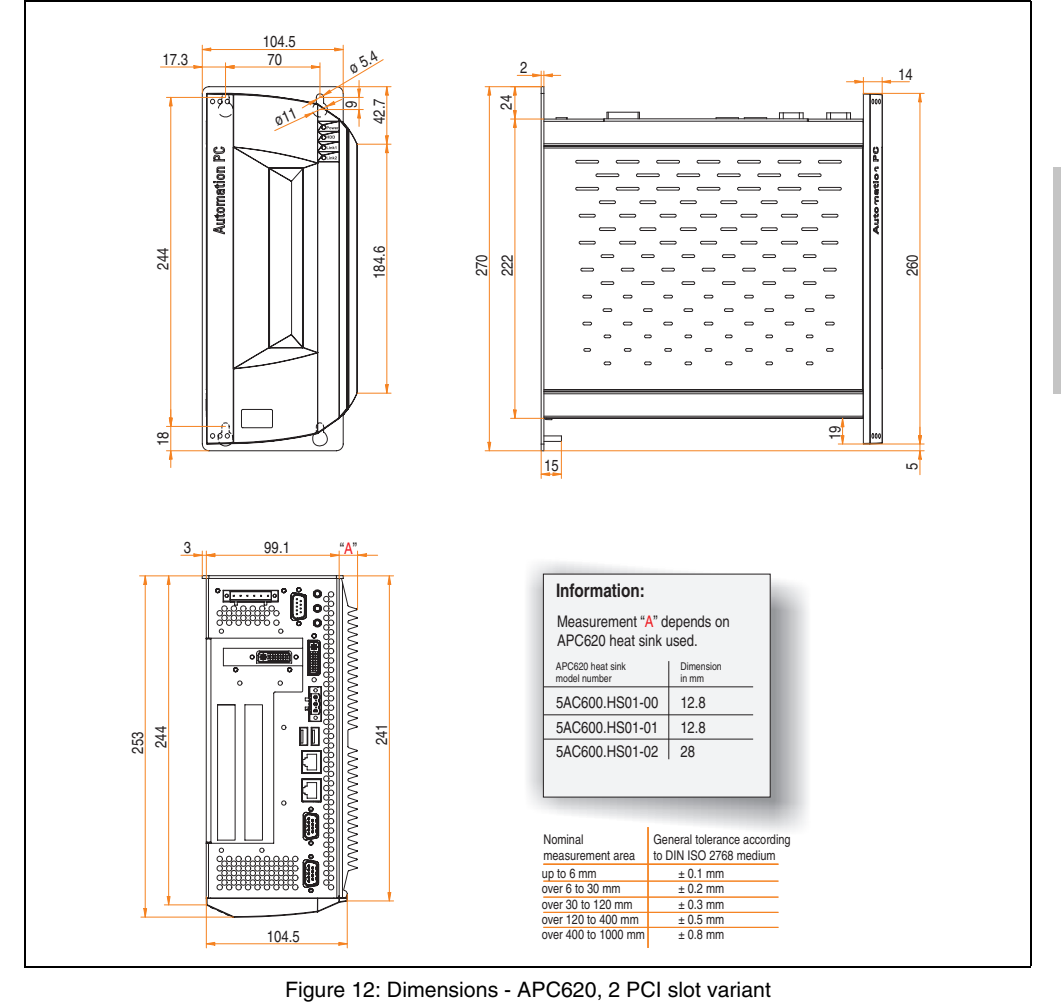

Chapter 2<br>Technical Data Technical Data

### **2.3 APC620, 3 PCI slot variant**

### **2.3.1 Interfaces**

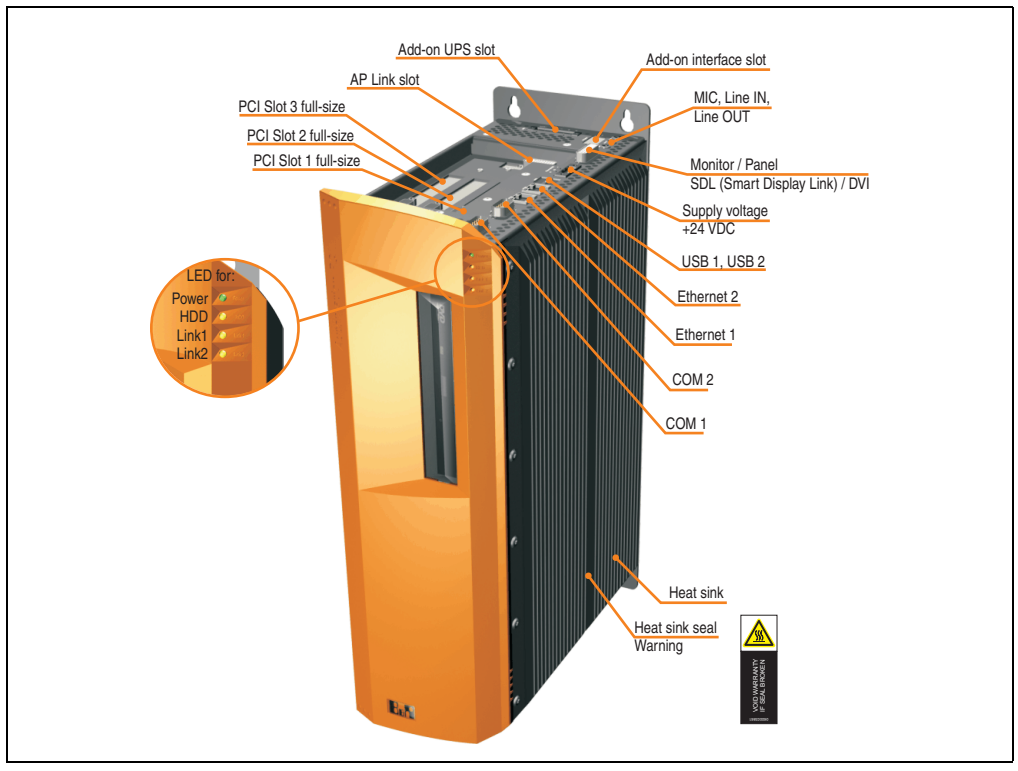

Figure 13: Interface overview - APC620, 3 PCI slot variant (top)

# **Warning!**

**Do not remove mounting screws from the heat sink, as it is connected to the processor and chipset by a thermal coupling. Should this connection be broken, the APC620 must be sent for repair. Removal of the mounting screws, which can be determined by a broken seal, voids all warranty.**

**During operation, surface temperatures of the heat sink may reach 70°C (warning "hot surface").**

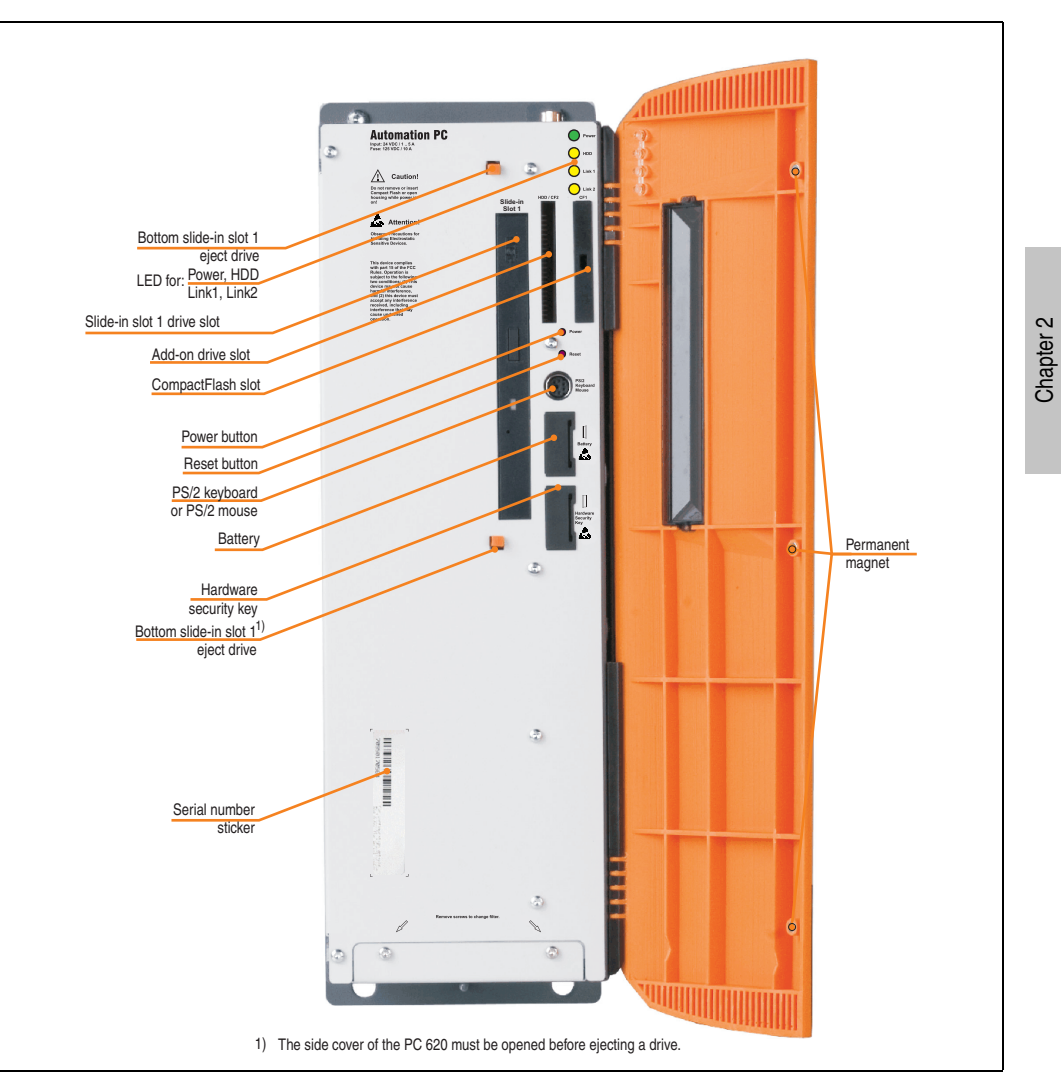

Figure 14: Interface overview - APC620, 3 PCI slot variant (front)

## **Information:**

**The orange front doors contain three permanent magnets. Contact between a data carrier that saves data magnetically (hard disk, diskette, the magnetic strip of a credit card, etc.) and a magnet can cause loss of data.**

Technical Data

**Technical Data** 

### **2.3.2 Technical data**

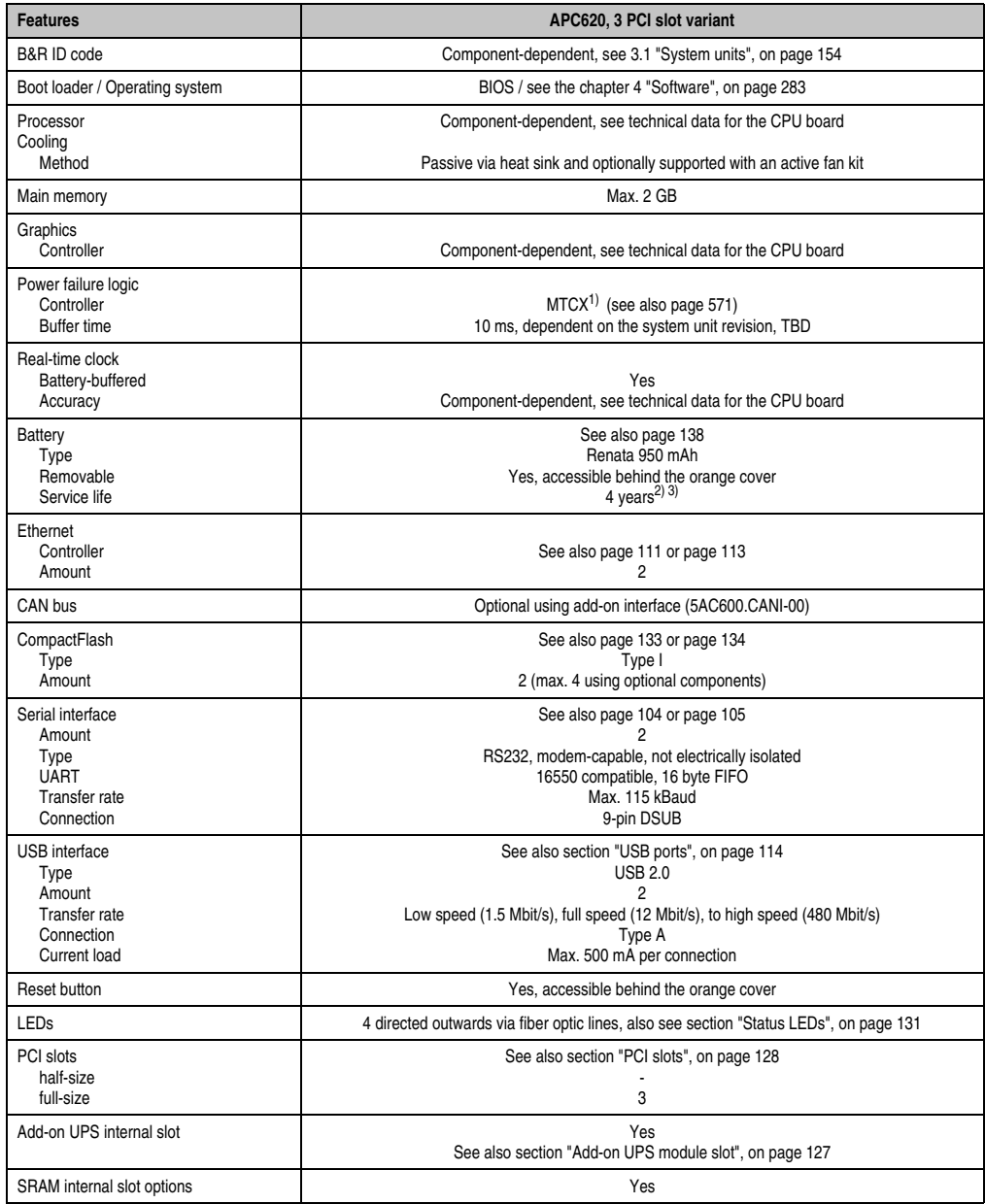

Table 24: Technical data - APC620, 3 PCI slot variant

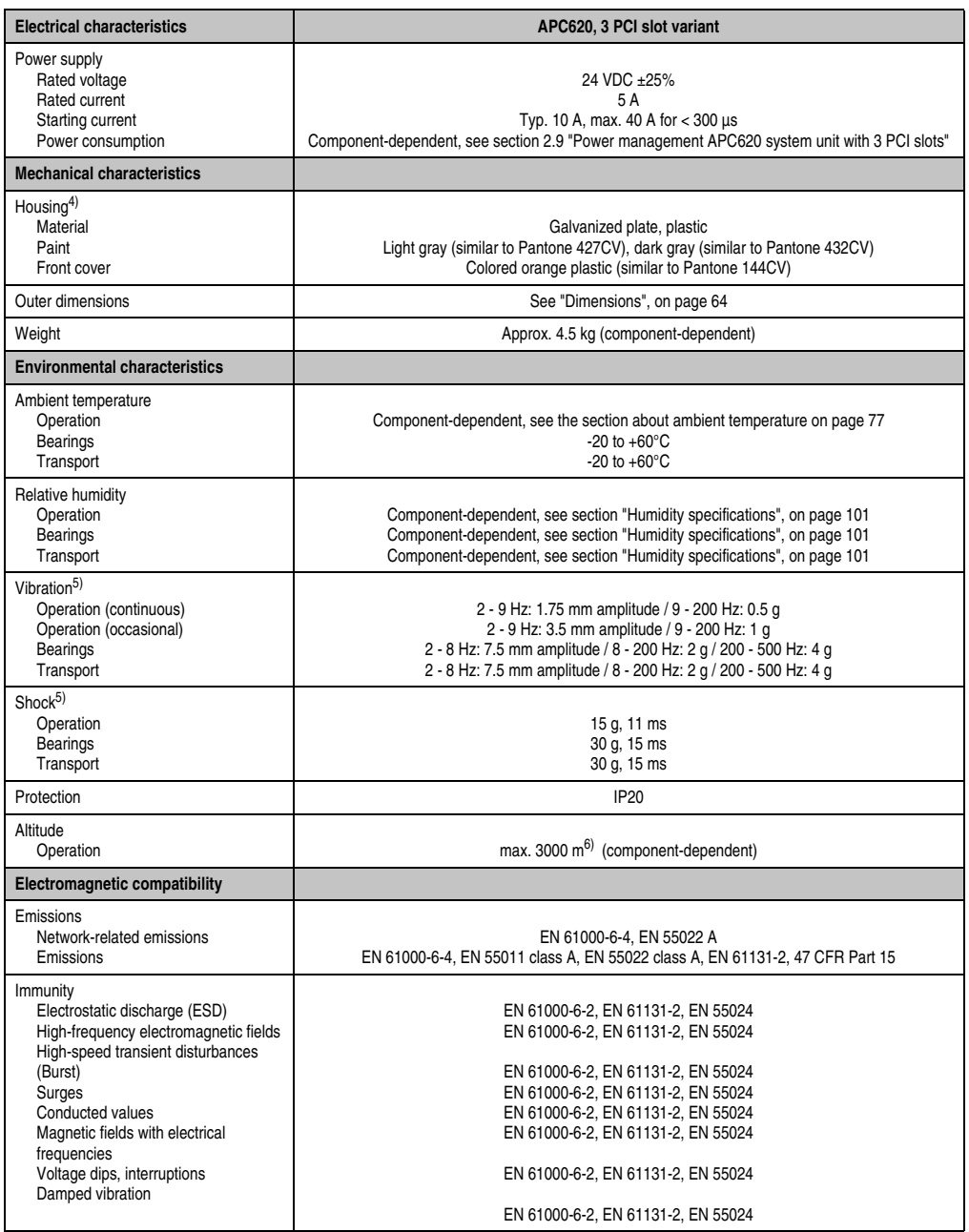

Table 24: Technical data - APC620, 3 PCI slot variant (Forts.)

1) Maintenance controller extended.

2) At 50°C, 8.5 μA of the supplied components and a self discharge of 40%.

- 3) If an SRAM module (Mod. No. 5AC600.SRAM-00) is installed, the buffer duration is 2 1/2 years.
- 4) Depending on the process or batch, there may be visible deviations in the color and surface structure.
- 5) Maximum values, as long as no other individual component specifies any other.
- 6) Derating the maximum ambient temperature typically 1°C per 1000 meters (from 500 meters above sea level).

#### <span id="page-63-0"></span>**2.3.3 Dimensions**

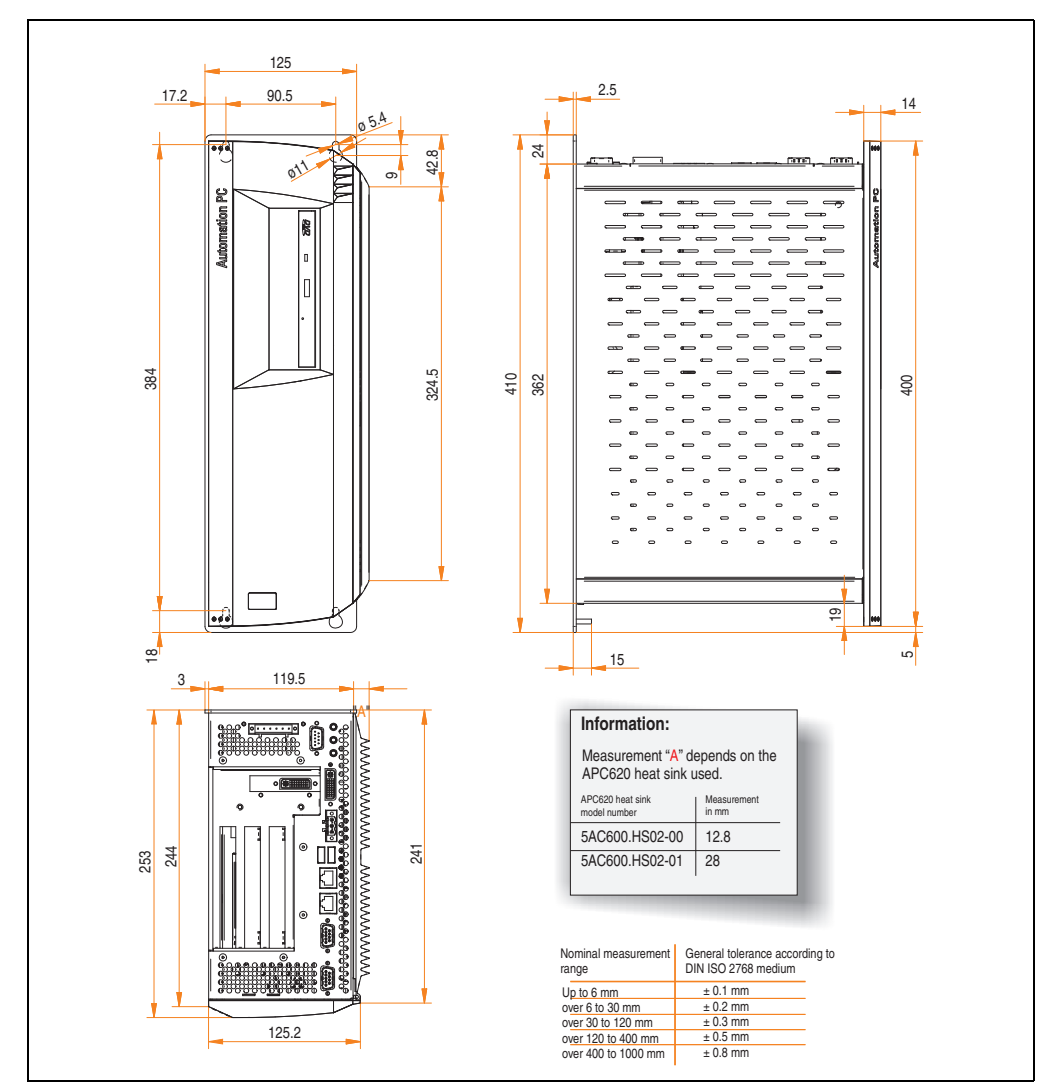

Figure 15: Dimensions - APC620, 3 PCI slot variant

## **2.4 APC620, 5 PCI slot variant**

### **2.4.1 Interfaces**

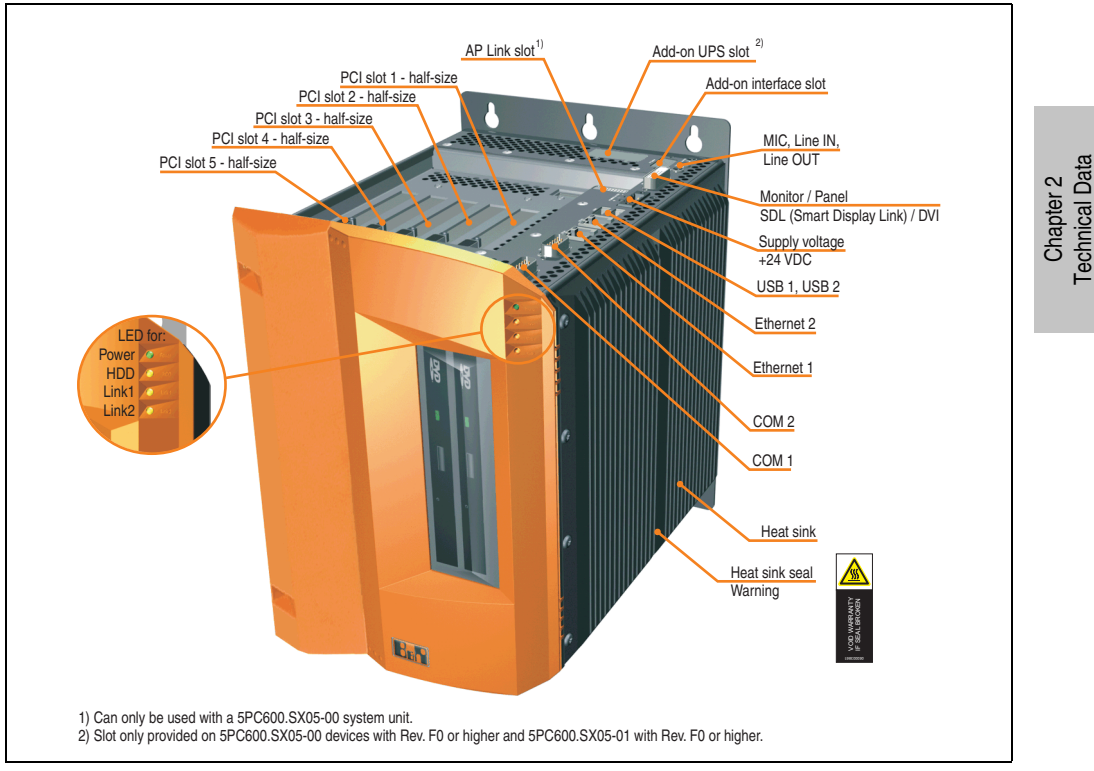

Figure 16: Interface overview - APC620, 5 PCI slot variant (top)

# **Warning!**

**Do not remove mounting screws from the heat sink, as it is connected to the processor and chipset by a thermal coupling. Should this connection be broken, the APC620 must be sent for repair. Removal of the mounting screws, which can be determined by a broken seal, voids all warranty.**

**During operation, surface temperatures of the heat sink may reach 70°C (warning "hot surface").**

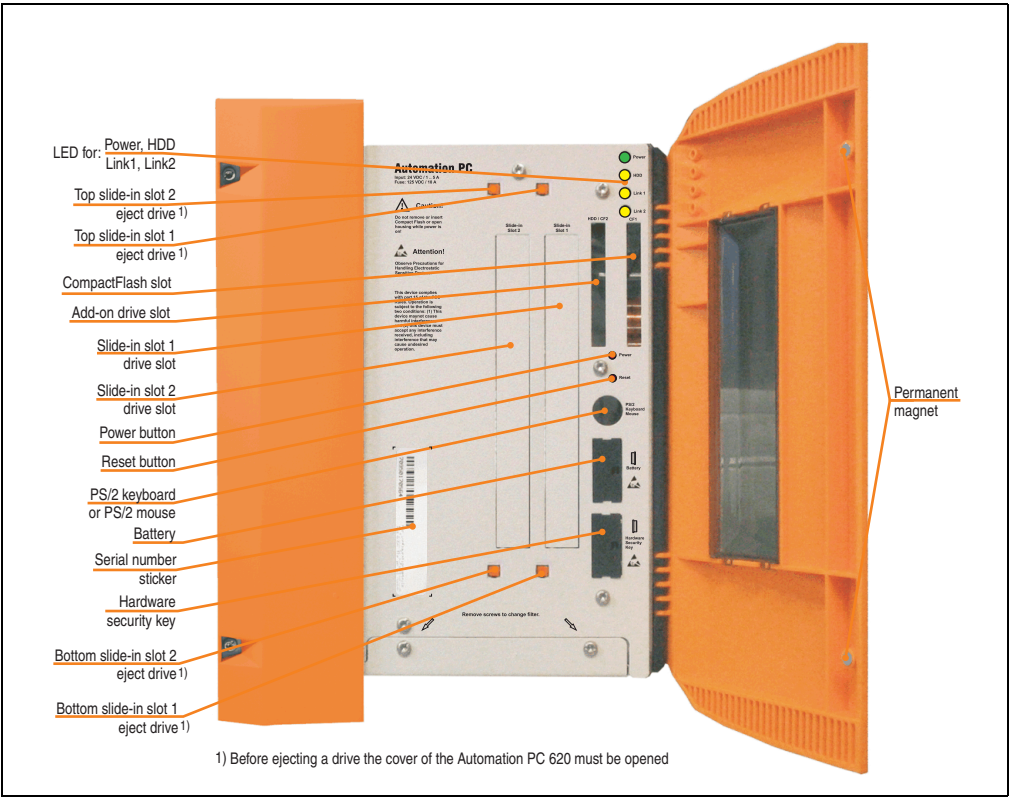

Figure 17: Interface overview - APC620, 5 PCI slot variant (front)

# **Information:**

**The orange front doors contain two permanent magnets. Contact between a data carrier that saves data magnetically (hard disk, diskette, the magnetic strip of a credit card, etc.) and a magnet can cause loss of data.**

## **2.4.2 Technical data**

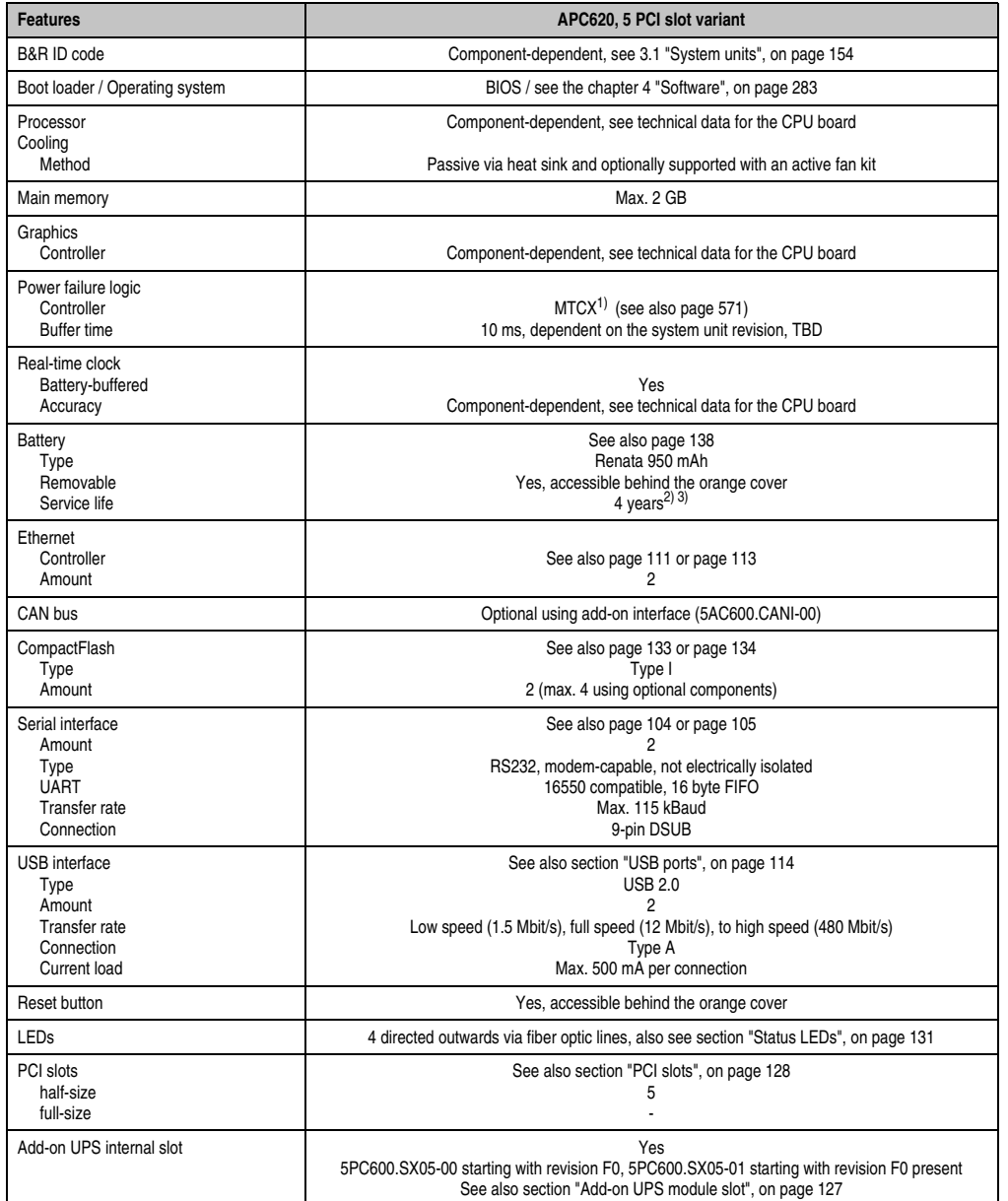

**Automation PC 620 with 945GME N270 CPU board User's Manual V 1.16 67**

Table 25: Technical data - APC620, 5 PCI slot variant

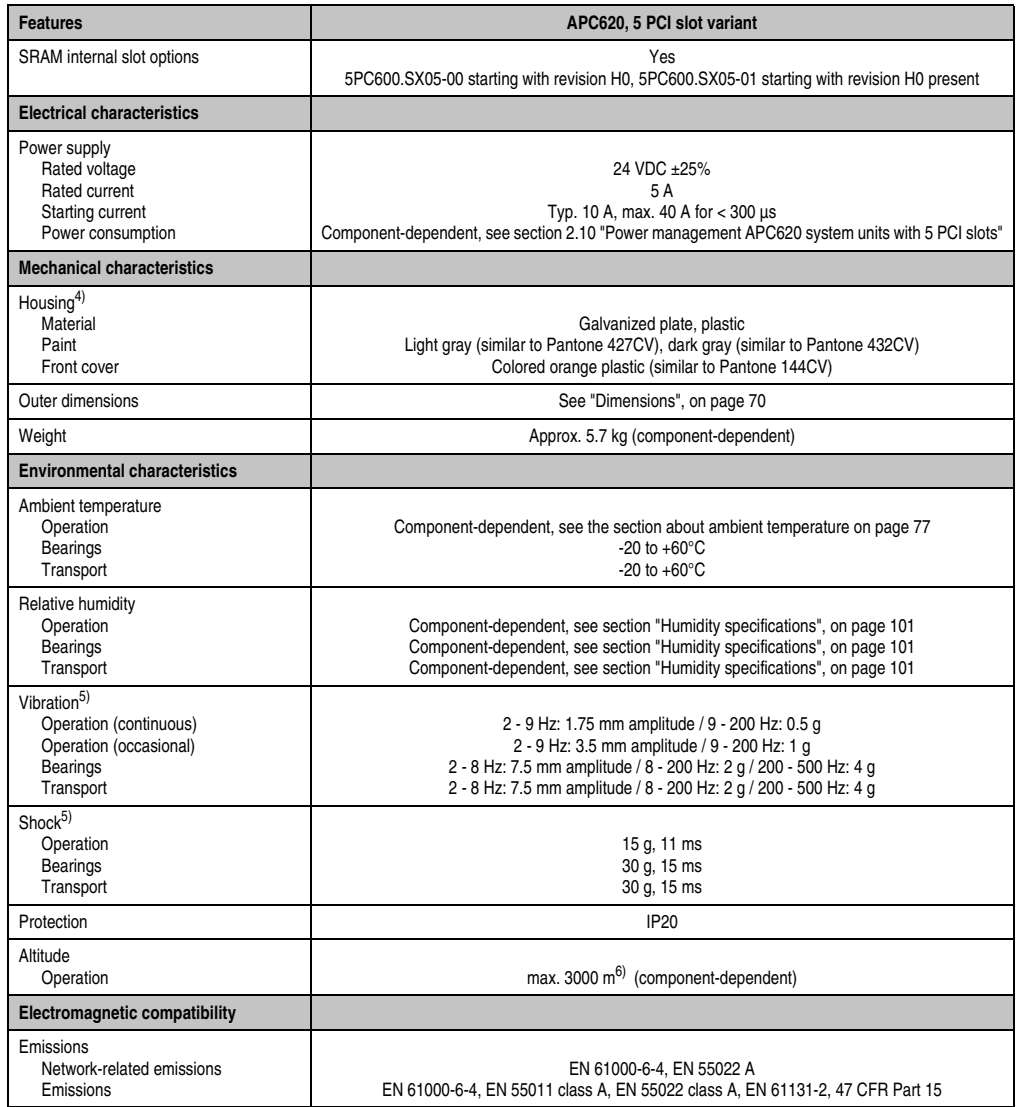

Table 25: Technical data - APC620, 5 PCI slot variant (Forts.)

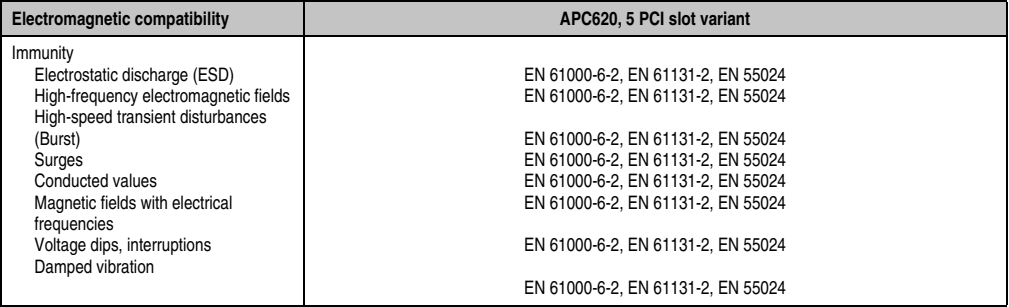

Table 25: Technical data - APC620, 5 PCI slot variant (Forts.)

1) Maintenance controller extended.

2) At 50°C, 8.5 μA of the supplied components and a self discharge of 40%.

3) If an SRAM module (Mod. No. 5AC600.SRAM-00) is installed, the buffer duration is 2 1/2 years.

4) Depending on the process or batch, there may be visible deviations in the color and surface structure.

<span id="page-68-0"></span>5) Maximum values, as long as no other individual component specifies any other.

6) Derating the maximum ambient temperature - typically 1°C per 1000 meters (from 500 meters above sea level).

#### <span id="page-69-0"></span>**2.4.3 Dimensions**

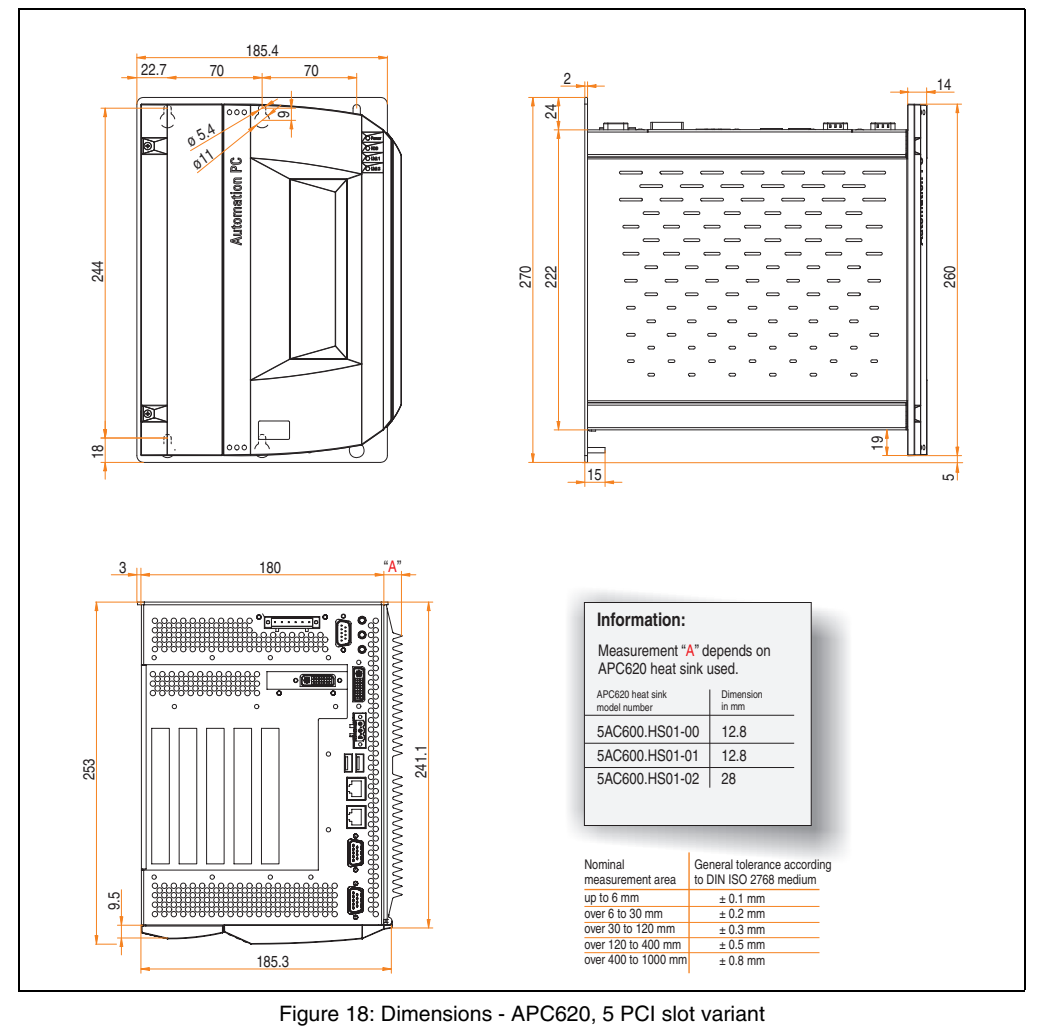

## **2.5 APC620 embedded variant**

## **2.5.1 Interfaces**

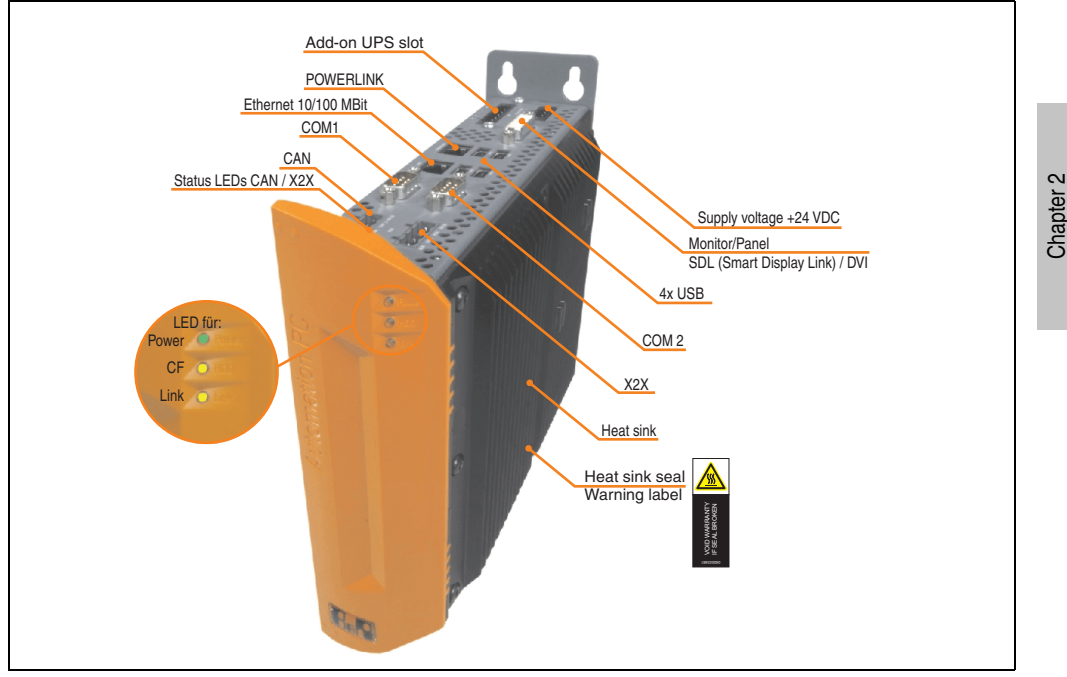

Figure 19: APC620 embedded variant interface overview - top side

# **Warning!**

**Do not remove mounting screws from the heat sink, as it is connected to the processor and chipset by a thermal coupling. Should this connection be broken, the APC620 embedded must be sent for repair. Removal of the mounting screws, which can be determined by a broken seal, voids all warranty.**

**During operation, surface temperatures of the heat sink may reach 70°C (warning "hot surface").**

Technical Data

**Technical Data** 

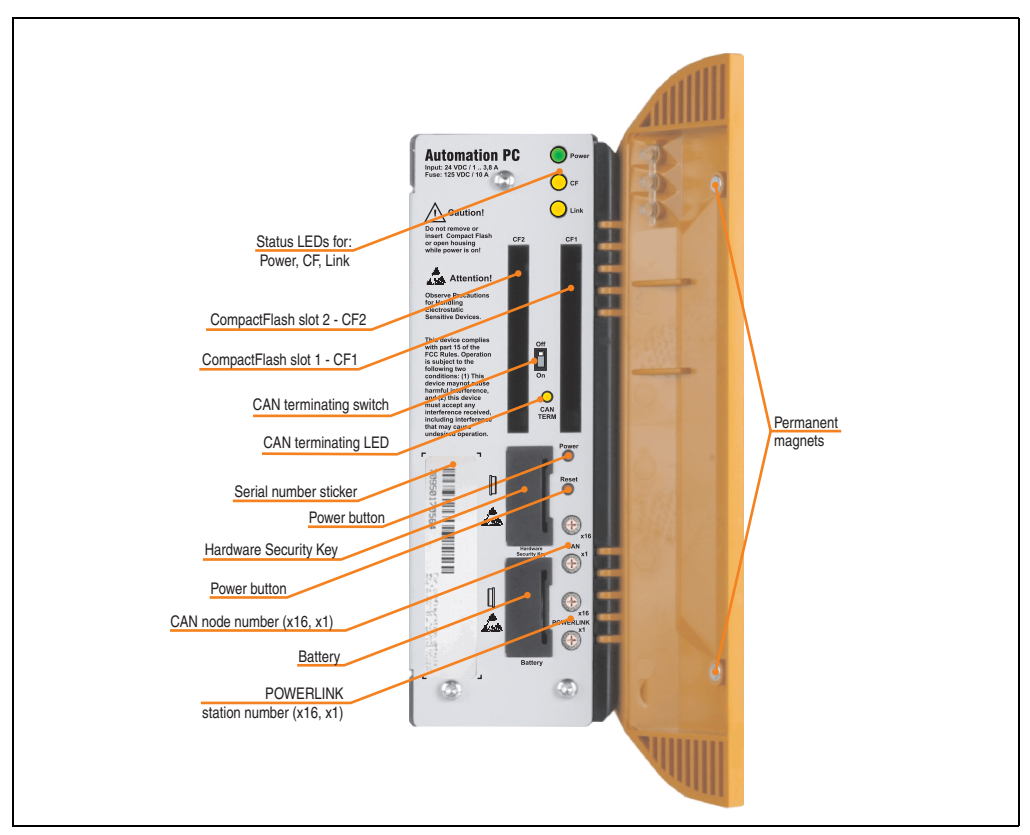

Figure 20: APC620 embedded variant interface overview - front side

# **Information:**

**The orange front doors contain two permanent magnets. Contact between a data carrier that saves data magnetically (hard disk, diskette, the magnetic strip of a credit card, etc.) and a magnet can cause loss of data.**
# **2.5.2 Technical data**

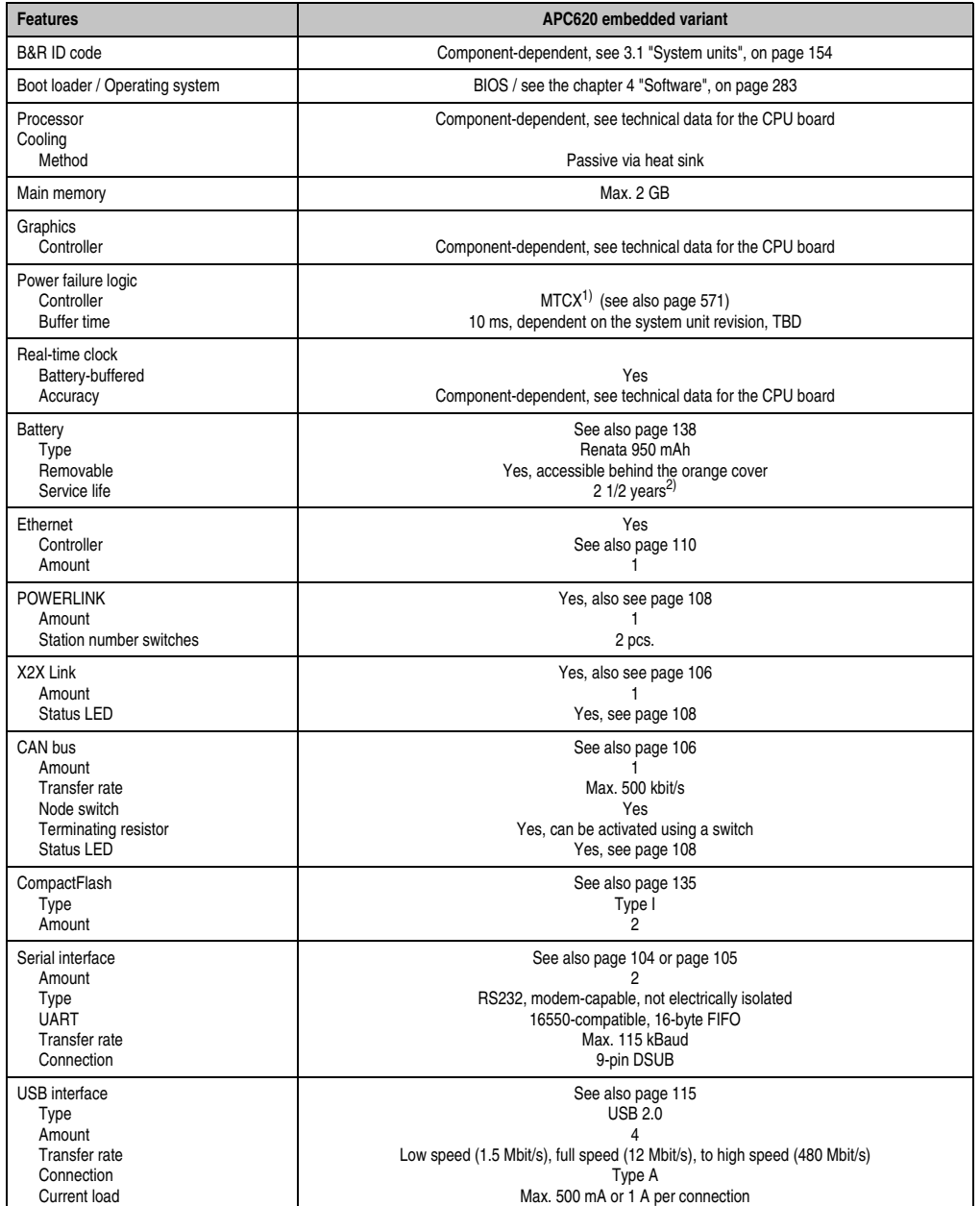

Table 26: Technical data - APC620 embedded variant

| <b>Features</b>                                                                                      | APC620 embedded variant                                                                                                    |
|----------------------------------------------------------------------------------------------------|----------------------------------------------------------------------------------------------------|
| Reset button                                                                                         | Yes, accessible behind the orange cover                                                                                                    |
| <b>LEDs</b>                                                                                          | 3 directed outwards via fiber optic lines, also see section "Status LEDs Power, CF, Link (only APC620<br>embedded)", on page 132                                                                                                    |
| Add-on UPS slot                                                                                      | Yes                                                                                                    |
| <b>Electrical characteristics</b>                                                                    |                                                                                                    |
| Power supply<br>Rated voltage<br>Rated current<br>Starting current<br>Power consumption              | 24 VDC ±25%<br>3.8A<br>Typ. 7 A, max. 40 A for < 300 µs<br>Component-dependent, see section 2.11 "Power management for the APC620 embedded system<br>unit"                                                                              |
| <b>Mechanical characteristics</b>                                                                    |                                                                                                    |
| Housing <sup>3)</sup><br>Material<br>Paint<br>Front cover                                            | Galvanized plate, plastic<br>Light gray (similar to Pantone 427CV), dark gray (similar to Pantone 432CV)<br>Colored orange plastic (similar to Pantone 144CV)                                                                           |
| Outer dimensions                                                                                     | See "Dimensions", on page 76                                                                                                    |
| Weight                                                                                               | Approx. 1.4 kg (component-dependent)                                                                                                    |
| <b>Environmental characteristics</b>                                                                 |                                                                                                    |
| Ambient temperature<br>Operation<br>Bearings<br>Transport                                            | Component-dependent, see the section about ambient temperature on page 77<br>$-20$ to $+60^{\circ}$ C<br>-20 to $+60^{\circ}$ C                                                                                                    |
| Relative humidity<br>Operation<br>Bearings<br>Transport                                              | Component-dependent, see section "Humidity specifications", on page 101<br>Component-dependent, see section "Humidity specifications", on page 101<br>Component-dependent, see section "Humidity specifications", on page 101           |
| Vibration <sup>4)</sup><br>Operation (continuous)<br>Operation (occasional)<br>Bearings<br>Transport | 2 - 9 Hz: 1.75 mm amplitude / 9 - 200 Hz: 0.5 g<br>2 - 9 Hz: 3.5 mm amplitude / 9 - 200 Hz: 1 g<br>2 - 8 Hz: 7.5 mm amplitude / 8 - 200 Hz: 2 g / 200 - 500 Hz: 4 g<br>2 - 8 Hz: 7.5 mm amplitude / 8 - 200 Hz: 2 g / 200 - 500 Hz: 4 g |
| Shock <sup>5</sup><br>Operation<br>Bearings<br>Transport                                             | 15 g, 11 ms<br>30 g, 15 ms<br>30 g, 15 ms                                                                                                    |
| Protection                                                                                           | <b>IP20</b>                                                                                                    |
| Altitude<br>Operation                                                                                | max. 3000 $m5$ (component-dependent)                                                                                                    |
| Electromagnetic compatibility                                                                        |                                                                                                    |
| Emissions<br>Network-related emissions<br>Emissions                                                  | EN 61000-6-4, EN 55022 A<br>EN 61000-6-4, EN 55011 class A, EN 55022 class A, EN 61131-2, 47 CFR Part 15                                                                                                    |

Table 26: Technical data - APC620 embedded variant (Forts.)

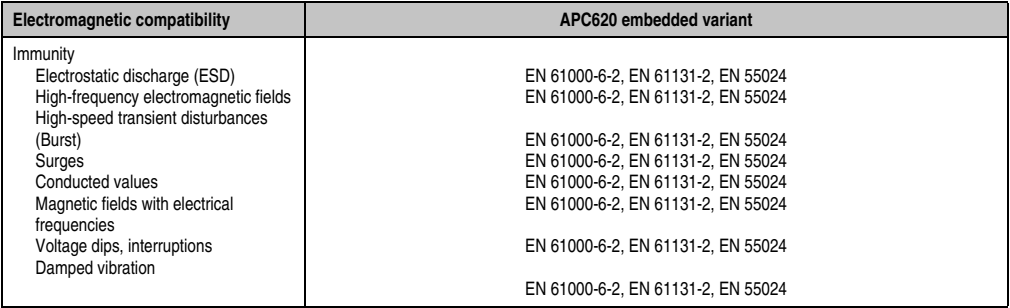

Table 26: Technical data - APC620 embedded variant (Forts.)

1) Maintenance controller extended.

2) At 50°C, 8.5 μA of the supplied components and a self discharge of 40%.

3) Depending on the process or batch, there may be visible deviations in the color and surface structure.

4) Maximum values, as long as no other individual component specifies any other.

5) Derating the maximum ambient temperature - typically 1°C per 1000 meters (from 500 meters above sea level).

#### <span id="page-75-0"></span>**2.5.3 Dimensions**

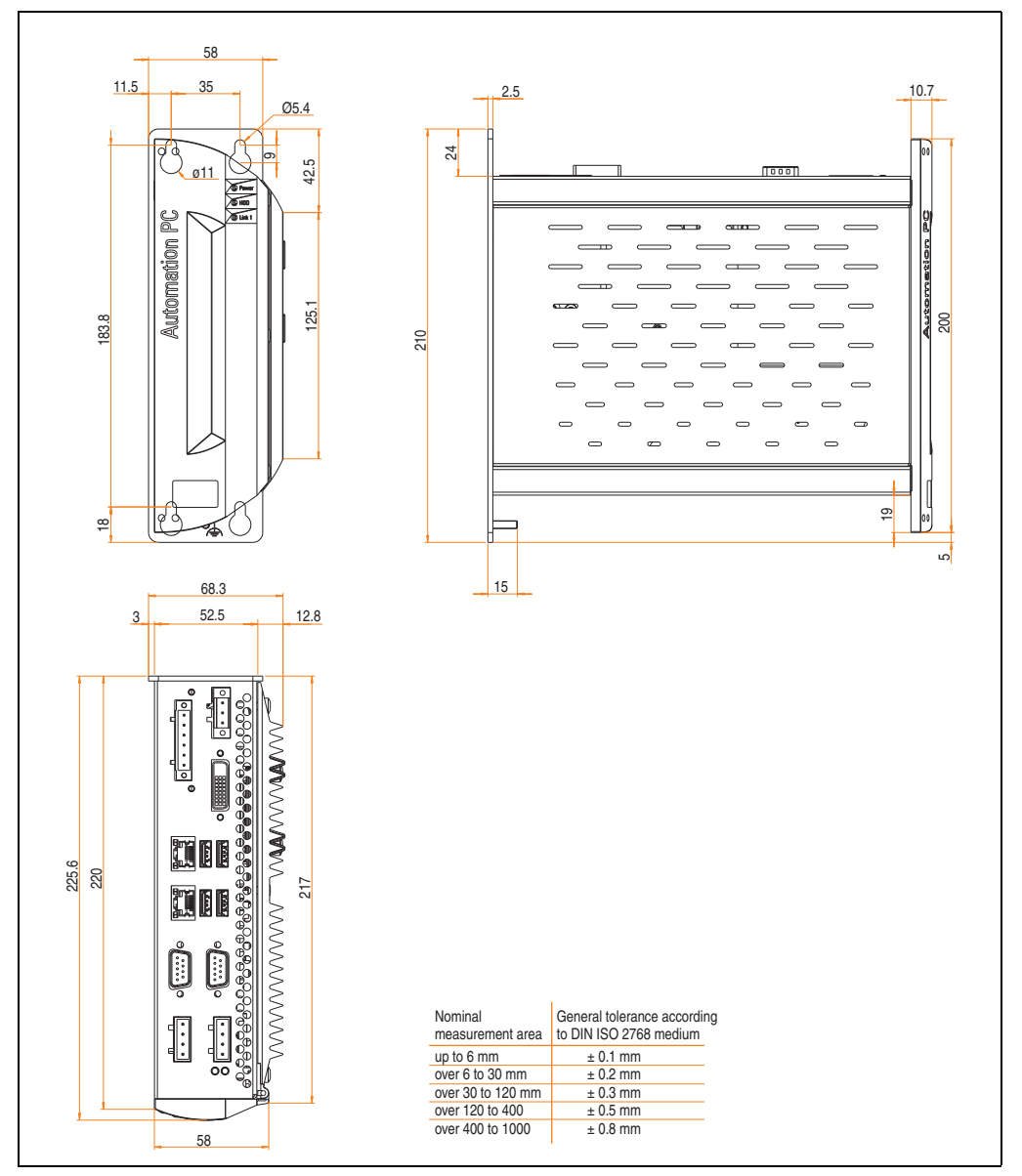

Figure 21: APC620 embedded variant - dimensions

# <span id="page-76-0"></span>**2.6 Ambient temperatures for systems with an X945 CPU board**

It is possible to combine CPU boards with various other components, such as drives, main memory, additional insert cards, etc. dependent on system unit and fan kit. The various configurations result in varying maximum possible ambient temperatures, which can be seen in the following graphic (see figure [2.6 "Ambient temperatures for systems with an X945 CPU](#page-76-0) [board", on page 77\)](#page-76-0).

# **Information:**

**The maximum specified ambient temperatures were determined under worst-case conditions.**

Experience has shown that higher ambient temperatures can be reached under typical conditions, e.g. using Microsoft Windows. The testing and evaluation is to be done on-site by the user (temperatures can be read in BIOS or using the B&R Control Center, see the chapter [4](#page-282-0) ["Software", on page 283](#page-282-0)).

#### **Worst-case conditions for systems with an X945 CPU board**

- Thermal Analysis Tool V3.8.1 from Intel for simulating 100% processor load.
- BurnIn testing tool (BurnIn V4.0 Pro from Passmark Software) to simulate a 100% load on the interface via loop-back adapters (serial interfaces, add-on and slide-in drives, USB ports, audio outputs)

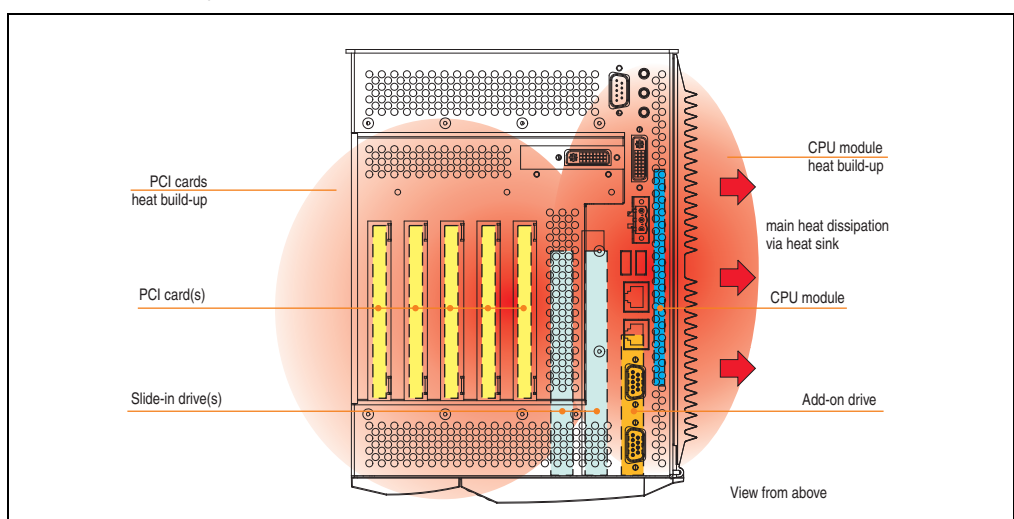

Maximum system extension and power consumption.

Figure 22: Example of worst-case conditions for temperature measurement

Chapter 2 Technical Data

**Technical Data** 

#### **2.6.1 Maximum ambient temperature**

|                                                        |                                                                                                    | ⊕<br>Without fan kit   | $\circledf$<br>莹<br>With fan l |                              |                              |  |
|--------------------------------------------------------|----------------------------------------------------------------------------------------------------|------------------------|--------------------------------|------------------------------|------------------------------|--|
|                                                        | All temperature values in degrees<br>celsius (°C) at 500 meters above sea level.<br>Derating of the maximum ambient<br>temperature, generally 1°C per 1000 meters<br>start at 500 meters above sea level. | N270<br>5PC600.X945-00 | N270<br>5PC600.X945-00         |                              |                              |  |
|                                                        | $\circled{2}$<br>Maximale Umgebungstemperatur                                                                                                    | 50                     | 55                             |                              |                              |  |
| <u>ඉ</u>                                               | What can also be operated at the max. ambient<br>temperature, or are there limits?                                                                                                    |                        |                                | Temperature limits           | Location of sensor(s)        |  |
|                                                        | On-board CompactFlash <sup>1)</sup>                                                                                                    | ✓                      | ✓                              | 80                           |                              |  |
|                                                        | 5AC600.CFSI-00 <sup>1)</sup>                                                                                                    | $\checkmark$           | ✓                              | 80                           |                              |  |
| Add-on drive                                           | 30/40<br>$-130$<br>45/55<br>5AC600.HDDI-00 (24 hours / standard)<br>✓<br>✓<br>5AC600.HDDI-05<br>80<br>✓<br>5AC600.HDDI-06<br>✓<br>80                                                                      |                        |                                |                              | <b>VO</b>                    |  |
|                                                        |                                                                                                    |                        |                                |                              |                              |  |
|                                                        |                                                                                                    |                        |                                |                              |                              |  |
|                                                        | 5AC600.SSDI-00                                                                                                    | ✓                      | ✓                              | 75                           |                              |  |
| Slide-in drive                                         | 5AC600.FDDS-00                                                                                                    | 40                     | 45                             | 50                           | Slide-in drive 1 and 2       |  |
|                                                        | 5MMDDR.0512-01                                                                                                    | ✓                      | ✓                              | $\overline{a}$               |                              |  |
| <b>Main memory</b>                                     | 5MMDDR.1024-01                                                                                                    | ✓                      | ✓                              | $\qquad \qquad \blacksquare$ | $\qquad \qquad \blacksquare$ |  |
|                                                        | 5MMDDR.2048-01                                                                                                    | $\checkmark$           | ✓                              |                              |                              |  |
|                                                        | 5PC600.SX01-00                                                                                                    | ✓                      | ✓                              | 95                           |                              |  |
| System units                                           | 5PC600.SX02-00 / -01                                                                                                    | ✓                      | ✓                              | 95<br>Power supply           |                              |  |
|                                                        | 5PC600.SF03-00                                                                                                    | ✓                      | ✓                              | 95                           |                              |  |
|                                                        | 5PC600.SX05-00 / -01                                                                                                    | ✓                      | ✓                              | 95                           |                              |  |
|                                                        | 5AC600.CANI-00                                                                                                    | ✓<br>✓                 | ✓                              | $\qquad \qquad \blacksquare$ |                              |  |
|                                                        | 5AC600.485I-00                                                                                                    |                        | ✓                              | $\qquad \qquad \blacksquare$ |                              |  |
| <b>Additional insert cards</b><br>interfaces / AP Link | 5AC600.SDL0-00                                                                                                    | ✓                      | ✓                              | $\overline{\phantom{a}}$     |                              |  |
|                                                        | 1)<br>5ACPCI.RAIC-03 (24 hours/default)                                                                                                    | ✓                      | ✓                              | $\qquad \qquad \blacksquare$ |                              |  |
|                                                        | 5ACPCI.RAIC-05 (24 hours/default)                                                                                                    | 45                     | 50                             |                              |                              |  |

**Figure 23: Ambient temperatures for systems with an X945 CPU board**<br>Figure 23: Ambient temperatures for systems with an X945 CPU board

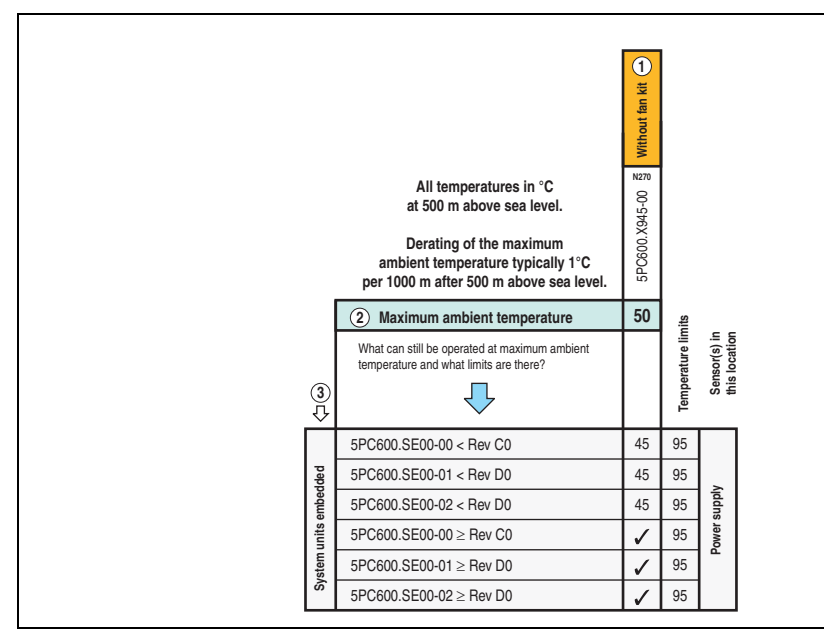

Figure 24: Ambient temperatures for embedded systems with an X945 CPU board

## **2.6.2 Minimum ambient temperature**

For systems containing one of the following components, the minimum ambient temperature is +5°C: 5AC600.FDDS-00.

If none of these components are used, then the minimum ambient temperature is  $0^{\circ}$ C.

## **2.6.3 How is the the maximum ambient temperature determined?**

1) Selection of the CPU board (use **with** or **without** fan kit).

2) The "maximum ambient temperature" line shows the maximum ambient temperature for the entire system when using this CPU board.

# **Information:**

**Maximum temperature data is for operation at 500 meters. Derating the maximum ambient temperature - typically 1°C per 1000 meters (from 500 meters above sea level).**

3) Incorporating additional drives (add-on, slide-in), main memory, additional insert cards, etc. can change the temperature limits of an APC620 system.

If there is a  $\checkmark$  (checkmark) next to the component, it can be used at the maximum ambient temperature of the whole system without problems.

#### **Technical Data • Entire device**

If there is a specific temperature, for example "35", next to the component, then the ambient temperature of the whole APC620 system cannot exceed this temperature.

#### **Special case - RAID hard disks**

For these hard disks, the limits will depend on whether the system is intended for 24-hour<sup>1)</sup> or standard<sup>1)</sup> operation.

Example 1: A temperature limit of "30/35" means 30°C for 24-hour operation and 35°C for standard operation.

Example 2: A temperature limit of "-/25" means not intended for 24-hour operation and 25°C for standard operation.

# **Information:**

**It is generally recommended to use a fan kit when using RAID hard disks (5ACPCI.RAIC-03).**

#### **2.6.4 Temperature monitoring**

The APC620 has temperature sensors in various places (I/O, power supply, slide-in drive 1, slide-in drive 2). The locations of the temperature sensors can be found in the figure ["Temperature sensor locations", on page 569](#page-568-0). The value listed in the table represents the defined maximum temperature for this measurement point<sup>2)</sup>. An alarm is not triggered when this temperature is exceeded. The temperatures<sup>2)</sup> can be read in BIOS (menu item "Advanced" -Baseboard/panel features - Baseboard monitor) or in Microsoft Windows XP/Embedded, using the B&R Control Center.

Additionally, the hard disks for APC620 systems available from B&R are equipped with S.M.A.R.T, or Self Monitoring, Analysis, and Reporting Technology. This makes it possible to read various parameters, for example the temperature, using software (e.g. HDD thermometer freeware) in Microsoft Windows XP/Embedded.

<span id="page-79-0"></span><sup>1) 24-</sup>hour operation = 732 POH (Power On Hours) per month, standard operation = 250 POH or 333 POH (Power On Hours) per month.

<span id="page-79-1"></span><sup>2)</sup> The measured temperature is a guideline for the immediate ambient temperature, but can be influenced by neighboring components.

# **2.7 Power management APC620 system unit with 1 PCI slot**

# **2.7.1 Supply voltage for the 5PC600.SX01-00 revision >= I0**

The following block diagram presents the simplified structure of the APC620 supply voltage for 5PC600.SX01-00 system units starting with revision I0.

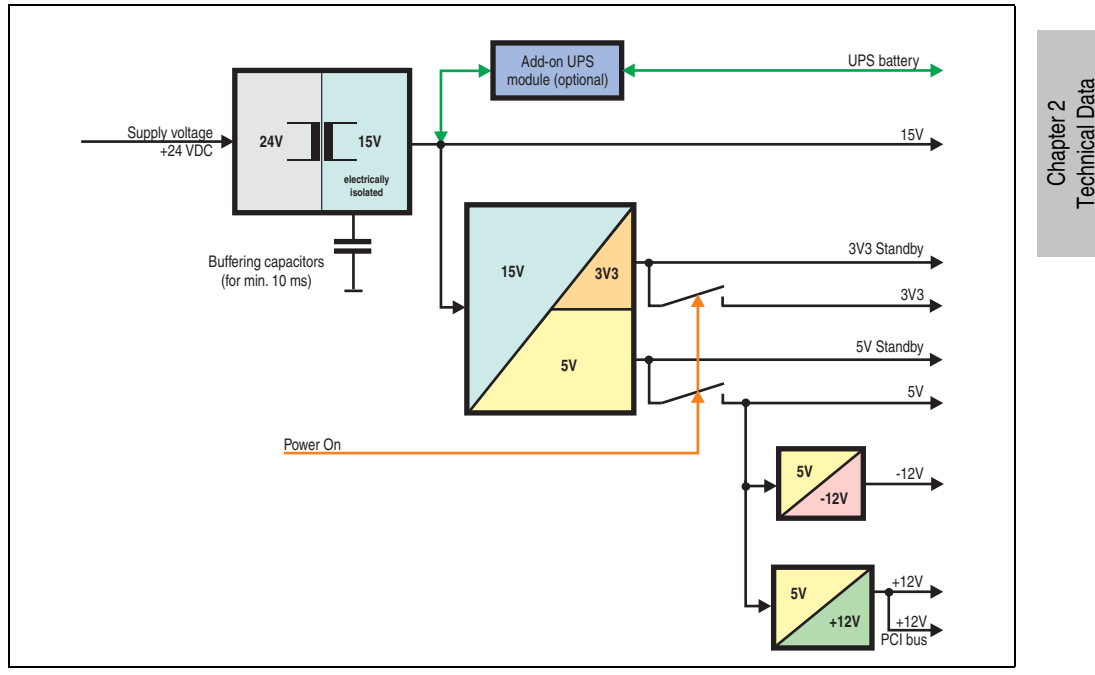

Figure 25: Supply voltage for the 5PC600.SX01-00 revision >= I0

## **Explanation:**

The supply voltage is converted to 15 V with a DC/DC converter. These electrically isolated 15 V feed four further DC/DC converters, which generate the remaining voltages.

After the system is turned on (e.g. using the power button), the voltages 3V3 and 5 V are placed on the bus. Two additional DC/DC converters at the 5 V output generate -12 V and -12 V, which is then applied to the bus.

The optional APC620 add-on UPS and battery unit is supplied with 15 V and provides an uninterrupted power supply from the 15 V bus during power failures.

# **2.7.2 Power calculation with 5PC600.SX01-00 revision >= I0**

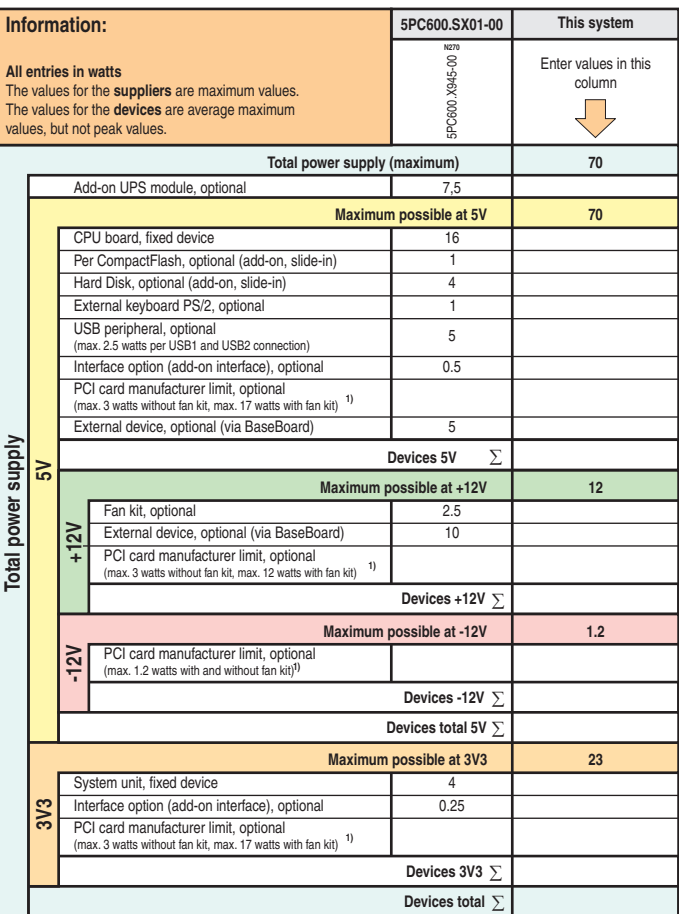

1) The total performance of one PCI card per PCI slot (= sum of power consumption for each voltage area) may not exceed the limits stated for operation with or without a fan kit.

#### **2.7.3 Supply voltage for the 5PC600.SX01-00 revision < I0**

The following block diagram presents the simplified structure of the APC620 supply voltage for 5PC600.SX01-00 system units starting with revision < I0.

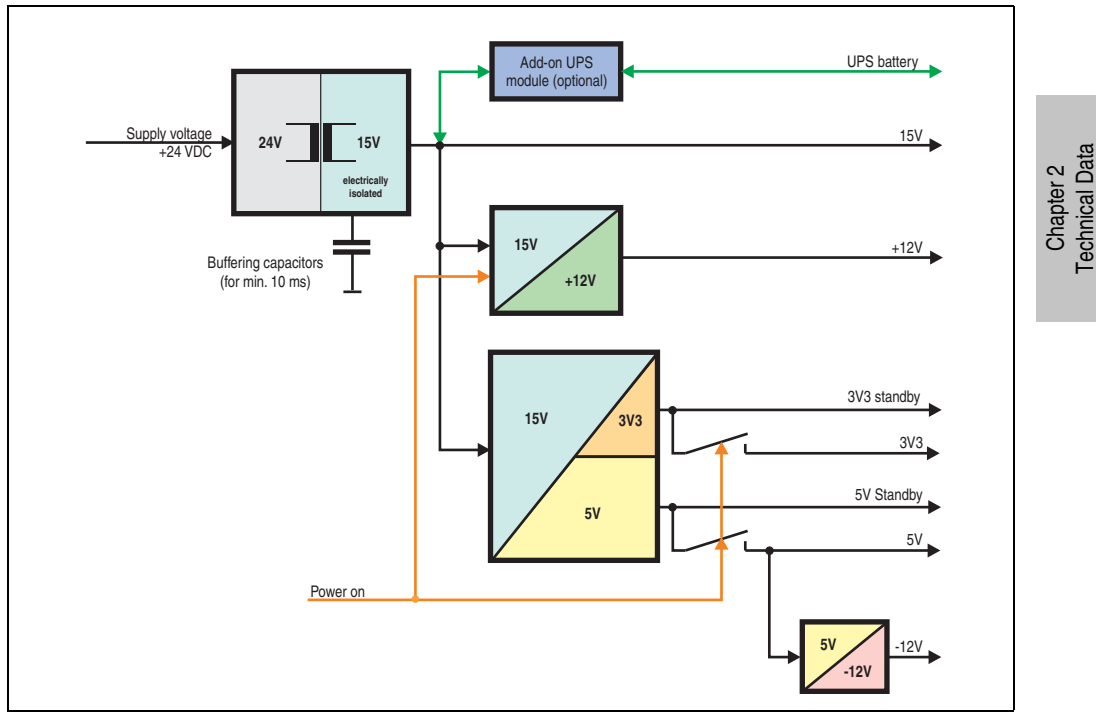

Figure 26: Supply voltage for the 5PC600.SX01-00 revision < I0

#### **Explanation:**

The supply voltage is converted to 15 V with a DC/DC converter. These electrically isolated 15 volts feed two further DC/DC converters. One generates +12 V, and the other 3V3 and 5V standby.

After the system is turned on (e.g. using the power button), the voltages  $3V3$ ,  $5 V$ ,  $+12 V$  are placed on the bus. At the 5 V output, yet another DC/DC converter generates -12 V, and places these on the bus.

The optional APC620 add-on UPS and battery unit is supplied with 15 V and provides an uninterrupted power supply from the 15 V bus during power failures.

Technical Data

#### **2.7.4 Power calculation with 5PC600.SX01-00 revision < I0**

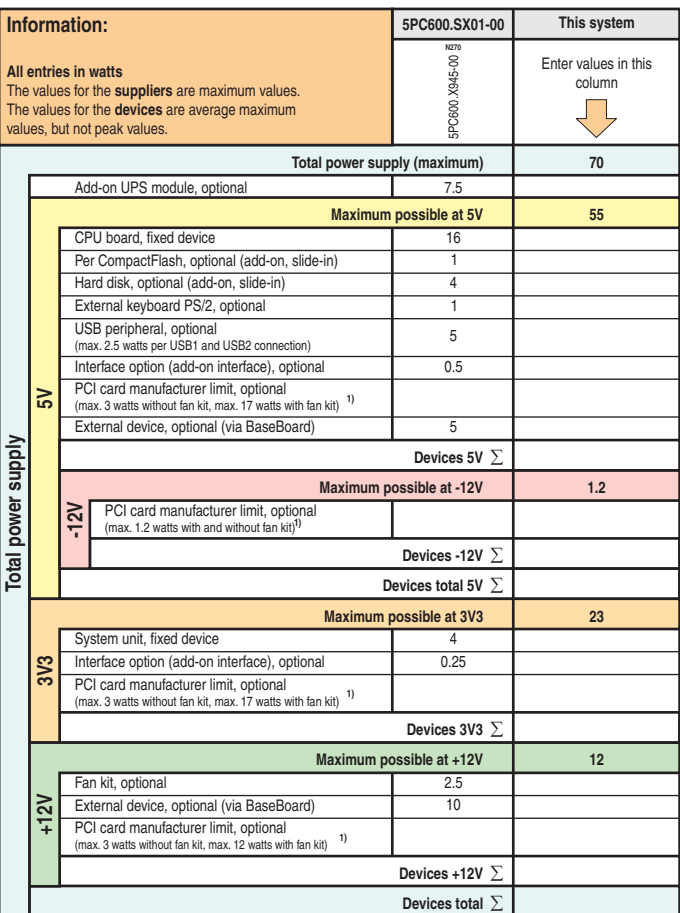

1) The total performance of one PCI card per PCI slot (= sum of power consumption for each voltage area) may not exceed the limits stated for operation with or without a fan kit.

# **2.8 Power management APC620 system units with 2 PCI slots**

# **2.8.1 Supply voltage for the 5PC600.SX02-00 revision >= H0 and 5PC600.SX02-01 revision >= K0)**

The following block diagram presents the simplified structure of the APC620 supply voltage for system units 5PC600.SX02-00 (revision H0 and higher), 5PC600.SX02-01 (revision K0 and higher).

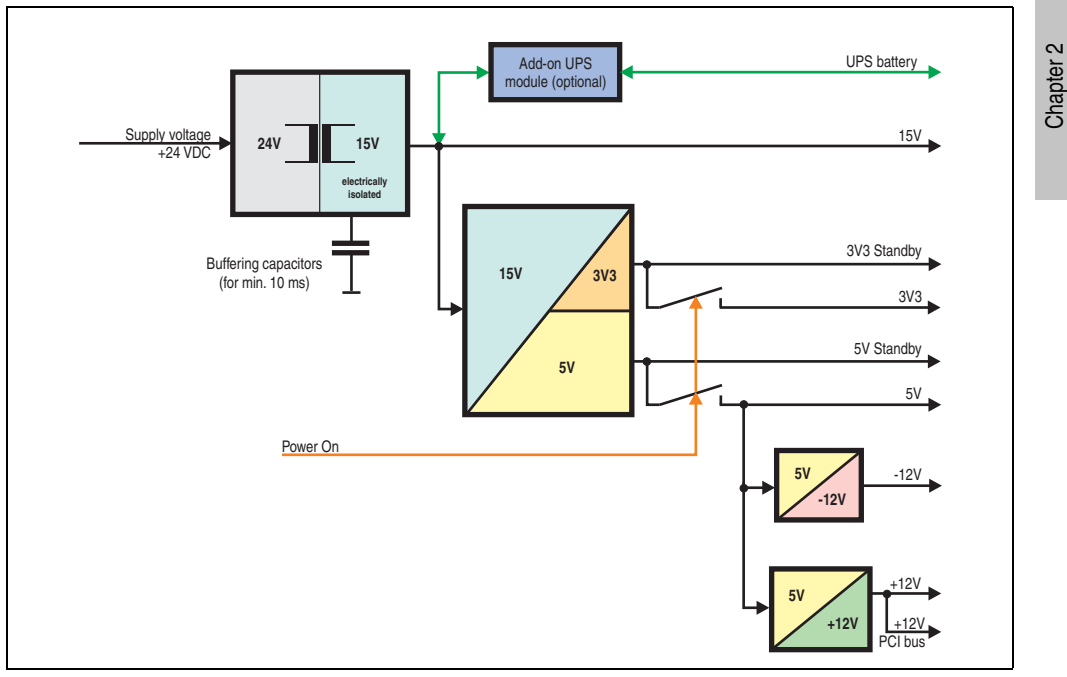

Figure 27: Supply voltage for the 2 PCI slots (dependent on system unit version)

## **Explanation:**

The supply voltage is converted to 15 V with a DC/DC converter. These electrically isolated 15 V feed four further DC/DC converters, which generate the remaining voltages.

After the system is turned on (e.g. using the power button), the voltages 3V3 and 5 V are placed on the bus. Two additional DC/DC converters at the 5 V output generate -12 V and -12 V, which is then applied to the bus.

The optional APC620 add-on UPS and battery unit is supplied with 15 V and provides an uninterrupted power supply from the 15 V bus during power failures.

Technical Data

**Technical Data** 

# **2.8.2 Power calculation with 5PC600.SX02-00 revision >= H0**

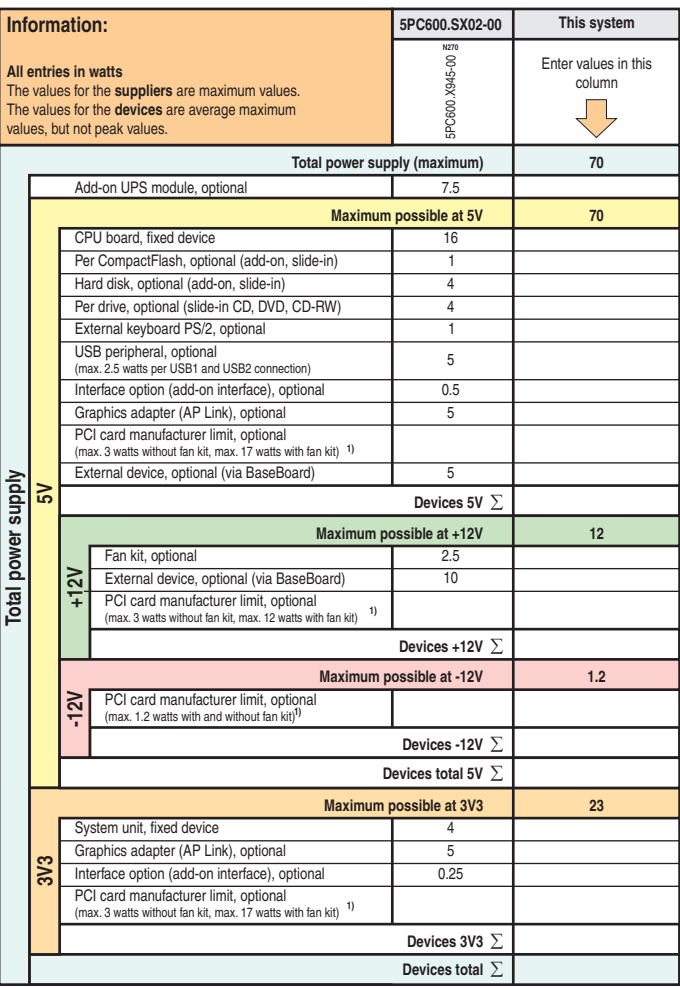

**Devices total**<br>
1) The total performance of one PCI card per PCI slot (= sum of power consumption for each voltage area) may not exceed the limits stated<br>
for operation with or without a fan kit.

# **2.8.3 Power calculation with 5PC600.SX02-01 revision >= K0**

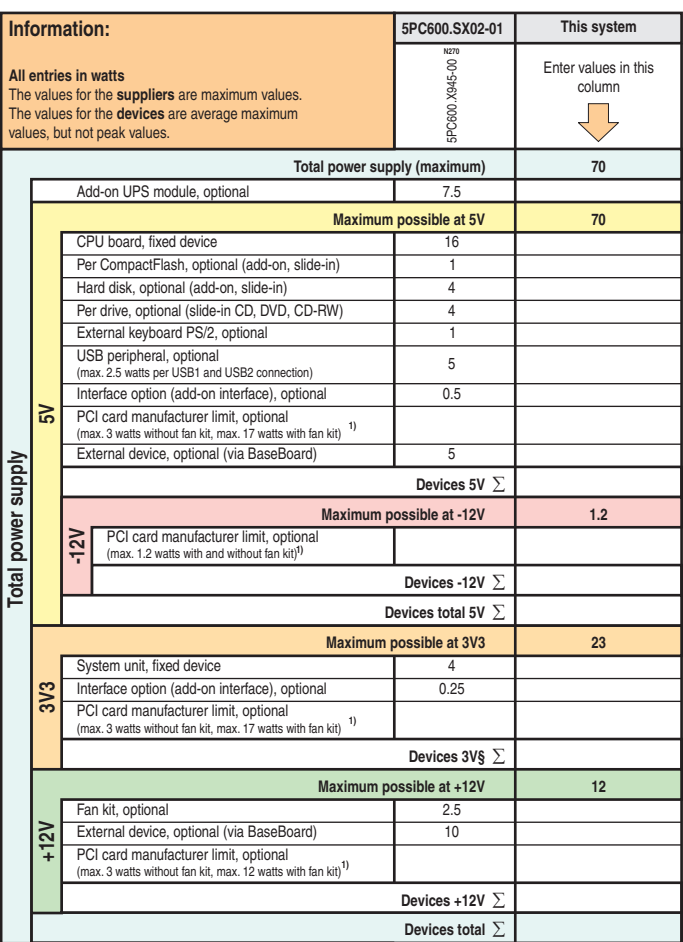

1) The total performance of one PCI card per PCI slot (= sum of power consumption for each voltage area) may not exceed the limits stated for operation with or without a fan kit.

#### **Technical Data • Entire device**

### **2.8.4 Supply voltage for the 5PC600.SX02-00 revision < H0 and 5PC600.SX02-01 revision < K0**

The following block diagram presents the simplified structure of the APC620 supply voltage for system units 5PC600.SX02-00 (revision < H0 and higher), 5PC600.SX02-01 (revision < K0 and higher).

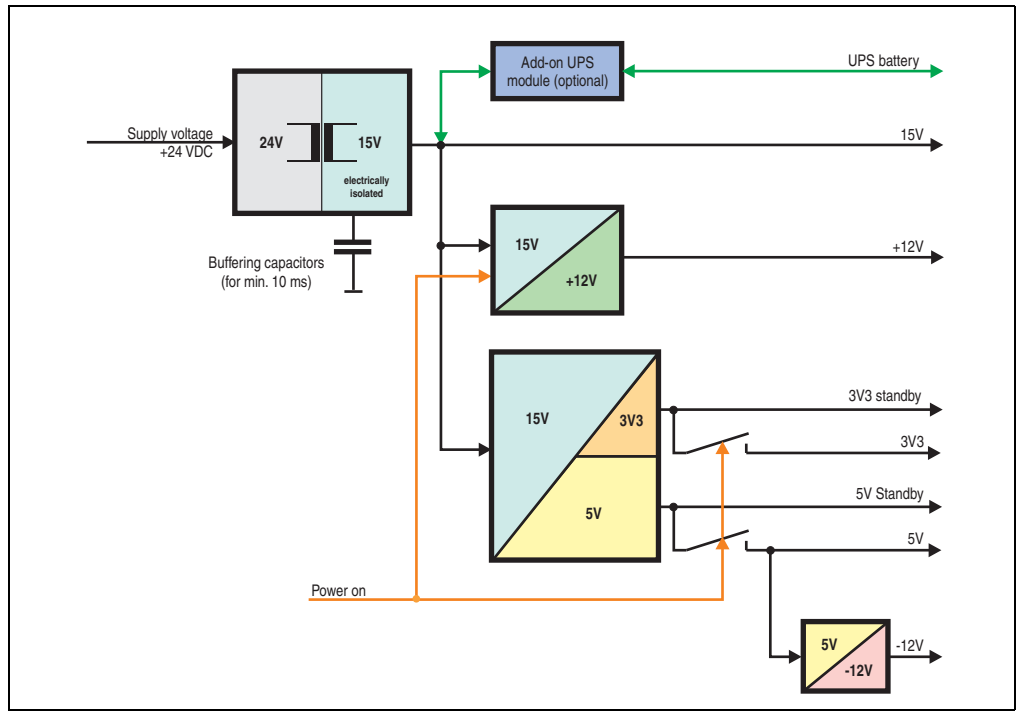

Figure 28: Supply voltage for the 2 PCI slots (dependent on system unit version)

#### **Explanation:**

The supply voltage is converted to 15 V with a DC/DC converter. These electrically isolated 15 volts feed two further DC/DC converters. One generates +12 V, and the other 3V3 and 5V standby.

After the system is turned on (e.g. using the power button), the voltages  $3V3$ , 5 V,  $+12$  V are placed on the bus. At the 5 V output, yet another DC/DC converter generates -12 V, and places these on the bus.

The optional APC620 add-on UPS and battery unit is supplied with 15 V and provides an uninterrupted power supply from the 15 V bus during power failures.

# **2.8.5 Power calculation with 5PC600.SX02-00 revision < H0**

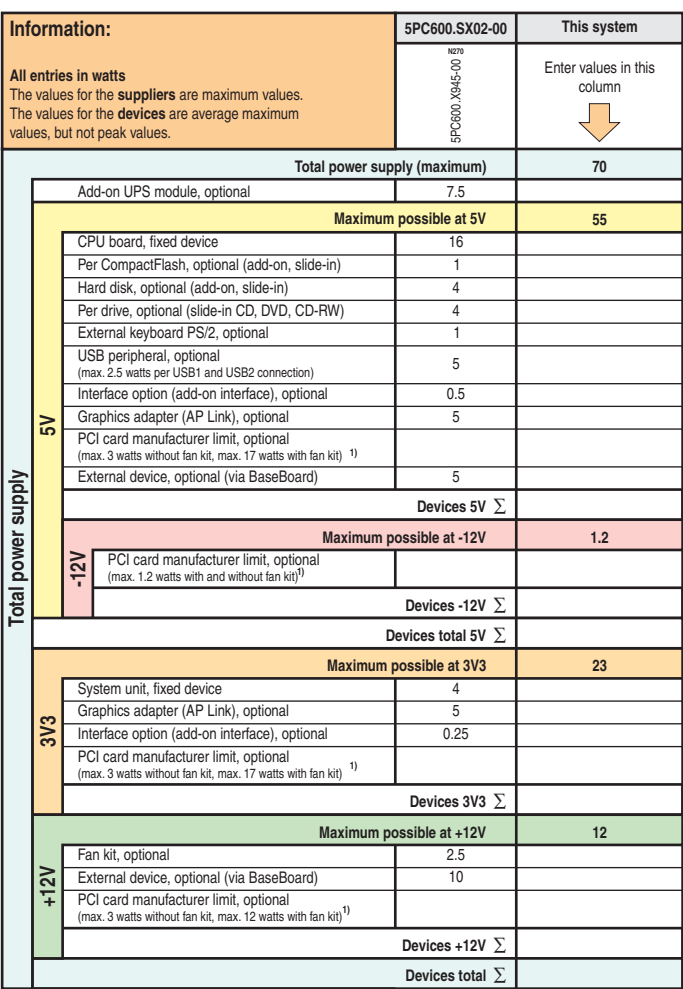

1) The total performance of one PCI card per PCI slot (= sum of power consumption for each voltage area) may not exceed the limits stated for operation with or without a fan kit.

#### **2.8.6 Power calculation with 5PC600.SX02-01 revision < K0**

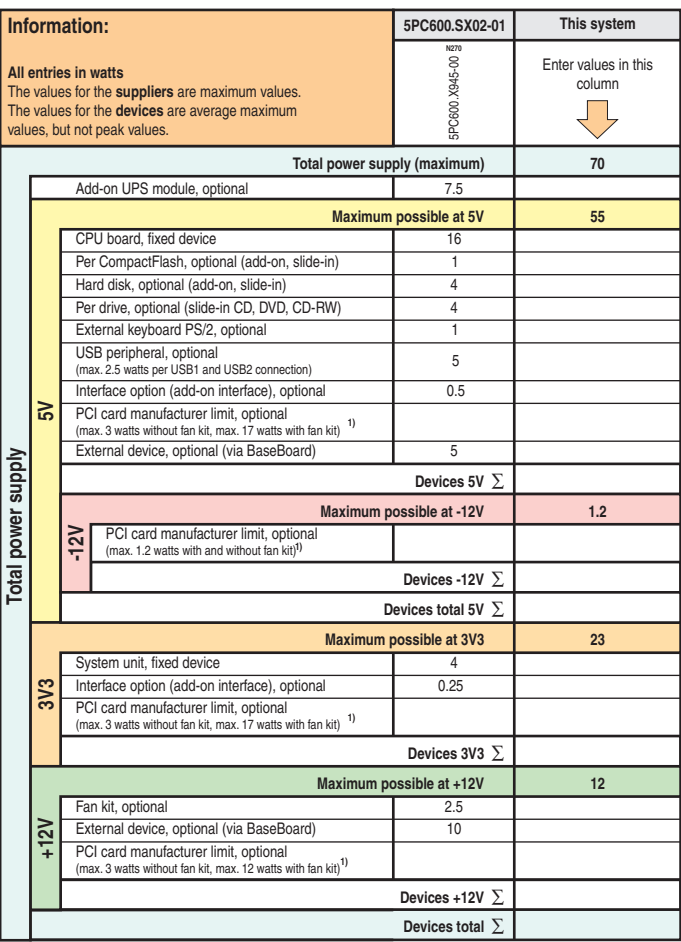

1) The total performance of one PCI card per PCI slot (= sum of power consumption for each voltage area) may not exceed the limits stated for operation with or without a fan kit.

# **2.9 Power management APC620 system unit with 3 PCI slots**

### **2.9.1 5PC600.SF03-00 supply voltage**

The following block diagram presents the simplified structure of the APC620 supply voltage for system units 5PC600.SF03-00.

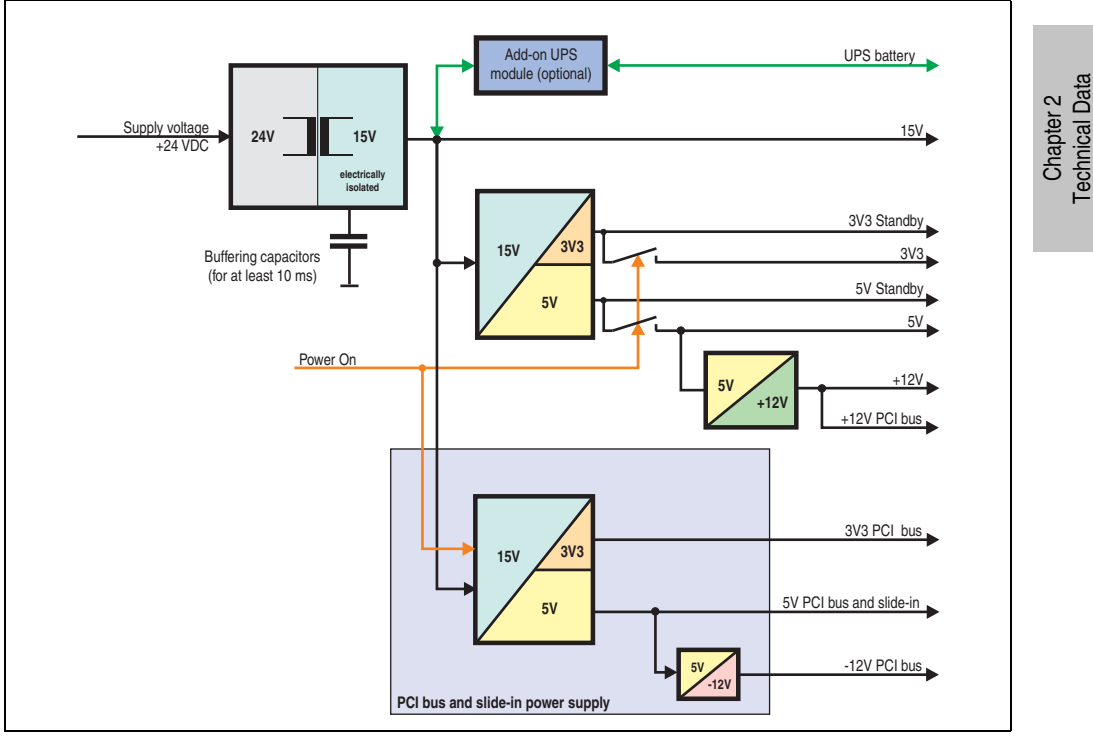

Figure 29: Supply voltage block diagram 3 PCI slots

## **Explanation:**

Systems with 3 PCI slots have an additional power supply for the PCI buses and the slide-in drive. The supply voltage is converted to 15 V with a DC/DC converter. These electrically isolated 15 volts feed two further DC/DC converters. One generates 5 V for an additional DC/DC converter, which produces +12 V and +12V PCI bus voltage. The other DC/DC converter produces 3V3 and 5V standby.

After the system is turned on (e.g. using the power button), the voltages 3V3, 5 V, +12 V are placed on the bus. At the 5 V output, yet another DC/DC converter generates -12 V, and places these on the bus.

The optional APC620 add-on UPS and battery unit is supplied with 15 V and provides an uninterrupted power supply from the 15 V bus during power failures.

Technical Data

#### **2.9.2 Power calculation with system unit 5PC600.SF03-00**

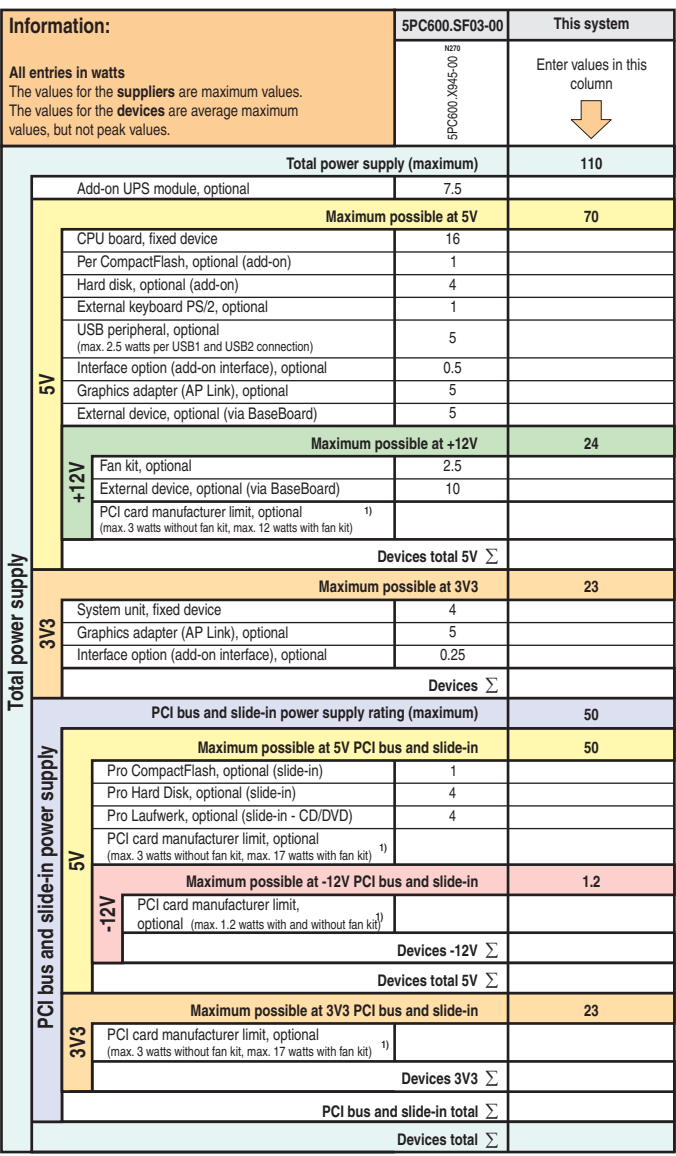

1) The total performance of one PCI card per PCI slot (= sum of power consumption for each voltage area) may not exceed the limits stated for operation with or without a fan kit.

# **2.10 Power management APC620 system units with 5 PCI slots**

# **2.10.1 Supply voltage for the 5PC600.SX05-00 (revision >= H0) and 5PC600.SX05-01 (revision >= H0)**

The following block diagram presents the simplified structure of the APC620 supply voltage for system units 5PC600.SX05-00 (Revision H0), 5PC600.SX05-01 (Revision H0).

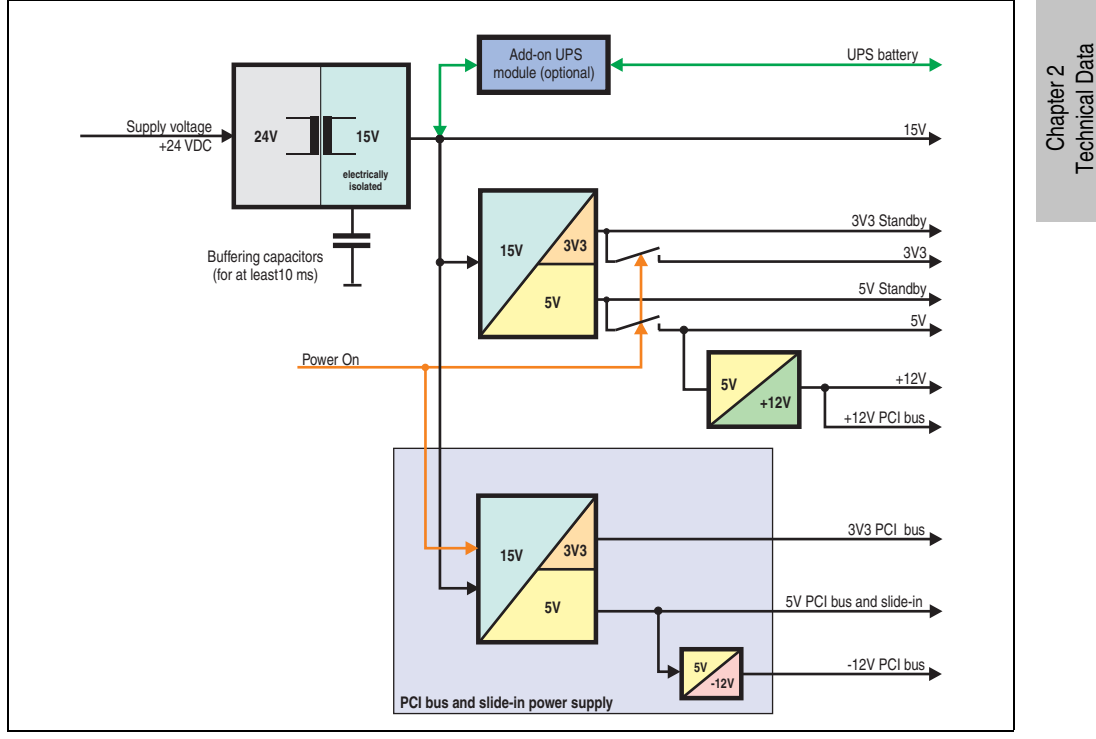

Figure 30: Supply voltage for the 5 PCI slots (dependent on system unit version)

## **Explanation:**

Systems with 5 PCI slots have an additional power supply for the PCI buses and the slide-in drive. The supply voltage is converted to 15 V with a DC/DC converter. These electrically isolated 15 volts feed two further DC/DC converters. One generates 5 V for an additional DC/DC converter, which produces +12 V and +12V PCI bus voltage. The other DC/DC converter produces 3V3 and 5V standby.

After the system is turned on (e.g. using the power button), the voltages 3V3, 5 V, +12 V are placed on the bus. At the 5 V output, yet another DC/DC converter generates -12 V, and places these on the bus.

The optional APC620 add-on UPS and battery unit is supplied with 15 V and provides an uninterrupted power supply from the 15 V bus during power failures.

#### **2.10.2 Power calculation with system unit 5PC600.SX05-00 (revision >= H0)**

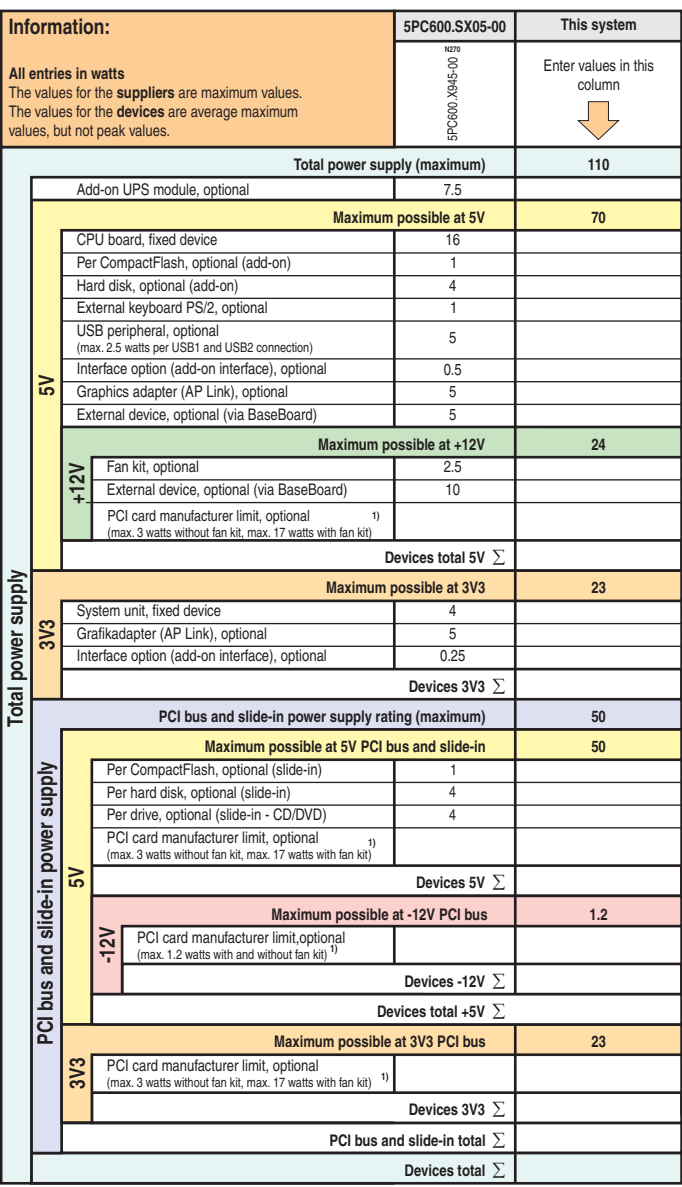

1) The total performance of one PCI card per PCI slot (= sum of power consumption for each voltage area) may not exceed the limits stated for operation with or without a fan kit.

# **2.10.3 Power calculation with system unit 5PC600.SX05-01 (revision >= H0)**

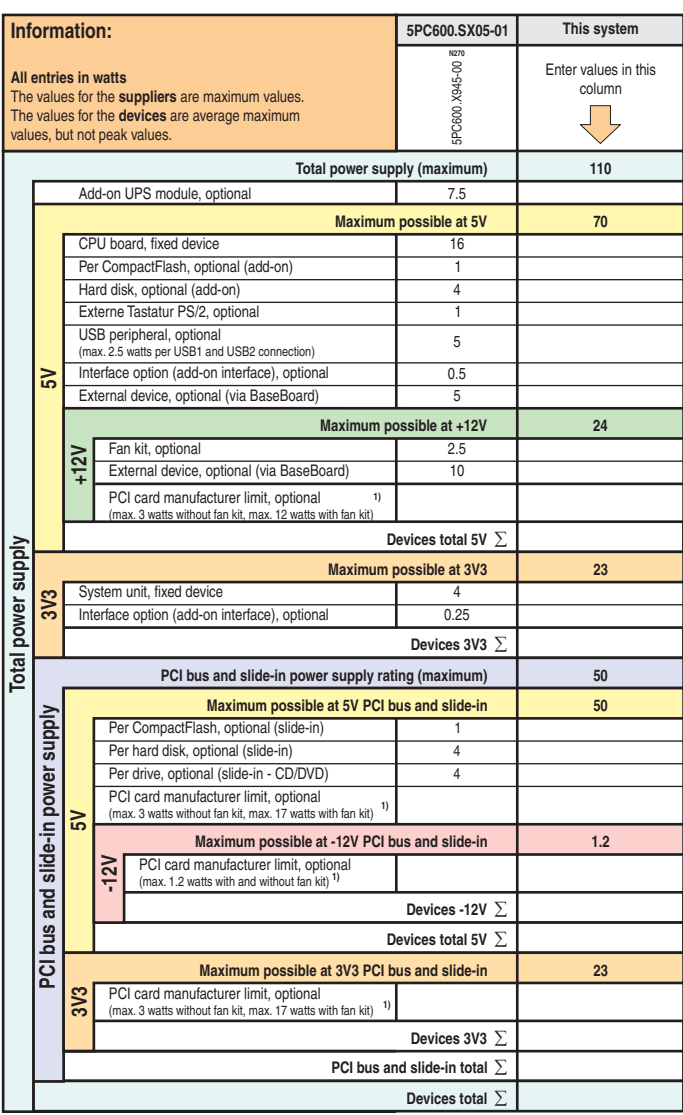

**Devices total**  $\sum$ <br>1) The total performance of one PCI card per PCI slot (= sum of power consumption for each voltage area) may not exceed the limits stated<br>for operation with or without a fan kit.

# **2.10.4 Supply voltage for the 5PC600.SX05-00 (revision < H0) and 5PC600.SX05-01 (revision <= H0)**

The following block diagram presents the simplified structure of the APC620 supply voltage for system units 5PC600.SX05-00 (Revision < H0), 5PC600.SX05-01 (Revision < H0).

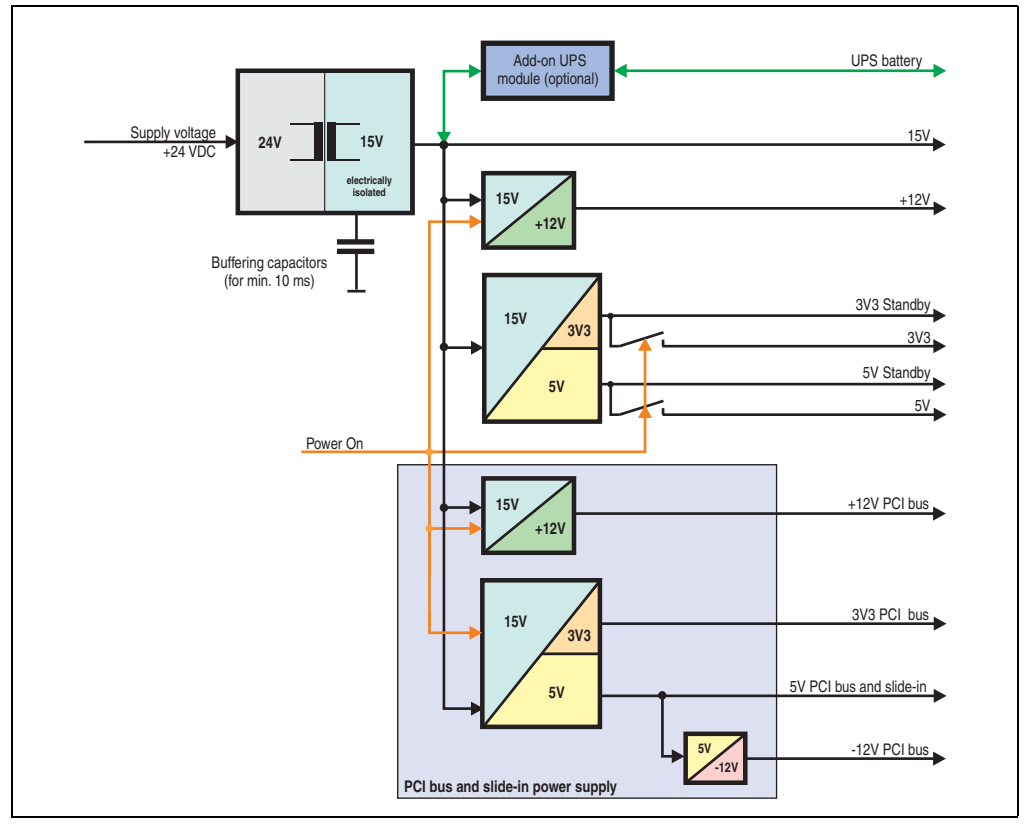

Figure 31: Supply voltage block diagram 5 PCI slots (dependent on system unit version)

# **Explanation:**

Systems with 5 PCI slots have two additional power supplies for the PCI bus and the slide-in drives. The supply voltage is converted to 15 V with a DC/DC converter. These electrically isolated 15 V feed four further DC/DC converters. Two generate +12 V, and the others generate 3V3 and 5V standby. After the system is turned on (e.g. using the power button), the voltages 3V3, 5 V, +12 V are placed on the bus. At the 5 V output, yet another DC/DC converter generates -12 V , and places these on the bus.

The optional APC620 add-on UPS and battery unit is supplied with 15 V and provides an uninterrupted power supply from the 15 V bus during power failures.

# **2.10.5 Power calculation with system unit 5PC600.SX05-05 revision < H0**

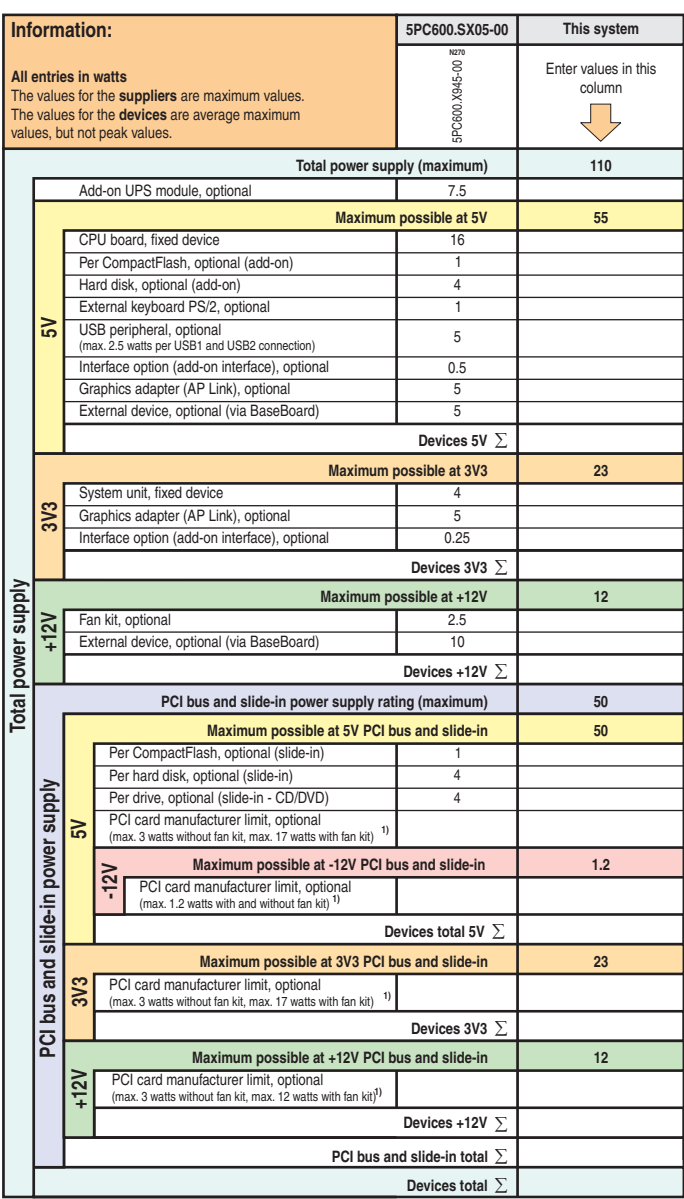

**Devices total**<br>
1) The total performance of one PCI card per PCI slot (= sum of power consumption for each voltage area) may not exceed the limits stated<br>
for operation with or without a fan kit.

#### **2.10.6 Power calculation with system unit 5PC600.SX05-01 revision < H0**

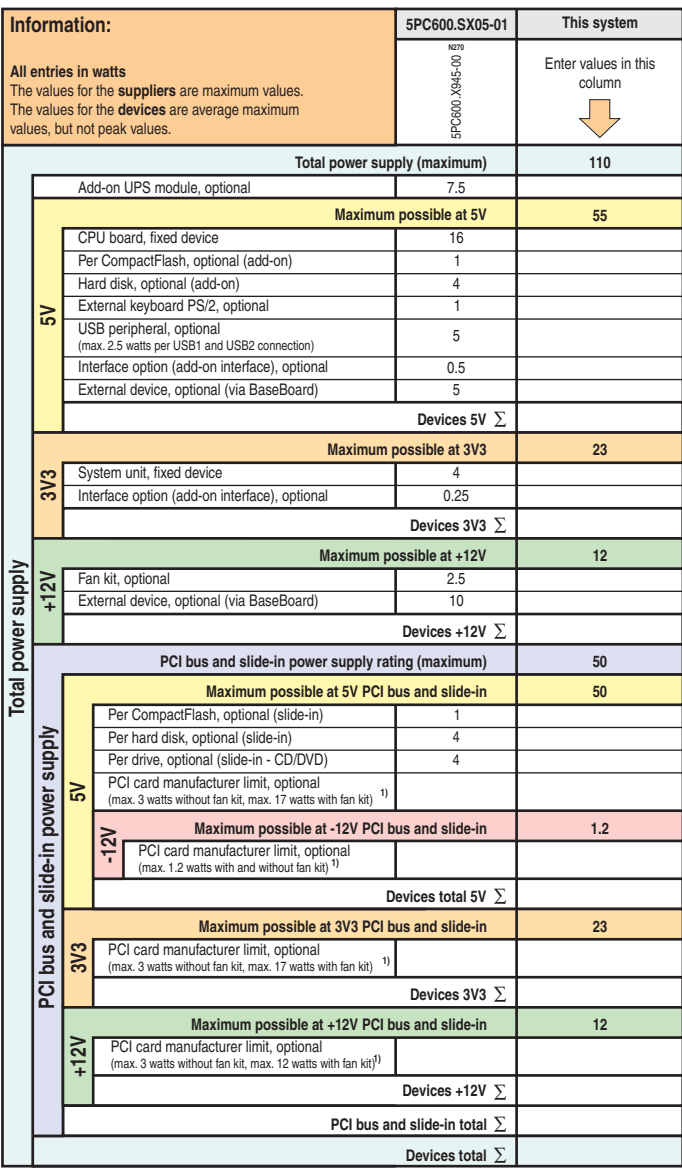

1) The total performance of one PCI card per PCI slot (= sum of power consumption for each voltage area) may not exceed the limits stated for operation with or without a fan kit.

# <span id="page-98-0"></span>**2.11 Power management for the APC620 embedded system unit**

## **2.11.1 Supply voltage for the 5PC600.SE00-00, 5PC600.SE00-01 and 5PC600.SE00-02**

The following block diagram presents the simplified structure of the APC620 embedded supply voltage for system units 5PC600.SE00-00, 5PC600.SE00-01 and 5PC600.SE00-02.

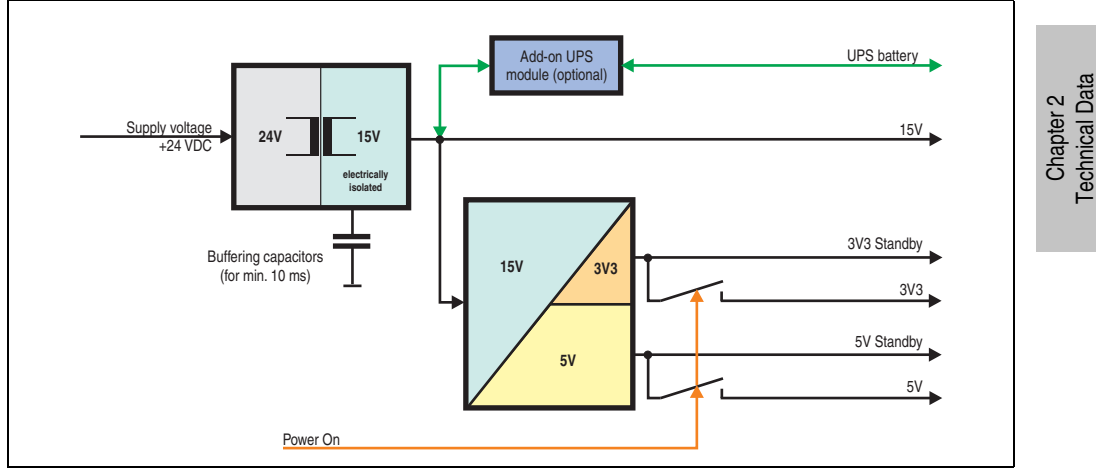

Figure 32: Supply voltage for the 5PC600.SE00-00, 5PC600.SE00-01 and 5PC600.SE00-02

#### **Explanation:**

The supply voltage is converted to 15 V with a DC/DC converter. These electrically isolated 15 V feed four further DC/DC converters, which generate the remaining voltages.

After the system is turned on (e.g. using the power button), the voltages 3V3 and 5 V are placed on the bus.

The optional APC620 add-on UPS and battery unit is supplied with 15 V and provides an uninterrupted power supply from the 15 V bus during power failures.

### **2.11.2 Power calculation with 5PC600.SE00-00, 5PC600.SE00-01 and 5PC600.SE00-02**

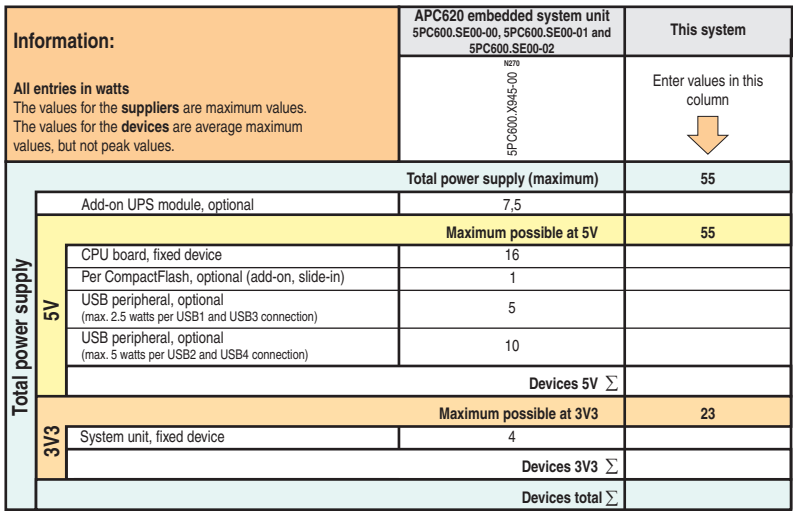

# <span id="page-100-0"></span>**2.12 Humidity specifications**

The following table displays the minimum and maximum humidity for the individual components that are relevant for the humidity limitations of the entire device. The lowest and highest common values are always used when establishing these limits.

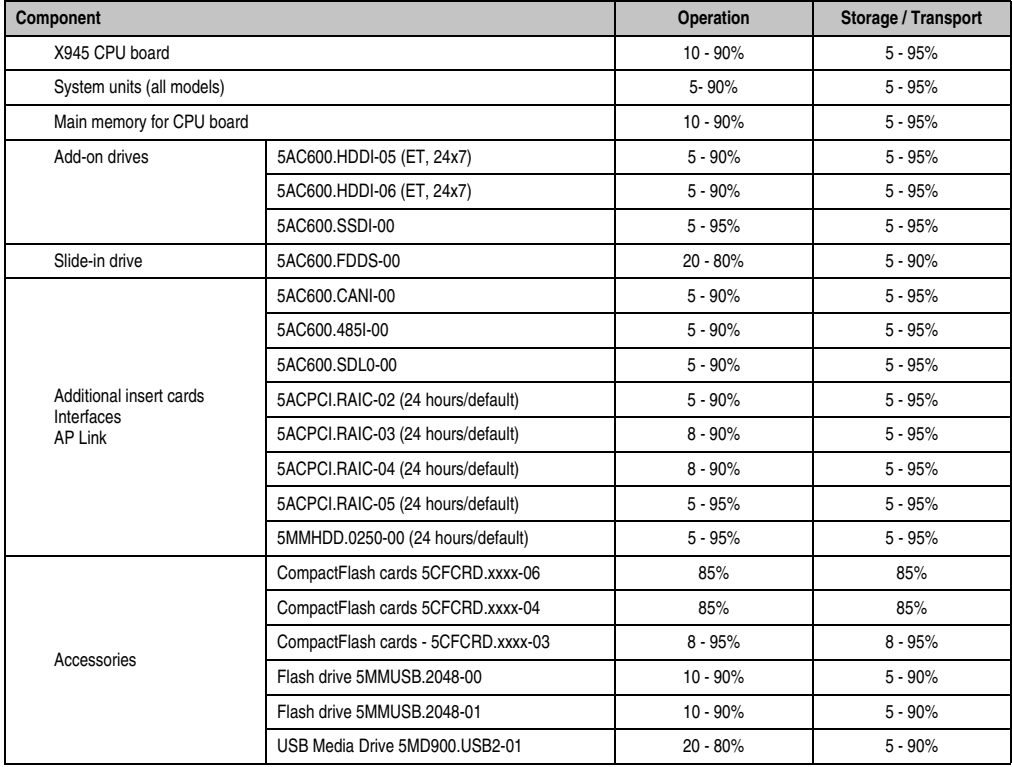

Table 27: Overview of humidity specifications for individual components

The listed specifications correspond to the relative humidity at an ambient temperature of 30°C. More detailed information about the specific temperature-dependent humidity values can be found in the technical data for the individual components.

#### **Technical Data • Entire device**

#### **2.13 Device interfaces**

The following two graphics show the general and optional device interfaces on an APC620 complete device with 5 PCI slots or an APC620 embedded device.

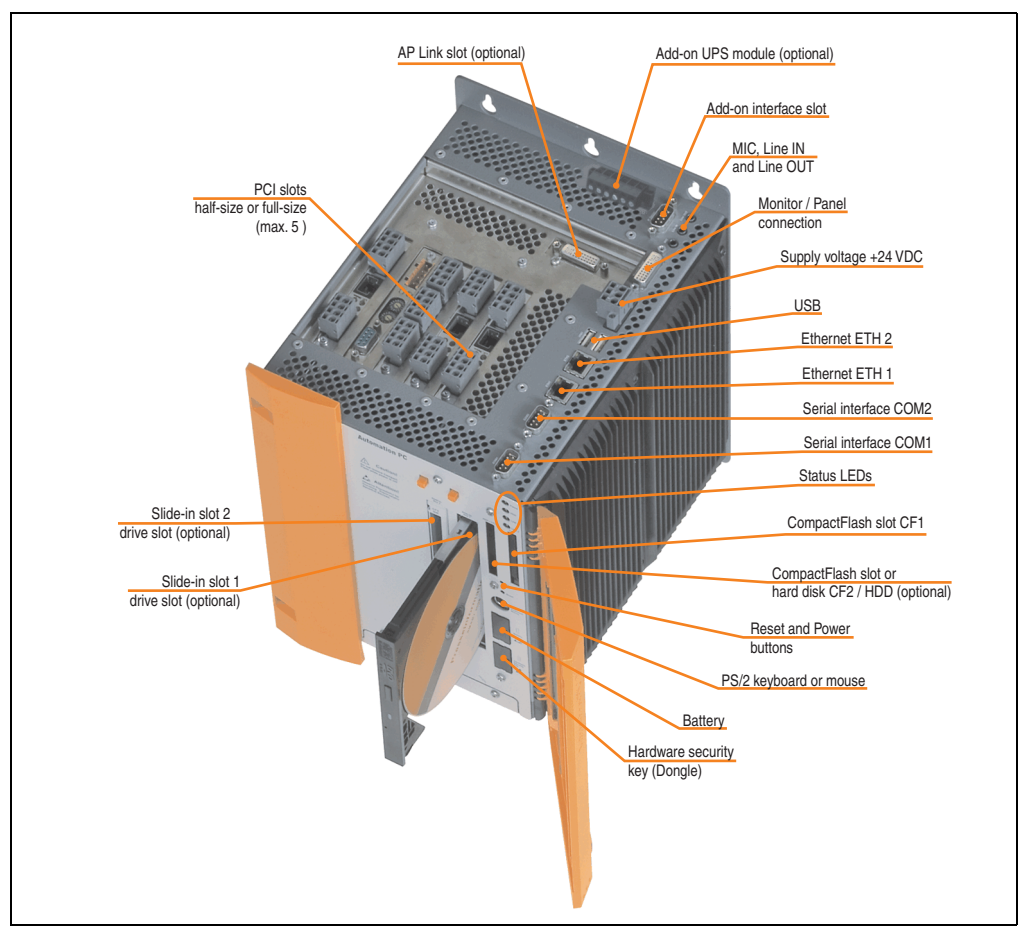

Figure 33: General device interfaces example - APC620 with 5 PCI slots

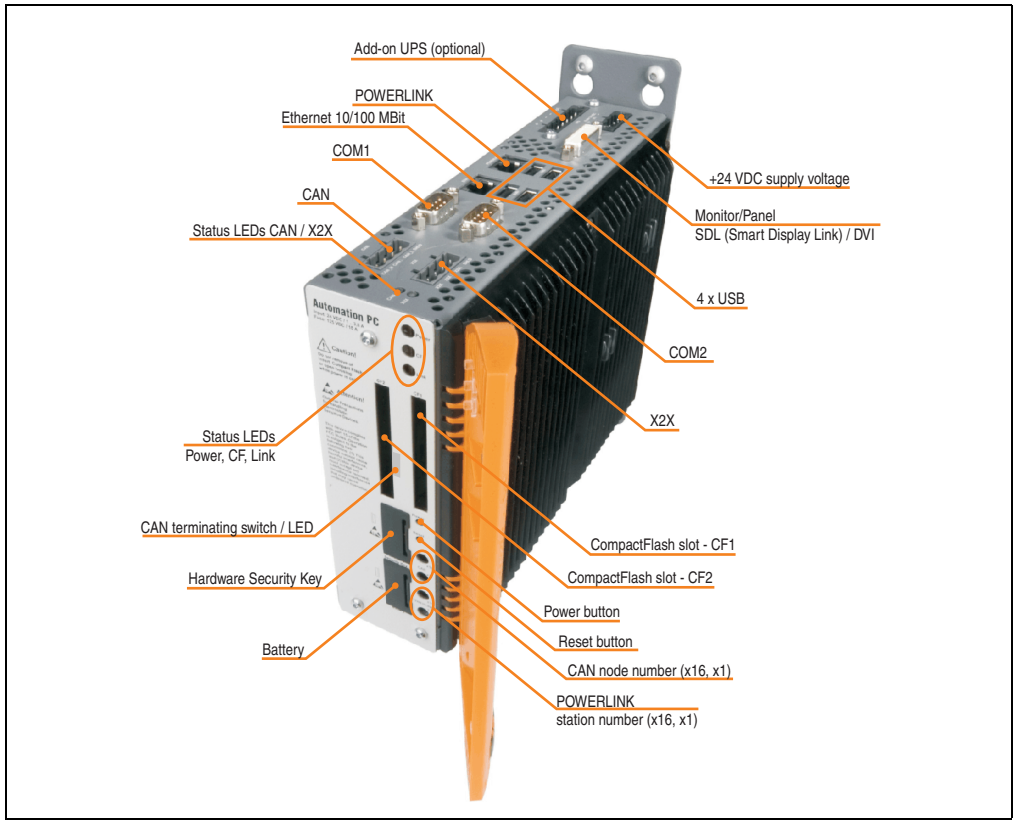

Figure 34: General device interfaces example - APC620 embedded

Each individual device interface is explained in greater detail on the following pages.

Chapter 2<br>Technical Data Technical Data

#### <span id="page-103-0"></span>**2.13.1 Serial interface COM1**

| Serial interfaces - COM1 <sup>1)</sup> |                                                    |                  |  |
|----------------------------------------|----------------------------------------------------|------------------|--|
| Type                                   | RS232, modem-capable, not<br>electrically isolated |                  |  |
| <b>UART</b>                            | 16550-compatible, 16-byte<br><b>FIFO</b>           |                  |  |
| Transfer rate                          | Max. 115 kBaud                                     | 9-pin DSUB, male |  |
| Cable length                           | Max. 15 meters                                     |                  |  |
| Pin                                    | Assignment                                         |                  |  |
| $\mathbf{1}$                           | <b>DCD</b>                                         | COM1             |  |
| $\overline{2}$                         | <b>RXD</b>                                         |                  |  |
| 3                                      | <b>TXD</b>                                         |                  |  |
| $\overline{4}$                         | DTR                                                |                  |  |
| 5                                      | <b>GND</b>                                         |                  |  |
| 6                                      | <b>DSR</b>                                         |                  |  |
| $\overline{7}$                         | <b>RTS</b>                                         |                  |  |
| 8                                      | <b>CTS</b>                                         |                  |  |
| 9                                      | RI                                                 |                  |  |

Table 28: Pin assignments - COM1

1) The interfaces, etc. available on the device or module were numbered accordingly for easy identification. This numbering can differ from the numbering used by the particular operating system.

## **I/O address and IRQ**

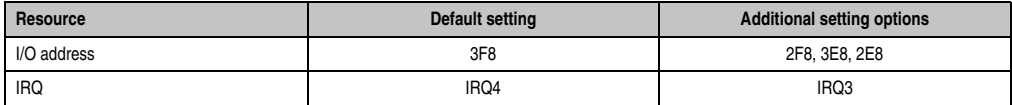

Table 29: COM1 - I/O address and IRQ

The setting for the I/O address and the IRQ can be changed in the BIOS setup (under "Advanced" - submenu "I/O Device Configuration" setting "Serial port A"). Please note any potential conflicts with other resources when changing this setting.

# <span id="page-104-0"></span>**2.13.2 Serial interface COM2**

| Serial interfaces - COM2 <sup>1)</sup> |                                                    |                  |  |
|----------------------------------------|----------------------------------------------------|------------------|--|
| Type                                   | RS232, modem-capable, not<br>electrically isolated |                  |  |
| <b>UART</b>                            | 16550 compatible, 16 byte<br><b>FIFO</b>           |                  |  |
| Transfer rate                          | Max. 115 kBaud                                     | 9-pin DSUB, male |  |
| Cable length                           | Max. 15 meters                                     |                  |  |
| Pin                                    | Assignment                                         |                  |  |
| 1                                      | <b>DCD</b>                                         | COM <sub>2</sub> |  |
| $\overline{2}$                         | <b>RXD</b>                                         |                  |  |
| 3                                      | <b>TXD</b>                                         | г                |  |
| 4                                      | <b>DTR</b>                                         |                  |  |
| 5                                      | <b>GND</b>                                         |                  |  |
| $\boldsymbol{6}$                       | <b>DSR</b>                                         |                  |  |
| $\overline{7}$                         | <b>RTS</b>                                         |                  |  |
| 8                                      | <b>CTS</b>                                         |                  |  |
| 9                                      | RI                                                 |                  |  |

Table 30: Pin assignments - COM2

1) The interfaces, etc. available on the device or module were numbered accordingly for easy identification. This numbering can differ from the numbering used by the particular operating system.

## **I/O address and IRQ**

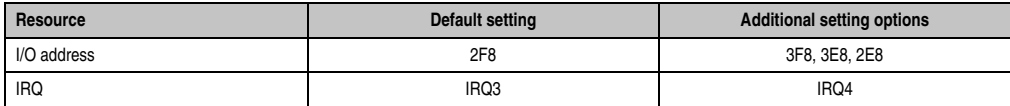

Table 31: COM2 - I/O address and IRQ

The setting for the I/O address and the IRQ can be changed in the BIOS setup (under "Advanced" - submenu "I/O Device Configuration" setting "Serial port B"). Please note any potential conflicts with other resources when changing this setting.

Chapter 2<br>Technical Data Technical Data

### <span id="page-105-0"></span>**2.13.3 X2X (only APC620 embedded)**

| X2X Link interface (only APC620 embedded)                      |                  |                                        |  |
|----------------------------------------------------------------|------------------|----------------------------------------|--|
| The electrically isolated X2X Link is a 4-pin multipoint plug. |                  |                                        |  |
| Pin                                                            | X2X Link         |                                        |  |
|                                                                | X <sub>2</sub> X | X2X                                    |  |
| 2                                                              | $X2X\perp$       |                                        |  |
| 3                                                              | X2X              |                                        |  |
| 4                                                              | SHLD (shield)    | X2X<br><b>SHLD</b><br>$X2X \perp X2X1$ |  |
|                                                                |                  |                                        |  |

Table 32: X2X pin assignments (only APC620 embedded)

#### **Driver support**

The fieldbus interface X2X is only supported together with Automation Runtime.

# <span id="page-105-1"></span>**2.13.4 CAN (only APC620 embedded)**

| <b>CAN</b>                                                                 |                               |                        |  |  |
|----------------------------------------------------------------------------|-------------------------------|------------------------|--|--|
| The electrically isolated CAN bus interface is a 4-pin multipoint<br>plug. |                               |                        |  |  |
| Transfer rate                                                              | Max. 500 kbit/s               | CAN                    |  |  |
| Bus length                                                                 | Max. 1000 meters              |                        |  |  |
| Pin                                                                        | <b>CAN bus</b>                | $\frac{4}{1}$          |  |  |
|                                                                            | CAN_H (CAN High)              | m<br><b>Contract</b>   |  |  |
| $\overline{2}$                                                             | CAN <sub>L</sub> (CAN ground) | CAN_H CAN_L CAN_L SHLD |  |  |
| 3                                                                          | CAN_L (CAN Low)               | X2X                    |  |  |
| 4                                                                          | SHLD (shield)                 |                        |  |  |

Table 33: CAN pin assignments (only APC620 embedded)

## **Driver support**

The fieldbus interface CAN is only supported together with Automation Runtime.

#### **2.13.5 CAN node number (only APC620 embedded)**

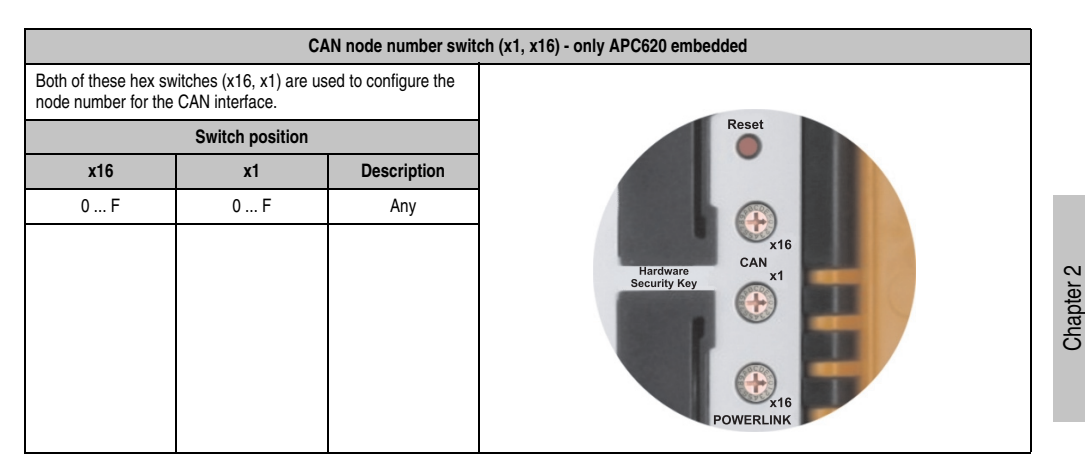

Table 34: CAN node number switch (x1, x16) - only APC620 embedded

## **2.13.6 CAN terminating switch / LED (only APC620 embedded)**

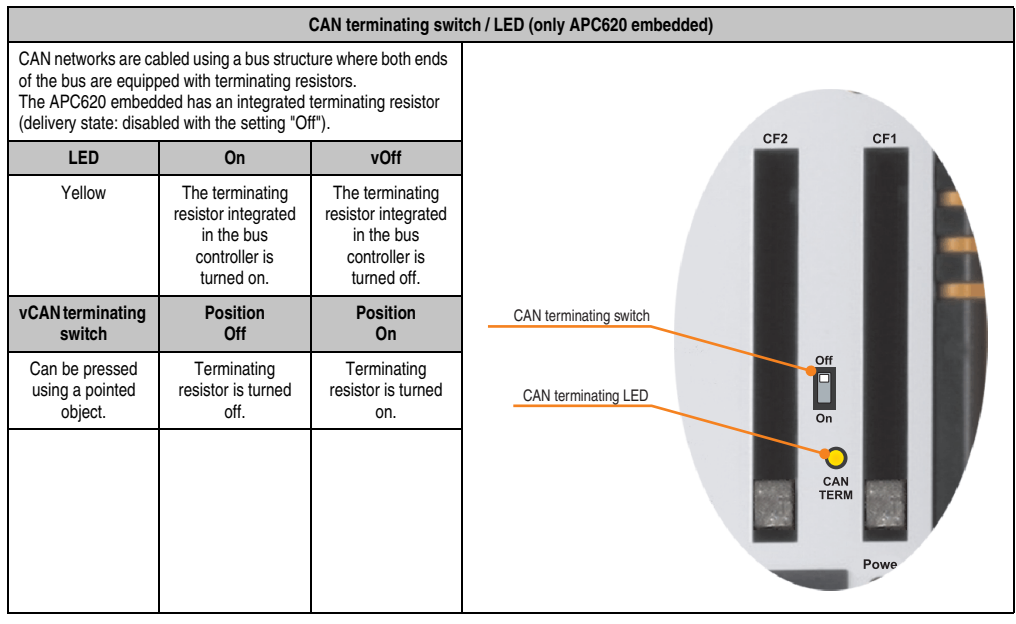

Table 35: CAN terminating switch / LED (only APC620 embedded)

Technical Data

**Technical Data** 

## <span id="page-107-1"></span>**2.13.7 Status LEDs CAN / X2X (only APC620 embedded)**

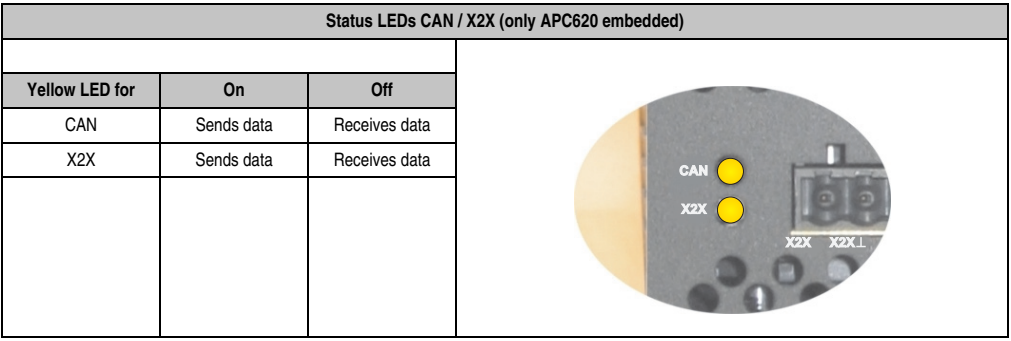

Table 36: Status LEDs CAN / X2X (only APC620 embedded)

# <span id="page-107-0"></span>**2.13.8 POWERLINK (only APC620 embedded)**

| POWERLINK (only APC620 embedded) |                                                           |                                                       |                                        |
|----------------------------------|-----------------------------------------------------------|-------------------------------------------------------|----------------------------------------|
| Controller                       |                                                           |                                                       |                                        |
| Cabling                          | S/STP (Cat5e)                                             |                                                       | Status/Error LED                       |
| Transfer rate                    |                                                           |                                                       |                                        |
| Cable length                     | max. 100 m (min. Cat5e)                                   |                                                       | green/red <b>POWERLINK</b><br>green    |
| <b>LED</b> color                 | <b>On</b>                                                 | Off                                                   |                                        |
| Green/red                        | see Status / Error LED                                    |                                                       |                                        |
| Green                            | Link<br>(POWERLINK<br>network<br>connection<br>available) | Activity (blinking)<br>(Data transfer in<br>progress) | <b>CARD AND COMPANY</b><br><b>USB2</b> |

Table 37: POWERLINK (only APC620 embedded)

#### **Driver support**

The fieldbus interface POWERLINK is only supported together with Automation Runtime.

## **Status / Error LED**

The status/error LED is a green/red dual LED. The color green (status) is superimposed on the color red (error).

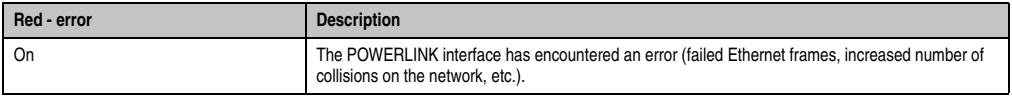

Table 38: Status / Error LED as error LED - POWERLINK V2 operating mode
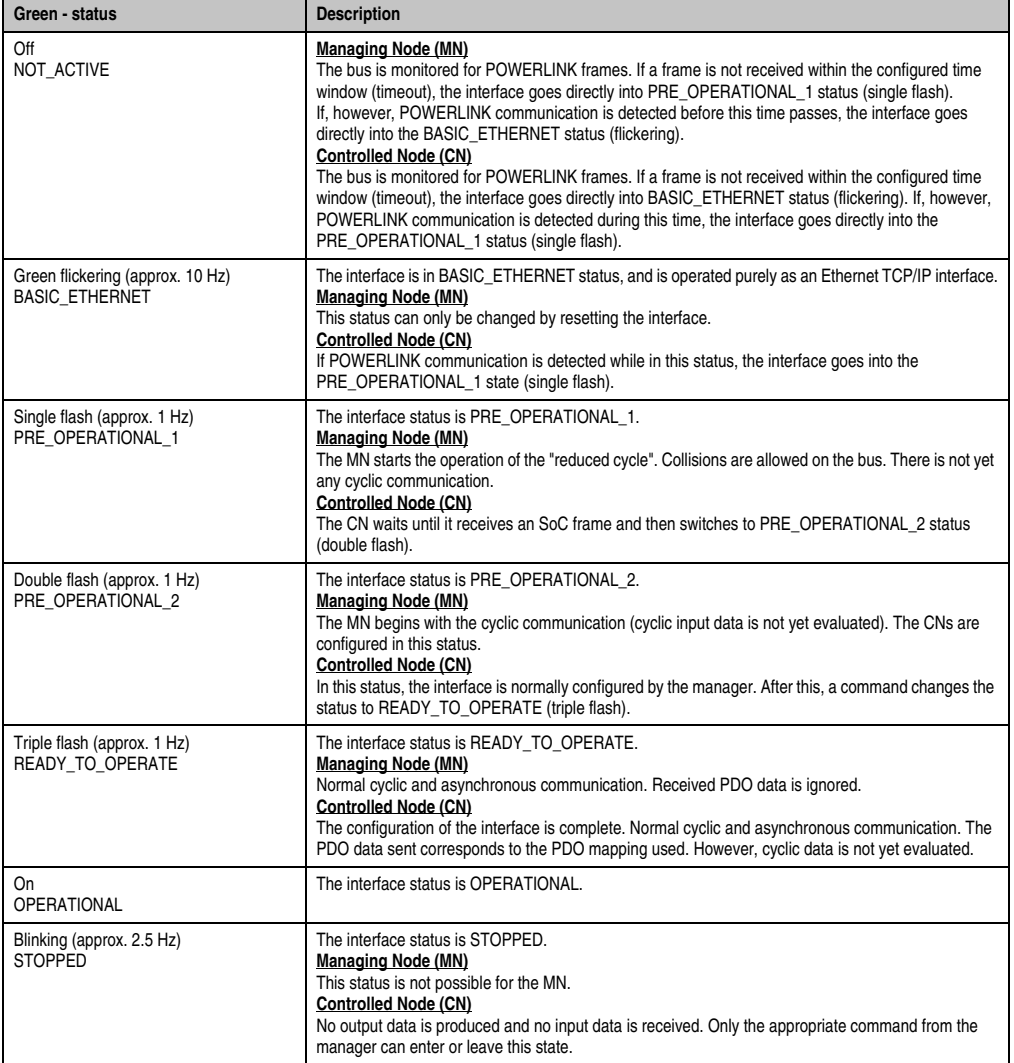

Table 39: Status / Error LED as status LED - POWERLINK V2 operating mode

Chapter 2<br>Technical Data Technical Data

### **2.13.9 POWERLINK station number (only APC620 embedded)**

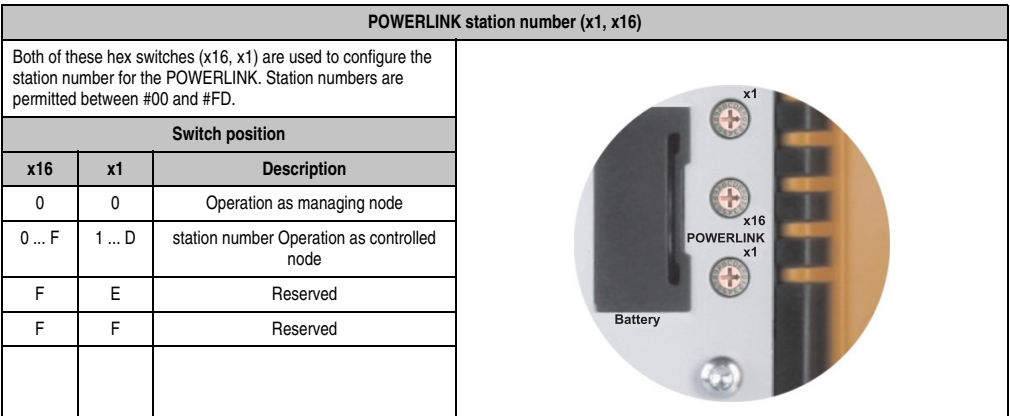

Table 40: POWERLINK station number (x1, x16) - only APC620 embedded

### **2.13.10 Ethernet connection ETH (only APC620 embedded)**

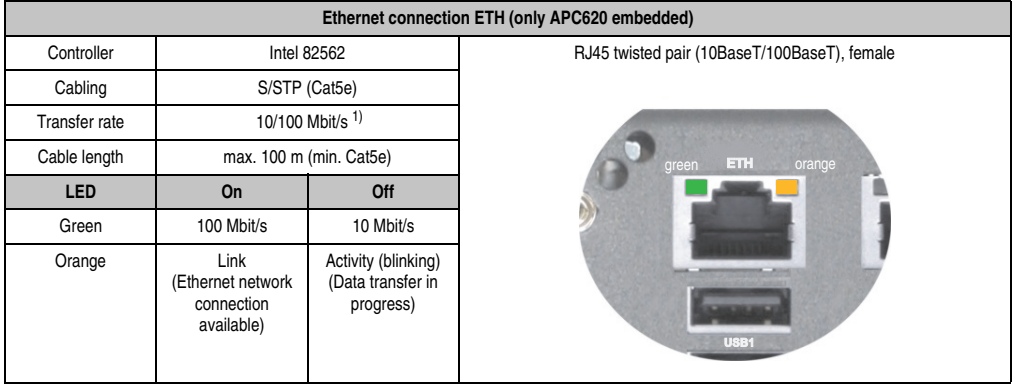

This Ethernet connection is integrated in the CPU board being used.

Table 41: Ethernet connection ETH (only APC620 embedded)

1) Both operating modes possible. Switching takes place automatically.

## **2.13.11 Ethernet connection ETH1**

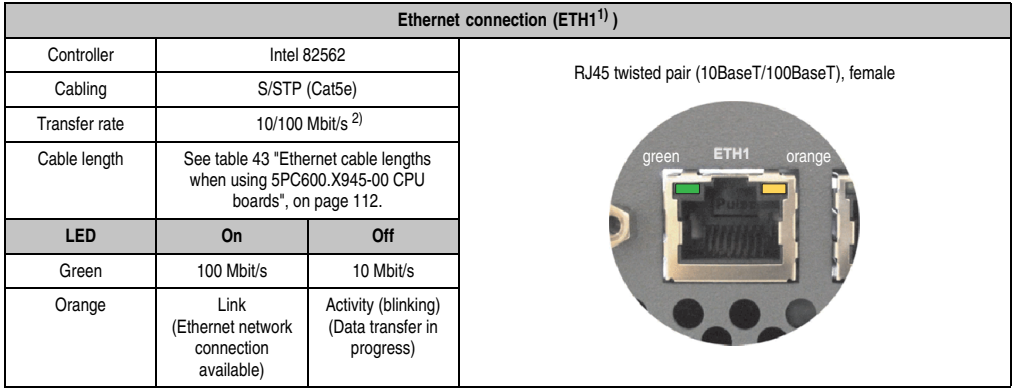

This Ethernet connection is integrated in the CPU board being used.

Table 42: Ethernet connection (ETH1)

1) The interfaces, etc. available on the device or module were numbered accordingly for easy identification. This numbering can differ from the numbering used by the particular operating system.

2) Both operating modes possible. Switching takes place automatically.

### **Driver support**

A special driver is necessary for operating the Intel Ethernet controller 82562. Drivers for Windows XP Professional, Windows XP Embedded, and DOS are available for download on the B&R Homepage in the download area (**[www.br-automation.com](http://www.br-automation.com)**).

# **Information:**

**Required drivers can only be downloaded from the B&R homepage, not from manufacturers' pages.**

Chapter 2 Technical Data

**Technical Data** 

### **Ethernet cable lengths when X945 CPU boards are used**

When using Intel X945 CPU boards (5PC600.X945-00), the supported cable length depends on the system unit revision.

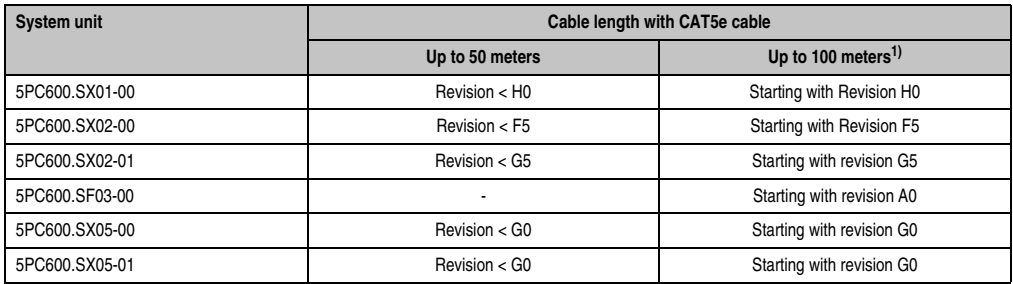

Table 43: Ethernet cable lengths when using 5PC600.X945-00 CPU boards

<span id="page-111-0"></span>1) When higher quality cable is used (e.g.: category CAT7), greater distances are possible.

## **2.13.12 Ethernet connection ETH2**

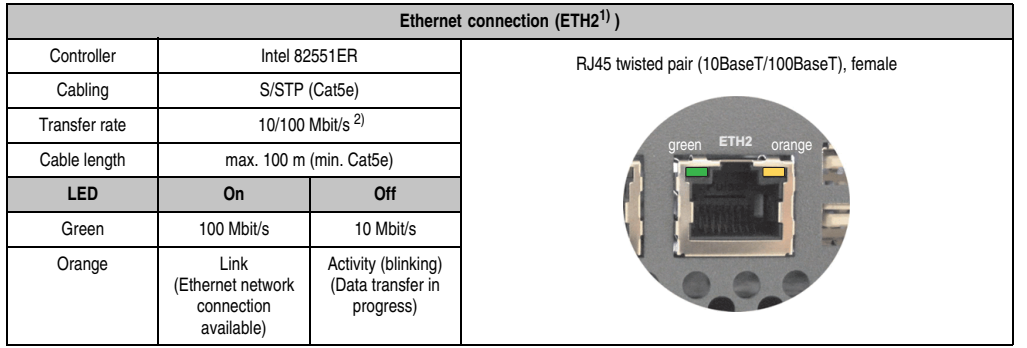

This Ethernet connection is integrated in the system unit.

Table 44: Ethernet connection (ETH2)

1) The interfaces, etc. available on the device or module were numbered accordingly for easy identification. This numbering can differ from the numbering used by the particular operating system.

2) Both operating modes possible. Switching takes place automatically.

## **Driver support**

A special driver is necessary for operating the Intel Ethernet controller 82551ER. Drivers for Windows XP Professional, Windows XP Embedded, and DOS are available for download on the B&R Homepage in the download area (**[www.br-automation.com](http://www.br-automation.com)** ).

# **Information:**

**Required drivers can only be downloaded from the B&R homepage, not from manufacturers' pages.**

Chapter 2 Technical Data

**Technical Data** 

## **2.13.13 USB ports**

The APC620 devices have a USB 2.0 (Universal Serial Bus) host controller with multiple USB ports, two of which are on the outside for easy user access.

See the section ["USB connection \(only APC620 embedded\)", on page 115](#page-114-0) for a description of the USB connections on APC620 embedded devices.

| Universal Serial Bus (USB1 und USB2) <sup>1)</sup> |                                                                                 |                                             |  |
|----------------------------------------------------|---------------------------------------------------------------------------------|---------------------------------------------|--|
| Transfer rate                                      | Low speed (1.5 Mbit/s), Full speed<br>(12 Mbit/s) up to High speed (480 Mbit/s) | 2x USB Type A, female                       |  |
| Power supply                                       | Max. 500 mA per port <sup>2)</sup>                                              | USB <sub>1</sub>                            |  |
| Maximum<br>Cable length                            | 5 m (without hub)                                                               | <b>ARTIS CONTRACTOR</b><br>USB <sub>2</sub> |  |

Table 45: USB ports

1) The interfaces, etc. available on the device or module were numbered accordingly for easy identification. This numbering can differ from the numbering used by the particular operating system.

2) For safety, every USB port is equipped with a maintenance free "USB current-limiting circuit breaker" (max. 500 mA)

# **Warning!**

**Peripheral USB devices can be connected to the USB ports. Due to the vast number of USB devices available on the market, B&R cannot guarantee their performance. B&R does ensure the performance of all USB devices that they provide.**

# **Warning!**

**Because of general PC specifications, these interfaces should be handled with extreme care with regard to EMC, location of cables, etc.**

## **Driver support**

For optimal functionality of USB 2.0 (transfer speed up to 480 Mbit/s) with Windows XP, at least Service Pack 1 must be installed. Without Service Pack 1, Windows XP will only support USB 1.1.

USB 2.0 comes already integrated in B&R's XP embedded operating systems.

## <span id="page-114-0"></span>**2.13.14 USB connection (only APC620 embedded)**

The APC620 embedded devices have a USB 2.0 (Universal Serial Bus) host controller with multiple USB ports, two of which are on the outside for easy access.

| Universal Serial Bus (USB1, USB2, USB3, USB4) <sup>1)</sup> - only APC620 embedded |                                                                                 |                            |  |
|------------------------------------------------------------------------------------|---------------------------------------------------------------------------------|----------------------------|--|
| Transfer rate                                                                      | Low speed (1.5 Mbit/s), Full speed (12<br>Mbit/s) up to High speed (480 Mbit/s) | 4 x USB type A, female     |  |
| Power supply <sup>2)</sup><br>USB1, USB3<br>USB2, USB4                             | Max. 500 mA<br>Max. 1 A                                                         |                            |  |
| Maximum<br>Cable length                                                            | 5 m (without hub)                                                               | <b>USB1</b><br><b>USB2</b> |  |
|                                                                                    |                                                                                 | <b>USB3</b><br><b>USB4</b> |  |

Table 46: USB connections 4 x - only APC620 embedded

1) The interfaces, etc. available on the device or module were numbered accordingly for easy identification. This numbering can differ from the numbering used by the particular operating system.

2) For safety, every USB port is equipped with a maintenance free "USB current-limiting circuit breaker" (max. 500 mA or 1 A). The sum of all 4 USB ports must not exceed the limit of 2 A.

# **Warning!**

**Peripheral USB devices can be connected to the USB ports. Due to the vast number of USB devices available on the market, B&R cannot guarantee their performance. B&R does ensure the performance of all USB devices that they provide.**

# **Warning!**

**Because of general PC specifications, these interfaces should be handled with extreme care with regard to EMC, location of cables, etc.**

### **2.13.15 +24 VDC supply voltage**

The Automation PC 620 has a 24 VDC ATX compatible power supply. Depending on the system unit, the power supply provides the following maximum performances (in watts).

| <b>System unit</b> | Max. power<br>at $+5V$ | Max. power<br>at $+3V3$ | Max. power<br>at + 12 $V$ | Max. power<br>at - 12 V | Max.<br>total power |
|--------------------|------------------------|-------------------------|---------------------------|-------------------------|---------------------|
| 5PC600.SX01-00     | 55                     | 23                      | 12                        | 1.2                     | 70                  |
| 5PC600.SX02-00     | 55                     | 23                      | 12                        | 1.2                     | 70                  |
| 5PC600.SX02-01     | 55                     | 23                      | 12                        | 1.2                     | 70                  |
| 5PC600.SF03-00     | 105                    | 46                      | 24                        | 1.2                     | 110                 |
| 5PC600.SX05-00     | 105                    | 46                      | 24                        | 1.2                     | 110                 |
| 5PC600.SX05-01     | 105                    | 46                      | 24                        | 1.2                     | 110                 |
| 5PC600.SE00-00     | 55                     | 23                      | 12                        | 1.2                     | 55                  |
| 5PC600.SE00-01     | 55                     | 23                      | 12                        | 1.2                     | 55                  |
| 5PC600.SE00-02     | 55                     | 23                      | 12                        | 1.2                     | 55                  |

Table 47: Power supply depending on the system unit

The 3-pin socket required for the supply voltage connection is not included in delivery. This can be ordered from B&R using the model number 0TB103.9 (screw clamp) or 0TB103.91 (cage clamp).

The pin assignments can be found either in the following table or printed on the APC620 housing. The supply voltage is internally protected (10A, fast-acting), so that the device cannot be damaged if there is an overload (fuse replacement necessary) or if the voltage supply is connected incorrectly (reverse polarity protection - fuse replacement not necessary).

| <b>Supply voltage</b> |                                    |                                    |  |
|-----------------------|------------------------------------|------------------------------------|--|
|                       | Protected against reverse polarity | 3-pin, male                        |  |
| Pin                   | <b>Description</b>                 |                                    |  |
|                       | $\ddot{}$                          | Power 24 VDC<br>$\Rightarrow$<br>⊏ |  |
| 2                     | Functional ground                  |                                    |  |
| 3                     | ٠                                  | $\mathbf{3}$<br>$\frac{2}{\pi}$    |  |
| <b>Accessories</b>    |                                    |                                    |  |
| 0TB103.9              | Plug 24 V 5.08 3p screw clamps     |                                    |  |
| 0TB103.91             | Plug 24 V 5.08 3p cage clamps      |                                    |  |

Figure 35: Supply voltage connection

### **Ground**

# **Caution!**

**The pin's connection to the functional ground (pin 2) should be as short as possible (e.g. in the control cabinet). We recommend using the largest possible conductor cross section on the supply plug.**

The grounding connection can be found on the bottom of the APC620 systems. The M4 selflocking nut can be used, for example, to fasten a copper strip that is built into the APC620 at a central grounding point in the control cabinet or system. The largest possible conductor cross section should be used (at least 2.5 mm²).

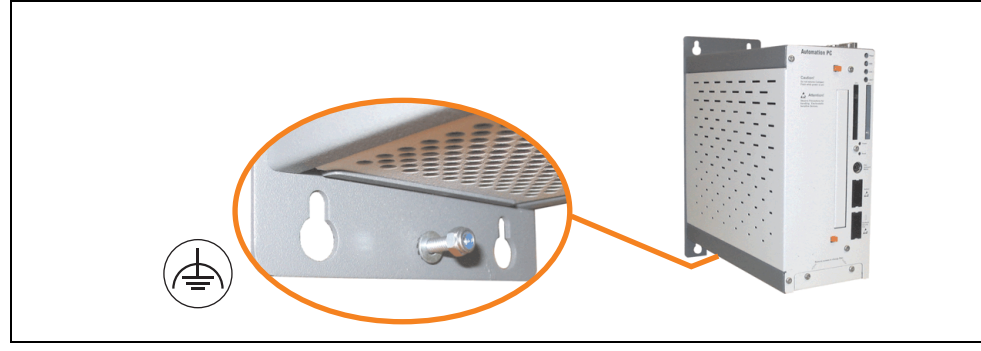

Figure 36: Ground connection

Also see the section ["Grounding concept", on page 226.](#page-225-0)

## **Starting current**

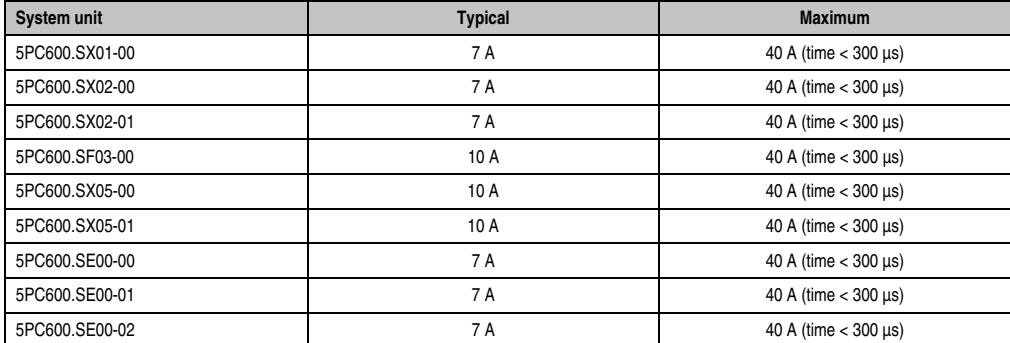

Table 48: Starting currents in the voltage supply to the system units

#### **Quick switching on/off of the power supply**

If the APC620 is in Standby mode (e.g. Windows XP shutdown), then buffering takes a little more time due to capacitors and low power consumption. If the "Power Loss Control" option is set to "Power On" or "Last State" in BIOS, then a system with one of the system unit revisions in table [49 "System unit revisions for at least 10 seconds turn-off time"](#page-117-0) might not restart because a Power Off/On was not detected. To make sure that these system units will restart after a Power Off/On, the turn-off time should be set to at least 10 seconds.

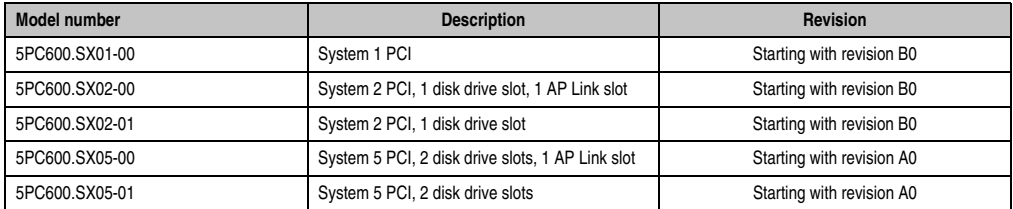

Table 49: System unit revisions for at least 10 seconds turn-off time

<span id="page-117-0"></span>Thanks to a workaround, the turn-off time can be set as needed in systems with one of the following system unit revisions or higher.

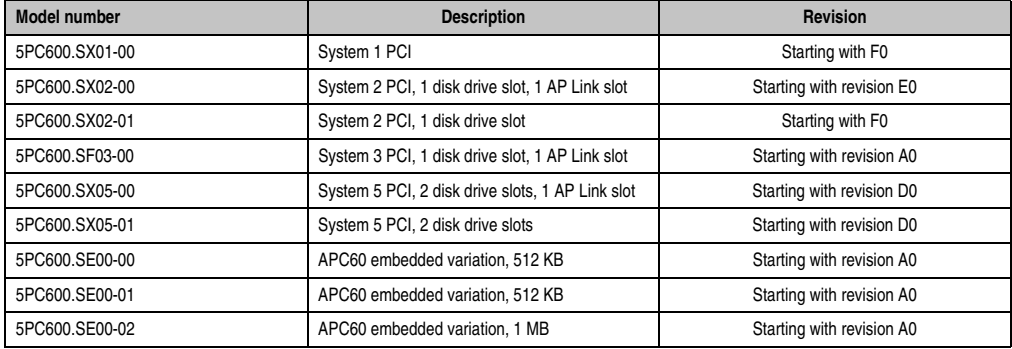

Table 50: System unit revisions for any turn-off times

## **2.13.16 Monitor / Panel interface**

When using this video output, understand that the video signals that are available (RGB, DVI, and SDL - Smart Display Link) will vary depending on the system unit and CPU board.

|                                                                                                    | <b>Monitor / Panel</b> |                                             |  |  |  |
|----------------------------------------------------------------------------------------------------|------------------------|---------------------------------------------|--|--|--|
| The following will provide an overview of the video signals<br>available with different system units and CPU boards. |                        |                                             |  |  |  |
| <b>System unit</b>                                                                                                   | X945 board             | 24-pin DVI-I with special functions, female |  |  |  |
| 5PC600.SX01-00                                                                                                    | RGB, DVI, SDL          |                                             |  |  |  |
| 5PC600.SX02-00                                                                                                    | <b>RGB</b>             |                                             |  |  |  |
| 5PC600.SX02-01                                                                                                    | RGB, DVI, SDL          | <b>Monitor / Panel</b>                      |  |  |  |
| 5PC600.SF03-00                                                                                                    | <b>RGB</b>             |                                             |  |  |  |
| 5PC600.SX05-00                                                                                                    | <b>RGB</b>             |                                             |  |  |  |
| 5PC600.SX05-01                                                                                                    | RGB, DVI, SDL          |                                             |  |  |  |
| 5PC600.SE00-00                                                                                                    | RGB, DVI, SDL          |                                             |  |  |  |
| 5PC600.SE00-01                                                                                                    | <b>RGB</b>             |                                             |  |  |  |
| 5PC600.SE00-02                                                                                                    | RGB, DVI, SDL          |                                             |  |  |  |

Figure 37: Monitor / Panel interface

Hotplug for a display device is not supported in any combination. The plugs are specified for 100 connection cycles.

# **Caution!**

**The RGB, DVI and SDL cables can only be plugged in and unplugged when the APC620 and display device (Automation Panel 900, Automation Panel 800, monitor) are turned off.**

See ["Definitions for RGB, DVI, SDL", on page](#page-122-0) 123 for descriptions of RGB, DVI and SDL.

Chapter 2 Technical Data

**Technical Data** 

### **Pin assignments**

| Pin            | Assignment                                   | Pin | Assignment                                  |                                        |
|----------------|----------------------------------------------|-----|---------------------------------------------|----------------------------------------|
| 1              | T.M.D.S. Data 2-                             | 16  | Hot Plug detect                             |                                        |
| $\overline{2}$ | T.M.D.S. Data $2+$                           | 17  | T.M.D.S. Data 0-                            |                                        |
| 3              | T.M.D.S. Data 2/SDL Shield                   | 18  | T.M.D.S. Data $0+$                          |                                        |
| 4              | SDL-                                         | 19  | T.M.D.S. DATA 0/XUSB1<br>Shield             |                                        |
| 5              | $SDL+$                                       | 20  | XUSB1-                                      |                                        |
| 6              | DDC clock                                    | 21  | XUSB1+                                      |                                        |
| $\overline{7}$ | DDC data                                     | 22  | T.M.D.S. Clock Shield                       | DVI-I 24 pin, female                   |
| 8              | Analog vertical sync                         | 23  | T.M.D.S. Clock +                            | 12345678                               |
| 9              | T.M.D.S. DATA 1-                             | 24  | T.M.D.S. Clock -                            | $9   10   11   12   13   14   15   16$ |
| 10             | T.M.D.S. DATA 1+                             | c1  | Analog red video out                        | 17 18 19 20 21 22 23 24                |
| 11             | T.M.D.S. DATA 1/XUBS0<br>Shield              | c2  | Analog green video out                      |                                        |
| 12             | XUSB0-                                       | c3  | Analog blue video out                       |                                        |
| 13             | XUSB0+                                       | c4  | Analog horizontal sync                      |                                        |
| 14             | $+5$ V power <sup>1)</sup>                   | c5  | Analog ground (analog R, G<br>and B return) |                                        |
| 15             | Ground (return for + 5V,<br>HSync and VSync) |     |                                             |                                        |

Table 51: Pin assignments - Monitor / panel connection

1) Protected internally by a multifuse

### **Cable lengths and resolutions for SDL transfer**

The following table shows the relationship between segment lengths and the maximum resolution according to the SDL cable used:

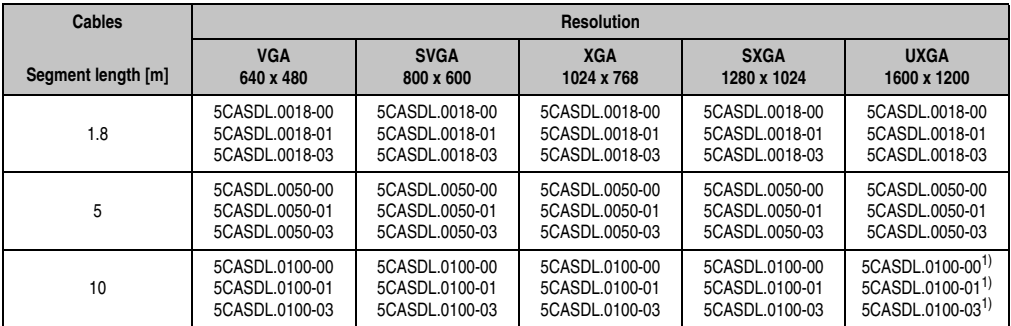

Table 52: Segment lengths, resolutions and SDL cables

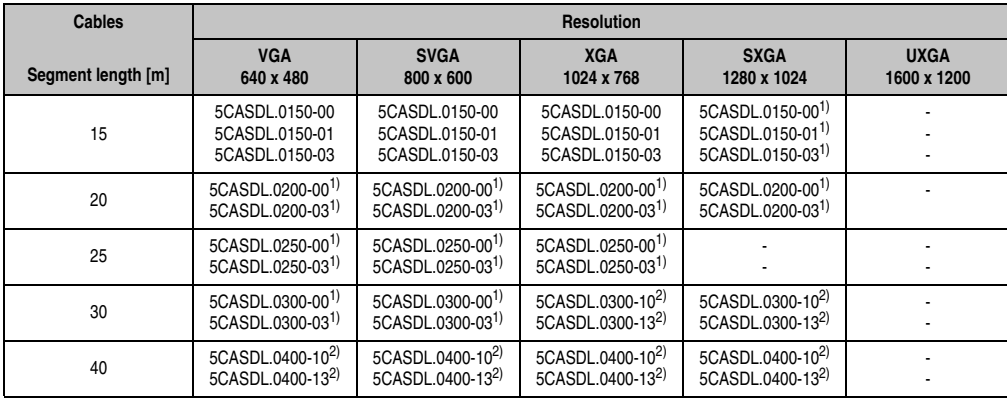

Chapter 2<br>Technical Data Technical Data

Table 52: Segment lengths, resolutions and SDL cables (Forts.)

<span id="page-120-0"></span>1) See table [53 "Requirements for SDL cable with automatic cable adjustment \(equalizer\)", on page 121](#page-120-1)

<span id="page-120-2"></span>2) See table [54 "Requirements for SDL cable with extender and automatic cable adjustment \(equalizer\)", on page 122](#page-121-0)

The cable types and resolutions shown with a footnote 1) in the previous table can only be implemented starting with the following firmware and hardware versions:

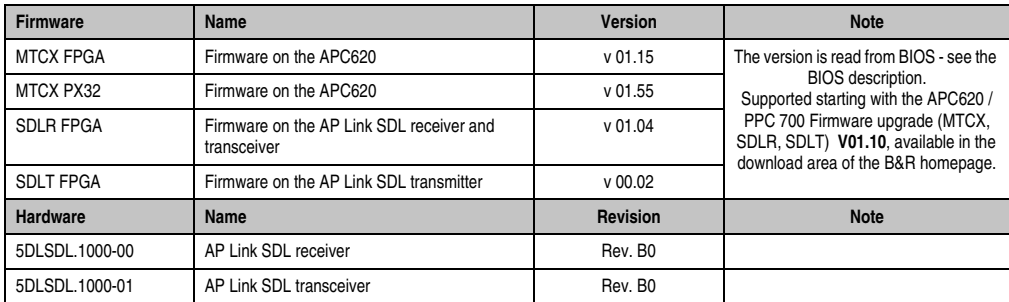

<span id="page-120-1"></span>Table 53: Requirements for SDL cable with automatic cable adjustment (equalizer)

The cable types and resolutions shown with a footnote 2) in the previous table can only be implemented starting with the following firmware and hardware versions:

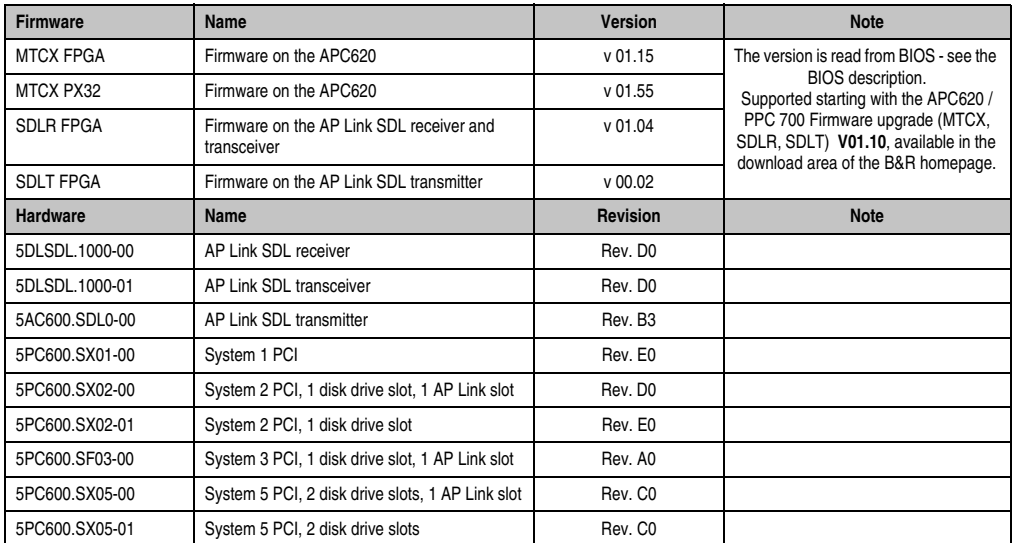

<span id="page-121-0"></span>Table 54: Requirements for SDL cable with extender and automatic cable adjustment (equalizer)

## <span id="page-122-0"></span>**Definitions for RGB, DVI, SDL**

RGB means:

• It is possible to connect RGB monitors (with adapter, model no. 5AC900.1000-00) and office RGB TFT displays.

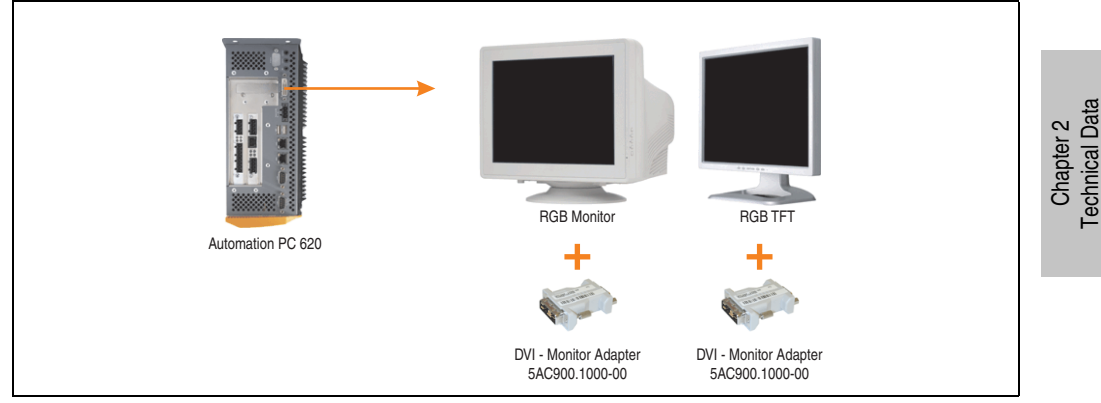

Figure 38: Monitor / Panel connection with RGB video signal

DVI means:

• Connection of B&R Automation Panel 900 display units with Automation Panel Link DVI Receiver (Model no. 5DLDVI.1000-01), Office Digital/DVI Monitors and Office DVI TFT Displays is possible.

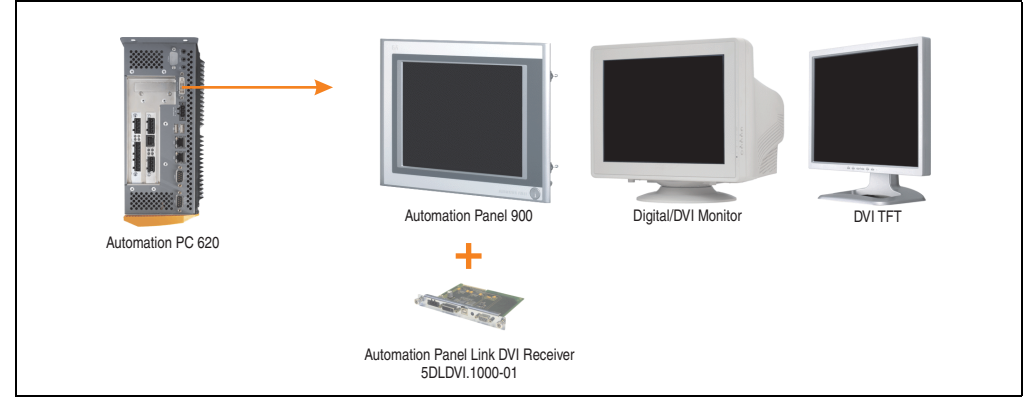

Figure 39: Monitor / Panel connection with DVI video signal

For examples and possibilities for connecting Automation Panel 900 display units via DVI, see Appendix A, chapter [3 "Commissioning",](#page-214-0) section [4 "Connection examples",](#page-226-0) starting on page [227.](#page-226-0)

SDL (Smart Display Link) means:

• Connection of B&R Automation Panel 800 and Automation Panel 900 display units with Automation Panel Link SDL receiver (Model no. 5DLSDL.1000-01) or SDL transceiver (Model no. 5DLSDL.1000-01).

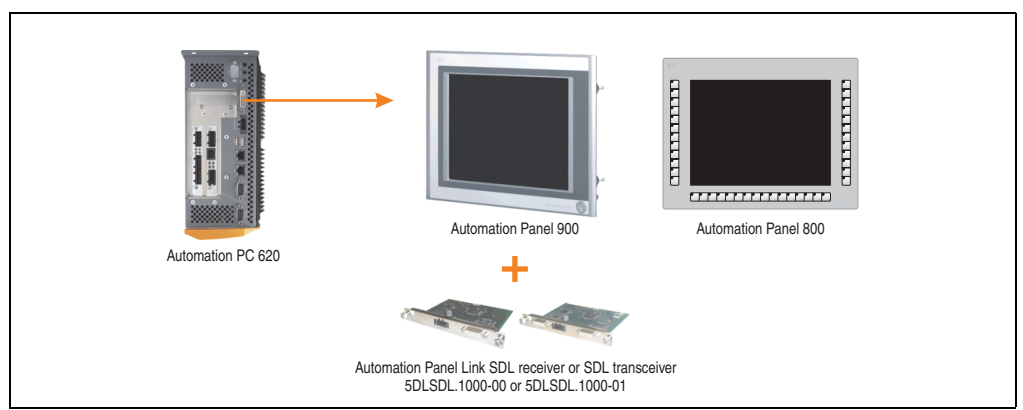

Figure 40: Monitor / Panel connection with SDL video signal

For examples and possibilities for connecting Automation Panel 900 and Automation Panel 800 display units via SDL, see Appendix A, chapter [3 "Commissioning"](#page-214-0), section [4 "Connection](#page-226-0) [examples"](#page-226-0), starting on page [227](#page-226-0).

## **2.13.17 MIC, Line IN and Line OUT ports**

All APC620 systems include an AC97 (specification 2.2) compatible sound chip with access to the channels MIC, Line IN and Line OUT from the outside.

## **Information:**

### **APC620 embedded devices do not have these connections.**

| <b>MIC, Line IN and Line OUT</b> |                                                                            |                                                 |  |
|----------------------------------|----------------------------------------------------------------------------|-------------------------------------------------|--|
| Controller                       | Realtek AC97                                                               | 3.5 mm socket, female                           |  |
| <b>MIC</b>                       | Connection of a mono microphone with a<br>3.5 mm stereo (headphone) jack.  |                                                 |  |
| Line IN                          | Stereo Line IN signal supplied via 3.5 mm<br>jack.                         | <b>Line OUT</b><br><b>MIC</b><br><b>Line IN</b> |  |
| Line OUT                         | Connection of a stereo sound device (e.g.<br>amplifier) via a 3.5 mm jack. |                                                 |  |
|                                  |                                                                            |                                                 |  |

Table 55: Technical data - MIC, Line IN and Line OUT port

## **Driver support**

A special driver is necessary for operating the AC97 sound chip (Realtek). Drivers for Windows XP Professional and Windows XP Embedded are available for download on the B&R Homepage in the download area (**[www.br-automation.com](http://www.br-automation.com)** ).

# **Information:**

**Required drivers can only be downloaded from the B&R homepage, not from manufacturers' pages.**

## **2.13.18 Add-on interface slot**

An optional add-on interface (e.g. CAN, RS485) can be installed here. See also section [3.7](#page-194-0) ["Interface options", on page 195](#page-194-0).

## **Information:**

## **APC620 embedded devices do not have this option.**

|                             |                                | Add-on interface slot                 |
|-----------------------------|--------------------------------|---------------------------------------|
| Available add-on interfaces |                                |                                       |
| 5AC600.CANI-00              | Add-on CAN interface           | <b>IF Option</b>                      |
| 5AC600.485I-00              | Add-on RS232/422/485 interface |                                       |
|                             |                                |                                       |
|                             |                                | Line IN<br>51 <sub>m</sub><br>Line OU |
|                             |                                |                                       |

Table 56: Add-on interface slot

# **Information:**

**An add-on interface module is only available factory-installed.**

## **2.13.19 Add-on UPS module slot**

An optional APC620 add-on UPS module can be installed here.

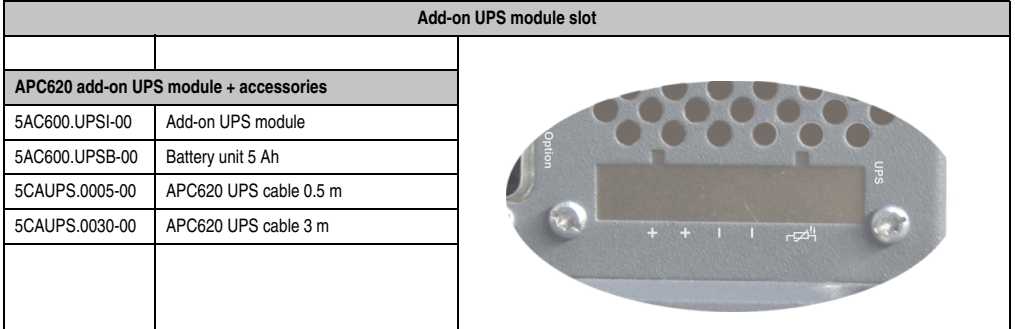

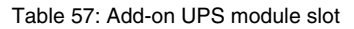

# **Information:**

**An add-on UPS module can be installed with the following system unit revisions or later:**

- **5PC600.SX01-00 starting with H0**
- **5PC600.SX02-00 starting with G0**
- **5PC600.SX02-01 starting with H0**
- **5PC600.SF03-00 starting with A0**
- **5PC600.SX05-00 starting with F0**
- **5PC600.SX05-01 starting with F0**
- **5PC600.SE00-00 starting with A0**
- **5PC600.SE00-01 starting with A0**
- **5PC600.SE00-02 starting with A0**

For more on the UPS module, see chapter [6 "Accessories",](#page-430-0) section [14 "Uninterruptible power](#page-497-0) [supply", on page 498.](#page-497-0)

For info on configuring the UPS module, see chapter [4 "Software"](#page-282-0), section [12.4 "UPS](#page-395-0) [configuration", on page 396](#page-395-0).

For info on installing the UPS module, see chapter [7 "Maintenance / Servicing"](#page-520-0), section [4](#page-541-0) ["Installing the UPS module", on page 542](#page-541-0).

Chapter 2 Technical Data

echnical Data

### **2.13.20 AP Link Slot**

The option of inserting and using an AP Link card is only possible with system units 5PC600.SX02-00, 5PC600.SF03-00 and 5PC600.SX05-00.

For more information see section [3.9 "AP Link cards", on page 209](#page-208-0).

## **Information:**

**APC620 embedded devices do not have this option.**

### **2.13.21 PCI slots**

## **Information:**

#### **APC620 embedded devices do not have a PCI slot.**

Up to 5 PCI slots are available, depending on the system unit. 5-volt cards or universal cards that comply with the PCI half-size standard 2.2, and that do not exceed the following dimensions can be inserted.

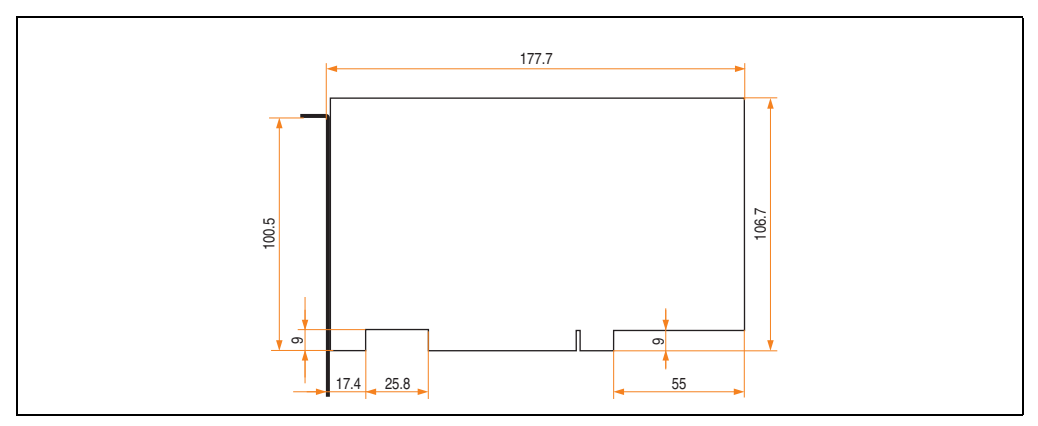

Figure 41: Dimensions - Standard half-size PCI cards

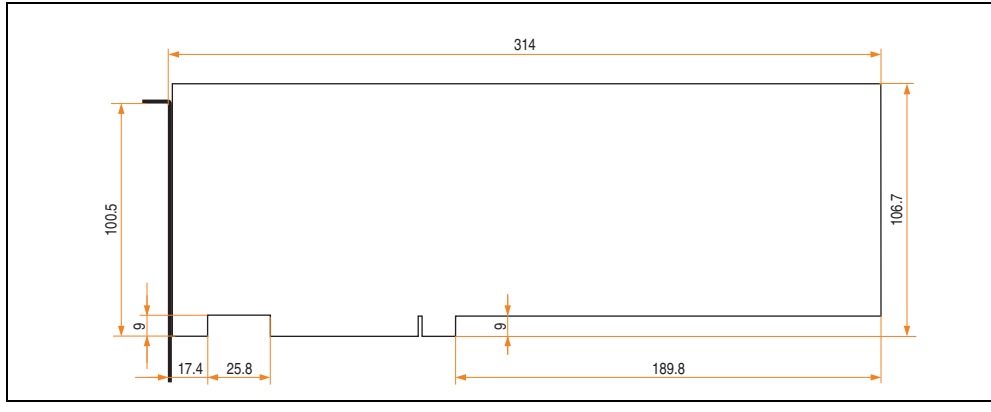

Figure 42: Dimensions - Standard full-size PCI cards

# **Information:**

**The total performance of one PCI card per PCI slot should not exceed the limit with or without a fan kit (see section ["Power management APC620 system unit with 1 PCI](#page-80-0) [slot", on page 81](#page-80-0) or section ["Power management APC620 system unit with 3 PCI](#page-90-0) [slots", on page 91](#page-90-0) and ["Power management APC620 system units with 5 PCI slots",](#page-92-0) [on page 93](#page-92-0)).**

## **Technical data**

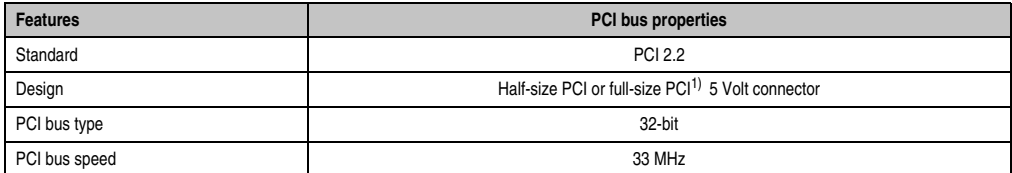

Table 58: Technical data - PCI bus

1) Only in conjunction with system unit 5PC600.SF03-00.

Chapter 2 Technical Data

**Technical Data** 

### **Voltages on the PCI slot plug (plug-in PCI cards)**

The plug design for the PCI slot is the same as the design for a 5-volt PCI plug. The supply is applied at 3.3 volts and 5 volts on the actual plug.

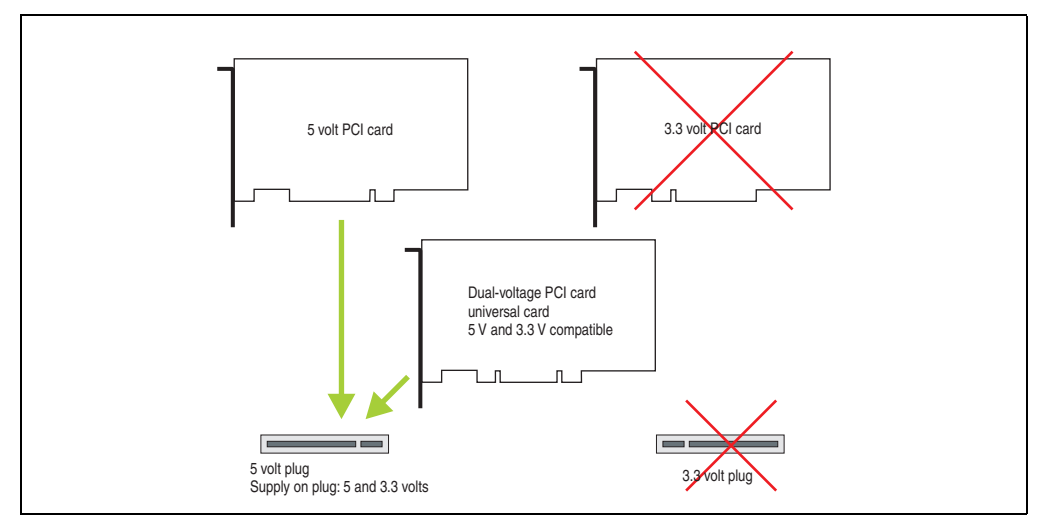

Figure 43: PCI connector type: 5 volt

## **2.13.22 Status LEDs**

The status LEDs are integrated in the system unit behind the orange front cover.

See the section ["Status LEDs Power, CF, Link \(only APC620 embedded\)", on page 132](#page-131-0) for a description of the status LEDs on APC620 embedded devices.

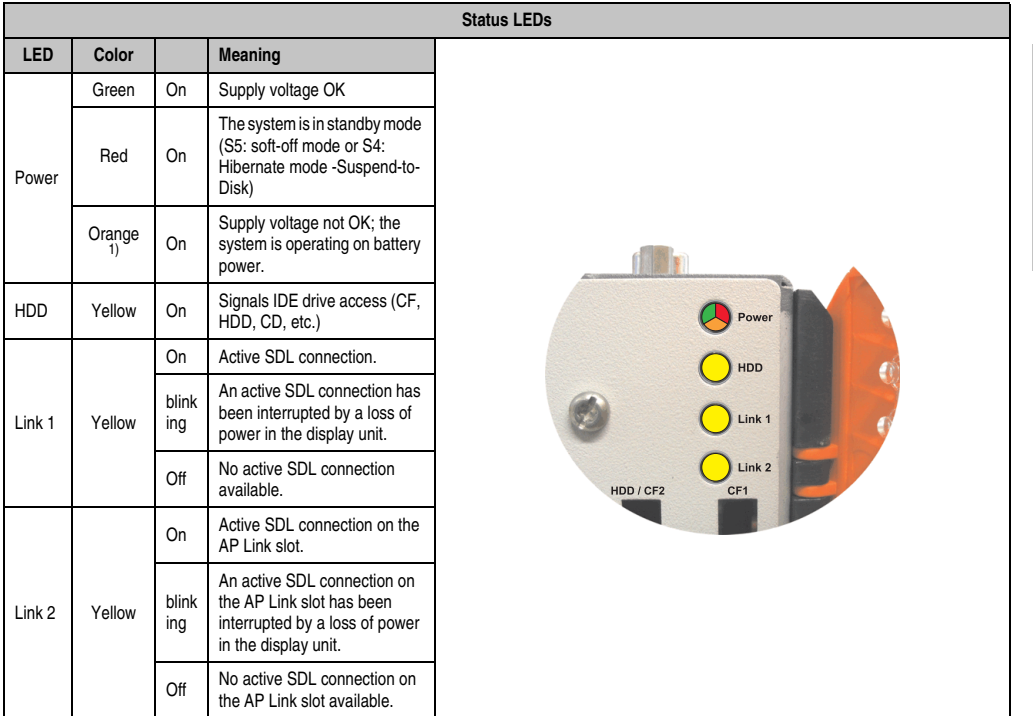

Table 59: Technical data - Status LEDs

1) Only lit when add-on UPS module is installed.

The light for the Status LEDs is fed to the front cover via fiber optic lines.

Chapter 2<br>Technical Data Technical Data

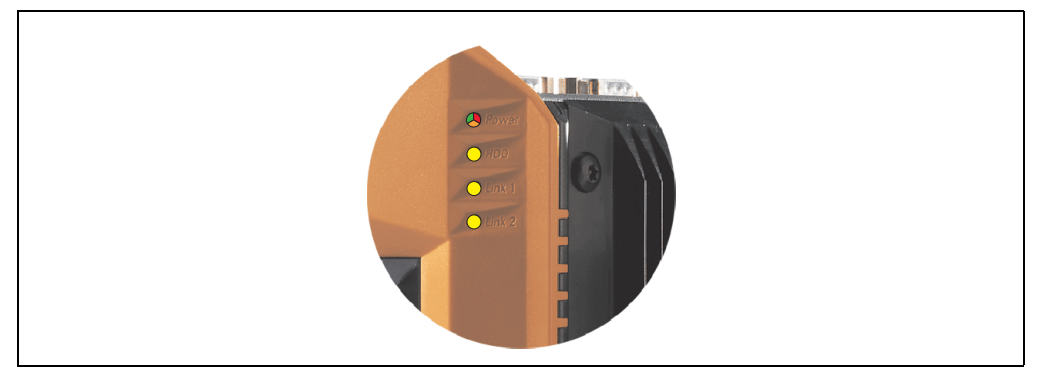

Figure 44: Front-side status LEDs

## <span id="page-131-0"></span>**2.13.23 Status LEDs Power, CF, Link (only APC620 embedded)**

The status LEDs are integrated in the system unit behind the orange front cover.

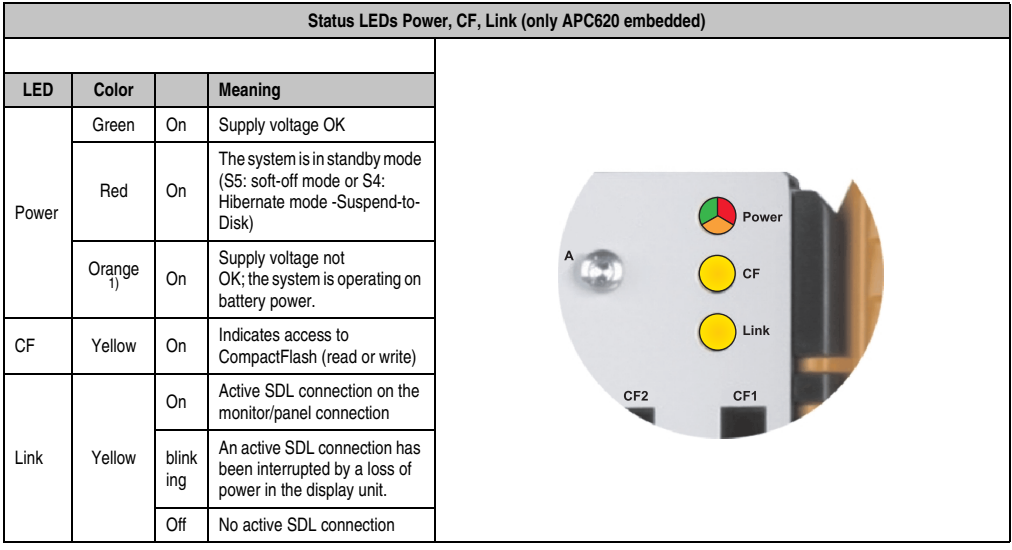

Table 60: Status LEDs Power, CF, Link (only APC620 embedded)

1) Only lit when add-on UPS module is installed.

## **2.13.24 CompactFlash slot (CF1)**

This CompactFlash slot is a fixed component of an APC620 system, and is defined in BIOS as the primary master drive. Type I CompactFlash cards are supported. Available CompactFlash cards - see table [15 "Model numbers - CompactFlash cards", on page 31.](#page-30-0)

See the section ["CompactFlash slots \(only APC620 embedded\)", on page 135](#page-134-0) for a description of the CompactFlash slots on APC620 embedded devices.

|                      | CompactFlash slot (CF1)       |
|----------------------|-------------------------------|
| Connection           | Primary master IDE device     |
| CompactFlash<br>Type | Type I                        |
| <b>Accessories</b>   | Short description             |
| 5CFCRD.0512-06       | 512 MB B&R CompactFlash card  |
| 5CFCRD.1024-06       | 1024 MB B&R CompactFlash card |
| 5CFCRD.2048-06       | 2048 MB B&R CompactFlash card |
| 5CFCRD.4096-06       | 4096 MB B&R CompactFlash card |
| 5CFCRD.8192-06       | 8192 MB B&R CompactFlash card |
| 5CFCRD.016G-06       | 16 GB B&R CompactFlash card   |
| 5CFCRD.032G-06       | 32 GB B&R CompactFlash card   |
| 5CFCRD.0064-03       | CompactFlash 64 MB SSI        |
| 5CFCRD.0128-03       | CompactFlash 128 MB SSI       |
| 5CFCRD.0256-03       | CompactFlash 256 MB SSI       |
| 5CFCRD.0512-03       | CompactFlash 512 MB SSI       |
| 5CFCRD.1024-03       | CompactFlash 1024 MB SSI      |
| 5CFCRD.2048-03       | CompactFlash 2048 MB SSI      |
| 5CFCRD.4096-03       | CompactFlash 4096 MB SSI      |
| 5CFCRD.8192-03       | CompactFlash 8192 MB SSI      |

Table 61: Technical data - CompactFlash slot (CF1)

# **Warning!**

**Inserting and removing the CompactFlash card can only take place without power applied!**

Technical Data

**Technical Data** 

## **2.13.25 Hard disk / CompactFlash slot (HDD/CF2)**

This slot allows for the installation of a hard disk or a second CompactFlash slot (type I CompactFlash card) as add-on drives (see table [5.5 "Drives"](#page-28-0) for available add-on drives). The add-on drive is referred to in BIOS as the primary slave drive.

See the section ["CompactFlash slots \(only APC620 embedded\)", on page 135](#page-134-0) for a description of the CompactFlash slots on APC620 embedded devices.

# **Information:**

**Add-on drives are only available factory-installed. Therefore, they need to be requested when placing an order.**

|                                 | Hard disk / CompactFlash slot (HDD/CF2) |
|---------------------------------|-----------------------------------------|
| Connection                      | Primary slave IDE device                |
|                                 | Add-on hard disks 2.5" drive (internal) |
| 5AC600.HDDI-05                  | Add-on hard disk 40 GB ET, 24/7         |
| 5AC600.HDDI-06                  | Add-on hard disk 80 GB ET, 24/7         |
| 5AC600.SSDI-00                  | Add-on SSD 128 GB MLC                   |
| <b>Add-on CompactFlash slot</b> |                                         |
| 5AC600.CFSI-00                  | Add-on CompactFlash slot                |
| CompactFlash<br>Type            | Type I                                  |
| <b>Accessories</b>              | Short description                       |
| 5CFCRD.0512-06                  | 512 MB B&R CompactFlash card            |
| 5CFCRD.1024-06                  | 1024 MB B&R CompactFlash card           |
| 5CFCRD.2048-06                  | 2048 MB B&R CompactFlash card           |
| 5CFCRD.4096-06                  | 4096 MB B&R CompactFlash card           |
| 5CFCRD.8192-06                  | 8192 MB B&R CompactFlash card           |
| 5CFCRD.016G-06                  | 16 GB B&R CompactFlash card             |
| 5CFCRD.032G-06                  | 32 GB B&R CompactFlash card             |
| 5CFCRD.0064-03                  | CompactFlash 64 MB SSI                  |
| 5CFCRD.0128-03                  | CompactFlash 128 MB SSI                 |
| 5CFCRD.0256-03                  | CompactFlash 256 MB SSI                 |
| 5CFCRD.0512-03                  | CompactFlash 512 MB SSI                 |
| 5CFCRD.1024-03                  | CompactFlash 1024 MB SSI                |
| 5CFCRD.2048-03                  | CompactFlash 2048 MB SSI                |
| 5CFCRD.4096-03                  | CompactFlash 4096 MB SSI                |
| 5CFCRD.8192-03                  | CompactFlash 8192 MB SSI                |

Table 62: Technical data - Hard disk / CompactFlash slot (HDD/CF2)

# **Warning!**

**Inserting and removing the CompactFlash card can only take place without power applied!**

## <span id="page-134-0"></span>**2.13.26 CompactFlash slots (only APC620 embedded)**

These CompactFlash slots are a fixed part of an APC620 embedded system and are defined in the BIOS as Primary Master (CF1) and Primary Slave (CF2) drive. Type I CompactFlash cards are supported.

| CompactFlash slot (CF1 / CF2)                    |                                                       |                        |  |
|--------------------------------------------------|-------------------------------------------------------|------------------------|--|
| Connection<br>CF <sub>1</sub><br>CF <sub>2</sub> | Primary master IDE device<br>Primary slave IDE device |                        |  |
| CompactFlash<br>Type                             | Type I                                                |                        |  |
| <b>Accessories</b>                               | <b>Short description</b>                              | CF <sub>2</sub><br>CF1 |  |
| 5CFCRD.0512-06                                   | 512 MB B&R CompactFlash card                          |                        |  |
| 5CFCRD.1024-06                                   | 1024 MB B&R CompactFlash card                         |                        |  |
| 5CFCRD.2048-06                                   | 2048 MB B&R CompactFlash card                         |                        |  |
| 5CFCRD.4096-06                                   | 4096 MB B&R CompactFlash card                         |                        |  |
| 5CFCRD.8192-06                                   | 8192 MB B&R CompactFlash card                         |                        |  |
| 5CFCRD.016G-06                                   | 16 GB B&R CompactFlash card                           |                        |  |
| 5CFCRD.032G-06                                   | 32 GB B&R CompactFlash card                           | Off<br>$\Box$          |  |
| 5CFCRD.0064-03                                   | CompactFlash 64 MB SSI                                | On                     |  |
| 5CFCRD.0128-03                                   | CompactFlash 128 MB SSI                               |                        |  |
| 5CFCRD.0256-03                                   | CompactFlash 256 MB SSI                               | CAN<br><b>TERM</b>     |  |
| 5CFCRD.0512-03                                   | CompactFlash 512 MB SSI                               |                        |  |
| 5CFCRD.1024-03                                   | CompactFlash 1024 MB SSI                              | Ejector<br>Powe        |  |
| 5CFCRD.2048-03                                   | CompactFlash 2048 MB SSI                              |                        |  |
| 5CFCRD.4096-03                                   | CompactFlash 4096 MB SSI                              |                        |  |
| 5CFCRD.8192-03                                   | CompactFlash 8192 MB SSI                              |                        |  |

Table 63: CompactFlash slots (CF1 / CF2) - APC620 embedded

# **Warning!**

**Inserting and removing the CompactFlash card can only take place without power applied!**

Chapter 2 Technical Data

**Technical Data** 

### **2.13.27 Power button**

Due to the complete ATX power supply support, the power button serves various functions. These functions can be configured either in the BIOS setup (see BIOS function "Power button function" in section ["Power", on page 324](#page-323-0) for X945 CPU boards) or, for example, in the operating system Windows XP.

|                                                                                                    | <b>Power button</b> |  |  |
|----------------------------------------------------------------------------------------------------|---------------------|--|--|
| The power button can be pressed with a pointed<br>object (e.g. paper clip or tip of a pen).<br>The power button acts like the on/off switch on a<br>normal desktop PC with ATX power supply:<br><b>Press and release  Switches on APC620 or shuts</b><br>down operating system and switches off the APC620.<br>Press and hold  ATX power supply switches off<br>without shutting down the APC620 (data could be<br>lost!).<br>Pressing the power button does not reset the MTCX<br>processor. |                     |  |  |

Table 64: Technical data - Power button

## **2.13.28 Reset button**

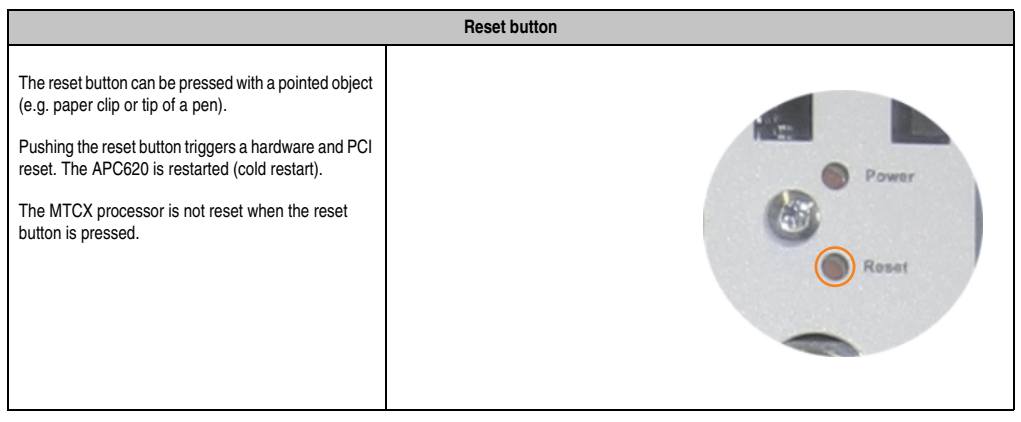

Table 65: Technical data - Reset button

# **Warning!**

## **A system reset can result in data loss!**

### **2.13.29 PS/2 keyboard / mouse**

Slot for a standard PS/2 mouse or a PS/2 AT-Enhanced keyboard. BIOS automatically determines whether a mouse or a keyboard has been connected and passes this information to the operating system.

## **Information:**

### **APC620 embedded devices do not have a PS/2 interface.**

With a PS/2 Y-cable, both keyboard and mouse can be operated simultaneously. They must be connected before the system is switched on.

This interface has a "hot plug" function for PS/2 keyboards (only when no PS/2 mouse has ever been connected and used!).

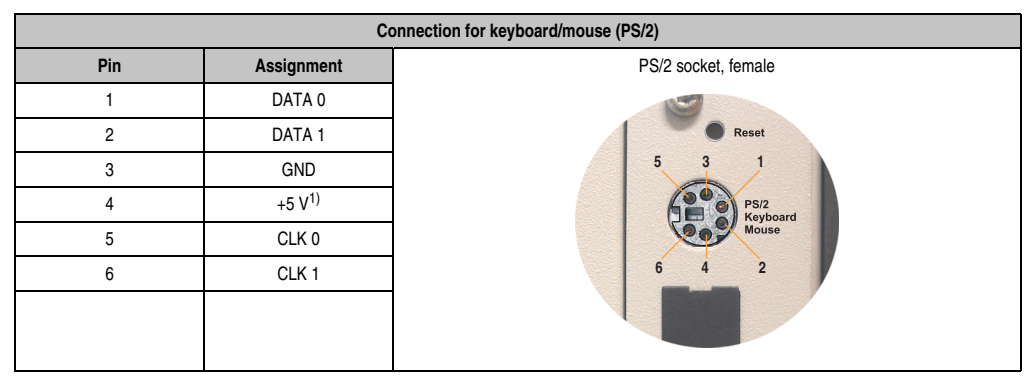

Table 66: Technical data - PS/2 keyboard/mouse (external PS/2)

1) The PS/2 keyboard/mouse interface is protected by a multifuse (1 A).

# **Warning!**

**Because of general PC specifications, this interface should be used with extreme care concerning EMC, location of cables, etc.. It should therefore only be used for service!**

# **Information:**

**The BIOS setup defaults only allow for the operation of a PS/2 keyboard. If a PS/2 mouse is connected, it must be enabled in BIOS. In order to do this, set "PS/2 mouse" in the BIOS setup menu to "Enabled" and save. (Located under "Advanced" / "Miscellaneous" / "PS/2 mouse").**

Chapter 2 Technical Data

**Technical Data** 

### **2.13.30 Battery**

The lithium battery (3 V, 950 mAh) buffers the internal real-time clock (RTC) as well as the individually saved BIOS settings and is located behind the black cover. The buffer duration of the battery is at least 4 years (2½ years with the SRAM module model number 5AC600.SRAM-00 or with an APC620 embedded system unit and at  $50^{\circ}$ C, 8.5 mA current requirements of the supplied components and a self discharge of 40%). The battery is subject to wear and should be replaced regularly (at least in accordance with the specified buffer duration).

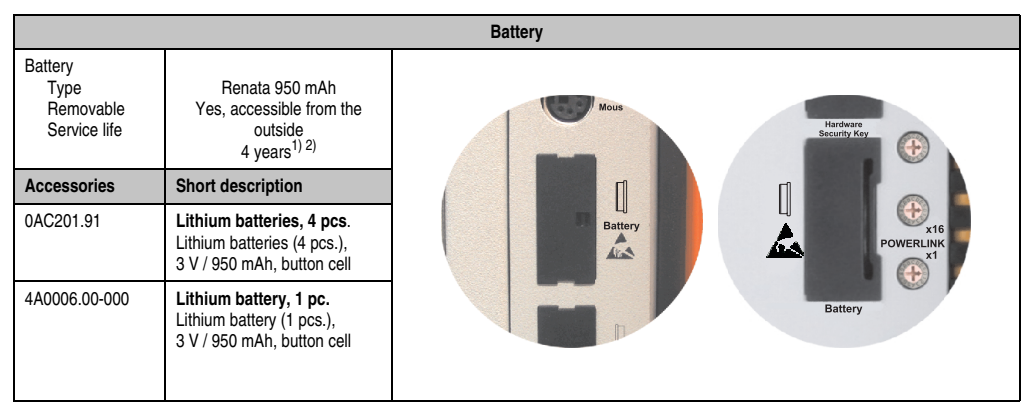

Table 67: Technical data - battery

- 1) At 50°C, 8.5 μA of the supplied components and a self discharge of 40%.
- 2) The buffer duration is 2 1/2 years if a SRAM module (Mod. no. 5AC600.SRAM-00) is installed or in conjunction with an APC620 embedded system unit.

For more on changing the lithium battery, see chapter [7 "Maintenance / Servicing",](#page-520-0) section ["Changing the battery", on page 521](#page-520-1).

For technical information on the lithium battery, see chapter [6 "Accessories",](#page-430-0) section [4](#page-438-0) ["Replacement CMOS batteries", on page 439](#page-438-0).

### **Battery status evaluation**

The battery status is evaluated immediately following start-up of the device and is subsequently checked by the system every 24 hours. The battery is subjected to a brief load (1 second) during the measurement and then evaluated. The evaluated battery status is displayed in the BIOS Setup pages (under Advanced - Baseboard monitor) and in the B&R Control Center (ADI driver), but can also be read in a customer application via the ADI Library.

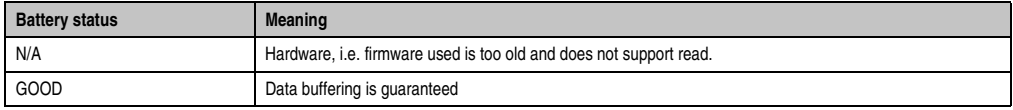

Table 68: Meaning of battery status

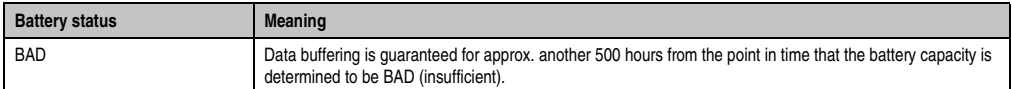

Table 68: Meaning of battery status

Hardware requirements (system unit)

- 5PC600.SX01-00 starting with Rev I0
- 5PC600.SX01-00 starting with Rev. H0
- 5PC600.SX02-01 starting with Rev. K0
- 5PC600.SF03-00 starting with Rev. A0
- 5PC600.SX05-00 starting with Rev. H0
- 5PC600.SX05-01 starting with Rev. H0

### Firmware / BIOS requirements

• APC620 / Panel PC 700 Firmware Upgrade V1.19 (MTCX PX32: V1.63, MTCX FPGA V1.19)

### **2.13.31 Hardware security key**

B&R recommends a hardware security key (dongle) based on the DS1425 from MAXIM (previously Dallas Semiconductors) for software copy protection.

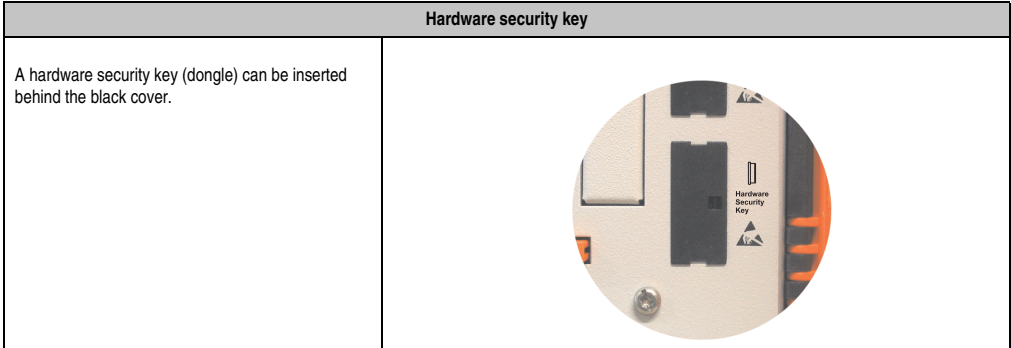

Table 69: Technical data - Hardware security key

# **Warning!**

**Turn off power before adding or removing the hardware security key.**

## **I/O address and IRQ**

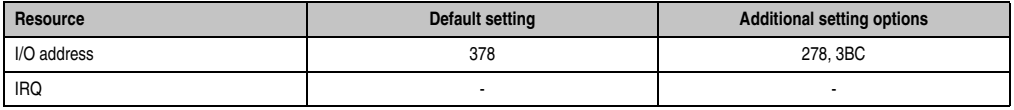

Table 70: Hardware security key - I/O address and IRQ

The setting for the I/O address and the IRQ can be changed in the BIOS Setup ("Advanced" / "I/O Device Configuration" / "Parallel port").

### **2.13.32 Slide-in slot 1 drive slot**

The "slide-in slot 1" drive slot exists only in APC620 system units with 2, 3 or 5 PCI slots. It is possible to insert a number of slide-in drives into it. See table for available slide-in drives [8](#page-28-1) ["Model numbers - Drives", on page 29](#page-28-1).

For instructions about installing and replacing a slide-in, see chapter [7 "Maintenance /](#page-520-0) [Servicing",](#page-520-0) section [3 "Slide-in drive - installation and exchange", on page 539.](#page-538-0)

The slide-in USB FDD drive (5AC600.FDDS-00) is referred to as USB.

## **Information:**

- **It is possible to add, remove, or modify the slide-in drive at any time.**
- **In system units with 5 PCI slots, the slide-in USB FDD (5AC600.FDDS-00) drive must be inserted in slide-in slot 1 for mechanical reasons.**

# **Caution!**

**Turn off power before adding or removing a slide-in drive.**

| Slide-in slot 1    |                   |                                                                                |                                 |  |  |
|--------------------|-------------------|--------------------------------------------------------------------------------|---------------------------------|--|--|
| Connection         | <b>USB</b>        |                                                                                |                                 |  |  |
| <b>Accessories</b> | Short description |                                                                                |                                 |  |  |
| 5AC600.FDDS-00     | Slide-in USB FDD  | e Compact<br>sower is on!<br>tention!<br>cautions for<br>lectrostatic<br>ices. | HDD / CF2<br>Slide-in<br>Slot 1 |  |  |

Table 71: Technical data - Slide-in slot 1

### **2.13.33 Slide-in slot 2 drive slot**

The "slide-in slot 2" drive slot exists only in APC620 system units with 5 PCI slots. It is possible to insert a number of slide-in drives into it. See table for available slide-in drives [8 "Model](#page-28-1) [numbers - Drives", on page 29](#page-28-1).

For instructions about installing and replacing a slide-in, see chapter [7 "Maintenance /](#page-520-0) [Servicing",](#page-520-0) section [3 "Slide-in drive - installation and exchange", on page 539.](#page-538-0)

The slide-in USB FDD drive (5AC600.FDDS-00) is referred to as USB.

## **Information:**

- **It is possible to add or remove a slide-in drive at any time.**
- **In system units with 5 PCI slots, the slide-in USB FDD (5AC600.FDDS-00) drive must be inserted in slide-in slot 1 for mechanical reasons.**

# **Caution!**

**Turn off power before adding or removing a slide-in drive.**

|                    |                   | Slide-in slot 2                                       |
|--------------------|-------------------|-------------------------------------------------------|
| Connection         | <b>USB</b>        |                                                       |
| <b>Accessories</b> | Short description |                                                       |
| 5AC600.FDDS-00     | Slide-in USB FDD  | HDD / CF2<br>Slide in<br>Slide in<br>Slot 2<br>Slot 1 |

Table 72: Technical data - Slide-in slot 2

## **2.14 Serial number sticker**

Each B&R device is assigned a unique serial number label with a bar code (type 128), which allows the device to be clearly identified.

The serial number for the entire device is located behind the front door. This serial number represents all of the components built into the system (model number, name, revision, serial number, delivery date and duration of warranty).

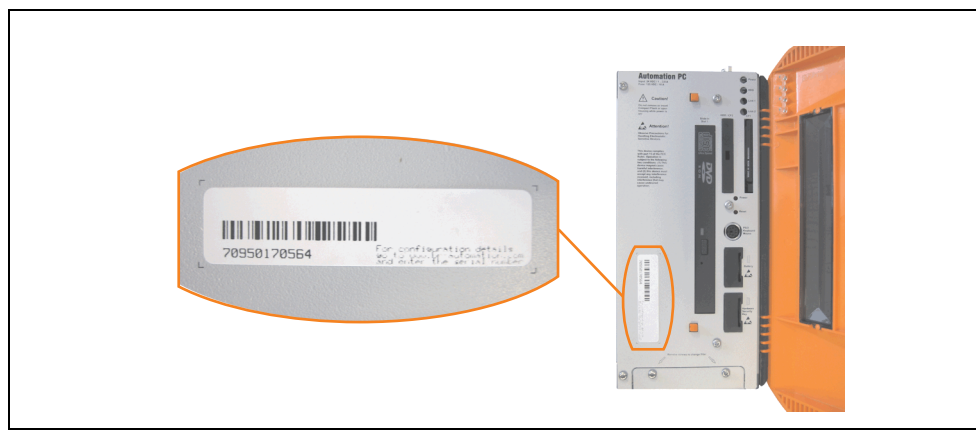

Figure 45: APC620 serial number sticker on front-side

A sticker with detailed information about the individual components can also be found on the back side of the mounting plate.

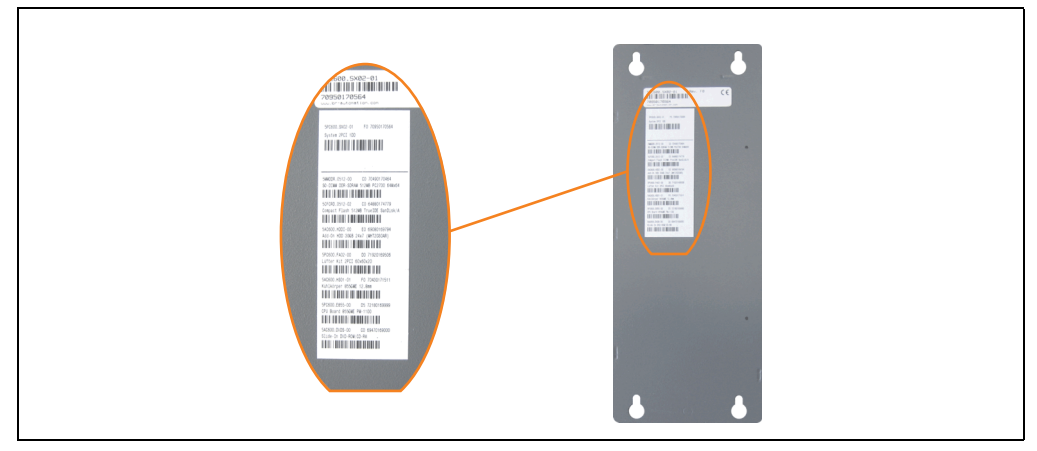

Figure 46: APC620 serial number sticker on back-side

This information can also be found on the B&R homepage. Enter the serial number of the entire device (found behind the front door) in the serial number search field on the start page **[www.br](http://www.br-automation.com)[automation.com](http://www.br-automation.com)**. The search provides you with a detailed list of the individual components.

|                                                    |                                                                                                  |                                                                 |                                                                               |                                                             |                  | home   language   contact   login            |                               |
|----------------------------------------------------|--------------------------------------------------------------------------------------------------|-----------------------------------------------------------------|-------------------------------------------------------------------------------|-------------------------------------------------------------|------------------|----------------------------------------------|-------------------------------|
|                                                    |                                                                                                  |                                                                 |                                                                               |                                                             |                  |                                              |                               |
| <b>Products</b><br>Company                         | Service<br>Events                                                                                | News myPortal                                                   |                                                                               |                                                             |                  |                                              |                               |
| <b>Industrial PCs</b>                              | <b>Product Search</b><br>Industrial PCs > APC620 > System units > 5PC600.SX02-01<br>Model Number |                                                                 |                                                                               |                                                             |                  |                                              |                               |
| Provit 5000                                        | General Description<br><b>Serial Number</b>                                                      |                                                                 |                                                                               |                                                             |                  | GO                                           | Serial number entry           |
| Provit 5600                                        |                                                                                                  | Serial Number                                                   |                                                                               |                                                             |                  |                                              | e.g. 70950170564              |
| Panel PC                                           |                                                                                                  | Model Number: SPC600.SX02-01<br>70950170564                     |                                                                               |                                                             |                  |                                              |                               |
| APC620                                             |                                                                                                  |                                                                 |                                                                               |                                                             |                  |                                              |                               |
| APC680                                             |                                                                                                  | <b>Search</b><br>Description:<br>APC620 System Unit 2 PCI Slots |                                                                               |                                                             |                  | GO                                           |                               |
| Automation Panel                                   |                                                                                                  | 1 drive slot:                                                   |                                                                               | connectors for 2 x RS232, 2 x USB 2.0,                      |                  |                                              |                               |
| Mobile Panel                                       |                                                                                                  |                                                                 |                                                                               | Smart Display Link/ DVI/ Monitor.                           |                  |                                              |                               |
| Power Panel                                        |                                                                                                  |                                                                 |                                                                               | 2 x ETH 10/100, AC97 sound,<br>PS/2 keyboard/mouse: 24 VDC. |                  | <b>Accessory</b>                             |                               |
| Operator Interface                                 |                                                                                                  |                                                                 | (screw clamp 0TB103.9 or cage clamp<br>OTB103.91 must be ordered separately). |                                                             |                  | mandatory<br>CPU boards                      |                               |
| Control Systems                                    |                                                                                                  |                                                                 | Heat sink                                                                     |                                                             |                  |                                              |                               |
| I/O Systems                                        |                                                                                                  |                                                                 |                                                                               |                                                             |                  |                                              |                               |
| Motion Control                                     | $E_2R$                                                                                           |                                                                 |                                                                               |                                                             |                  | Main Memory                                  |                               |
| Network and Fieldbus                               |                                                                                                  |                                                                 |                                                                               |                                                             |                  | optional                                     | List of installed components  |
| Modules:                                           | Serial number                                                                                    | Model number                                                    | Rev                                                                           | Delivery date                                               | End of warranty  | Drives                                       | after the serial number searc |
| Software                                           | 70950170564                                                                                      | SPC600.SX02-01                                                  | F0                                                                            | $0000 - 00 - 00$                                            | 0000-00-00       | Fan kit                                      |                               |
| Process Control                                    |                                                                                                  |                                                                 |                                                                               |                                                             |                  | mal Adapter                                  |                               |
| Power Supplies                                     | Serial number                                                                                    | Model number                                                    | Rev                                                                           | Delivery date                                               | End of warranty  | <b>Downloads</b>                             |                               |
| Accessories                                        | 70950170564                                                                                      | SPC600.SX02-01                                                  | F0                                                                            | 0000-00-00                                                  | 0000-00-00       | APC620/Panel PC 700 ADI                      |                               |
| Documentation                                      | 70490170464                                                                                      | 5MMDDR.0512-00                                                  | C0                                                                            | $0000 - 00 - 00$                                            | $0000 - 00 - 00$ | driver (Windows XP/XPe)                      |                               |
| automationLETTER                                   | 64880174779                                                                                      | SCFCRD.0512-02                                                  | CO.                                                                           | $0000 - 00 - 00$                                            | $0000 - 00 - 00$ | APC620/Panel PC 700<br>Intel@ Pro100VE 82562 |                               |
| Subscribe here to receive                          | 69080169794                                                                                      | 5AC600.HDDI-00                                                  | E0                                                                            | $0000 - 00 - 00$                                            | $0000 - 00 - 00$ | (Windows XP/XPe)                             |                               |
| the latest news about<br>current automation trends | 71920169506                                                                                      | SPC600.FA02-00                                                  | D0                                                                            | $0000 - 00 - 00$                                            | $0000 - 00 - 00$ | APC620/Panel PC 700<br>Inteli© 8255YER (DOS. |                               |
| directly in your mailbox.                          | 70430171511                                                                                      | 5AC600.HS01-01                                                  | F0                                                                            | $0000 - 00 - 00$                                            | $0000 - 00 - 00$ | Windows XP/XPe)                              |                               |
| Your e-mail address 60                             | 72180169999                                                                                      | SPC600.E855-00                                                  | D5                                                                            | $0000 - 00 - 00$                                            | $0000 - 00 - 00$ | APC620/Panel PC 700                          |                               |
|                                                    | 69470169000                                                                                      | 5AC600.DVDS-00                                                  | CO.                                                                           | $0000 - 00 - 00$                                            | $0000 - 00 - 00$ | AC97 Audiodriver (Windows<br>XP/XPe)         |                               |

Figure 47: Example of serial number search: 70950170564
### **2.15 Block diagram**

The following block diagrams show the simplified structure according to the system unit being used with a X945 CPU board.

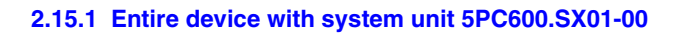

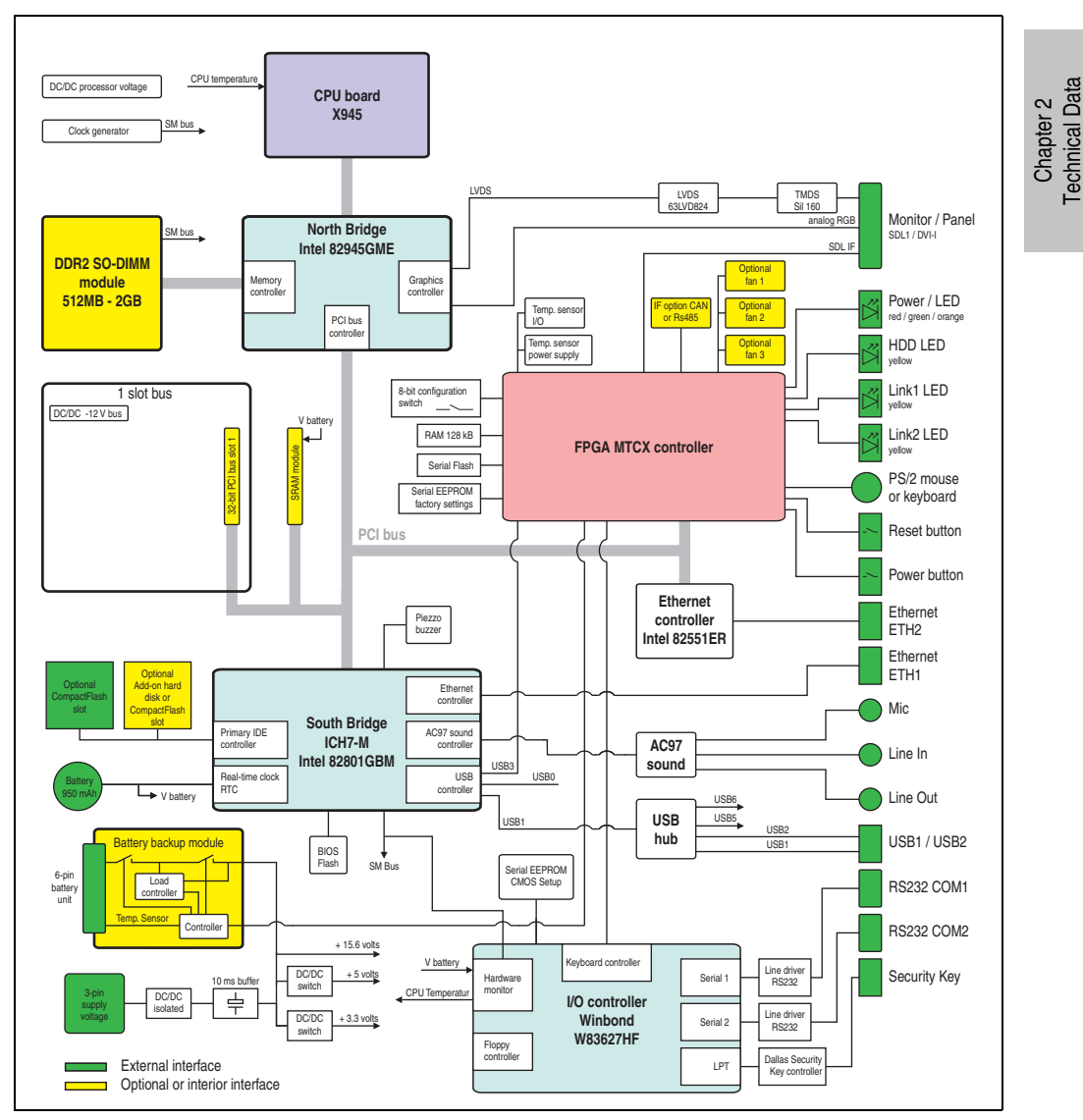

Figure 48: Block diagram of entire device with system unit 5PC600.SX01-00 and X945 CPU board

#### **2.15.2 Entire device with system unit 5PC600.SX02-00**

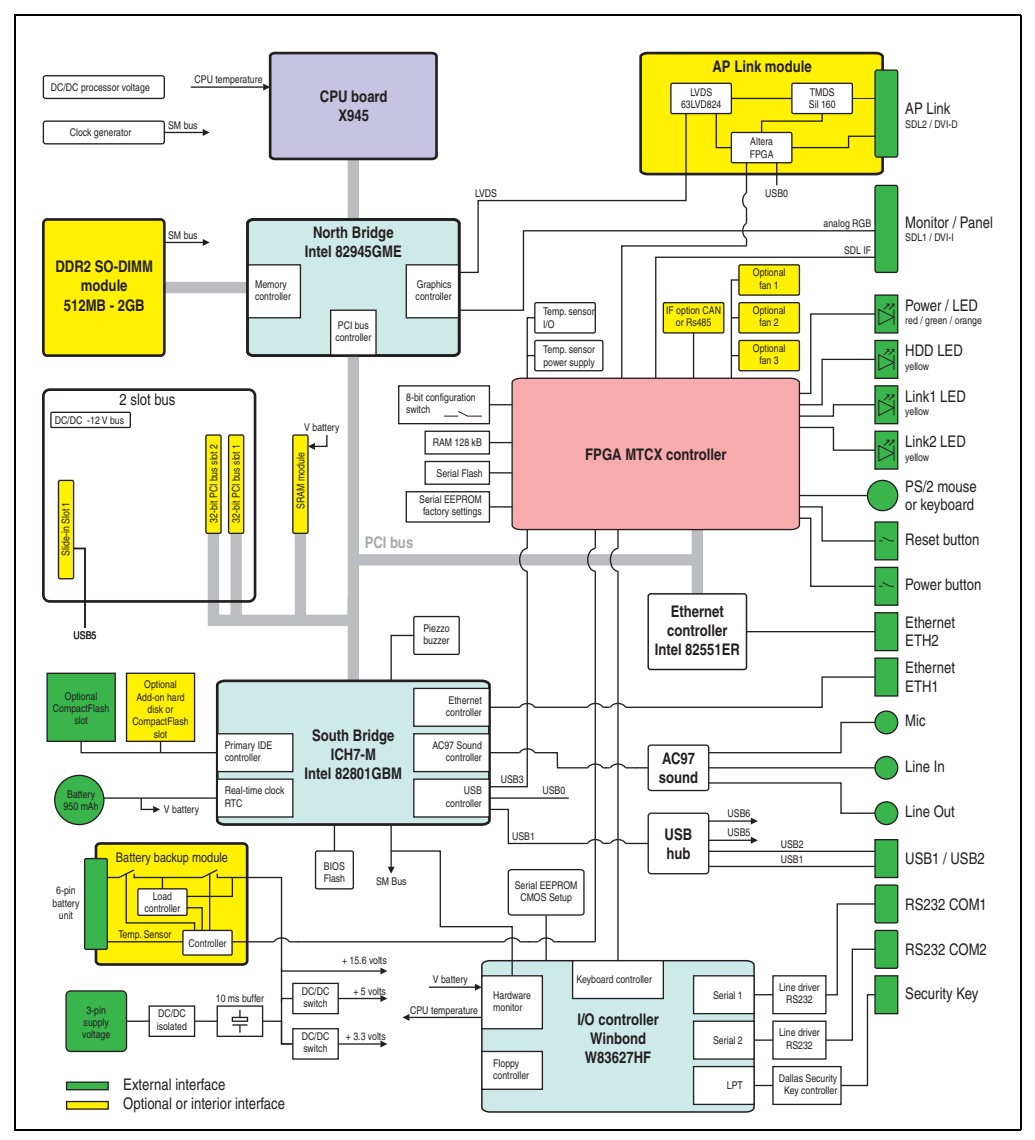

Figure 49: Block diagram of entire device with system unit 5PC600.SX02-00 and X945 CPU board

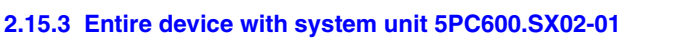

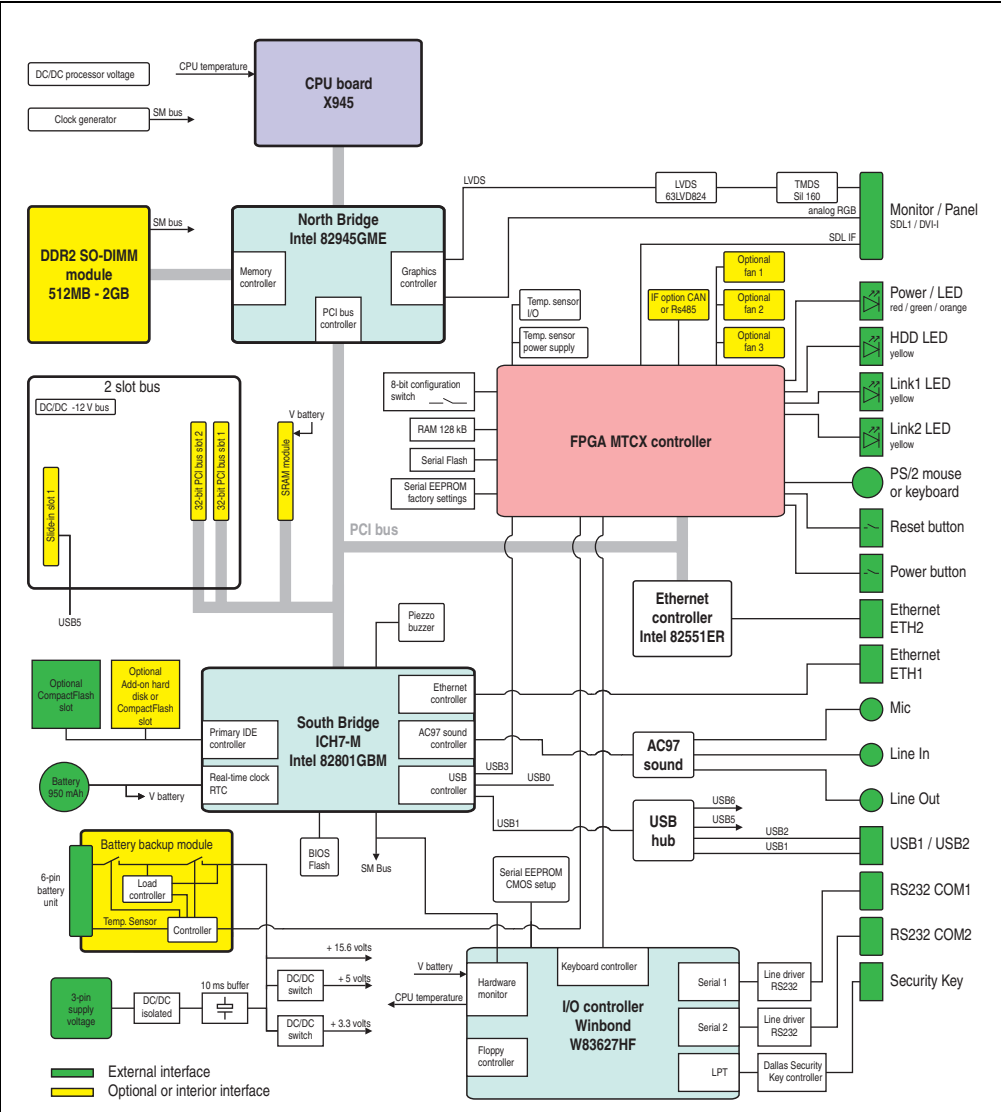

Chapter 2<br>Technical Data Technical Data

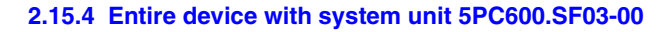

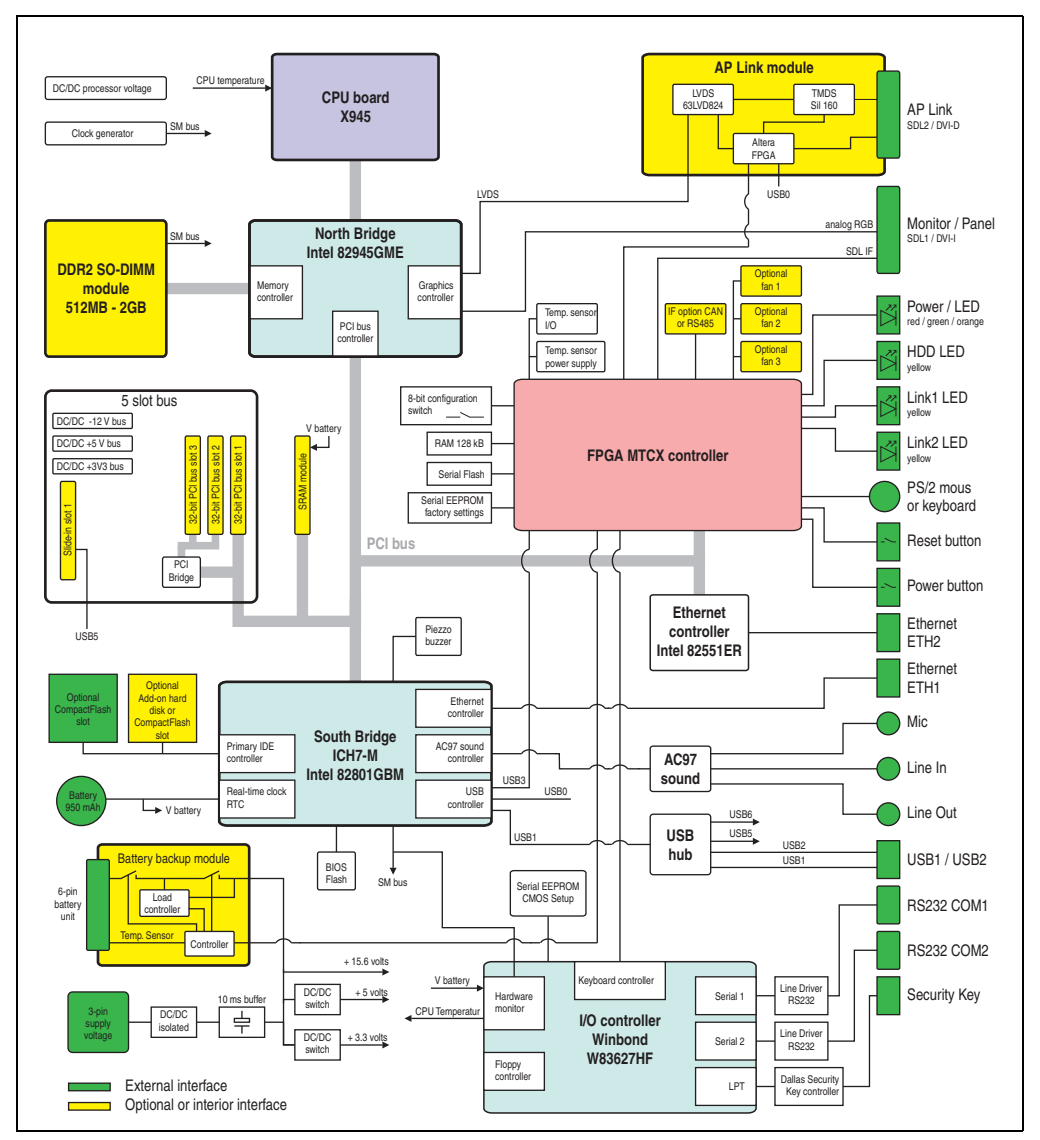

Figure 51: Block diagram of entire device with system unit 5PC600.SX03-00 and X945 CPU board

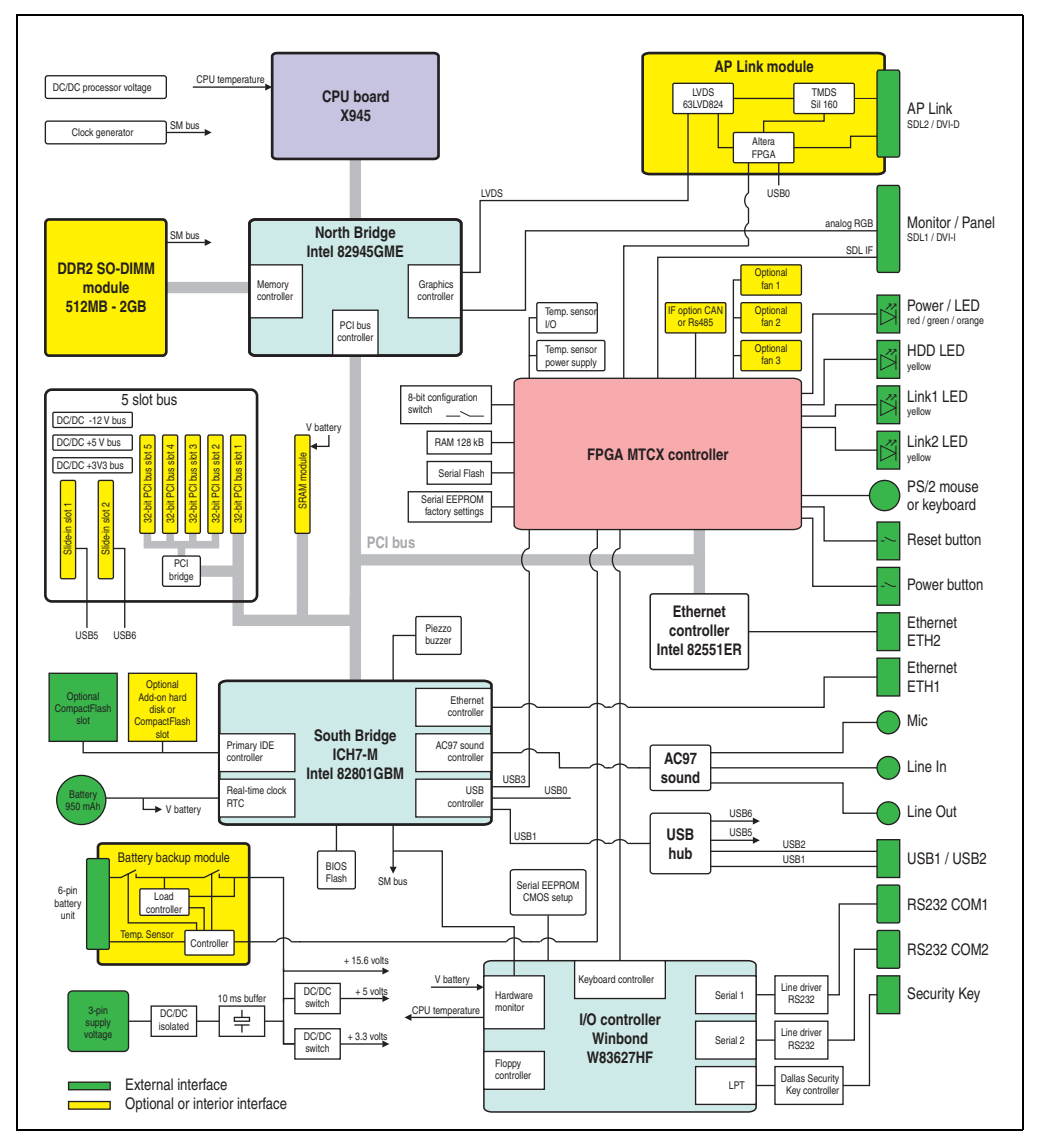

### **2.15.5 Entire device with system unit 5PC600.SX05-00**

Figure 52: Block diagram of entire device with system unit 5PC600.SX05-00 and X945 CPU board

### **2.15.6 Entire device with system unit 5PC600.SX05-01**

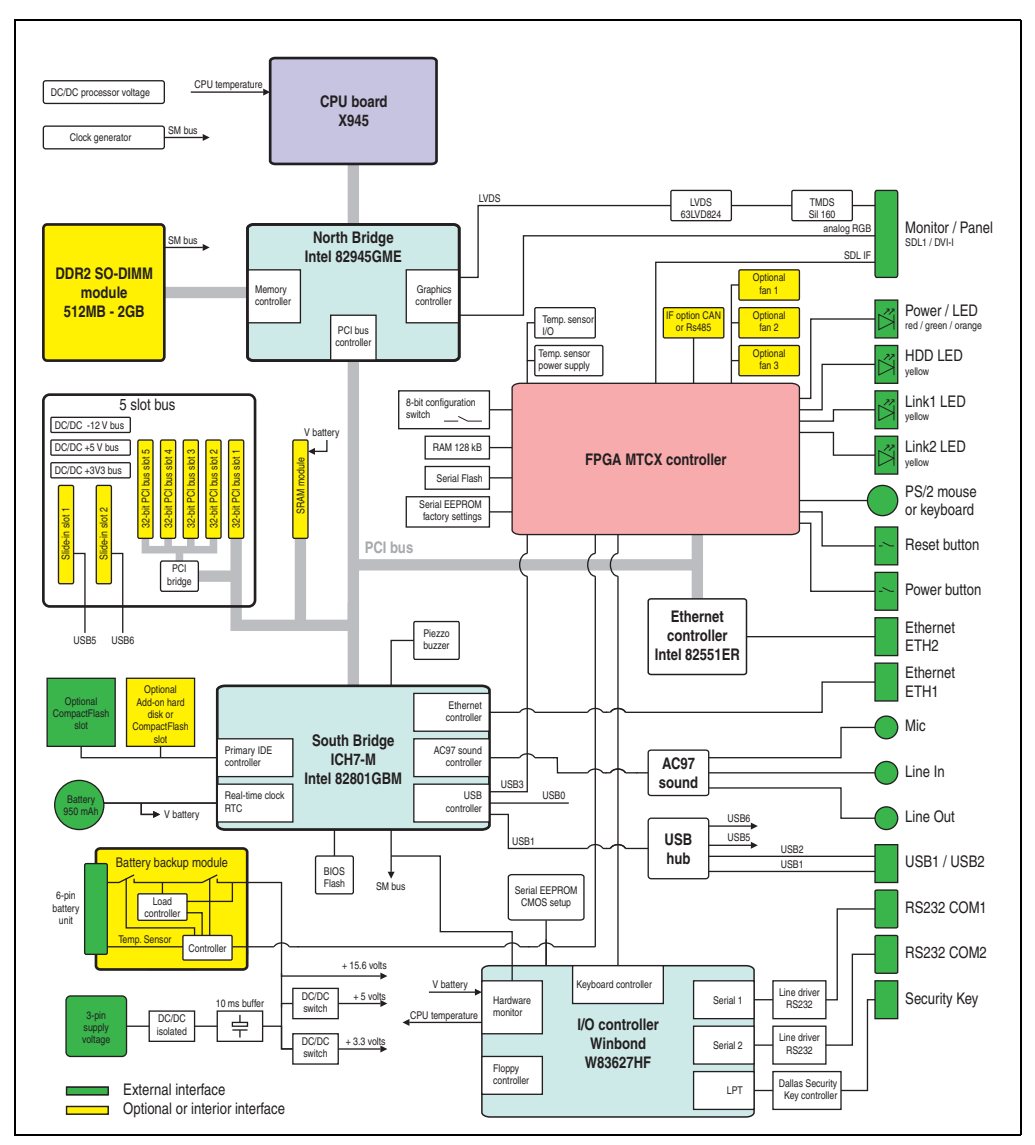

Figure 53: Block diagram of entire device with system unit 5PC600.SX05-01 and X945 CPU board

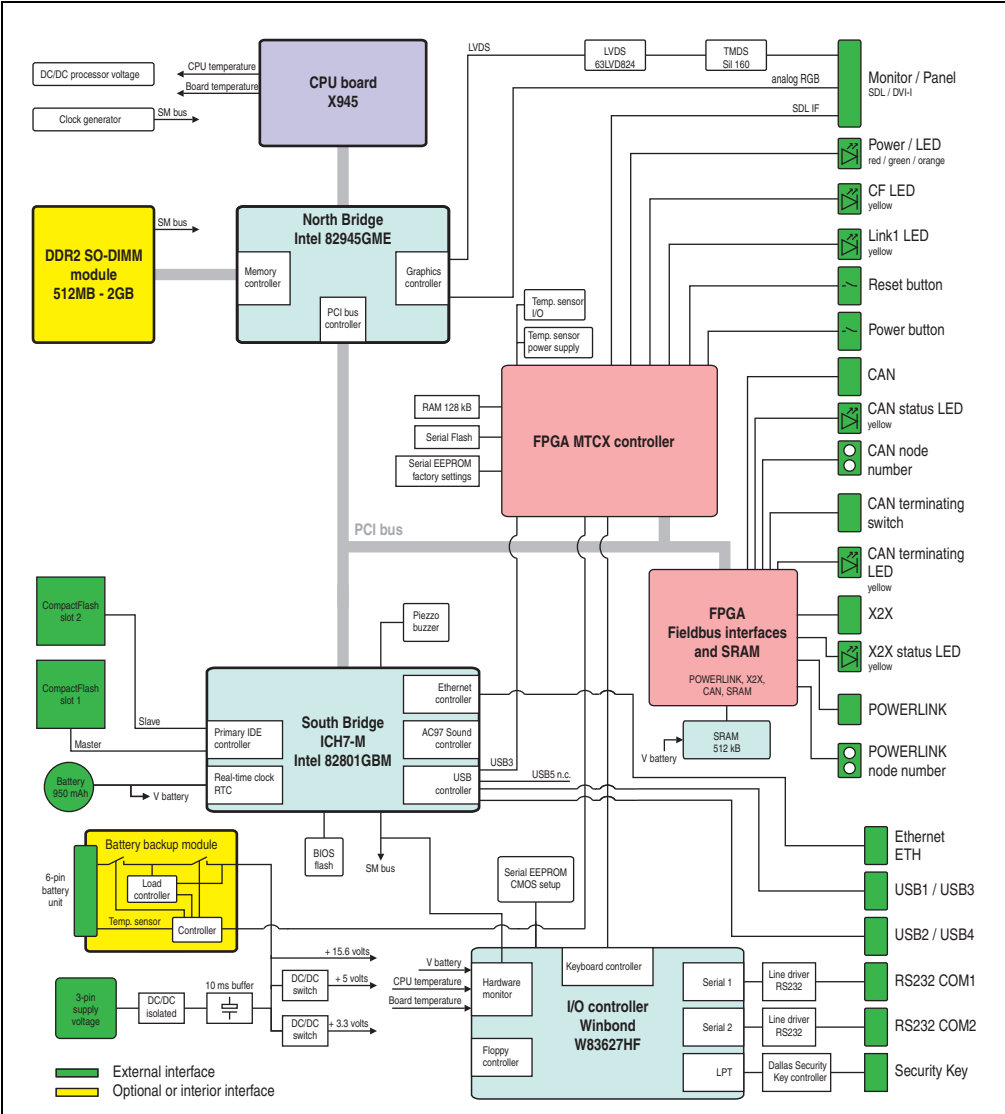

### **2.15.7 Entire device with system unit 5PC600.SE00-00**

Figure 54: Block diagram of entire device with system unit 5PC600.SX00-00 and X945 CPU board

#### **2.15.8 Entire device with system unit 5PC600.SE00-01**

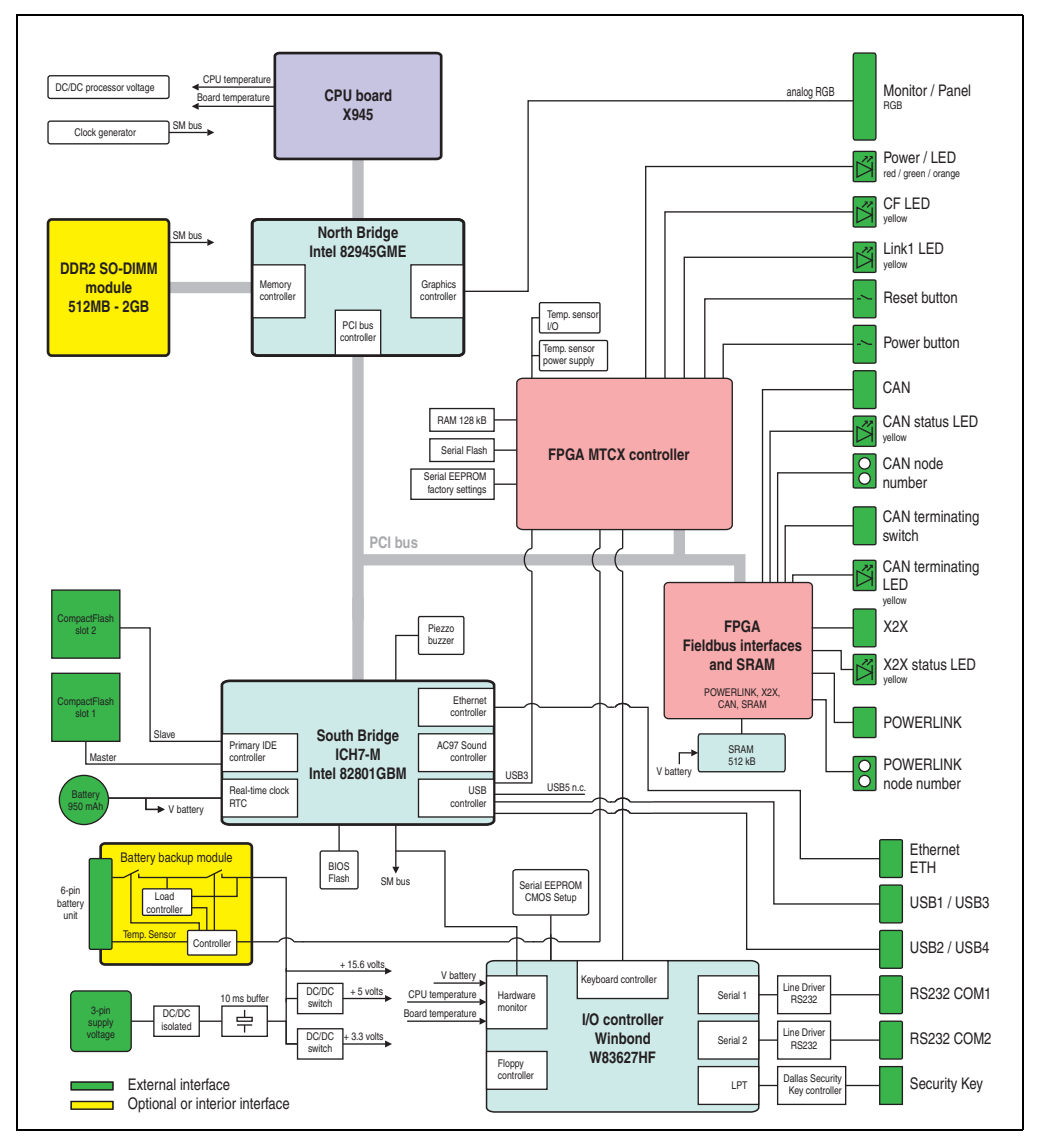

Figure 55: Block diagram of entire device with system unit 5PC600.SX00-01 and X945 CPU board

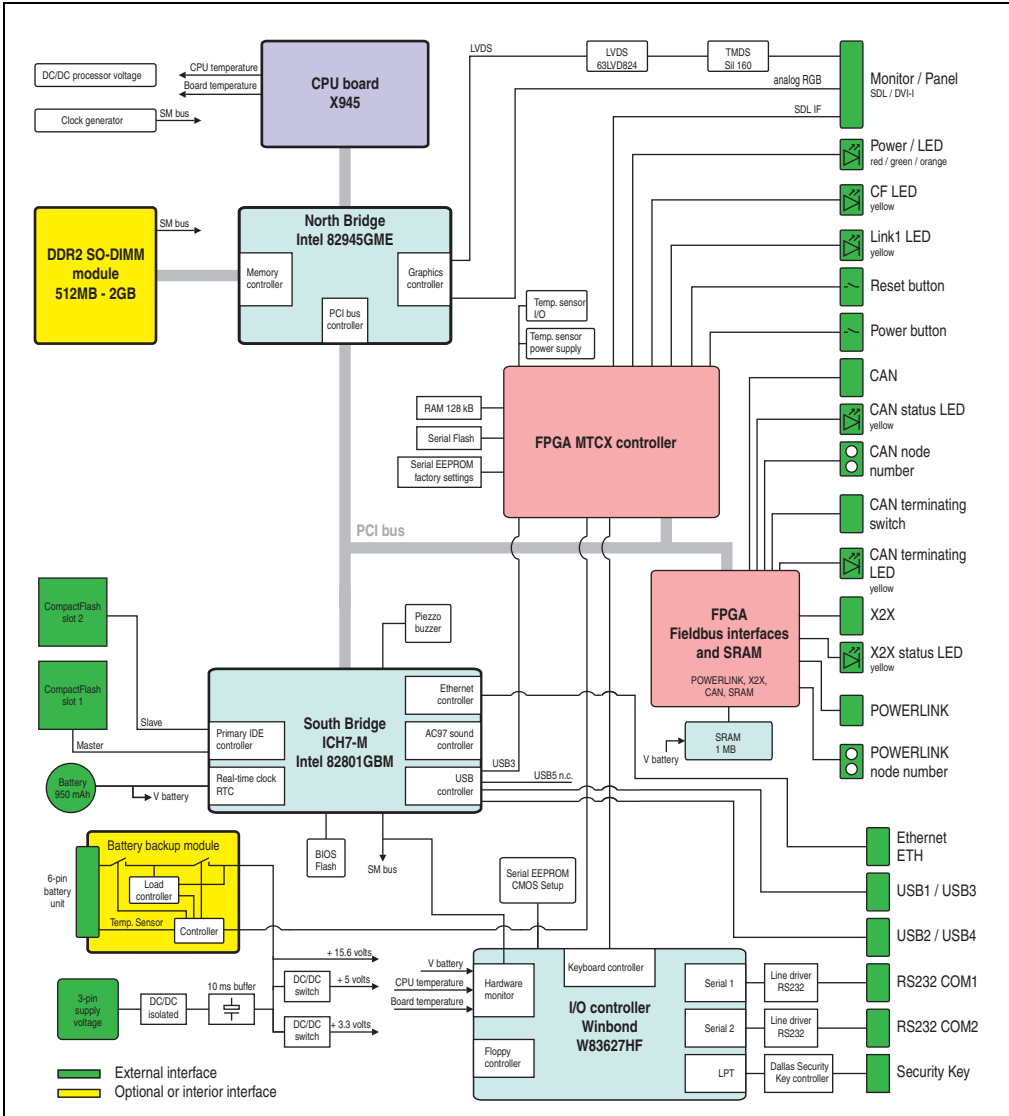

### **2.15.9 Entire device with system unit 5PC600.SE00-02**

Figure 56: Block diagram of entire device with system unit 5PC600.SX00-02 and X945 CPU board

### **3. Individual components**

### **3.1 System units**

All of the individual components of the Automation PC620 system come together inside the system unit. The system unit consists of an APC620 housing with an integrated main board. The housing units are available in variations with 1, 2, 3 and 5 PCI slots and in APC620 embedded. Units with 2, 3 or 5 PCI slots have an additional 1 or 2 slide-in drives, respectively.

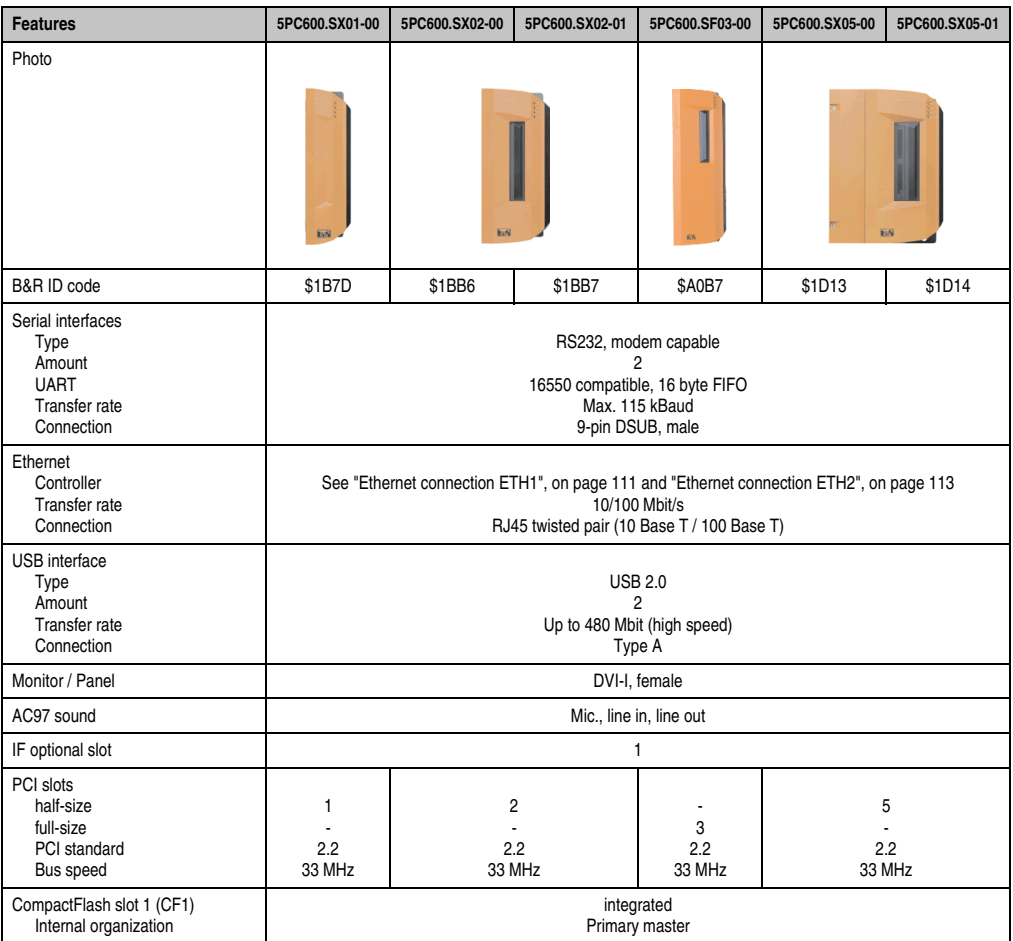

### **3.1.1 APC620 with 1, 2, 3 and 5 PCI slots**

Table 73: Technical data - 1, 2, 3 and 5 PCI slot types

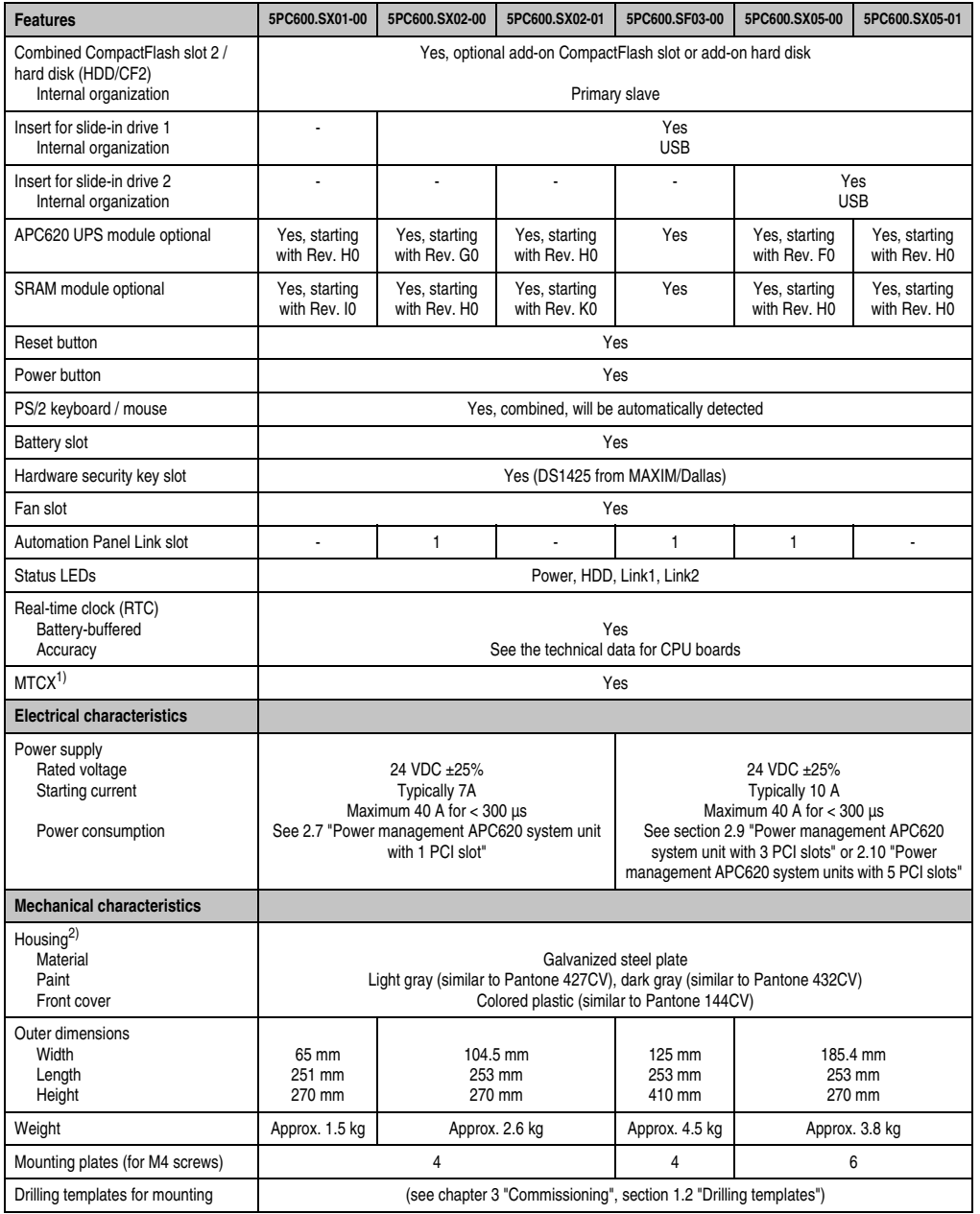

Table 73: Technical data - 1, 2, 3 and 5 PCI slot types (Forts.)

1) **M**ain**t**enance **C**ontroller E**x**tended, for more information, see the section ["Maintenance Controller Extended \(MTCX\)", on page 571.](#page-570-0)

2) Depending on the process or batch, there may be visible deviations in the color and surface structure.

### **3.1.2 APC620 embedded variations**

| <b>Features</b>                                                                         | 5PC600.SE00-00                                                                                                    | 5PC600.SE00-01 | 5PC600.SE00-02 |
|-----------------------------------------------------------------------------------------|----------------------------------------------------------------------------------------------------|----------------|----------------|
| Photo                                                                                   |                                                                                                    |                |                |
| B&R ID code                                                                             | \$A3BA                                                                                                    | \$A3BB         | \$A52B         |
| Serial interfaces<br>Type<br>Amount<br><b>UART</b><br>Transfer rate<br>Connection       | RS232, modem capable<br>16550-compatible, 16-byte FIFO<br>Max. 115 kBaud<br>9-pin DSUB, male                                     |                |                |
| Ethernet<br>Controller<br>Transfer rate<br>Connection                                   | See "Ethernet connection ETH (only APC620 embedded)", on page 110<br>10/100 Mbit/s<br>RJ45 twisted pair (10 Base T / 100 Base T) |                |                |
| <b>POWERLINK</b><br>Amount<br>Station number switches                                   | 1<br>2 pcs.                                                                                                    |                |                |
| X2X Link<br>Amount<br>Status LED                                                        | 1<br>Yes, see page 108                                                                                                    |                |                |
| CAN bus<br>Amount<br>Transfer rate<br>Node switch<br>Terminating resistor<br>Status LED | See also page 106<br>1.<br>Max. 500 kbit/s<br>Yes<br>Yes, can be activated using a switch<br>Yes, see page 108                   |                |                |
| USB interface<br>Type<br>Amount<br>Transfer rate<br>Connection                          | <b>USB 2.0</b><br>4<br>Up to 480 Mbit (high speed)<br>Type A                                                                     |                |                |
| Monitor / Panel                                                                         | DVI-I, female                                                                                                    | DVI-A, female  | DVI-I, female  |
| AC97 sound                                                                              |                                                                                                    |                |                |
| IF optional slot                                                                        |                                                                                                    |                |                |
| PCI slots<br>half-size<br>full-size<br>PCI standard<br>Bus speed                        |                                                                                                    |                |                |
| CompactFlash slot 1 (CF1)<br>Internal organization                                      | integrated<br>Primary master                                                                                                    |                |                |

Table 74: Technical data - APC620 embedded variations

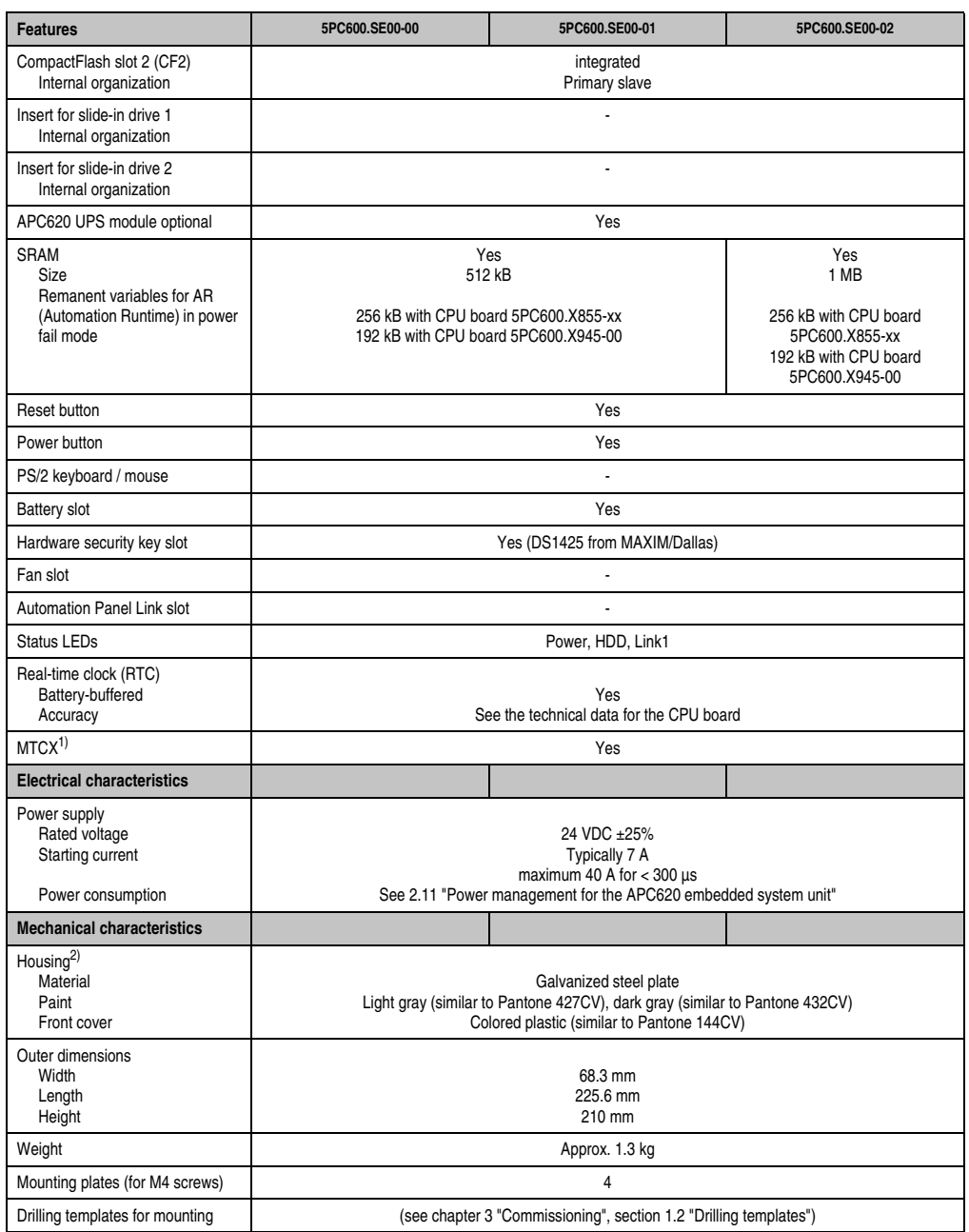

Table 74: Technical data - APC620 embedded variations (Forts.)

1) **M**ain**t**enance **C**ontroller E**x**tended, for more information, see the section ["Maintenance Controller Extended \(MTCX\)", on page 571](#page-570-0).

#### **Technical Data • Individual components**

2) Depending on the process or batch, there may be visible deviations in the color and surface structure.

### **3.2 X945 CPU board**

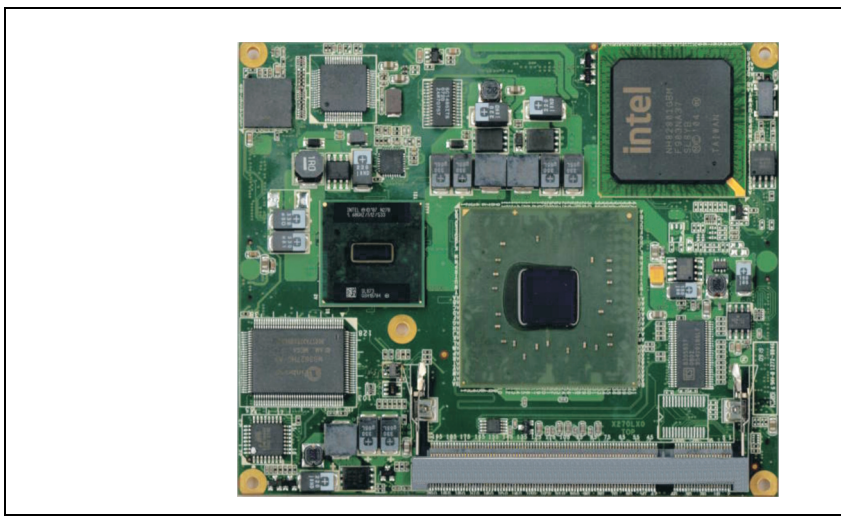

Figure 57: X945 CPU board

## **Information:**

**The following characteristics, features, and limit values only apply to this individual component and can deviate from those specified for the entire device. For the entire device in which this individual component is used, refer to the data given specifically for the entire device.**

### **3.2.1 Technical data**

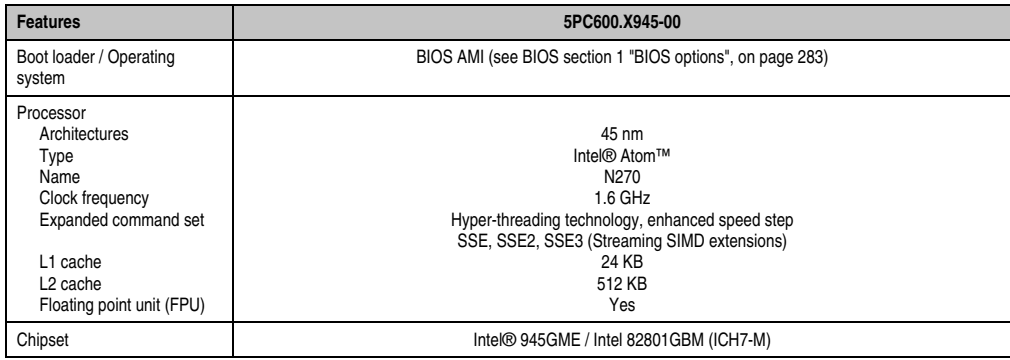

Table 75: Technical data - CPU board X945

#### **Technical Data • Individual components**

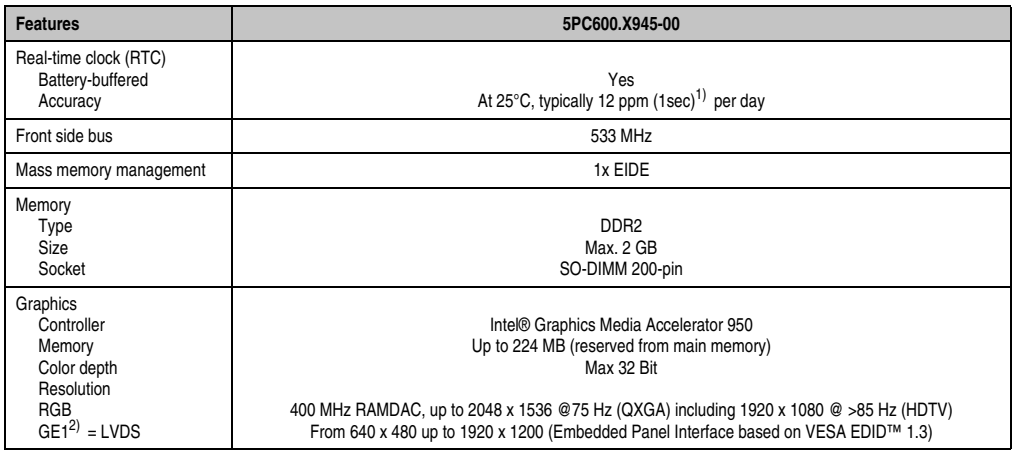

Table 75: Technical data - CPU board X945 (Forts.)

1) At max. specified ambient temperature: typically 58 ppm (5 seconds) - worst-case 220 ppm (19 seconds).

2) GE = Graphics Engine

### **Driver support**

In order for the CPU board with the Intel 945GME chipset to work properly, it is necessary to install the Intel chipset driver (e.g. special USB driver) and the graphics chip. The necessary software can be downloaded from the download area on the B&R homepage (**[www.br](http://www.br-automation.com)[automation.com](http://www.br-automation.com)**).

### **Information:**

**Required drivers can only be downloaded from the B&R homepage, not from manufacturers' pages.**

### **3.3 Heat sink**

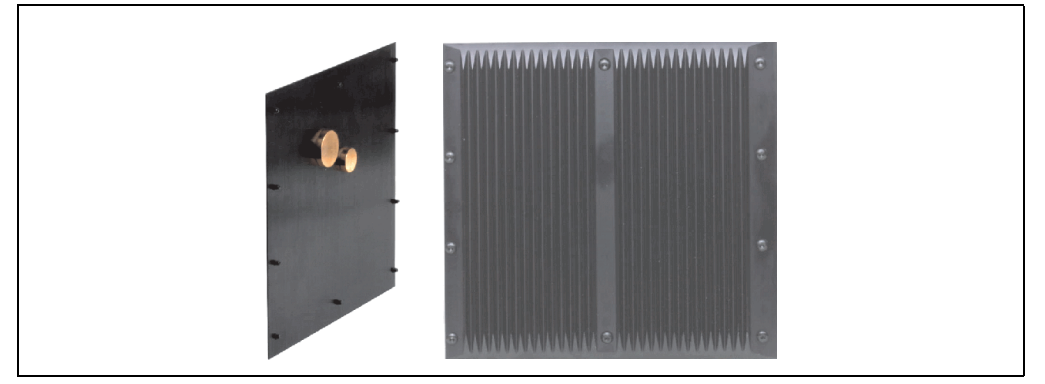

Figure 58: Heat sink

# **Information:**

**A heat sink can only be replaced at the B&R plant.**

### **3.3.1 Technical data**

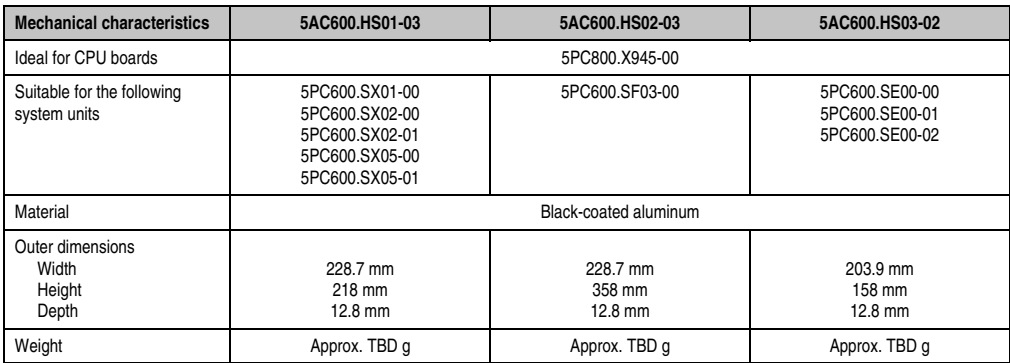

Table 76: Technical data - Heat sink

Chapter 2<br>Technical Data Technical Data

### **3.4 Main memory**

When choosing a main memory, it is important to consider the 2 GB maximum memory capacity of the CPU boards.

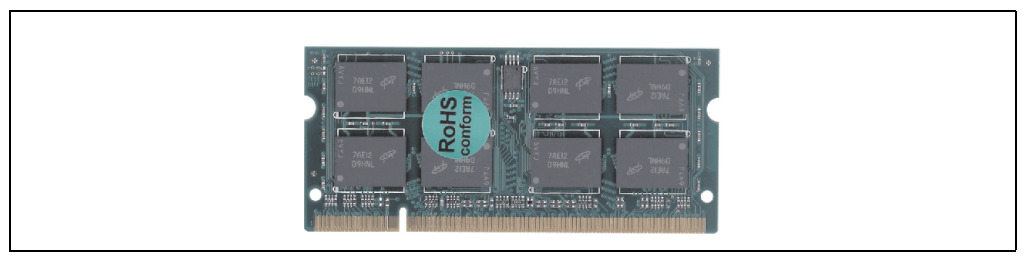

Figure 59: Main memory module

### **3.4.1 Technical data**

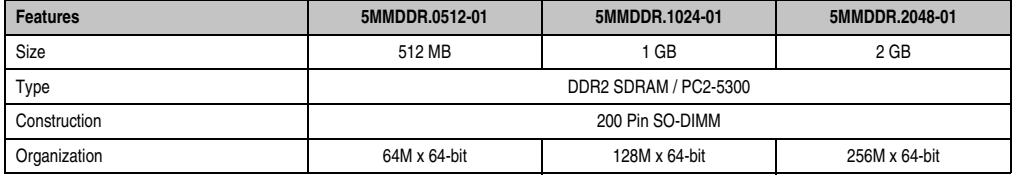

Table 77: Technical data - Main memory

# **Information:**

**A main memory module can only be replaced at the B&R plant.**

### **3.5 Drives**

### **3.5.1 Add-on Solid State Drive 128 GB 24x7 ET - 5AC600.SSDI-00**

This 128 GB add-on SSD (Solid State Drive) is based on Multi Level Cell (MLC) technology and is ATA/ATAPI compatible. The add-on drive is referred to internally as the primary slave drive.

### **Information:**

**Add-on drives are only available factory-installed. Therefore, they need to be requested when placing an order.**

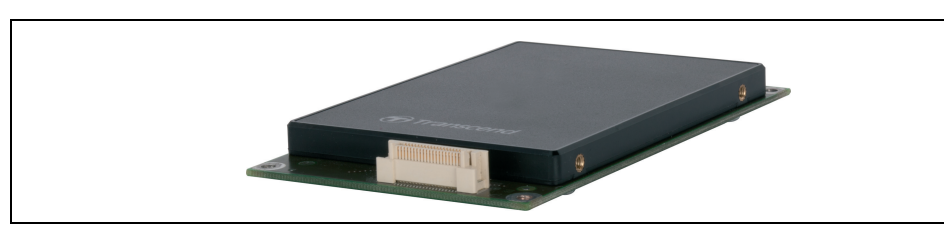

Figure 60: Add-on SSD 128 GB - 5AC600.SSDI-00

### **Technical data**

### **Information:**

**A sudden loss of power may result in data loss! In very rare cases, mass memory may also be damaged.**

**To prevent damage and loss of data, the use of a UPS device is recommended.**

## **Information:**

**The following characteristics, features and limit values only apply to this individual component and can deviate from those specified for the fully assembled device. For the assembled device in which this individual component is used, refer to the data given specifically for that device.**

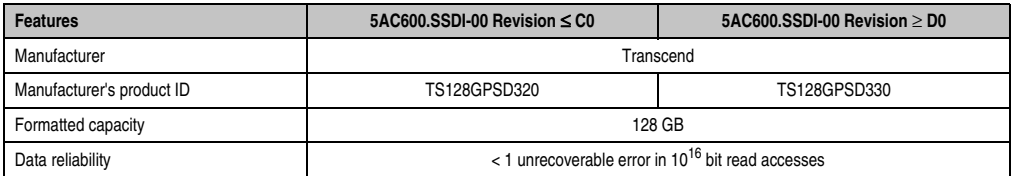

Table 78: Technical data - Add-on SSD - 5AC600.SSDI-00

#### **Technical Data • Individual components**

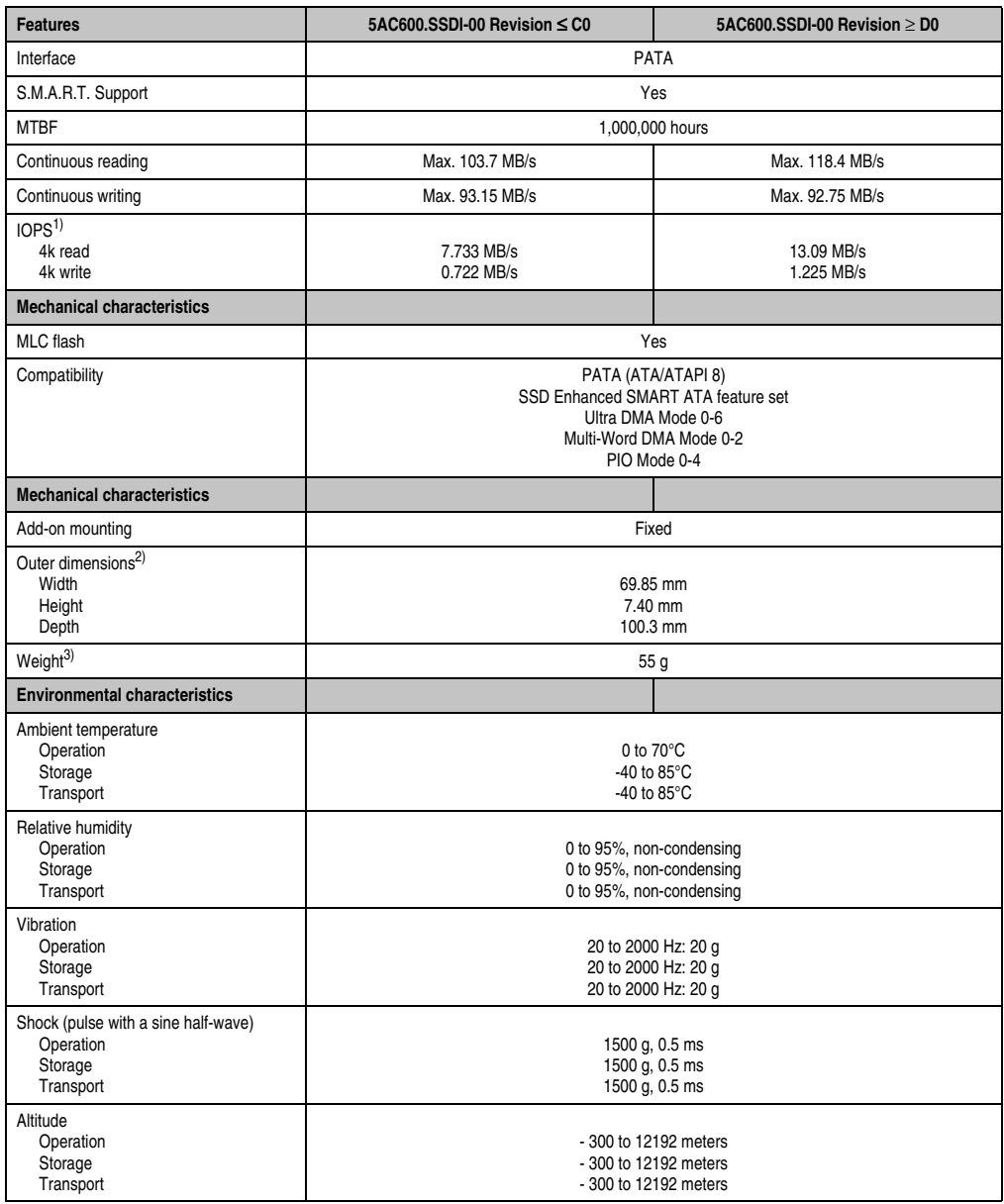

Table 78: Technical data - Add-on SSD - 5AC600.SSDI-00 (Forts.)

1) IOPS: Random read and write input/output operations per second.

2) Dimensions without add-on

3) Weight without add-on

### **Temperature humidity diagram**

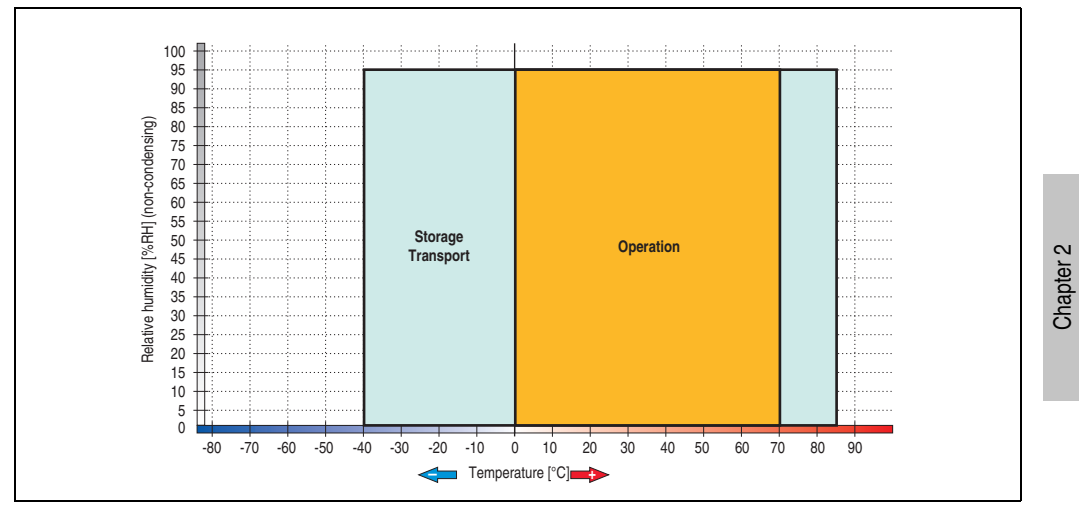

Figure 61: Temperature humidity diagram - Add-on SSD 128 GB - 5AC600.SSDI-00

Technical Data

**Technical Data** 

### **3.5.2 Replacement Solid State Drive 128 GB 24x7 ET - 5MMSSD.0128-00**

This 128 GB Solid State Drive can be used as a replacement part for the 5AC600.SSDI-00 SSD.

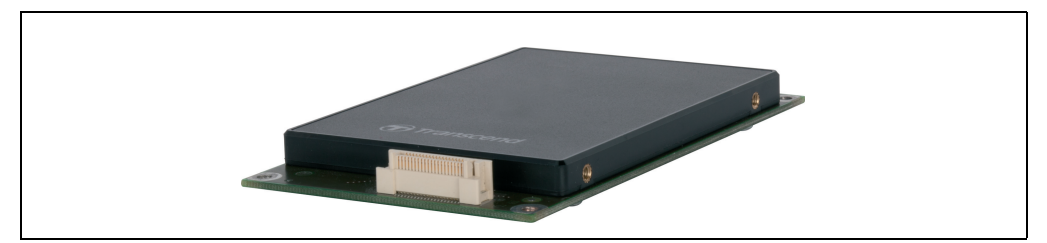

Figure 62: Replacement SSD 128 GB - 5MMSSD.0128-00

### **Technical data**

### **Information:**

**A sudden loss of power may result in data loss! In very rare cases, mass memory may also be damaged.**

**To prevent damage and loss of data, the use of a UPS device is recommended.**

### **Information:**

**The following characteristics, features, and limit values only apply to this individual component and can deviate from those specified for the fully assembled device. For the assembled device in which this individual component is used, refer to the data given specifically for that device.**

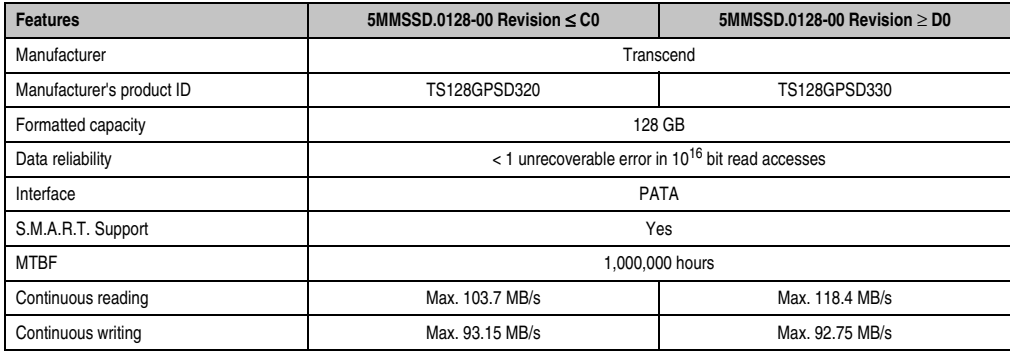

Table 79: Technical data - Replacement SSD - 5MMSSD.0128-00

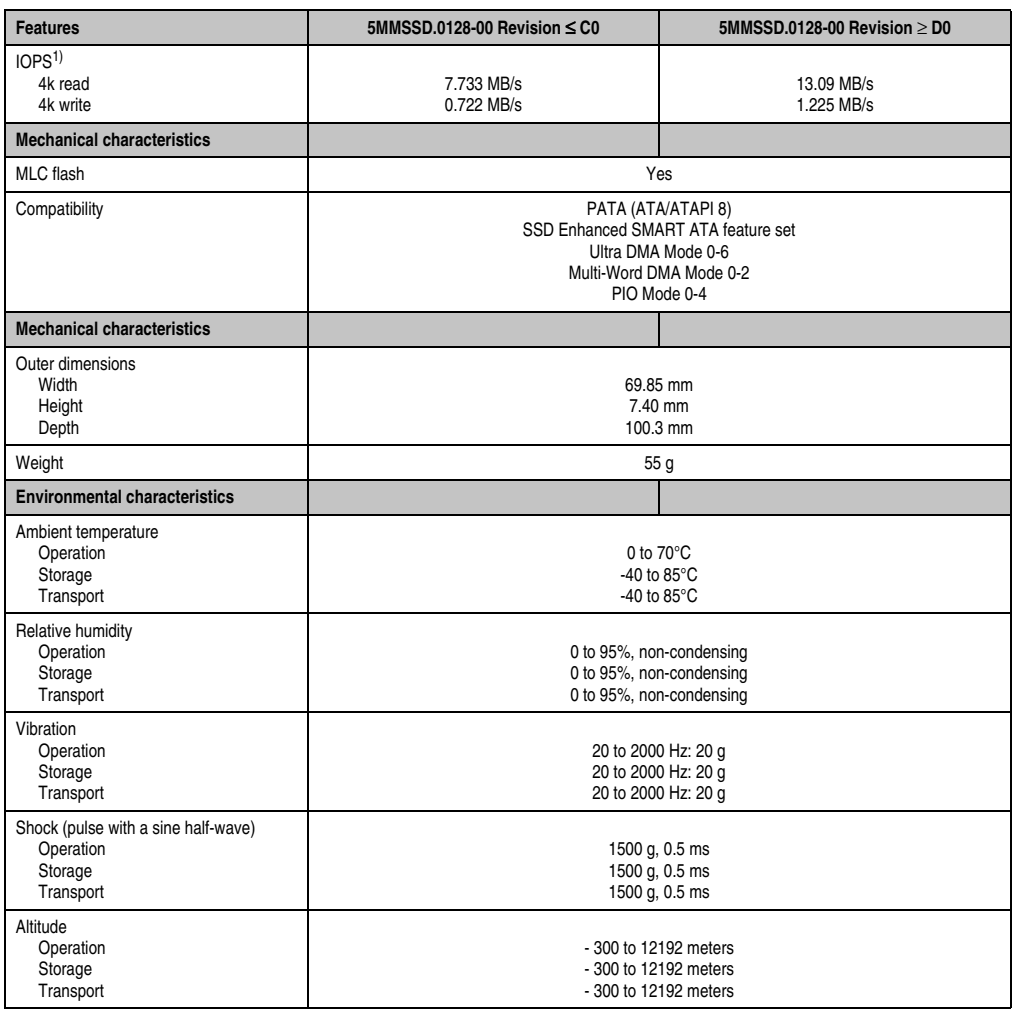

Table 79: Technical data - Replacement SSD - 5MMSSD.0128-00 (Forts.)

1) IOPS: Random read and write input/output operations per second.

Chapter 2<br>Technical Data Technical Data

### **Technical Data • Individual components**

### **Temperature humidity diagram**

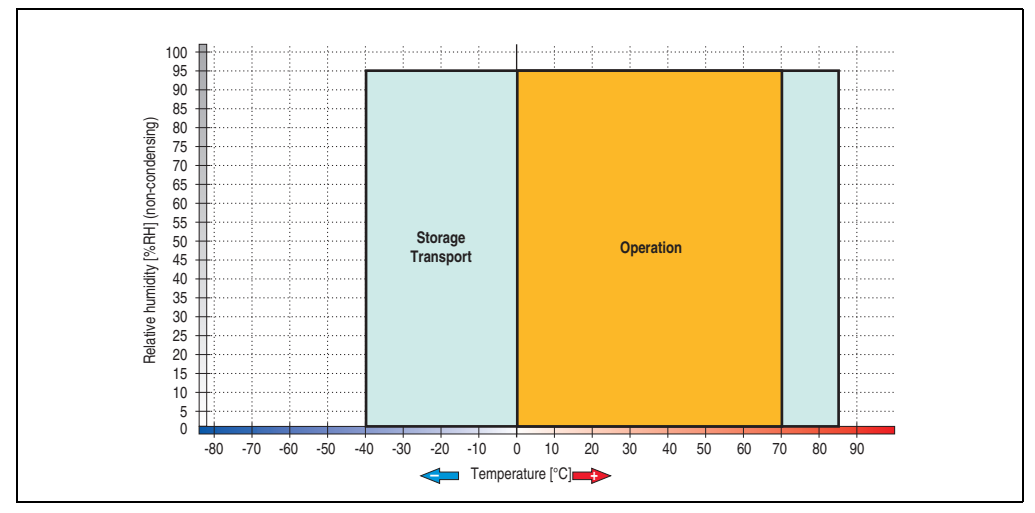

Figure 63: Temperature humidity diagram - Replacement SSD 128 GB - 5MMSSD.0128-00

### **3.5.3 Add-on hard disk 40 GB 24x7 ET - 5AC600.HDDI-05**

This hard disk is specified for 24-hour operation (24x7) and also provides an extended temperature specification (ET). The add-on drive is referred to internally as the primary slave drive.

### **Information:**

**Add-on drives are only available factory-installed. Therefore, they need to be requested when placing an order.**

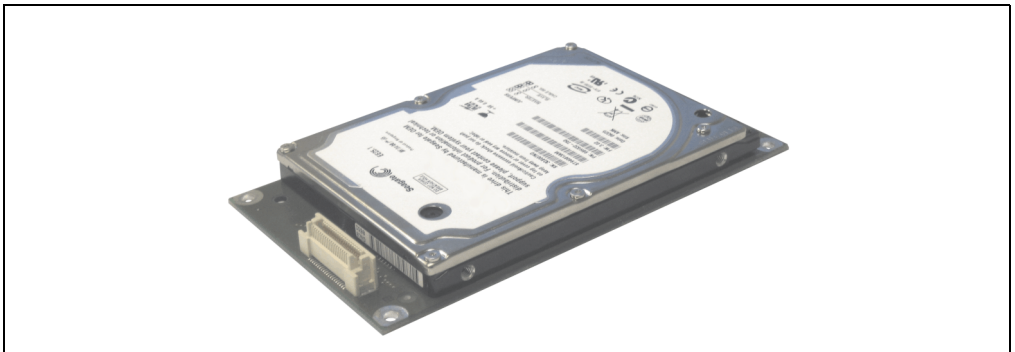

Figure 64: Add-on hard disk 40 GB - 5AC600.HDDI-05

### **Technical data**

### **Information:**

**The following characteristics, features, and limit values only apply to this individual component and can deviate from those specified for the entire device. For the entire device in which this individual component is used, refer to the data given specifically for the entire device.**

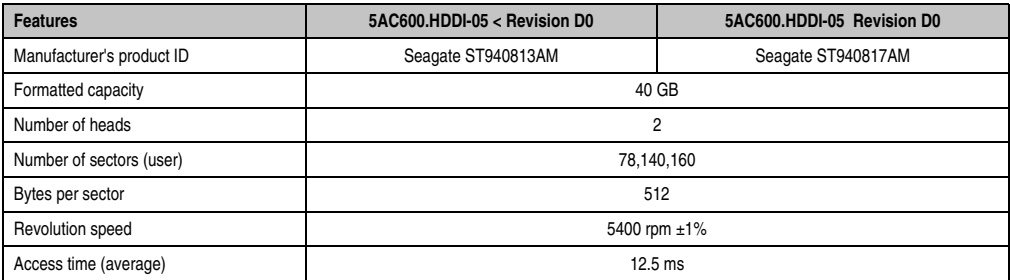

Table 80: Technical data - Add-on hard disk 5AC600.HDDI-05

#### **Technical Data • Individual components**

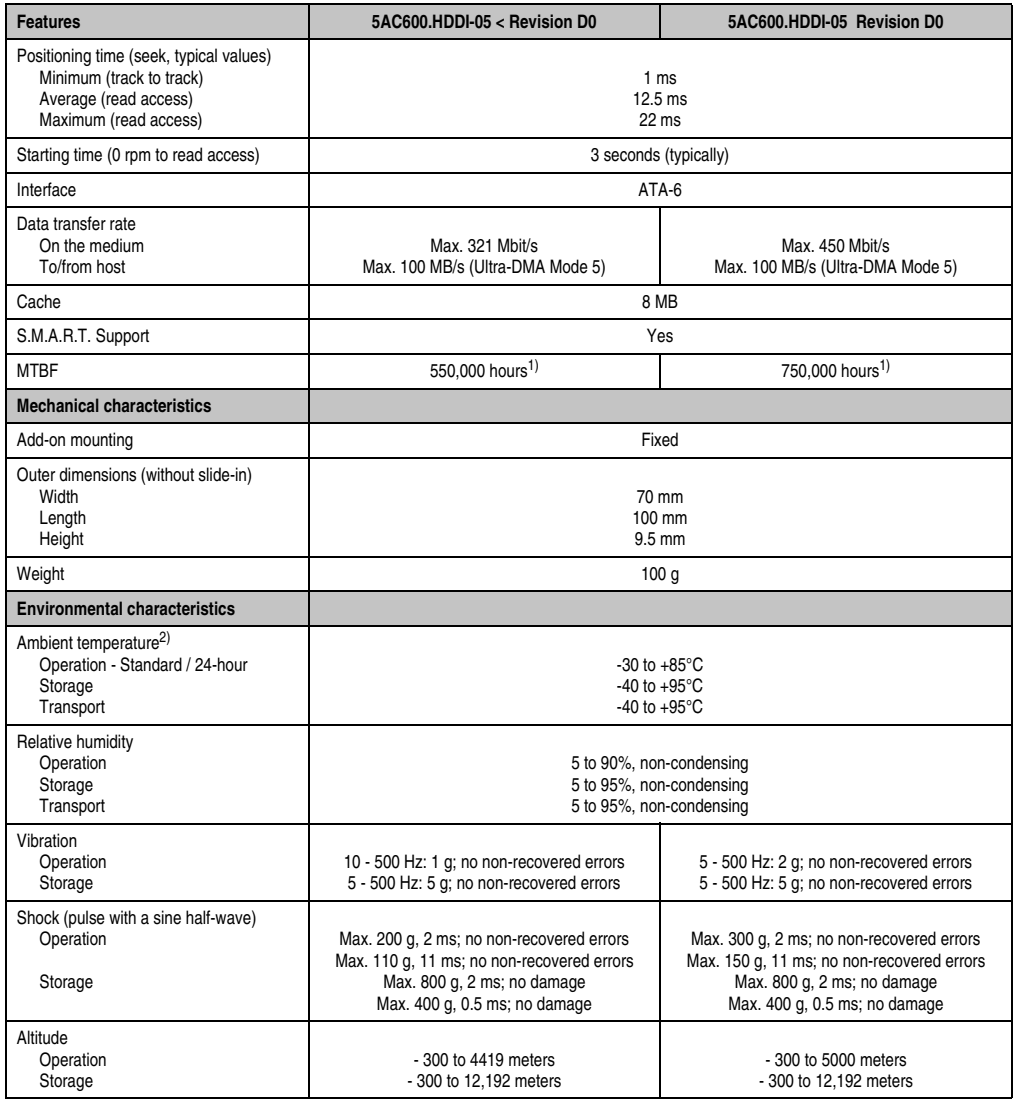

Table 80: Technical data - Add-on hard disk 5AC600.HDDI-05 (Forts.)

<span id="page-169-0"></span>1) With 8760 POH (Power On Hours) per year and 70°C surface temperature.

2) Temperature values for 305 meter altitude. The temperature specification must be reduced linearly by 1°C every 305 meters. The temperature increase and decrease can be a maximum of 3°C per minute.

### **Temperature humidity diagram**

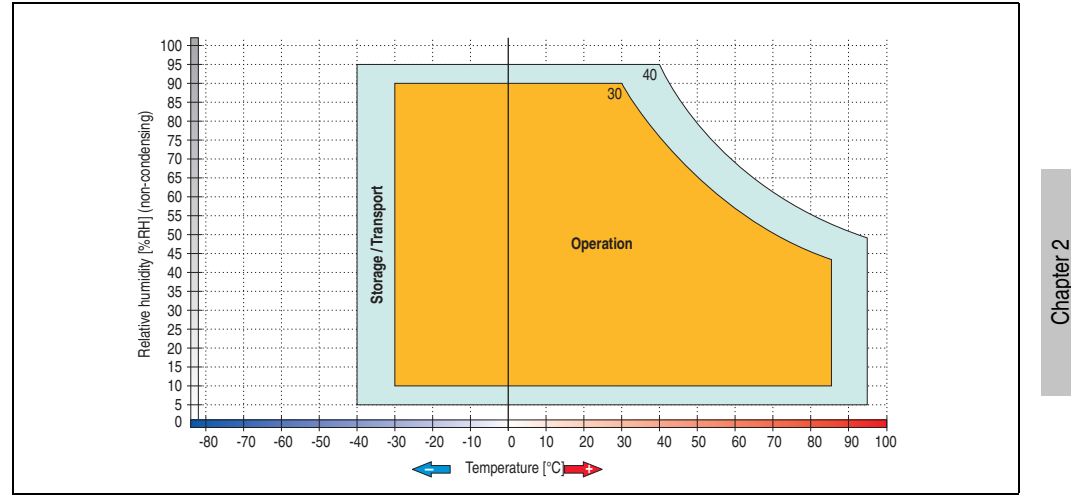

Figure 65: Temperature humidity diagram - Add-on hard disk 5AC600.HDDI-05

Temperature values for 305 meter altitude. The temperature specification must be reduced linearly by 1°C every 305 meters. The temperature increase and decrease can be a maximum of 3°C per minute.

Technical Data

**Technical Data** 

#### **3.5.4 Add-on hard disk 80 GB 24x7 ET - 5AC600.HDDI-06**

This hard disk is specified for 24-hour operation (24x7) and also provides an extended temperature specification (ET). The add-on drive is referred to internally as the primary slave drive.

### **Information:**

**Add-on drives are only available factory-installed. Therefore, they need to be requested when placing an order.**

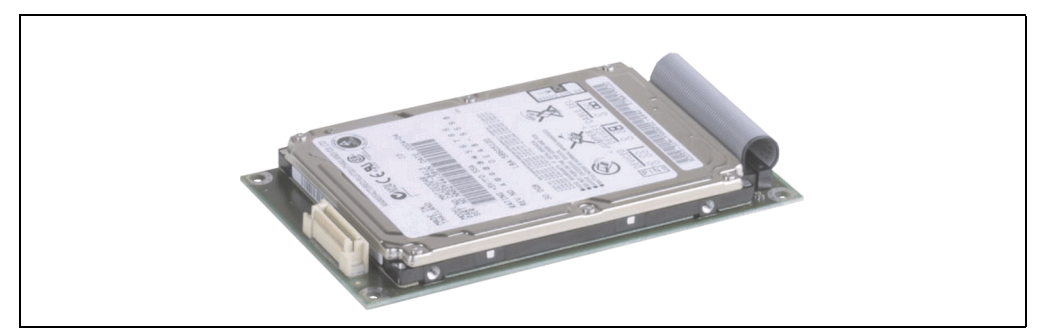

Figure 66: Add-on hard disk 80 GB - 5AC600.HDDI-06

#### **Technical data**

### **Information:**

**The following characteristics, features, and limit values only apply to this individual component and can deviate from those specified for the entire device. For the entire device in which this individual component is used, refer to the data given specifically for the entire device.**

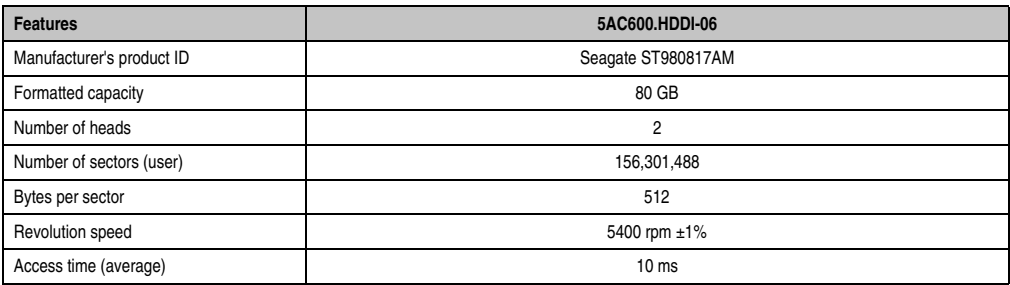

Table 81: Technical data - add-on hard disk - 5AC600.HDDI-06

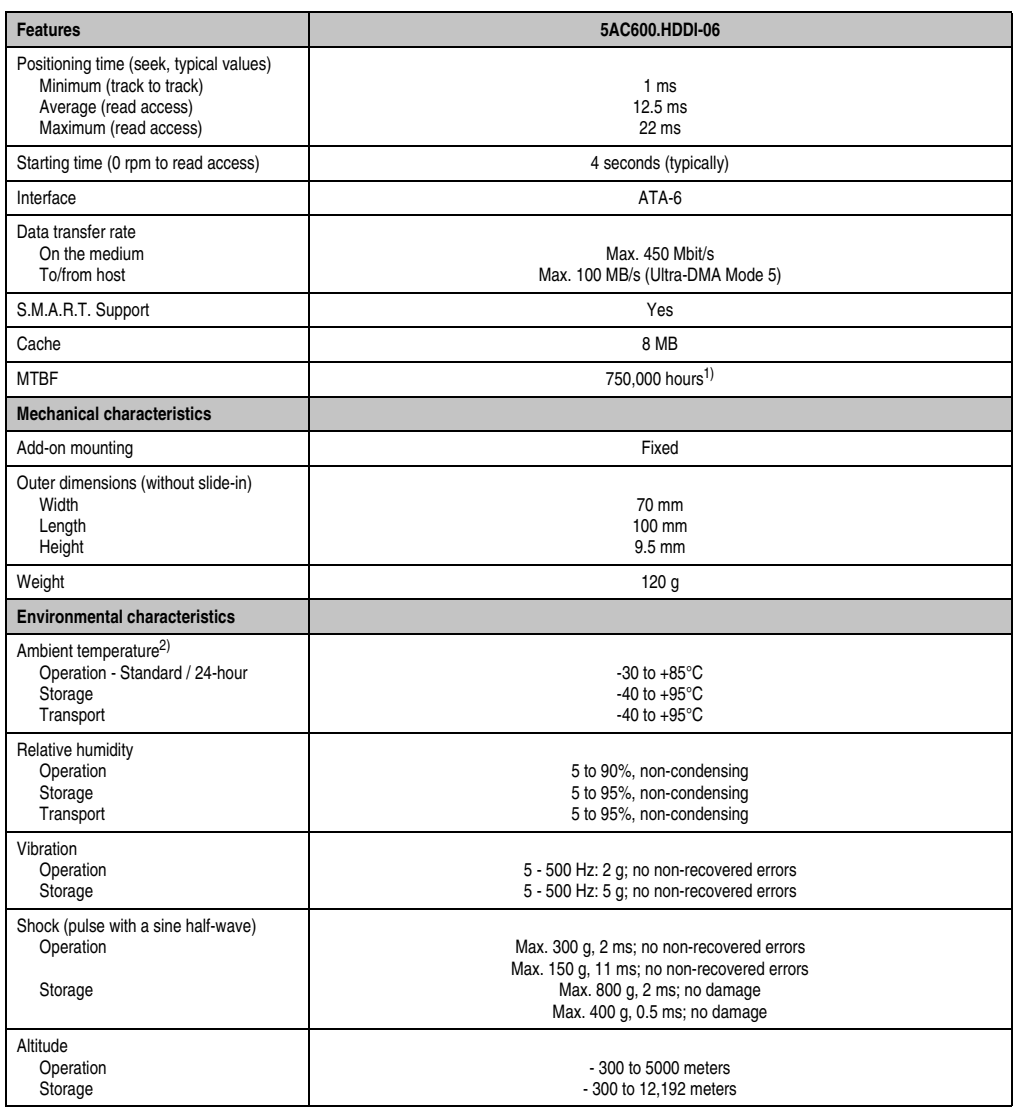

Chapter 2<br>Technical Data Technical Data

Table 81: Technical data - add-on hard disk - 5AC600.HDDI-06 (Forts.)

1) With 8760 POH (Power On Hours) per year and 70°C surface temperature.

2) Temperature values for 305 meter altitude. The temperature specification must be reduced linearly by 1°C every 305 meters. The temperature increase and decrease can be a maximum of 3°C per minute.

**Temperature humidity diagram**

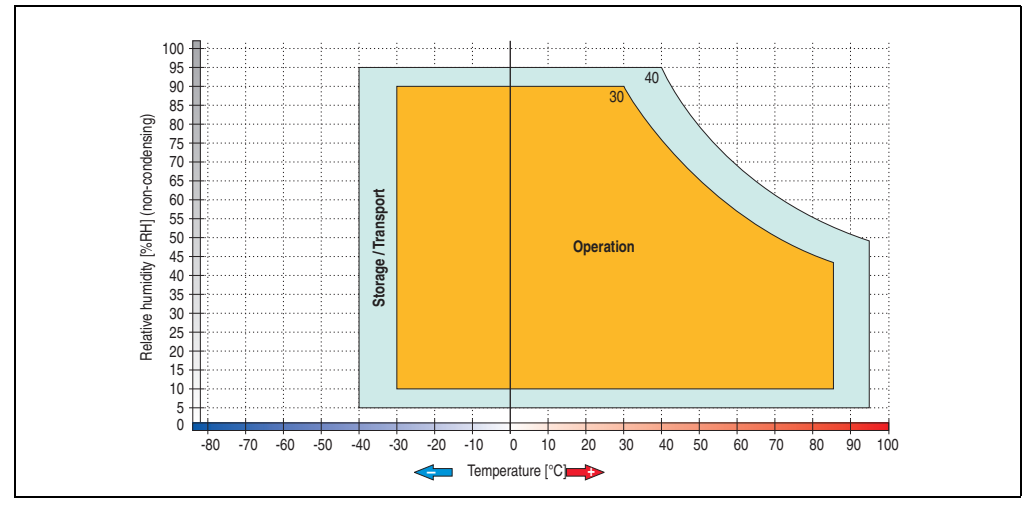

Figure 67: Temperature humidity diagram - Add-on hard disk 5AC600.HDDI-06

Temperature values for 305 meter altitude. The temperature specification must be reduced linearly by 1°C every 305 meters. The temperature increase and decrease can be a maximum of 3°C per minute.

### **3.5.5 Add-on CompactFlash slot - 5AC600.CFSI-00**

A CompactFlash card inserted in the add-on drive is referred to internally as the "primary slave drive."

### **Information:**

**Add-on drives are only available factory-installed. Therefore, they need to be requested when placing an order.**

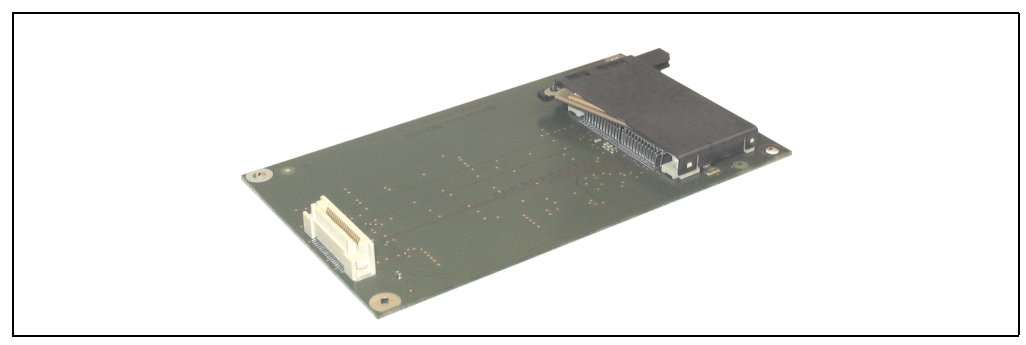

Figure 68: Add-on CompactFlash slot - 5AC600.CFSI-00

### **Technical data**

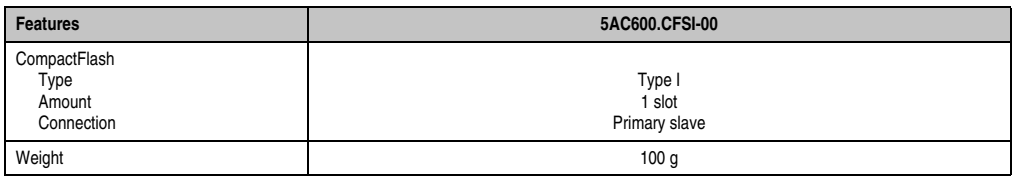

Table 82: Technical data - Add-on CompactFlash slot 5AC600.CFSI-00

# **Warning!**

**Inserting and removing the CompactFlash card can only take place without power applied!**

#### **3.5.6 Slide-in USB FDD - 5AC600.FDDS-00**

The slide-in drive can be used in system units with 2, 3 or 5 PCI slots. In these units it is connected to the system via USB.

### **Information:**

- **It is possible to add, remove, or modify the slide-in drive at any time.**
- **In system units with 5 PCI slots, the slide-in USB FDD drive must be inserted in slide-in slot 1 for mechanical reasons.**

# **Caution!**

**Turn off power before adding or removing a slide-in drive.**

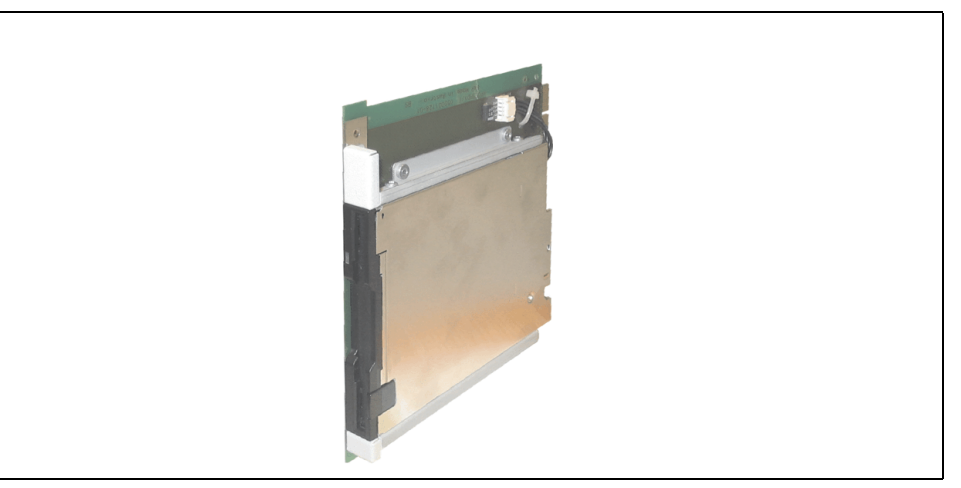

Figure 69: Slide-in USB FDD - 5AC600.FDDS-00

### **Technical data**

## **Information:**

**The following characteristics, features, and limit values only apply to this individual component and can deviate from those specified for the entire device. For the entire device in which this individual component is used, refer to the data given specifically for the entire device.**

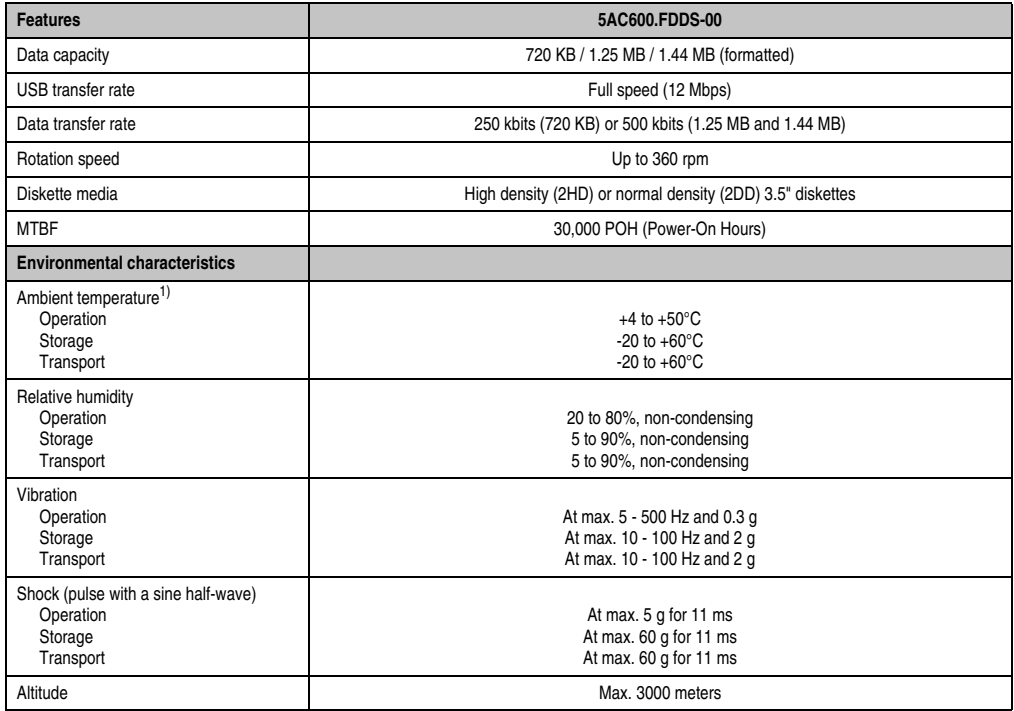

Table 83: Technical data - Slide-in USB diskette drive - 5AC600.FDDS-00

1) Temperature data is for operation at 500 meters. Derating the max. ambient temperature - typically 1°C per 1000 meters (from 500 meters above sea level).

### **Temperature humidity diagram**

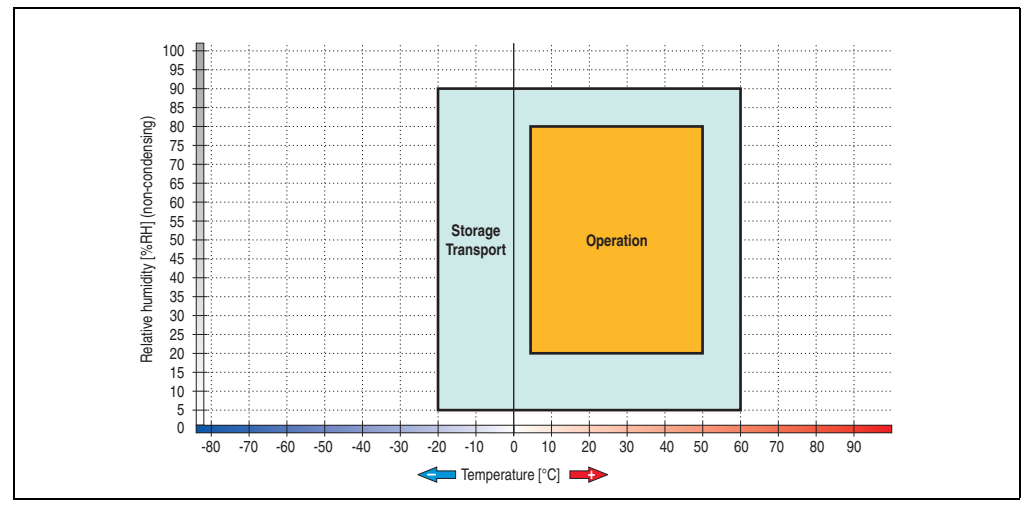

Figure 70: Temperature humidity diagram - Slide-in USB diskette drive 5AC600.FDDS-00

Temperature data is for operation at 500 meters. Derating the max. ambient temperature typically 1°C per 1000 meters (from 500 meters above sea level).

### **3.6 RAID system**

Sometimes it is simply not possible to avoid using hard disks due to the amount of data that needs to be saved. In this case, a RAID provides high system availability. All data is simultaneously and automatically stored on two hard drives. This double data storage means that when one hard disk fails, the system will continue to run on the second hard disk.

Advantages for the user:

- No data loss when hard drive fails.
- The system continues to run with a hard disk.
- Data redundancy is automatically restored by the system when the faulty hard disk has been replaced.

Depending on the type, the RAID 1 system is designed in the form of 1 or 2 PCI cards.

**1 PCI slot**: PCI SATA RAID controller - 5ACPCI.RAIC-03 (2x160GB)

**2 PCI slot:** PCI RAID controller (5ACPCI.RAIC-00) and PCI card with two hard disks (5ACPCI.RAIS-00 or 5ACPCI.RAIS-01)

The system can be flexibly implemented in all APC620 und PPC700s with 1 free PCI slot (depending on the RAID system design). The system also supports RAID 0 applications. As a result, parallel access to two hard drives with a relatively high data throughput is the main focus, in addition to the high availability.

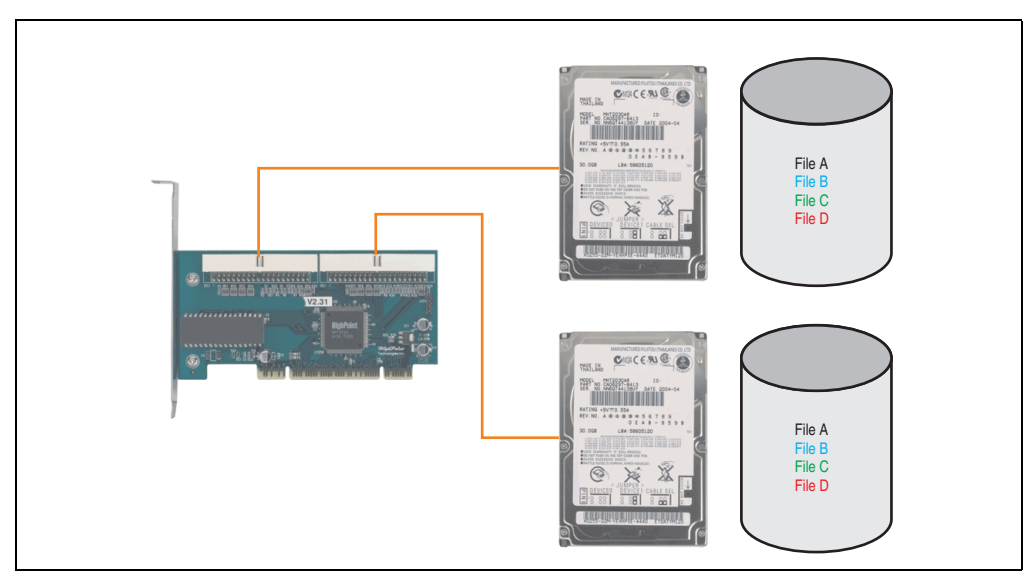

Figure 71: RAID 1 system schematic

### **3.6.1 PCI SATA RAID 2 x 160 GB 24x7 ET - 5ACPCI.RAIC-03**

The hard disks being used are specified for 24-hour operation (24x7) and also provides an extended temperature specification (ET).

#### **Features**

- SATA RAID controller
- RAID Level 0 (striped) and 1 (mirrored)
- 2 SATA hard disk drives (suitable for 24 hour operation)
- Only requires 1 PCI slot
- Transfer rates up to 150 MB/s

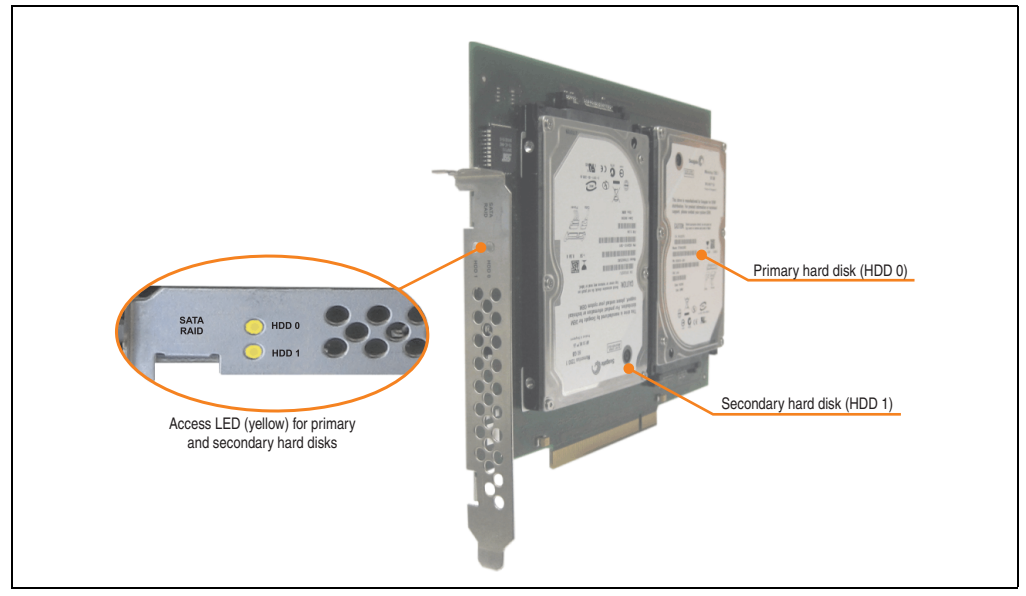

Figure 72: PCI SATA RAID controller - 5ACPCI.RAIC-03

# **Information:**

**The PCI SATA RAID controller can not be used in place of a Universal Power Supply (UPS). If the operating system is shut down improperly, the next time it is started it is detected as an error by the RAID 1, and a complete rebuild is executed. This generally takes at least 50 minutes (configurable) to complete.**
## **Technical data**

# **Information:**

**The following characteristics, features, and limit values only apply to this individual component and can deviate from those specified for the entire device. For the entire device in which this individual component is used, refer to the data given specifically for the entire device.**

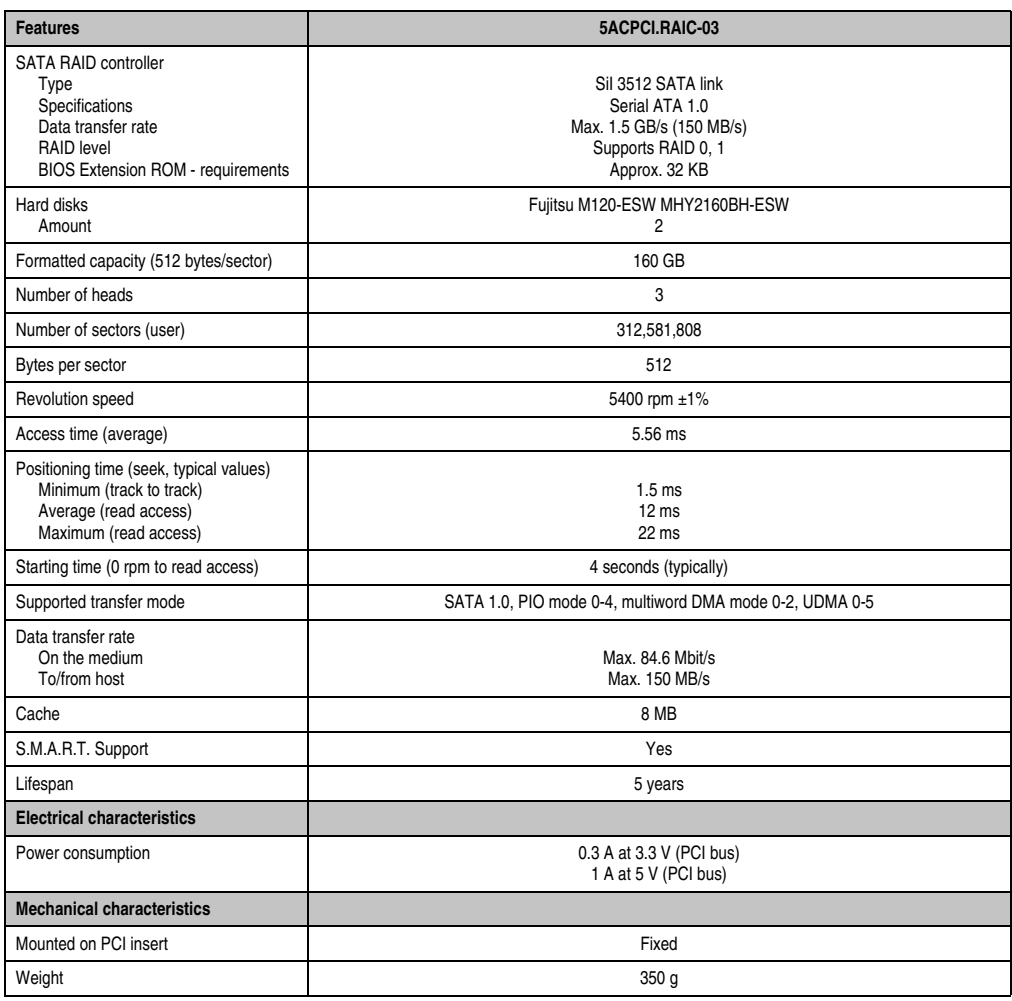

Table 84: Technical data - RAID hard disk - 5ACPCI.RAIC-03

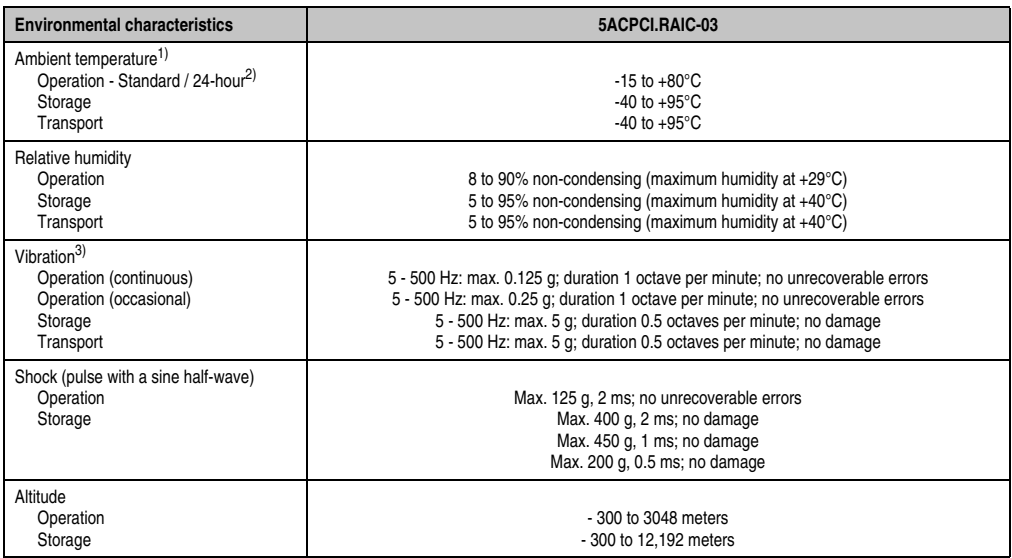

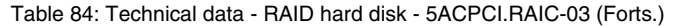

- 1) Temperature values for 305 meter altitude. The temperature specification must be reduced linearly by 1°C every 305 meters. The temperature increase and decrease can be a maximum of 3°C per minute.
- 2) 24-hour operation means 732 POH (power-on hours) per month.
- 3) Operation in areas prone to vibration and shock can affect performance negatively (reduction of transfer rate).

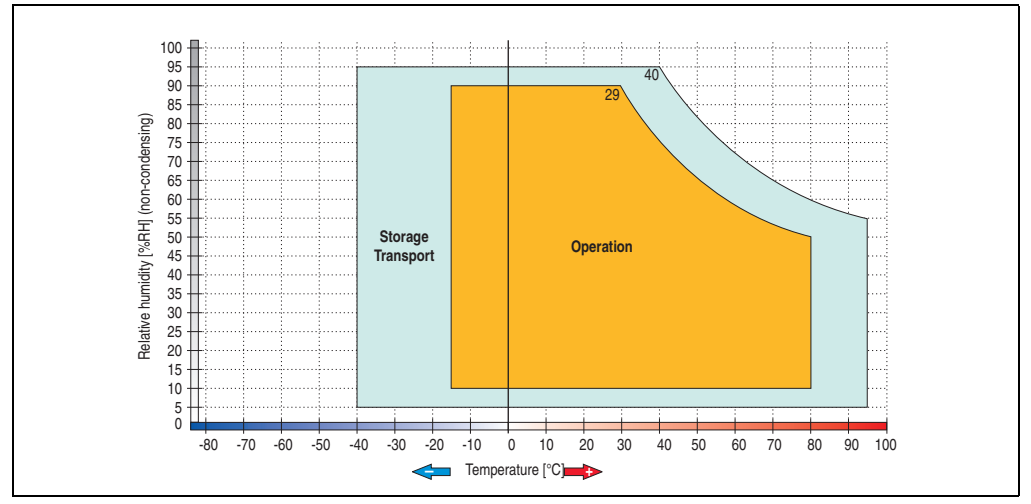

#### **Temperature humidity diagram**

Figure 73: Temperature humidity diagram - SATA RAID hard disk 5ACPCI.RAIC-03

Temperature values for 305 meter altitude. The temperature specification must be reduced linearly by 1°C every 305 meters. The temperature increase and decrease can be a maximum of 3°C per minute.

#### **Driver support**

Special drivers are necessary for operating the PCI SATA RAID controller. Drivers for Windows XP Professional and Windows XP Embedded are available for download on the B&R Homepage in the download area (**[www.br-automation.com](http://www.br-automation.com)**).

The .NET-based SATARaid™ serial ATA RAID management software can also be found on the B&R homepage.

# **Information:**

**Required drivers can only be downloaded from the B&R homepage, not from manufacturers' pages.**

#### **Known limitations in a RAID 1 configuration**

If one of the two hard disks is physically damaged, when the system is booted the SATA RAID BIOS displays the following error message for approx. 5 seconds: "RAID1 set is in critical status". After this time the operating system is automatically started on the functioning hard disk. The installed SATA Raid™ serial ATA RAID management software does not detect this error status. After repairing the cause of the error (e.g. replacing the hard disk) the SATARaid™ Serial ATA RAID management software automatically executes a rebuild (mirroring of the hard disk). This process takes approximately 50 minutes to complete, regardless of the amount of data and with the highest possible setting for "Rebuild rate".

A hard disk that becomes faulty during operation is detected by the SATA Raid™ Serial ATA RAID management software and indicated with an error message.

#### **Important notes / BIOS Extension ROM**

For PCI cards with BIOS Extension ROM, there is a limited area of 64 KB available in the Phoenix BIOS. A B&R PCI SATA RAID controller requires a free area of approx. 32 KB. The remaining area can be used as desired.

If a PCI card requiring BIOS extension ROM is plugged into PCI slot 1 on an AP620 with 5 PCI slots (see figure [74 "PCI slot numbering on APC620 systems with 5 PCI slots"](#page-183-0)) and the B&R PCI SATA RAID controller is plugged-in at a different position (e.g. PCI slot 4), then the BIOS menu item Advanced - PCI/PnP Configuration - PCI Device, Slot #2 must be set from "Option ROM Scan" to "Disabled" so that this device can be used for booting. The BIOS default setting is to always attempt to load the BIOS Extension ROM from the PCI slot 1. Alternatively, the two PCI cards can be switched.

This setting does not have to be changed if a PCI card without BIOS extension ROM is pluggedin.

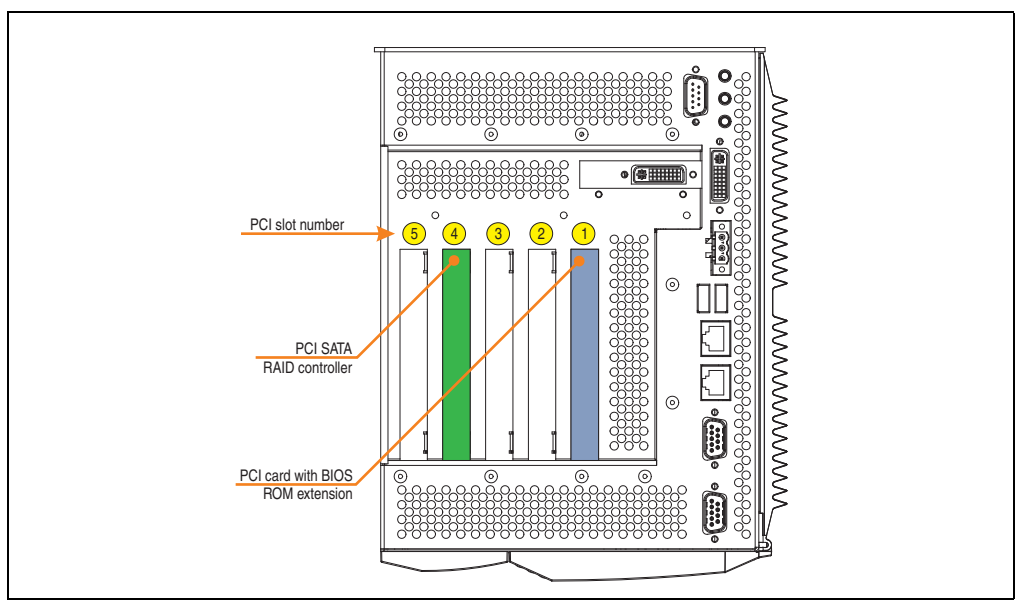

Figure 74: PCI slot numbering on APC620 systems with 5 PCI slots

#### <span id="page-183-0"></span>**Configuration of a PCI SATA RAID array**

Instructions for configuration of a PCI SATA RAID array using RAID BIOS can be found in chapter [3 "Commissioning"](#page-214-0), section ["Configuration of a SATA RAID array", on page 264.](#page-263-0)

## **3.6.2 Replacement SATA HDD 160 GB - 5ACPCI.RAIC-04**

The hard disk can be used as a replacement part for 5ACPCI.RAIC-03.

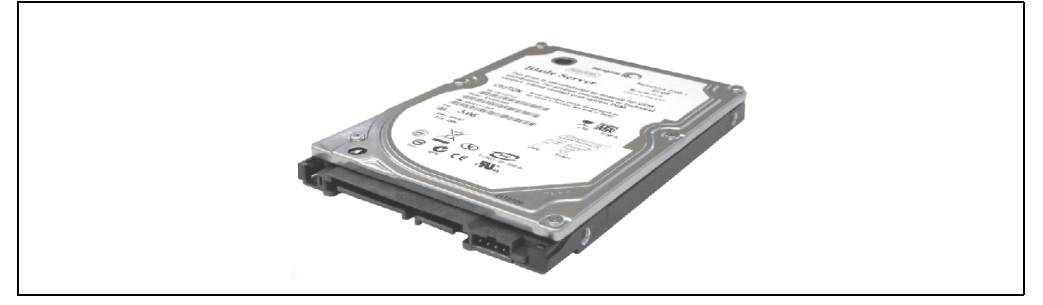

Figure 75: Replacement SATA HDD 160 GB - 5ACPCI.RAIC-04

## **Technical data**

# **Information:**

**The following characteristics, features, and limit values only apply to this individual component and can deviate from those specified for the entire device. For the entire device in which this individual component is used, refer to the data given specifically for the entire device.**

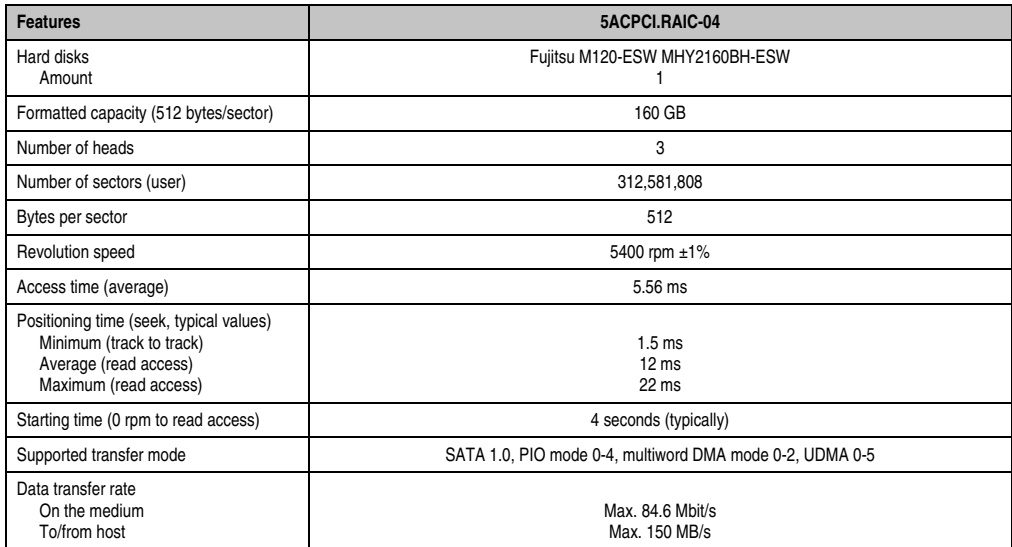

Table 85: Technical data - RAID hard disk - 5ACPCI.RAIC-04

**Technical Data** Technical Data Chapter 2

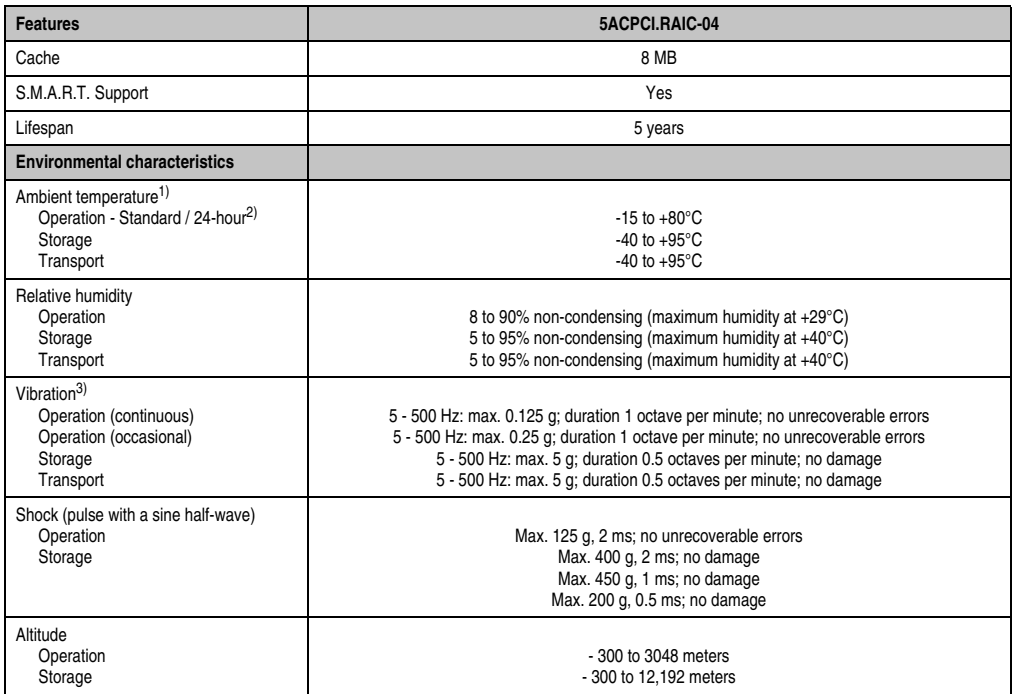

Table 85: Technical data - RAID hard disk - 5ACPCI.RAIC-04 (Forts.)

1) Temperature values for 305 meter altitude. The temperature specification must be reduced linearly by 1°C every 305 meters. The temperature increase and decrease can be a maximum of 3°C per minute.

2) 24-hour operation means 732 POH (power-on hours) per month.

3) Operation in areas prone to vibration and shock can affect performance negatively (reduction of transfer rate).

## **Temperature humidity diagram**

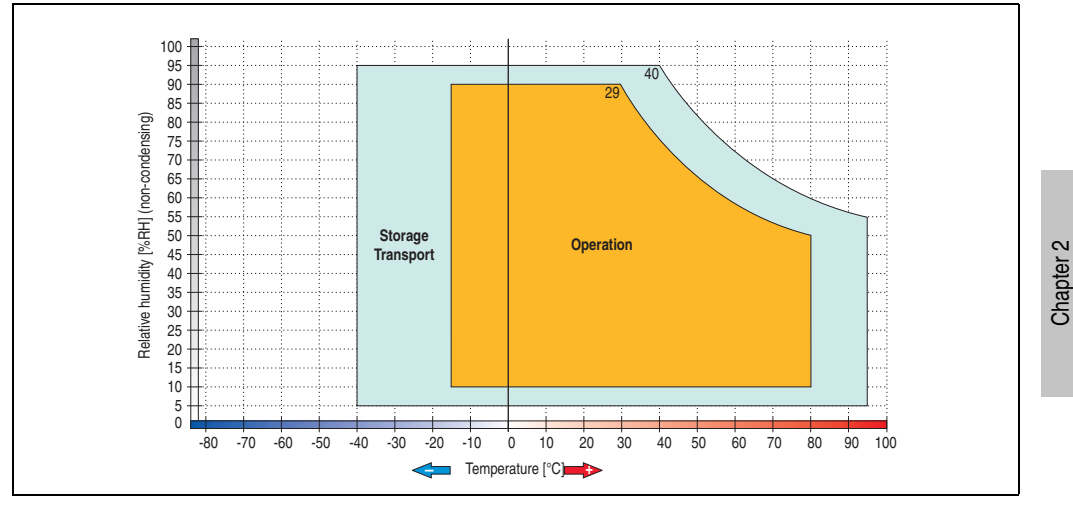

Figure 76: Temperature humidity diagram - SATA RAID hard disk 5ACPCI.RAIC-04

#### **Exchanging a PCI SATA RAID hard disk**

Instructions for exchanging a SATA hard disk can be found in chapter [7 "Maintenance /](#page-520-0) [Servicing",](#page-520-0) section ["Exchanging a PCI SATA RAID hard disk", on page 563.](#page-562-0)

Technical Data

**Technical Data** 

## **3.6.3 PCI SATA RAID 2 x 250 GB - 5ACPCI.RAIC-05**

The hard disks that are used are specified for 24-hour operation (24x7).

#### **Features**

- SATA RAID controller
- RAID Level 0 (striped) and 1 (mirrored)
- 2 SATA hard disk drives (suitable for 24 hour operation)
- Only requires 1 PCI slot
- Transfer rates up to 150 MB/s

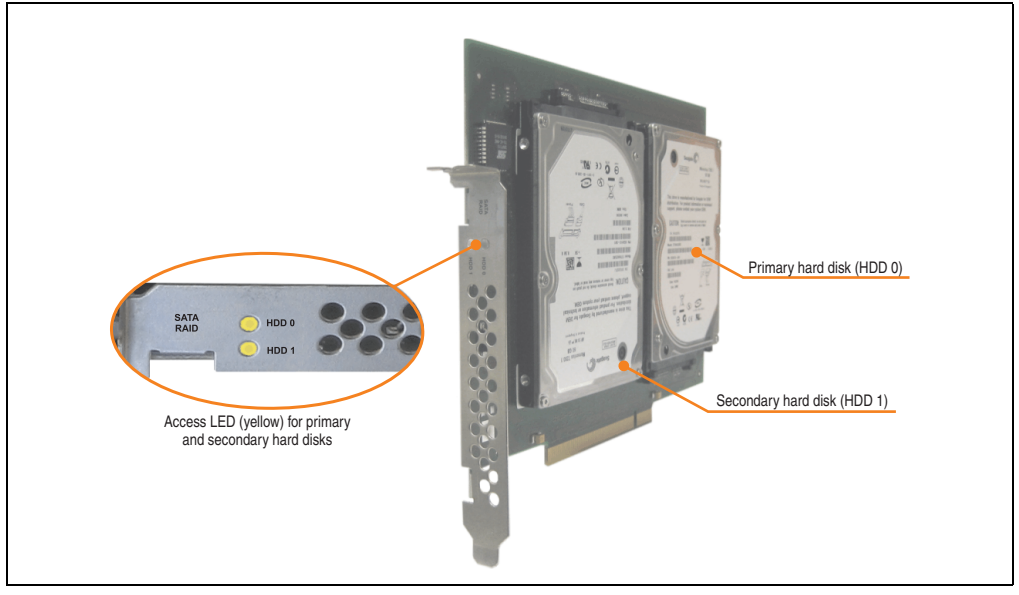

Figure 77: PCI SATA RAID controller - 5ACPCI.RAIC-05

# **Information:**

**The PCI SATA RAID controller can not be used in place of a Universal Power Supply (UPS). If the operating system is shut down improperly, the next time it is started it is detected as an error by the RAID 1, and a complete rebuild is executed. This generally takes at least 120 minutes (configurable) to complete.**

## **Technical data**

# **Information:**

**The following characteristics, features, and limit values only apply to this individual component and can deviate from those specified for the entire device. For the entire device in which this individual component is used, refer to the data given specifically for the entire device.**

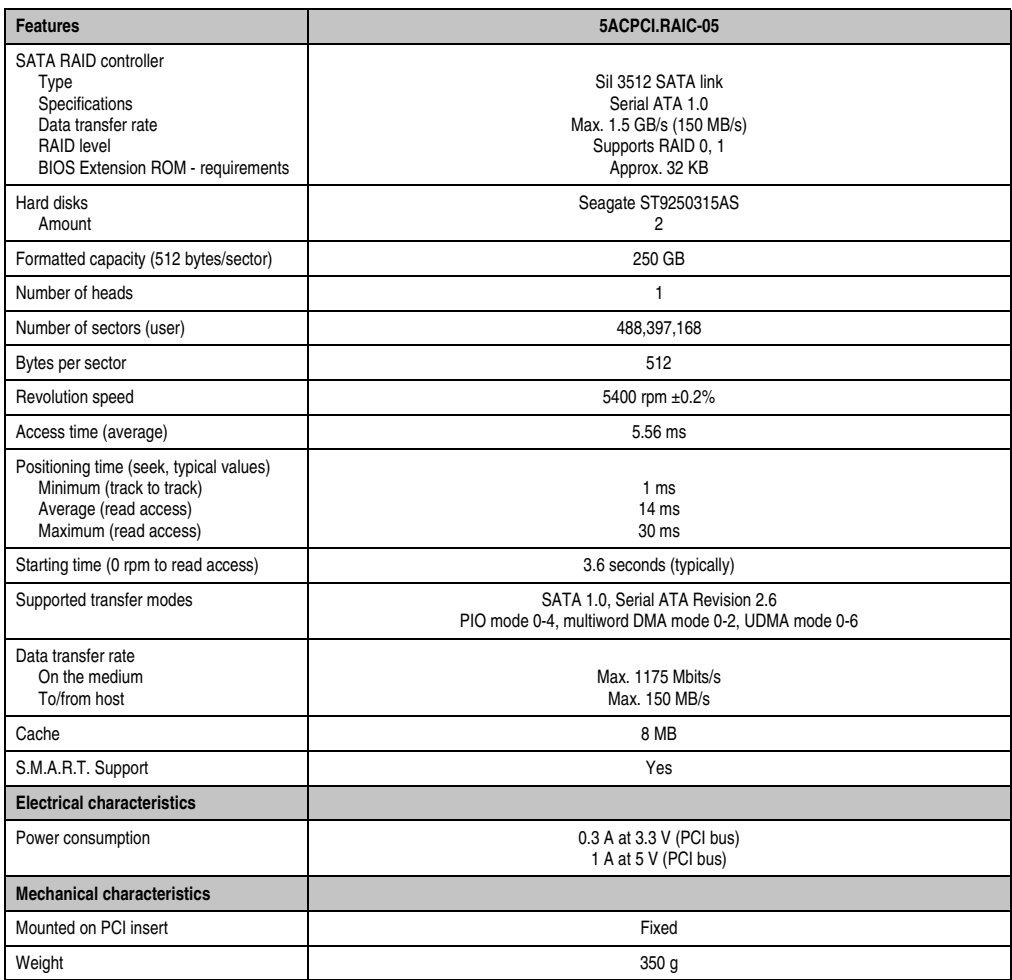

Table 86: Technical data - RAID Hard Disk - 5ACPCI.RAIC-05

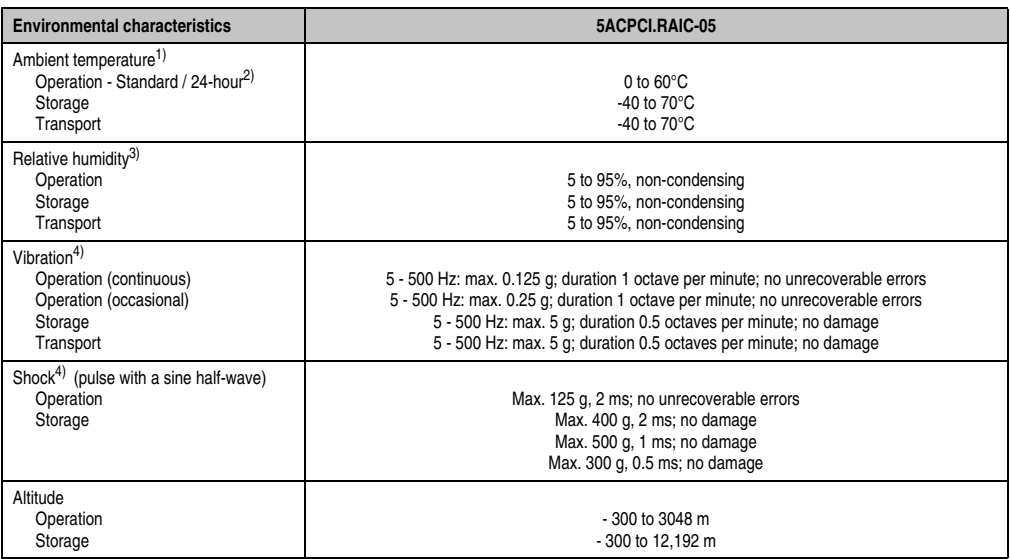

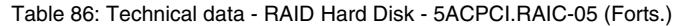

1) Temperature values for 305 meter altitude. The temperature specification must be reduced linearly by 1°C every 305 meters. The temperature increase and decrease can be a maximum of 20°C per hour.

2) 24-hour operation means 732 POH (power-on hours) per month.

3) Humidity gradient: Maximum 30% per hour.

<span id="page-189-0"></span>4) Operation in areas prone to vibration and shock can affect performance negatively (reduction of transfer rate).

#### **Temperature humidity diagram**

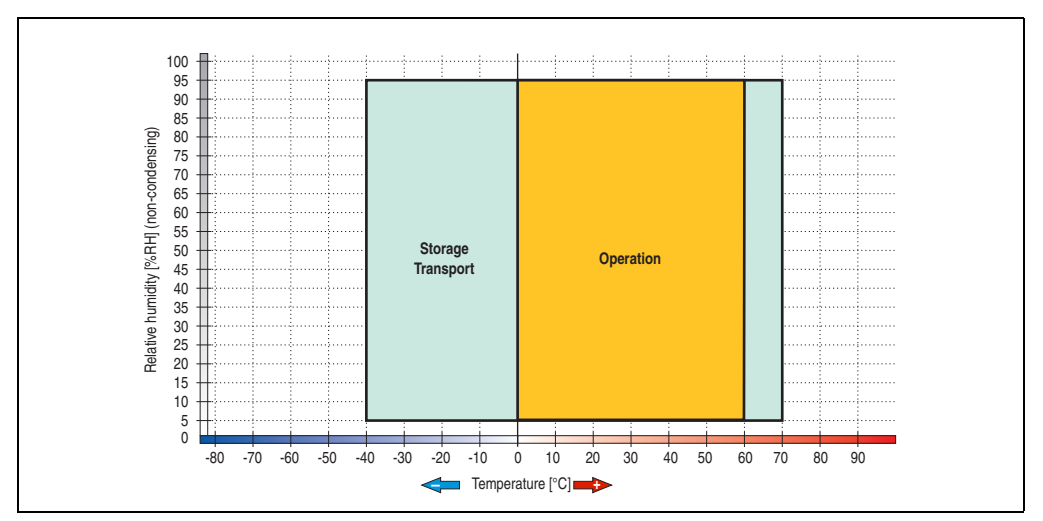

Figure 78: Temperature humidity diagram - SATA RAID Hard Disk - 5ACPCI.RAIC-05

Temperature values for 305 meter altitude. The temperature specification must be reduced linearly by 1°C every 305 meters. The temperature increase and decrease can be a maximum of 20°C per hour.

#### **Driver support**

Special drivers are necessary for operating the PCI SATA RAID controller. Drivers for Windows XP Professional and Windows XP Embedded are available for download on the B&R Homepage in the download area (**[www.br-automation.com](http://www.br-automation.com)**).

The .NET-based SATARaid™ serial ATA RAID management software can also be found on the B&R homepage.

# **Information:**

**Required drivers can only be downloaded from the B&R homepage, not from manufacturers' pages.**

#### **Configuration**

For configuration of a SATA RAID network, see Chapter [3 "Commissioning"](#page-214-0), section ["Configuration of a SATA RAID array", on page 264.](#page-263-0)

#### **Exchanging a HDD**

A hard drive can be easily exchanged in the event of an error when using the RAID1 (mirroring) configuration without having to re-install the system. The replacement SATA HDD 250GB 5MMHDD.0250-00 is available as a replacement part for a HDD.

For instructions on exchanging the drive, see Chapter [7 "Maintenance / Servicing",](#page-520-0) section ["Mounting the side cover", on page 559](#page-558-0).

#### **3.6.4 Replacement SATA HDD 250 GB - 5MMHDD.0250-00**

The hard disk can be used as a replacement part for 5ACPCI.RAIC-05.

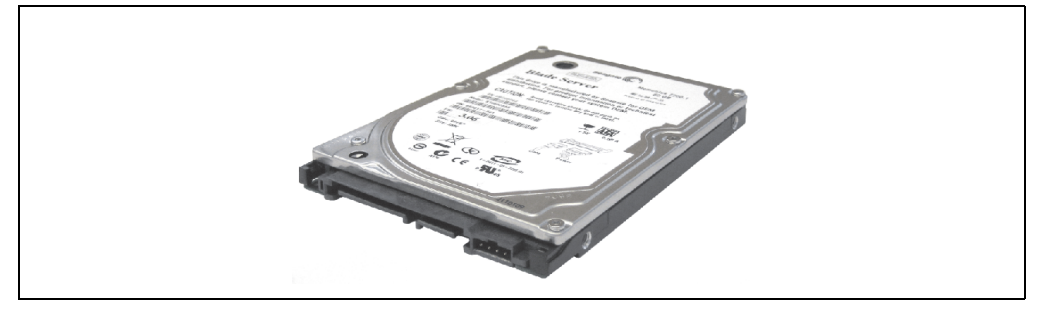

Figure 79: Replacement SATA HDD 250 GB - 5MMHDD.0250-00

## **Technical data**

# **Information:**

**The following characteristics, features, and limit values only apply to this individual component and can deviate from those specified for the entire device. For the entire device in which this individual component is used, refer to the data given specifically for the entire device.**

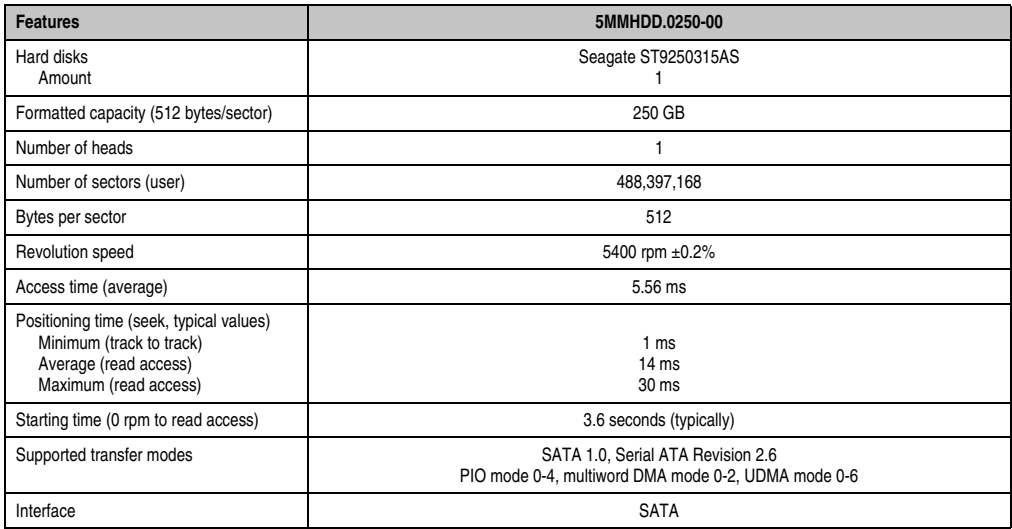

Table 87: Technical data - RAID hard disk - 5MMHDD.0250-00

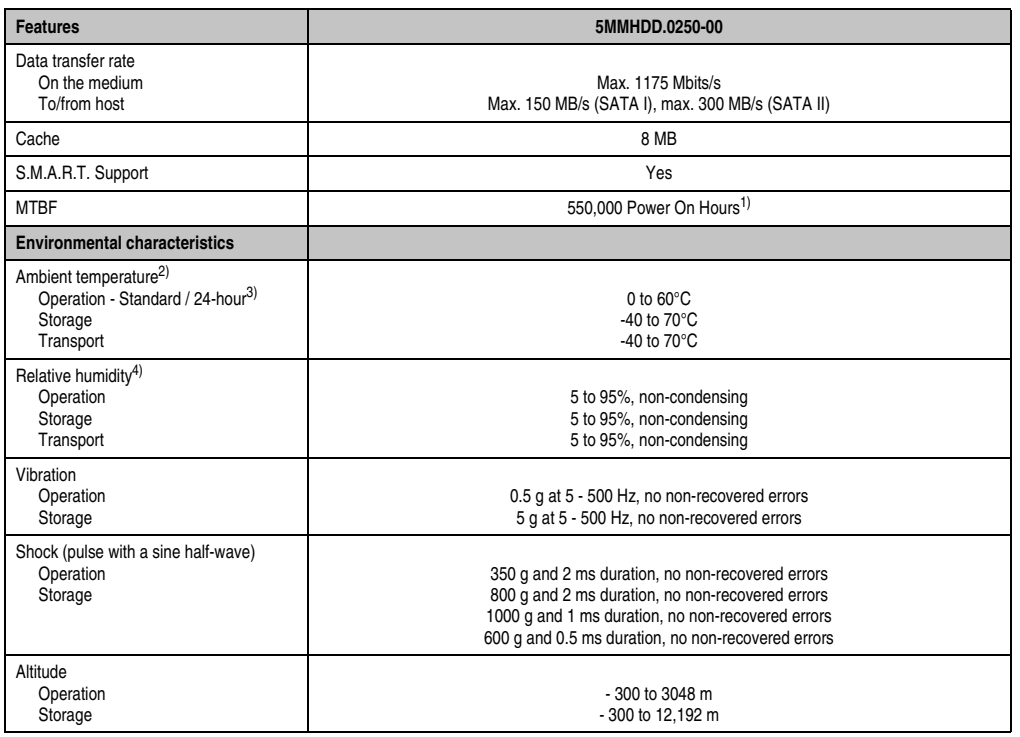

Table 87: Technical data - RAID hard disk - 5MMHDD.0250-00 (Forts.)

1) With 8760 POH (Power On Hours) per year and 25°C surface temperature.

2) Temperature values for 305 meter altitude. The temperature specification must be reduced linearly by 1°C every 305 meters. The temperature increase and decrease can be a maximum of 20°C per hour.

3) 24-hour operation means 732 POH (power-on hours) per month.

4) Humidity gradient: Maximum 30% per hour.

Chapter 2<br>Technical Data Technical Data

#### **Temperature humidity diagram**

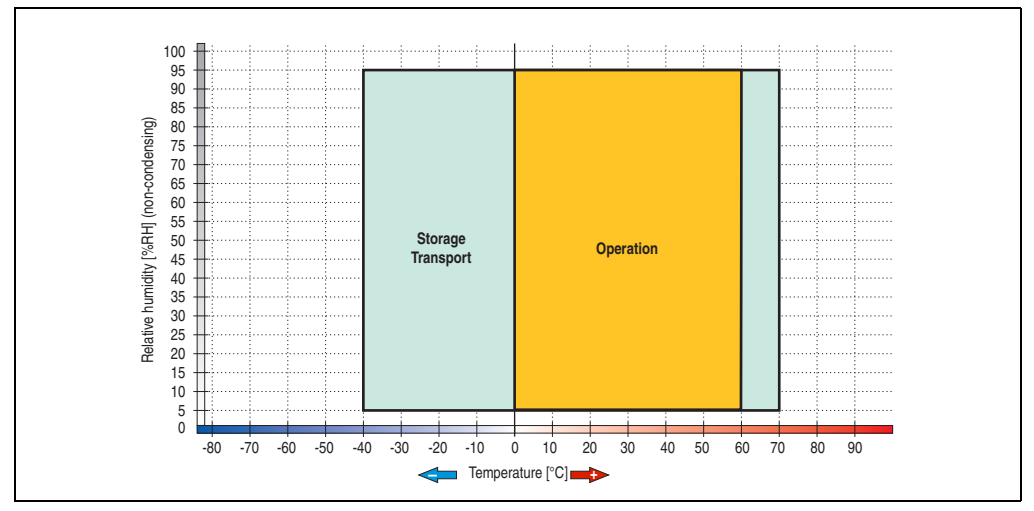

Figure 80: Temperature humidity diagram - SATA RAID hard disk - 5MMHDD.0250-00

Temperature values for 305 meter altitude. The temperature specification must be reduced linearly by 1°C every 305 meters. The temperature increase and decrease can be a maximum of 20°C per hour.

# **3.7 Interface options**

An add-on interface (CAN or combined RS232/422/485) can be inserted.

# **Information:**

**It is possible to add or remove an add-on interface at any time.**

# **Caution!**

**Turn off power before adding or removing an add-on interface.**

# **3.7.1 Add-on CAN interface - 5AC600.CANI-00**

The add-on CAN interface is equipped with a Bosch CC770 CAN controller (compatible with an Intel 82527 CAN controller), which conforms to CAN specifications 2.0 part A/B. The CAN controller can trigger an NMI (non-maskable interrupt).

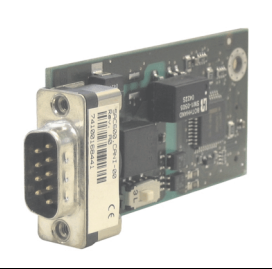

Figure 81: Add-on CAN interface - 5AC600.CANI-00

# **Technical data**

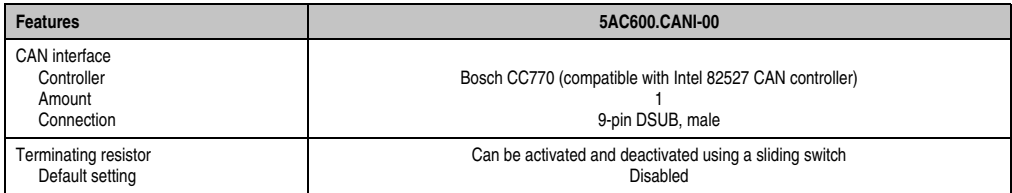

Table 88: Technical data - Add-on CAN interface - 5AC600.CANI-00

#### **Pin assignments**

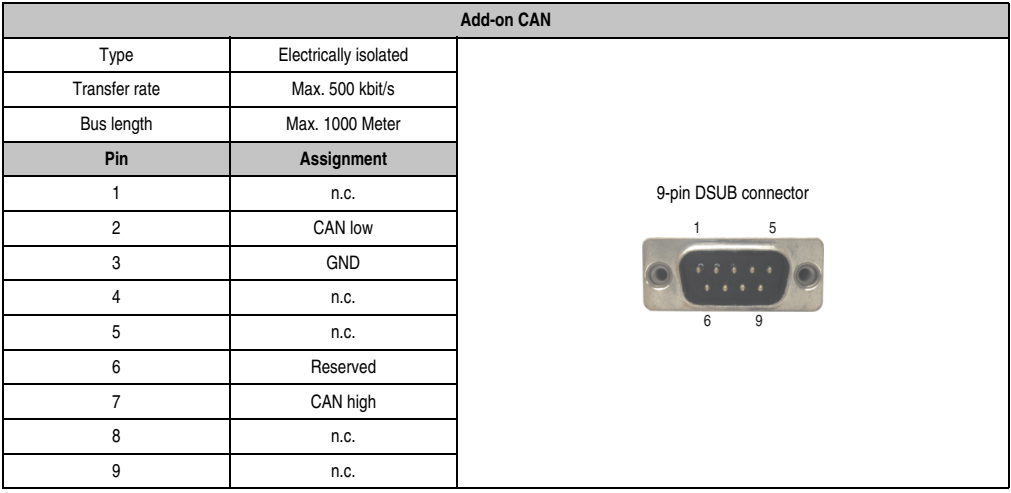

Table 89: Pin assignments - CAN

#### **I/O address and IRQ**

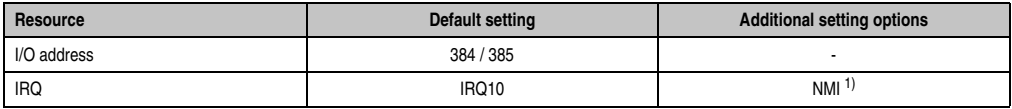

Table 90: Add-on CAN - I/O Adresse und IRQ

1) NMI = Non Maskable Interrupt.

The setting for the IRQ can be changed in the BIOS setup (under "Advanced" - submenu "Baseboard/Panel Features" - submenu "Legacy Devices", setting "CAN"). Please note any potential conflicts with other resources when changing this setting.

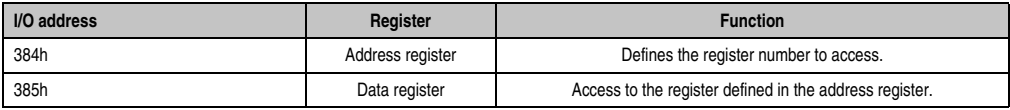

Table 91: CAN address register

#### **Bus length and cable type**

The type of cable used depends largely on the required bus length and the number of nodes. The bus length is mainly determined by the bit rate. In accordance with CiA (CAN in Automation) the maximum bus length is 1000 meters.

The following bus lengths are permitted with a maximum oscillator tolerance of 0.121%:

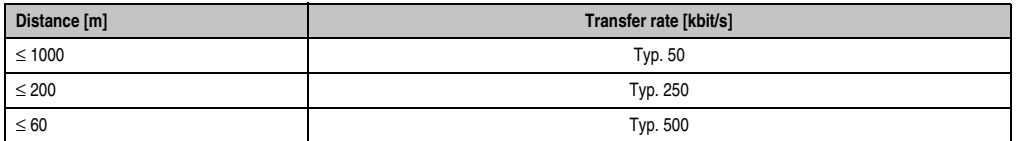

**Technical Data** Technical Data Chapter 2

Table 92: Bus length and transfer rate - CAN

The material used for the cable should preferably have all or most of the following properties in order to reach an optimal transfer rate.

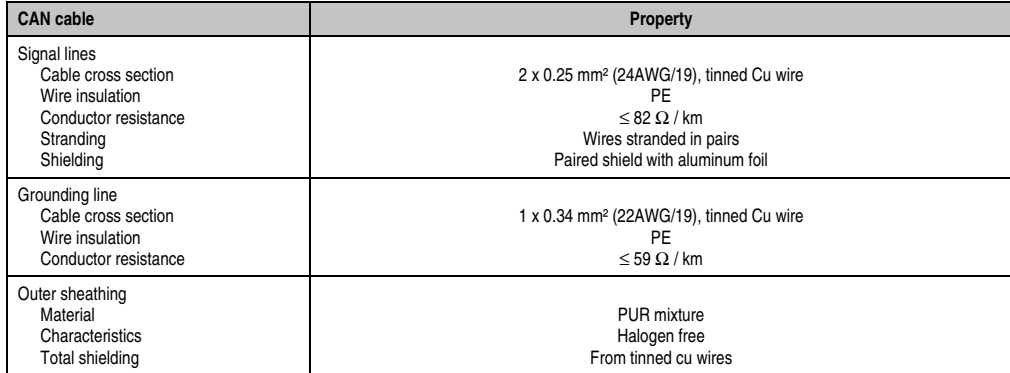

Table 93: CAN cable requirements

#### **Terminating resistor**

CAN networks are cabled using a bus structure where both ends of the bus are equipped with terminating resistors. The add-on CAN interface has an integrated terminating resistor (delivery state: disabled with the setting "Off").

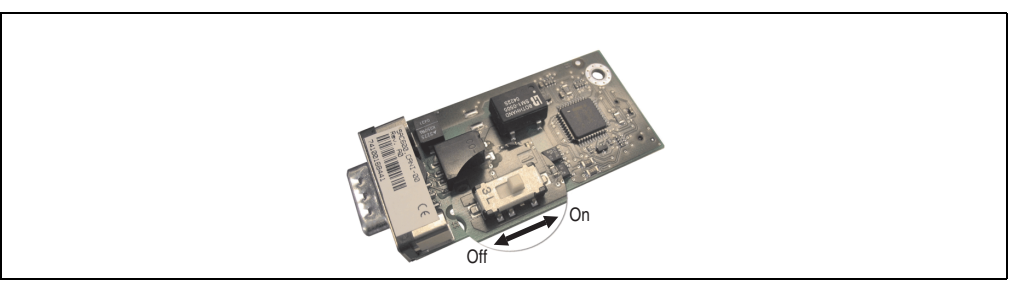

Figure 82: Terminating resistor - Add-on CAN interface 5AC600.CANI-00

#### **Contents of delivery**

The screws included in the mounting kit are to be used for installation.

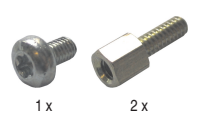

Figure 83: Contents of the delivery / mounting material - 5AC600.CANI-00

# **3.7.2 Add-on RS232/422/485 interface - 5AC600.485I-00**

The serial interface is a combined RS232/RS422/RS485 interface. The operating mode (RS232/RS422/RS485) is selected automatically, depending on the electrical connection.

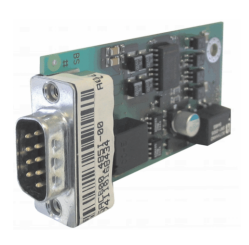

Figure 84: Add-on RS232/422/485 interface - 5AC600.485I-00

#### **Pin assignments**

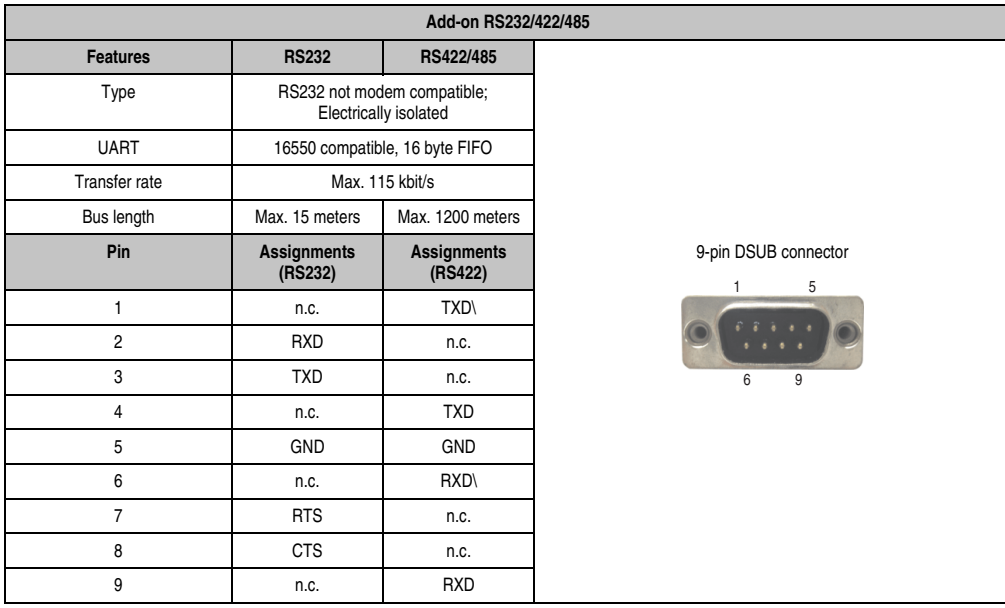

Table 94: Pin assignments - RS232/RS422

# **I/O address and IRQ**

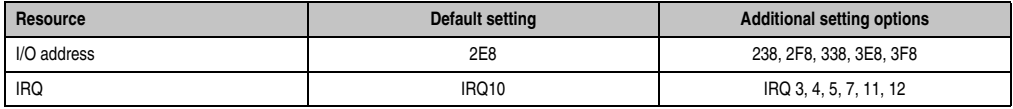

Table 95: Add-on RS232/422/485 - I/O address and IRQ

The setting for the I/O address and the IRQ can be changed in the BIOS setup (under "Advanced" - submenu "Main board/Panel Features" - submenu "Legacy Devices", setting "COM E"). Please note any potential conflicts with other resources when changing this setting.

#### **Bus length and cable type RS232**

The maximum transfer rate of 115 kbit/s depends on the cable type being used.

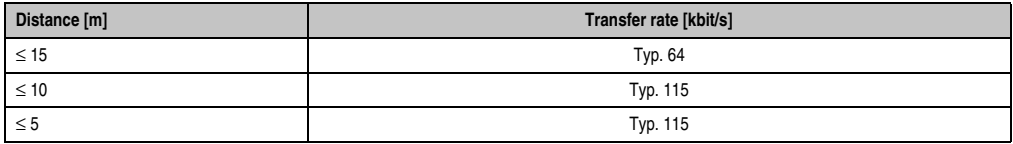

Table 96: RS232 - Bus length and transfer rate

The material used for the cable should preferably have all or most of the following properties in order to reach an optimal transfer rate.

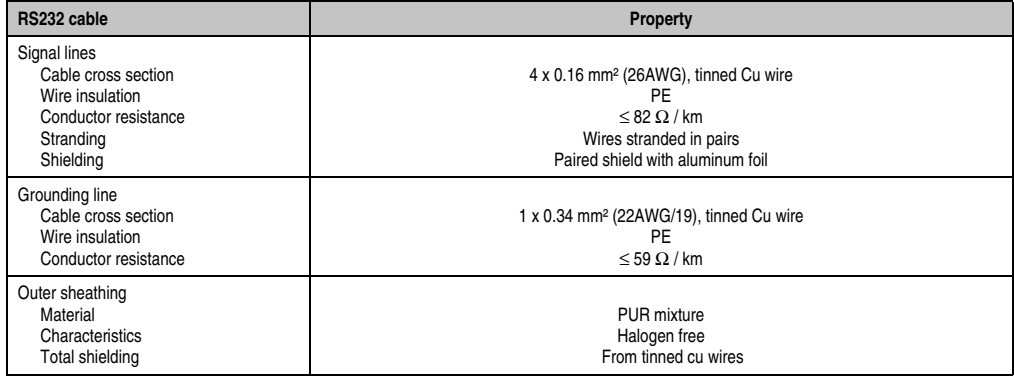

Table 97: RS232 - Cable requirements

#### **RS422 - Bus length and cable type**

The RTS line must be switched on to activate the sender.

The maximum transfer rate of 115 kbit/s depends on the cable type being used.

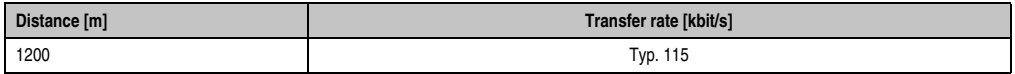

Table 98: RS422 - Bus length and transfer rate

The material used for the cable should preferably have all or most of the following properties in order to reach an optimal transfer rate.

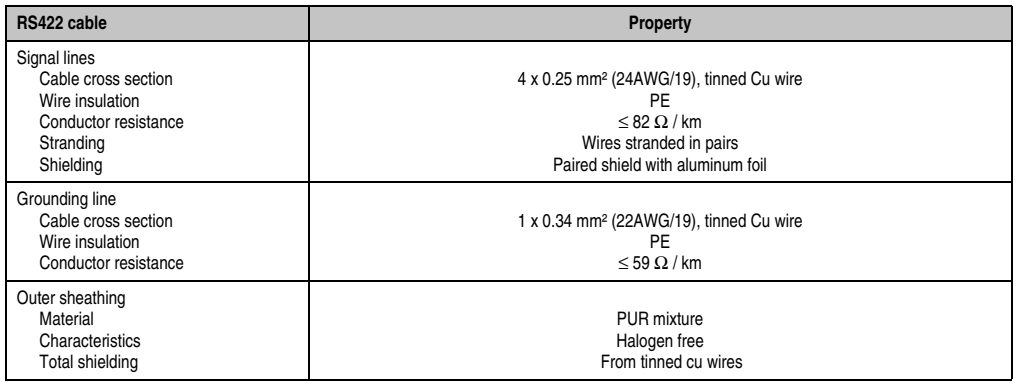

Table 99: RS422 - Cable requirements

#### **RS485 interface operation**

The pins of the RS422 default interface (1,4,6 and 9) should be used for operation. The pins should be connected as shown.

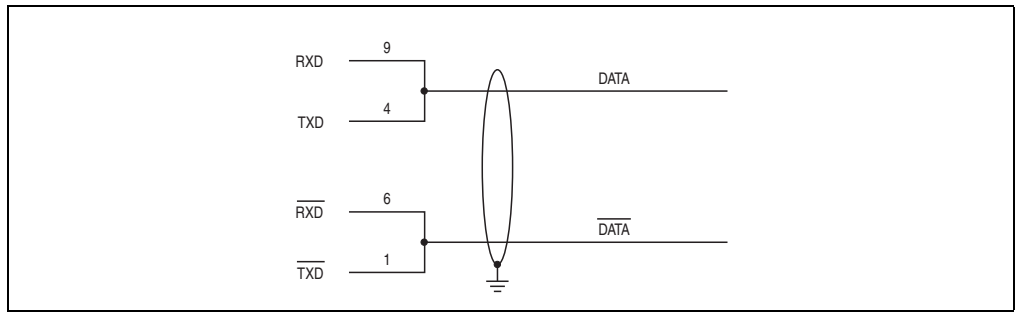

Figure 85: Add-on RS232/422/485 interface - operated in RS485 mode

The RTS line must be switched each time the driver is sent and received; there is no automatic switch back. This cannot be configured in Windows.

The voltage drop caused by long line lengths can lead to greater potential differences between the bus stations, which can hinder communication. This can be improved by running ground wire with the others.

The line ends of the RS485 interface should (at least for longer line lengths or larger transfer rates) be closed. Normally a passive terminator can be used on the bus ends by connecting each of the signal lines with 120  $\Omega$  resistance.

#### **RS485 - Bus length and cable type**

The maximum transfer rate of 115 kbit/s depends on the cable type being used.

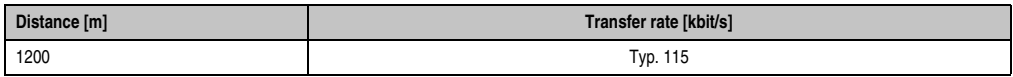

Table 100: RS485 - Bus length and transfer rate

The material used for the cable should preferably have all or most of the following properties in order to reach an optimal transfer rate.

| RS485 cable                                                                                              | Property                                                                                                    |  |  |  |
|----------------------------------------------------------------------------------------------------|----------------------------------------------------------------------------------------------------|--|--|--|
| Signal lines<br>Cable cross section<br>Wire insulation<br>Conductor resistance<br>Stranding<br>Shielding | 4 x 0.25 mm <sup>2</sup> (24AWG/19), tinned Cu wire<br>PE<br>$< 82 \Omega/km$<br>Wires stranded in pairs<br>Paired shield with aluminum foil |  |  |  |
| Grounding line<br>Cable cross section<br>Wire insulation<br>Conductor resistance                         | 1 x 0.34 mm <sup>2</sup> (22AWG/19), tinned Cu wire<br><b>PE</b><br>$<$ 59 $\Omega$ / km                                                     |  |  |  |
| Outer sheathing<br>Material<br>Characteristics<br>Total shielding                                        | PUR mixture<br>Halogen free<br>From tinned cu wires                                                                                          |  |  |  |

Table 101: RS485 - Cable requirements

## **Contents of delivery**

The screws included in the mounting kit are to be used for installation.

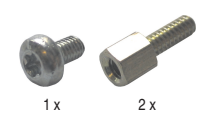

Figure 86: Contents of the delivery / mounting material - 5AC600.485I-00

# **3.8 Fan kits**

# **Information:**

**Fans are necessary when using components which must work within certain temperature limits, e.g. hard disks, DVD combos, PCI cards, etc.**

**The fan and dust filter are subject to wear and must be checked with appropriate frequency and cleaned or replaced when not functioning properly (e.g. due to dirt and grime).**

#### **3.8.1 Fan kit 1 PCI - 5PC600.FA01-00**

This fan kit is an optional addition for system units with 1 PCI slots. For available replacement dust filters for this fan kit, see section ["Replacement fan", on page 515.](#page-514-0)

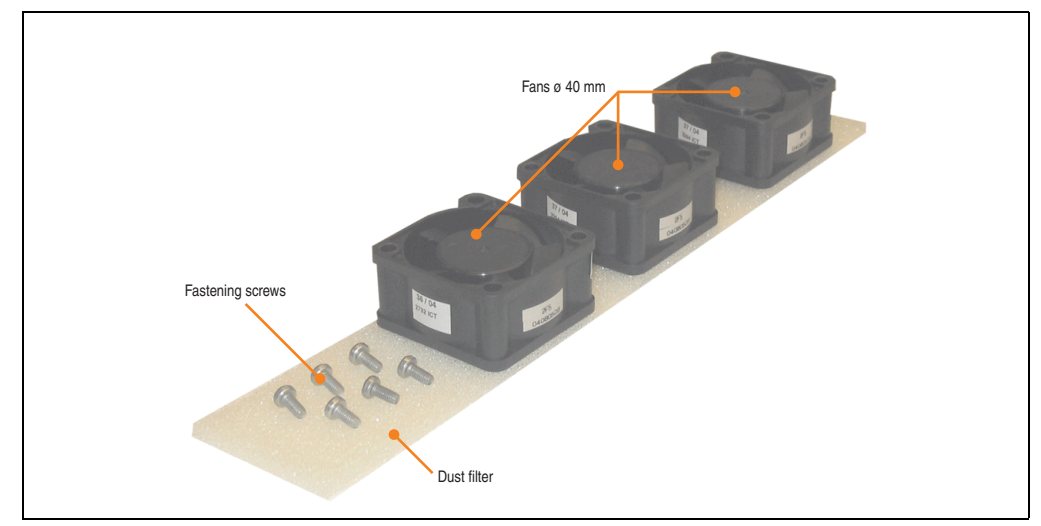

Figure 87: Fan kit - 5PC600.FA01-00

# **Technical data**

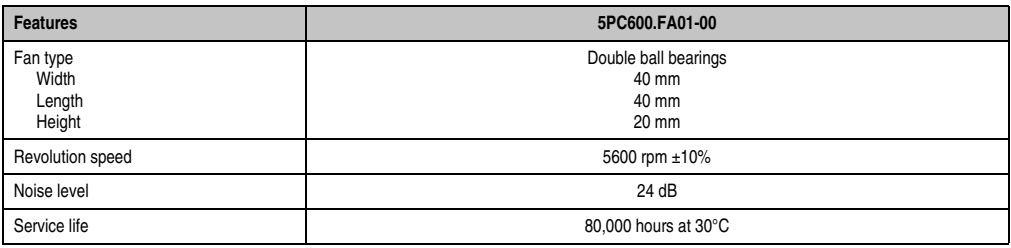

Table 102: Technical data - 5PC600.FA01-00

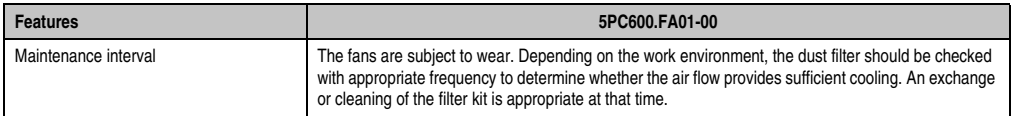

Table 102: Technical data - 5PC600.FA01-00 (Forts.)

#### **Contents of delivery**

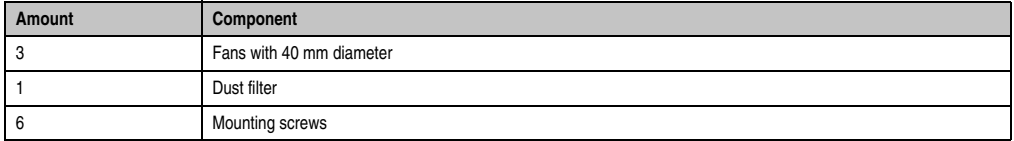

Table 103: Contents of delivery - 5PC600.FA01-00

#### **Installation**

For a description of how to install the fan kit, see chapter [7 "Maintenance / Servicing",](#page-520-0) section [2](#page-523-0) ["Fan kit installation and replacement"](#page-523-0), starting on page [524](#page-523-1).

#### **3.8.2 Fan kit 2 PCI - 5PC600.FA02-00**

This fan kit is an optional addition for system units with 2 PCI slots. For available replacement dust filters for this fan kit, see section ["Replacement fan", on page 515.](#page-514-0)

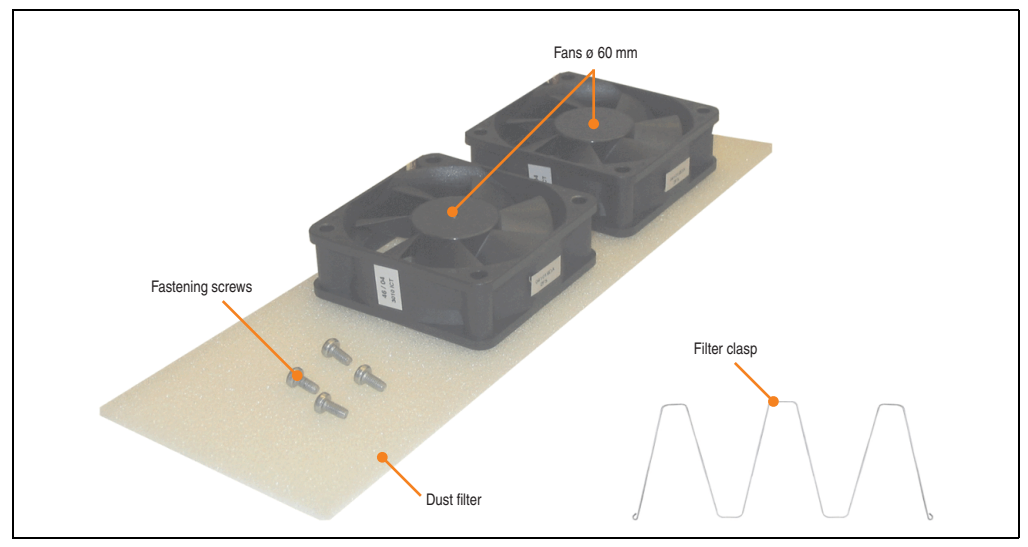

Figure 88: Fan kit - 5PC600.FA02-00

## **Technical data**

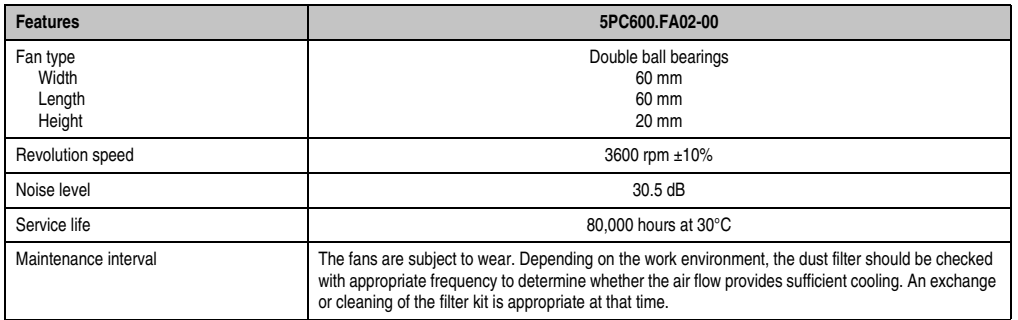

Table 104: Technical data - 5PC600.FA02-00

## **Contents of delivery**

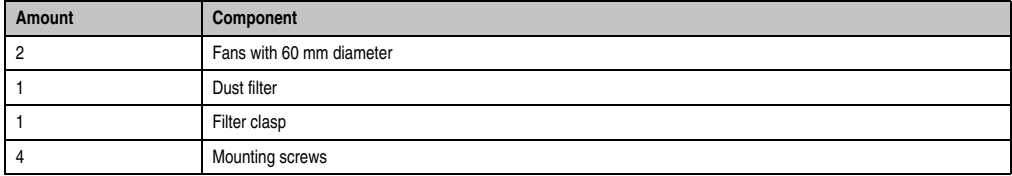

Table 105: Contents of delivery - 5PC600.FA02-00

#### **Installation**

For a description of how to install the fan kit, see chapter [7 "Maintenance / Servicing",](#page-520-0) section [2](#page-523-0) ["Fan kit installation and replacement"](#page-523-0), starting on page [527](#page-526-0).

#### **3.8.3 Fan kit 3PCI - 5PC600.FA03-00**

This fan kit is an optional addition for system units with 3 PCI slots. For available replacement dust filters for this fan kit, see section ["Replacement fan", on page 515.](#page-514-0)

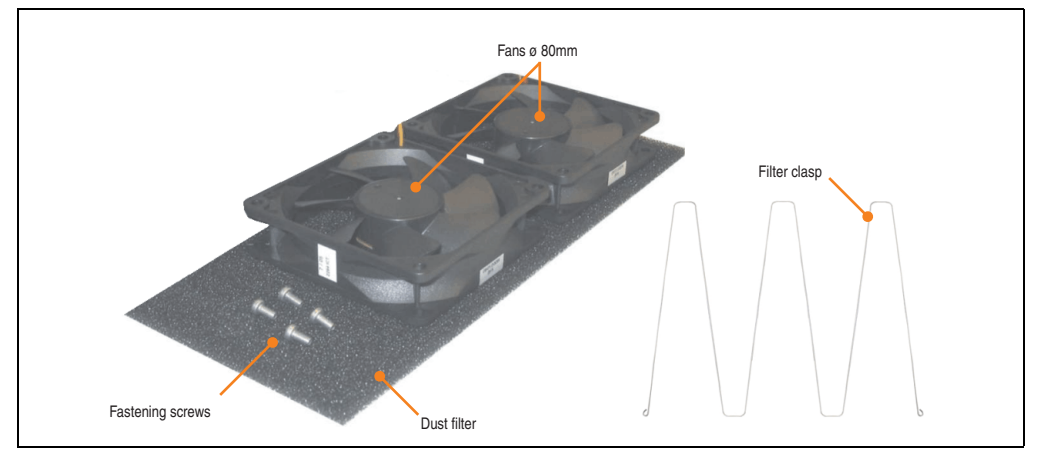

Figure 89: Fan kit - 5PC600.FA03-00

#### **Technical data**

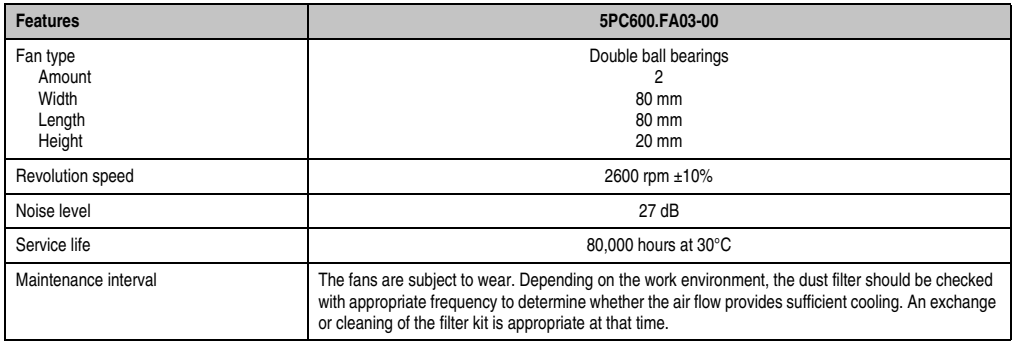

Table 106: Technical data - 5PC600.FA03-00

#### **Contents of delivery**

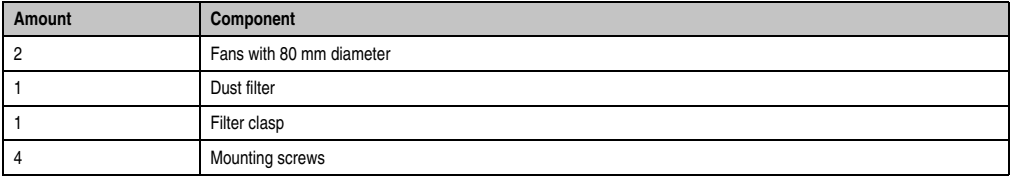

Table 107: Contents of delivery - 5PC600.FA03-00

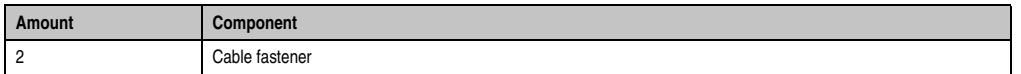

Table 107: Contents of delivery - 5PC600.FA03-00

#### **Installation**

For a description of how to install the fan kit, see chapter [7 "Maintenance / Servicing",](#page-520-0) section [2](#page-523-0) ["Fan kit installation and replacement"](#page-523-0), starting on page [530](#page-529-0).

#### **3.8.4 Fan kit 5 PCI - 5PC600.FA05-00**

This fan kit is an optional addition for system units with 5 PCI slots. For available replacement dust filters for this fan kit, see section ["Replacement fan", on page 515.](#page-514-0)

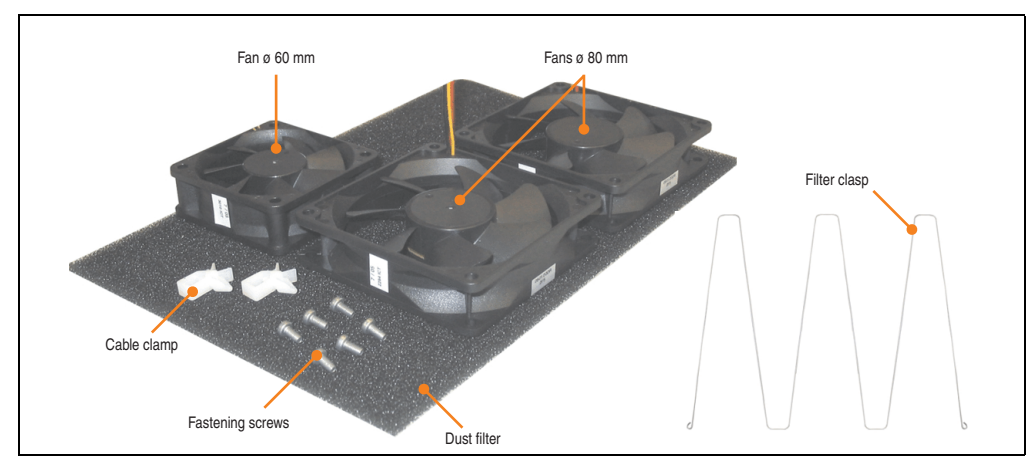

Figure 90: Fan kit - 5PC600.FA05-00

# **Technical data**

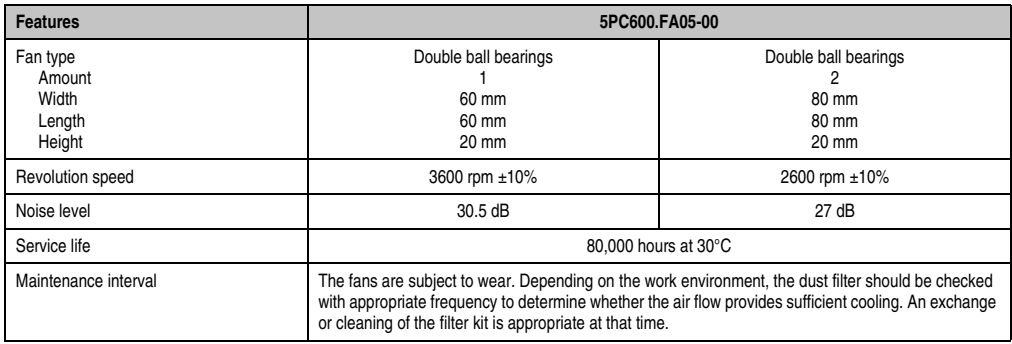

Table 108: Technical data - 5PC600.FA05-00

## **Contents of delivery**

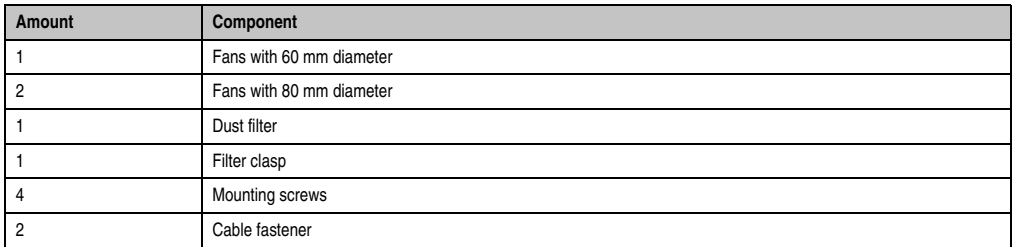

Table 109: Contents of delivery - 5PC600.FA05-00

#### **Installation**

For a description of how to install the fan kit, see chapter [7 "Maintenance / Servicing",](#page-520-0) section [2](#page-523-0) ["Fan kit installation and replacement"](#page-523-0), starting on page [534](#page-533-0).

# **3.9 AP Link cards**

For the APC620 system units 5PC600.SX02-00, 5PC600.SF03-00 and 5PC600.SX05-00 and an X945 CPU board, a second graphics line can be created using the AP Link graphics adapter cards.

#### **3.9.1 AP Link SDL transmitter - 5AC600.SDL0-00**

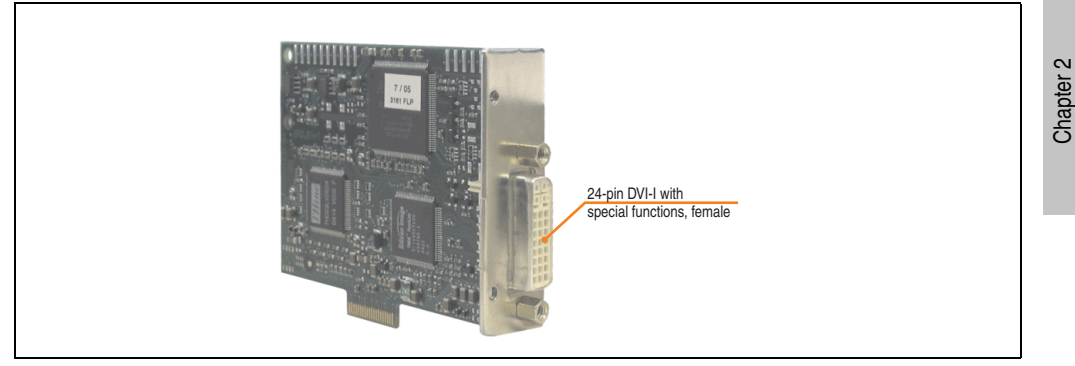

Figure 91: AP Link card

| Model number   | <b>Short description</b> | <b>Note</b> |
|----------------|--------------------------|-------------|
| 5AC600.SDL0-00 | AP Link SDL transmitter  |             |

Table 110: Model numbers - AP Link graphics adapter

The following video signals are available via AP Link and monitor/panel output. The plugs are specified for 100 connection cycles.

| AP Link slot (AP Link card inserted) |                           |                      |                                                                                                    |  |  |  |
|--------------------------------------|---------------------------|----------------------|----------------------------------------------------------------------------------------------------|--|--|--|
|                                      |                           |                      |                                                                                                    |  |  |  |
| AP Link card                         | Signal with X945 board on |                      | AP Link output                                                                                                    |  |  |  |
|                                      | <b>AP Link</b>            | <b>Monitor/Panel</b> | G                                                                                                    |  |  |  |
| 5AC600.SDL0-00                       | DVI, SDL                  | RGB                  | $\bullet$<br>$\bullet$                                                                                             |  |  |  |
|                                      |                           |                      | <b>NETER</b><br>阳标片<br>$\bullet$<br>用品な<br><b>ALM N</b><br>24 VDC<br><b>Monitor/Pane</b><br>Monitor / Panel output |  |  |  |

Table 111: AP Link slot (AP Link card inserted)

Hotplug for a display device is not supported in any combination.

Technical Data

**Technical Data** 

# **Caution!**

**The RGB, DVI and SDL cables can only be plugged in and unplugged when the APC620 and display device (Automation Panel 900, Automation Panel 800, monitor) are turned off.**

# **Pin assignments**

| Pin            | Assignment                                     | Pin | Assignment                      |                                                                                                    |  |  |
|----------------|------------------------------------------------|-----|---------------------------------|----------------------------------------------------------------------------------------------------|--|--|
| 1              | T.M.D.S. Data 2-                               | 16  | Hot Plug detect                 |                                                                                                    |  |  |
| $\overline{2}$ | T.M.D.S. Data 2+                               | 17  | T.M.D.S. Data 0-                |                                                                                                    |  |  |
| 3              | T.M.D.S. Data 2/SDL Shield                     | 18  | $T.M.D.S. Data 0+$              |                                                                                                    |  |  |
| $\overline{4}$ | SDL-                                           | 19  | T.M.D.S. DATA 0/XUSB1<br>Shield |                                                                                                    |  |  |
| 5              | SDL+                                           | 20  | XUSB1-                          |                                                                                                    |  |  |
| 6              | DDC clock                                      | 21  | XUSB1+                          | DVI-I 24 pin, female<br>1<br>$\overline{7}$<br>$5$ 6<br>8<br>  4                                                                                                    |  |  |
| $\overline{7}$ | DDC data                                       | 22  | T.M.D.S. Clock Shield           |                                                                                                    |  |  |
| 8              | n.c.                                           | 23  | T.M.D.S. Clock +                |                                                                                                    |  |  |
| 9              | T.M.D.S. DATA 1-                               | 24  | T.M.D.S. Clock -                | $\begin{tabular}{c c} \hline \hline \mbox{c} & \mbox{c} \\ \hline \hline \mbox{c} & \mbox{c} \\ \hline \mbox{d} & \mbox{c} \\ \hline \end{tabular}$<br>$9$ 10 11 12 13 14 15 16<br>[17] [18] [19] [20] [21] [22] [23] [24] |  |  |
| 10             | $T.M.D.S.$ DATA $1+$                           | c1  | n.c.                            |                                                                                                    |  |  |
| 11             | T.M.D.S. DATA 1/XUBS0<br>Shield                | c2  | n.c.                            |                                                                                                    |  |  |
| 12             | XUSB0-                                         | c3  | n.c.                            |                                                                                                    |  |  |
| 13             | XUSB0+                                         | c4  | n.c.                            |                                                                                                    |  |  |
| 14             | $+5$ V power <sup>1)</sup>                     | c5  | n.c.                            |                                                                                                    |  |  |
| 15             | Ground (return for $+5V$ ,<br>HSync and VSync) |     |                                 |                                                                                                    |  |  |

Table 112: Pin assignment for AP Link connection

1) Protected internally by a multifuse

#### **Cable lengths and resolutions for SDL transfer**

The following table shows the relationship between segment lengths and the maximum resolution according to the SDL cable used:

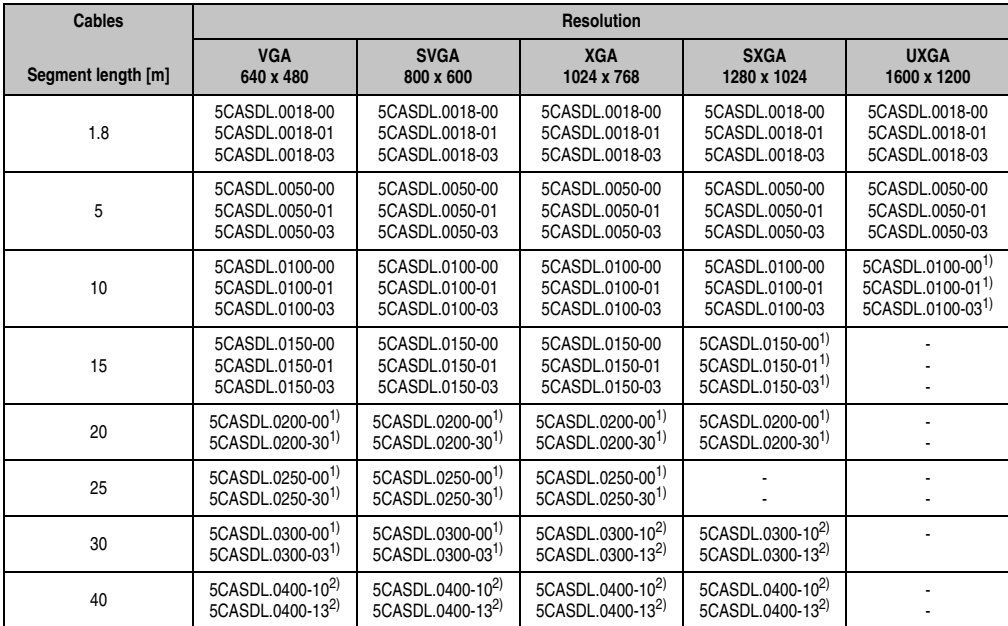

Table 113: Segment lengths, resolutions and SDL cables

<span id="page-210-1"></span>1) See table [114 "Requirements for SDL cable with automatic cable adjustment \(equalizer\)", on page 211](#page-210-0)

<span id="page-210-2"></span>2) See table [115 "Requirements for SDL cable with extender and automatic cable adjustment \(equalizer\)", on page 212](#page-211-0)

The cable types and resolutions shown with a footnote 1) in the previous table can only be implemented starting with the following firmware and hardware versions:

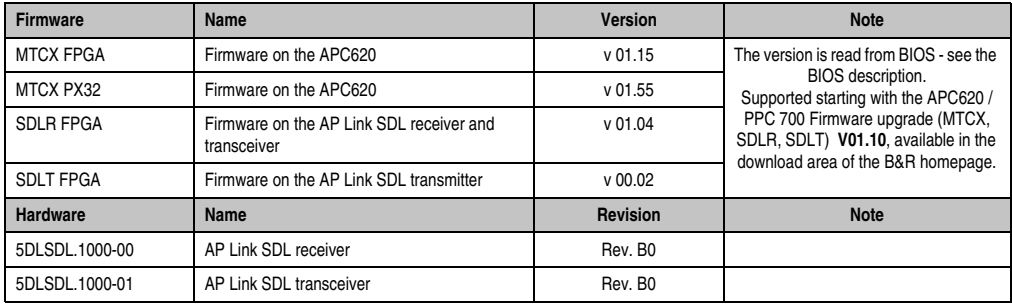

<span id="page-210-0"></span>Table 114: Requirements for SDL cable with automatic cable adjustment (equalizer)

The cable types and resolutions shown with a footnote 2) in the previous table can only be implemented starting with the following firmware and hardware versions:

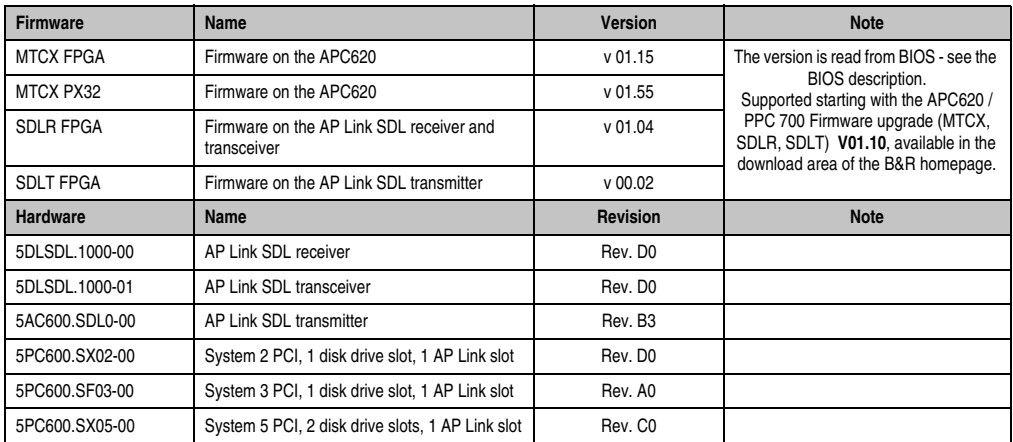

<span id="page-211-0"></span>Table 115: Requirements for SDL cable with extender and automatic cable adjustment (equalizer)

# **DVI, SDL description**

DVI means:

• Connection of B&R Automation Panel 900 display units with Automation Panel Link DVI Receiver (Model no. 5DLDVI.1000-01), Office Digital/DVI Monitors and Office DVI TFT Displays is possible.

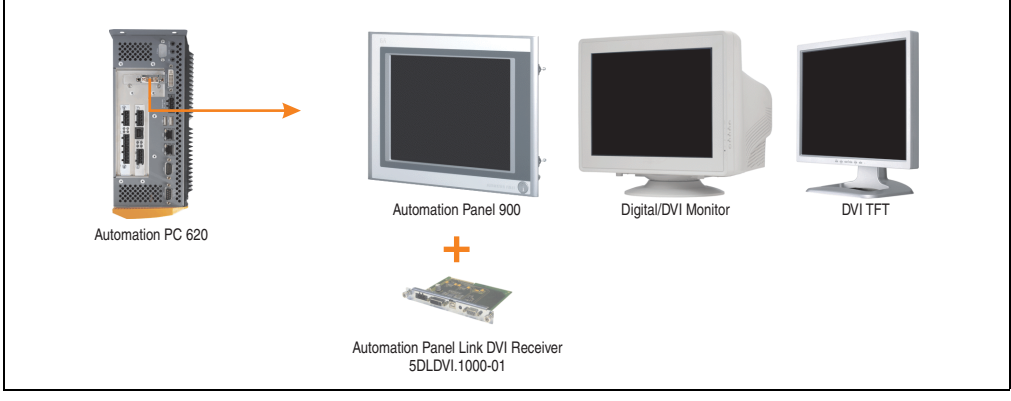

Figure 92: AP Link device connection with DVI video signal

For examples and possibilities for connecting Automation Panel 900 display units via DVI, see Appendix A, chapter [3 "Commissioning",](#page-214-0) section [4 "Connection examples",](#page-226-0) starting on page [227.](#page-226-0) SDL (Smart Display Link) means:

• Connection of B&R Automation Panel 900 display units with Automation Panel Link SDL receiver (Model no. 5DLSDL.1000-01) or SDL transceiver (Model no. 5DLSDL.1000-01).

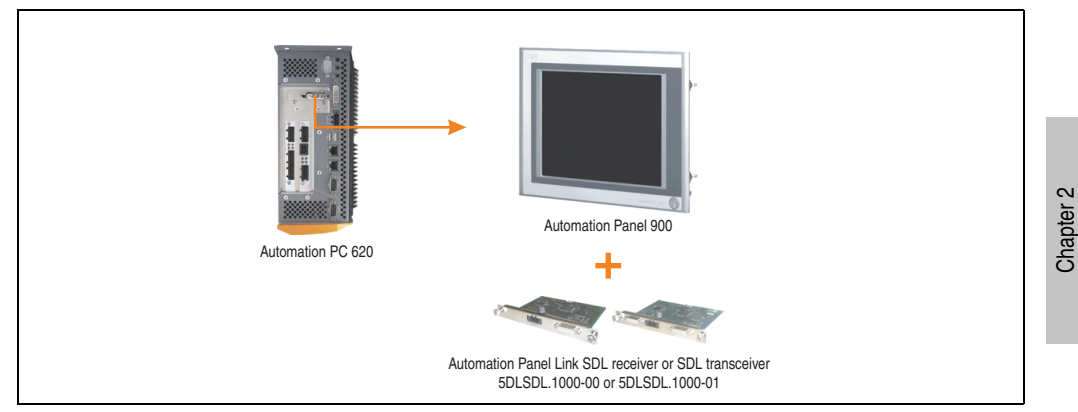

Figure 93: AP Link device connection with SDL video signal

For examples and possibilities for connecting Automation Panel 900 and Automation Panel 800 display units via SDL, see Appendix A, chapter [3 "Commissioning"](#page-214-0), section [4 "Connection](#page-226-0) [examples"](#page-226-0), starting on page [227](#page-226-0).

Technical Data

**Technical Data** 

# <span id="page-214-0"></span>**Chapter 3 • Commissioning**

# **1. Installation**

The APC620 systems are mounted with the mounting plates found on the housing. The plates are designed for M5 screws.

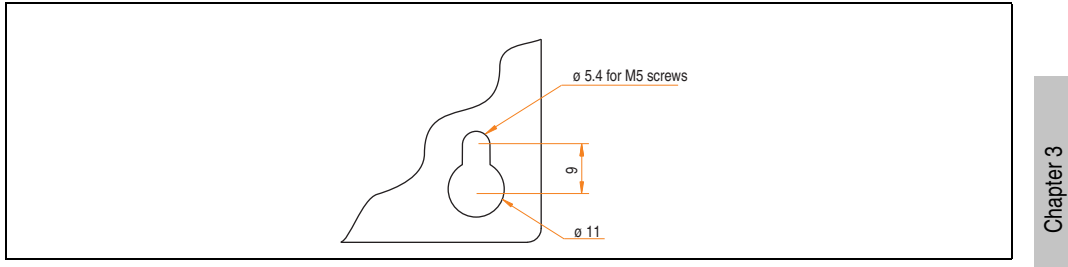

Figure 94: Mounting plates for the APC620

The exact positioning of the mounting holes can be seen in the following drilling templates.

# **1.1 Important mounting information**

- The environmental conditions must be taken into consideration (see chapter [2 "Technical](#page-40-0) [Data"](#page-40-0), section [2.6 "Ambient temperatures for systems with an X945 CPU board", on](#page-76-0) [page 77](#page-76-0)).
- The APC620 is only for operation in closed rooms.
- The APC620 cannot be situated in direct sunlight.
- The ventilation holes cannot be covered.
- When mounting the device, be sure to adhere to the allowable mounting orientations (see section [1.3 "Mounting orientation", on page 219\)](#page-218-0).
- Be sure the wall or control cabinet can withstand four times the total weight of the the PC620.
- When connecting certain cable types (DVI, SDL, USB, etc.), keep the flex radius in mind. (see section [2 "Cable connections", on page 225\)](#page-224-0).

**Commissioning** 

commissioning

# **1.2 Drilling templates**

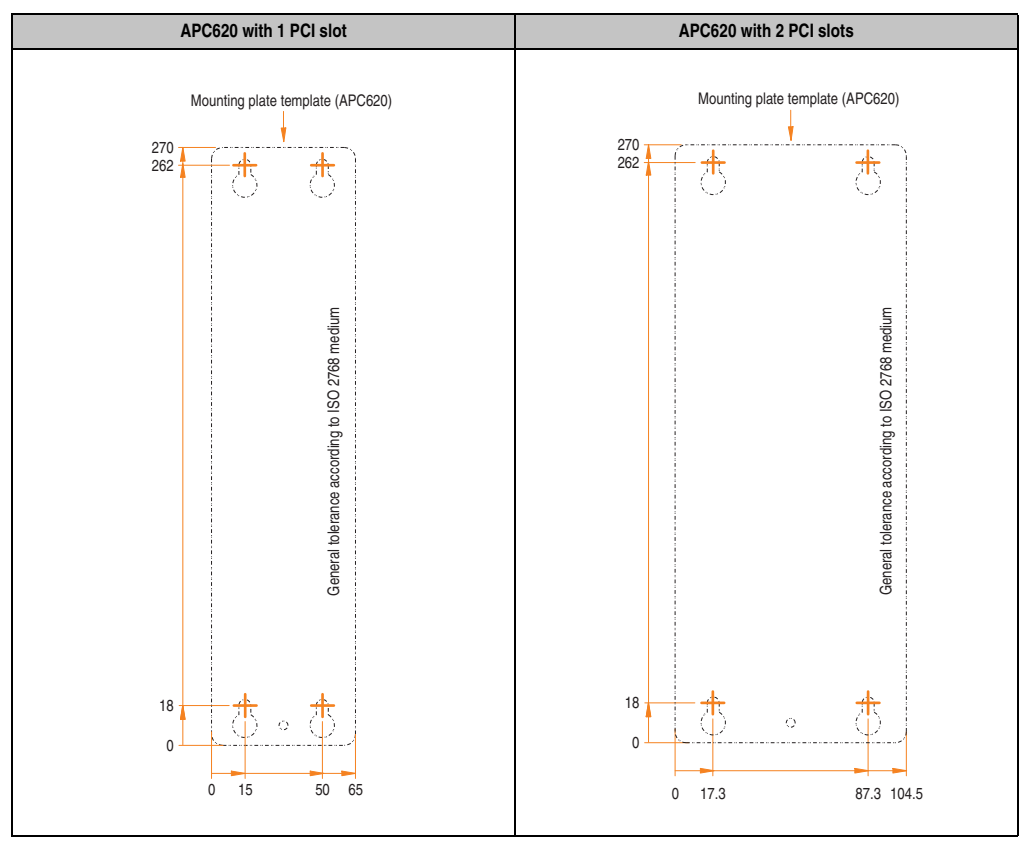

Table 116: Drilling templates - 1 and 2 PCI slots
#### **Commissioning • Installation**

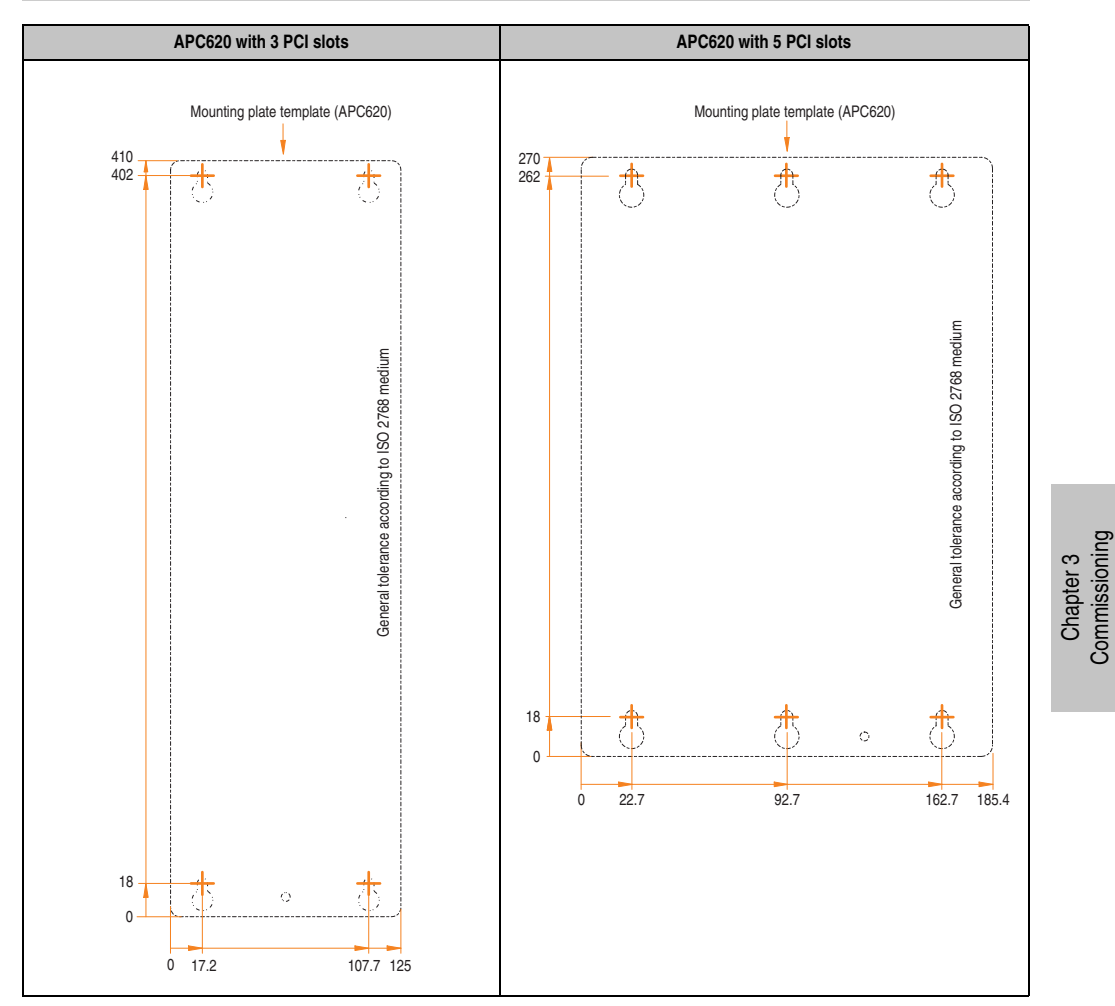

Table 117: Drilling templates - 3 and 5 PCI slots

**Commissioning** 

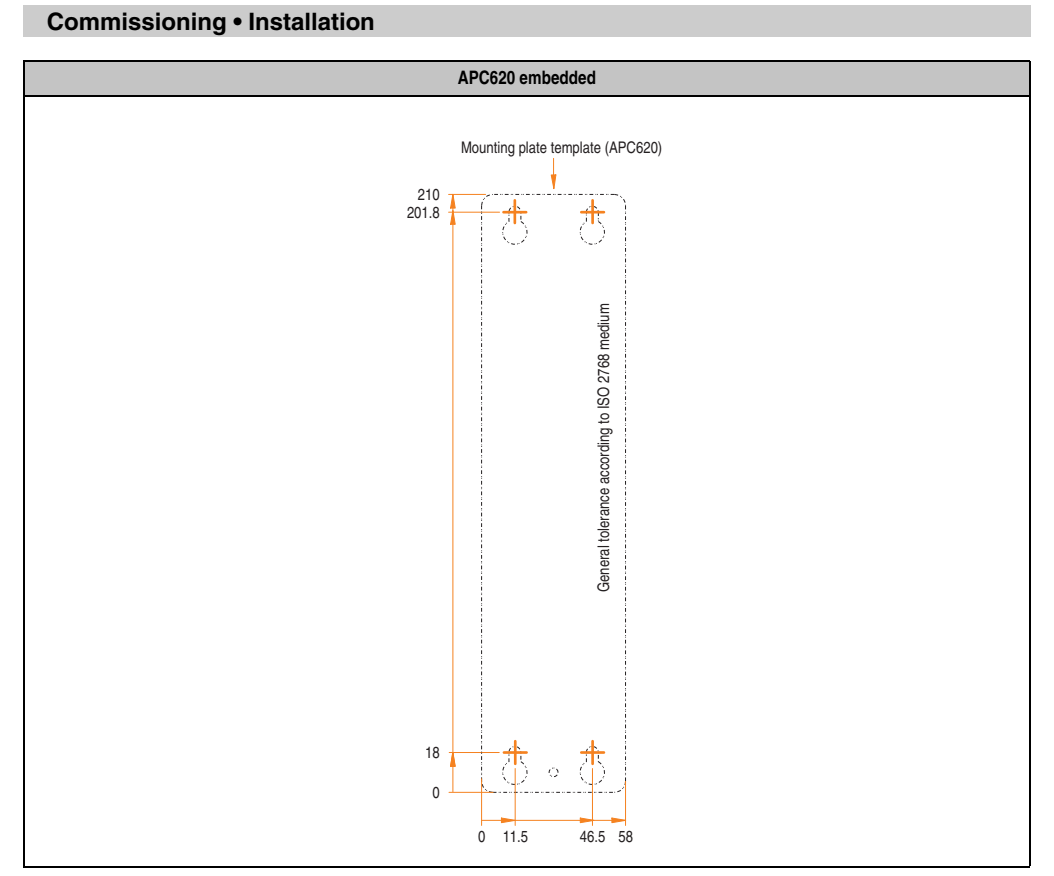

Table 118: Drilling templates - APC620 embedded

## **1.3 Mounting orientation**

The Automation PC620 system must be mounted as described in the following sections.

#### **1.3.1 Standard mounting**

Standard mounting refers to vertical mounting orientation.

APC620 systems with and without fan kit can be mounted this way.

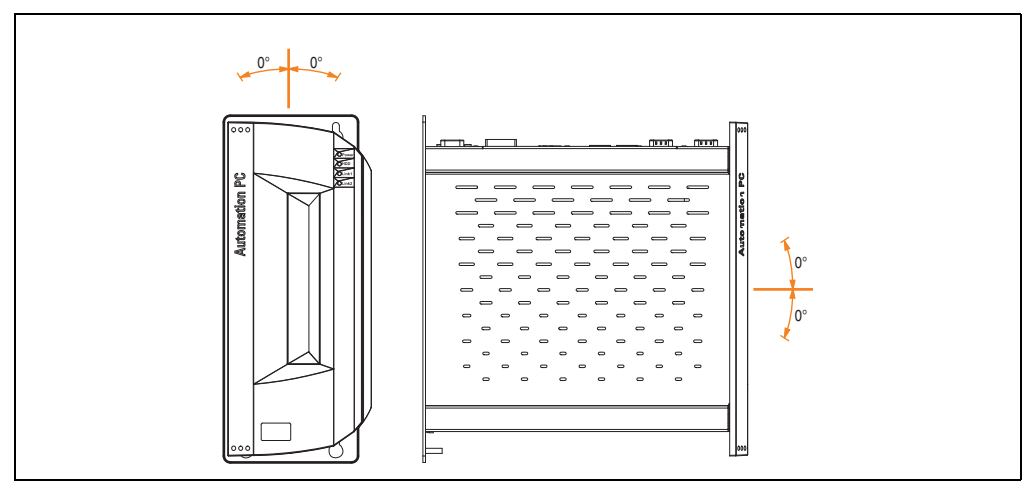

Figure 95: Mounting orientation - Standard

In order to guarantee natural air circulation, mount the system so that the spacing on the top, bottom, and sides is as follows.

Chapter 3<br>Commissioning **Commissioning** 

#### **Commissioning • Installation**

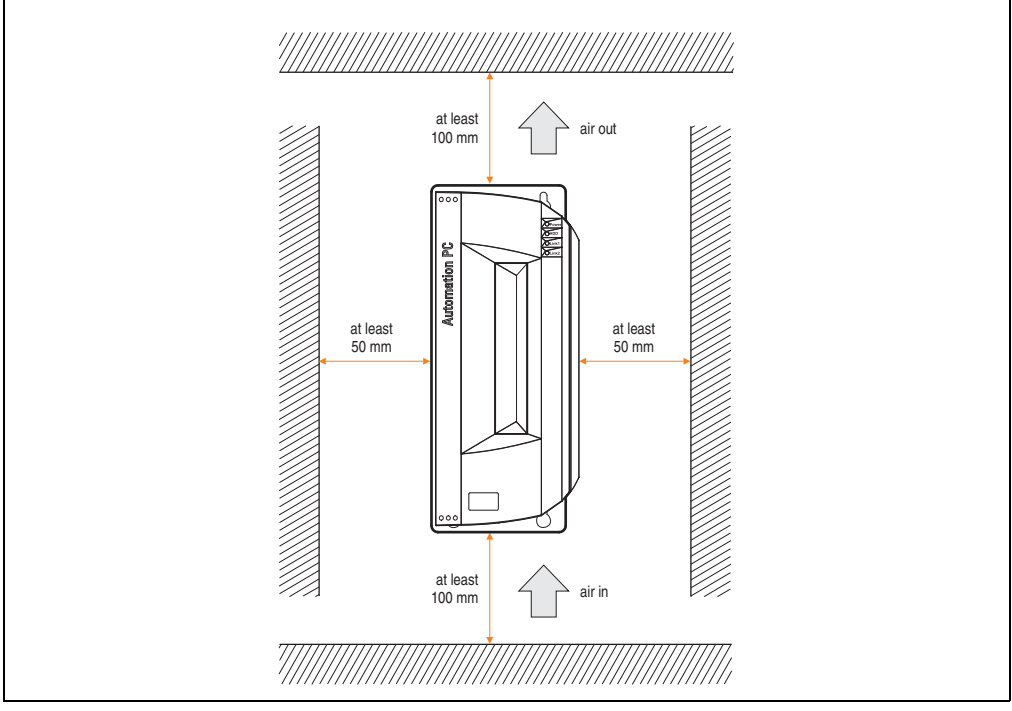

Figure 96: Air circulation spacing - Standard

### **1.3.2 Optional mounting orientations**

# **Caution!**

**A fan kit must be used if the system is mounted in the following orientations. In addition, it is important to be sure that the components used are installed in a way that complies with the specifications of the drives being used (hard disk, etc.). See the following pages for information regarding the specifications for mounting orientation.**

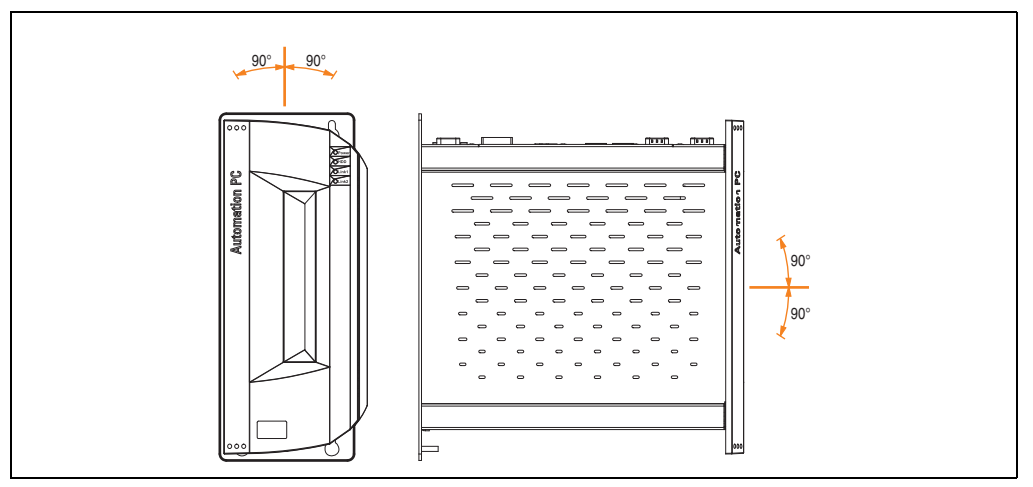

<span id="page-220-0"></span>Figure 97: Mounting orientation - Optional

Chapter 3 **Commissioning** 

Commissioning

#### **Commissioning • Installation**

In order to guarantee natural air circulation, mount the system so that the spacing on the top, bottom, and sides is as follows.

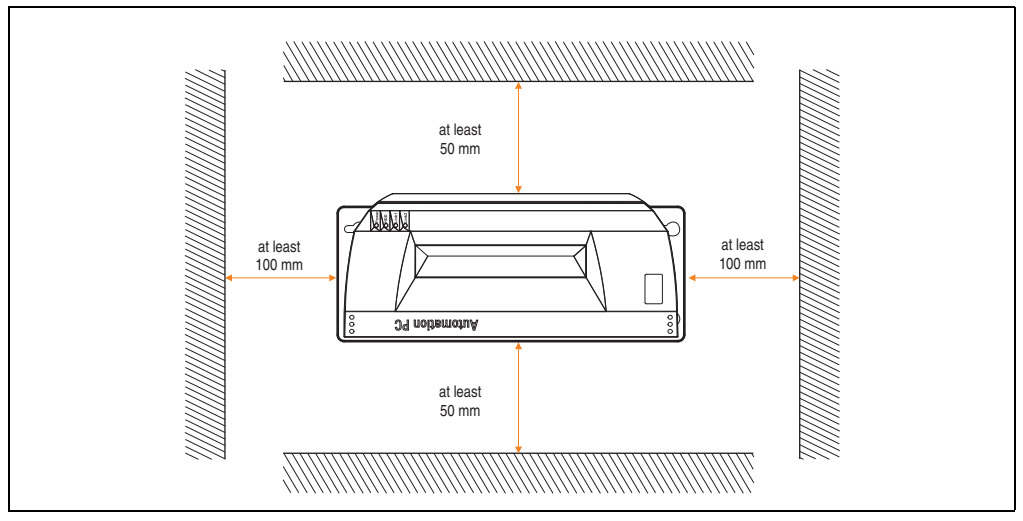

Figure 98: Optional circulation spacing

#### **CompactFlash slot add-on**

No limitation on mounting orientation. Permissible mounting orientations are shown in figure [97](#page-220-0) ["Mounting orientation - Optional", on page 221.](#page-220-0)

#### **Add-on or slide-in hard disks 20, 30 and 40 GB.**

The following figure shows the possible mounting orientations for an APC620 device with an add-on (5AC600.HDDI-00 or 5AC600.HDDI-01) or slide-in hard disk (5AC600.HDDS-00 or 5AC600.HDDS-02).

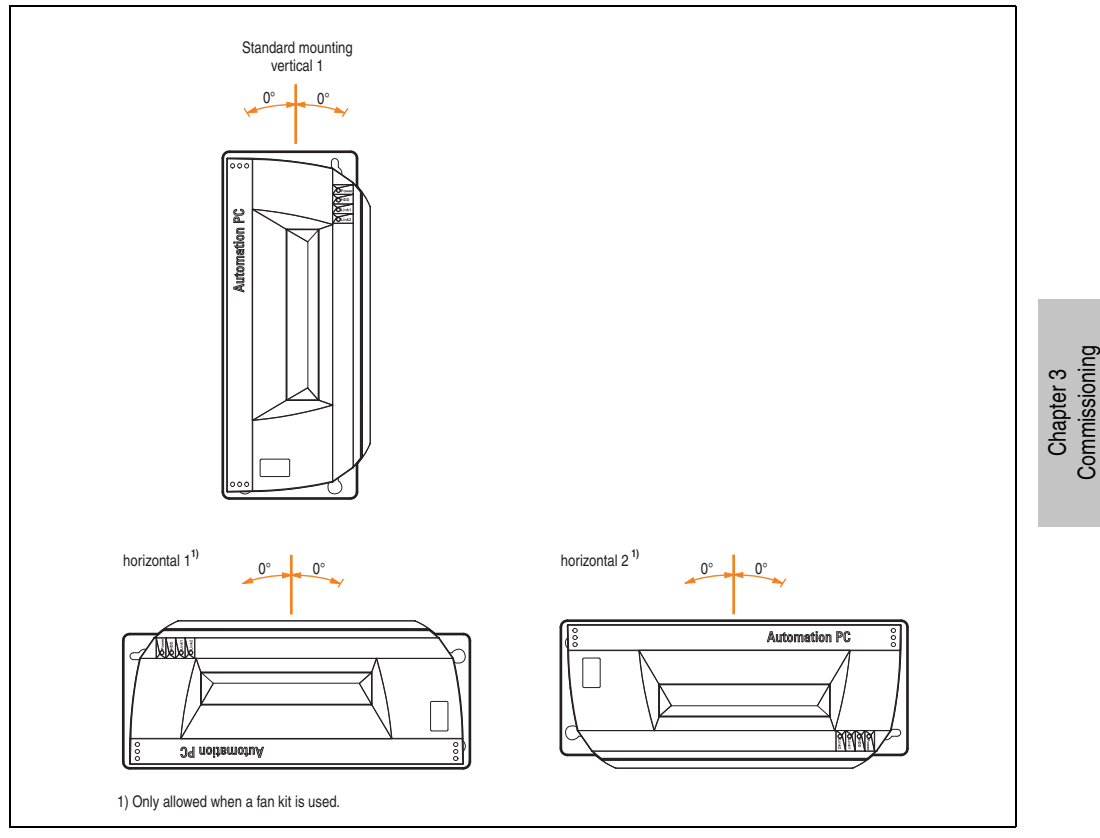

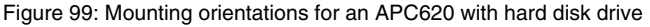

The mounting orientations "horizontal 1" and "horizontal 2" require the use of a fan kit.

**Commissioning** 

#### **Slide-in USB FDD**

The following figure shows the possible mounting orientations for an APC620 device with a slidein USB FDD drive (5AC600.FDDS-00).

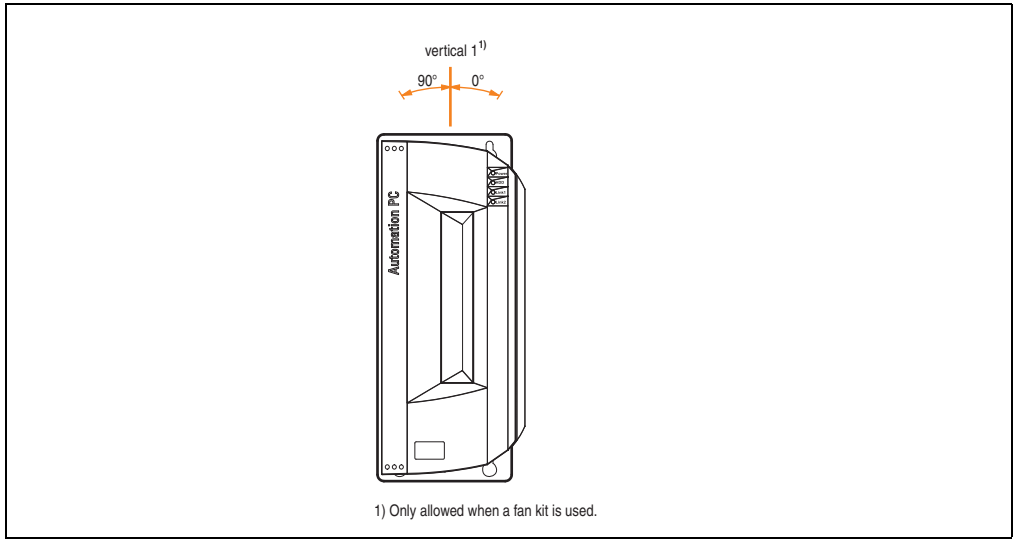

Figure 100: Mounting orientations for an APC620 with a slide-in USB FDD drive

Mounting orientation "vertical 1" can also be used at 0° without a fan kit.

## **2. Cable connections**

When making cable connections and installing cables, it is not permitted to have a flex radius smaller than the minimum value specified.

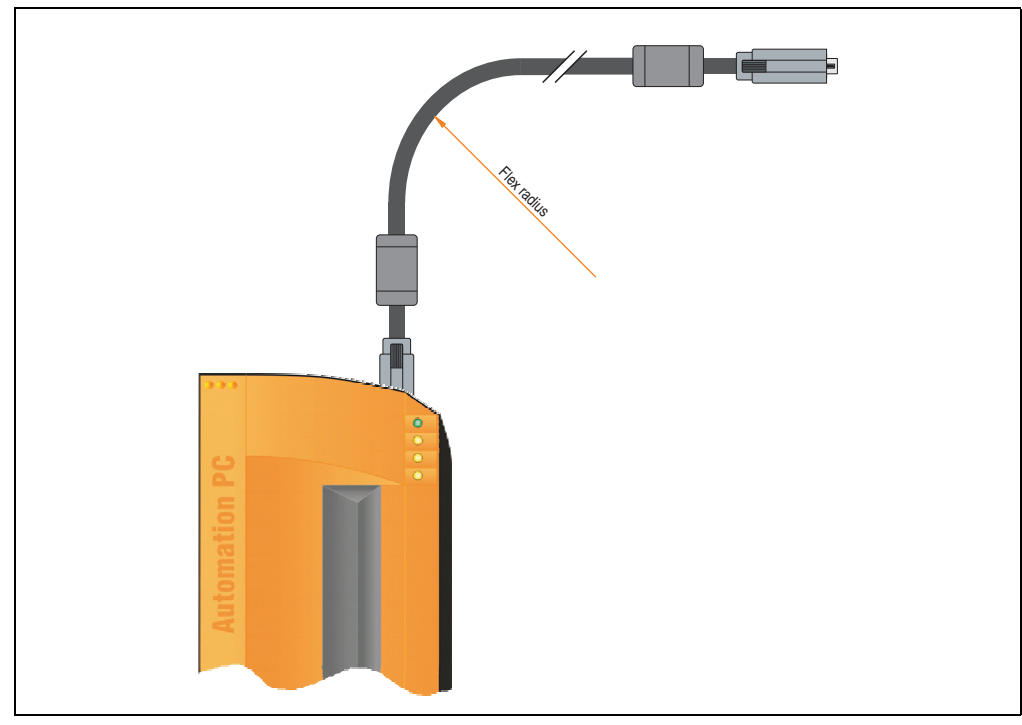

Figure 101: Flex radius - Cable connection

## **Information:**

**The value specified for the minimum flex radius can be found in the technical data for the cable that is being used.**

## **2.1 Ethernet cable lengths for ETH1**

For error free data transfer, take note of the cable length information in section ["Ethernet](#page-110-0) [connection ETH1", on page 111.](#page-110-0)

## **3. Grounding concept**

The functional ground is a current path with low impedance between isolated circuits and ground, which is not a protective measure, but rather provides e.g. increased immunity to disturbances. It serves only as disturbance dissipation and not as contact protection for persons.

The APC620 functional ground has 2 connections:

- Supply voltage
- Ground connection

To guarantee secure dissipation of electric disturbances, the following points should be observed:

- The device should be connected to the ground using the shortest route possible.
- Use cable with a minimum cross section of 2.5  $\text{mm}^2$  per connection.
- Note the line shielding concept, all connected data cables are used as shielded lines.

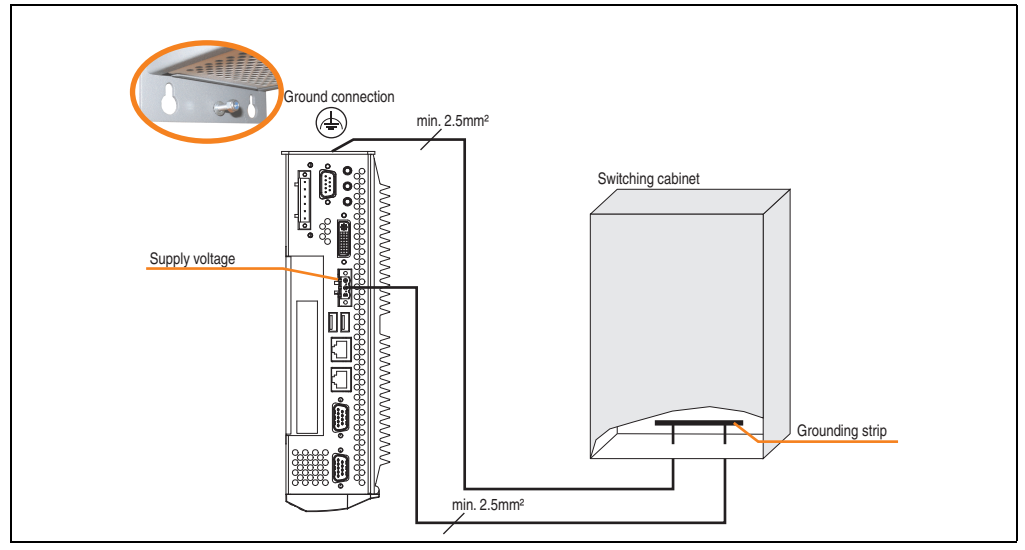

Figure 102: Grounding concept

## **4. Connection examples**

The following examples provide an overview of the configuration options for connecting Automation Panel 800 and Automation Panel 900 and/or Automation Panel 800 devices with the APC620. The following questions will be answered:

- How are Automation Panel 900 devices connected to the monitor / panel output of the APC620, and what needs to be considered?
- How are Automation Panel 800 devices connected to the monitor / panel output of the APC620, and what needs to be considered?
- How are Automation Panel 900 devices connected simultaneously to the Monitor / Panel output on the optional SDL AP Link of the APC620 and what needs to be considered?
- What are "Display Clone" and "Extended Desktop" modes?
- How many Automation Panel 900 devices can be connected per line?
- How many Automation Panel 900 devices can be connected to an Automation Panel 800 device per line?
- How are the connected devices internally numbered?
- Are there limitations to the segment length and if so, what are they?
- What cables and link modules are needed?
- Do BIOS settings have to be changed for a specific configuration?

# **Information:**

**An RGB monitor / flat-screen can always be connected to the monitor / panel output of the APC620 (necessary DVI to CRT adapter can be ordered under the model number 5AC900.1000-00).**

## **4.1 Selecting the display units**

If an Automation Panel 800 and an Automation Panel 900 should be connected on the same line, the devices must have the same display type.

The following table lists the AP900 devices that can be connected on the same line with an AP800 device.

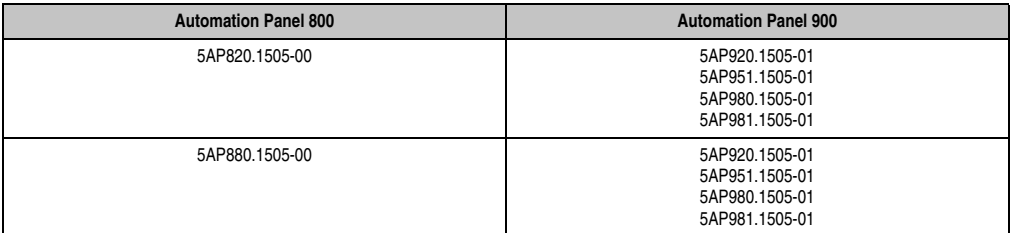

Table 119: Selecting the display units

## **4.2 One Automation Panel 900 via DVI (onboard)**

An Automation Panel 900 with max. SXGA resolution is connected to the integrated DVI interface (onboard). As an alternative, an office TFT with DVI interface or an analog monitor (using adapter with model no. 5AC900.1000-00) can also be operated. A separate cable is used for touch screen and USB. If USB devices are to be operated on the Automation Panel 900, the maximum distance is 5 meters. USB devices can only be connected directly to the Automation Panel (without a hub).

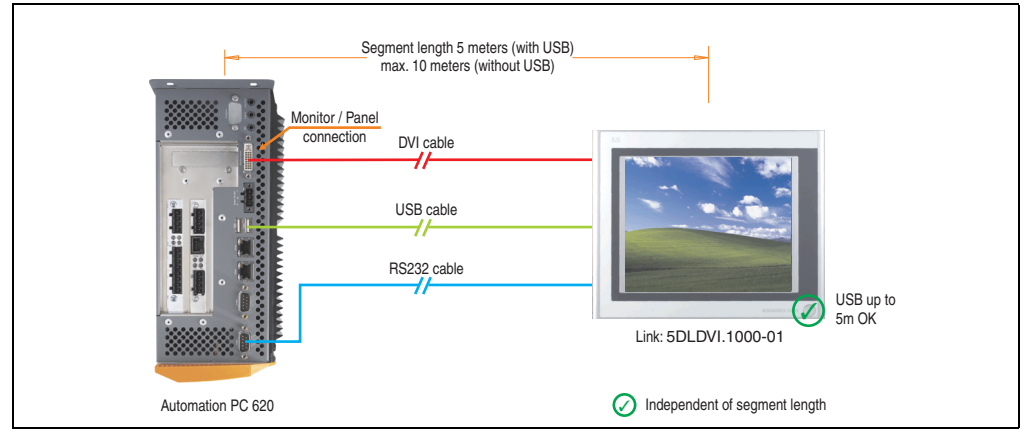

Figure 103: Configuration - One Automation Panel 900 via DVI (onboard)

#### **4.2.1 Basic system requirements**

The following table shows the possible combinations for the APC620 system unit with CPU board to implement the configuration shown in the figure above. If the maximum resolution is limited when making the combination then it is also shown in this table (e.g. for connecting a non-B&R Automation Panel 900 device).

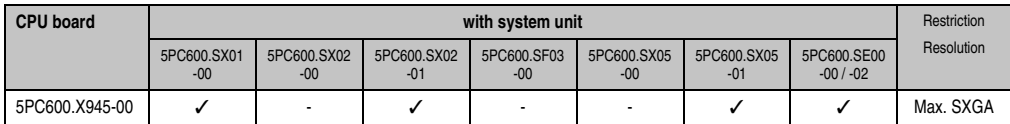

Table 120: Possible combinations of system unit and CPU board

### **4.2.2 Link modules**

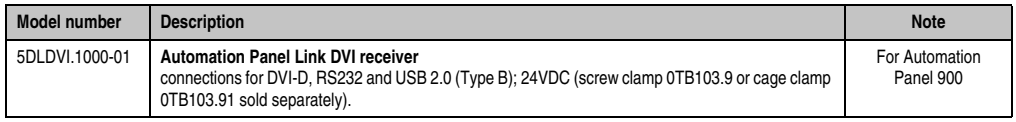

Table 121: Link module for the configuration - One Automation Panel 900 via DVI

#### **4.2.3 Cables**

Select one cable each from the 3 required types.

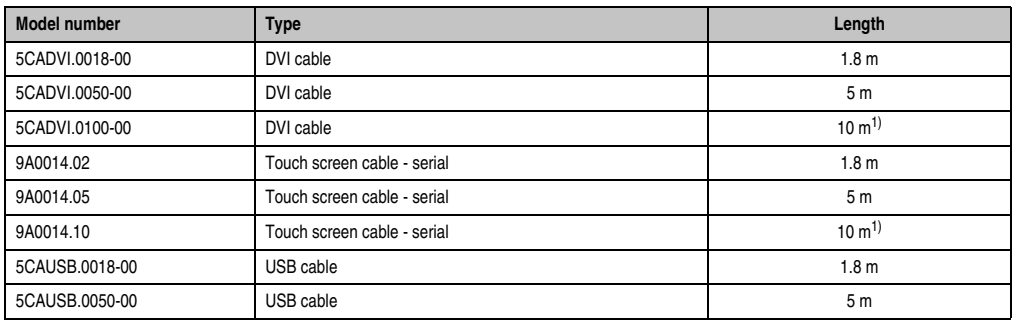

Table 122: Cables for DVI configurations

<span id="page-229-0"></span>1) USB support is not possible on the Automation Panel 900 because USB is limited to 5 m.

#### **4.2.4 Possible Automation Panel units, resolutions und segment lengths**

The following Automation Panel 900 units can be used. In rare cases, the segment length is limited according to the resolution.

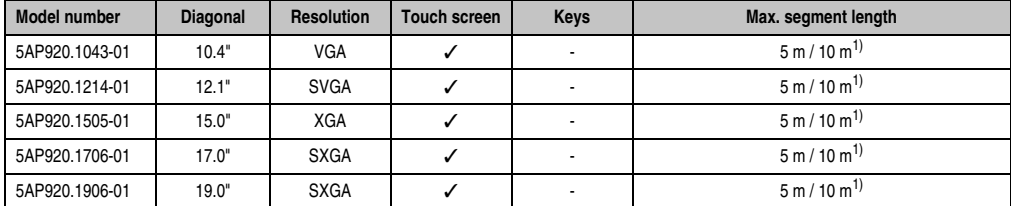

Table 123: Possible Automation Panel units, resolutions und segment lengths

<span id="page-229-1"></span>1) USB support is not possible on the Automation Panel 900 because USB is limited to 5 m.

# **Information:**

**The DVI transfer mode does not allow reading statistical values on Automation Panel 900 units.**

#### **4.2.5 BIOS settings**

No special BIOS settings are necessary for operation.

#### **4.2.6 Windows graphics driver settings**

See chapter [4 "Software"](#page-282-0), section [6 "Automation PC 620 with Windows XP Professional", on](#page-365-0) [page 366.](#page-365-0)

#### **4.2.7 Windows touch screen driver settings**

See chapter [4 "Software"](#page-282-0), section [6 "Automation PC 620 with Windows XP Professional", on](#page-365-0) [page 366.](#page-365-0)

## <span id="page-231-0"></span>**4.3 An Automation Panel 900 via SDL (onboard)**

An Automation Panel 900 is connected to the integrated SDL interface (onboard) via an SDL cable. USB devices can only be connected directly to the Automation Panel (without a hub).

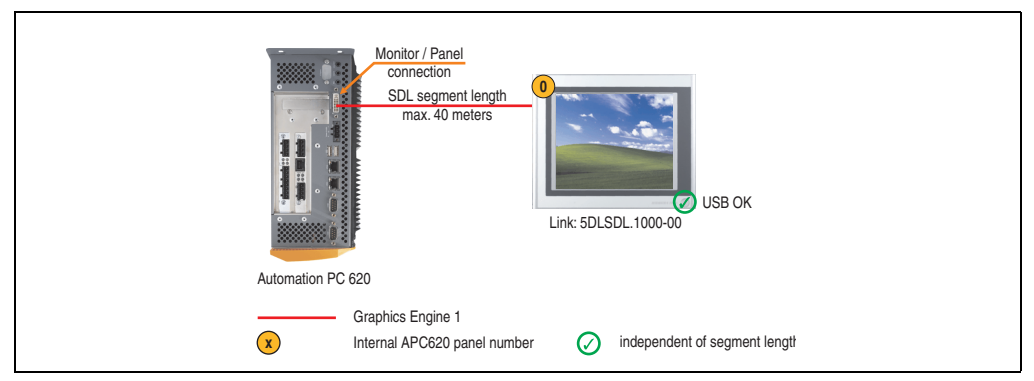

Figure 104: Configuration - An Automation Panel 900 via SDL (onboard)

#### **4.3.1 Basic system requirements**

The following table shows the possible combinations for the APC620 system unit with CPU board to implement the configuration shown in the figure above. If the maximum resolution is limited when making the combination then it is also shown in this table (e.g. for connecting a non-B&R Automation Panel 900 device).

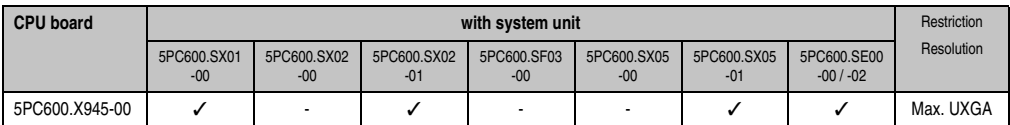

Table 124: Possible combinations of system unit and CPU board

#### **4.3.2 Link modules**

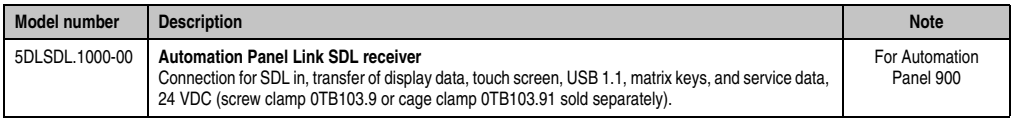

Table 125: Link module for the configuration - One Automation Panel 900 via SDL

#### **4.3.3 Cables**

Select a cable from the following table.

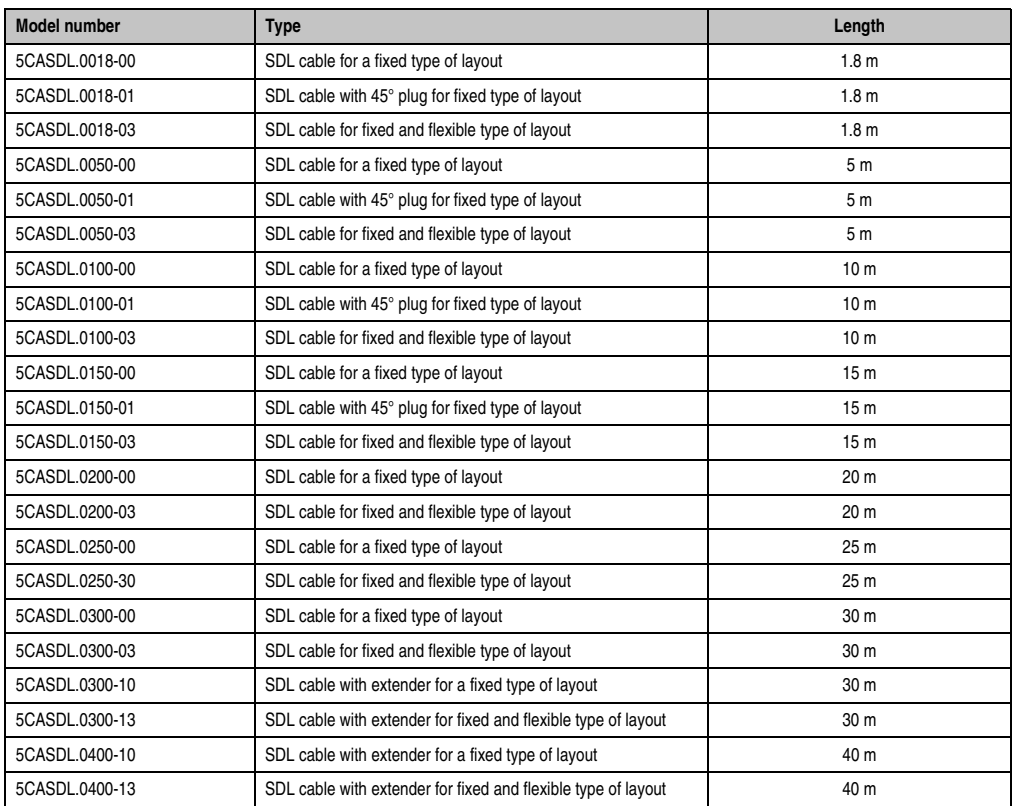

Table 126: Cables for SDL configurations

#### **Cable lengths and resolutions for SDL transfer**

The following table shows the relationship between segment lengths and the maximum resolution according to the SDL cable used:

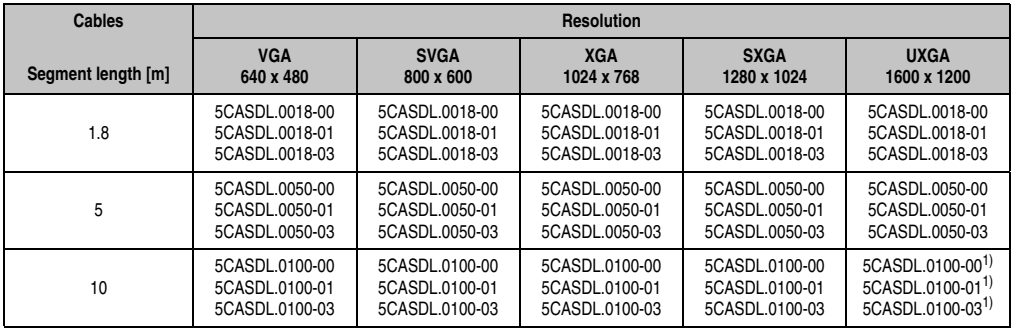

Table 127: Segment lengths, resolutions and SDL cables

Chapter 3<br>Commissioning **Commissioning** 

#### **Commissioning • Connection examples**

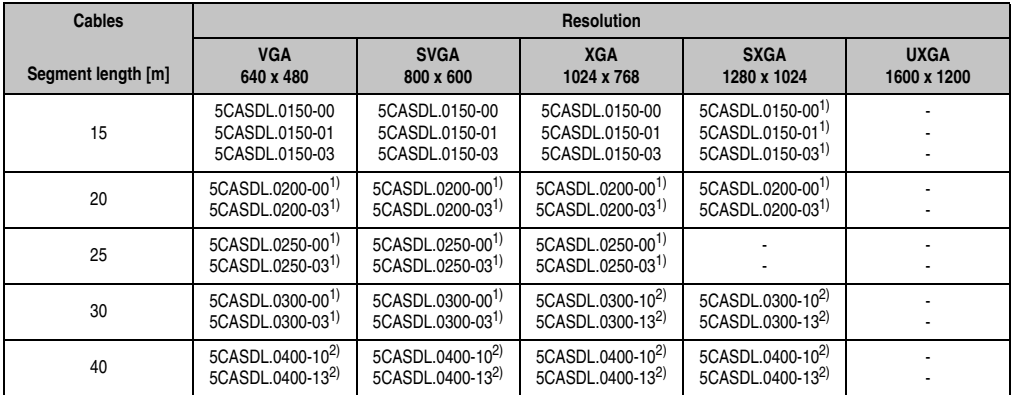

Table 127: Segment lengths, resolutions and SDL cables (Forts.)

<span id="page-233-0"></span>1) See table [128 "Requirements for SDL cable with automatic cable adjustment \(equalizer\)", on page 234](#page-233-1)

<span id="page-233-3"></span>2) See table [129 "Requirements for SDL cable with extender and automatic cable adjustment \(equalizer\)", on page 234](#page-233-2)

The cable types and resolutions shown with a footnote 1) in the previous table can only be implemented starting with the following firmware and hardware versions:

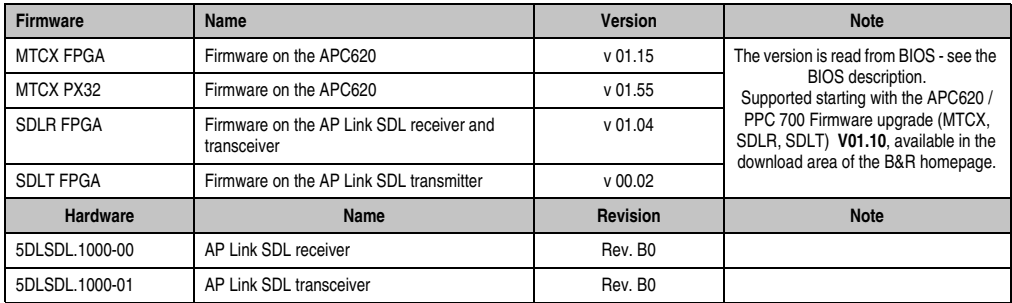

Table 128: Requirements for SDL cable with automatic cable adjustment (equalizer)

<span id="page-233-1"></span>The cable types and resolutions shown with a footnote 2) in the previous table can only be implemented starting with the following firmware and hardware versions:

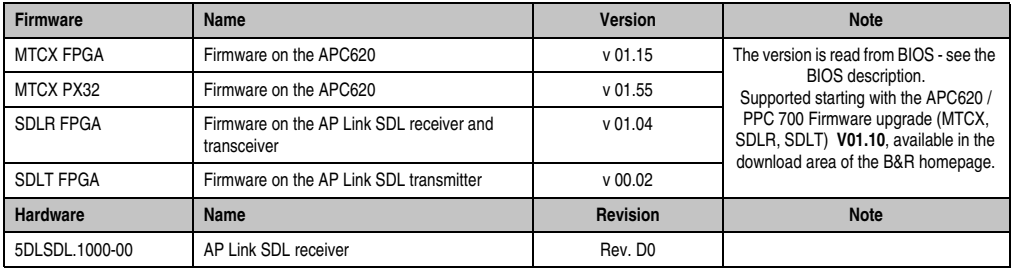

<span id="page-233-2"></span>Table 129: Requirements for SDL cable with extender and automatic cable adjustment (equalizer)

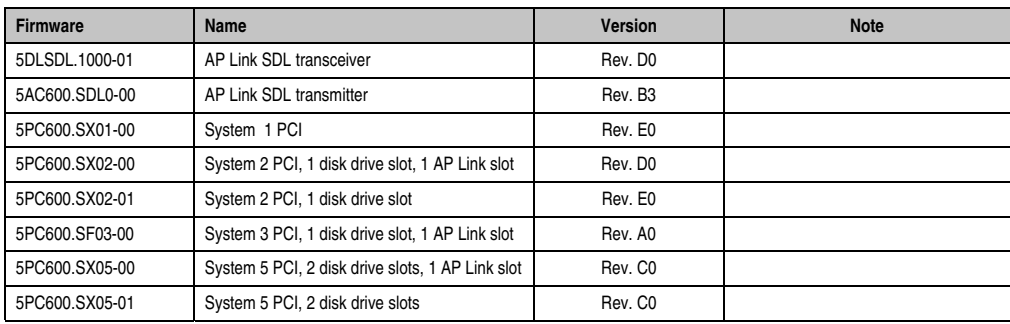

Table 129: Requirements for SDL cable with extender and automatic cable adjustment (equalizer) (Forts.)

#### **4.3.4 BIOS settings**

No special BIOS settings are necessary for operation without touch.

To operate Automation Panel 900 panels with a touch screen (Extended Desktop or Dual Display Clone), the serial interfaces COM C and COM D must be activated in BIOS (BIOS default setting = disabled).

#### **4.3.5 Windows graphics driver settings**

"Digital display" must be defined as output device in the graphics driver.

For more information on this, see chapter [4 "Software",](#page-282-0) section [6 "Automation PC 620 with](#page-365-0) [Windows XP Professional", on page 366.](#page-365-0)

#### **4.3.6 Windows touch screen driver settings**

For more information on this, see chapter [4 "Software",](#page-282-0) section [6 "Automation PC 620 with](#page-365-0) [Windows XP Professional", on page 366.](#page-365-0)

## <span id="page-235-0"></span>**4.4 An Automation Panel 800 via SDL (onboard)**

An Automation Panel 800 is connected to the integrated SDL interface (onboard) via an SDL cable. USB devices can only be connected directly to the extension keyboard (without a hub).

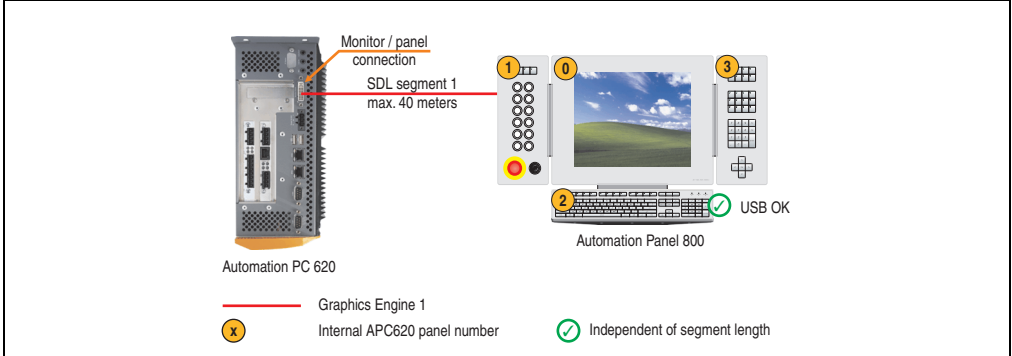

Figure 105: Configuration - An Automation Panel 800 via SDL (onboard)

#### **4.4.1 Basic system requirements**

The following table shows the possible combinations for the APC620 system unit with CPU board to implement the configuration shown in the figure above. If the maximum resolution is limited when making the combination then it is also shown in this table.

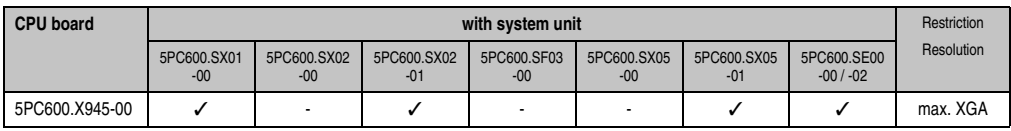

Table 130: Possible combinations of system unit and CPU board

#### **4.4.2 Cables**

Select an SDL cable from the following table.

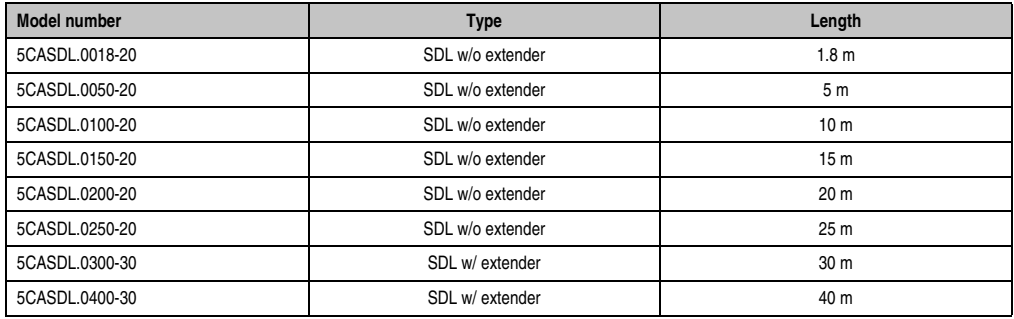

Table 131: Cables for SDL configurations

#### **Cable lengths and resolutions for SDL transfer**

The following table shows the relationship between segment lengths and the maximum resolution according to the SDL cable used:

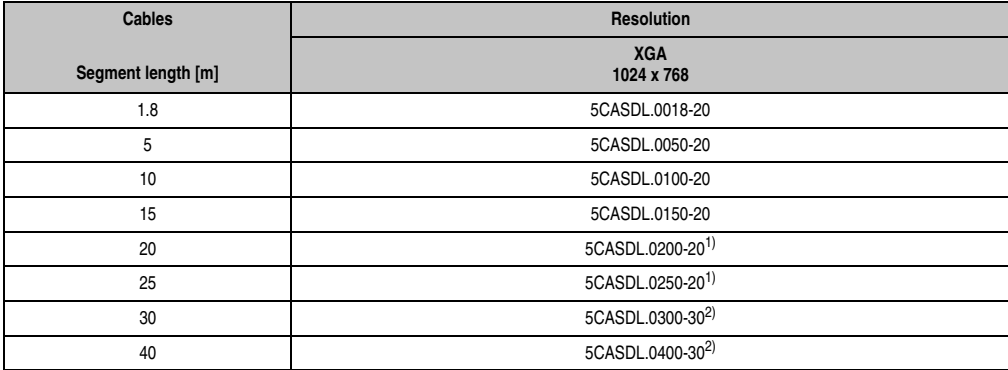

Table 132: Segment lengths, resolutions and SDL cables

<span id="page-236-1"></span>1) See table [133 "Requirements for SDL cable with automatic cable adjustment \(equalizer\)"](#page-236-0)

<span id="page-236-3"></span>2) See table [134 "Requirements for SDL cable with extender and automatic cable adjustment \(equalizer\)"](#page-236-2)

The cable types and resolutions shown with a footnote 1) in the previous table can only be implemented starting with the following firmware and hardware versions:

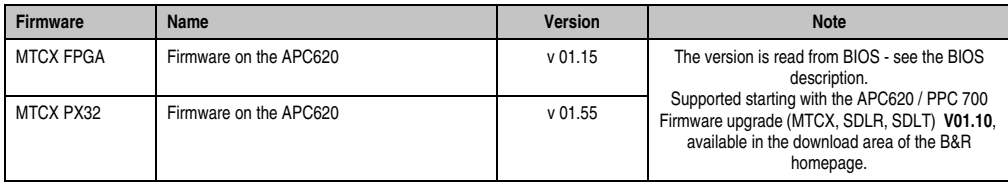

Table 133: Requirements for SDL cable with automatic cable adjustment (equalizer)

<span id="page-236-0"></span>The cable types and resolutions shown with a footnote 2) in the previous table can only be implemented starting with the following firmware and hardware versions:

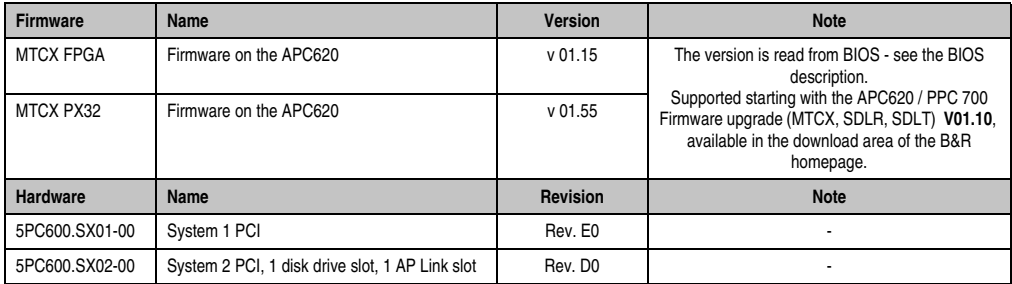

<span id="page-236-2"></span>Table 134: Requirements for SDL cable with extender and automatic cable adjustment (equalizer)

#### **Commissioning • Connection examples**

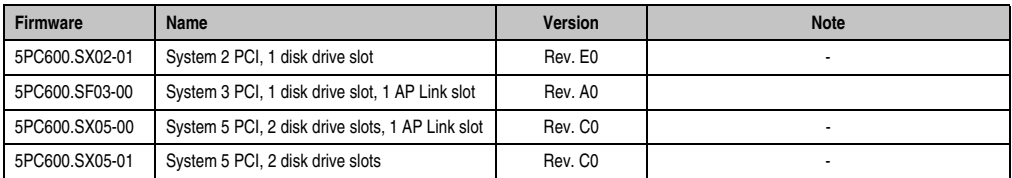

Table 134: Requirements for SDL cable with extender and automatic cable adjustment (equalizer) (Forts.)

#### **4.4.3 BIOS settings**

No special BIOS settings are necessary for operation.

#### **4.4.4 Windows graphics driver settings**

"Digital display" must be defined as output device in the graphics driver.

For more information on this, see chapter [4 "Software",](#page-282-0) section [6 "Automation PC 620 with](#page-365-0) [Windows XP Professional", on page 366.](#page-365-0)

#### **4.4.5 Windows touch screen driver settings**

For more information on this, see chapter [4 "Software",](#page-282-0) section [6 "Automation PC 620 with](#page-365-0) [Windows XP Professional", on page 366.](#page-365-0)

## **4.5 An AP900 and an AP800 via SDL (onboard)**

An Automation Panel 900 and an Automation Panel 800 are connected to the integrated SDL interface (onboard) via SDL.

USB is supported up to a maximum distance (segment  $1 +$  segment 2) of 30 m on the two displays. Starting at a distance of 30 m, USB is only available on the first display (front and back) up to a maximum of 40 m. USB devices can only be connected directly to the Automation Panel 900 or extension keyboard (without a hub).

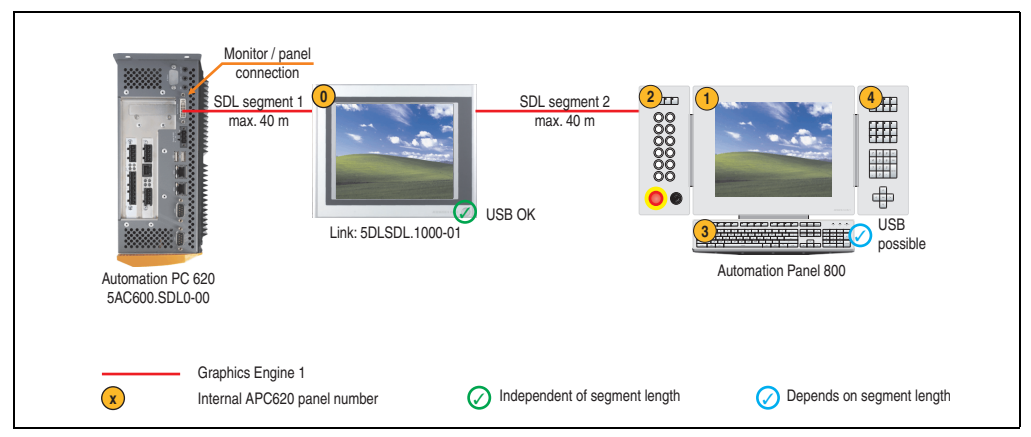

Figure 106: Configuration - One AP900 and an AP800 via SDL (onboard)

#### **4.5.1 Basic system requirements**

The following table shows the possible combinations for the APC620 system unit with CPU board to implement the configuration shown in the figure above. If the maximum resolution is limited when making the combination then it is also shown in this table.

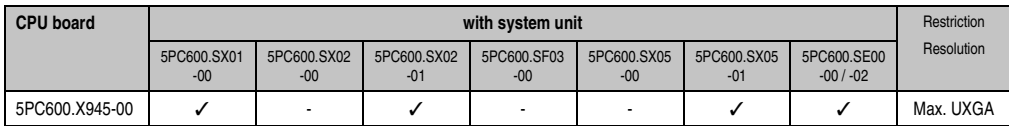

Table 135: Possible combinations of system unit and CPU board

#### **4.5.2 Cables**

How to select an SDL cable for connecting the AP900 display to the AP900 display[4.3 "An](#page-231-0) [Automation Panel 900 via SDL \(onboard\)".](#page-231-0)

How to select an SDL cable for connecting the AP800 display to the AP900 display[4.4 "An](#page-235-0) [Automation Panel 800 via SDL \(onboard\)".](#page-235-0)

#### **Commissioning • Connection examples**

#### **Cable lengths and resolutions for SDL transfer**

The following table shows the relationship between segment lengths and the maximum resolution according to the SDL cable used:

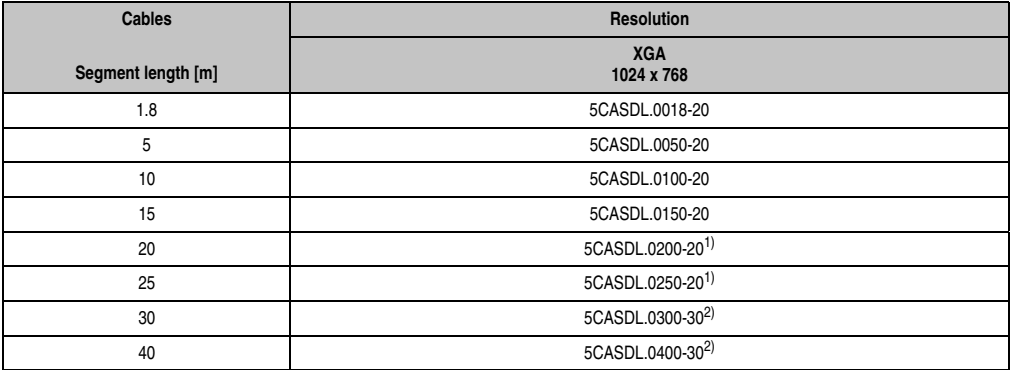

Table 136: Segment lengths, resolutions and SDL cables

<span id="page-239-1"></span>1) See table [137 "Requirements for SDL cable with automatic cable adjustment \(equalizer\)"](#page-239-0)

<span id="page-239-2"></span>2) See table [138 "Requirements for SDL cable with extender and automatic cable adjustment \(equalizer\)"](#page-240-0)

The cable types and resolutions shown with a footnote 1) in the previous table can only be implemented starting with the following firmware and hardware versions:

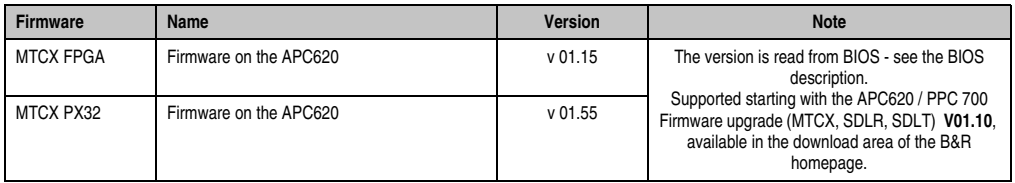

<span id="page-239-0"></span>Table 137: Requirements for SDL cable with automatic cable adjustment (equalizer)

The cable types and resolutions shown with a footnote 2) in the previous table can only be implemented starting with the following firmware and hardware versions:

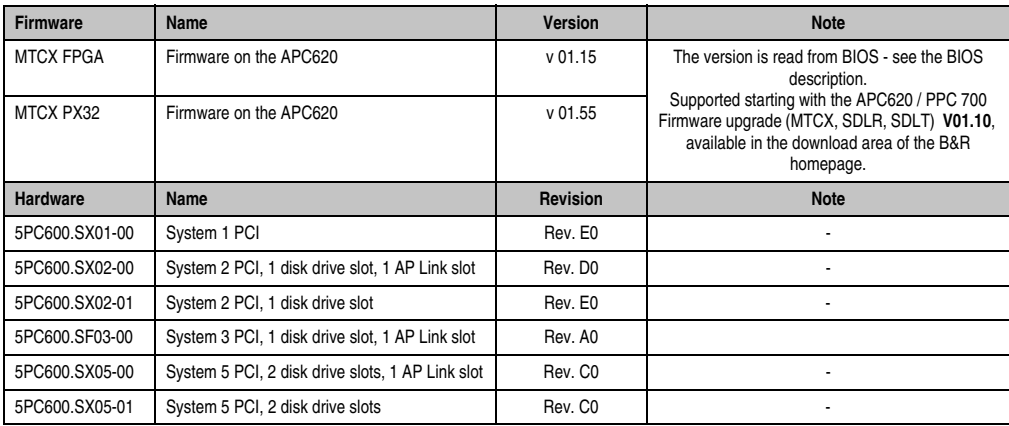

<span id="page-240-0"></span>Table 138: Requirements for SDL cable with extender and automatic cable adjustment (equalizer)

#### **4.5.3 BIOS settings**

No special BIOS settings are necessary for operation.

#### **4.5.4 Windows graphics driver settings**

"Digital display" must be defined as output device in the graphics driver.

For more information on this, see chapter [4 "Software",](#page-282-0) section [6 "Automation PC 620 with](#page-365-0) [Windows XP Professional", on page 366.](#page-365-0)

#### **4.5.5 Windows touch screen driver settings**

For more information on this, see chapter [4 "Software",](#page-282-0) section [6 "Automation PC 620 with](#page-365-0) [Windows XP Professional", on page 366.](#page-365-0)

## **4.6 Four Automation Panel 900 units via SDL (onboard)**

An Automation Panel 900 is connected to the integrated SDL interface (onboard) via an SDL cable. Up to three other Automation Panels of the same type are connected to this Automation Panel and operated via SDL. All four panels show the same content (Display Clone).

USB is supported up to a maximum distance (SDL segment 1 + SDL segment 2) of 30 m on the first two panels (front and back side). From a distance of 30 m and longer, USB is only available for the first panel (front and back side). USB devices can only be connected directly to the Automation Panel (without a hub).

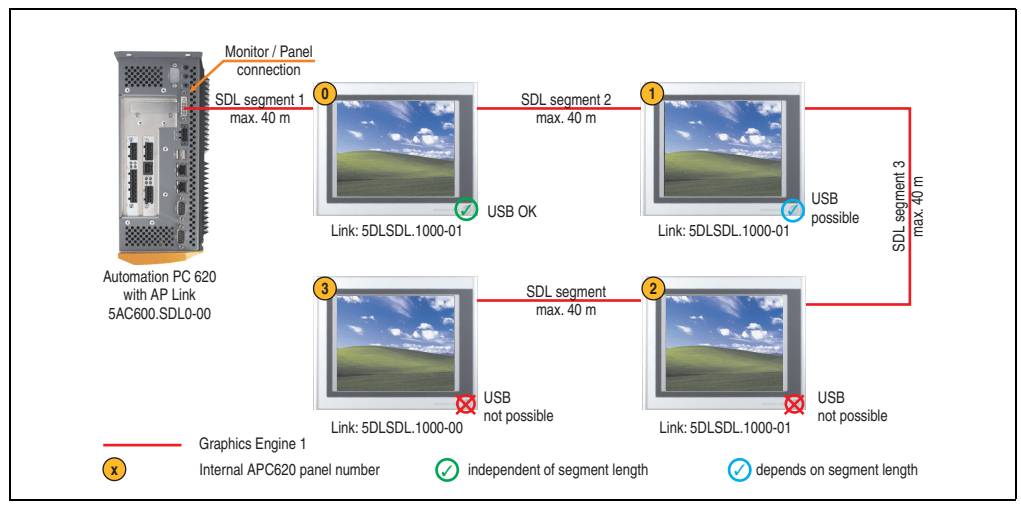

Figure 107: Configuration - Four Automation Panel 900 units via SDL (onboard)

#### **4.6.1 Basic system requirements**

The following table shows the possible combinations for the APC620 system unit with CPU board to implement the configuration shown in the figure above. If the maximum resolution is limited when making the combination then it is also shown in this table (e.g. for connecting a non-B&R Automation Panel 900 device).

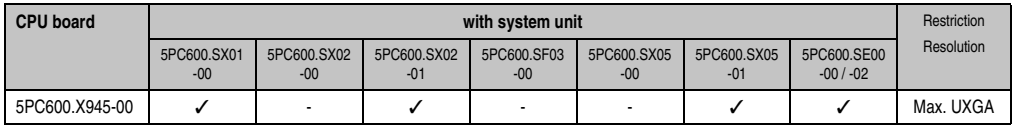

Table 139: Possible combinations of system unit and CPU board

#### **4.6.2 Link modules**

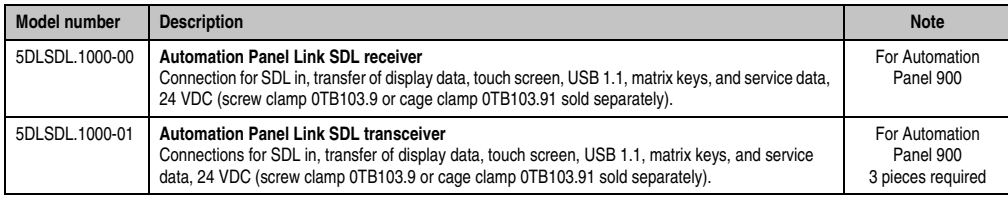

Table 140: Link modules for the configuration: 4 Automation Panel 900 via SDL on 1 line

#### **4.6.3 Cables**

Select an Automation Panel 900 cable from the following table.

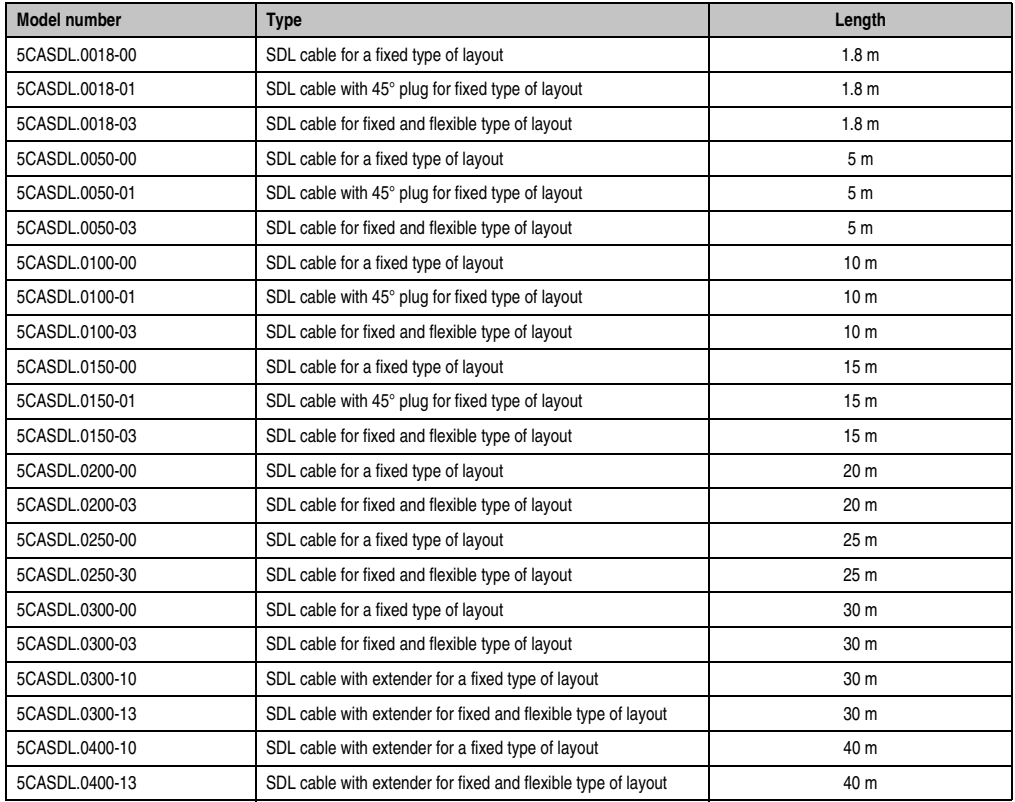

Table 141: Cables for SDL configurations

#### **Commissioning • Connection examples**

#### **Cable lengths and resolutions for SDL transfer**

The following table shows the relationship between segment lengths and the maximum resolution according to the SDL cable used:

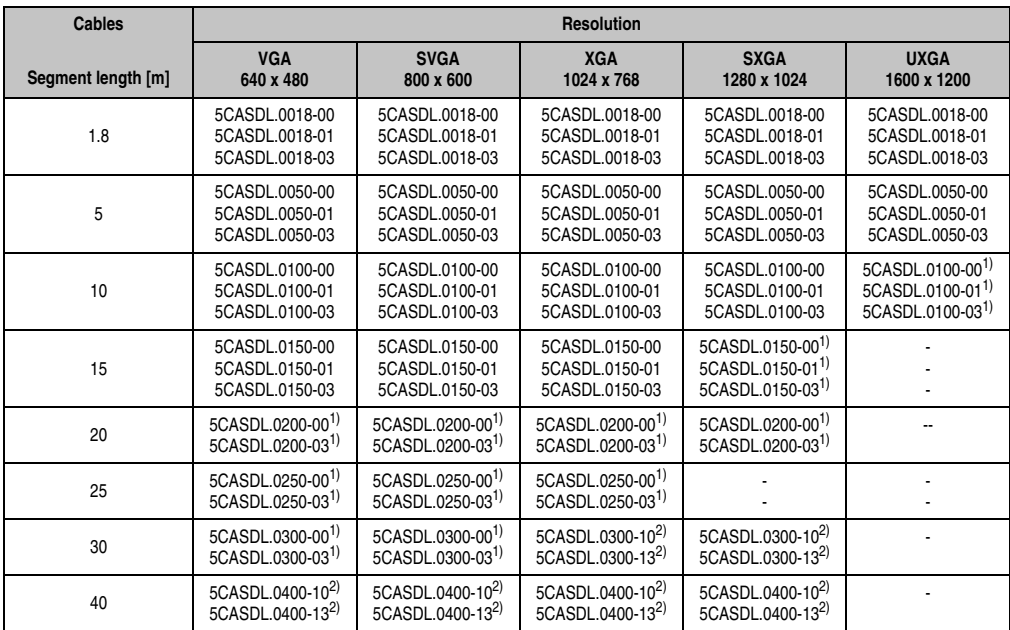

Table 142: Segment lengths, resolutions and SDL cables

<span id="page-243-1"></span>1) See table [143 "Requirements for SDL cable with automatic cable adjustment \(equalizer\)", on page 244](#page-243-0)

<span id="page-243-2"></span>2) See table [144 "Requirements for SDL cable with extender and automatic cable adjustment \(equalizer\)", on page 245](#page-244-0)

The cable types and resolutions shown with a footnote 1) in the previous table can only be implemented starting with the following firmware and hardware versions:

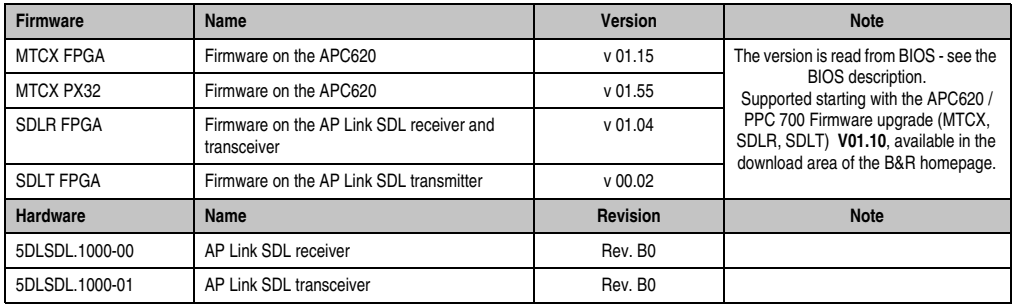

<span id="page-243-0"></span>Table 143: Requirements for SDL cable with automatic cable adjustment (equalizer)

The cable types and resolutions shown with a footnote 2) in the previous table can only be implemented starting with the following firmware and hardware versions:

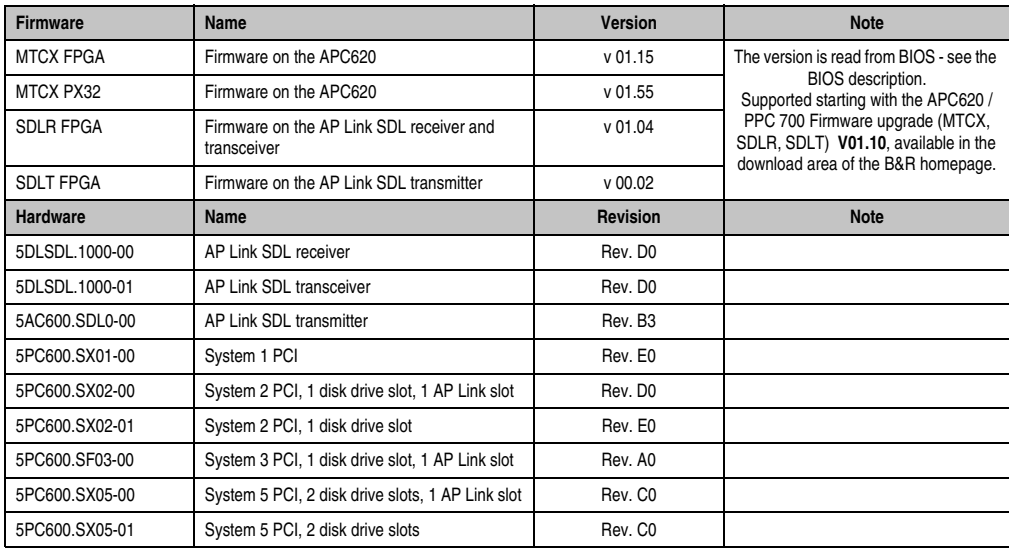

<span id="page-244-0"></span>Table 144: Requirements for SDL cable with extender and automatic cable adjustment (equalizer)

#### **4.6.4 BIOS settings**

No special BIOS settings are necessary for operation.

#### **4.6.5 Windows graphics driver settings**

"Display Clone" must be defined as output device in the graphics driver, with "Digital Display" as primary device.

For more information on this, see chapter [4 "Software",](#page-282-0) section [6 "Automation PC 620 with](#page-365-0) [Windows XP Professional", on page 366.](#page-365-0)

#### **4.6.6 Windows touch screen driver settings**

For more information on this, see chapter [4 "Software",](#page-282-0) section [6 "Automation PC 620 with](#page-365-0) [Windows XP Professional", on page 366.](#page-365-0)

## **4.7 One Automation Panel 900 unit via SDL (AP Link)**

An Automation Panel 900 unit is connected to the optional SDL transmitter (AP Link) via an SDL cable. USB devices can only be connected directly to the Automation Panel (without a hub).

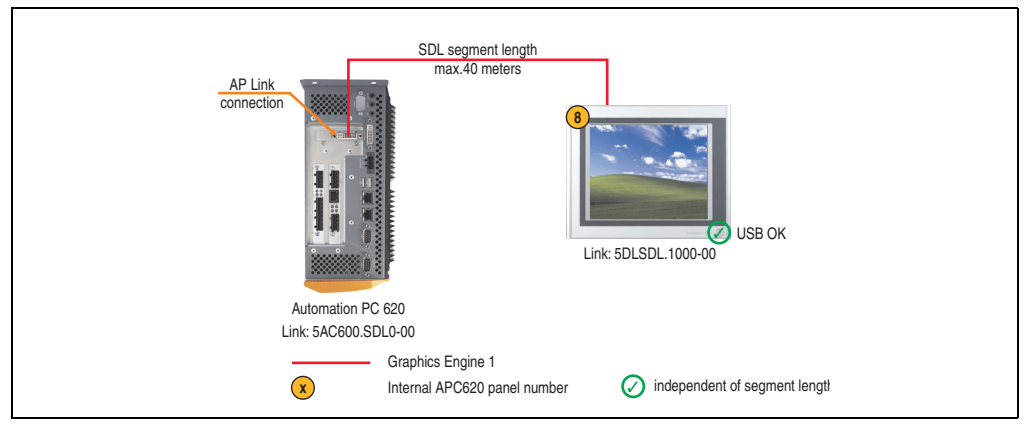

Figure 108: Configuration - One Automation Panel 900 via SDL (AP Link)

#### **4.7.1 Basic system requirements**

The following table shows the possible combinations for the APC620 system unit with CPU board to implement the configuration shown in the figure above. If the maximum resolution is limited when making the combination then it is also shown in this table (e.g. for connecting a non-B&R Automation Panel 900 device).

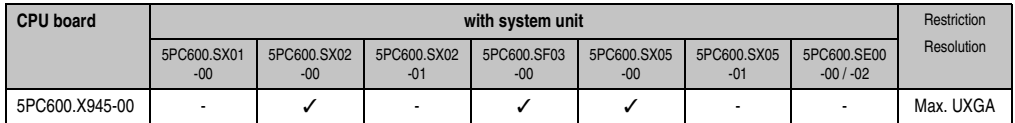

Table 145: Possible combinations of system unit and CPU board

#### **4.7.2 Link modules**

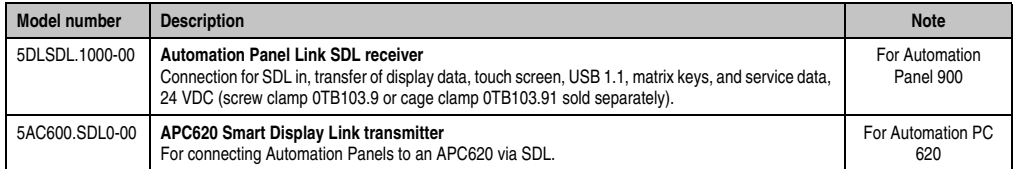

Table 146: Link modules for the configuration: 1 Automation Panel 900 via SDL (optional)

#### **4.7.3 Cables**

Select a cable from the following table.

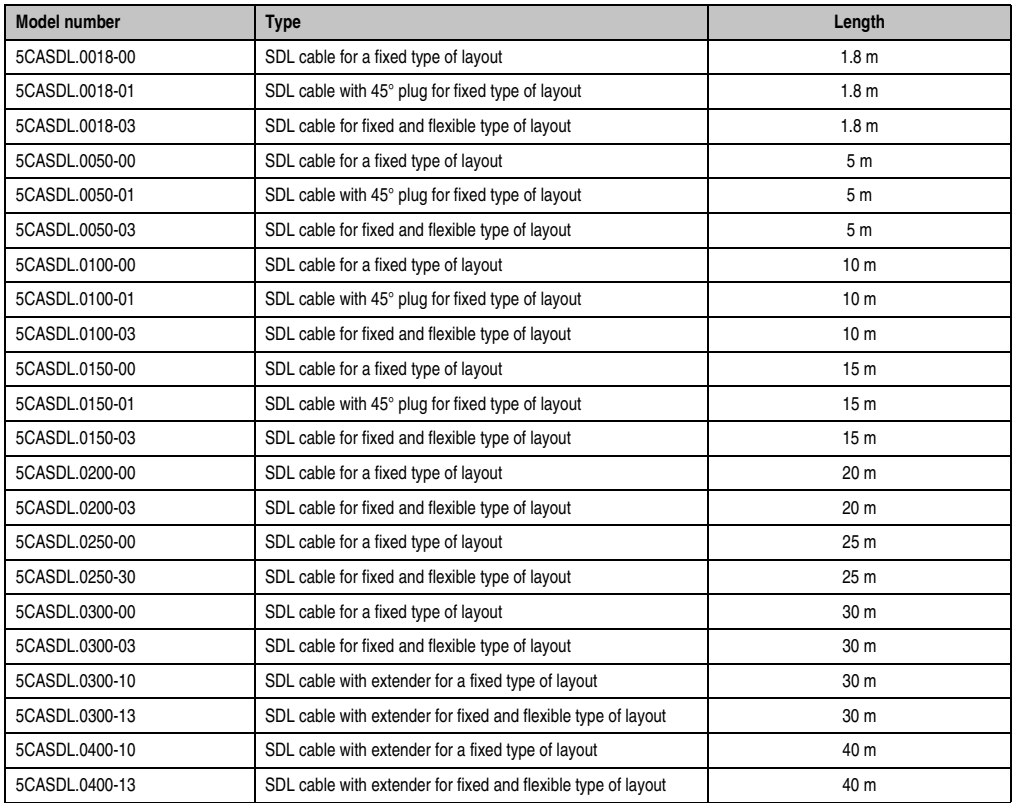

Table 147: Cables for SDL configurations

#### **Cable lengths and resolutions for SDL transfer**

The following table shows the relationship between segment lengths and the maximum resolution according to the SDL cable used:

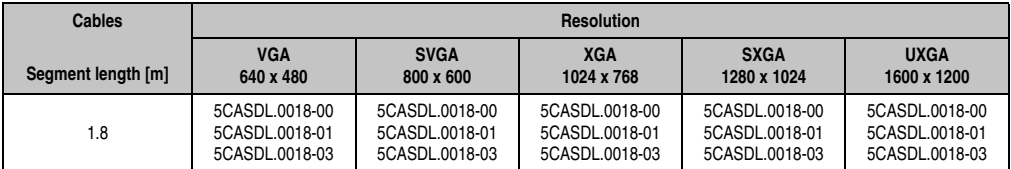

Table 148: Segment lengths, resolutions and SDL cables

#### **Commissioning • Connection examples**

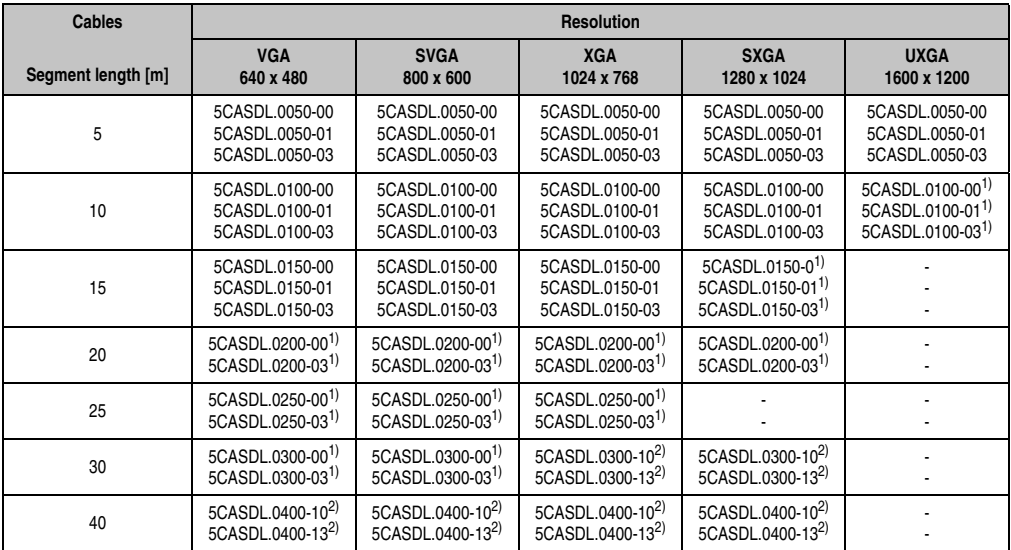

Table 148: Segment lengths, resolutions and SDL cables (Forts.)

<span id="page-247-1"></span>1) See table [149 "Requirements for SDL cable with automatic cable adjustment \(equalizer\)", on page 248](#page-247-0)

<span id="page-247-2"></span>2) See table [150 "Requirements for SDL cable with extender and automatic cable adjustment \(equalizer\)", on page 249](#page-248-0)

The cable types and resolutions shown with a footnote 1) in the previous table can only be implemented starting with the following firmware and hardware versions:

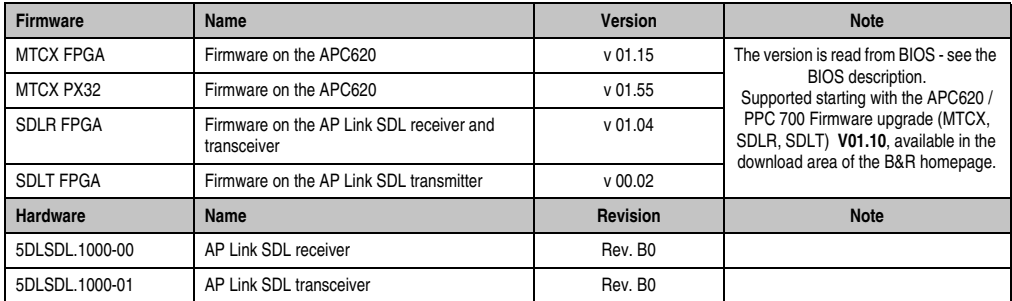

<span id="page-247-0"></span>Table 149: Requirements for SDL cable with automatic cable adjustment (equalizer)

The cable types and resolutions shown with a footnote 2) in the previous table can only be implemented starting with the following firmware and hardware versions:

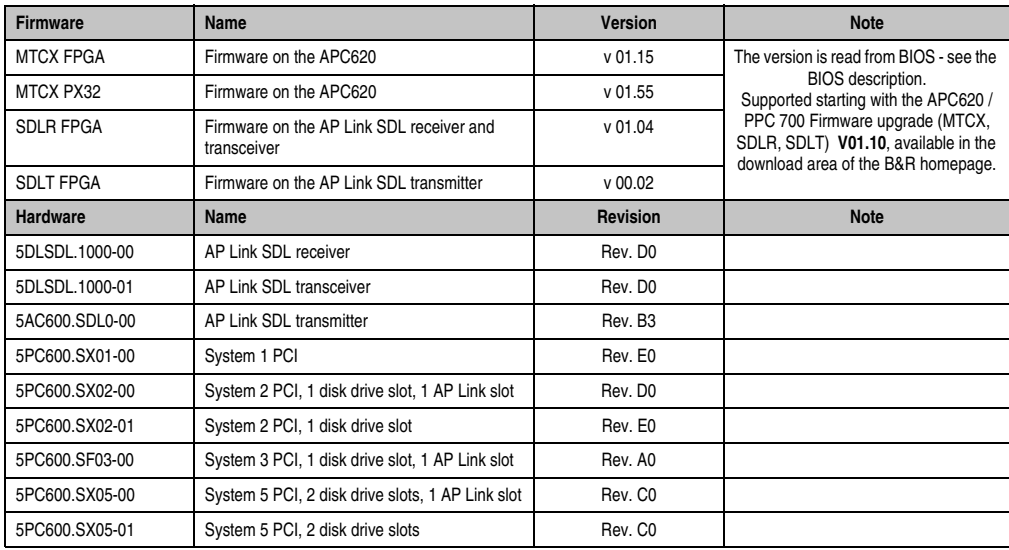

<span id="page-248-0"></span>Table 150: Requirements for SDL cable with extender and automatic cable adjustment (equalizer)

#### **4.7.4 BIOS settings**

No special BIOS settings are necessary for operation without touch.

To operate Automation Panel 900 panels with a touch screen (Extended Desktop or Dual Display Clone), the serial interfaces COM C and COM D must be activated in BIOS (BIOS default setting = disabled).

#### **4.7.5 Windows graphics driver settings**

"Notebook" must be defined as output device in the graphics driver.

For more information on this, see chapter [4 "Software",](#page-282-0) section [6 "Automation PC 620 with](#page-365-0) [Windows XP Professional", on page 366.](#page-365-0)

#### **4.7.6 Windows touch screen driver settings**

For more information on this, see chapter [4 "Software",](#page-282-0) section [6 "Automation PC 620 with](#page-365-0) [Windows XP Professional", on page 366.](#page-365-0)

## **4.8 Four Automation Panel 900 units via SDL (AP Link)**

An Automation Panel 900 unit is connected to the optional SDL transmitter (AP Link) via an SDL cable. Three other Automation Panels of the same type are connected to this Automation Panel and operated via SDL. All four panels show the same content (Display Clone).

USB is supported up to a maximum distance (SDL segment 1 + SDL segment 2) of 30 m on the first two panels (front and back side). From a distance of 30 m and longer, USB is only available for the first panel (front and back side). USB devices can only be connected directly to the Automation Panel (without a hub).

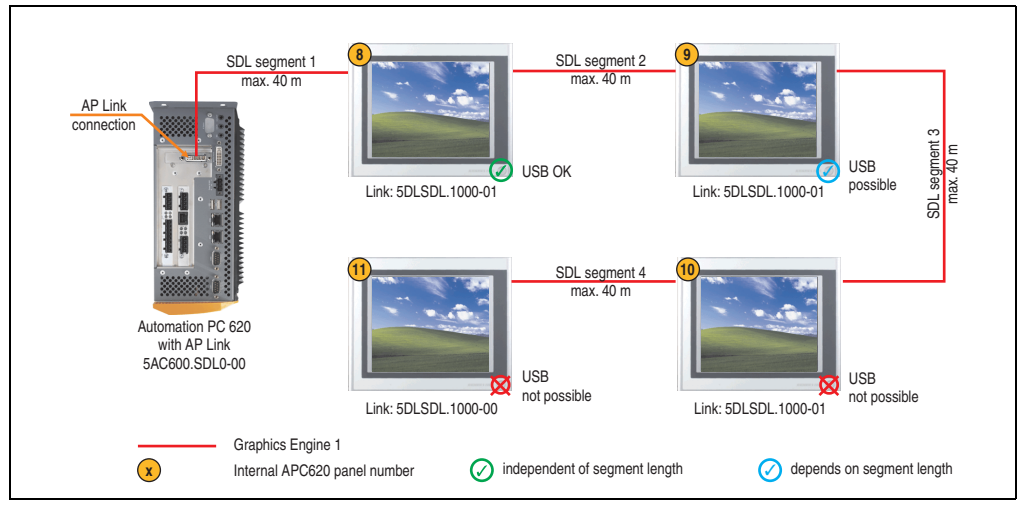

Figure 109: Configuration - Four Automation Panel 900 units via SDL (AP Link)

#### **4.8.1 Basic system requirements**

The following table shows the possible combinations for the APC620 system unit with CPU board to implement the configuration shown in the figure above. If the maximum resolution is limited when making the combination then it is also shown in this table (e.g. for connecting a non-B&R Automation Panel 900 device).

| <b>CPU</b> board | with system unit     |                      |                      |                      |                      |                      |                           | Restriction |
|------------------|----------------------|----------------------|----------------------|----------------------|----------------------|----------------------|---------------------------|-------------|
|                  | 5PC600.SX01<br>$-00$ | 5PC600.SX02<br>$-00$ | 5PC600.SX02<br>$-01$ | 5PC600.SF03<br>$-00$ | 5PC600.SX05<br>$-00$ | 5PC600.SX05<br>$-01$ | 5PC600.SE00<br>$-00/ -02$ | Resolution  |
| 5PC600.X945-00   |                      |                      | $\overline{a}$       |                      |                      |                      |                           | Max. UXGA   |

Table 151: Possible combinations of system unit and CPU board

#### **4.8.2 Link modules**

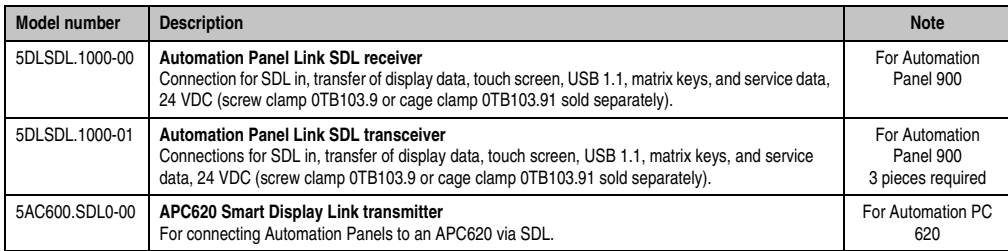

Table 152: Link modules for configuration: 4 Automation Panel 900 units via SDL (optional) on 1 line

#### **4.8.3 Cables**

Selection of 4 cables from the following tables.

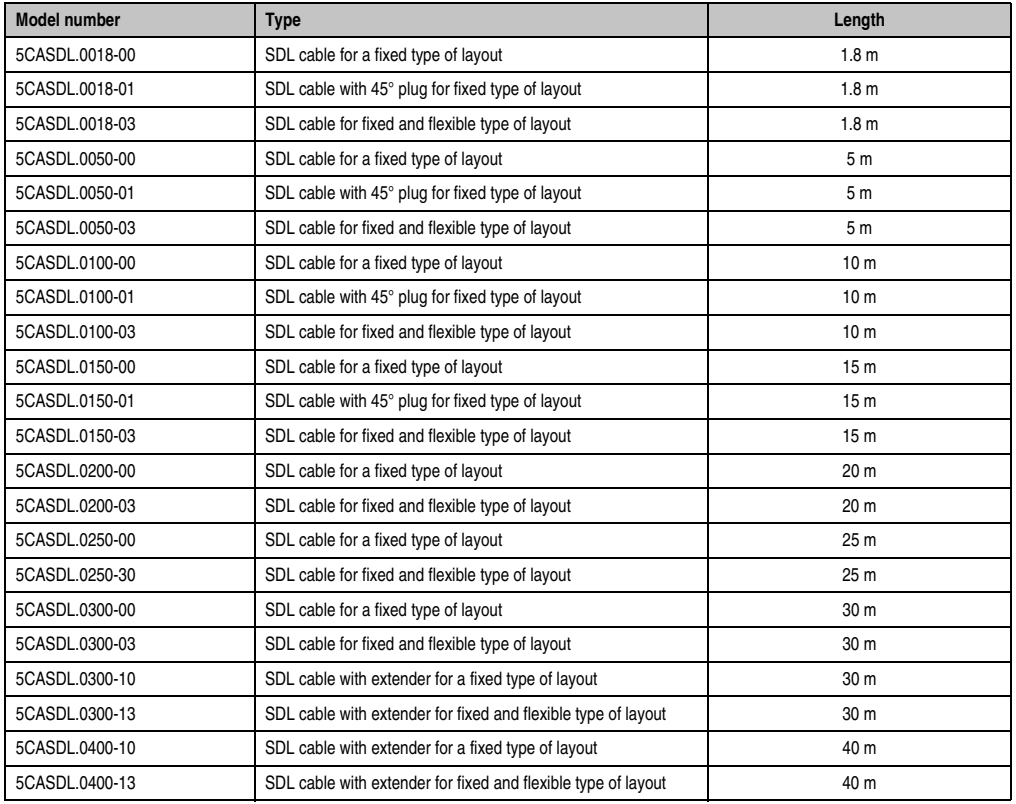

Table 153: Cables for SDL configurations

#### **Commissioning • Connection examples**

#### **Cable lengths and resolutions for SDL transfer**

The following table shows the relationship between segment lengths and the maximum resolution according to the SDL cable used:

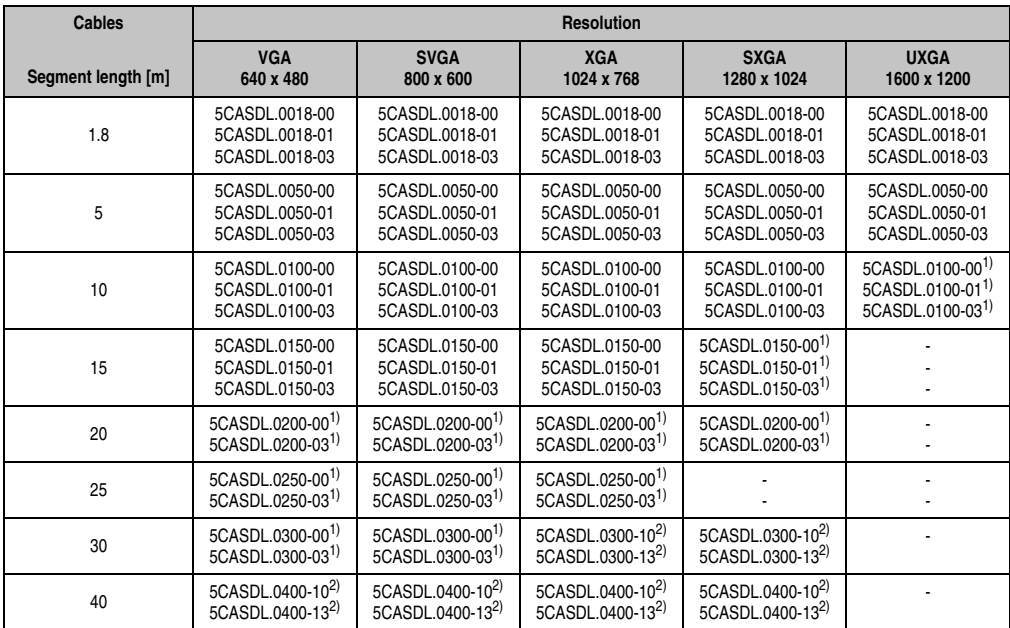

Table 154: Segment lengths, resolutions and SDL cables

<span id="page-251-1"></span>1) See table [155 "Requirements for SDL cable with automatic cable adjustment \(equalizer\)", on page 252](#page-251-0)

<span id="page-251-2"></span>2) See table [156 "Requirements for SDL cable with extender and automatic cable adjustment \(equalizer\)", on page 253](#page-252-0)

The cable types and resolutions shown with a footnote 1) in the previous table can only be implemented starting with the following firmware and hardware versions:

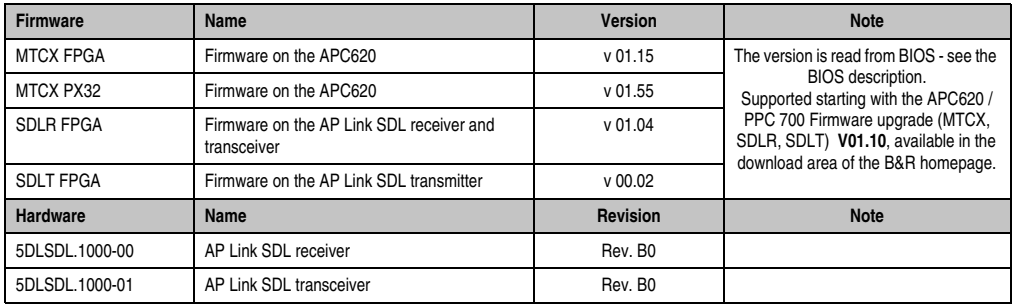

<span id="page-251-0"></span>Table 155: Requirements for SDL cable with automatic cable adjustment (equalizer)
The cable types and resolutions shown with a footnote 2) in the previous table can only be implemented starting with the following firmware and hardware versions:

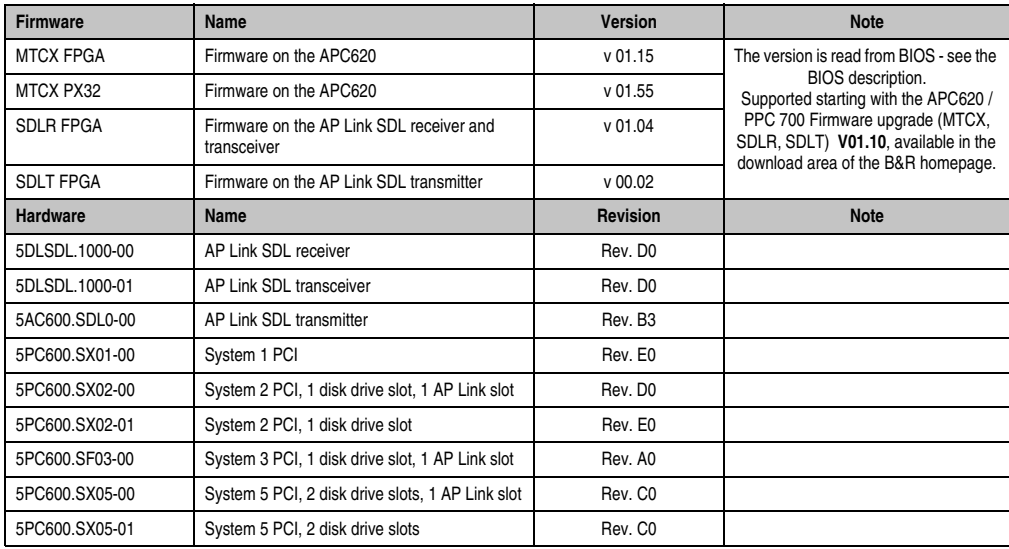

Table 156: Requirements for SDL cable with extender and automatic cable adjustment (equalizer)

### **4.8.4 BIOS settings**

No special BIOS settings are necessary for operation.

### **4.8.5 Windows graphics driver settings**

"Notebook" must be defined as output device in the graphics driver.

For more information on this, see chapter [4 "Software",](#page-282-0) section [6 "Automation PC 620 with](#page-365-0) [Windows XP Professional", on page 366.](#page-365-0)

### **4.8.6 Windows touch screen driver settings**

For more information on this, see chapter [4 "Software",](#page-282-0) section [6 "Automation PC 620 with](#page-365-0) [Windows XP Professional", on page 366.](#page-365-0)

# **4.9 Four Automation Panel 900 units via SDL (AP Link) and RGB (onboard)**

A CRT monitor (max. UXGA) is connected to the integrated monitor/panel interface (onboard) via RGB. Four additional Automation Panel 900 units (max. UXGA) are connected to the optional SDL transmitter (AP Link). The Automation Panels must be the same type. The two lines display different content (Extended Desktop), but panels show the same content (Display Clone).

USB is supported up to a maximum distance (SDL segment 1 + SDL segment 2) of 30 m on the first two panels (front and back side). From a distance of 30 m and longer, USB is only available for the first panel. USB devices can only be connected directly to the Automation Panel (without hub).

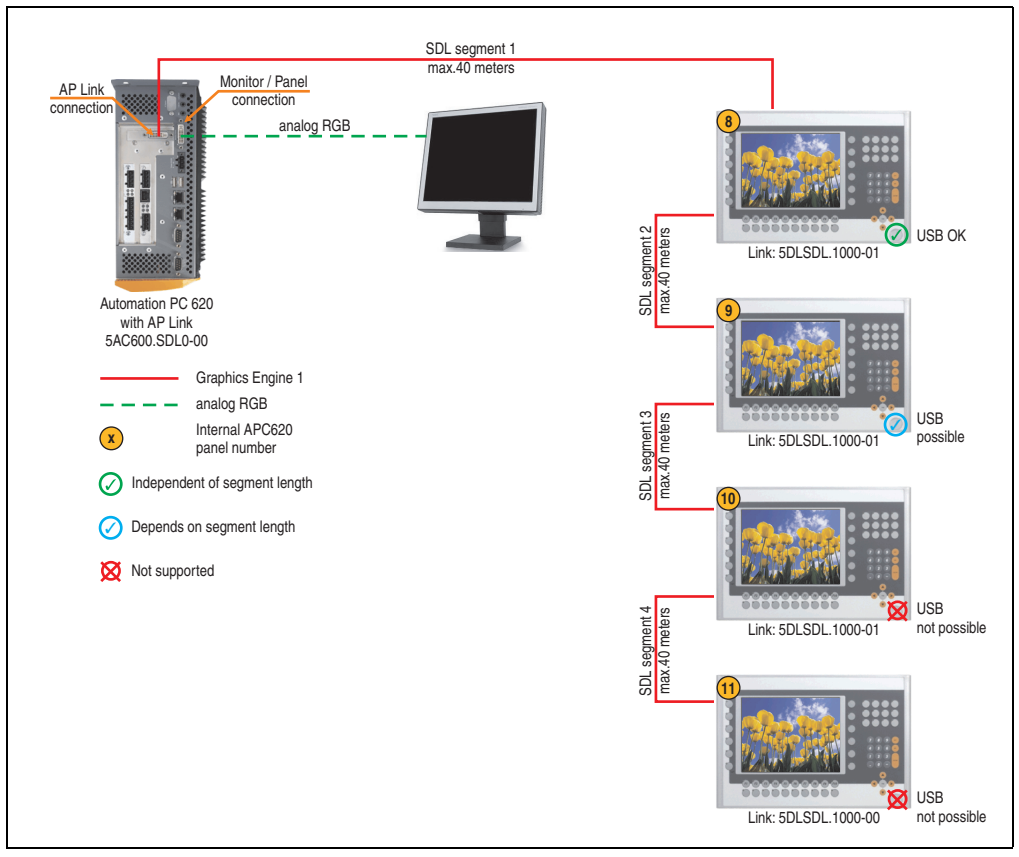

Figure 110: Configuration - Four Automation Panel 900 units via SDL (AP Link) and CRT (onboard)

### **4.9.1 Basic system requirements**

The following table shows the possible combinations for the APC620 system unit with CPU board to implement the configuration shown in the figure above. If the maximum resolution is limited when making the combination then it is also shown in this table (e.g. for connecting a non-B&R Automation Panel 900 device).

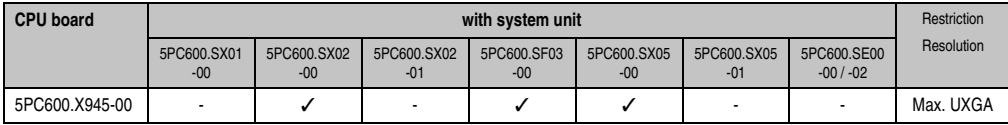

Table 157: Possible combinations of system unit and CPU board

### **4.9.2 Link modules**

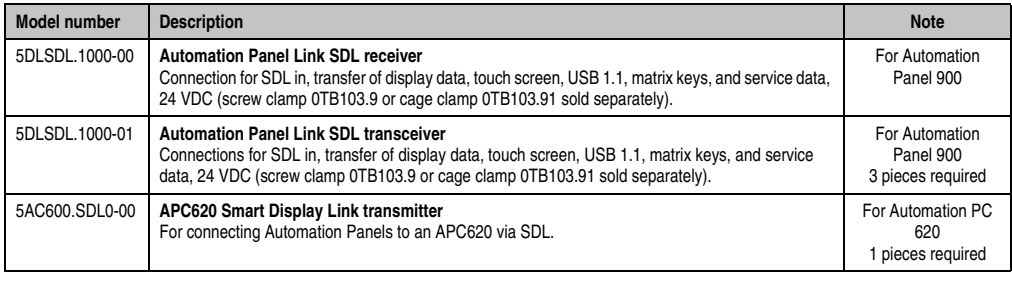

Table 158: Link modules for configuration: 4 Automation Panel 900 units via SDL (AP Link) and RGB (onboard)

### **4.9.3 Cables**

Selection of 8 cables from the following tables.

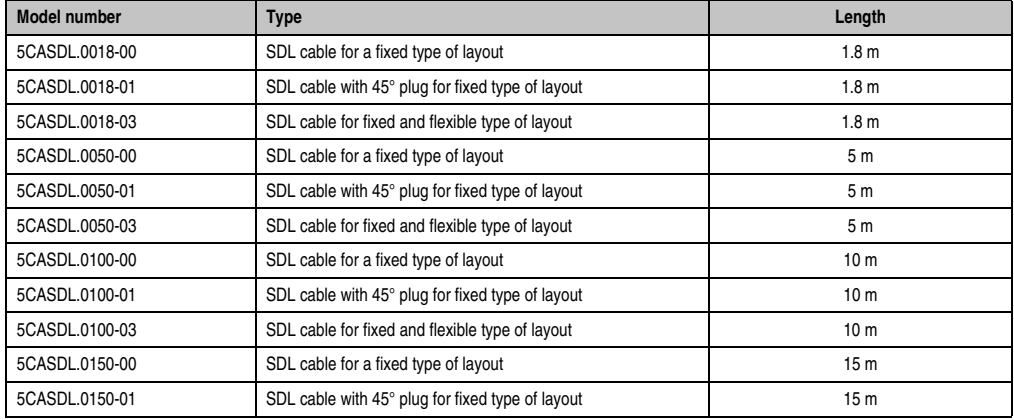

Table 159: Cables for SDL configurations

### **Commissioning • Connection examples**

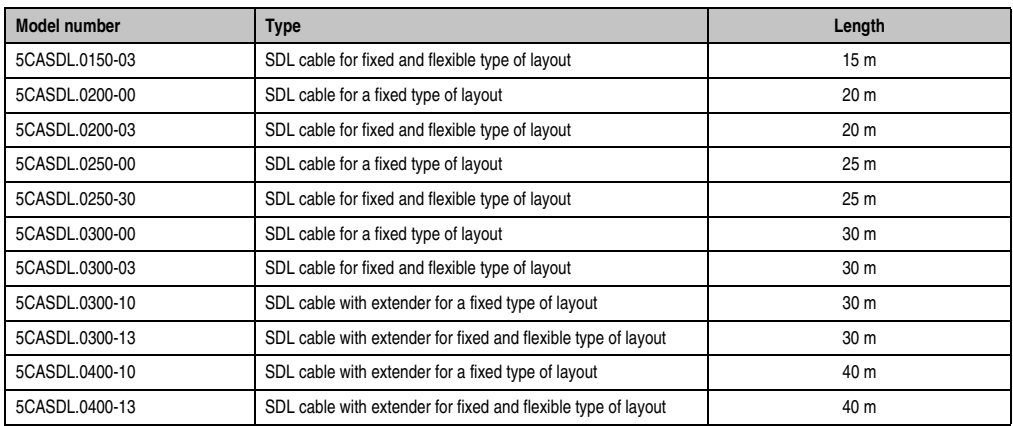

Table 159: Cables for SDL configurations

### **Cable lengths and resolutions for SDL transfer**

The following table shows the relationship between segment lengths and the maximum resolution according to the SDL cable used:

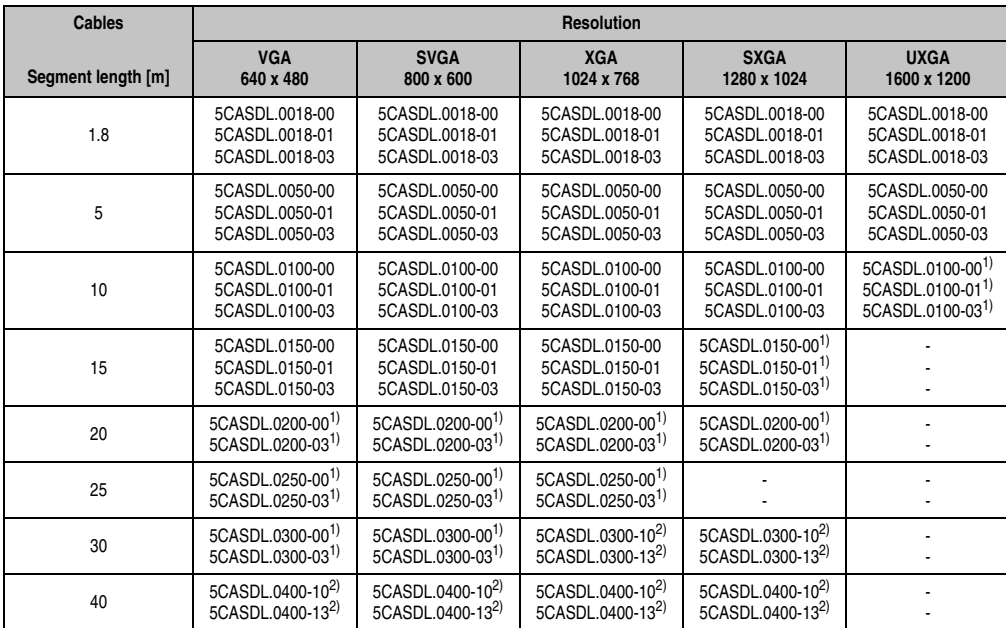

Table 160: Segment lengths, resolutions and SDL cables

<span id="page-256-1"></span>1) See table [161 "Requirements for SDL cable with automatic cable adjustment \(equalizer\)", on page 257](#page-256-0)

<span id="page-256-2"></span>2) See table [162 "Requirements for SDL cable with extender and automatic cable adjustment \(equalizer\)", on page 258](#page-257-0)

The cable types and resolutions shown with a footnote 1) in the previous table can only be implemented starting with the following firmware and hardware versions:

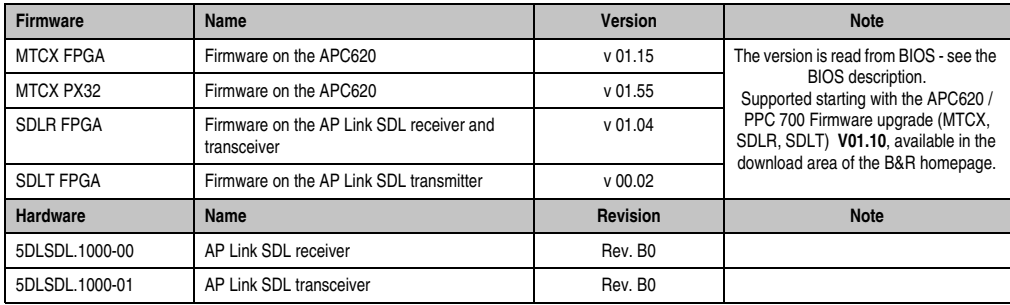

<span id="page-256-0"></span>Table 161: Requirements for SDL cable with automatic cable adjustment (equalizer)

### **Commissioning • Connection examples**

The cable types and resolutions shown with a footnote 2) in the previous table can only be implemented starting with the following firmware and hardware versions:

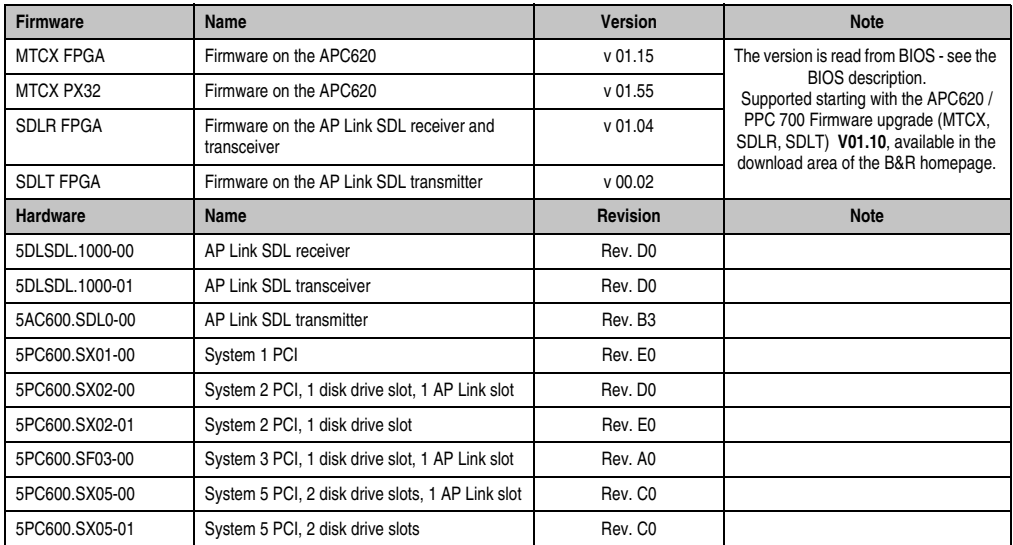

<span id="page-257-0"></span>Table 162: Requirements for SDL cable with extender and automatic cable adjustment (equalizer)

### **4.9.4 BIOS settings**

No special BIOS settings are necessary for operation without touch.

To operate Automation Panel 900 panels with a touch screen (Extended Desktop or Dual Display Clone), the serial interfaces COM C and COM D must be activated in BIOS (BIOS default setting = disabled).

### **4.9.5 Windows graphics driver settings**

See chapter [4 "Software"](#page-282-0), section [6 "Automation PC 620 with Windows XP Professional", on](#page-365-0) [page 366.](#page-365-0)

If all connected Automation Panel 900 panels (line 1 + line 2) should display the same content, then "Dual Display Clone" mode must be set in the graphics driver (see chapter [4 "Software"](#page-282-0), section [6.2.3 "Graphics settings for Dual Display Clone", on page 371\)](#page-370-0).

### **4.9.6 Windows touch screen driver settings**

See chapter [4 "Software"](#page-282-0), section [6 "Automation PC 620 with Windows XP Professional", on](#page-365-0) [page 366.](#page-365-0)

# **4.10 Three AP900 units and one AP800 via SDL (AP Link) and RGB (onboard)**

A CRT monitor (max. UXGA) is connected to the integrated monitor/panel interface (onboard). Three additional Automation Panel 900 units (max. UXGA) are connected to the optional SDL transmitter. The Automation Panels must be the same type. The two lines display different content (Extended Desktop), but panels show the same content (Display Clone).

USB is supported up to a maximum distance (segment 1 + segment 2) of 30 m on the first two displays. Starting at a distance of 30 m, USB is only available on the first display (front and back) up to a maximum of 40 m. USB devices can only be connected directly to Automation Panel 900 devices (without a hub).

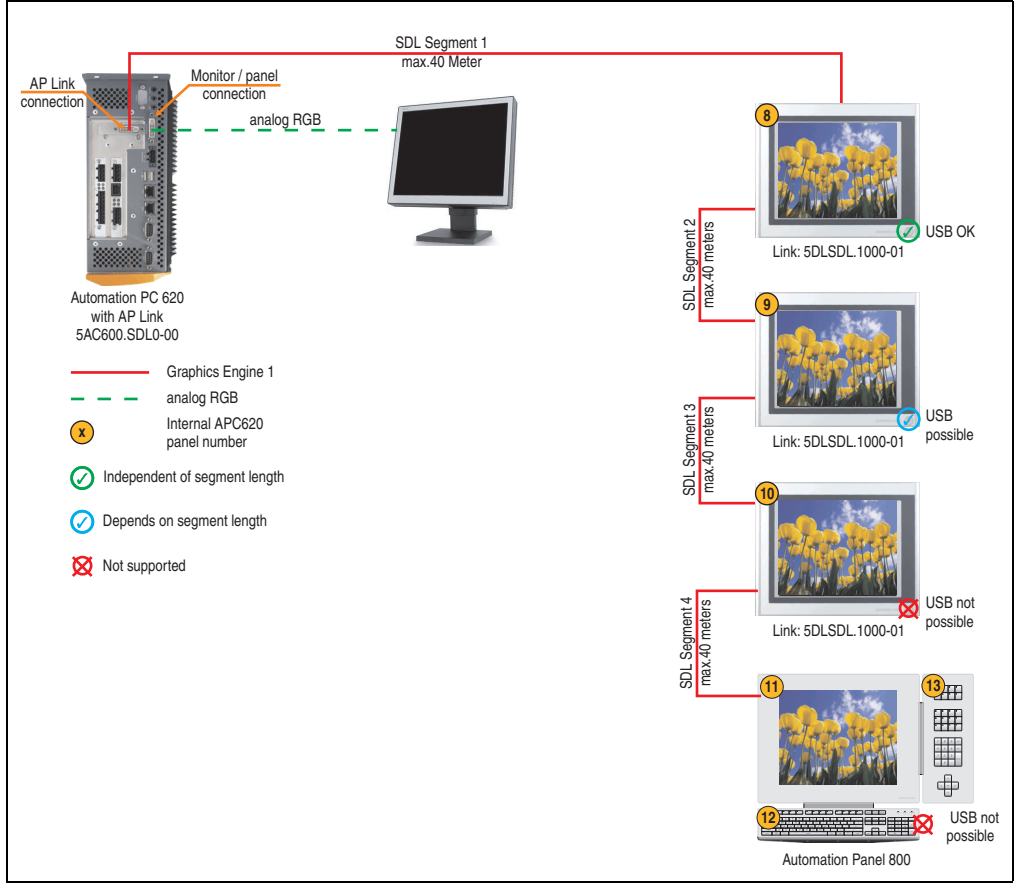

Figure 111: Configuration - Three AP900 units and one AP800 via SDL (AP Link) and RGB (onboard)

Chapter 3 **Commissioning** 

Commissioning

#### **Commissioning • Connection examples**

### **4.10.1 Basic system requirements**

The following table shows the possible combinations for the APC620 system unit with CPU board to implement the configuration shown in the figure above. If the maximum resolution is limited when making the combination then it is also shown in this table.

If an Automation Panel 800 and an Automation Panel 900 should be connected on the same line, the devices must have the same display type.

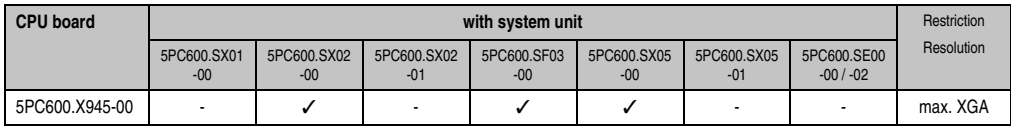

Table 163: Possible combinations of system unit and CPU board

### **4.10.2 Link modules**

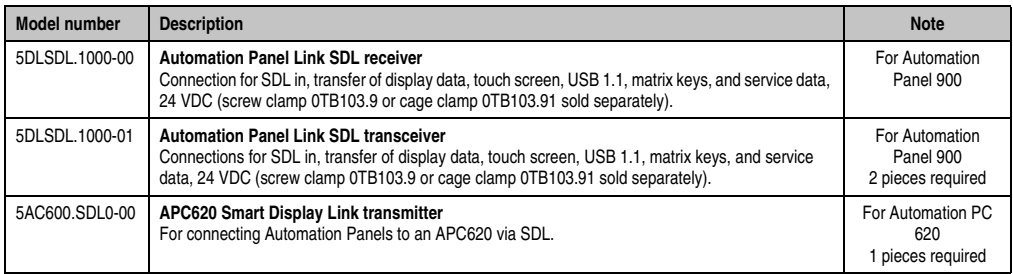

Table 164: Link modules for configuration: 3 AP900 units and one AP800 via SDL (AP Link) and RGB (onboard)

### **4.10.3 Cables**

How to select an SDL cable for connecting the AP900 display to the AP900 display[4.3 "An](#page-231-0) [Automation Panel 900 via SDL \(onboard\)".](#page-231-0)

How to select an SDL cable for connecting the AP800 display to the AP900 display[4.4 "An](#page-235-0) [Automation Panel 800 via SDL \(onboard\)".](#page-235-0)

### **Cable lengths and resolutions for SDL transfer**

The following table shows the relationship between segment lengths and the maximum resolution according to the SDL cable used:

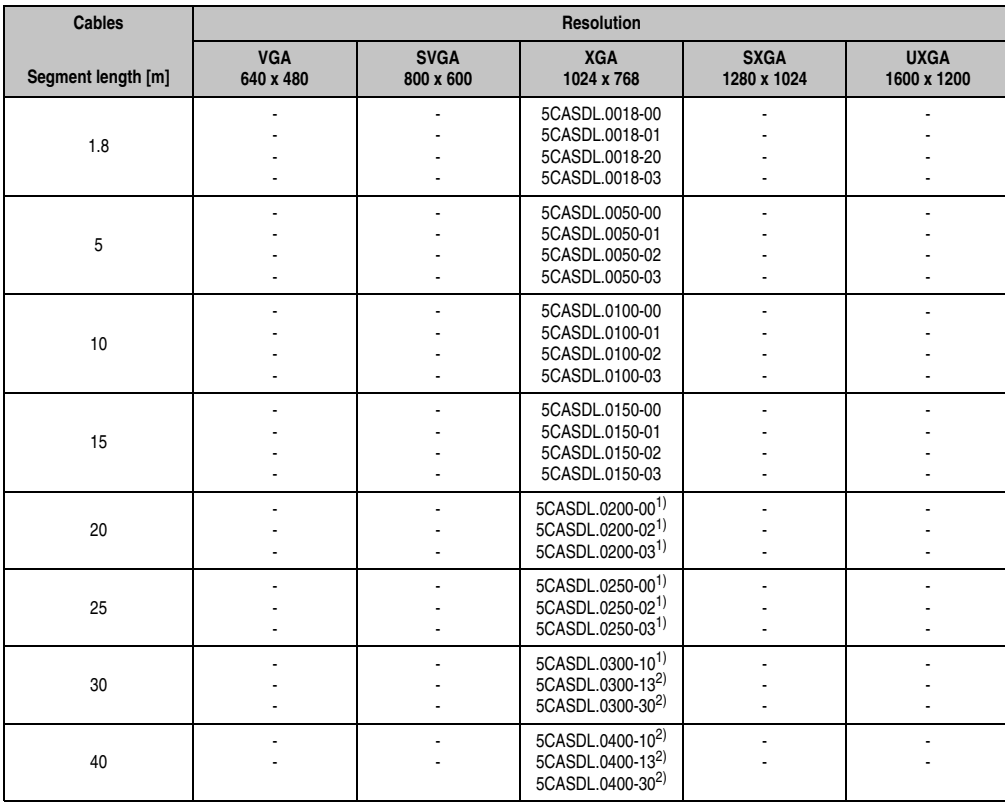

Table 165: Segment lengths, resolutions and SDL cables

<span id="page-260-0"></span>1) See table [166 "Requirements for SDL cable with automatic cable adjustment \(equalizer\)", on page 261](#page-260-1)

<span id="page-260-2"></span>2) See table [167 "Requirements for SDL cable with extender and automatic cable adjustment \(equalizer\)", on page 262](#page-261-0)

The cable types and resolutions shown with a footnote 1) in the previous table can only be implemented starting with the following firmware and hardware versions:

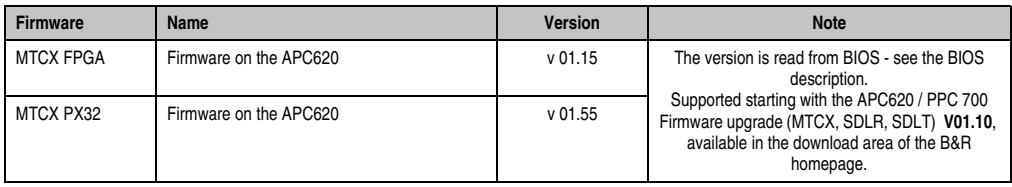

<span id="page-260-1"></span>Table 166: Requirements for SDL cable with automatic cable adjustment (equalizer)

### **Commissioning • Connection examples**

The cable types and resolutions shown with a footnote 2) in the previous table can only be implemented starting with the following firmware and hardware versions:

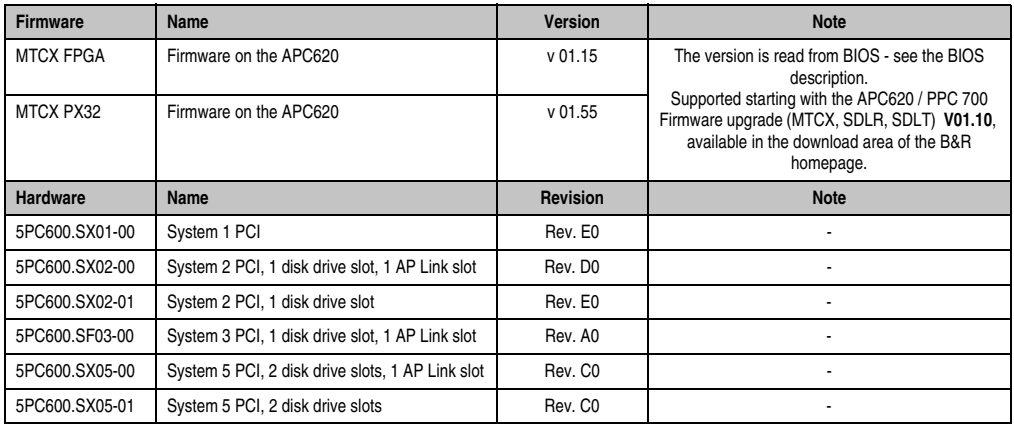

<span id="page-261-0"></span>Table 167: Requirements for SDL cable with extender and automatic cable adjustment (equalizer)

### **4.10.4 BIOS settings**

No special BIOS settings are necessary for operation without touch.

To operate Automation Panel 900 panels with a touch screen (Extended Desktop or Dual Display Clone), the serial interfaces COM C and COM D must be activated in BIOS (BIOS default  $setting = disabled$ .

### **4.10.5 Windows graphics driver settings**

See chapter [4 "Software"](#page-282-0), section [6 "Automation PC 620 with Windows XP Professional", on](#page-365-0) [page 366.](#page-365-0)

If all connected Automation Panel 900 panels and Automation Panel 800 panels (line 1 + line 2) should display the same content, then "Dual Display Clone" mode must be set in the graphics driver (see chapter [4 "Software"](#page-282-0), section [6.2.3 "Graphics settings for Dual Display Clone", on](#page-370-0) [page 371](#page-370-0)).

### **4.10.6 Windows touch screen driver settings**

See chapter [4 "Software"](#page-282-0), section [6 "Automation PC 620 with Windows XP Professional", on](#page-365-0) [page 366.](#page-365-0)

## **4.11 Internal numbering of extension units in AP800 devices**

An extension unit for an AP800 device is numbered like another device. The numbering of the extension units starts from the display unit and goes in the counter-clockwise direction; all extension unit slots that are not used are left out.

The following graphic shows numbering examples.

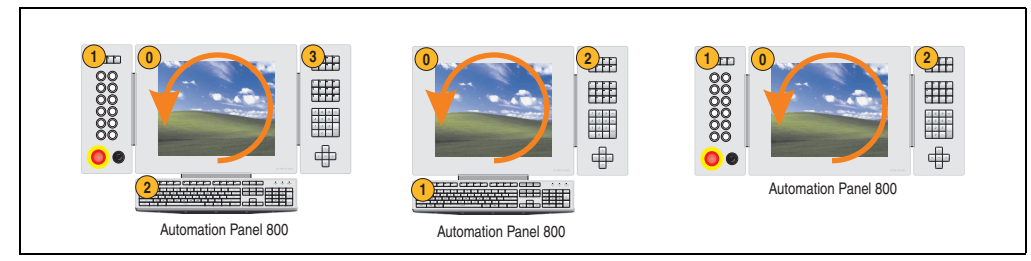

Figure 112: Examples - internal numbering of the extension units

Chapter 3<br>Commissioning **Commissioning** 

# **5. Configuration of a SATA RAID array**

You must enter the BIOS "RAID Configuration Utility" in order to make the necessary settings. After the POST, enter <Ctrl+S> or <F4> to open RAID BIOS.

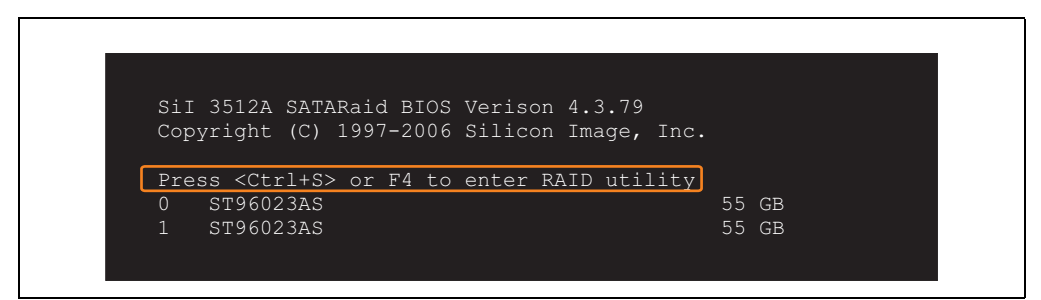

Figure 113: Open the RAID Configuration Utility

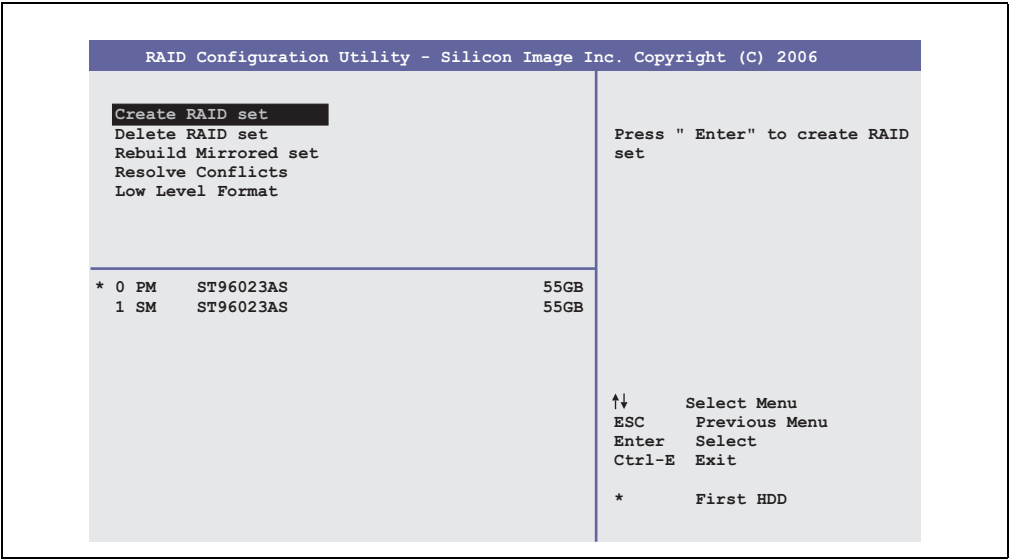

Figure 114: RAID Configuration Utility - Menu

The following keys can be used after entering the BIOS setup:

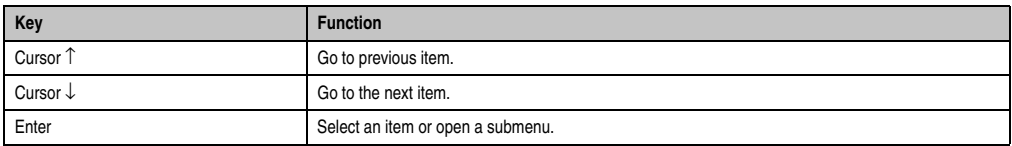

Table 168: BIOS-relevant keys in the RAID Configuration Utility

### **Commissioning • Configuration of a SATA RAID array**

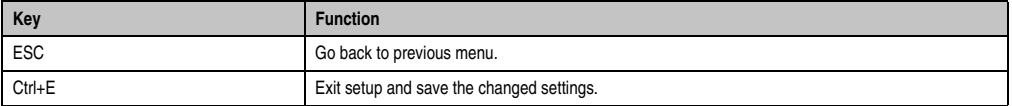

Table 168: BIOS-relevant keys in the RAID Configuration Utility

## **5.1 Create RAID set**

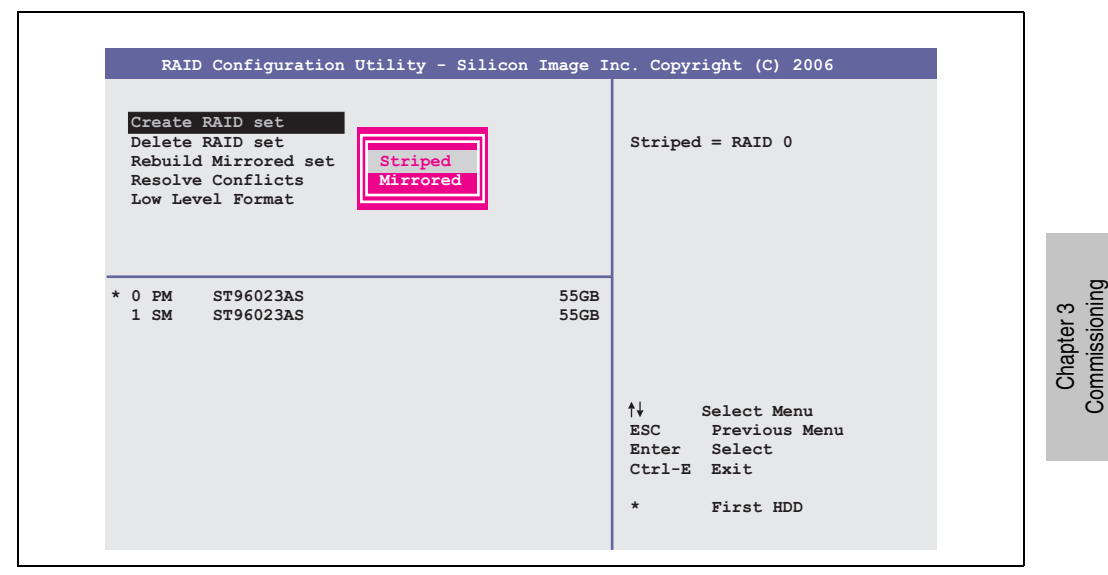

Figure 115: RAID Configuration Utility - Menu

The RAID system can be recreated as "Striped" = RAID0 or "Mirrored" = RAID1 using the menu "Create RAID set".

**Commissioning** 

### **5.1.1 Create RAID set - Striped**

|                                            |              | RAID Configuration Utility - Silicon Image Inc. Copyright (C) 2006                                                                               |
|--------------------------------------------|--------------|----------------------------------------------------------------------------------------------------|
| Auto Configuration<br>Manual Configuration |              | Press "Enter" to automatica-<br>lly create a striped<br>(RAID 0) set<br>Striped size is 16K<br>First drive is drive 0<br>Second drive is drive 1 |
| * 0 PM ST96023AS<br>1 SM ST96023AS         | 55GB<br>55GB |                                                                                                    |
|                                            |              | ↑↓ ∴<br>Select Menu<br>ESC Previous Menu<br>Enter Select<br>Ctrl-E Exit<br>First HDD<br>$\star$                                                  |

Figure 116: RAID Configuration Utility - Create RAID set - Striped

Auto Configuration

Auto Configuration optimizes all settings.

Manual Configuration

It is possible to specify the first and second HDD as well as the "Chunk Size" (= block size, application-dependent).

### **5.1.2 Create RAID set - Mirrored**

| Auto Configuration<br>Press "Enter" to automatica-<br>Manual Configuration<br>lly create a mirrored<br>(RAID 1) set<br>For migrating single HDD<br>into RAID 1 set, use Manual<br>configuration instead<br>$*$ 0 PM<br>55GB<br>ST96023AS<br>$1 \,$ SM<br>ST96023AS<br>55GB<br>$+$ $-$<br>Select Menu<br>ESC Previous Menu<br>Enter Select<br>Ctrl-E Exit |  | RAID Configuration Utility - Silicon Image Inc. Copyright (C) 2006 |  |
|----------------------------------------------------------------------------------------------------|--|--------------------------------------------------------------------|--|
|                                                                                                    |  |                                                                    |  |
|                                                                                                    |  |                                                                    |  |
| $\star$<br>First HDD                                                                                                    |  |                                                                    |  |

Figure 117: RAID Configuration Utility - Create RAID set - Mirrored

Auto Configuration

Auto Configuration optimizes all settings.

Manual Configuration

It is possible to specify the "Source" and "Target" HDD, and also to specify whether a rebuild (mirror) should be performed immediately (approx. 50 minutes).

## **5.2 Delete RAID set**

| RAID Configuration Utility - Silicon Image Inc. Copyright (C) 2006                                  |                                               |              |                                                             |                          |  |
|----------------------------------------------------------------------------------------------------|-----------------------------------------------|--------------|-------------------------------------------------------------|--------------------------|--|
| Create RAID set<br>Delete RAID set<br>Rebuild Mirrored set<br>Resolve Conflicts<br>Low Level Format | Set0                                          |              |                                                             |                          |  |
| $0$ PM<br>ST96023AS<br>1 SM ST96023AS                                                               |                                               | 55GB<br>55GB |                                                             |                          |  |
| *Set0 SiI Striped Set<br>0.5T96023AS<br>1 ST96023AS                                                 | < P M<br>Chunk Size $16k$ 1<br>Chunk Size 16k | 111GB        | ESC Previous Menu<br>Enter Select<br>Ctrl-E Exit<br>$\star$ | Select Menu<br>First HDD |  |

Figure 118: RAID Configuration Utility - Delete RAID set

An existing RAID set can be deleted using the menu "Delete RAID set".

## **5.3 Rebuild mirrored set**

|                                                                                                    | RAID Configuration Utility - Silicon Image Inc. Copyright (C) 2006 |                                       |                                                         |
|----------------------------------------------------------------------------------------------------|--------------------------------------------------------------------|---------------------------------------|---------------------------------------------------------|
| Create RAID set<br>Delete RAID set<br>Rebuild Mirrored set<br>Resolve Conflicts<br>Low Level Format |                                                                    | Rebuild help                          |                                                         |
| $0$ PM<br>ST96023AS<br>1 SM ST96023AS                                                               | 55GB<br>55GB                                                       |                                       |                                                         |
| * Set0 SiI Mirrored Set <pm><br/>0 ST96023AS<br/>1 ST96023AS</pm>                                   | 55GB<br>Current<br>Current                                         | ᠰᡰ<br>Enter<br>Ctrl-E Exit<br>$\star$ | Select Menu<br>ESC Previous Menu<br>Select<br>First HDD |

Figure 119: RAID Configuration Utility - Rebuild mirrored set

The "Rebuild mirrored set" menu can be used to restart a rebuild procedure in a RAID 1 set if an error occurs, after first interrupting the rebuild procedure or when exchanging a hard disk.

If "onlinerebuild" is selected, then the rebuild is executed during operation after the system is booted. E.g. an event pop-up is displayed by the installed SATA RAID configuration program: SATARaid detected a new event and the rebuild is started. The entire rebuild lasts approximately 50 minutes.

If "offlinerebuild" is selected, then a rebuild is performed immediately before starting the operating system (lasts approximately 30 minutes).

## **5.4 Resolve conflicts**

|                                                                                                    | RAID Configuration Utility - Silicon Image Inc. Copyright (C) 2006 |                                                                                                 |
|----------------------------------------------------------------------------------------------------|--------------------------------------------------------------------|-------------------------------------------------------------------------------------------------|
| Create RAID set<br>Delete RAID set<br>Rebuild Mirrored set<br>Resolve Conflicts<br>Low Level Format |                                                                    | Help for resolving<br>conflicts                                                                 |
| $0$ PM<br>ST96023AS<br>1 SM ST96023AS                                                               | 55GB<br>55GB                                                       |                                                                                                 |
| * Set0 SiI Mirrored Set <pm><br/>0 ST96023AS<br/>1 ST96023AS</pm>                                   | 55GB<br>Current<br>Current                                         | ↑↓ ∴<br>Select Menu<br>ESC Previous Menu<br>Enter Select<br>Ctrl-E Exit<br>$\star$<br>First HDD |

Figure 120: RAID Configuration Utility - Resolve conflicts

Conflicts in a RAID set can be resolved using the "Resolve conflicts" menu. This function is only available if the status of the hard disk is "conflict".

# **5.5 Low level format**

|                 |                                                                                  | RAID Configuration Utility - Silicon Image Inc. Copyright (C) 2006 |              |                              |                                                               |
|-----------------|----------------------------------------------------------------------------------|--------------------------------------------------------------------|--------------|------------------------------|---------------------------------------------------------------|
| Create RAID set | Delete RAID set<br>Rebuild Mirrored set<br>Resolve Conflicts<br>Low Level Format | <b>PM</b><br><b>SM</b>                                             |              |                              | Select HDD to be formatted                                    |
| $0$ PM          | ST96023AS<br>1 SM ST96023AS                                                      |                                                                    | 55GB<br>55GB |                              |                                                               |
|                 |                                                                                  |                                                                    |              | ᠰ╃<br>Ctrl-E Exit<br>$\star$ | Select Menu<br>ESC Previous Menu<br>Enter Select<br>First HDD |

Figure 121: RAID Configuration Utility - Low level format

Individual hard disks can be configured using the "Low Level Format" menu. This can only be done if a RAID set is not configured. A low level format of a hard disk takes approx. 40 minutes.

Chapter 3<br>Commissioning **Commissioning** 

# **6. Connection of USB peripheral devices**

# **Warning!**

**Peripheral USB devices can be connected to the USB ports. Due to the vast number of USB devices available on the market, B&R cannot guarantee their performance. B&R does ensure the performance of all USB devices that they provide.**

# **6.1 Local on the APC620**

Many different peripheral USB devices can be connected to the 2 or 4 (APC embedded) USB ports. The maximum current load values and transfer speeds can be found in Sections ["USB](#page-113-0) [ports", on page 114](#page-113-0) and ["USB connection \(only APC620 embedded\)", on page 115](#page-114-0).

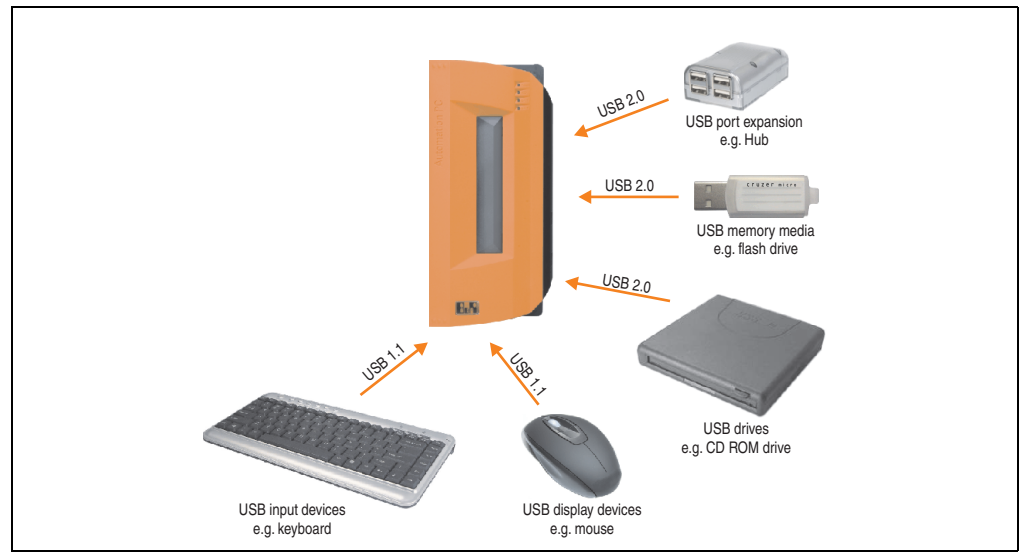

Figure 122: Local connection of USB peripheral devices on the APC620

### **6.2 Remote connection to Automation Panel 900 via DVI**

Many different peripheral USB devices can be connected to the 2 or 3 USB ports on the Automation Panel 900. These can each handle a load of 500 mA. The maximum transfer rate is USB 2.0.

# **Information:**

**Only end devices (no hubs) can be connected to the Automation Panel 900.**

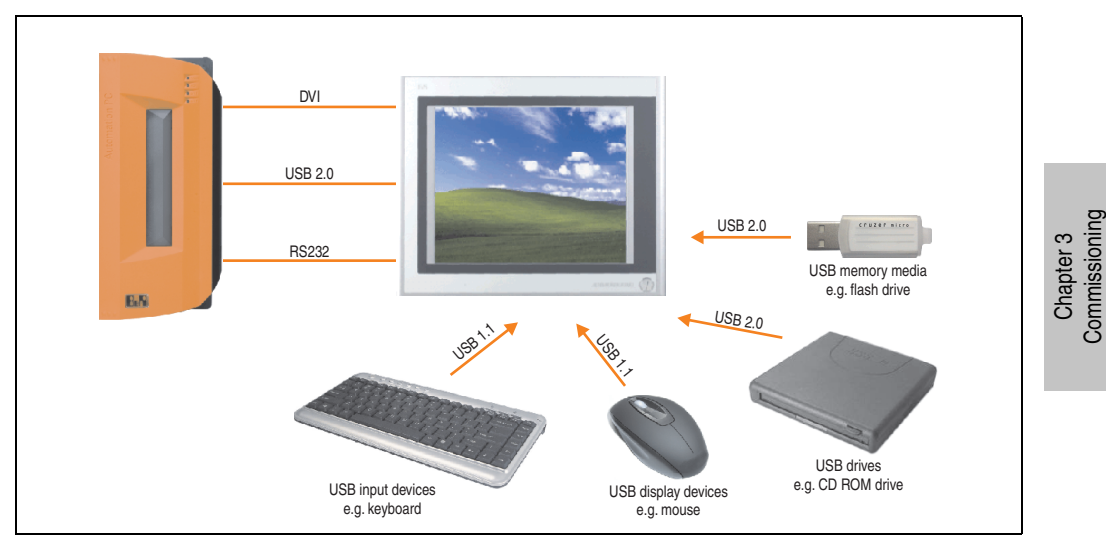

Figure 123: Remote connection of USB peripheral devices to the APC900 via DVI

**Commissioning** 

## **6.3 Remote connection to Automation Panel 800/900 via SDL**

Many different peripheral USB devices can be connected to the 2 or 3 USB ports on Automation Panel 900 and/or USB connections on the Automation Panel 800 devices. These can each handle a load of 500 mA. The maximum transfer rate is USB 1.1.

# **Information:**

**Only end devices (no hubs) can be connected to the Automation Panel 800/900.**

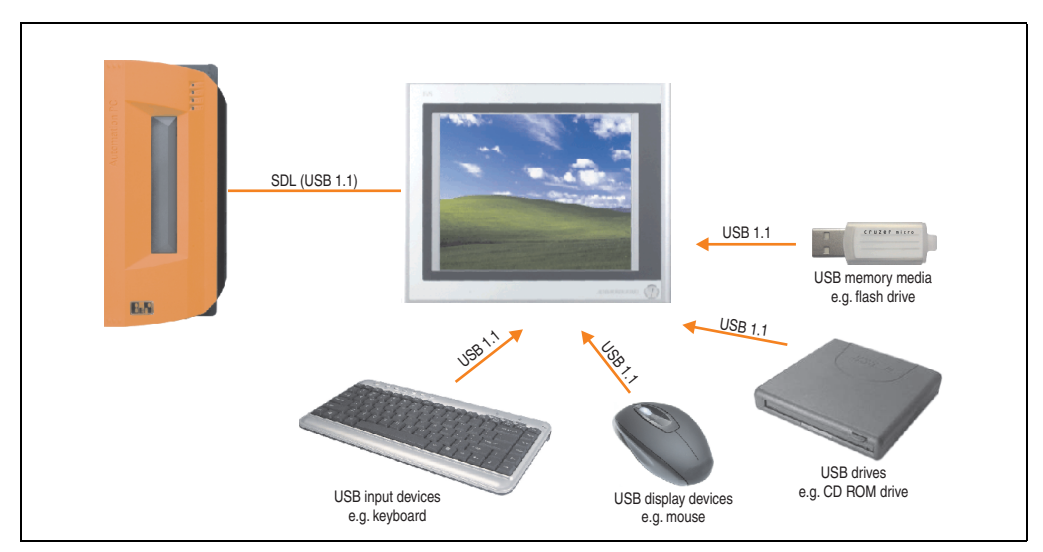

Figure 124: Remote connection of USB peripheral devices to the APC800/900 via SDL

# **7. General instructions for performing temperature tests**

The purpose of these instructions is to explain general procedures for performing applicationspecific temperature tests with B&R industrial PCs or Power Panels. However, these instructions are meant to serve only as a guideline.

# **7.1 Procedure**

In order to obtain accurate results, the testing conditions should match the conditions in the field. This means that for the duration of the temperature tests, the target application should be running, the PC should be installed in the control cabinet that will be used, etc.

Additionally, a temperature sensor should be installed for the device being tested to provide live monitoring of the ambient temperature. In order to obtain accurate measurements, this sensor should be mounted at a distance of 5 to 10 cm from the B&R industrial PC, near the air intake (not near the exhaust).

All B&R industrial PCs and Power Panels are equipped with internal temperature sensors. These are installed in different locations for each series. The number of sensors and the temperature limits also vary from series to series.

Information about the locations of temperature sensors and the maximum specified values can be found in section ["Temperature sensor locations", on page 569.](#page-568-0)

To ensure a reliable evaluation of the temperature situation, a minimum of 8 hours are recommended for testing.

# **7.2 Evaluating the temperatures in Windows operating systems**

## **7.2.1 Evaluation using B&R Control Center**

The B&R Control Center can be used to evaluate the temperatures. The temperatures can be viewed on the "Temperatures" tab. The B&R Control Center can be downloaded at no cost from the Downloads section of the B&R website [\(www.br-automation.com](http://www.br-automation.com)). The B&R Control Center uses the B&R Automation Device Interface (ADI).

### **Commissioning • General instructions for performing temperature tests**

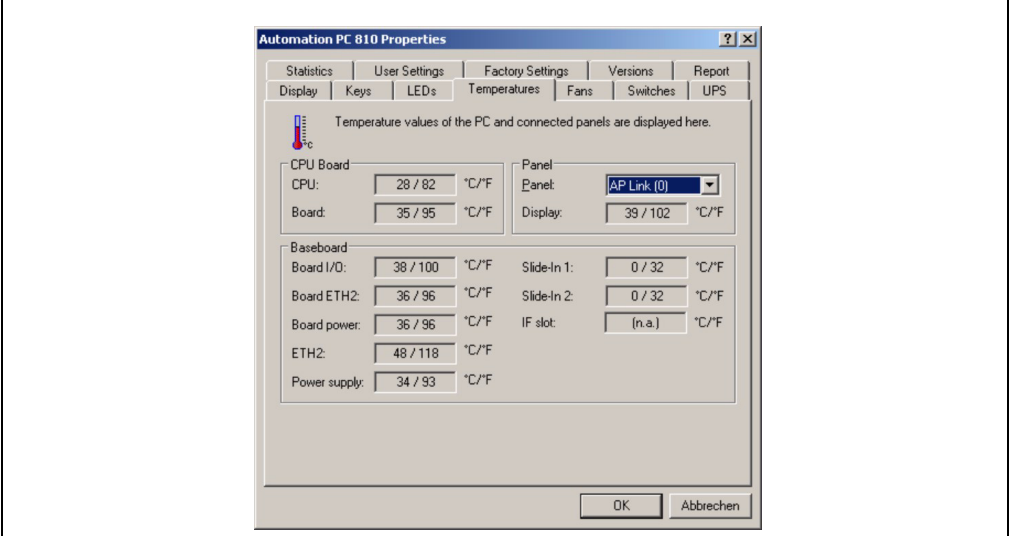

Figure 125: B&R Control Center

A new application can be created if a historic recording of the data is required.

# **Information:**

**There are SDK's (e.g. the ADI .NET SDK) available on the B&R website ([www.br](http://www.br-automation.com)[automation.com](http://www.br-automation.com)) that can be helpful in creating a new application.**

### **7.2.2 Evaluation using the BurnIn tool from Passmark**

If a new application is not created for evaluating the temperatures, B&R recommends using the BurnIn Test software tool from the company Passmark.

Standard and Professional versions of the Burnin tool are available. In addition to the software package, there are also various loopback adapters (serial, parallel, USB, etc.) and test CDs/DVDs available. The exact software and loopback adapters used will determine the corresponding load that can be generated on the system and peripheral devices.

# **Information:**

**Loopback adapters are also available from Passmark. More information can be found at www[.p](http://www.passmark.com)assmark.com.**

The following screenshots are based on Passmark BurnIn Pro Version V4 and an APC810 2-slot with DVD.

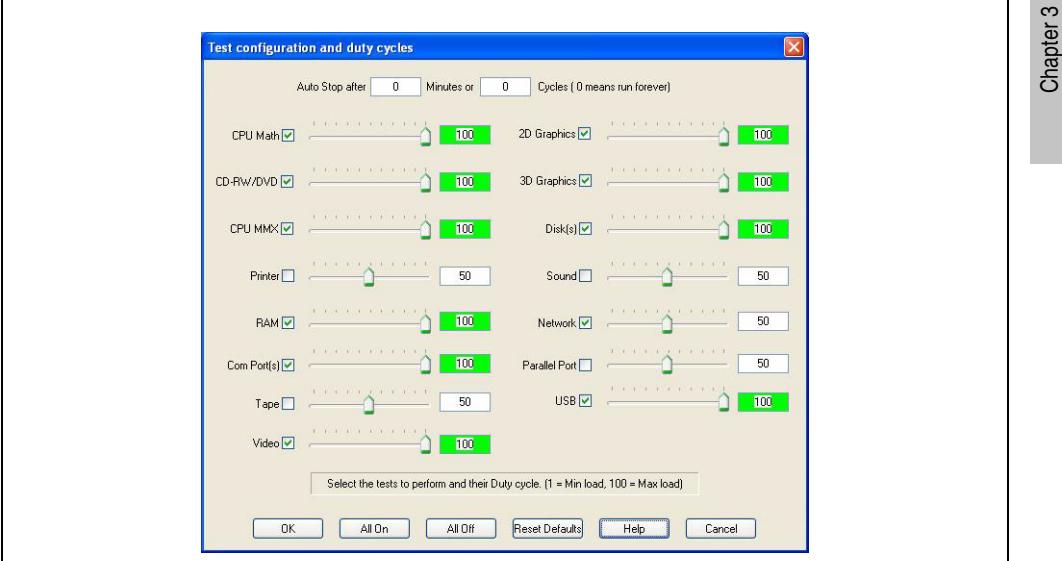

Figure 126: Settings for Passmark BurnIn Pro V4 with an APC810 2-slot with DVD

**Commissioning** 

**Commissioning** 

#### **Commissioning • General instructions for performing temperature tests**

| 日母和×△图十〇〇夕次<br>BurninTest V4.0 Pro - Result Sheet                                   |                                                                  |                |                                                                                                  |                                      |  |
|-------------------------------------------------------------------------------------|------------------------------------------------------------------|----------------|--------------------------------------------------------------------------------------------------|--------------------------------------|--|
|                                                                                     |                                                                  |                |                                                                                                  |                                      |  |
| <b>Machine Name:</b><br>CPU Manufacturer: GenuineIntel<br>CPU Speed:<br>Start time: | APC812<br>2166.9 MHz / 2167.1 MHz<br>$\mathcal{L}_{\mathcal{M}}$ |                | Config file: LastUsed.cfg<br>CPU Type: Intel(R) Core(TM)2 CPU<br>T7400 @ 2.16GHz<br>Stop time: . |                                      |  |
| Duration:                                                                           |                                                                  |                |                                                                                                  |                                      |  |
| Temperature:<br>(Min / Current / Max)                                               |                                                                  |                |                                                                                                  |                                      |  |
| <b>Test Name</b>                                                                    | Cycle                                                            | Operations     |                                                                                                  | <b>Errors Last Error Description</b> |  |
| CPU - Maths                                                                         | $\mathbf{0}$                                                     | $\circ$        | $\theta$                                                                                         | No errors                            |  |
| CPU - MMX / SSE                                                                     | 0.                                                               | $\circ$        | $\Omega$                                                                                         | No errors                            |  |
| Memory (RAM)                                                                        | $\sigma$                                                         | $\circ$        | $\circ$                                                                                          | No errors                            |  |
| 2D Graphics                                                                         | 0                                                                | $\mathbf 0$    | 0                                                                                                | No errors                            |  |
| 3D Graphics                                                                         | 0                                                                | $\circ$        | $\alpha$                                                                                         | No errors                            |  |
| $\Box$ Disk (C:)                                                                    | $\Omega$                                                         | $\Omega$       | $\Omega$                                                                                         | No errors                            |  |
| <b>Die Network 1</b>                                                                | $\overline{0}$                                                   | $\circ$        | $\circ$                                                                                          | No errors                            |  |
| <b>Die Network 2</b>                                                                | $\ddot{\phantom{0}}$                                             | $\circ$        | $\circ$                                                                                          | No errors                            |  |
| $\odot$ CD/DVD (D:)                                                                 | 0                                                                | $\circ$        | $\circ$                                                                                          | No errors                            |  |
| USB Plug 1                                                                          | 0                                                                | $\overline{0}$ | $\circ$                                                                                          | No errors                            |  |
| USB Plug 2                                                                          | 0                                                                | $\circ$        | $\circ$                                                                                          | No errors                            |  |
| USB Plug 3                                                                          | Ó.                                                               | $\Omega$       | $\alpha$                                                                                         | No errors                            |  |
| USB Plug 4                                                                          | $\sigma$                                                         | $\circ$        | $\circ$                                                                                          | No errors                            |  |
| Video Playback                                                                      | $\theta$                                                         | $\circ$        | $\ddot{\phantom{0}}$                                                                             | No errors                            |  |
| Serial Port 1                                                                       | 0                                                                | $\circ$        | 0                                                                                                | No errors                            |  |
| Serial Port 2                                                                       | $\overline{0}$                                                   | $\circ$        | $\circ$                                                                                          | No errors                            |  |
| Notes:                                                                              |                                                                  |                |                                                                                                  |                                      |  |

Figure 127: Test overview of an APC810 2-slot with DVD

The respective test properties may need to be fine tuned depending on the availability of a loopback adapter and DVDs.

# **Information:**

**If there is no USB loopback adapter available, USB flash drives can also be used. The USB flash drives must be available in Windows as formatted drives. The test USB must then be deselected and the USB flash drives must be configured in the disk properties.**

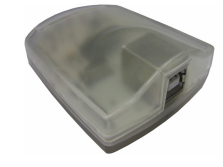

 $\Gamma$ 

# **Information:**

**Serial loopback adapters are relatively easy to create yourself. Simple connect several pins on the serial interface with wires.**

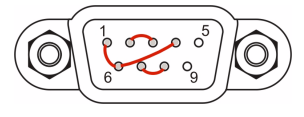

# **7.3 Evaluating the temperatures in an operating system other than Windows**

For applications that don't use Windows, the temperatures can be evaluated using the B&R implementation guide. In addition to the implementation guide, there are also programs available in MS-DOS.

The implementation guide only describes the device-specific functions and not the main functions of the sample programs.

If code from the sample programs is used, please observe the notes in the implementation guide regarding the TODO statements, I/O access functions, etc.

# **Information:**

**Sample programs and implementation guides for any B&R industrial PC or Power Panel can be downloaded free of charge from the B&R website ([www.br](http://www.br-automation.com)[automation.com](http://www.br-automation.com)).**

## **7.4 Evaluating the measurement results**

The maximum temperature value recorded by each sensor must not exceed the temperature limits specified in the user's manuals.

If the temperature tests cannot be performed in a climate controlled chamber, they can also be performed in an office environment. In this case, however, it is necessary to measure the ambient temperature. Experience at B&R has shown that values measured on passive systems (systems without a fan kit) can be projected linearly based on the ambient temperature. In order to be able to project the temperature values for systems with a fan kit, the fans must be running. It is also important to consider the speed, etc.

If the temperature tests are performed in a climate controlled chamber with fans, the devices will be cooled by these fans, and the results will be skewed. The measurement results for passive devices would therefore be unusable. In order to obtain accurate results in climate controlled chambers with fans, the chamber fans must be turned off and the device must be allowed to run for a sufficient amount of time (several hours) before beginning the test.

### **7.4.1 Example using an APC810 2-slot**

The following example is only valid as long as the instructions for installation and mounting orientation provided in the user's manual are followed.

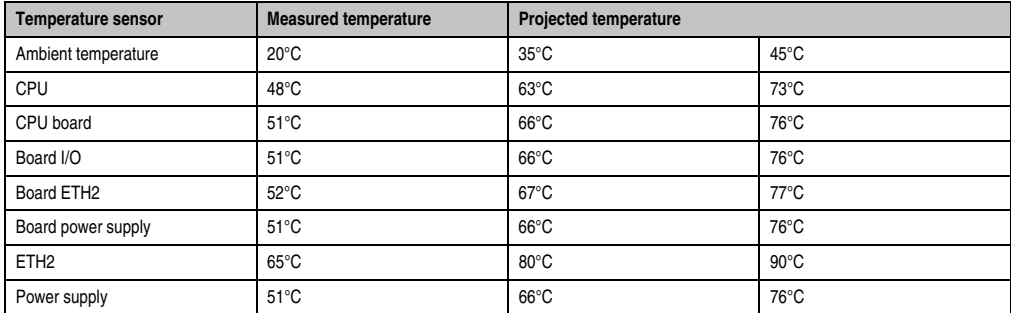

Table 169: Evaluation example using an APC810 2-slot

# **8. Known problems / issues**

The following issues for the APC620/PPC700 devices are known:

- No support for IDE-based slide-in drives. Only USB slide-in drives are supported.
- Graphics Engine 2 (GE2) interface not supported. Only GE1 and analog RGB are supported.
- In Windows XP, the Windows Standby mode is not supported in combination with the add-on hard disk (5AC600.HDDI-05 and 5AC600.HDDI-06) in IDE Slave Only mode. A blue screen or Windows crash can occur sporadically when returning from Windows Standby mode. Windows Standby mode will function if a CompactFlash card is connected to the IDE Master in addition the HDD on the slave slot. The same problem also occurs if the "Turn off hard disks" function is activated in the Power Options in the Control Panel (must be set to "Never").
- If the Intel GMA driver (Graphics Media Accelerator) is installed in the system (e.g. in Windows XP / Windows 7), then an analog RGB monitor will always be detected, regardless of whether one is connected or not.
- Using two different types of CompactFlash cards can cause problems in Automation PCs and Panel PCs. This can result in one of the two cards not being detected during system startup. This is caused by varying startup speeds. CompactFlash cards with older technology require significantly more time during system startup than CompactFlash cards with newer technology. This behavior occurs near the limits of the time frame provided for startup. The problem described above can occur because the startup time for the CompactFlash cards fluctuates due to the variance of the components being used. Depending on the CompactFlash cards being used, this error might never, sometimes or always occur.
- During daisy chain operation of multiple AP800/AP900 devices via SDL, it's possible that the touch controller status shows a red "X" in the Control Center applet for the touch screen driver when the touch controller is detected. The functionality of the touch system is not affected by this. This can be avoided by setting a panel locking time of 50 ms. The panel locking time can be configured with the B&R Key Editor.

# <span id="page-282-0"></span>**Chapter 4 • Software**

# **1. BIOS options**

The BIOS settings available for the X945 CPU boards are described in the following sections.

# **Information:**

- **The following diagrams and BIOS menu items including descriptions refer to BIOS version 1.14. It is therefore possible that these diagrams and BIOS descriptions do not correspond with the installed BIOS version.**
- **The setup defaults are the settings recommended by B&R. The setup defaults are dependant on the DIP switch configuration on the baseboard (see section [1.9 "BIOS default settings", on page 327\)](#page-326-0).**

## **1.1 General information**

BIOS stands for "Basic Input Output System". It is the most basic standardized communication between the user and the system (hardware). The BIOS system used in the Automation PC 620 systems is produced by American Megatrends Inc.

The BIOS Setup Utility lets you modify basic system configuration settings. These settings are stored in CMOS and in EEPROM (as a backup).

The CMOS data is buffered by a battery, and remains in the APC620 even when the power is turned off (no 24VDC supply).

## **1.2 BIOS setup and boot procedure**

BIOS is immediately activated when switching on the power supply of the Automation PC 620 system or pressing the power button. The system checks if the setup data from the EEPROM is "OK". If the data is "OK", then it is transferred to the CMOS. If the data is "not OK", then the CMOS data is checked for validity. An error message is output if the CMOS data contains errors and the boot procedure can be continued by pressing the <F1> key. To prevent the error message from appearing at each restart, open the BIOS setup by pressing the <Del> key and re-save the settings.

BIOS reads the system configuration information in CMOS RAM, checks the system, and configures it using the Power On Self Test (POST).

#### **Software • BIOS options**

When these "preliminaries" are finished, BIOS seeks an operating system in the data storage devices available (hard drive, floppy drive, etc.). BIOS launches the operating system and hands over control of system operations to it.

To enter BIOS Setup, the DEL key must be pressed as soon as the following message appears on the monitor (during POST):

"Press DEL to run SETUP"

**AMIBIOS(C)2005 American Megatrends, Inc. [APC7R114] Bernecker + Rainer Industrie-Elektronik L1.14 Serial Number : 316862 CPU : Intel(R) Atom(TM) CPU N270 @ 1.16GHz Speed : 1.60 Ghz Press DEL to run Setup Press F11 for BBS POPUP The MCH is operating with DDR2-533/CL4 in Single-Channel Mode Initializing USB Controllers .. Done. 1016MB OK USB Device(s): 2 Hubs Auto-Detecting Pri Slave...ATAPI CDROM Pri Slave : DW-224E-A V.RA Auto-Detecting Sec Slave...IDE Hard Disk Ultra DMA Mode-2 Sec Slave : ST980817AM 3.AAB Ultra DMA Mode-5, S.M.A.R.T Capable and Status OK Auto-detecting USB Mass Storage Devices .. 00 USB mass storage devices found and configured.**

#### Figure 128: X945 - BIOS diagnostics screen

### **1.2.1 BIOS setup keys**

The following keys are enabled during the POST:

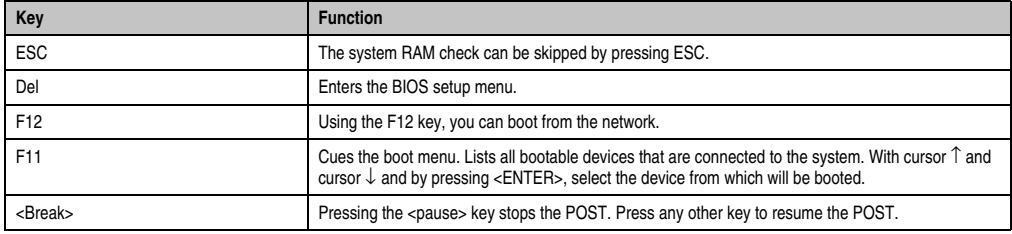

Table 170: X945 bios-relevant keys at POST

The following keys can be used after entering the BIOS setup:

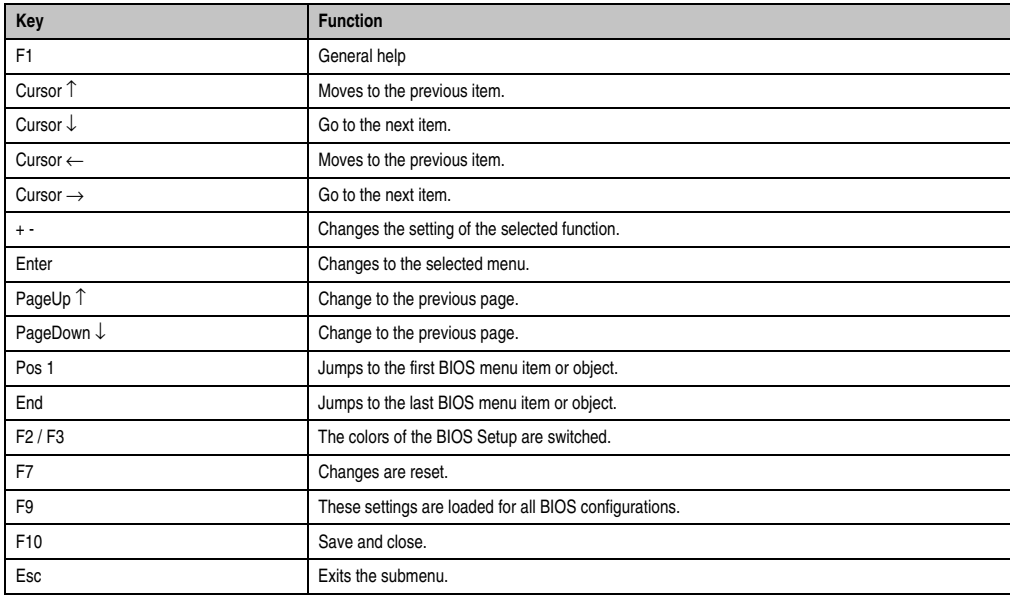

Table 171: X945 bios-relevant keys in the BIOS menu

The following sections explain the individual BIOS main menu items in detail.

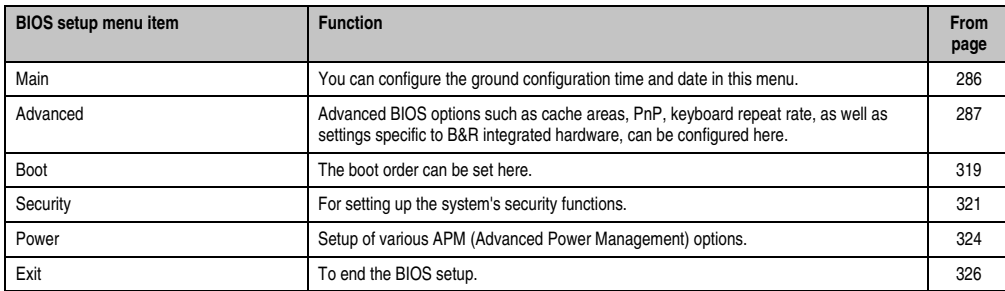

Table 172: X945 - Overview of BIOS menu items

## <span id="page-285-0"></span>**1.3 Main**

 $\mathsf{r}$ 

Immediately after the DEL button is pressed during startup, the main BIOS setup menu appears.

 $\overline{\phantom{a}}$ 

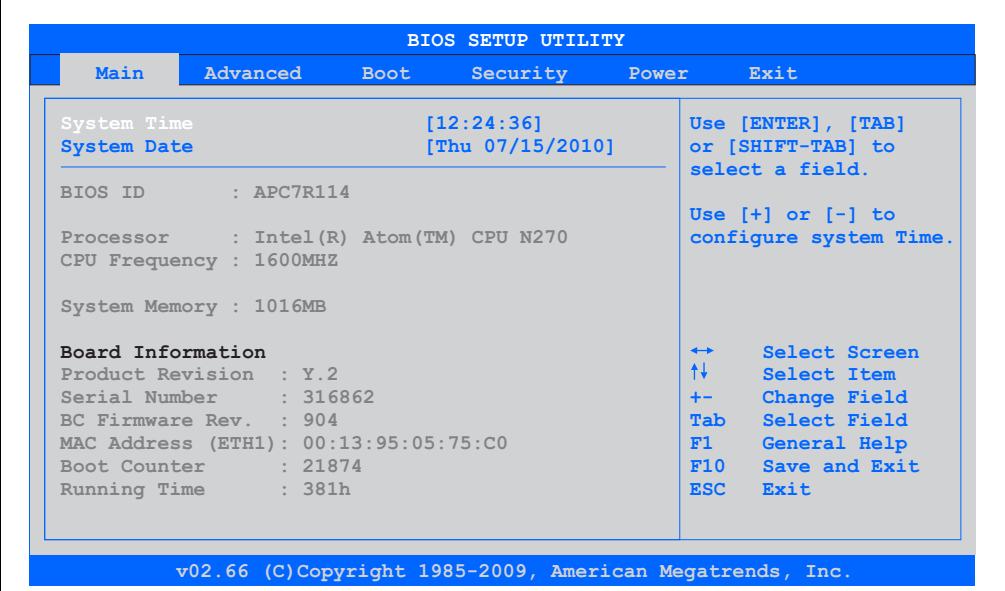

Figure 129: X945 BIOS Main Menu

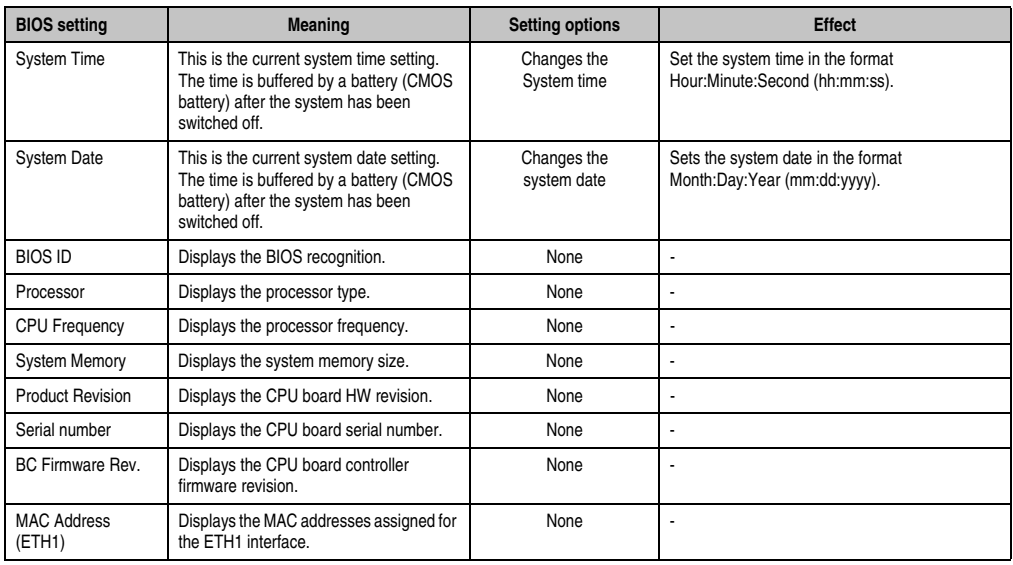

Table 173: X945 Main Menu setting options

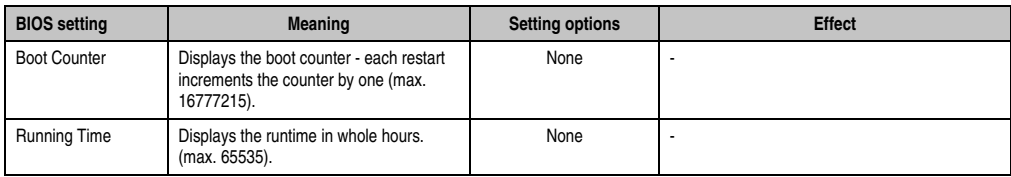

Table 173: X945 Main Menu setting options (Forts.)

# <span id="page-286-0"></span>**1.4 Advanced**

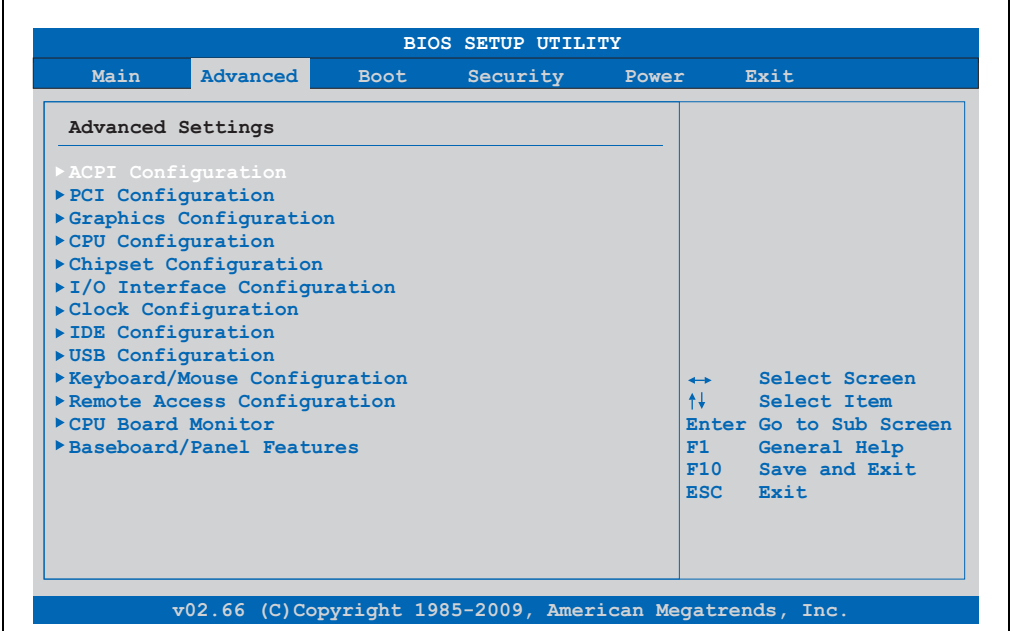

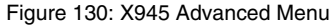

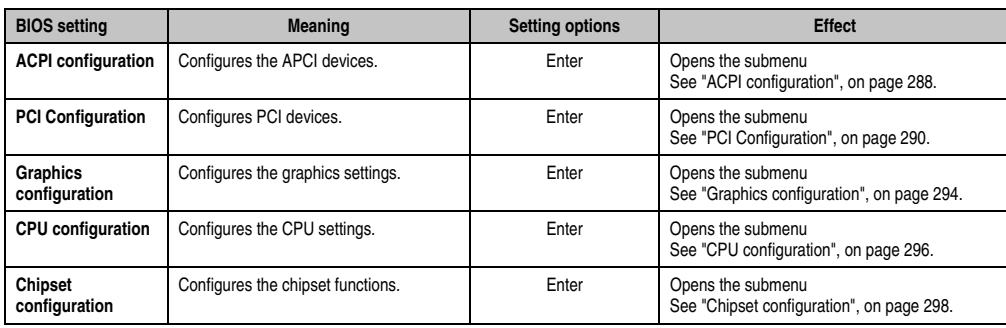

Table 174: X945 Advanced Menu setting options

Chapter 4 Software

#### **Software • BIOS options**

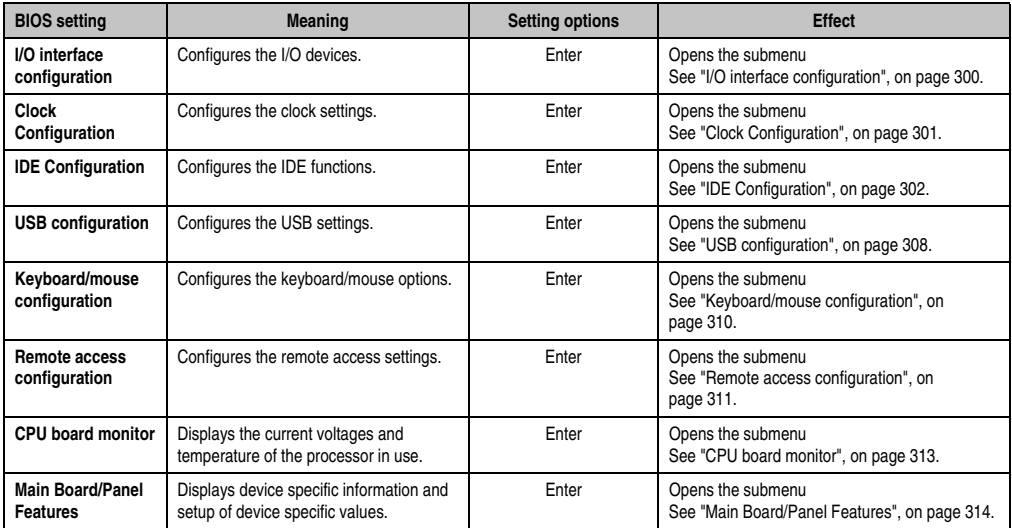

Table 174: X945 Advanced Menu setting options (Forts.)

### <span id="page-287-0"></span>**1.4.1 ACPI configuration**

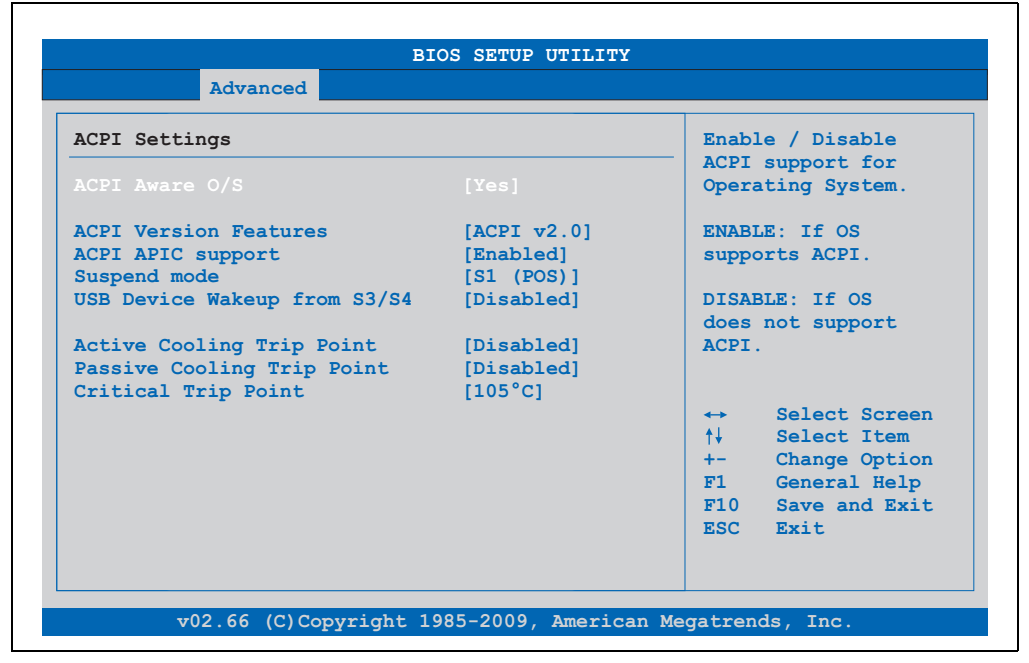

Figure 131: X945 Advanced ACPI configuration
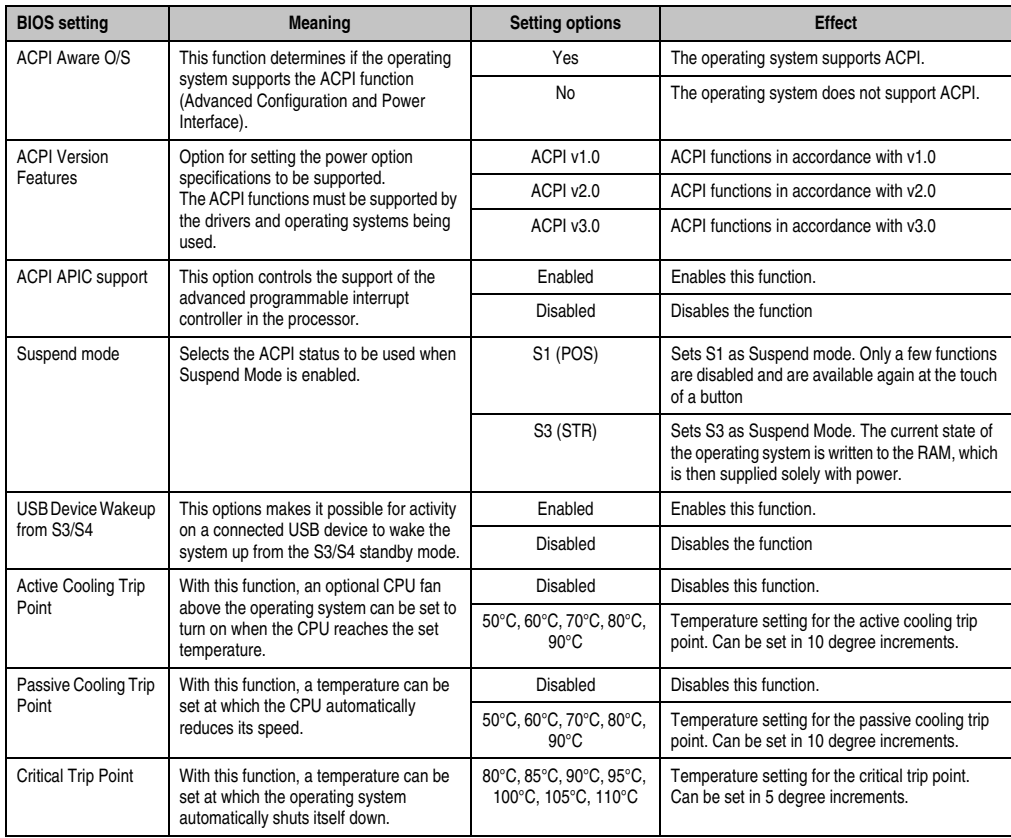

Table 175: X945 Advanced ACPI configuration setting options

# **1.4.2 PCI Configuration**

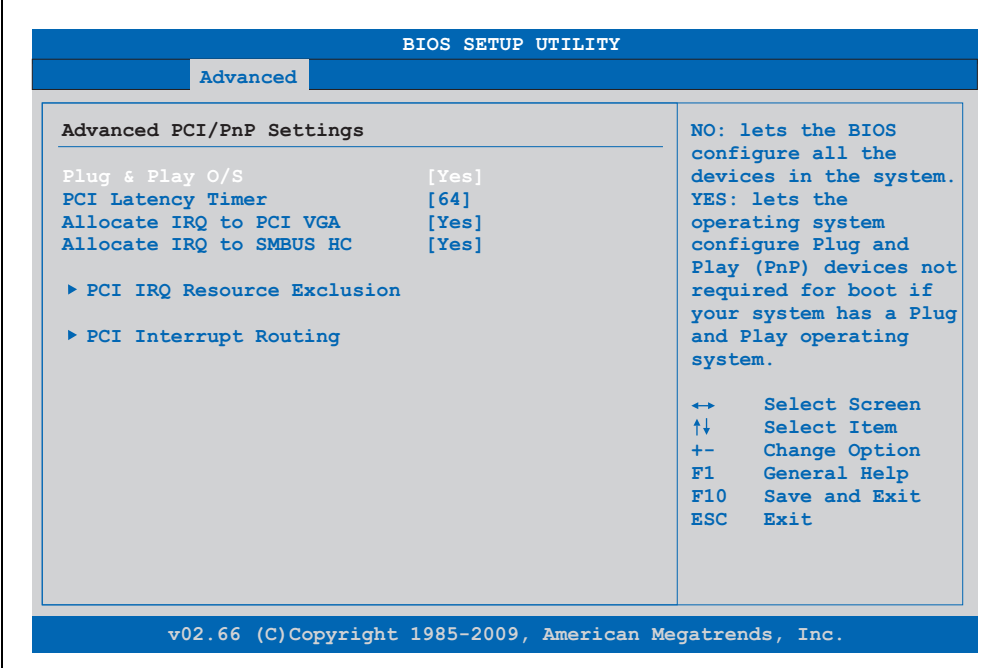

#### Figure 132: X945 Advanced PCI Configuration

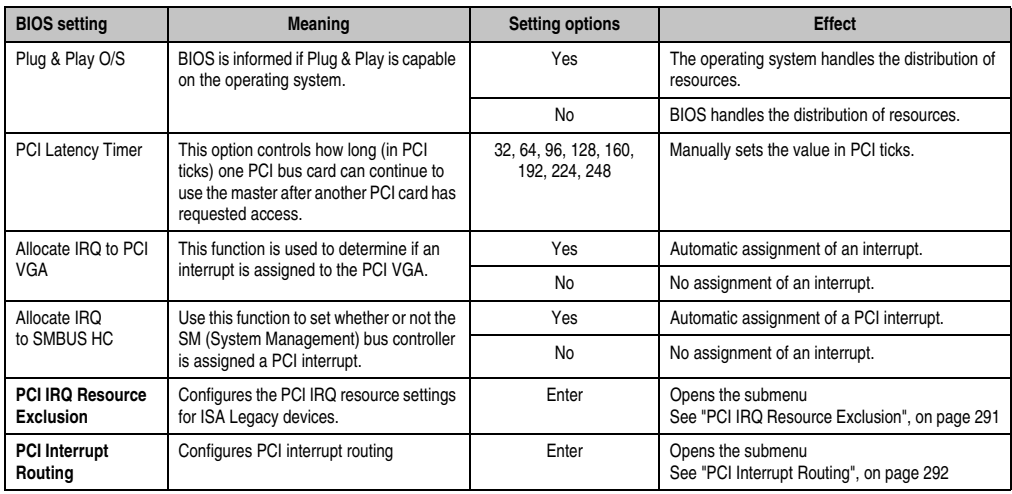

Table 176: X945 Advanced PCI configuration setting options

# <span id="page-290-0"></span>**PCI IRQ Resource Exclusion**

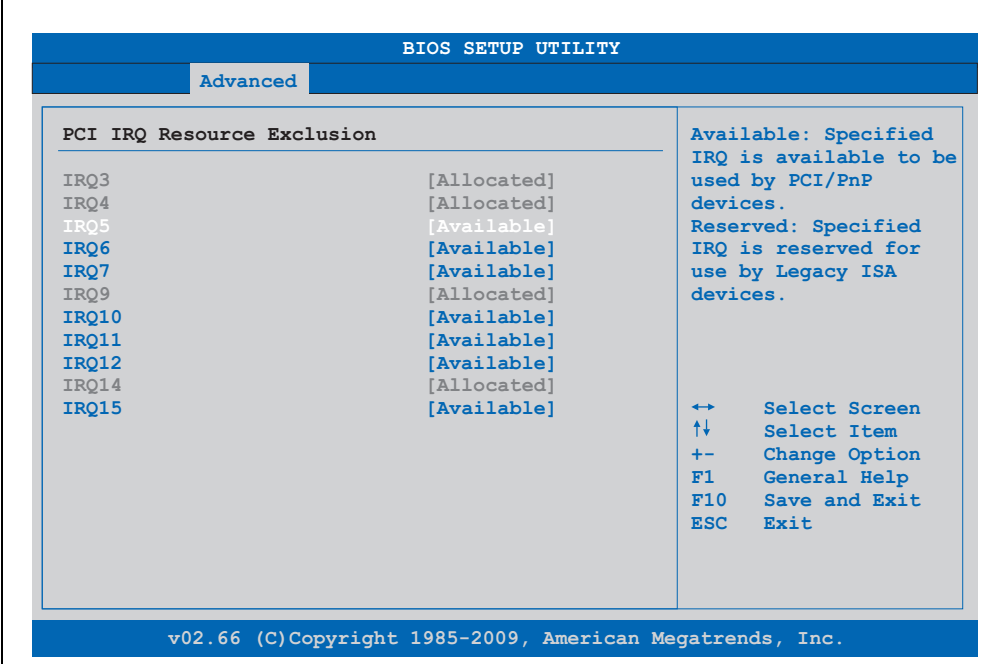

#### Figure 133: X945 Advanced PCI IRQ Resource Exclusion

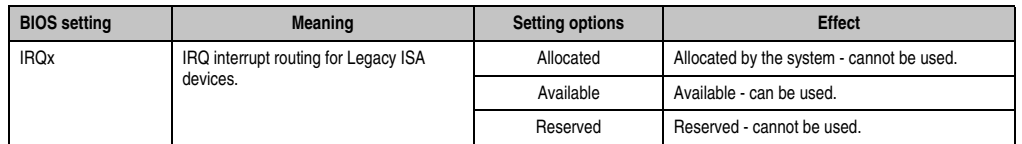

Table 177: X945 Advanced PCI IRQ Resource Exclusion setting options

# <span id="page-291-0"></span>**PCI Interrupt Routing**

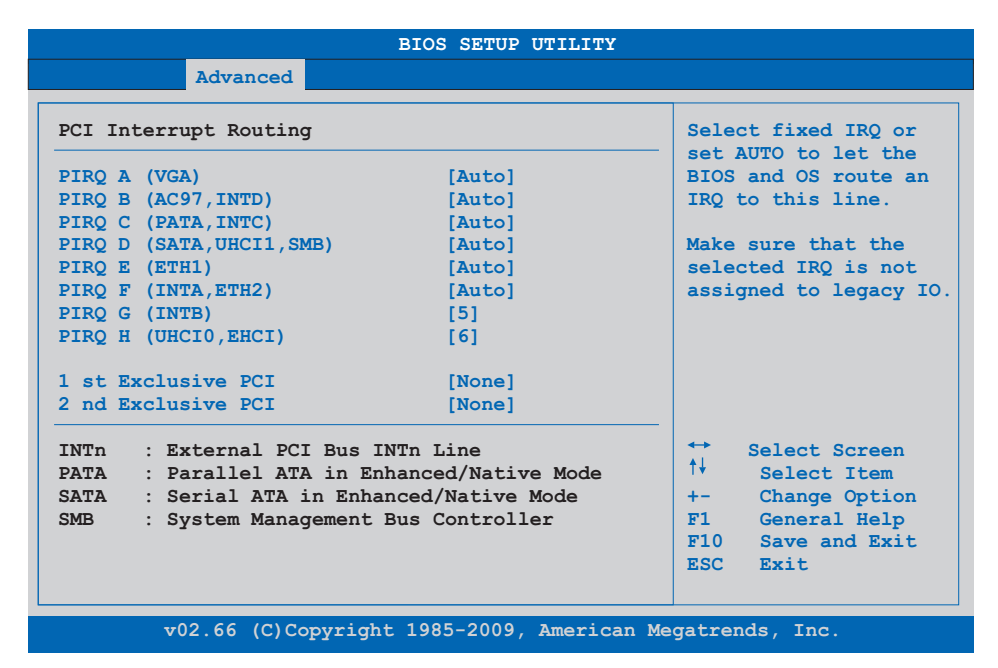

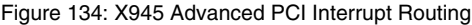

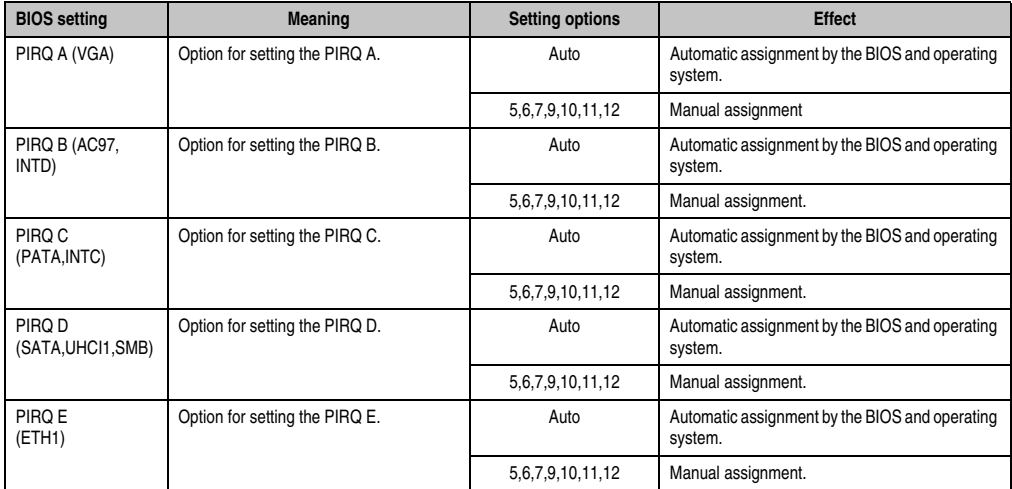

Table 178: X945 Advanced PCI Interrupt Routing setting options

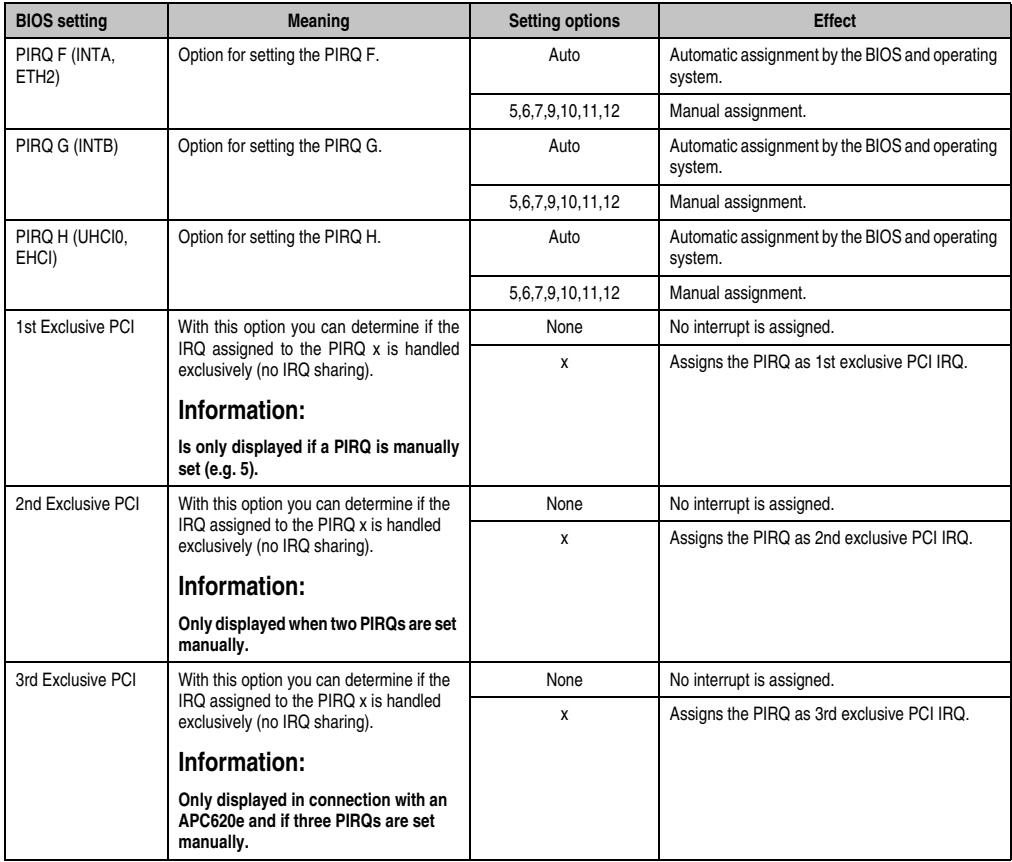

Table 178: X945 Advanced PCI Interrupt Routing setting options (Forts.)

## **1.4.3 Graphics configuration**

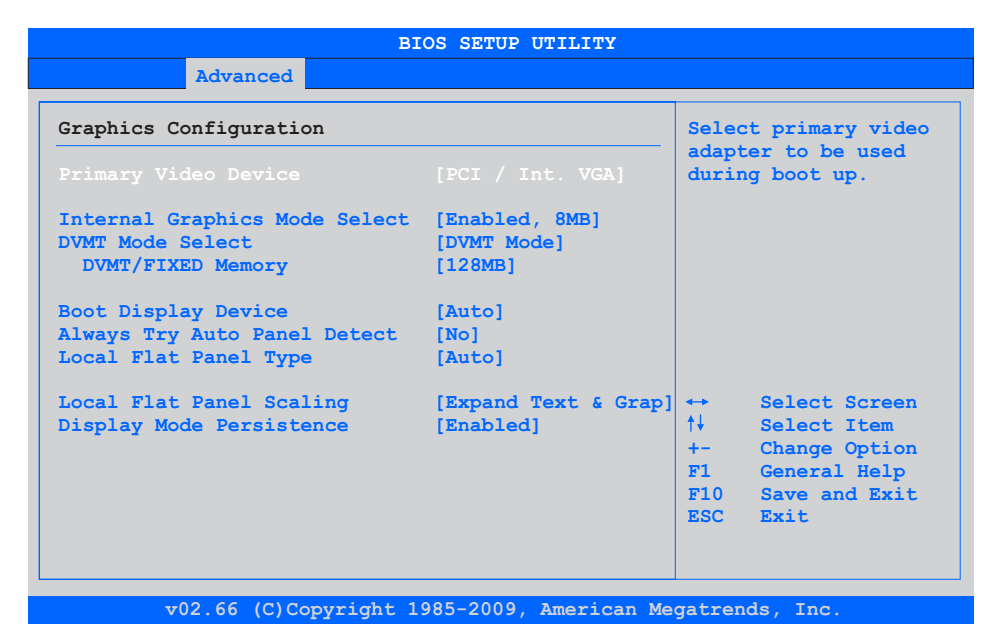

# Figure 135: X945 Advanced Graphics configuration

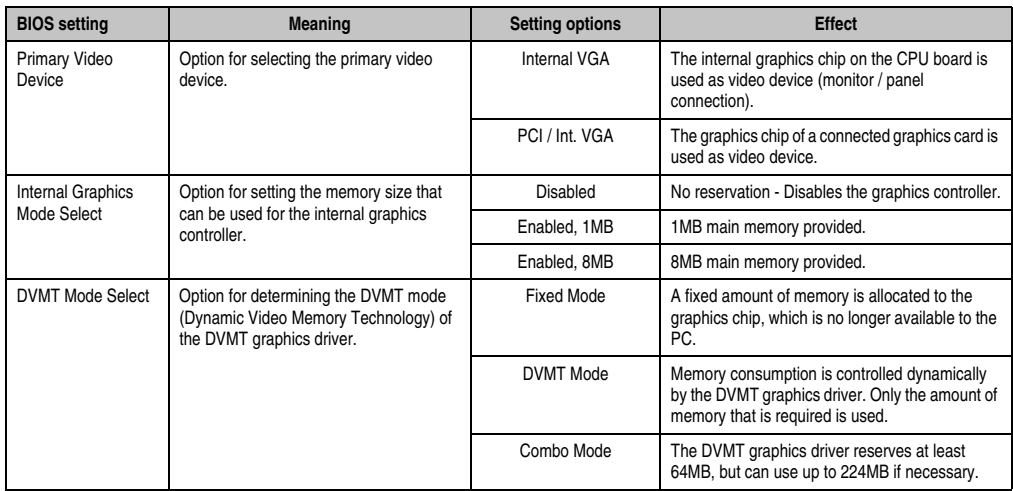

Table 179: X945 Advanced Graphics configuration setting options

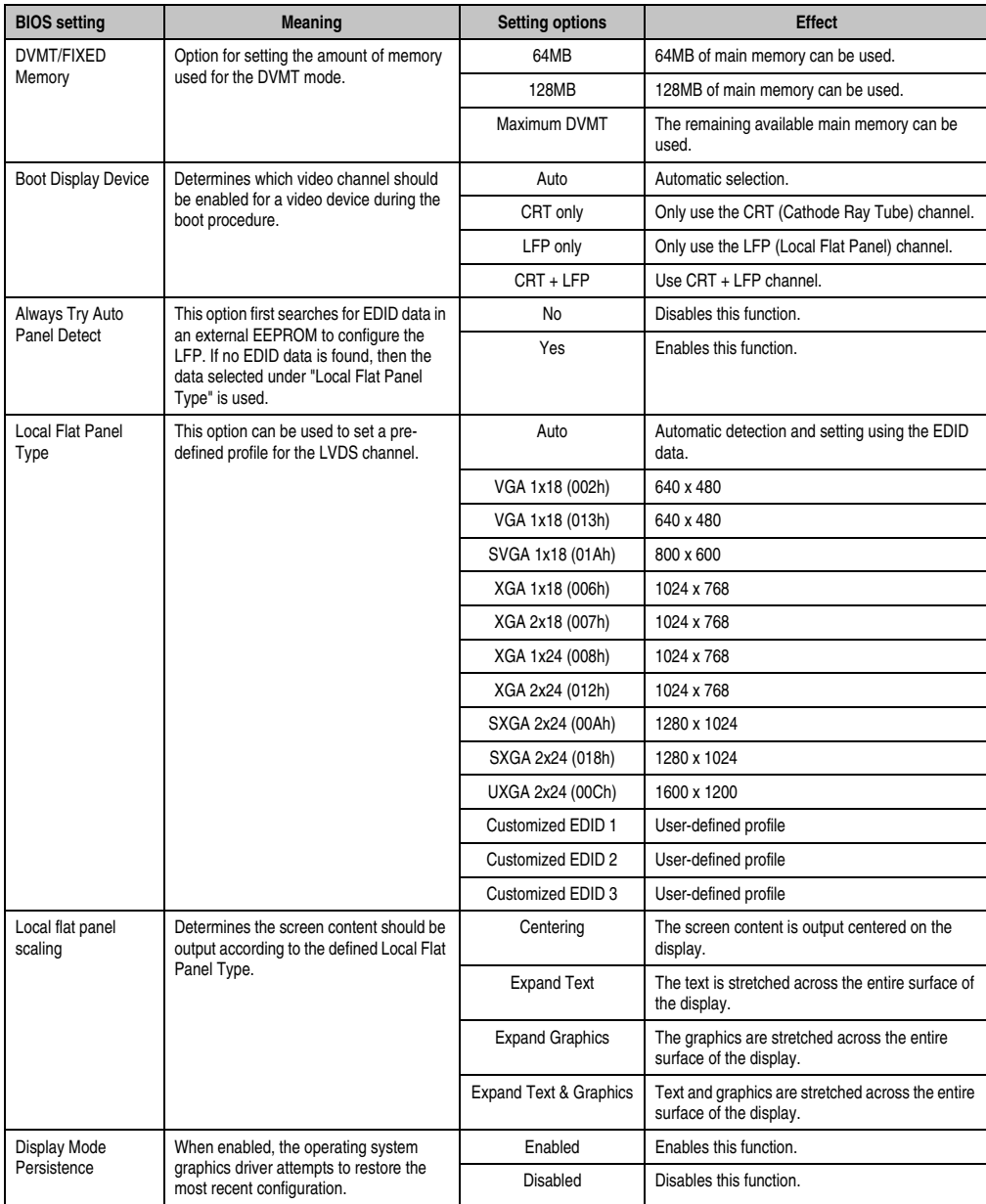

Table 179: X945 Advanced Graphics configuration setting options (Forts.)

# **1.4.4 CPU configuration**

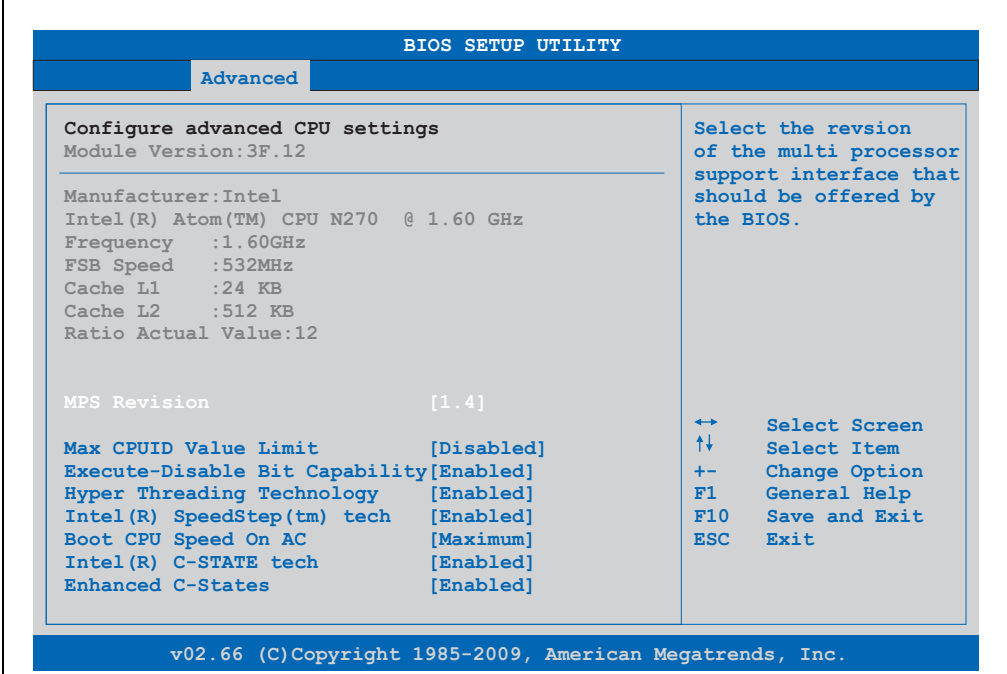

#### Figure 136: X945 Advanced CPU Configuration

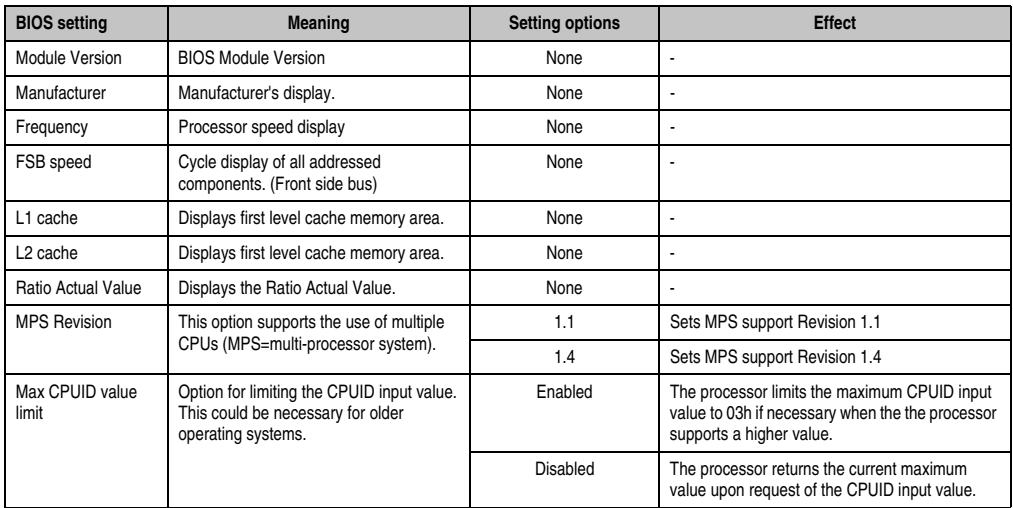

Table 180: X945 Advanced CPU Configuration setting options

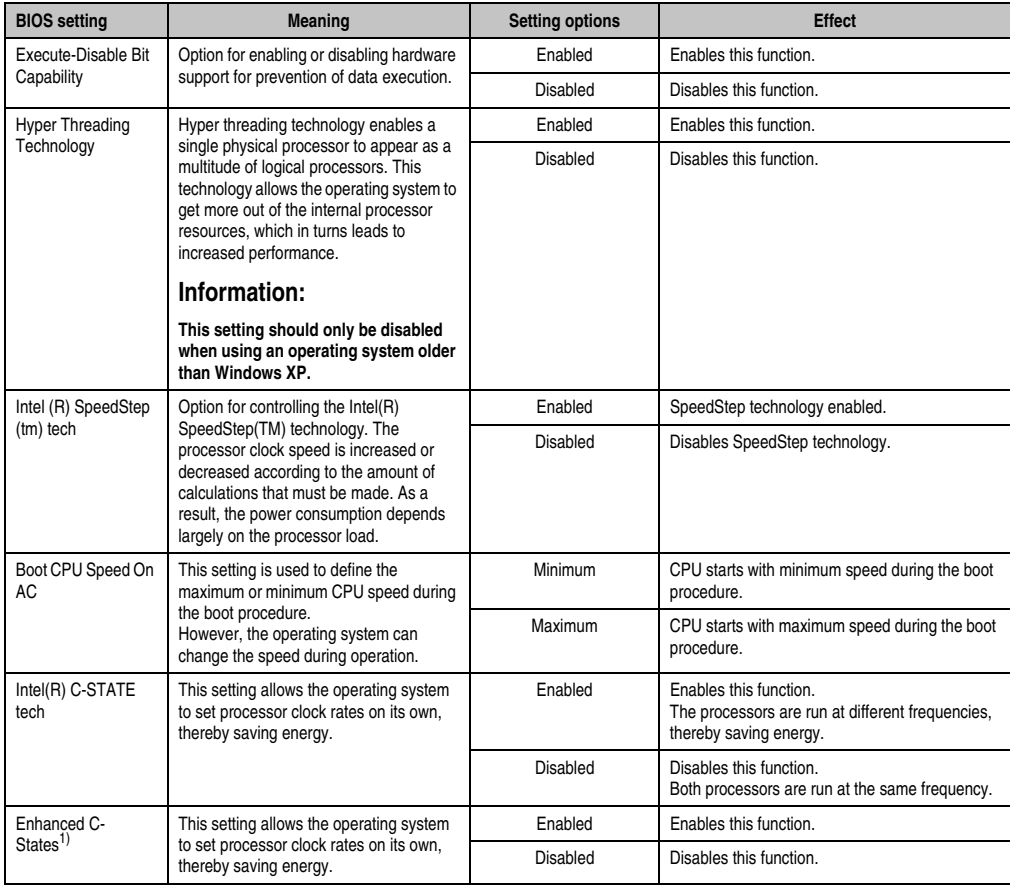

Table 180: X945 Advanced CPU Configuration setting options

1) This setting is only shown if Intel(R) C-State Tech. is set to Enabled.

# **1.4.5 Chipset configuration**

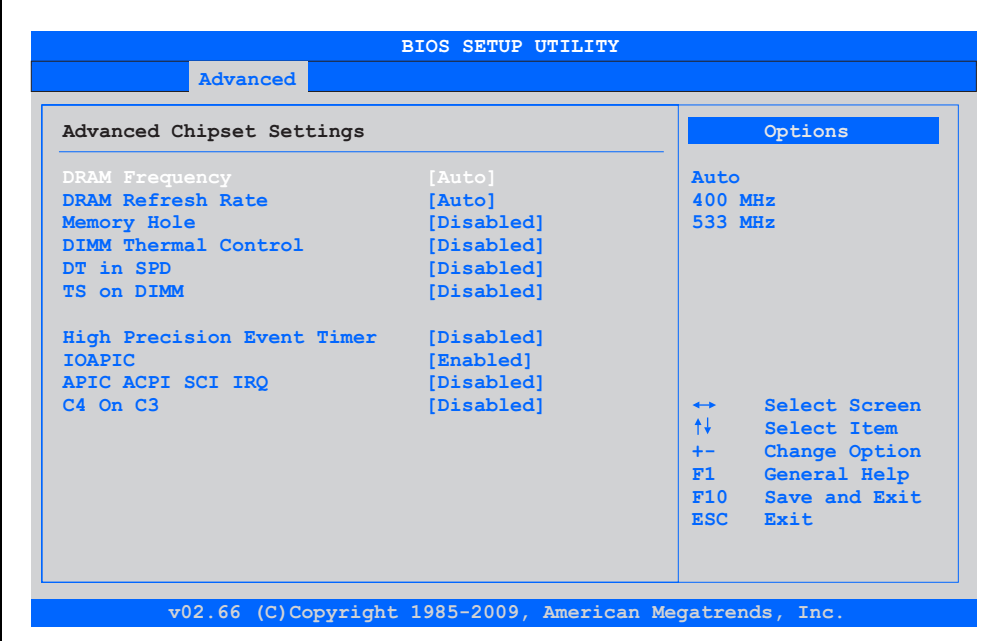

# Figure 137: X945 Advanced Chipset Configuration

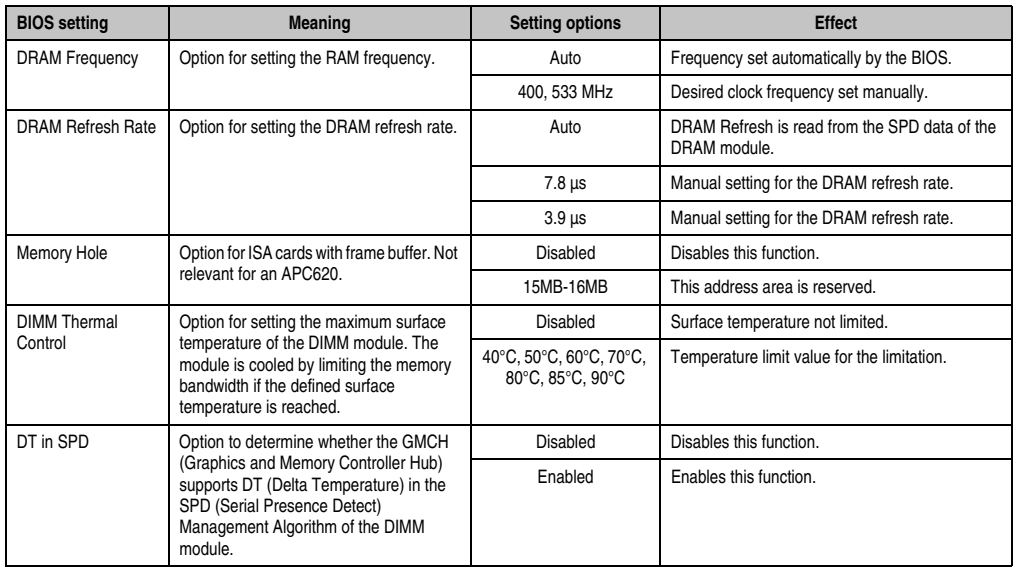

Table 181: X945 Advanced Chipset setting options

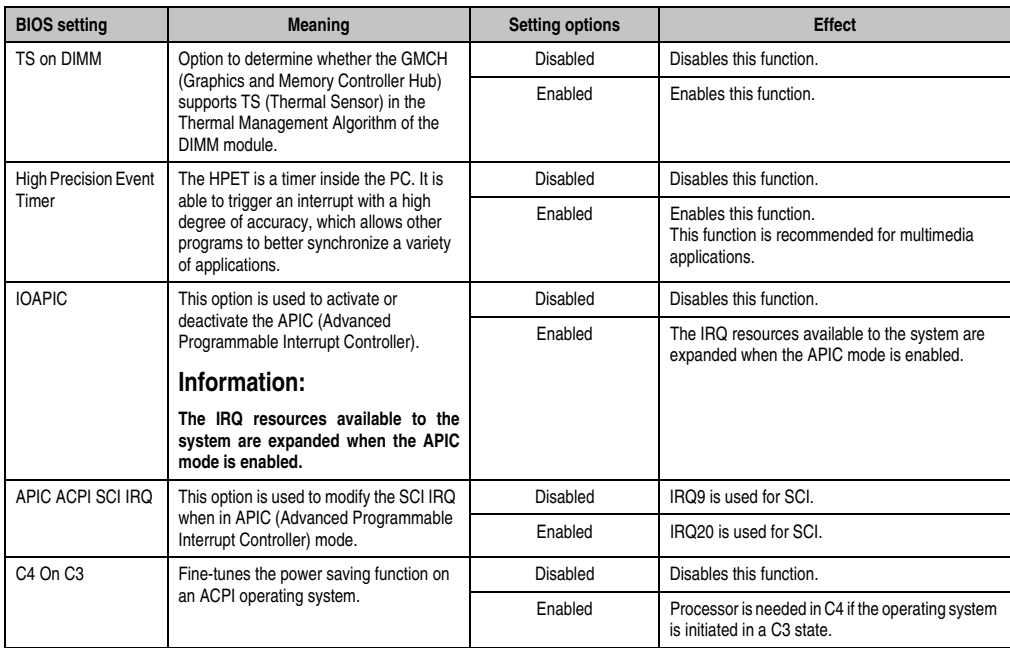

Table 181: X945 Advanced Chipset setting options

# **1.4.6 I/O interface configuration**

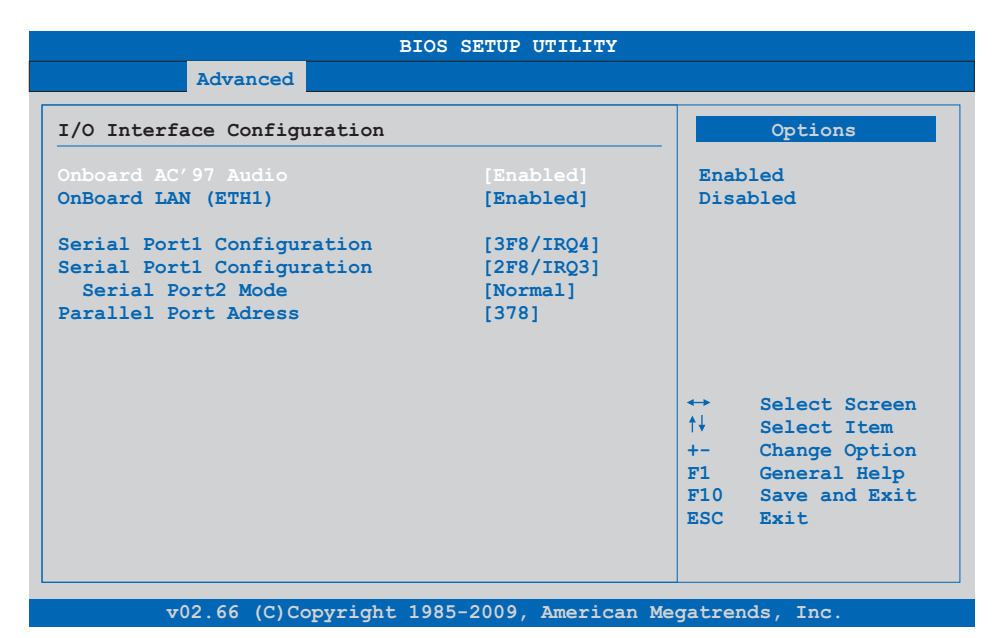

# Figure 138: X945 Advanced I/O Interface Configuration

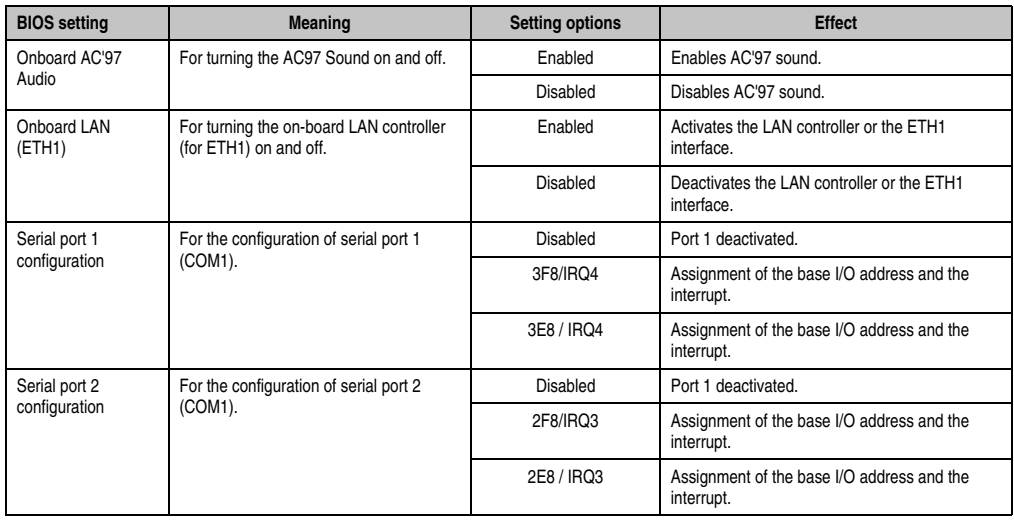

Table 182: X945 Advanced I/O Interface Configuration setting options

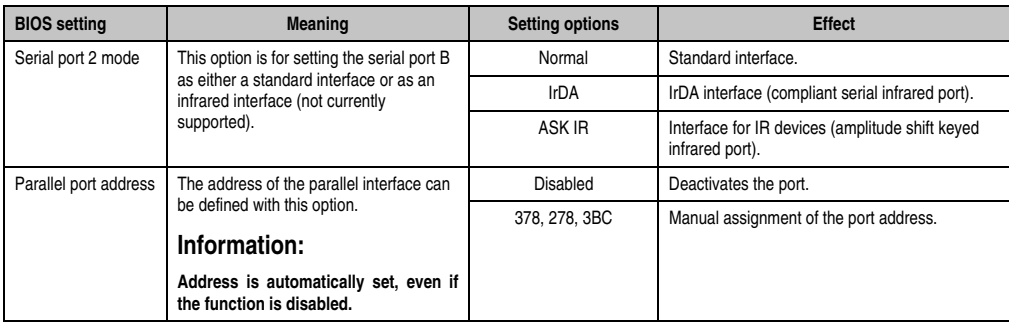

Table 182: X945 Advanced I/O Interface Configuration setting options

# **1.4.7 Clock Configuration**

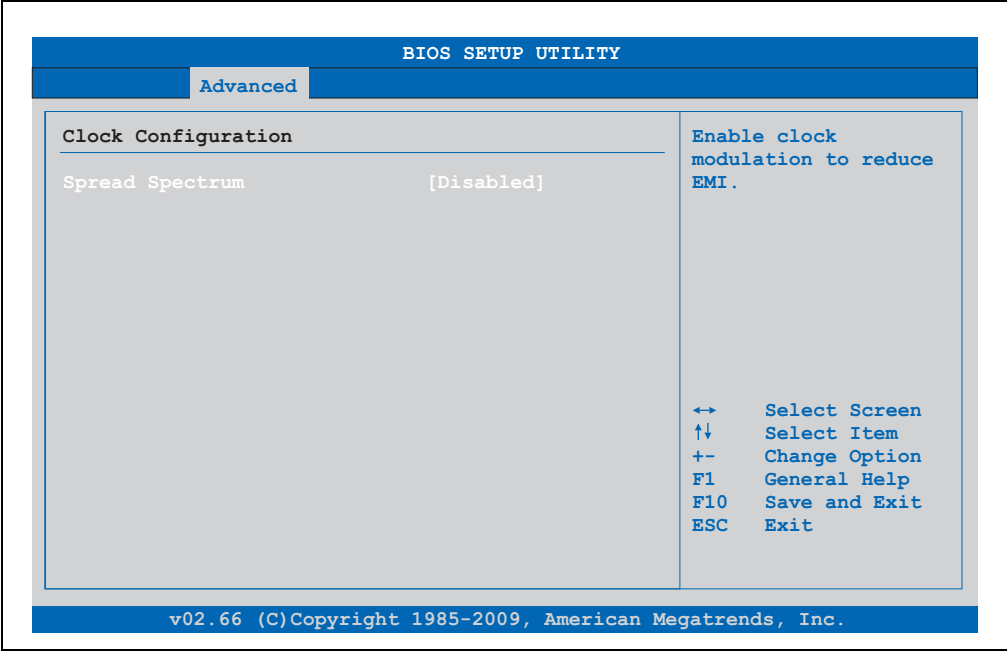

Figure 139: X945 Advanced Clock Configuration

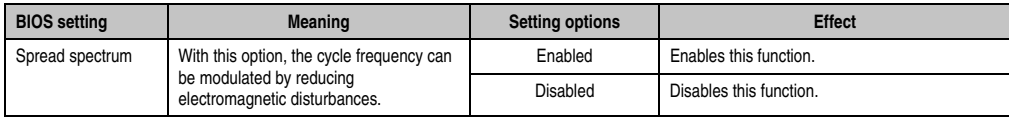

Table 183: X945 Advanced Clock Configuration setting options

# **1.4.8 IDE Configuration**

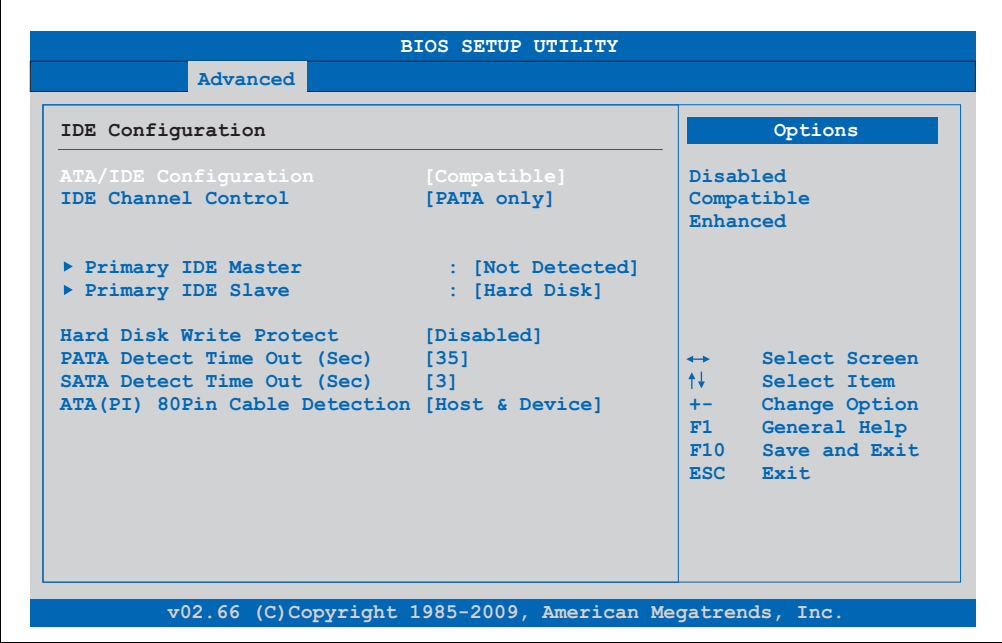

# Figure 140: X945 Advanced IDE Configuration

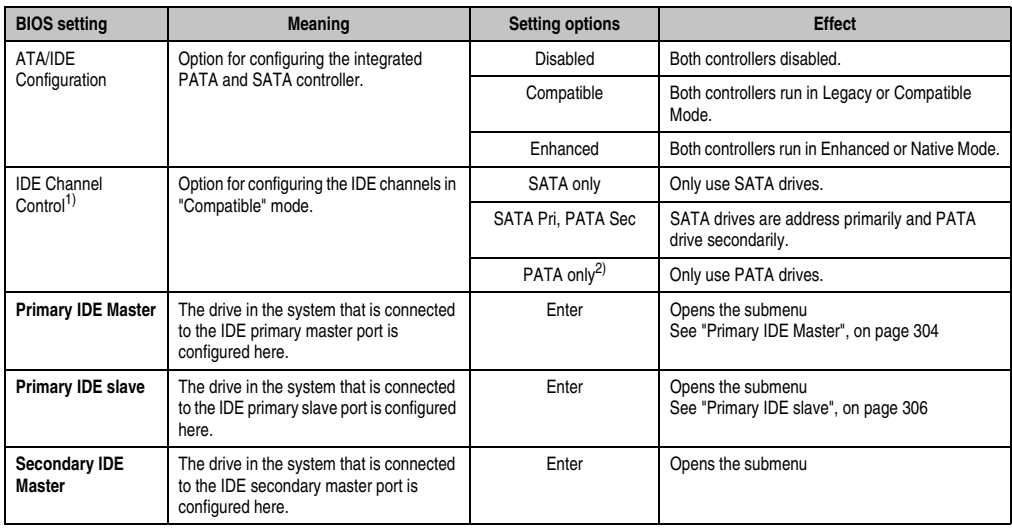

Table 184: X945 Advanced IDE Configuration setting options

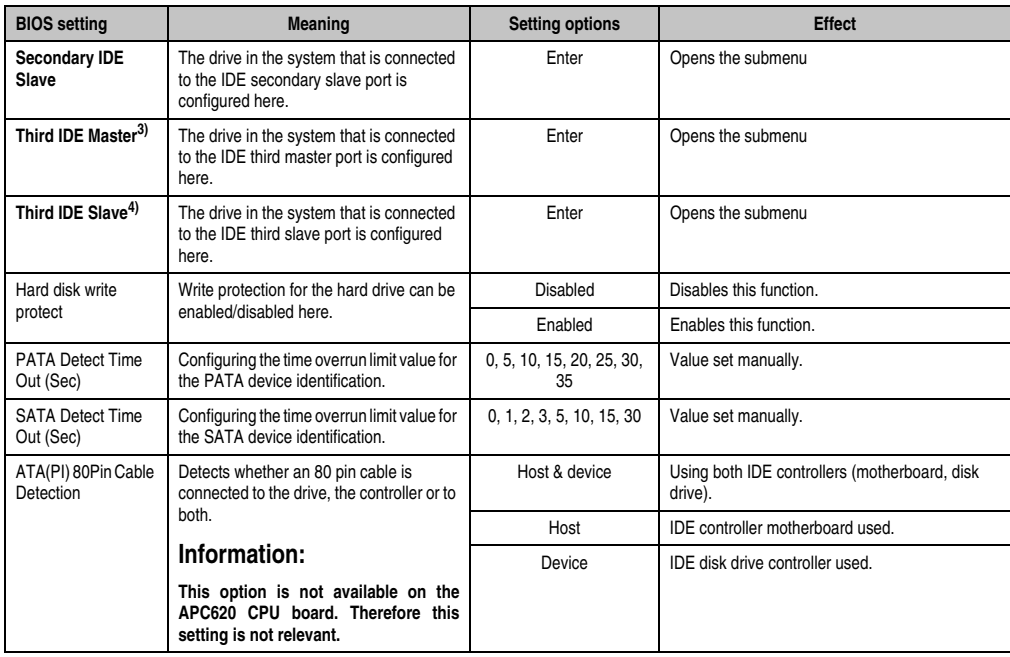

Table 184: X945 Advanced IDE Configuration setting options

- 1) These settings are only possible if ATA/IDE Configuration is set to Compatible or Enhanced.
- 2) If this setting is enabled and ATA/IDE Configuration is set to Compatible, then only the submenus Primary IDE Master and Primary IDE Slave will be shown.
- 3) This submenu is only open if ATA/IDE Configuration is set to Enhanced.
- 4) This submenu is only open if ATA/IDE Configuration is set to Enhanced.

# <span id="page-303-0"></span>**Primary IDE Master**

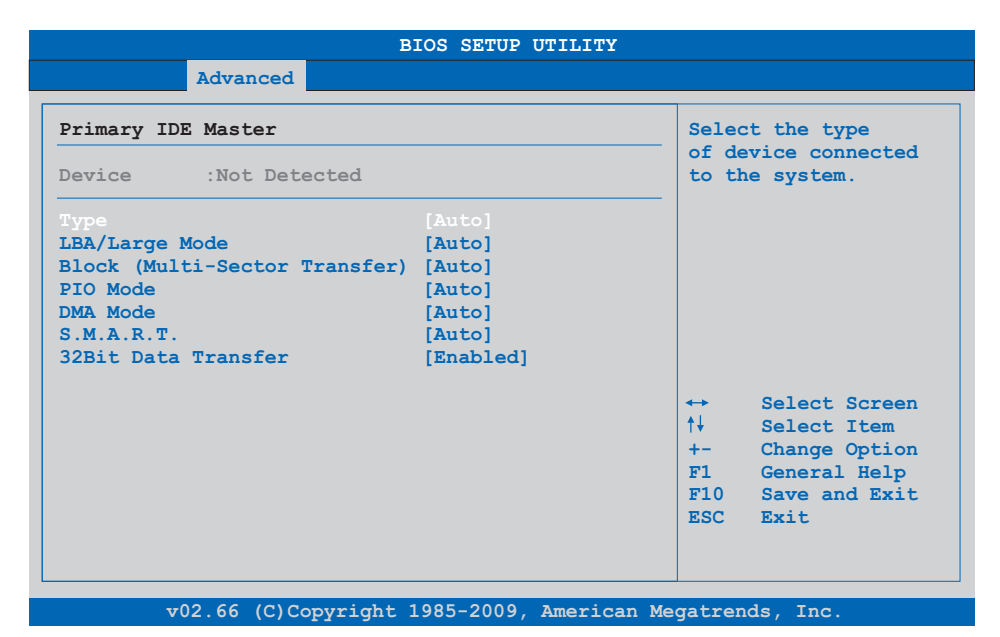

# Figure 141: X945 Primary IDE Master

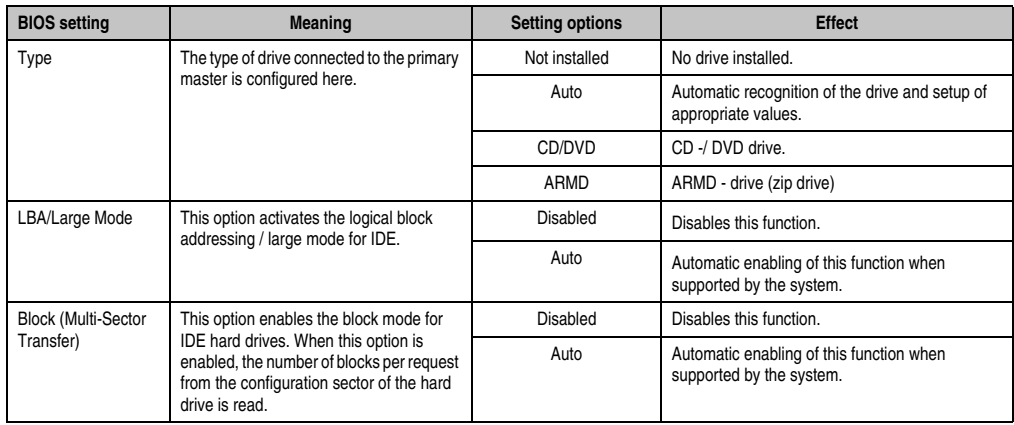

Table 185: X945 Primary IDE Master setting options

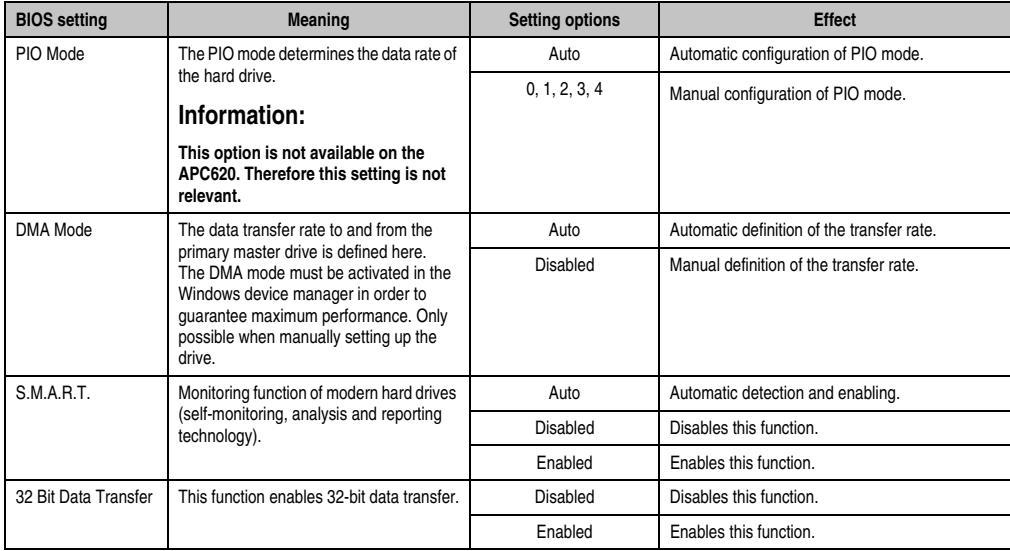

Table 185: X945 Primary IDE Master setting options (Forts.)

# <span id="page-305-0"></span>**Primary IDE slave**

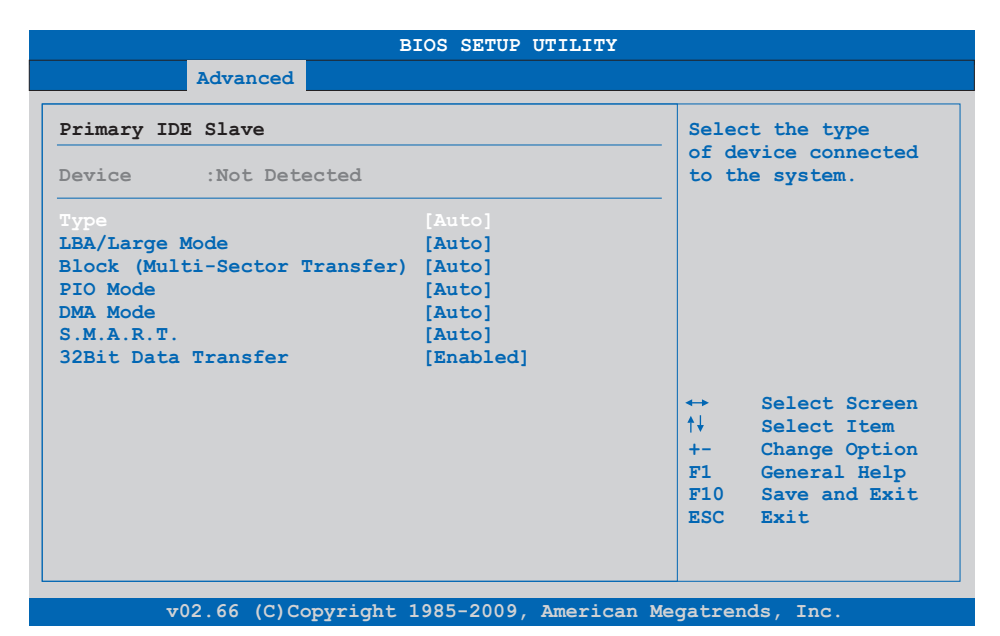

# Figure 142: X945 Primary IDE Slave

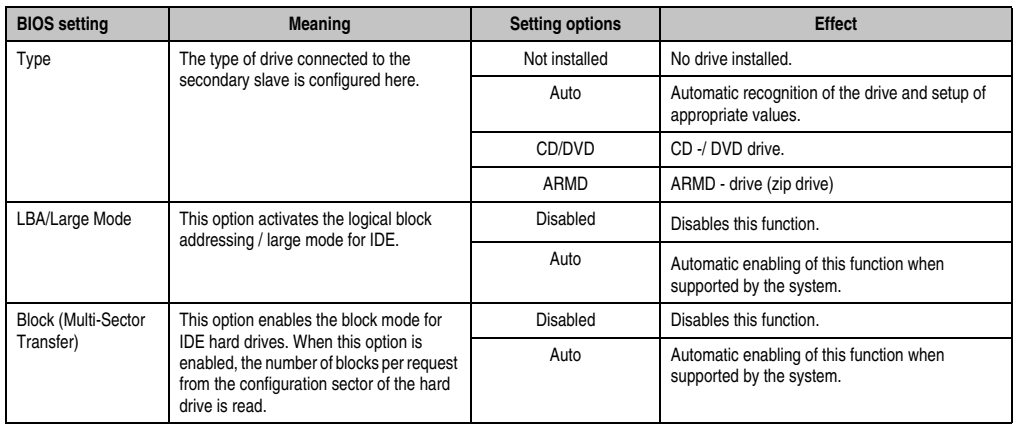

Table 186: X945 Primary IDE Slave setting options

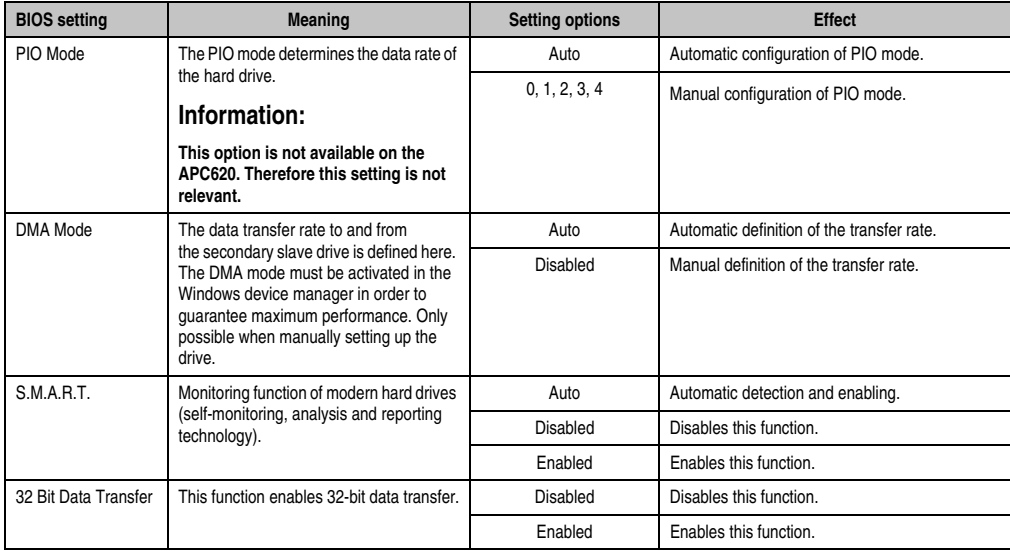

Table 186: X945 Primary IDE Slave setting options (Forts.)

# **1.4.9 USB configuration**

'n

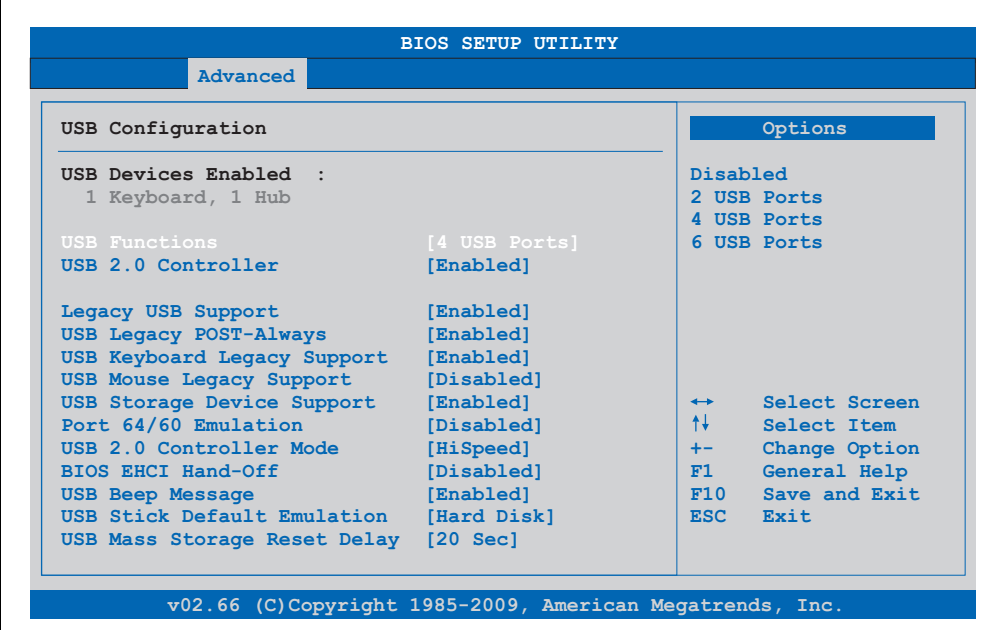

#### Figure 143: X945 Advanced USB Configuration

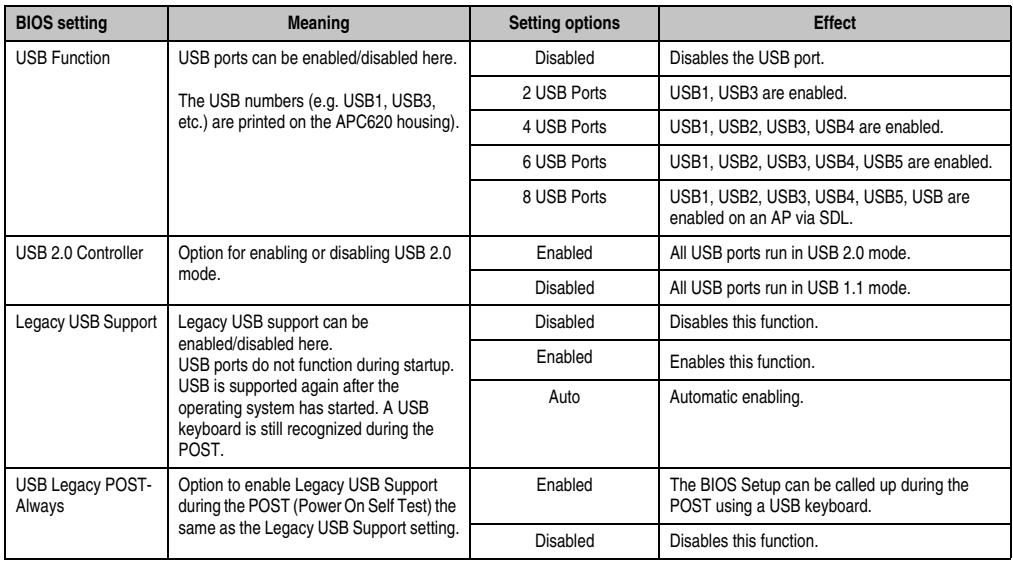

Table 187: X945 Advanced USB Configuration setting options

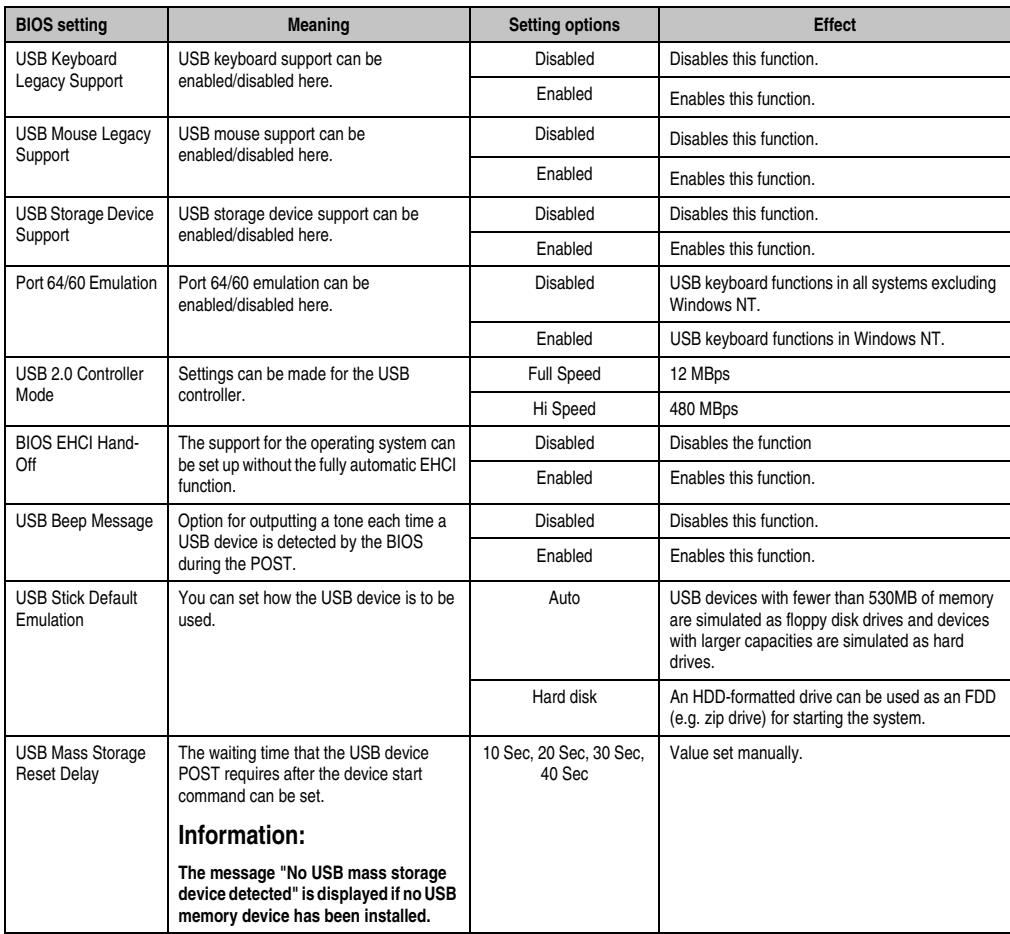

Table 187: X945 Advanced USB Configuration setting options (Forts.)

## **1.4.10 Keyboard/mouse configuration**

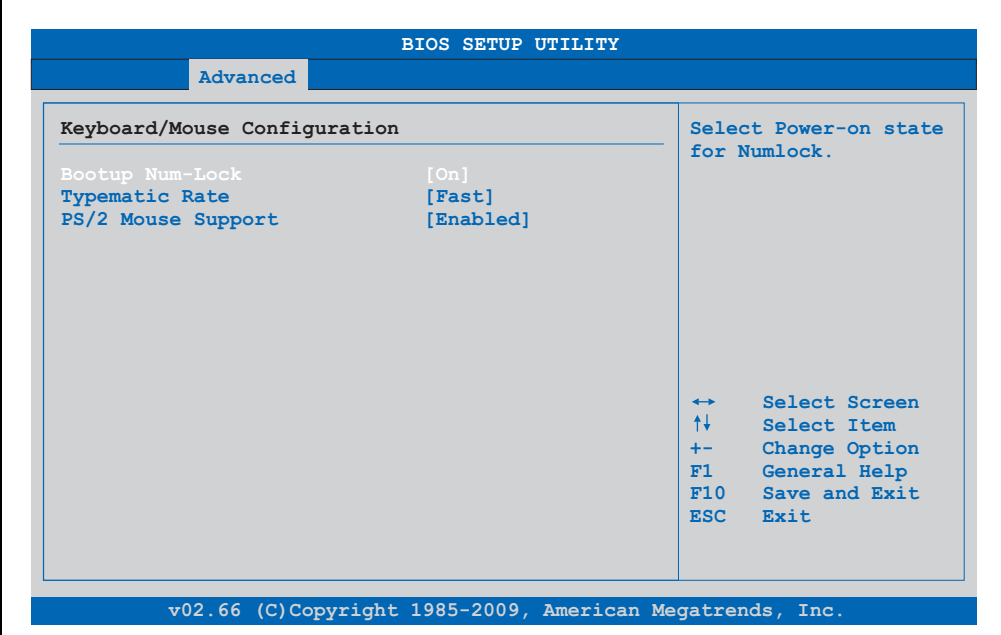

# Figure 144: X945 Advanced Keyboard/Mouse Configuration

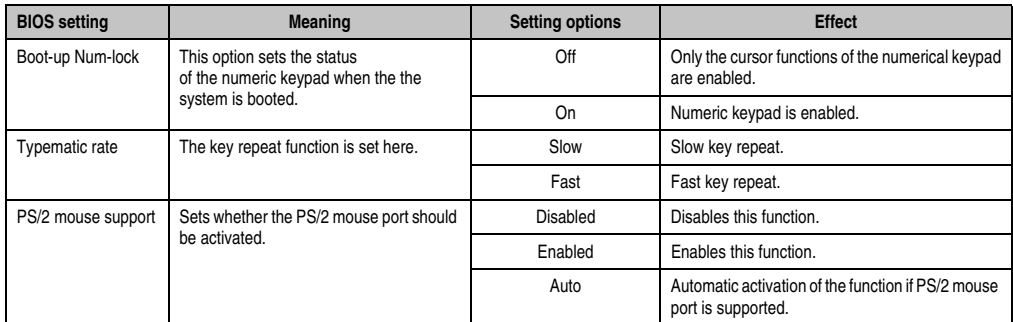

Table 188: X945 Advanced Keyboard/Mouse Configuration setting options

# **1.4.11 Remote access configuration**

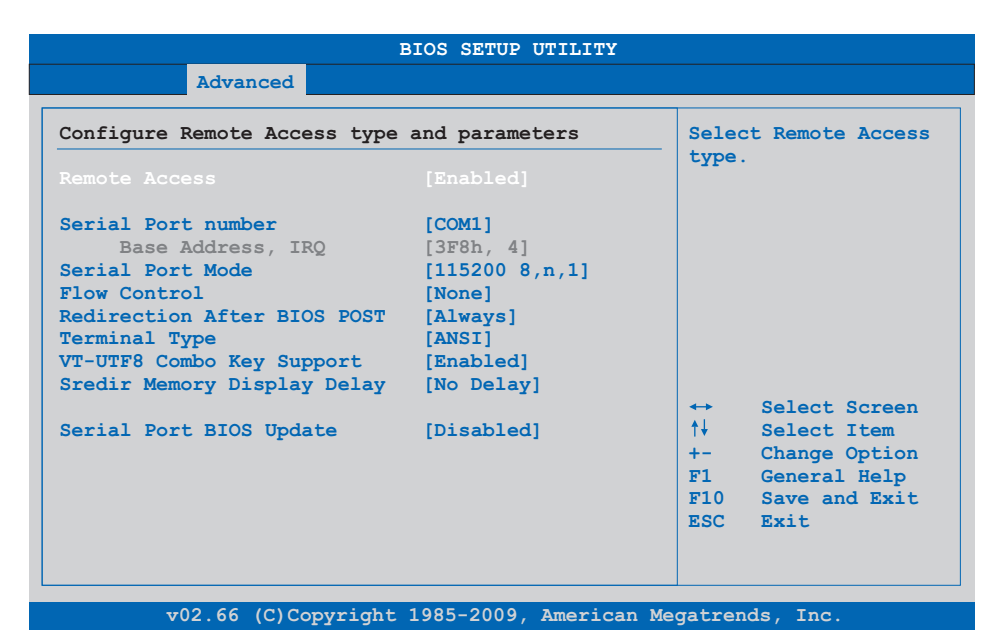

# Figure 145: X945 Advanced Remote Access Configuration

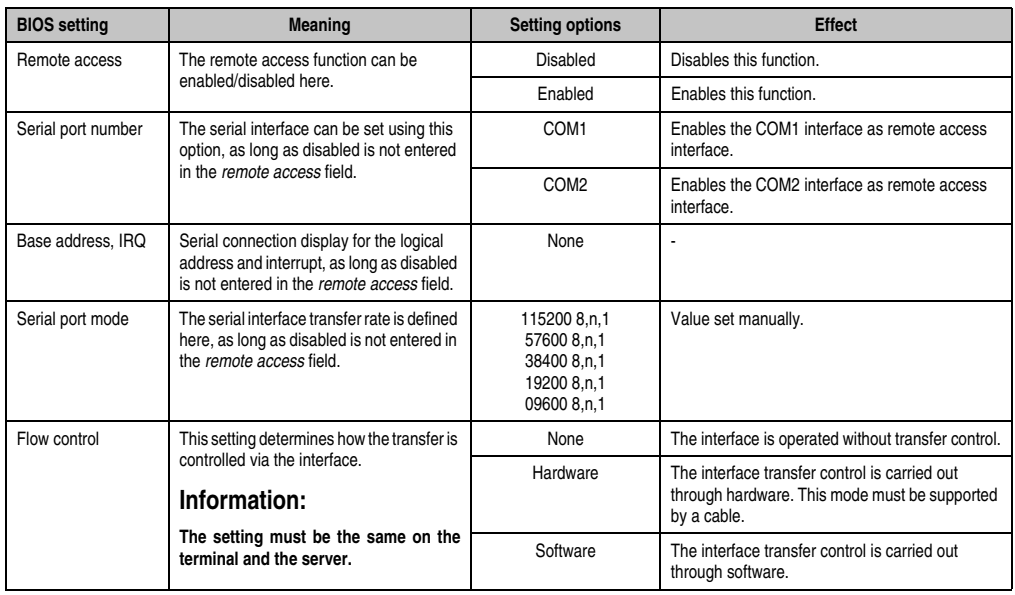

Table 189: X945 Advanced Remote Access Configuration setting options

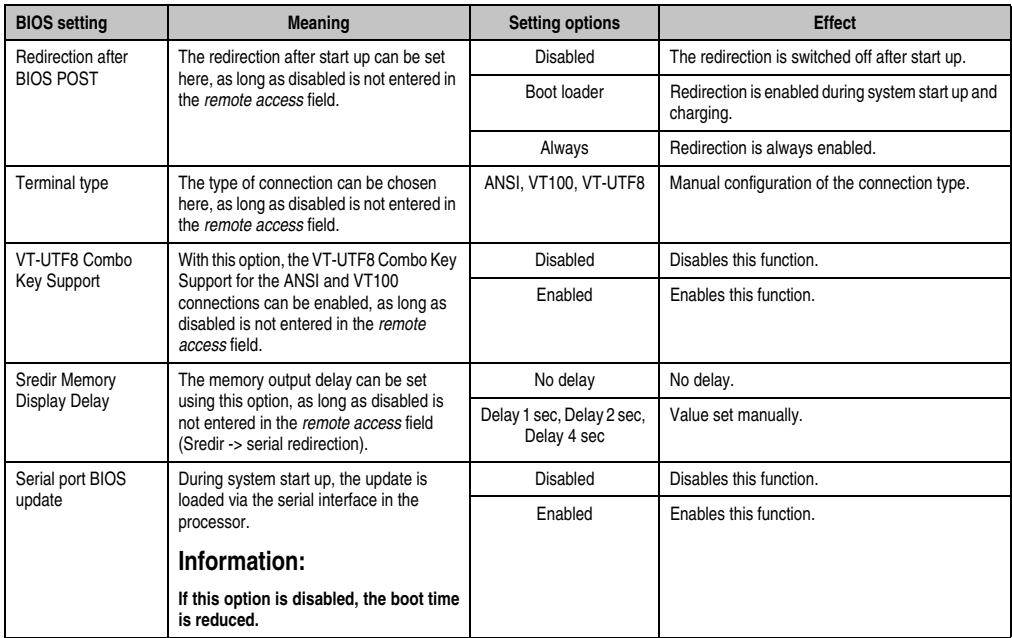

Table 189: X945 Advanced Remote Access Configuration setting options (Forts.)

## **1.4.12 CPU board monitor**

# **Information:**

**The displayed voltage values (e.g. core voltage, battery voltage) on this BIOS Setup page represent uncalibrated information values. These cannot be used to draw any conclusions about any hardware alarms or error conditions. The hardware components used have automatic diagnostics functions that can be applied in the event of error.**

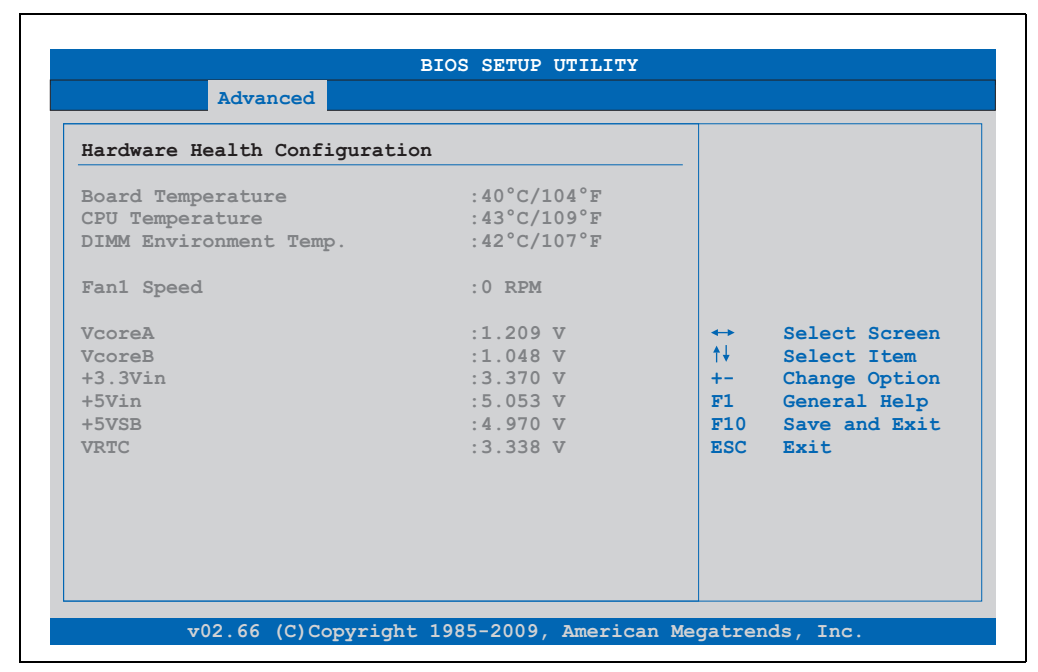

#### Figure 146: X945 Advanced CPU board monitor

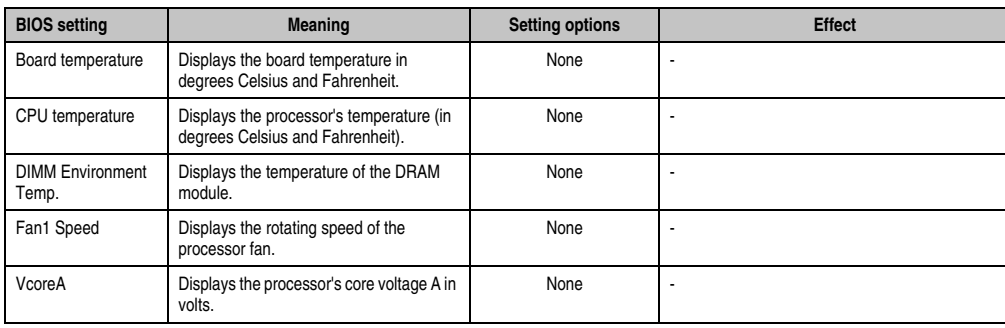

Table 190: X945 Advanced Remote Access Configuration setting options

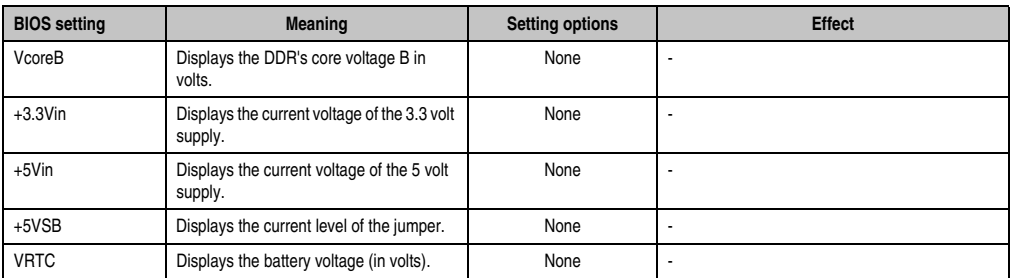

Table 190: X945 Advanced Remote Access Configuration setting options (Forts.)

# **1.4.13 Main Board/Panel Features**

| <b>Advanced</b>              |  |          |                                 |  |
|------------------------------|--|----------|---------------------------------|--|
| Baseboard/Panel Features     |  |          |                                 |  |
| Panel Control                |  |          |                                 |  |
| Baseboard Monitor            |  |          |                                 |  |
| Legacy Devices               |  |          |                                 |  |
| Versions                     |  |          |                                 |  |
| BIOS: R114                   |  |          |                                 |  |
| MTCX PX32: V1.74             |  |          |                                 |  |
| MTCX FPGA: V1.25             |  |          |                                 |  |
| Optimized ID: 00000010b      |  |          |                                 |  |
| Device ID: 00001D13h         |  |          | $\leftrightarrow$ Select Screen |  |
| Compatibility ID: 0000h      |  |          | ↑↓ Select Item                  |  |
| Serial Number: 74430169136   |  |          | Enter Go to Sub Screen          |  |
| Product Name: 5PC600.SX05-00 |  |          | F1 General Help                 |  |
| User Serial ID: 111111111h   |  |          | F10 Save and Exit               |  |
|                              |  | ESC Exit |                                 |  |

Figure 147: X945 Advanced Baseboard/Panel Features

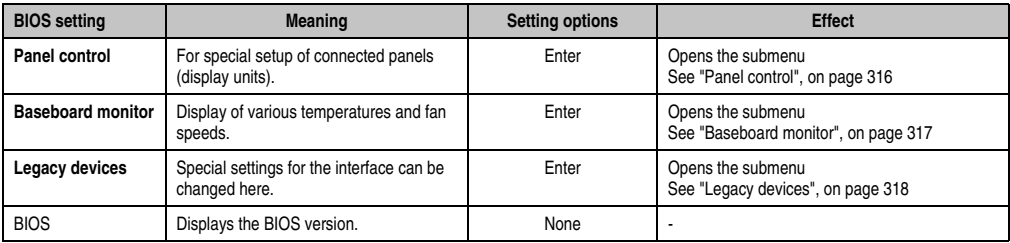

Table 191: X945 Advanced Baseboard/Panel Features setting options

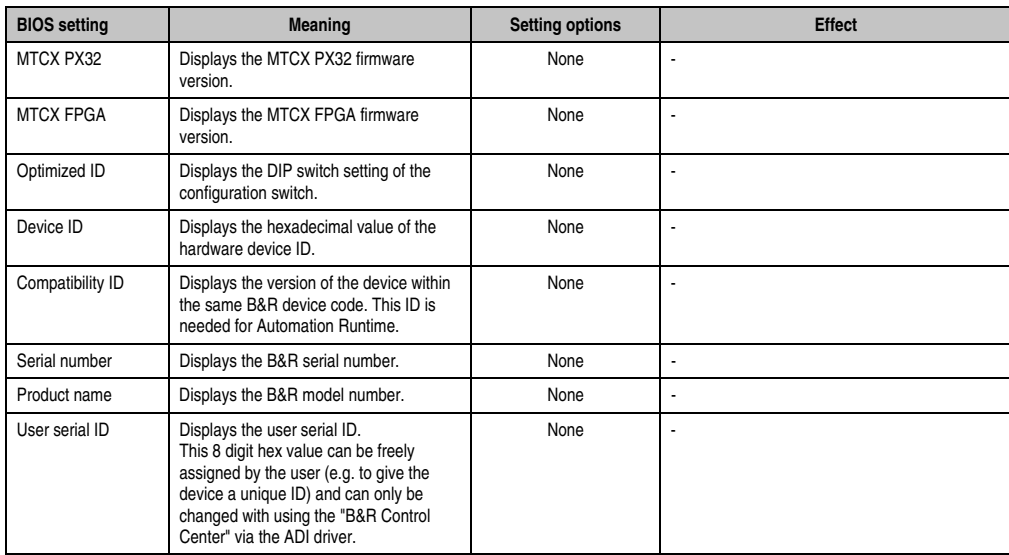

Table 191: X945 Advanced Baseboard/Panel Features setting options (Forts.)

# <span id="page-315-0"></span>**Panel control**

'n

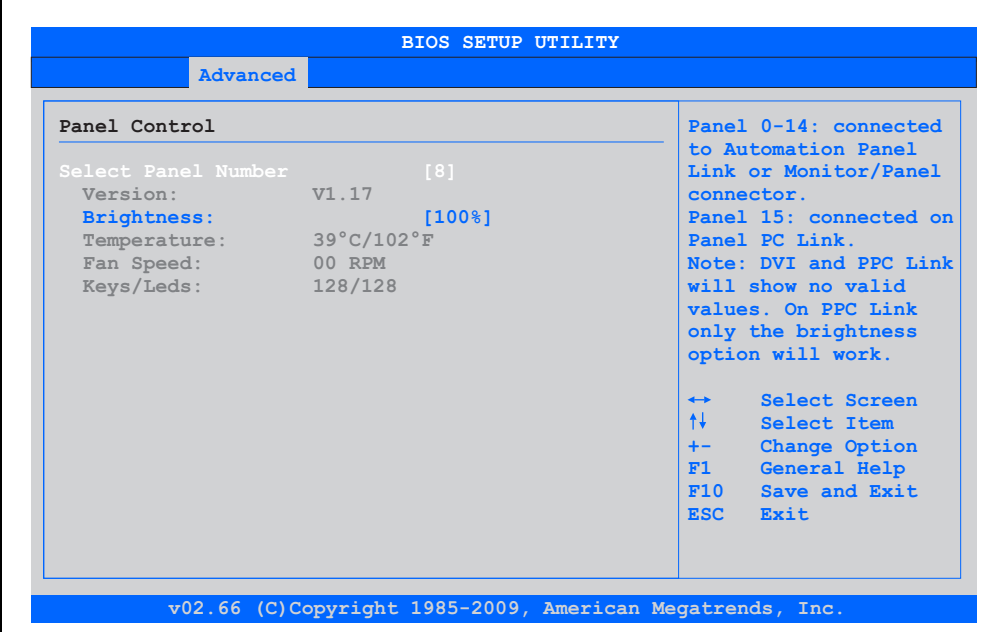

# Figure 148: X945 Panel Control

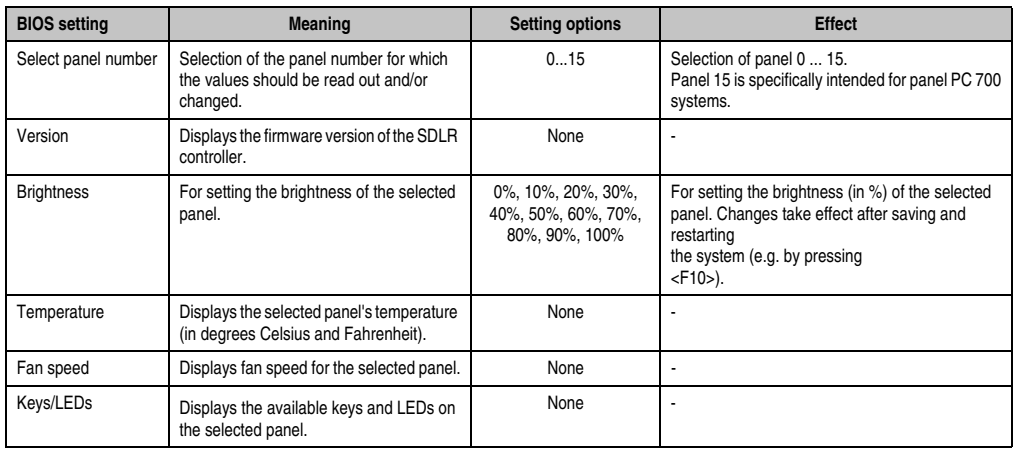

Table 192: X945 Panel Control setting options

# <span id="page-316-0"></span>**Baseboard monitor**

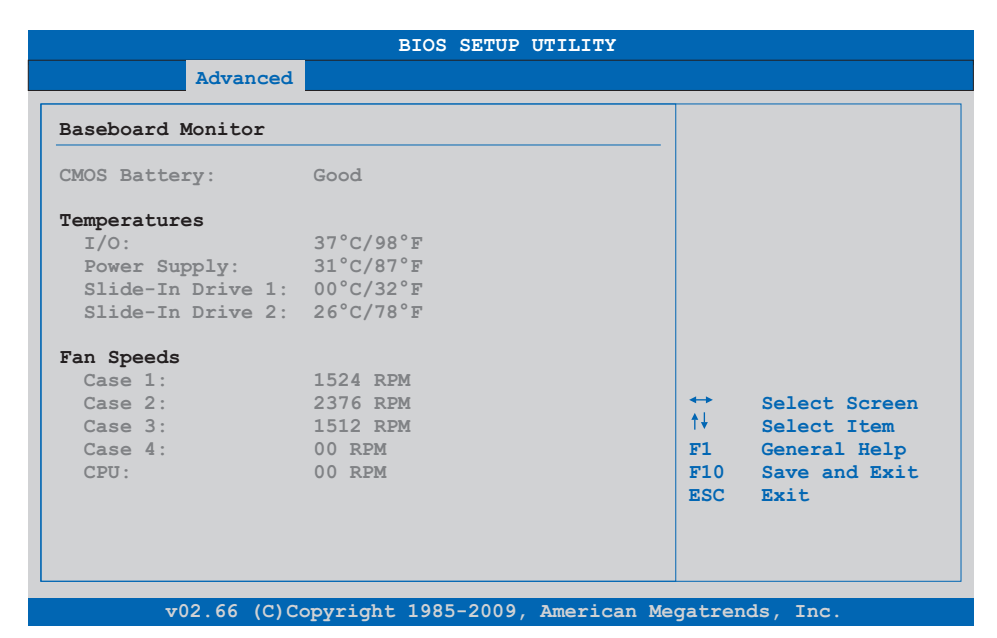

# Figure 149: X945 Baseboard Monitor

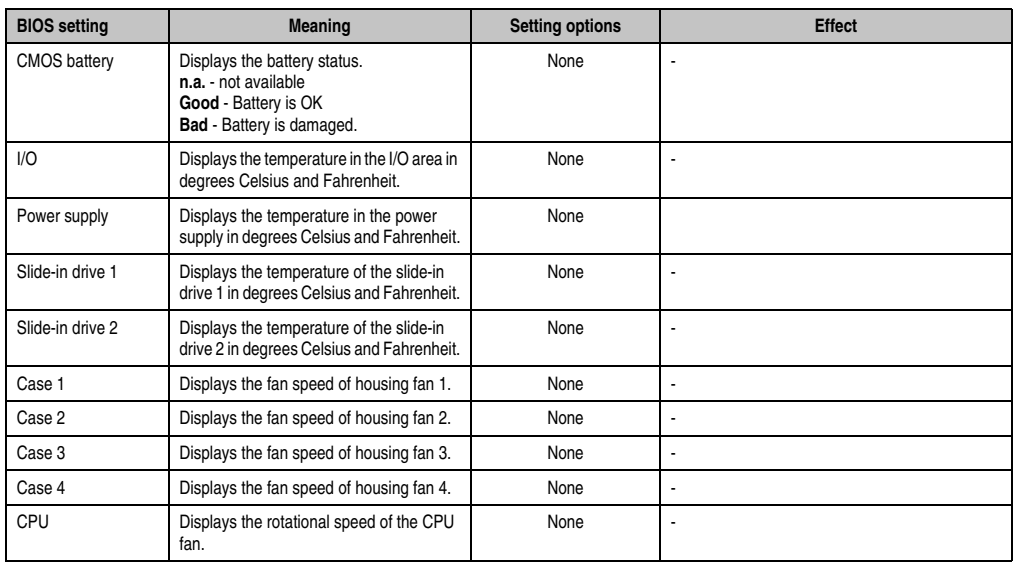

Table 193: X945 Baseboard Monitor setting options

# <span id="page-317-0"></span>**Legacy devices**

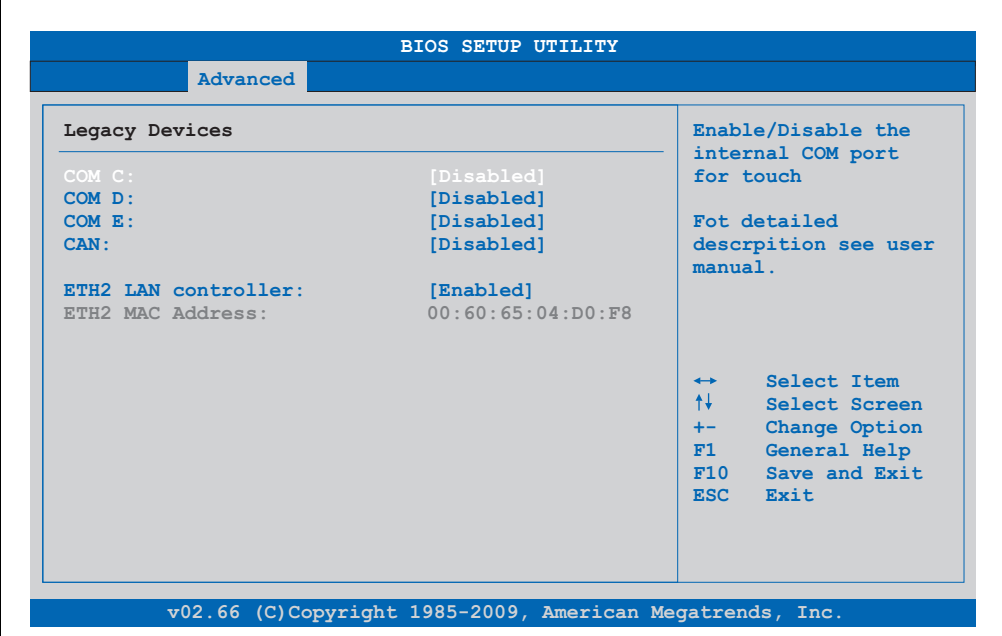

# Figure 150: X945 Legacy Devices

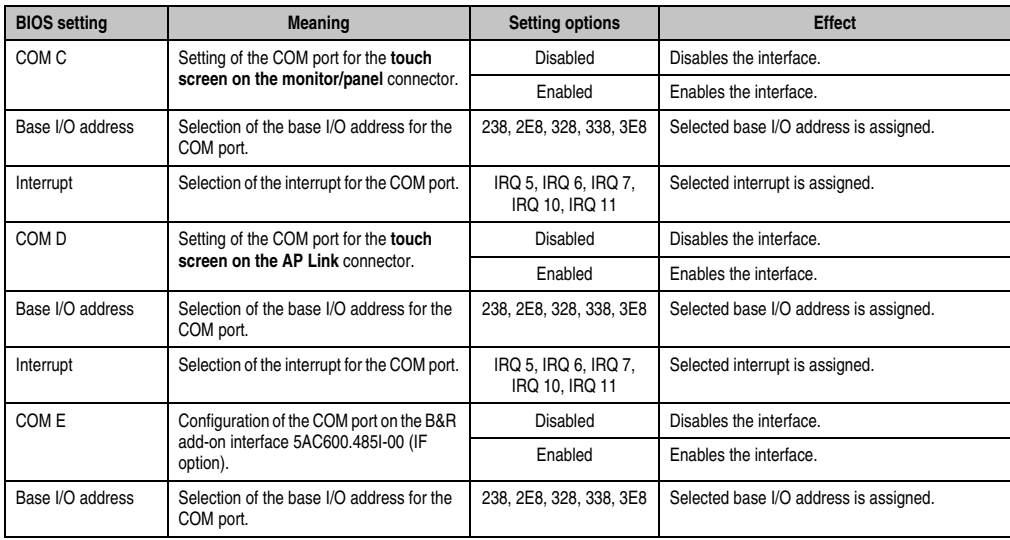

Table 194: X945 Legacy Devices setting options

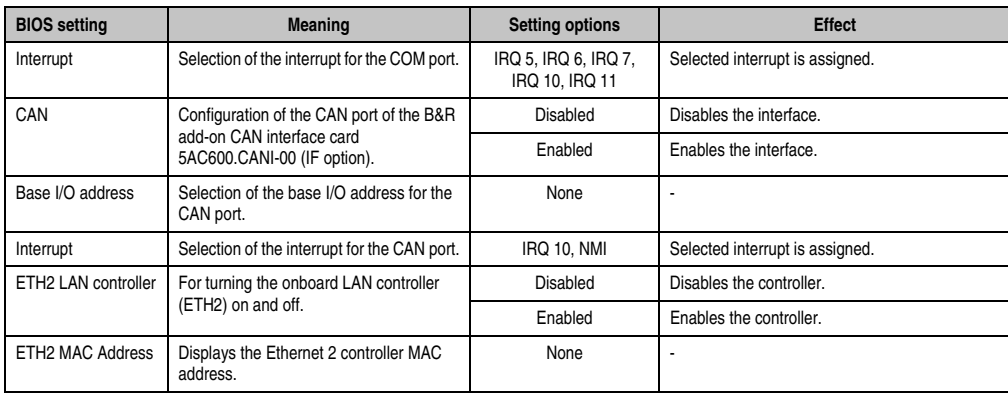

Table 194: X945 Legacy Devices setting options (Forts.)

# **1.5 Boot**

| Boot Priority Selection [Type Based]<br>Boot Device Priority | The device based boot<br>priority list allows<br>to select from a list<br>of currently detected |                        |  |
|--------------------------------------------------------------|-------------------------------------------------------------------------------------------------|------------------------|--|
| 1st Boot Device                                              | [Primary Master]                                                                                | devices.               |  |
| 2nd Boot Device                                              | [Primary Slave]                                                                                 | The type based boot    |  |
| 3rd Boot Device                                              | [USB Floppy]                                                                                    | priority list allows   |  |
| 4th Boot Device                                              | [USB Removable Devi]                                                                            | to select device types |  |
| 5th Boot Device                                              | [USB Harddisk]                                                                                  | even if a respective   |  |
| 6th Boot Device                                              | [USB CDROM]                                                                                     | device is not (yet)    |  |
| 7th Boot Device                                              | [Disabled]                                                                                      | present.               |  |
| 8th Boot Device                                              | [Disabled]                                                                                      |                        |  |
| Boot Settings Configuration                                  | Select Screen<br>$\leftrightarrow$<br>1↓ L<br>Select Item<br>$+-$<br>Change Option              |                        |  |
| Ouick Boot                                                   | [Enabled]                                                                                       | F1<br>General Help     |  |
| <b>Ouiet Boot</b>                                            | [Disabled]                                                                                      | F10<br>Save and Exit   |  |
| Automatic Boot List Retry                                    | [Disabled]                                                                                      | <b>ESC</b><br>Exit     |  |
| AddOn ROM Display Mode                                       | [Keep Current]                                                                                  |                        |  |
| Halt On Error                                                | [Disabled]                                                                                      |                        |  |
| Hit 'DEL' Message Display                                    | [Enabled]                                                                                       |                        |  |
| Interrupt 19 Capture                                         | [Disabled]                                                                                      |                        |  |
| PXE Boot to LAN (ETH1)                                       | [Disabled]                                                                                      |                        |  |
| Power Loss Control                                           | [Turn On]                                                                                       |                        |  |

Figure 151: X945 Boot Menu

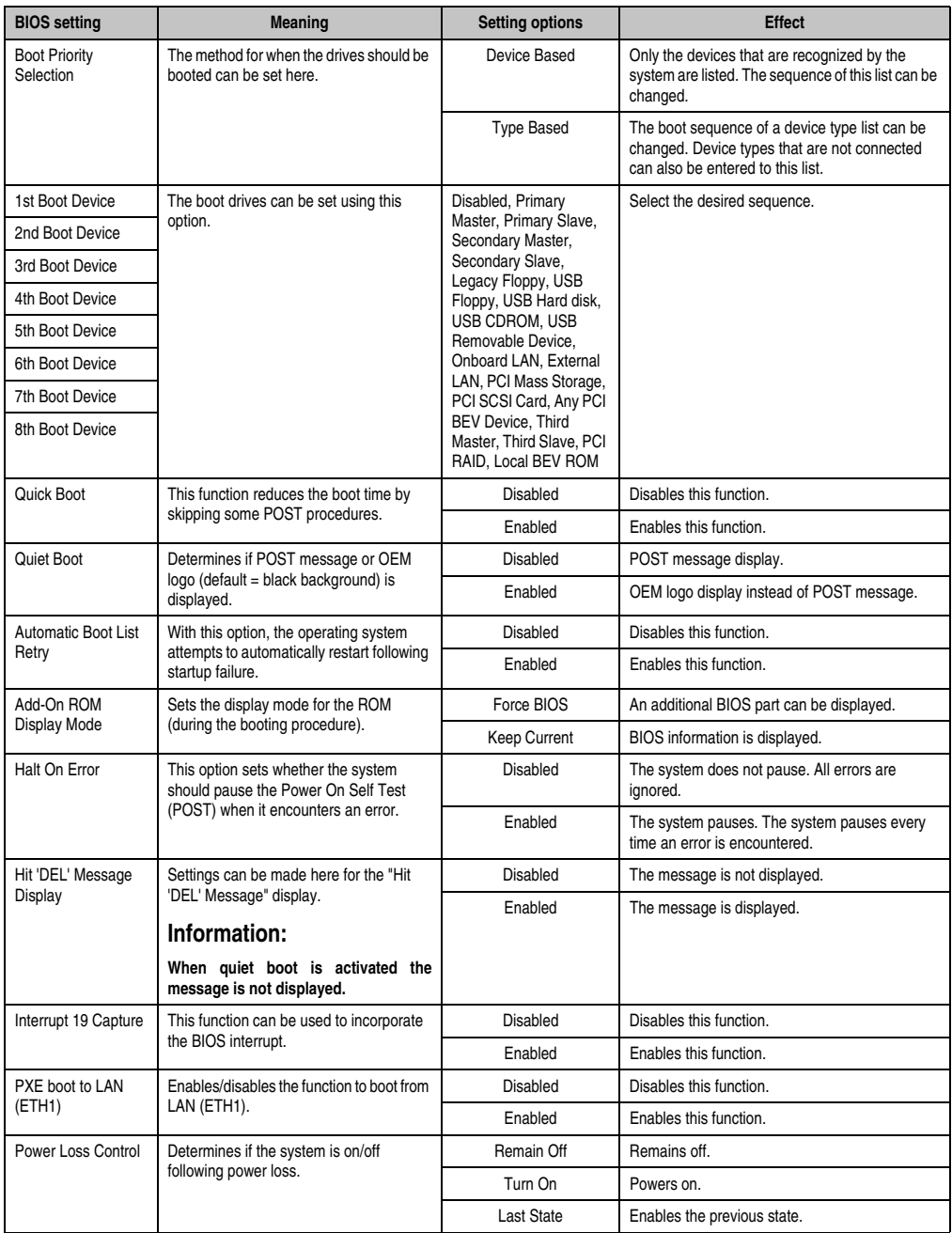

Table 195: X945 Boot Menu setting options

٦

# **1.6 Security**

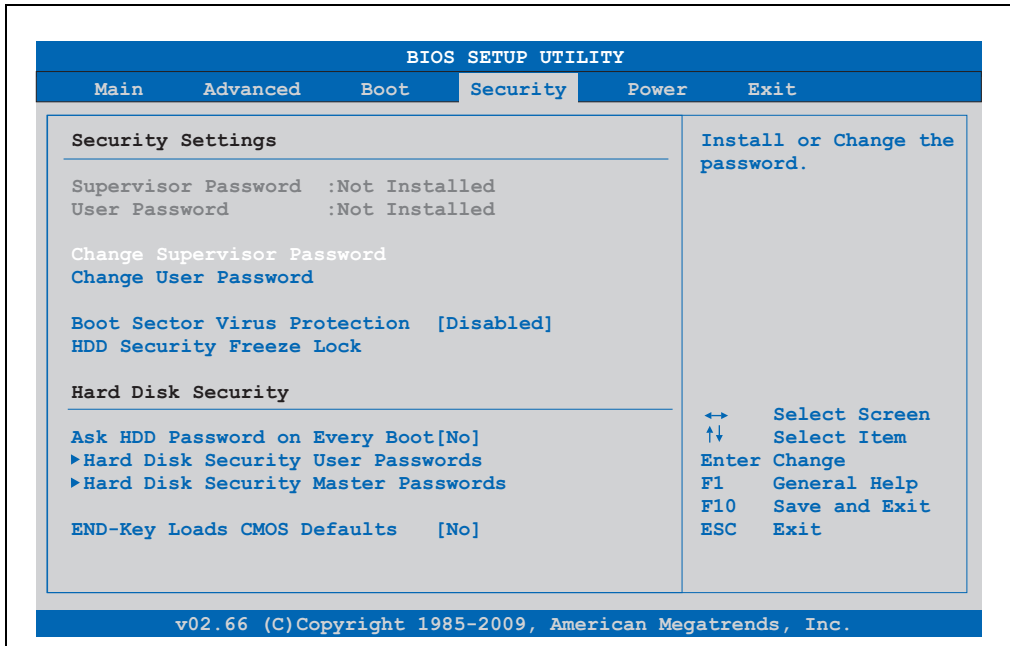

## Figure 152: X945 Security Menu

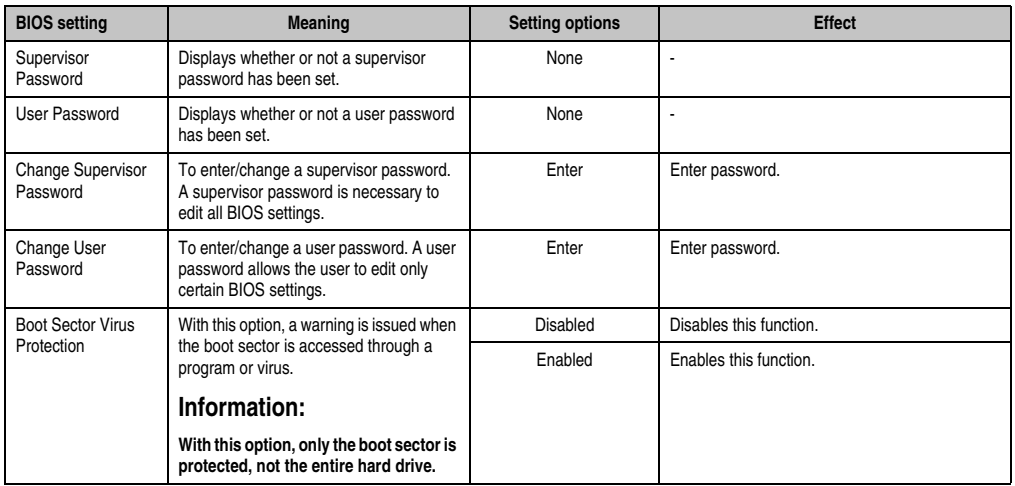

Table 196: X945 Security Menu setting options

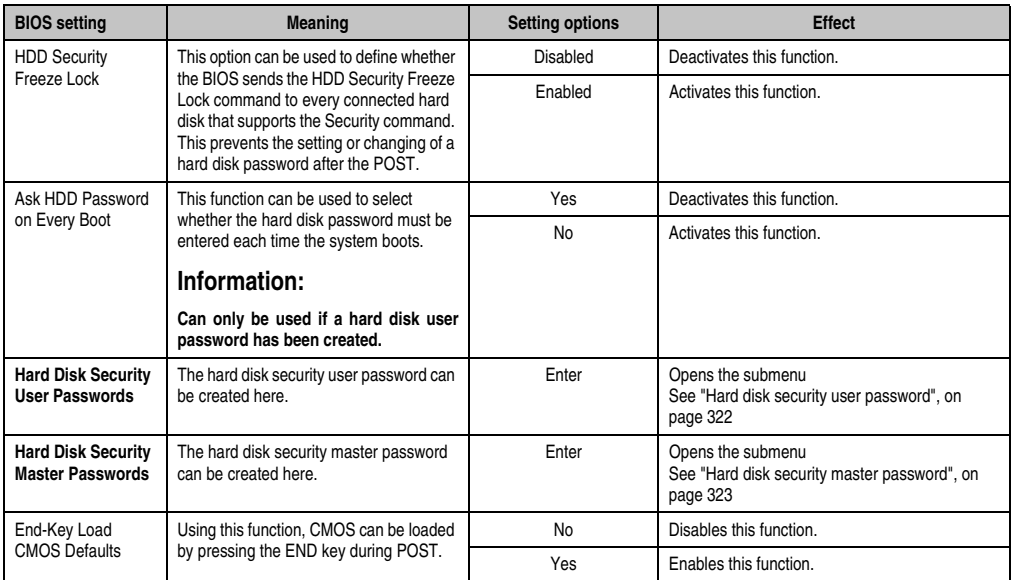

Table 196: X945 Security Menu setting options (Forts.)

# <span id="page-321-0"></span>**1.6.1 Hard disk security user password**

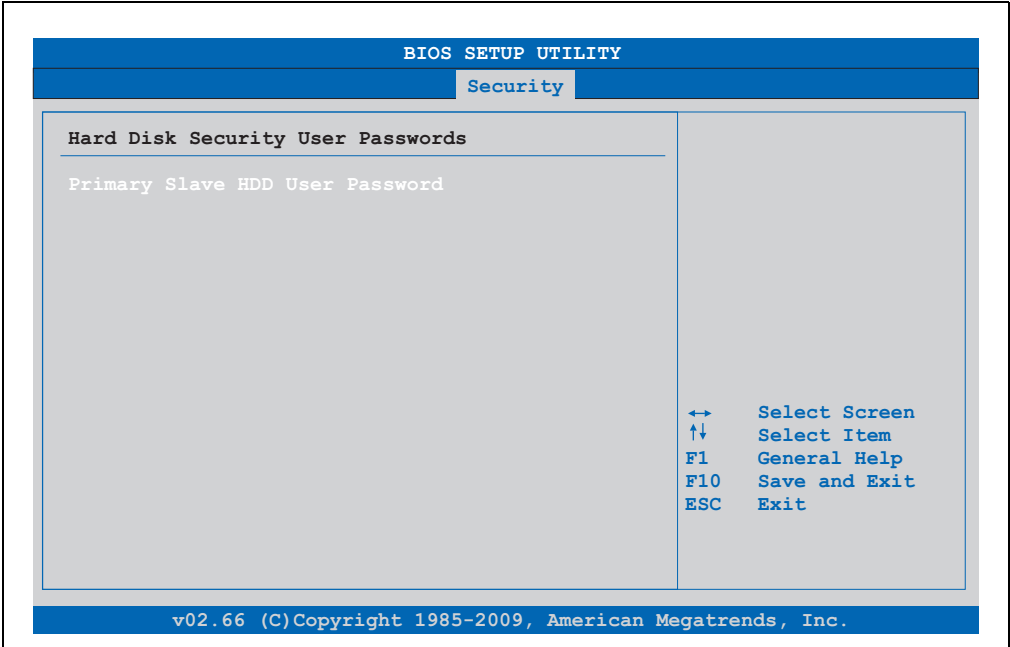

Figure 153: X945 Hard Disk Security User Password

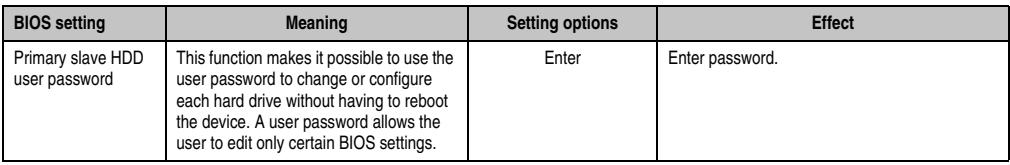

Table 197: X945 Hard Disk Security User Password

# <span id="page-322-0"></span>**1.6.2 Hard disk security master password**

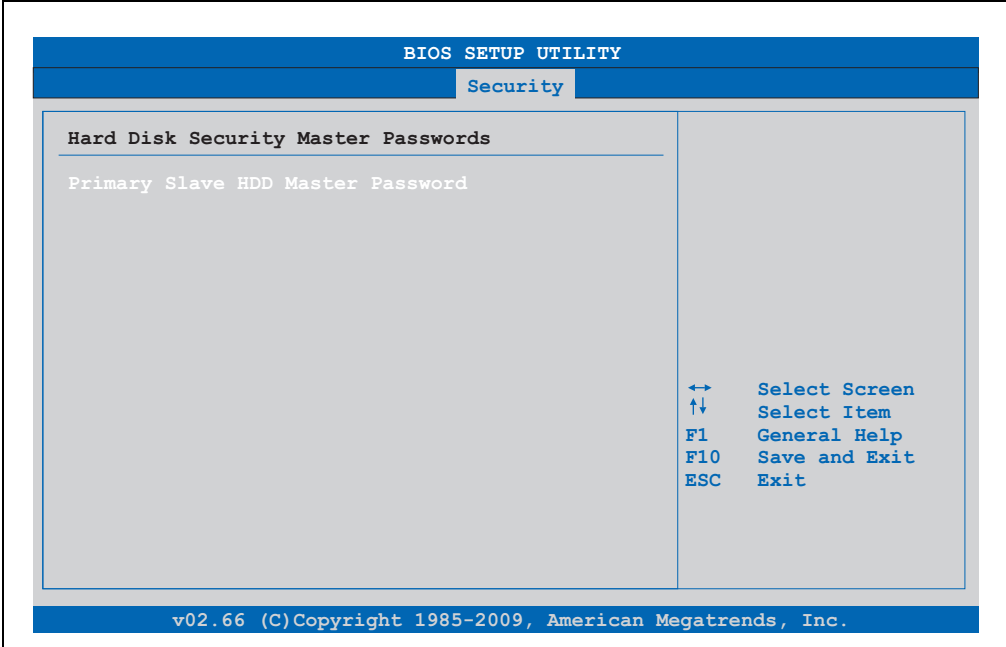

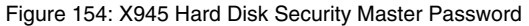

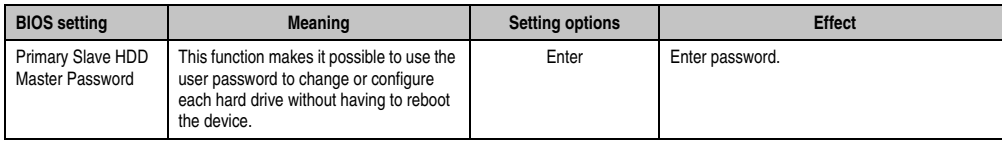

Table 198: X945 Hard Disk Security Master Password

# **1.7 Power**

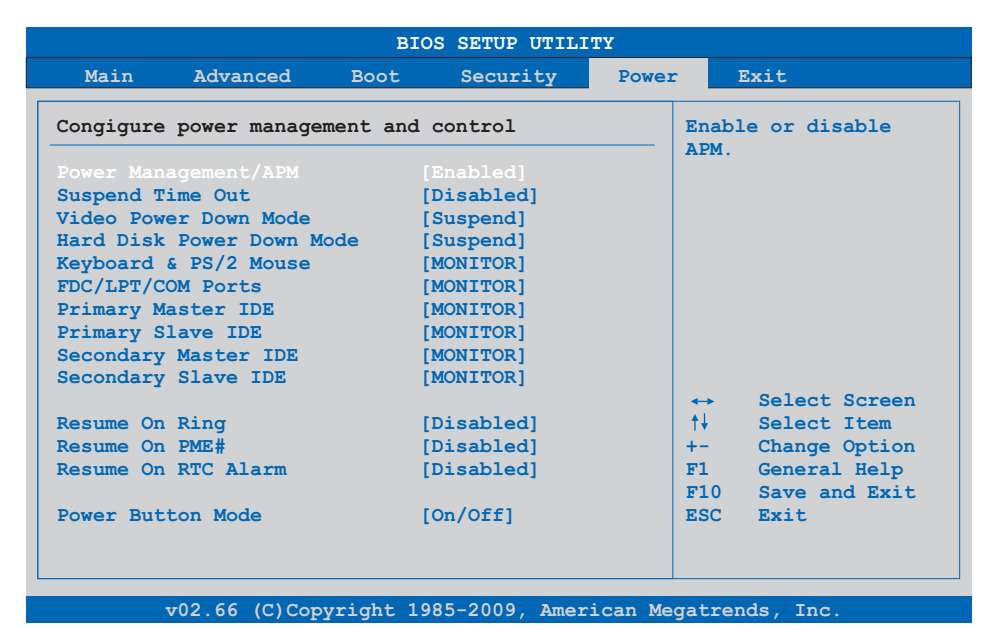

## Figure 155: X945 Power Menu

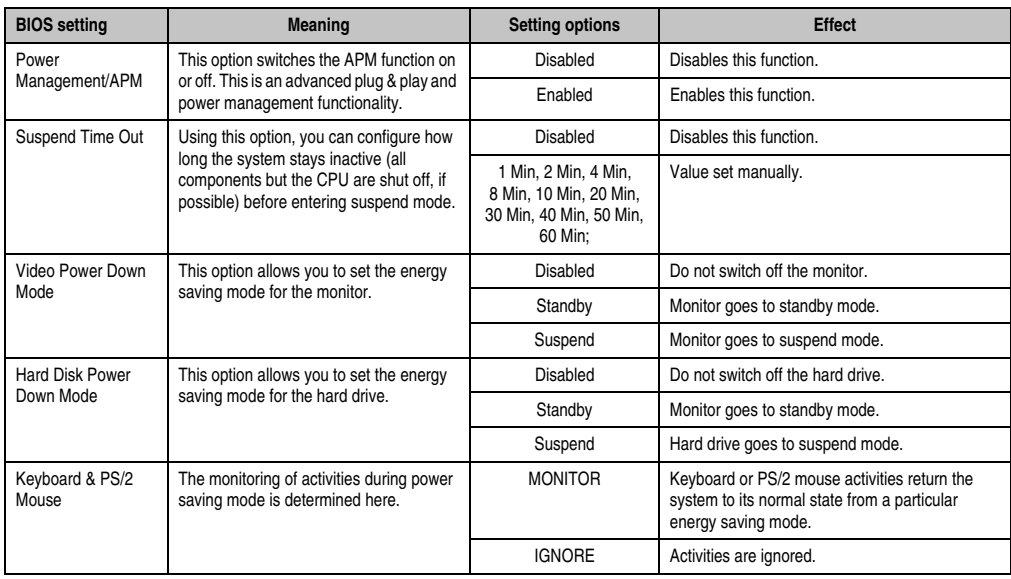

Table 199: X945 Power Menu setting options
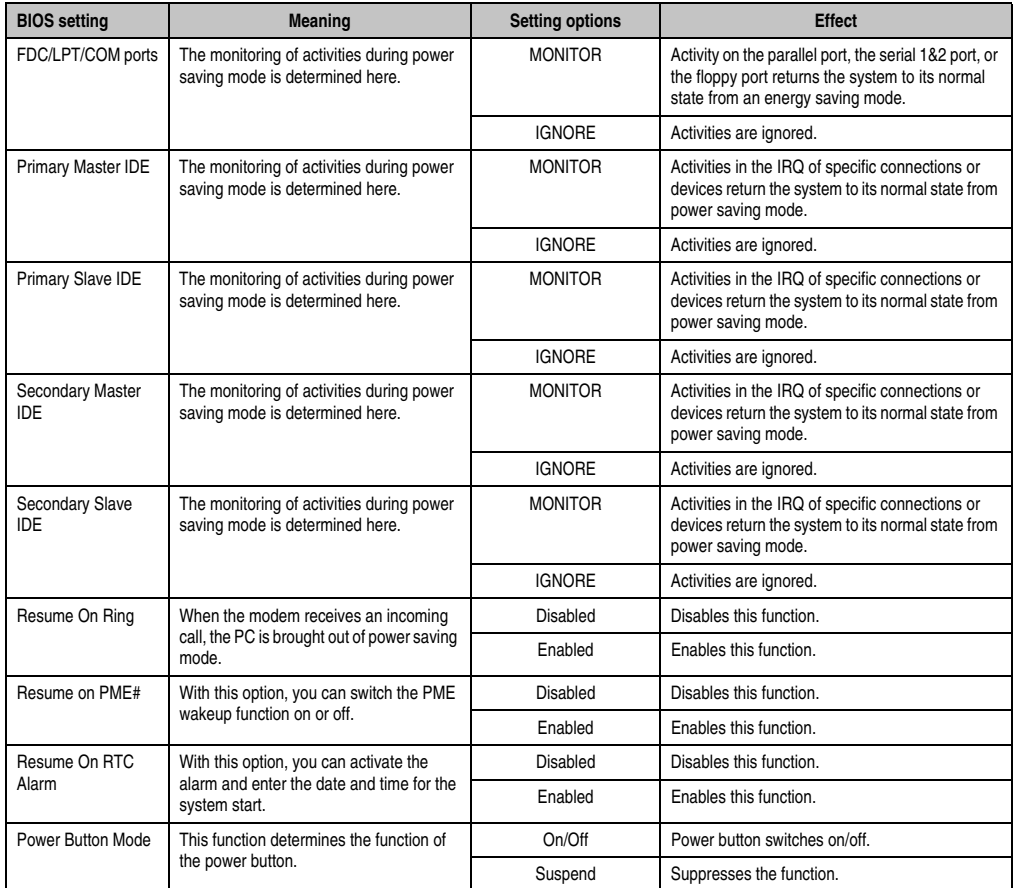

Table 199: X945 Power Menu setting options (Forts.)

Chapter 4 Software

# **1.8 Exit**

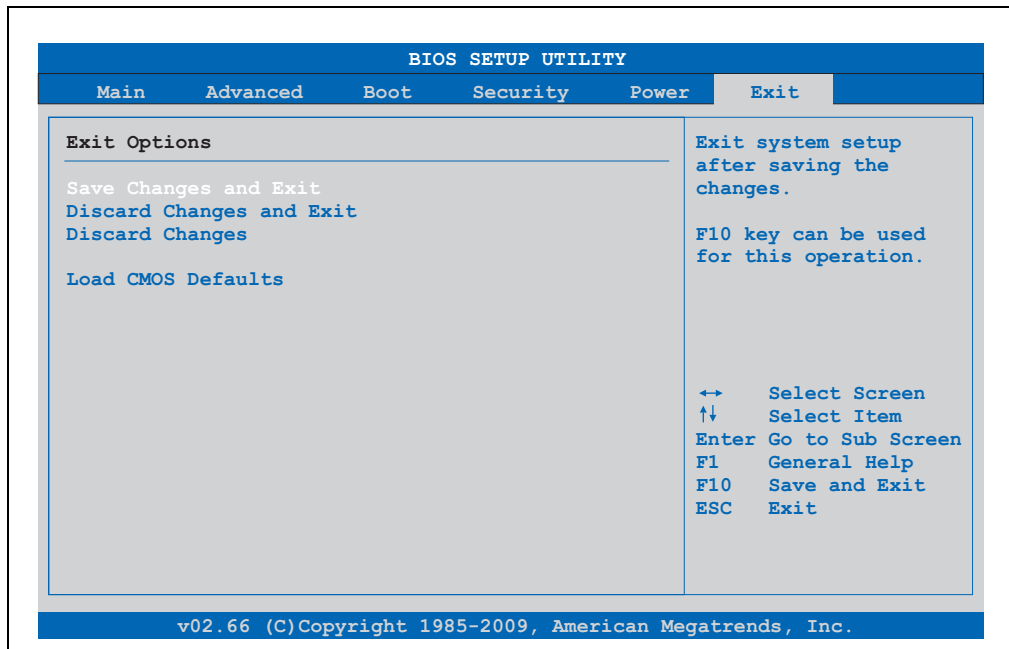

#### Figure 156: X945 Exit Menu

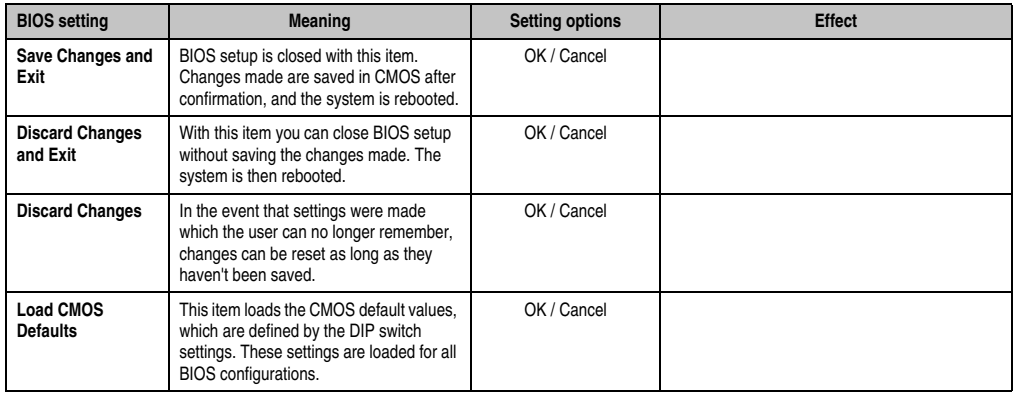

Table 200: X945 Exit Menu setting options

# **1.9 BIOS default settings**

If the function "load setup defaults" is chosen in the main BIOS setup menu, or if exit is selected (or <F9> is pressed) in the individual setup screens, the following BIOS default settings are the optimized values that will be used.

DIP switch position see Section [3 "Location of the DIP switch in APC620 system units", on](#page-360-0) [page 361](#page-360-0)).

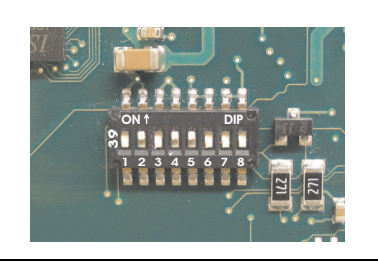

Figure 157: CMOS profile hex switch

# **Information:**

**The switch position that is set upon delivery represents the optimum BIOS default values for this system and should therefore not be changed.**

The first six DIP switches (1-6) are used to set the profiles. The rest (7,8) are reserved.

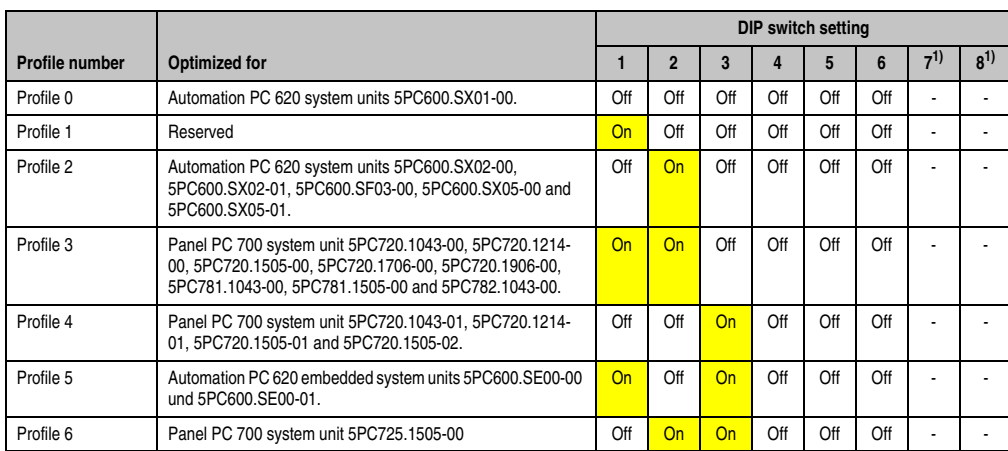

<span id="page-326-0"></span>1) Reserved.

Table 201: Profile overview

The following pages provide an overview of the BIOS default settings for the different DIP switch position. Settings highlighted in yellow are variations from the BIOS default profile (=profile 1).

# **1.9.1 Main**

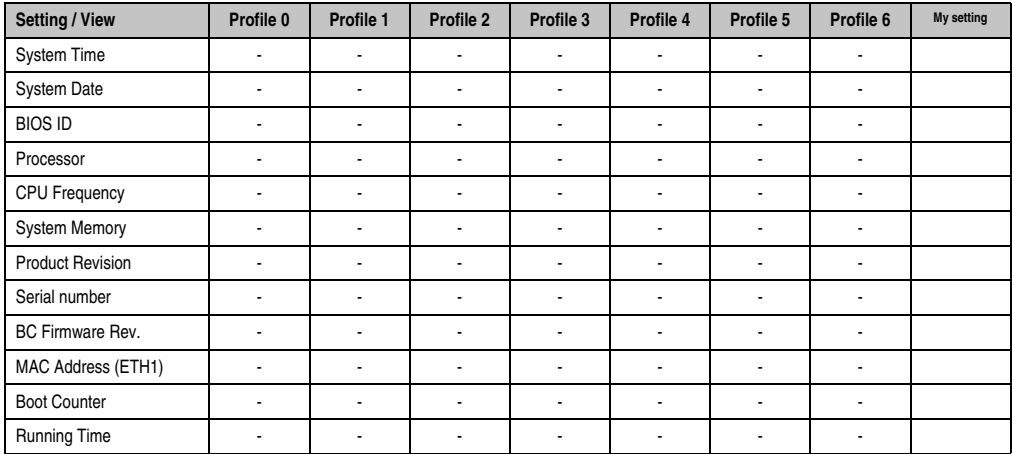

Table 202: X945 - Main profile setting overview

# **1.9.2 Advanced**

# **ACPI configuration**

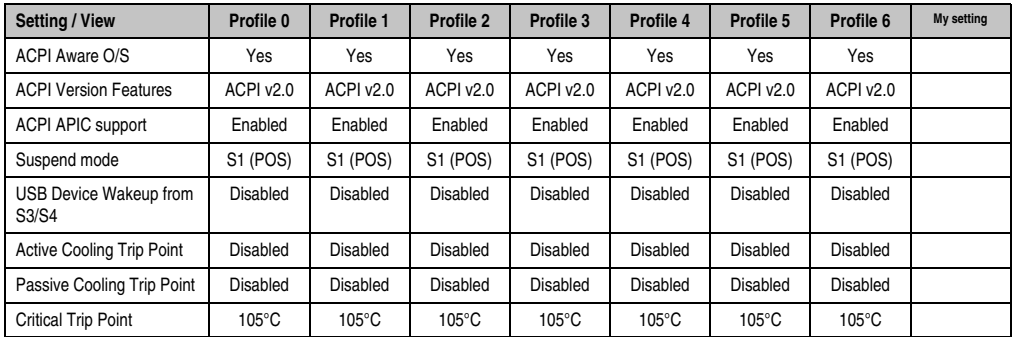

Table 203: X945 Advanced - ACPI Configuration profile setting overview

# **PCI Configuration**

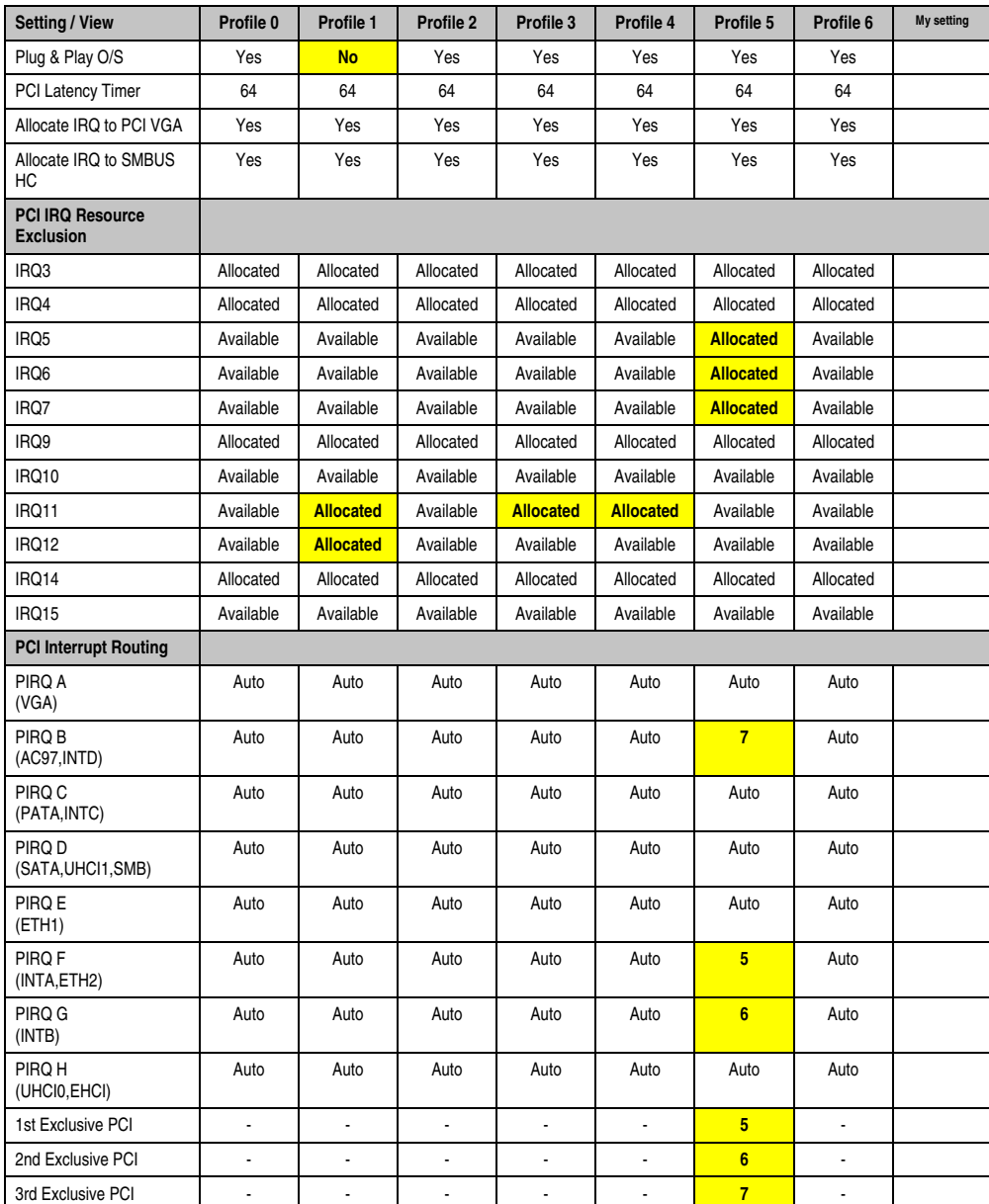

Table 204: X945 Advanced - PCI Configuration Profile setting overview

### **Graphics configuration**

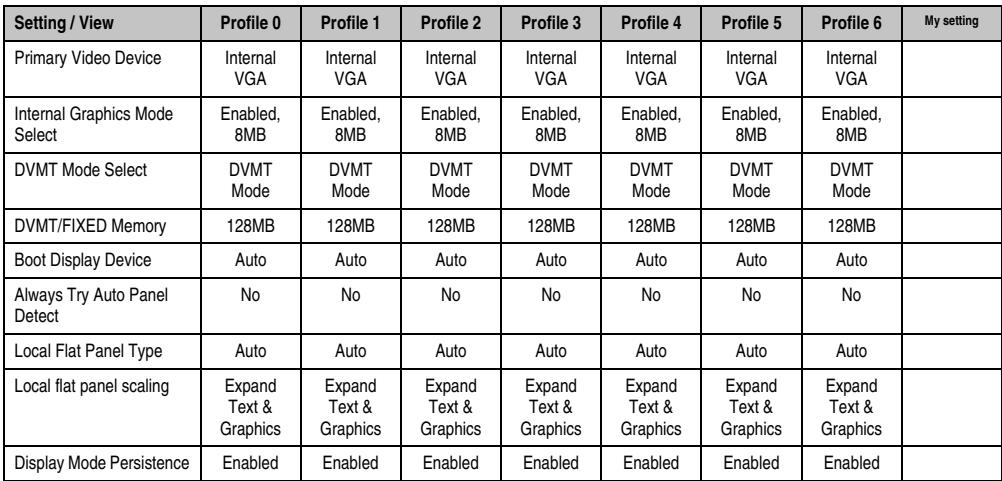

Table 205: X945 Advanced - Graphics Configuration Profile setting overview

# **CPU configuration**

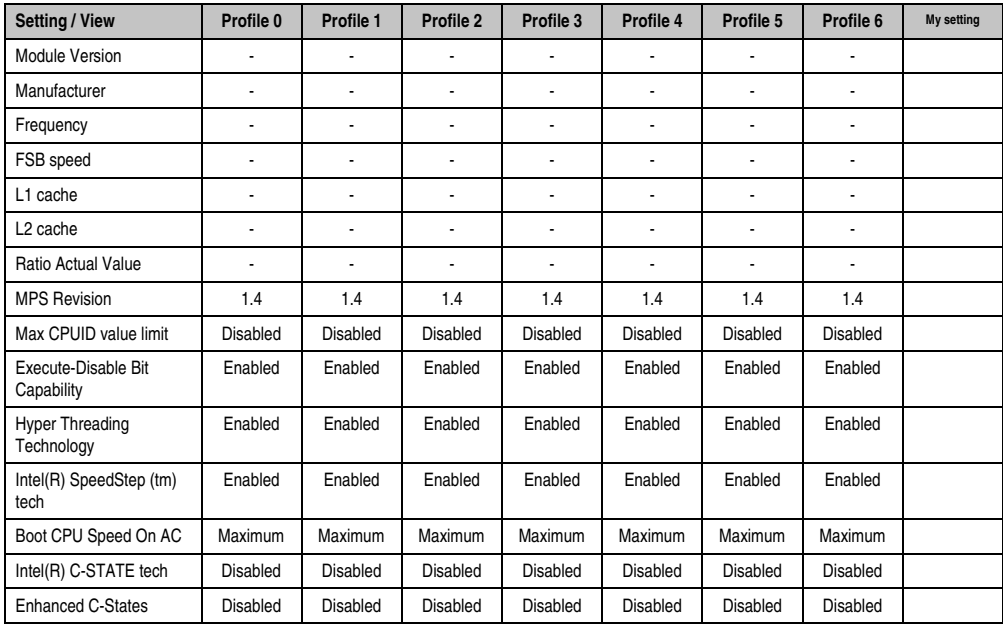

Table 206: X945 Advanced - CPU Configuration Profile setting overview

### **Chipset configuration**

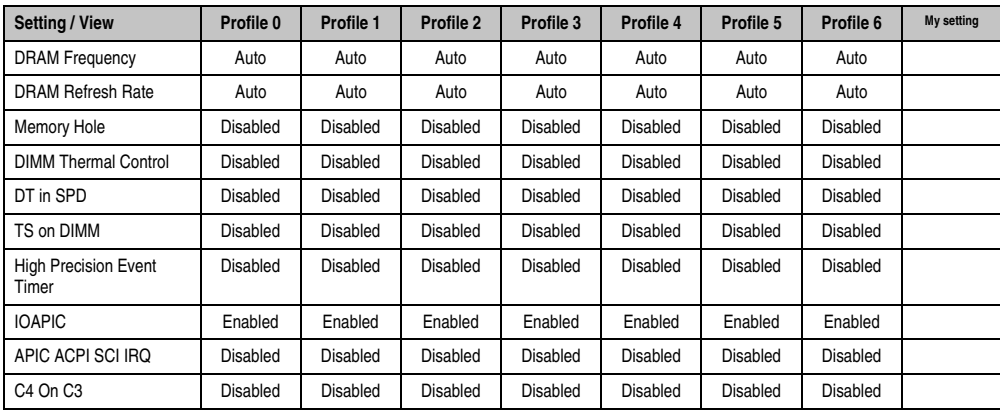

Table 207: X945 Advanced - Chipset Configuration Profile setting overview

### **I/O interface configuration**

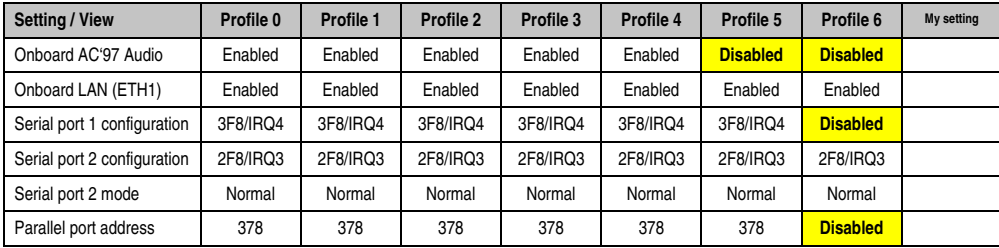

Table 208: X945 Advanced - I/O Interface Configuration profile setting overview

# **Clock Configuration**

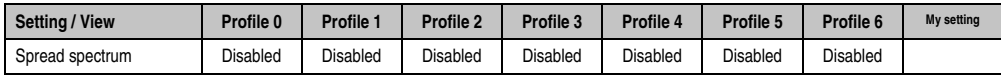

Table 209: X945 Advanced - Clock Configuration Profile setting overview

#### **IDE Configuration**

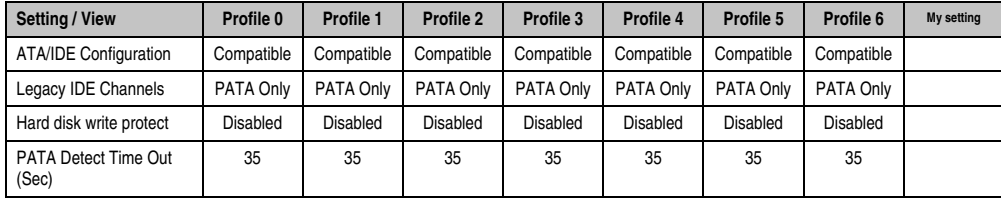

Table 210: X945 Advanced - IDE Configuration Profile setting overview

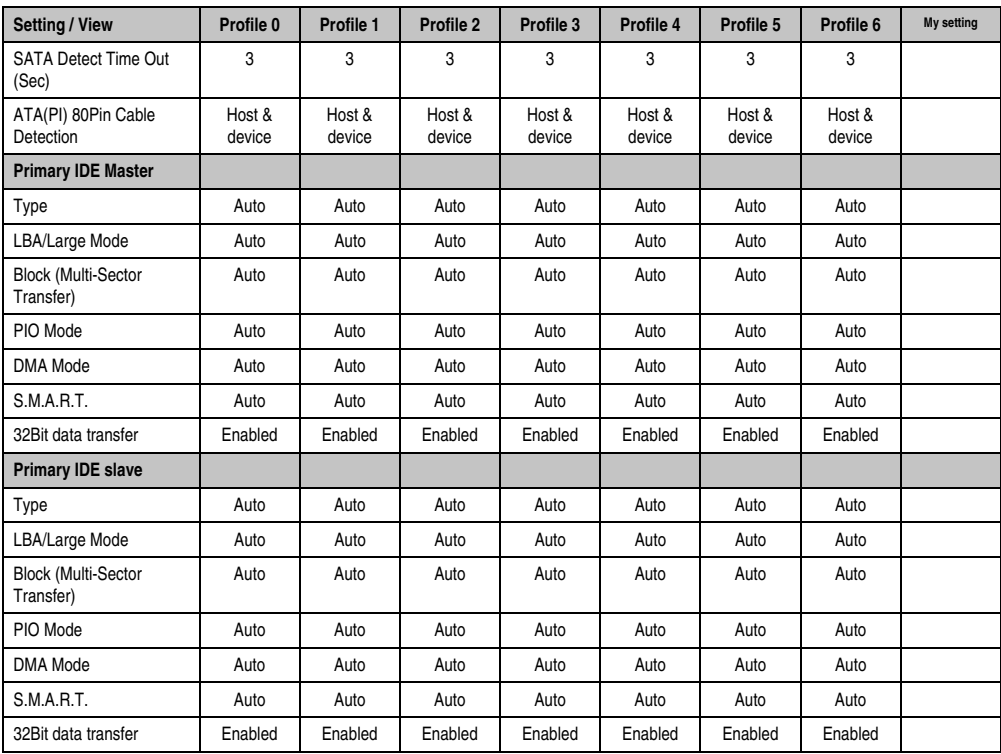

Table 210: X945 Advanced - IDE Configuration Profile setting overview (Forts.)

# **USB configuration**

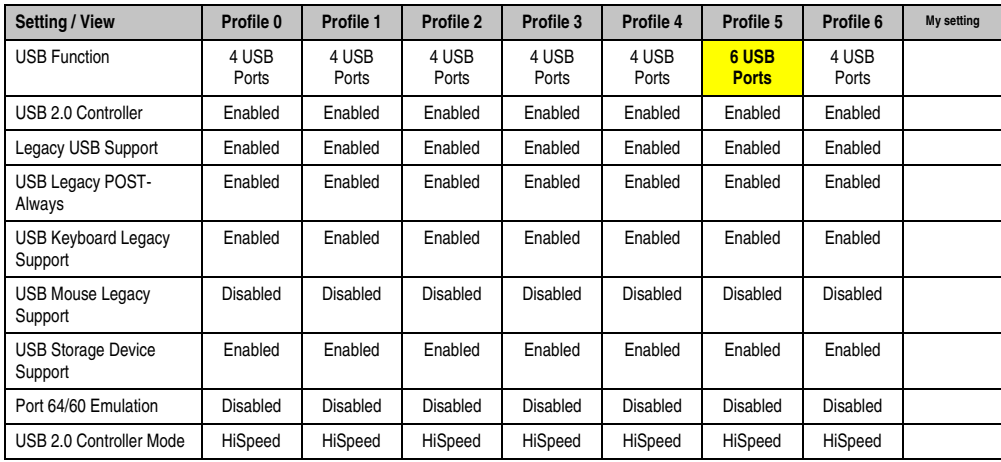

Table 211: X945 Advanced - USB Configuration Profile setting overview

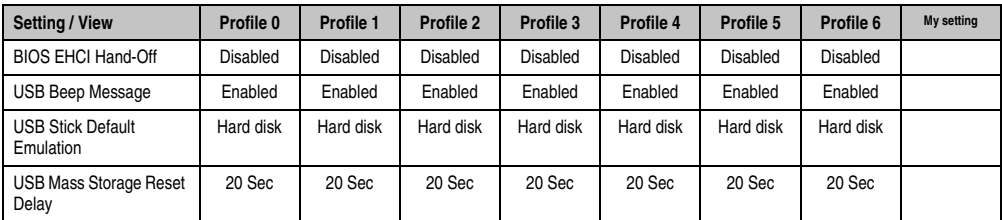

Table 211: X945 Advanced - USB Configuration Profile setting overview (Forts.)

# **Keyboard/mouse configuration**

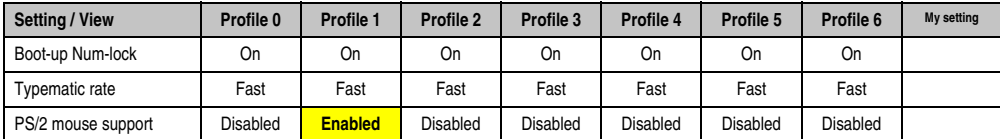

Table 212: X945 Advanced Keyboard/Mouse Configuration profile setting overview

### **Remote access configuration**

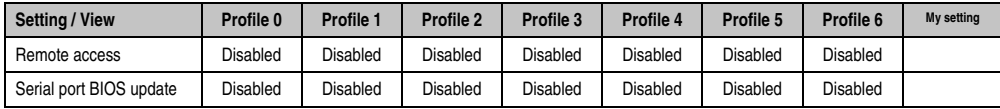

Table 213: X945 Advanced Remote Access Configuration profile setting overview

#### **CPU board monitor**

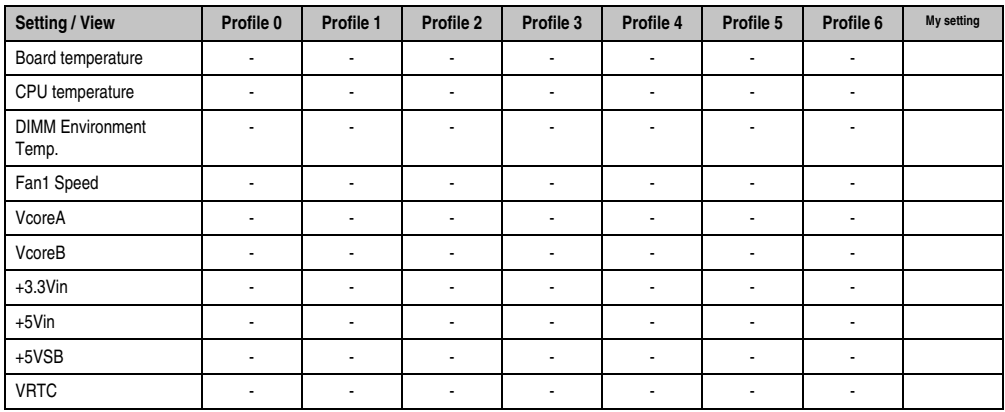

Table 214: X945 Advanced CPU board monitor profile setting overview

# **Main Board/Panel Features**

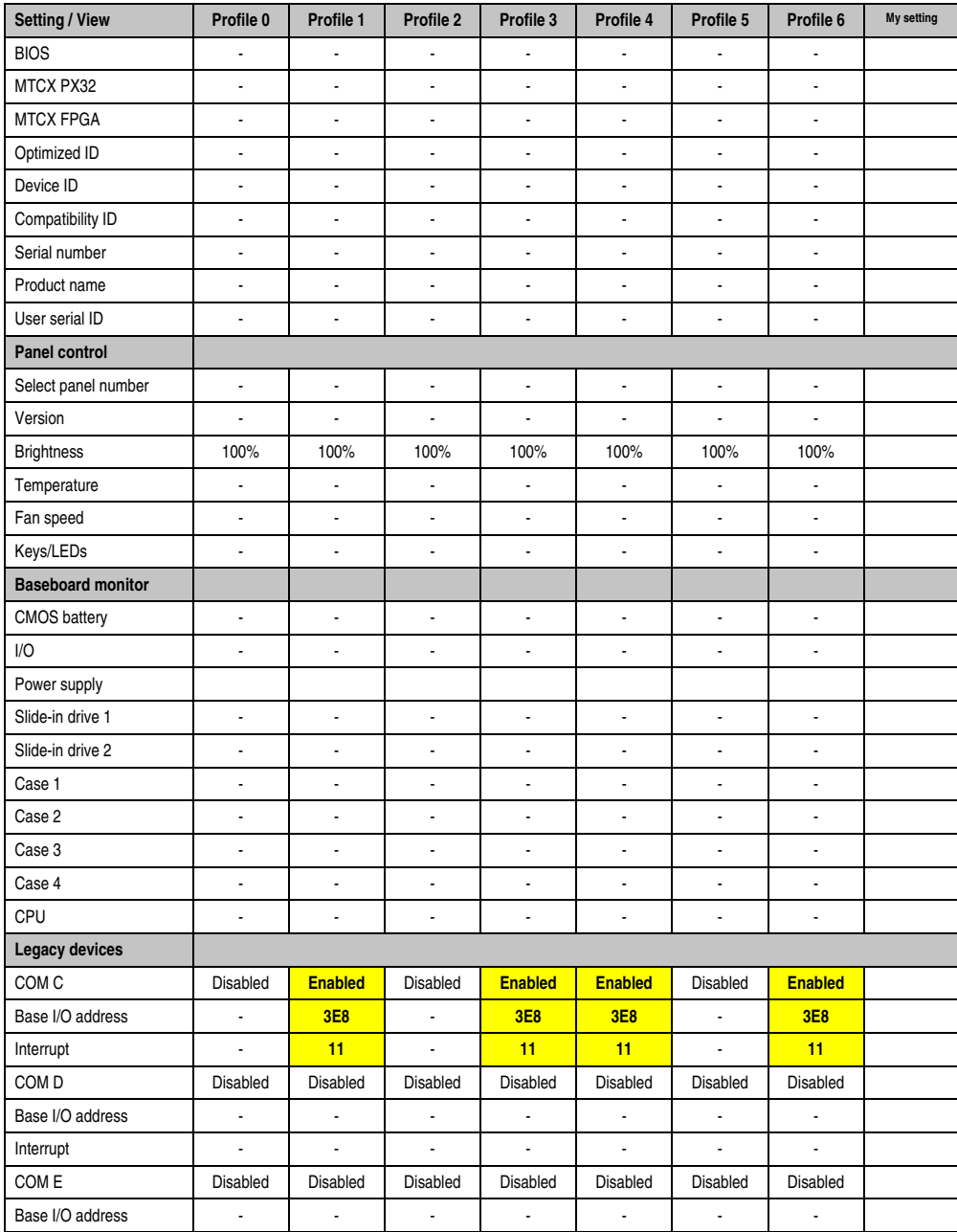

Table 215: X945 Advanced - Baseboard/Panel Features profile setting overview

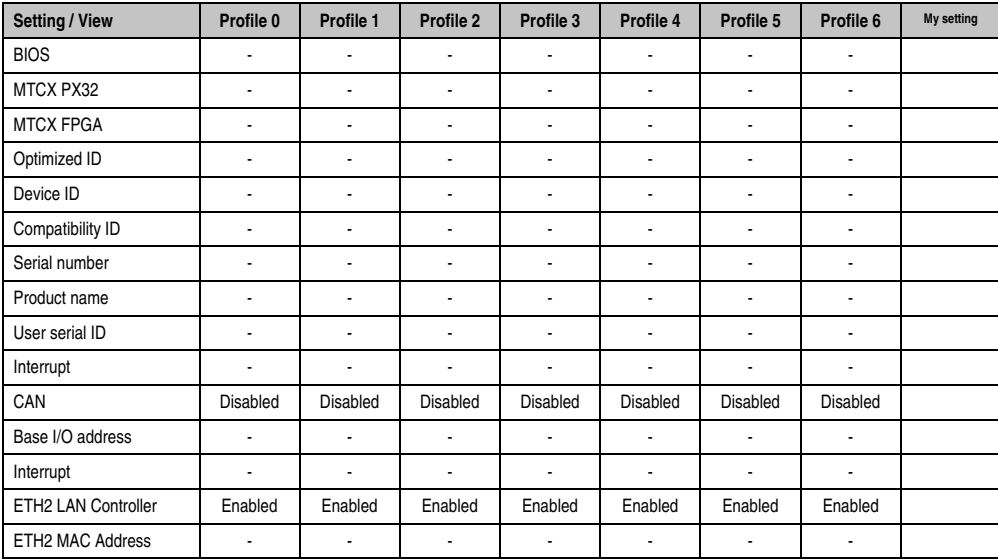

Table 215: X945 Advanced - Baseboard/Panel Features profile setting overview (Forts.)

### **1.9.3 Boot**

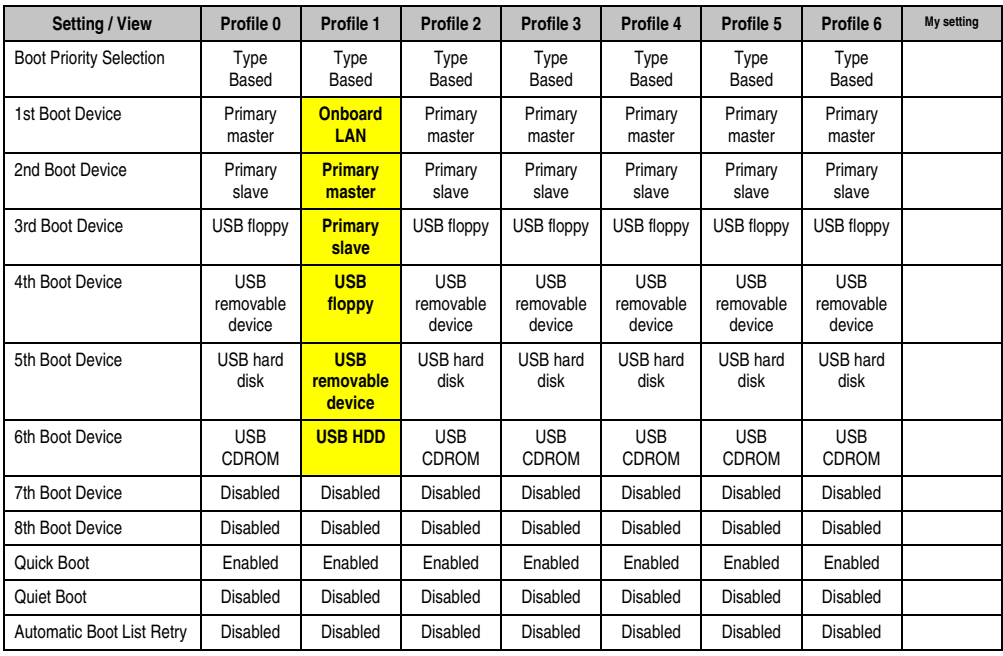

Table 216: X945 Boot profile setting overview

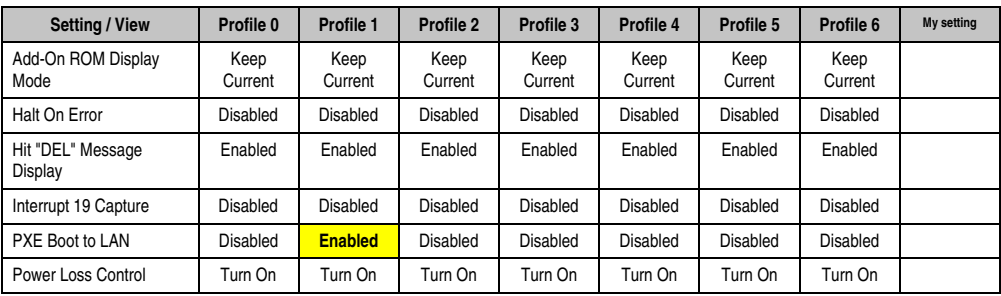

Table 216: X945 Boot profile setting overview

# **1.9.4 Security**

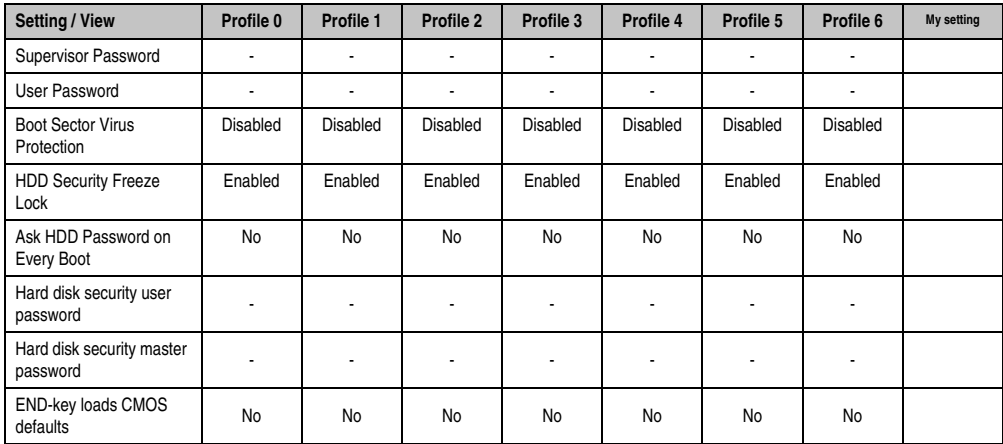

Table 217: X945 Security profile setting overview

# **1.9.5 Power**

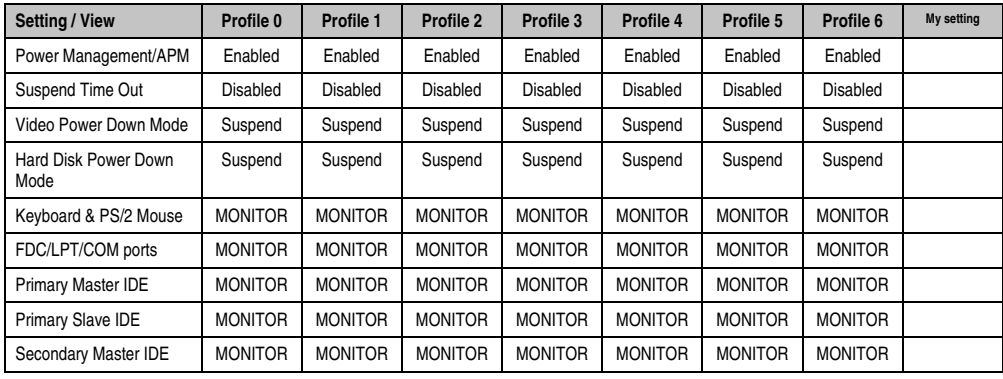

Table 218: X945 Power profile setting overview

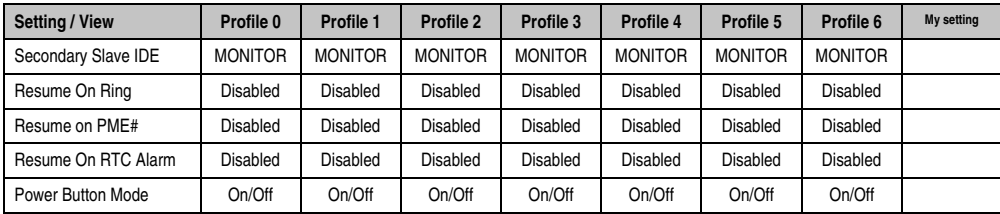

Table 218: X945 Power profile setting overview

Chapter 4 Software

# **1.10 BIOS Error signals (beep codes)**

While the Automation PC 620 is booting, the following messages and errors can occur with BIOS. These errors are signaled by different beeping codes.

#### **1.10.1 BIOS X945**

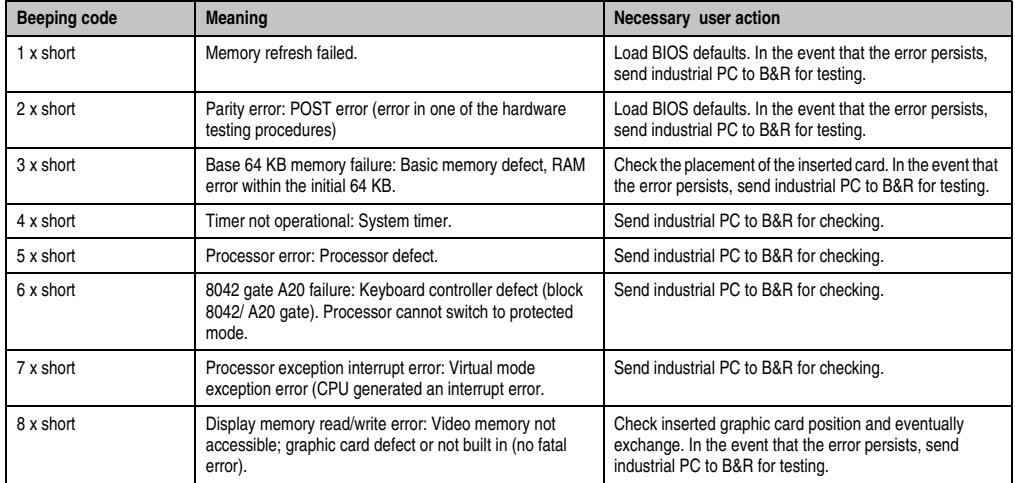

Table 219: BIOS post code messages BIOS X945

# **1.11 Distribution of resources**

#### **1.11.1 RAM address assignment**

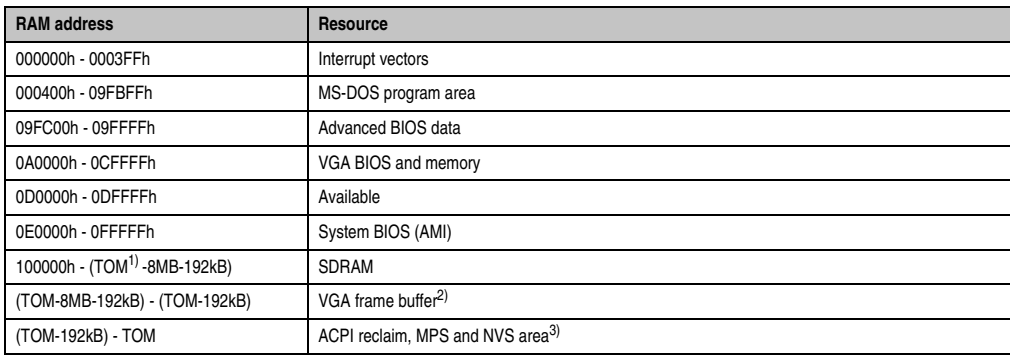

Table 220: RAM address assignment

- 1) T.O.M. = Top of memory = Max. installed DRAM.
- 2) The VGA frame buffer can be reduced to 1 MB in the setup.
- 3) Only if ACPI Aware OS is set to YES in the setup.

### **1.11.2 DMA channel assignment**

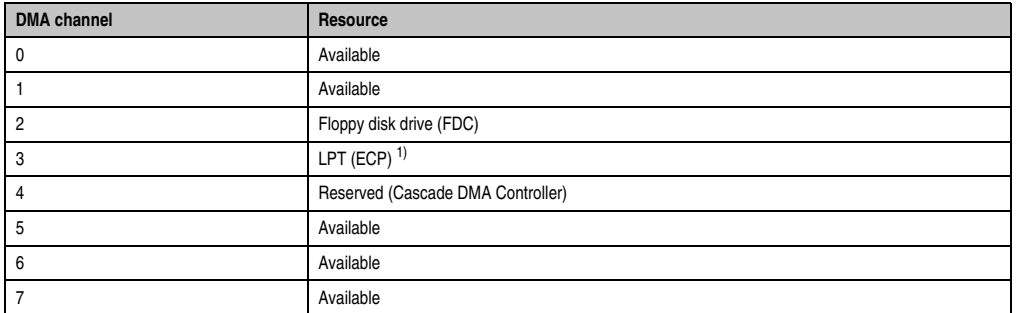

Table 221: DMA channel assignment

1) Not available if the parallel port is not used in ECP mode.

Chapter 4 Software

# **1.11.3 I/O address assignment**

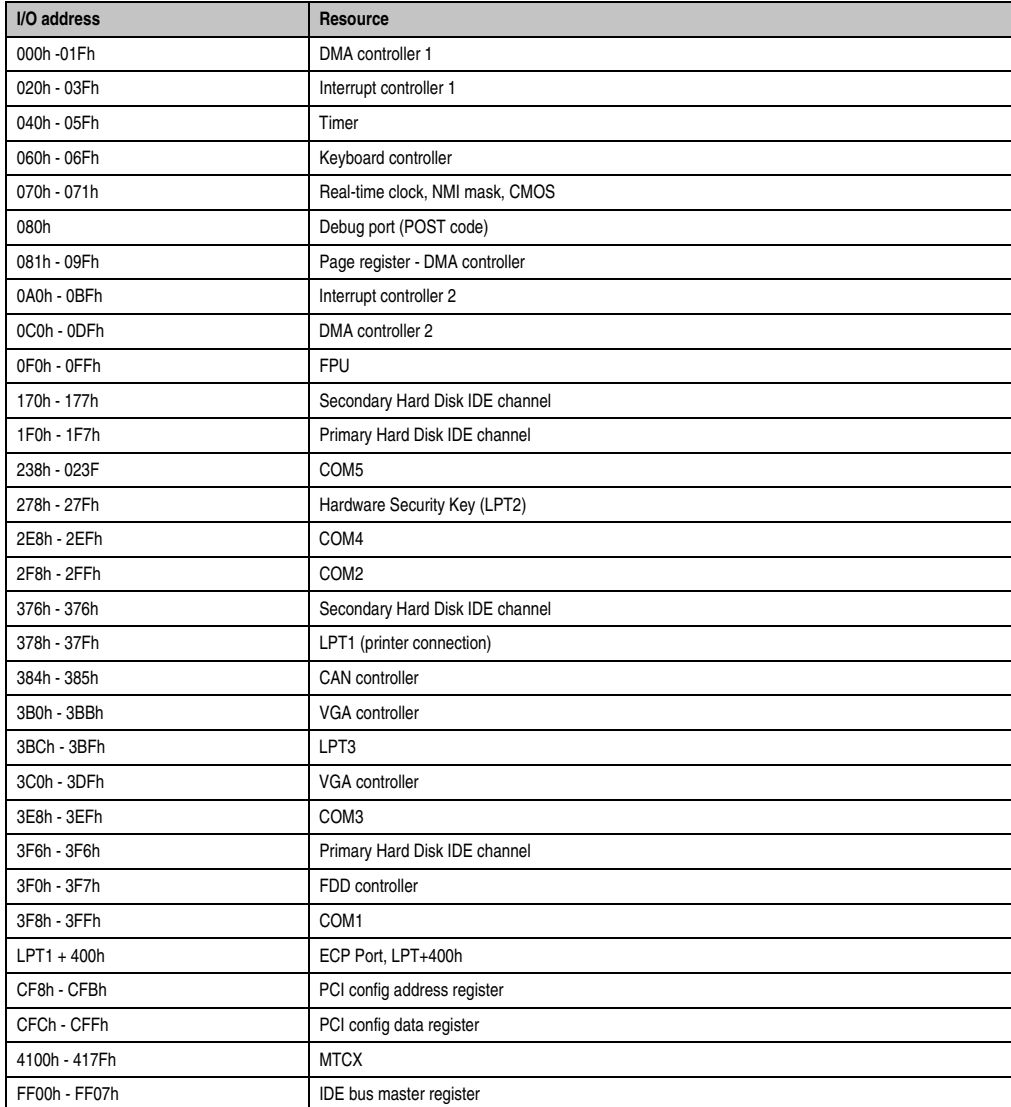

Table 222: I/O address assignment

# **1.11.4 Interrupt assignments in PCI mode**

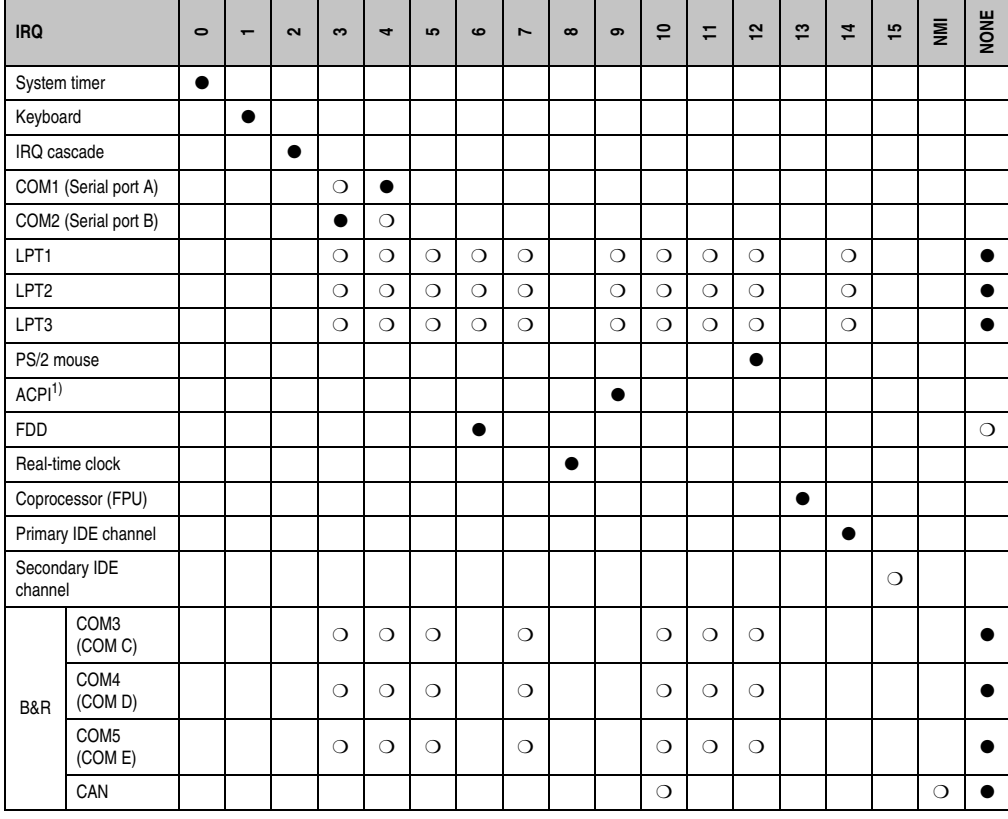

Table 223: IRQ interrupt assignments in PCI mode

1) **A**dvanced **C**onfiguration and **P**ower **I**nterface.

● ... Default setting

❍ ... Optional setting

Chapter 4 Software

# **1.11.5 Interrupt assignments in APIC mode**

A total of 23 IRQs are available in the APIC mode (**A**dvanced **P**rogrammable **I**nterrupt **C**ontroller). The activation of this option is only effective if it takes place before the operating system (Windows XP) is activated. There are then 23 IRQs available.

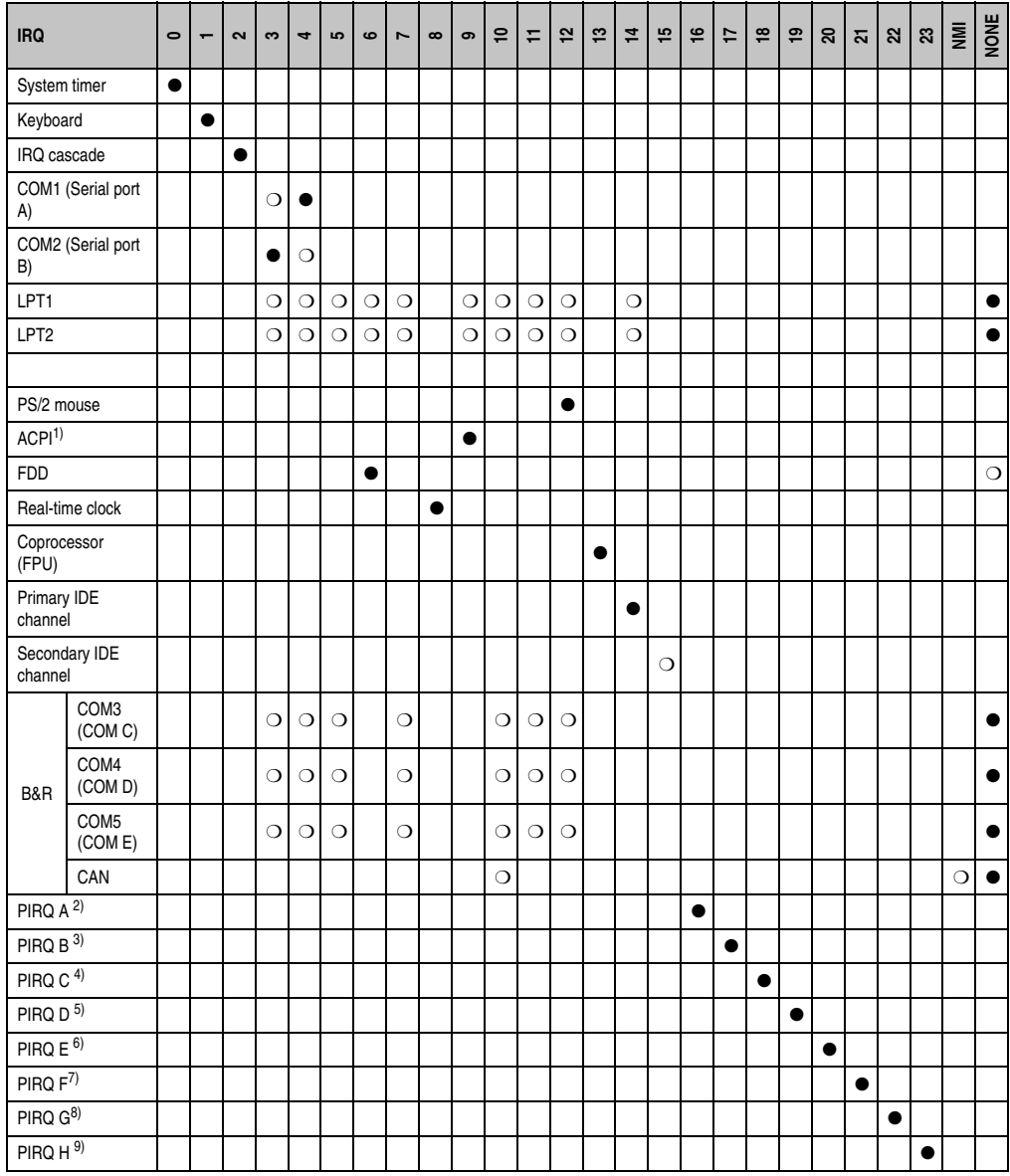

Table 224: IRQ interrupt assignments in APIC mode

- 1) **A**dvanced **C**onfiguration and **P**ower **I**nterface. 2) PIRQ A: Graphics controller. 3) PIRQ B: INTD + AC97 audio controller. 4) PIRQ C: INTC + Native IDE. 5) PIRQ D: USB UHCI controller #1 + SM bus. 6) PIRQ E: LAN controller (ETH1). 7) PIRQ F: INTA + ETH2 8) PIRQ G: INTB 9) PIRQ H: USB EHCI controller + UHCI0.
- ... Default setting
- ❍ ... Optional setting

The PCI resources are assigned to fixed IRQ lines when the APIC function is enabled. The following image shows the connections to the individual PCI slots.

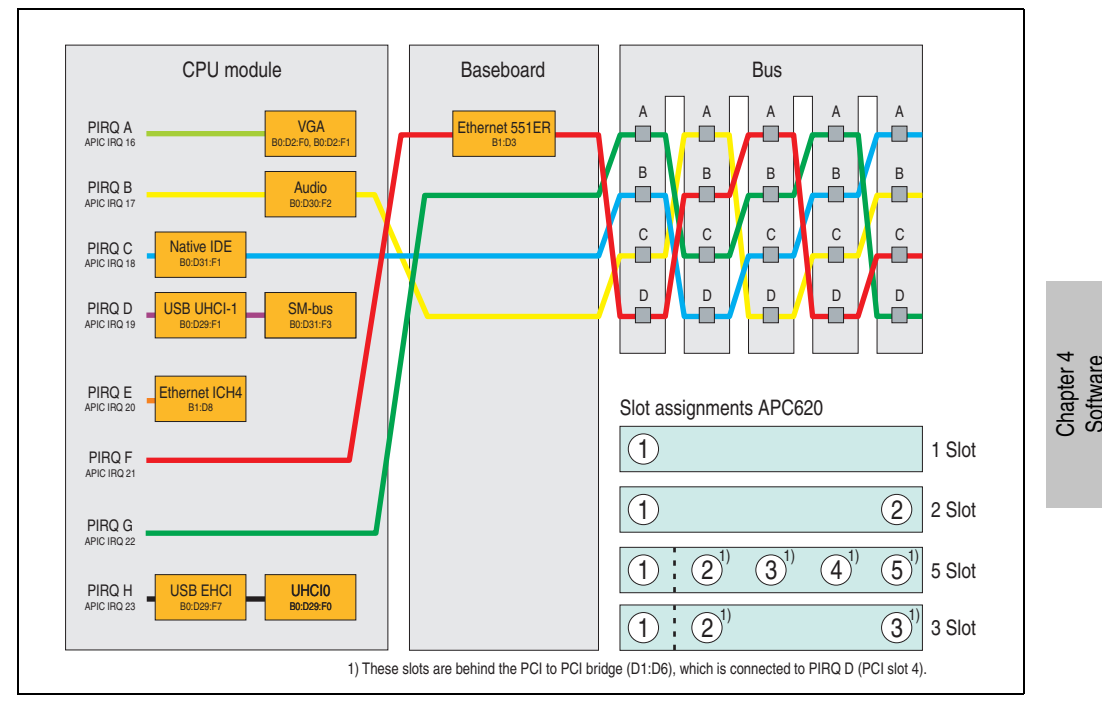

Figure 158: PCI Routing with activated APIC CPU board X945

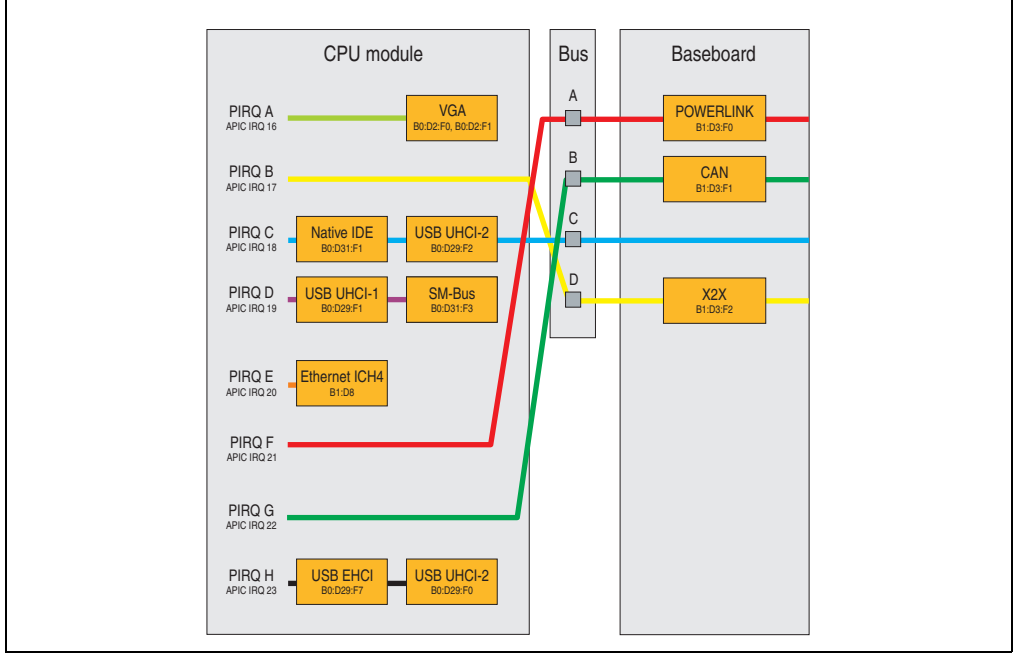

Figure 159: PCI Routing with activated APIC CPU board X945 on the APC620e

# **1.11.6 Inter-IC (I²C) bus**

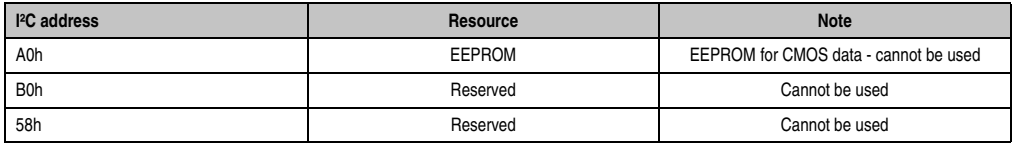

Table 225: Inter-IC (I²C) bus resources

# **1.11.7 System Management (SM) bus**

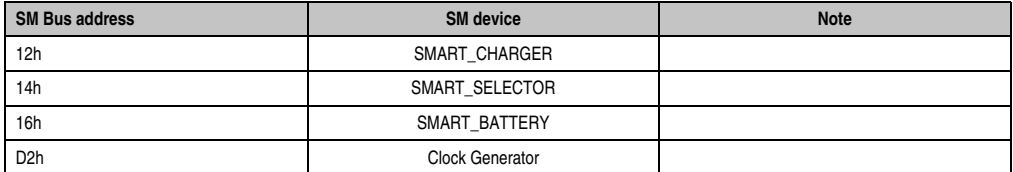

Table 226: Inter-IC (I²C) bus resources

# **2. Upgrade information**

# **Warning!**

**The BIOS and firmware on APC620 systems must be kept up to date. New versions can be downloaded from the B&R homepage ([www.br-automation.com\)](http://www.br-automation.com).**

# **2.1 BIOS upgrade**

An upgrade might be necessary for the following reason:

• To update implemented functions or to add newly implemented functions or components to the BIOS setup (information about changes can be found in the Readme files of the BIOS upgrade).

# **2.1.1 What information do I need?**

# **Information:**

**Individually saved BIOS settings are deleted when upgrading the BIOS.**

Before you begin the upgrade, it helps to determine the various software versions.

#### **Software • Upgrade information**

## **Which BIOS version and firmware are already installed on the APC620?**

This information can be found on the same BIOS setup page for both the X945 CPU boards:

- After switching on the APC620, you can get to the BIOS Setup by pressing "F2" or "DEL".
- From the BIOS main menu "advanced" (top), select "baseboard/panel features" (bottom):

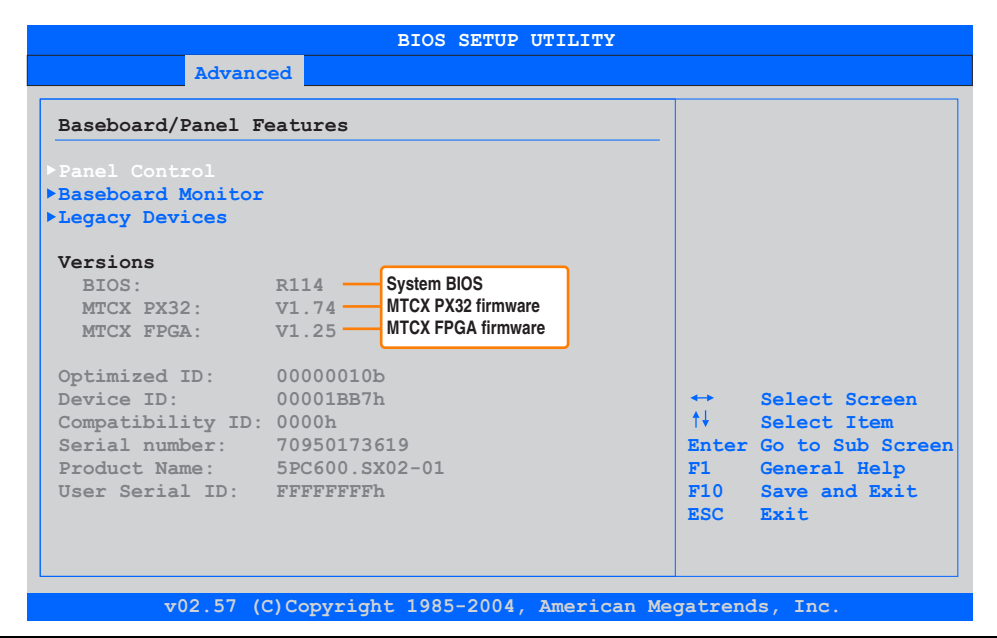

Figure 160: Software versions

#### **Which firmware is installed on the Automation Panel Link Transceiver/Receiver?**

This information can be found on the following BIOS setup page:

- After switching on the APC620, you can get to the BIOS Setup by pressing "F2" or "DEL".
- From the BIOS main menu "advanced" (top), select "baseboard/panel features" (bottom) and then "panel control":

# **Information:**

**The version can only be shown if an Automation Panel with Automation Panel Link SDL transceiver (5DLSDL.1000-01) and Automation Panel Link SDL receiver (5DLSDL.1000-00) is connected.**

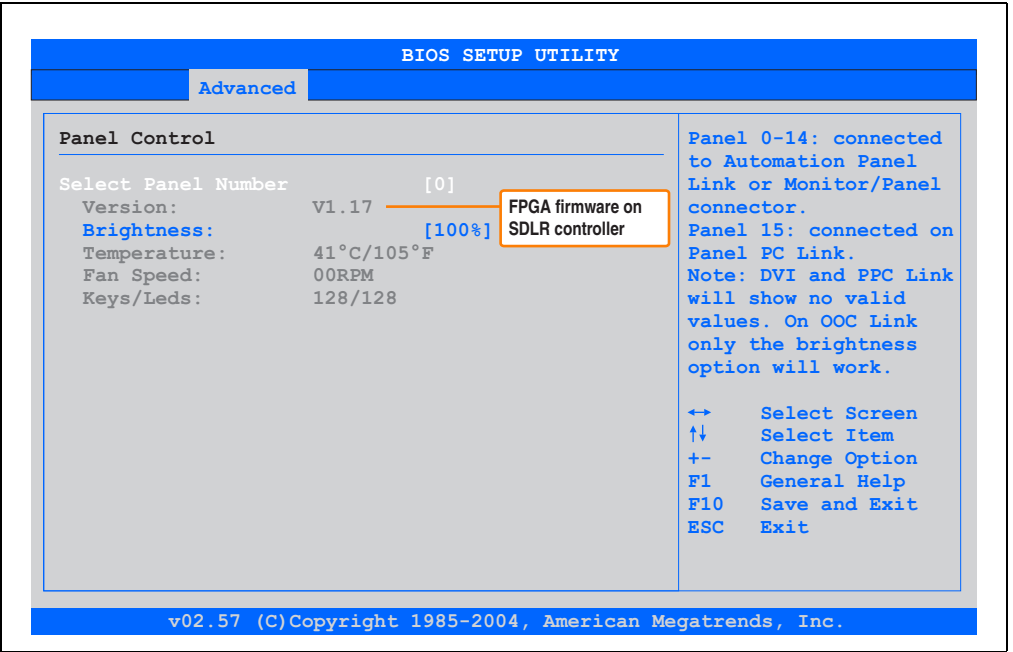

Figure 161: Firmware version of Automation Panel Link SDL transceiver/receiver

Chapter 4 Software

# **2.1.2 Upgrade BIOS for X945**

- Download and unzip the zip file from the B&R homepage.
- Create bootable media.

# **Information:**

**In MS-DOS, Win95 and Win98, a blank HD disk can be made bootable using the command line command "sys a:" or "format a: /s".**

**Information concerning creating a bootable diskette in Windows XP can be found on page [355.](#page-354-0)**

**Information concerning creating a USB flash drive for a B&R upgrade can be found on page [356](#page-355-0).**

**Information concerning creating a CompactFlash card for a B&R upgrade can be found on page [359](#page-358-0).**

- Copy the contents of the \*.zip file to the bootable media. If the B&R upgrade was already added when the bootable media was created using the B&R Embedded OS Installer, then this step is not necessary.
- Connect the bootable media to the APC620 and reboot the device.
- The following boot menu will be shown after startup:
- 1. Upgrade AMI BIOS for X945/N270 (5PC600.X945-xx)
- 2. Exit to MS-DOS

Concerning item 1: BIOS is automatically upgraded (default after 5 seconds).

Concerning item 2: Returns to the shell (MS-DOS).

• The system must be rebooted after a successful upgrade.

# **Information:**

**After the system restart, the warning "CMOS checksum BAD" is displayed, but BIOS boots through it. The setup can be opened using the "Del" key and the setup defaults must be loaded again and saved using either the "F9" key or the menu item "Exit" - "Load CMOS defaults".**

# **2.1.3 Windows XP Embedded and BIOS upgrade**

If the following error message appears after upgrading BIOS:

"Copy Error"

"Setup cannot copy the file Audio3d.dll"

then the audio driver must be reinstalled.

To do this, use the audio driver from the B&R Homepage (**[www.br-automation.com](http://www.br-automation.com)**).

During the installation of the audio driver, the following 2 files must be manually selected from the following directories.

**ksuser.dll** in the directory ...\Windows\system32

**ks.sys** in the directory ...\Windows\system32\drivers

Chapter 4 Software

## **2.2 Upgrading the firmware**

With the APC620 / Panel PC firmware upgrade (MTCX, SDLR, SDLT), the firmware of a number of controllers (MTCX, SDLR, SDLT, UPS) can be updated, depending on the construction of the APC620 system.

#### **2.2.1 Procedure**

- Download and unzip the zip file from the B&R homepage.
- Create bootable media.

# **Information:**

**In MS-DOS, Win95 and Win98, a blank HD disk can be made bootable using the command line command "sys a:" or "format a: /s".**

**Information concerning creating a bootable diskette in Windows XP can be found on page [355.](#page-354-0)**

**Information concerning creating a USB flash drive for a B&R upgrade can be found on page [356](#page-355-0).**

**Information concerning creating a CompactFlash card for a B&R upgrade can be found on page [359](#page-358-0).**

- Copy the contents of the \*.zip file to the bootable media. If the B&R upgrade was already added when the bootable media was created using the B&R Embedded OS Installer, then this step is not necessary.
- Connect the bootable media to the APC620 and reboot the device.
- The following boot menu will be shown after startup:

# **Information:**

**The following boot menu options including descriptions are based on version 1.27 of the APC620 / Panel PC Firmware upgrade (MTCX, SDLR, SDLT) disk. In some cases, these descriptions might not match the version you are currently using.**

Boot menu options:

- 1. Upgrade MTCX (APC620/PPC700) PX32 and FPGA
- 2. Upgrade SDLT (APC620) only
- 3. Upgrade SDLR (AP800/AP900) on monitor/panel
	- 3.1 Upgrade SDLR on AP 0 (AP800/AP900)
	- 3.2 Upgrade SDLR on AP 1 (AP800/AP900)
- 3.3 Upgrade SDLR on AP 2 (AP800/AP900)
- 3.4 Upgrade SDLR on AP 3 (AP800/AP900)
- 3.5 Upgrade all SDR (AP800/AP900)
- 3.6 Return to main menu
- 4. Upgrade SDLR (AP800/AP900) on AP link slot
	- 4.1 Upgrade SDLR on AP 8 (AP800/AP900)
	- 4.2 Upgrade SDLR on AP 9 (AP800/AP900)
	- 4.3 Upgrade SDLR on AP 10 (AP800/AP900)
	- 4.4 Upgrade SDLR on AP 11 (AP800/AP900)
	- 4.5 Upgrade all SDLR (AP800/AP900)
	- 4.6 Return to main menu
- 5. Upgrade add-on UPS (firmware and battery settings)
	- 5.1 Upgrade Add-on UPS Firmware (5AC600.UPSI-00)
	- 5.2 Upgrade Battery Settings (5AC600.UPSB-00)
	- 5.3 Return to main menu
- 6. Exit

Concerning item 1: Automatically upgrade PX32 and FPGA for MTCX (default after 5 seconds).

Concerning item 2: The FPGA of the SDLT controller on the AP Link slot is automatically updated.

Concerning item 3:

A submenu is opened for upgrading the SDLR controller on the Monitor/Panel plug.

3.1. Upgrade SDLR on AP 0 (AP800/AP900) The SDLR controller is automatically updated on Automation Panel 0.

3.2 Upgrade SDLR on AP 1 (AP800/AP900) The SDLR controller is automatically updated on Automation Panel 1.

3.3 Upgrade SDLR on AP 2 (AP800/AP900) The SDLR controller is automatically updated on Automation Panel 2.

3.4 Upgrade SDLR on AP 3 (AP800/AP900) The SDLR controller is automatically updated on Automation Panel 3. 3.5. Upgrade all SDLR (AP800/AP900)

All SDLR controllers are automatically updated on all Automation Panels on the Monitor/Panel

(by default, after 5 sec).

3.6. Return to main menu Returns to the main menu.

Concerning item 4:

A submenu is opened for upgrading the SDLR controller on the AP Link slot.

4.1. Upgrade SDLR on AP 8 (AP800/AP900) The SDLR controller is automatically updated on Automation Panel 8.

4.2. Upgrade SDLR on AP 9 (AP800/AP900) The SDLR controller is automatically updated on Automation Panel 9.

4.3 Upgrade SDLR on AP 10 (AP800/AP900) The SDLR controller is automatically updated on Automation Panel 10.

4.4 Upgrade SDLR on AP 11 (AP800/AP900) The SDLR controller is automatically updated on Automation Panel 11.

4.5 Upgrade all SDLR (AP800/AP900) All SDLR controllers are automatically updated on all Automation Panels on the AP Link slot (by default, after 5 sec).

4.6 Return to main menu Returns to the main menu.

Concerning item 5:

The submenu for the add-on UPS firmware and upgrade and the battery settings upgrade is opened - this is irrelevant for PPC700 systems.

Concerning item 6: Returns to the shell (MS-DOS).

# **Information:**

**The system must be powered off and on again after a successful controller upgrade.**

#### **2.2.2 Possible upgrade problems and version dependencies**

1. The SDLR firmware can only be updated if an Automation Panel with Automation Panel Link Transceiver (5DLSDL.1000-01) and Automation Panel Link Receiver (5DLSDL.1000-00) is connected. This update is only permitted in an office environment (clean environment - no disturbances) because a software error in versions older than V0.03 can cause errors. This error can cause the Automation Panel to remain off after an update. If this error occurs, the Automation Panel Link Transceiver (5DLSDL.1000-01) or Automation Panel Link Receiver (5DLSDL.1000-00) must be exchanged or sent in for repair.

2. Daisy Chain operation of 2 Automation Panel 900 units is supported starting with SDLR version V00.08 or V01.01 and MTCX PX32 V01.33 and MTCX FPGA V01.11 (contents of the MTCX upgrade disk V01.04).

3. Operation of an SDLT adapter in the AP Link slot is supported starting with MTCX PX32 V01.50 and MTCX FPGA V01.12 (contents of the MTCX upgrade disk V01.07).

4. When using a functional SDL connection with an installed SDLR version V00.03 or lower, the SDLR must first be updated to version V00.05 or higher. Only then can the MTCX PX32 and FPGA be updated. If the MTCX PX32 and FPGA is updated first, then the SDLR FW can no longer be updated.

5. Starting with SDLR version V00.05 or V01.01, the MTCX PX32 must be higher than or equal to V01.23 and the MTCX FPGA must higher than or equal to V01.09. Otherwise, full SDL functionality is not possible.

6. SDL with equalizer is first supported starting with SDLR version V01.04 and MTCX PX32 version V01.55 and MTCX FPGA version V01.15. An SDLT with version V00.02 is required on the AP Link slot (contents of the MTCX upgrade disk V01.10). SDL with equalizer allows longer distances (max. 40m) depending on the AP being used. Detailed information for this can be found in the APC620 or PPC700 user's manual.

7. Automation Panel Link transceivers (5DLSDL.1000-01) or Automation Panel Link receivers (5DLSDL.1000-00) with a Firmware version lower than or equal to V00.10 can no longer be combined with Automation Panel Link transceivers (5DLSDL.1000-01) or Automation Panel Link receivers (5DLSDL.1000-00) with a Firmware higher than or equal to V01.04. Daisy Chain mode is not possible with such a combination.

8. The menu items "2. Upgrade MTCX PX32 only" and "3. Upgrade MTCX FPGA only" have been removed from the boat menu starting with MTCX Upgrade Disk V01.13.

9. The menu items "3. Upgrade SDLR on Monitor/Panel" and "4. Upgrade SDLR on AP Link Slot" (starting with MTCX upgrade disk V01.13) for upgrading the Automation Panel 800 series have been expanded.

10. The ID AP8H was changed to SDL8 (AP800 series).

11. The menu item "5. Upgrade add-on UPS (firmware and battery settings)", starting with MTCX upgrade disk V01.16, has been inserted.

#### **Software • Upgrade information**

12. Starting with MTCX upgrade disk V01.16, all firmware files are equipped with an XML header; as a result, the name assignment has changed (compatible with Automation Studio and Automation Runtime).

13. If a UPS (e.g. 5AC600.UPSI-00) + battery unit (e.g.: 5AC600.UPSB-00) is connected to the system and operable, then after an upgrade of the MTCX or SDLT you must either disconnect the battery or push the Power button (to put the system in Standby mode), before executing the required power off/on. If not, the firmware upgrade will not work because the UPS buffers the system.

14. Starting with UPS firmware V01.10, the APC620/PPC700 ADI driver + Control Center V01.80 should be used in order to configure the new options "configurable LowBatteryShutdownTime" and UL compliant "OverCurrentEnable".

15. The IF option Add-on Module CAN with SJA1000 (5AC600.CANI-01) is only supported starting with MTCX FPGA V01.23 (MTCX Upgrade DISK V01.24).

# <span id="page-354-0"></span>**2.3 Creating an MS-DOS boot diskette in Windows XP**

- Place an empty 1.44 MB HD diskette in the disk drive
- Open Windows Explorer
- Right-click on the 3½" floppy icon and select "**Format...**".

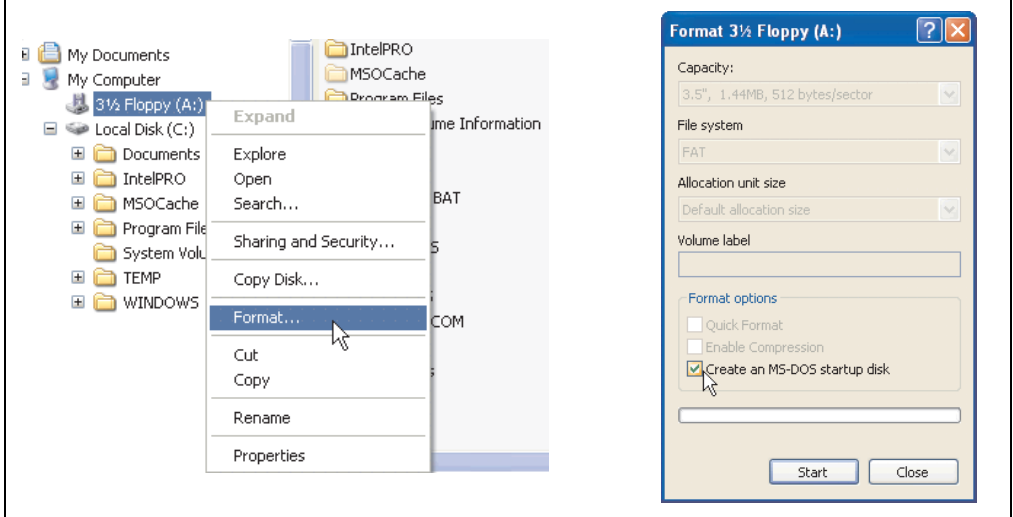

Figure 162: Creating a bootable diskette in Windows XP - step 1

• Then select the checkbox **"Create an MS-DOS startup disk"**, press **"Start"** and acknowledge the warning message with "OK".

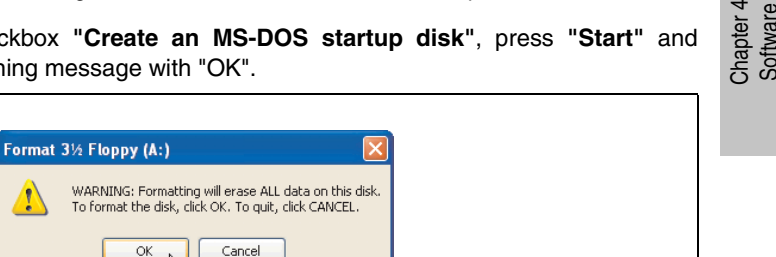

#### Figure 163: Creating a bootable diskette in Windows XP - step 2

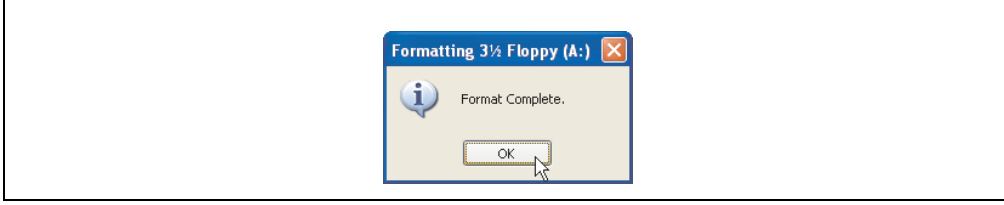

Figure 164: Creating a bootable diskette in Windows XP - step 3

#### **Software • Upgrade information**

After creating the startup disk, some of the files must be deleted because of the size of the update.

When doing this, all files (hidden, system files, etc.) must be shown on the diskette.

In Explorer, go to the Tools menu, select Folder Options... and open the View tab. Now deactivate the option Hide protected operating system files (Recommended) (activated by default) and activate the option Show hidden files and folders.

|                        | before  |                    |                  |                        | after        |                          |                    |
|------------------------|---------|--------------------|------------------|------------------------|--------------|--------------------------|--------------------|
| Name $-$               |         | Size Type          | Date Modified    | Name $-$               | Size         | Type                     | Date Modified      |
| <b>BIDISPLAY.SYS</b>   |         | 17 KB System file  | 6/8/2000 5:00 PM | AUTOEXEC.BAT           | n KB         | MS-DOS Batch File        | 3/22/2006 10:08 AM |
| EGA2.CPI               | 58 KB   | CPI File           | 6/8/2000 5:00 PM | "COMMAND.COM           |              | 91 KB MS-DOS Application | 6/8/2000 S:00 PM   |
| E EGA3.CPI             | 58 KB   | CPI File           | 6/8/2000 5:00 PM | To CONFIG.SYS          | $0$ KB       | System file              | 3/22/2006 10:08 AM |
| Ed EGA.CPI             | 58 KB   | CPI File           | 6/8/2000 5:00 PM | <b>E DISPLAY.SYS</b>   | 17 KB        | System file              | 6/8/2000 5:00 PM   |
| KEYB.COM               | 22 KB   | MS-DOS Application | 6/8/2000 5:00 PM | EGA2.CPI               | 58 KB        | CPT File                 | 6/8/2000 S:00 PM   |
| <b>E</b> KEYBOARD. SYS |         | 34 KB System file  | 6/8/2000 5:00 PM | E EGA3.CPI             | <b>58 KB</b> | CPI File                 | 6/8/2000 5:00 PM   |
| E KEYBRD2.SYS          | 32 KB   | System file        | 6/8/2000 5:00 PM | E EGA.CPI              | 56 KB        | CPI File                 | 6/8/2000 5:00 PM   |
| E KEYBRD3.SYS          | $31$ KB | System file        | 6/8/2000 5:00 PM | $\Box$ IO.SYS          |              | 114 KB System file       | 5/15/2001 6:57 PM  |
| E KEYBRD4.SYS          |         | 13 KB System file  | 6/8/2000 5:00 PM | KEYB.COM               |              | 22 KB MS-DOS Application | 6/8/2000 5:00 PM   |
| MODE.COM               | 29 KB   | MS-DOS Application | 6/8/2000 5:00 PM | <b>E KEYBOARD. SYS</b> |              | 34 KB System file        | 6/8/2000 5:00 PM   |
|                        |         |                    |                  | KEYBRD2.5YS            | 32 KB        | System file              | 6/8/2000 5:00 PM   |
|                        |         |                    |                  | <b>E KEYBRD3.SYS</b>   |              | 31 KB System file        | 6/8/2000 S:00 PM   |
|                        |         |                    |                  | E KEYBRD4.SYS          |              | 13 KB System file        | 6/8/2000 5:00 PM   |
|                        |         |                    |                  | MODE.COM               |              | 29 KB MS-DOS Application | 6/8/2000 5:00 PM   |
|                        |         |                    |                  | El MSDOS.SYS           | $1$ KB       | System file              | 4/7/2001 1:40 PM   |

Figure 165: Creating a bootable diskette in Windows XP - step 4

| Date Modified<br>Size Type<br>Name $\triangle$<br><b>OF AUTOEXEC.BAT</b><br>MS-DOS Batch File<br>3/22/2006 10:08 AM<br>0 KB<br>COMMAND.COM<br>MS-DOS Application<br>6/8/2000 5:00 PM<br>91 KB<br><b>ED</b> CONFIG.SYS<br>0 KB System file<br>3/22/2006 10:08 AM<br>DISPLAY.SYS<br>17 KB System file<br>6/8/2000 5:00 PM<br>EGA2.CPI<br>CPI File<br>6/8/2000 5:00 PM<br>58 KB<br><b>EGA3.CPI</b><br>58 KB<br>CPI File<br>6/8/2000 5:00 PM<br>EGA.CPI<br>58 KB<br>CPI File<br>6/8/2000 5:00 PM<br><b>E IO.SYS</b><br>114 KB System file<br>5/15/2001 6:57 PM<br>KEYB.COM<br>22 KB MS-DOS Application<br>6/8/2000 5:00 PM<br><b>EDIKEYBOARD.SYS</b><br>34 KB System file<br>6/8/2000 5:00 PM<br><b>EN KEYBRD2.SYS</b><br>32 KB System file<br>6/8/2000 5:00 PM<br><b>ENEYBRD3.SYS</b><br>6/8/2000 5:00 PM<br>31 KB<br>System file<br>M<br>E KEYBRD4.SYS<br>13 KB<br>System file<br>6/8/2000 5:00 PM<br>MODE.COM<br>MS-DOS Application<br>6/8/2000 5:00 PM<br>29 KB |                    |  |       |             |                  |  |
|----------------------------------------------------------------------------------------------------|--------------------|--|-------|-------------|------------------|--|
|                                                                                                    |                    |  |       |             |                  |  |
|                                                                                                    |                    |  |       |             |                  |  |
|                                                                                                    |                    |  |       |             |                  |  |
|                                                                                                    |                    |  |       |             |                  |  |
|                                                                                                    |                    |  |       |             |                  |  |
|                                                                                                    |                    |  |       |             |                  |  |
|                                                                                                    |                    |  |       |             |                  |  |
|                                                                                                    |                    |  |       |             |                  |  |
|                                                                                                    |                    |  |       |             |                  |  |
|                                                                                                    |                    |  |       |             |                  |  |
|                                                                                                    |                    |  |       |             |                  |  |
|                                                                                                    |                    |  |       |             |                  |  |
|                                                                                                    |                    |  |       |             |                  |  |
|                                                                                                    |                    |  |       |             |                  |  |
|                                                                                                    |                    |  |       |             |                  |  |
|                                                                                                    | <b>E MSDOS.SYS</b> |  | 1 K B | System file | 4/7/2001 1:40 PM |  |

Figure 166: Creating a bootable diskette in Windows XP - step 5

Now all files (marked) except Command.com, IO.sys and MSDOS.sys can be deleted.

# <span id="page-355-0"></span>**2.4 Creating a bootable USB flash drive for B&R upgrade files**

When used in connection with a B&R industrial PC, it is possible to upgrade BIOS from one of the USB flash drives available from B&R. To do this, the USB flash drive must be prepared accordingly. This is done with the B&R Embedded OS Installer, which can be downloaded for free from the B&R homepage (**[www.br-automation.com](http://www.br-automation.com)**).

#### **2.4.1 Requirements**

The following peripherals are required for creating a bootable USB flash drive:

- B&R USB flash drive
- B&R Industrial PC
- USB Media Drive
- B&R Embedded OS Installer (V3.00 or higher)

#### **2.4.2 Procedure**

- Connect the USB flash drive to the PC.
- If the drive list is not refreshed automatically, the list must be updated using the command **Drives > Refresh**.
- Mark the desired USB flash drive in the drive list.
- Change to the **Action** tab and select **Install a B&R Update to a USB flash drive** as type of action.
- Enter the path to the MS-DOS operating system files. If the files are part of a ZIP archive, then click on the button **By ZIP file...**. If the files are stored in a directory on the hard drive, then click on the button **By folder...**.
- In the **B&R Upgrade** text box, it's also possible to enter the path to the ZIP file for the B&R Upgrade Disk and select the file.
- Click on the **Start action** button in the toolbar.

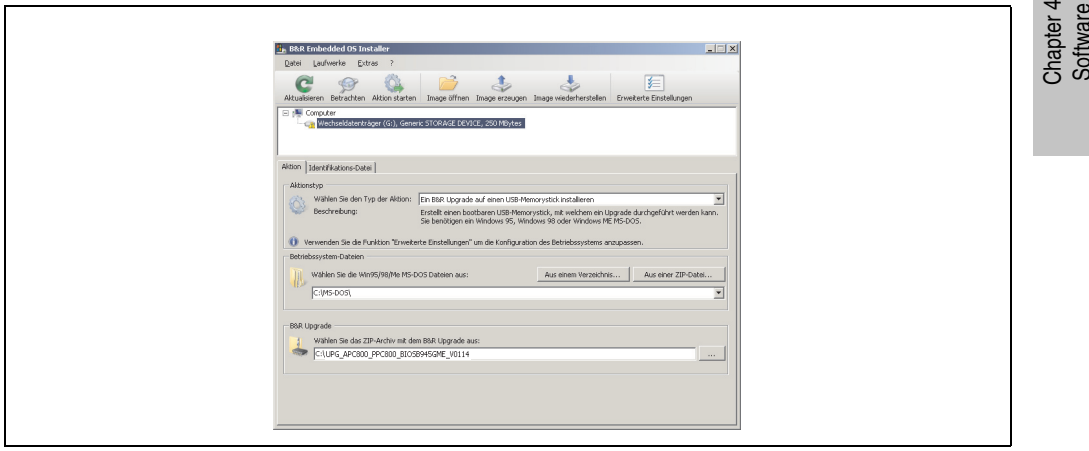

Figure 167: Creating a USB flash drive for B&R upgrade files

### **2.4.3 Where do I get MS-DOS?**

Information concerning creating an MS-DOS boot diskette can be found in section [2.3 "Creating](#page-354-0) [an MS-DOS boot diskette in Windows XP", on page 355.](#page-354-0) Then the files from the diskette are to be copied to your hard drive.

# <span id="page-358-0"></span>**2.5 Creating a bootable CompactFlash card for B&R upgrade files**

When used in connection with a B&R industrial PC, it is possible to upgrade BIOS from one of the CompactFlash cards available from B&R. To do this, the CompactFlash card must be prepared accordingly. This is done with the B&R Embedded OS Installer, which can be downloaded for free from the B&R homepage (**[www.br-automation.com](http://www.br-automation.com)**).

### **2.5.1 Requirements**

The following peripherals are required for creating a bootable CompactFlash card:

- CompactFlash card
- B&R Industrial PC
- B&R Embedded OS Installer (V3.10 or higher)

#### **2.5.2 Procedure**

- Insert the CompactFlash card in the CF slot on the industrial PC.
- If the drive list is not refreshed automatically, the list must be updated using the command **Drives > Refresh**.
- Select the desired CompactFlash card from the drive list.
- Change to the **Action** tab and select **Install a B&R Update to a CompactFlash card** as type of action.
- Enter the path to the MS-DOS operating system files. If the files are part of a ZIP archive, then click on the button **By ZIP file...**. If the files are stored in a directory on the hard drive, then click on the button **By folder...**.
- In the **B&R Upgrade** text box, it's also possible to enter the path to the ZIP file for the B&R Upgrade Disk and select the file.
- Click on the **Start action** button in the toolbar.

Chapter 4 Software

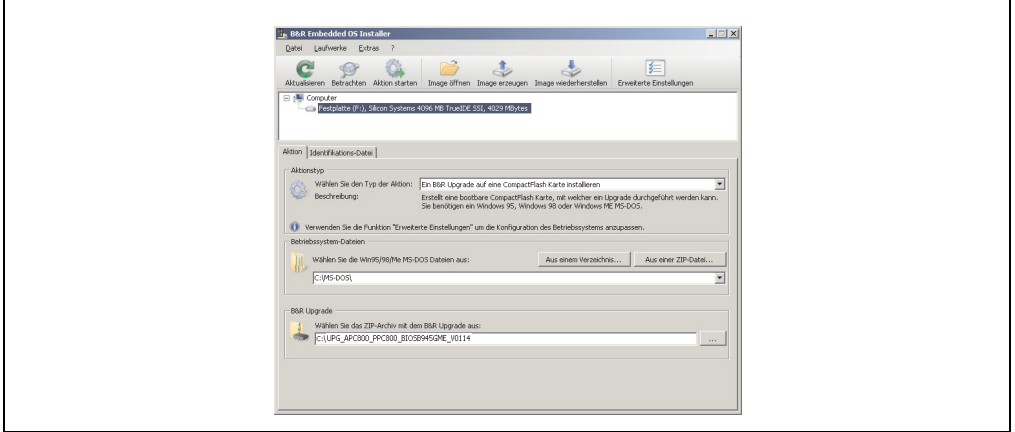

Figure 168: Creating a CompactFlash card for B&R upgrade files

### **2.5.3 Where do I get MS-DOS?**

Information concerning creating an MS-DOS boot diskette can be found in section [2.3 "Creating](#page-354-0) [an MS-DOS boot diskette in Windows XP", on page 355.](#page-354-0) Then the files from the diskette are to be copied to your hard drive.

# **2.6 Upgrade problems**

Potential upgrade problems are listed in the Liesmich.txt or Readme.txt files on the upgrade disks.
## **3. Location of the DIP switch in APC620 system units**

## **Warning!**

**The following procedure is only permitted with the power switched off and the supply voltage disconnected!**

To get to the DIP switches, it is necessary to open the front cover. To do this, loosen the five Torx screws (T10) marked and pull the cover off towards the front. Then the DIP switches can be accessed at the location marked in yellow. The setting can now be made using a pointed object. If the system has a slide-in drive, it must be removed first to get to the DIP switches.

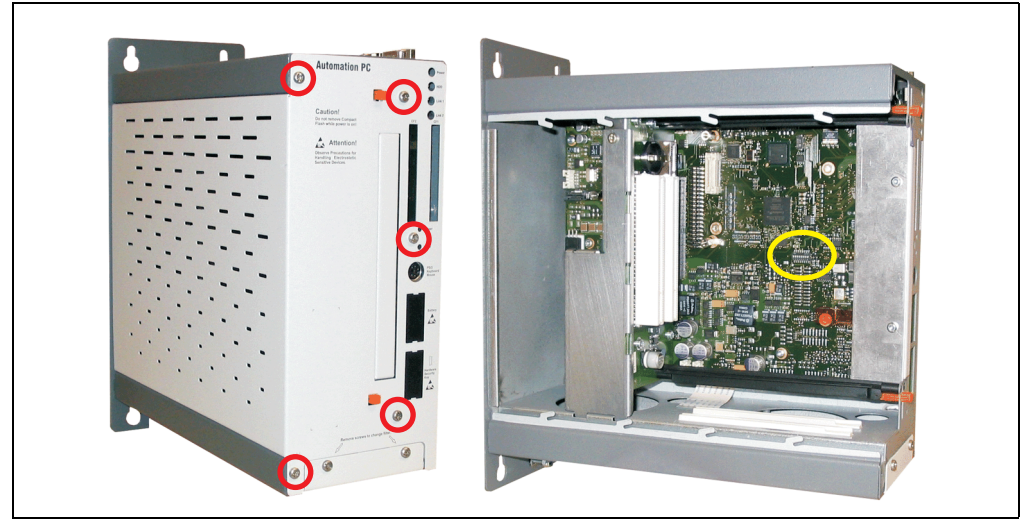

Figure 169: Location of DIP switch

### **4. Automation PC 620 with Automation Runtime**

### **4.1 General information**

An integral component of Automation Studio™ is Automation Runtime, the software kernel which allows applications to run on a target system. This runtime environment offers numerous important advantages:

- Guaranteed highest possible performance for the hardware being used
- Runs on all B&R target systems
- Makes the application hardware-independent
- Applications can be easily ported between B&R target systems
- Cyclic system guarantees deterministic behavior
- Configurable jitter tolerance in all task classes
- Supports all relevant programming language such as IEC 61131-3 and C
- Extensive function library conforming to IEC 61131-3 as well as the expanded B&R Automation library
- Integrated into Automation NET. Access to all networks and bus systems via function calls or the Automation Studio™ configuration

### **4.2 Support for Automation PC 620 embedded**

### **4.2.1 ARwin**

The fieldbus interfaces CAN, X2X, and POWERLINK are supported by ARwin with an AS 2.6 upgrade.

### **4.2.2 ARemb**

The fieldbus interfaces CAN, X2X, and POWERLINK are supported by AR 2.94 together with an AS 2.7.

### **4.3 Support for the Automation PC 620 with 5PC600.X945-00 CPU board**

### **4.3.1 ARwin**

The system is supported by ARwin with an AS 3.0.80 upgrade.

### **4.3.2 ARemb**

The system is supported by ARemb with an AS 3.0.90 / AR 4.00 upgrade.

### **4.4 Selection of devices**

Power supply buffering of 10 ms is guaranteed starting with the following system unit revisions:

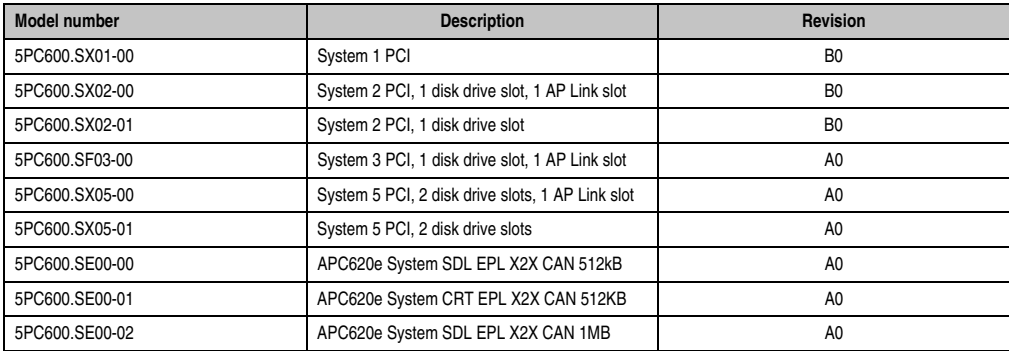

Table 227: System unit support for buffering with Automation Runtime

### **4.5 Visual Components graphic engine support**

The output of graphics with Visual Components is only supported by graphic engine 1. Graphic engine 2 is not supported. The following table should clarify the mapping and stretching function of the graphic engine in connection with the different system unit variations.

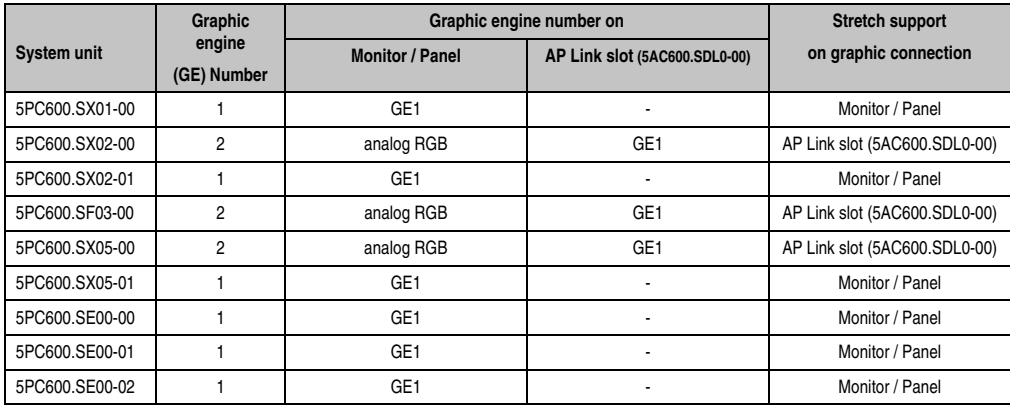

Table 228: Visual Components video output with different system units

A graphic engine 1 (GE1) is only available in connection with AP Link SDL transmitter 5AC600.SDL0-00 for system units 5PC600.SX02-00, 5PC600.SX05-00 and 5PC600.SF03-00. If no AP Link SDL transmitter is present in the system units listed, then video output is not possible with Visual Components.

## **5. Automation PC 620 with MS-DOS**

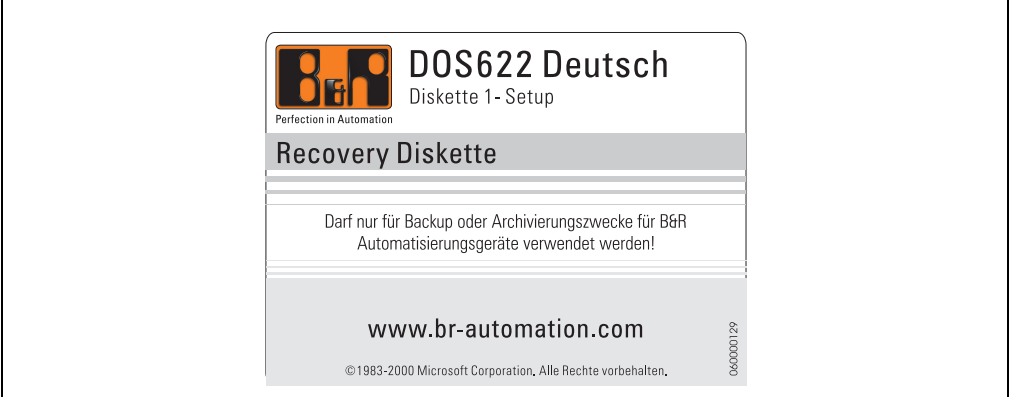

### Figure 170: Automation PC 620 with MS-DOS

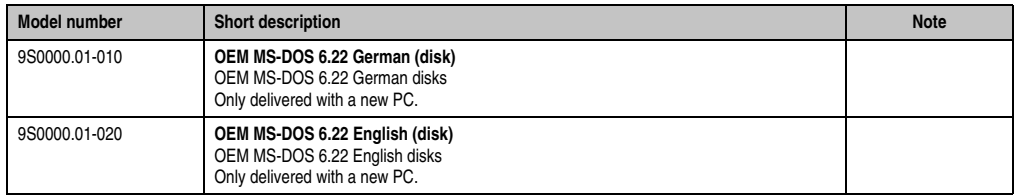

Table 229: Model numbers - MS-DOS

### **5.1 Known problems**

Either no drivers are available for the following hardware components or only with limitations:

- AC97 Sound no support.
- USB 2.0 only USB 1.1 rates can be reached. USB Support - only BIOS output USB is supported.
- Graphics Support No special drivers available.
- A few "ACPI control" BIOS functions cannot be used.

The following table shows the tested resolutions and color depths on the Monitor / Panel connector with X945 CPU boards.

### **Software • Automation PC 620 with MS-DOS**

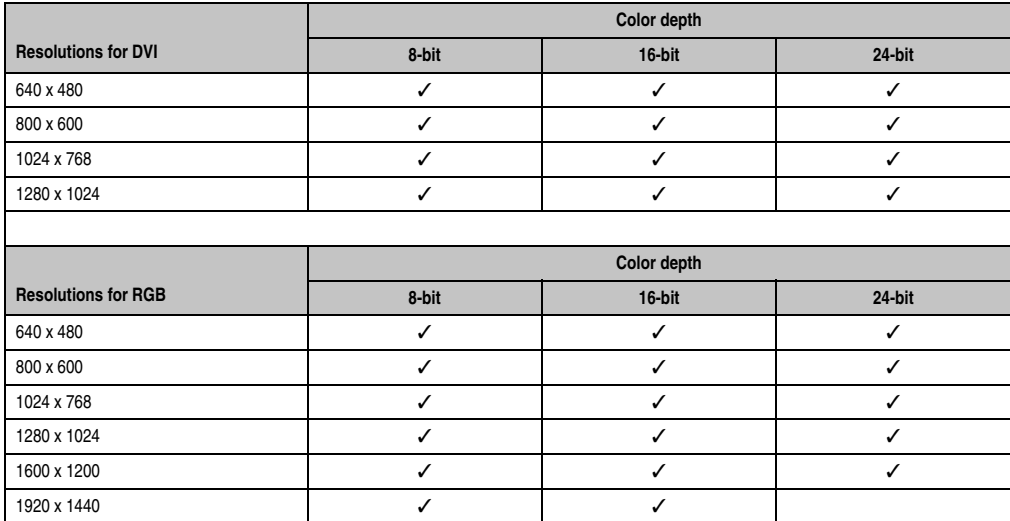

Table 230: Tested resolutions and color depths for DVI and RGB signals

## **6. Automation PC 620 with Windows XP Professional**

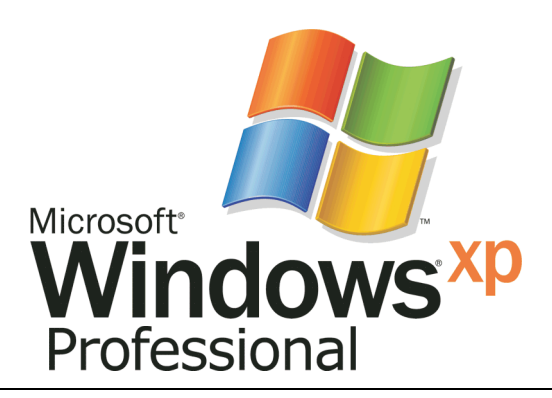

#### Figure 171: Windows XP Professional Logo

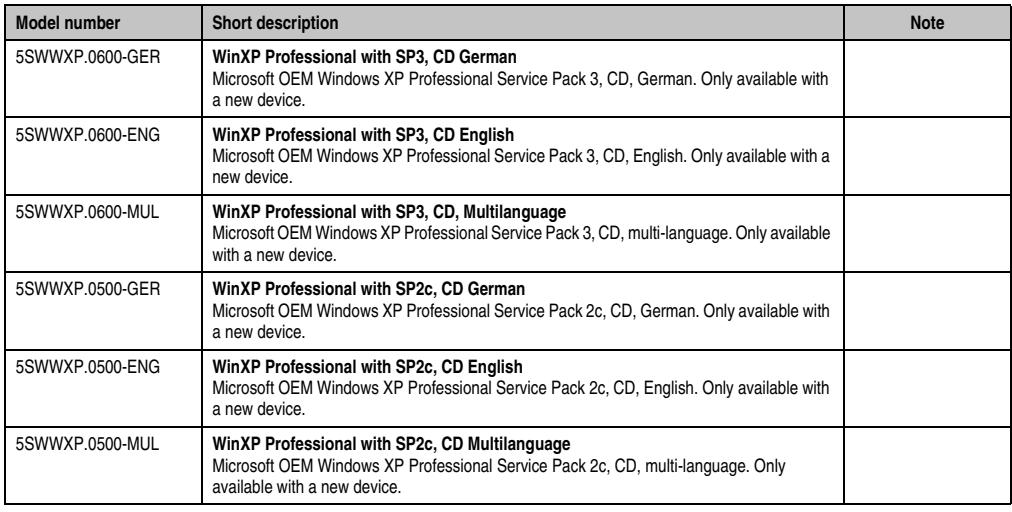

Table 231: Model numbers - Windows XP Professional

### **6.1 Installation**

Upon request, B&R will pre-install Windows XP Professional on the desired mass memory (addon hard disk, slide-in hard disk). All of the drivers required for operation (graphics, network, etc.) are also installed when doing so.

### **6.1.1 Installation on PCI SATA RAID controller - 5ACPCI.RAIC-03, 5ACPCI.RAIC-05**

The following steps are necessary for installing Windows XP Professional on the PCI SATA RAID controller:

- 1) Download the RAID driver from the B&R homepage (**[www.br-automation.com](http://www.br-automation.com)**) and copy the files to a diskette.
- 2) Connect the Media Drive (5MD900.USB2-01) to the USB port.
- 3) Insert the diskette and Windows XP Professional CD in the the Media Drive and boot from the CD.
- 4) Press the F6 key during setup to install a third-party SCSI or a driver.
- 5) Press the "s" key when asked about installing an additional drive. Insert the disk in the floppy drive. Press "Enter" and select the driver.
- 6) Follow the setup instructions.
- 7) The setup copies the files to the Windows XP Professional folder and restarts the APC620.

## **Information:**

- **Windows XP setup supports not all USB-FDD drives (see Microsoft KB 916196).**
- **Depending on the system it could be neccesary to change the boot order in BIOS.**

### **6.2 Graphics drivers**

For operation modes "extended desktop" and "dual display clone", the Intel Extreme graphics chip driver must be installed. Graphics drivers for X945 CPU boards are available for approved operating systems in the download area (Service - Material Related Downloads - BIOS / Drivers / Updates) on the B&R homepage (**[www.br-automation.com](http://www.br-automation.com)**).

### **6.2.1 Installing the graphics driver for X945 CPU boards**

## **Information:**

**The following screenshots and descriptions refer to the graphics driver version 14.32.4 for X945 CPU boards. Therefore, it is possible that the screenshots and descriptions might not correspond with the installed driver version.**

After the driver is installed, it can be configured in the Control Panel (called up through the icon in the taskbar or Start - Control Panel - Display - Settings - Advanced).

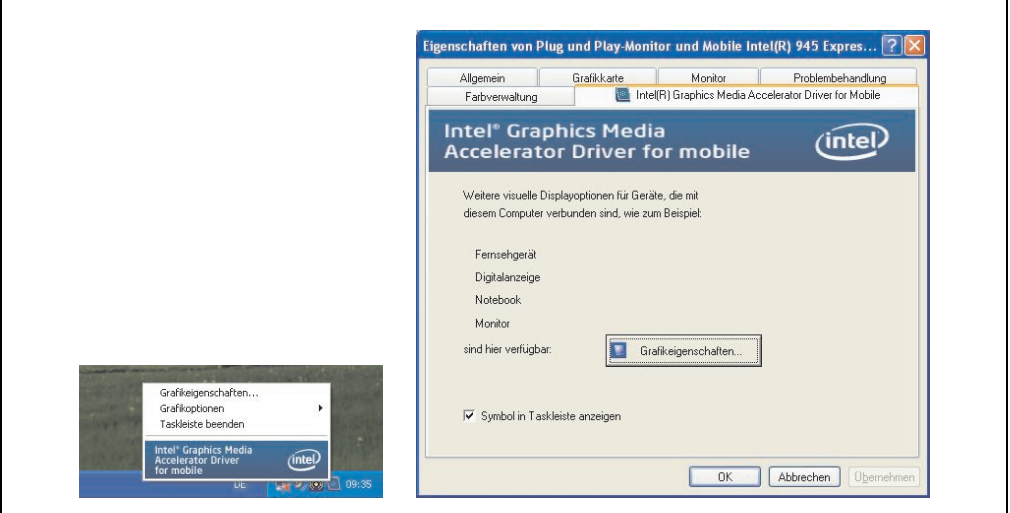

Figure 172: Accessing the graphics driver via Control Panel

### **6.2.2 Graphics settings for Extended Desktop**

Under the "Extended desktop" settings, "Notebook" can be set as the primary device (Graphics Engine 1) and "Monitor" as secondary device. The two lines show different content (Extended Desktop).

The following table is valid for 5PC600.SX02-00, 5PC600.SX05-00 and 5PC600.SF03-00:

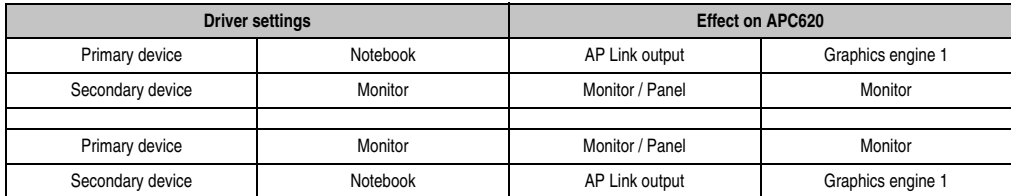

Table 232: Relationship between driver settings and graphics engine for 5PC600.SX02-00, 5PC600.SX05- 00 und 5PC600.SF03-00

The following table is valid for 5PC600.SX01-00, 5PC600.SX02-01, 5PC600.SX05-01, 5PC600.SE00-00 and 5PC600.SE00-02:

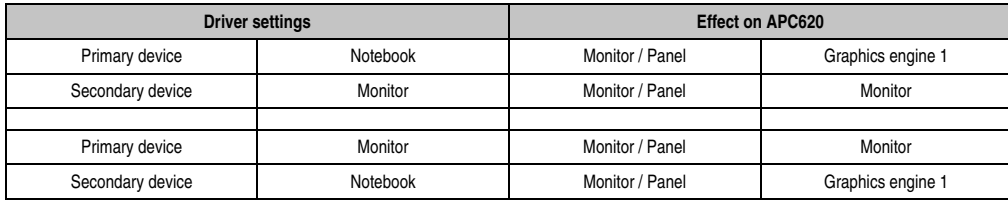

Table 233: Relationship between driver settings and graphics engine for 5PC600.SX01-00, 5PC600.SX02- 01, 5PC600.SX05-01, 5PC600.SE00-00 and 5PC600.SE00-02

Resolution and color depth can be configured separately for each line via the device settings for notebook and monitor.

#### 00  $00$ s Media<br>tor Drive Notebook und Monitor Schemaontionen Notebook Monitor Schemaoptionen **Einzelnes Display**  $\overline{\phantom{1}}$  Drehung Displaygeräte  $\overline{\infty}$  Ri  $C$  Monito  $\nabla$  Rotation aktiviere Displayeinstellungen uflösung 1024 x 765  $\overline{\phantom{a}}$ **Disnlavoinstollung**  $\epsilon$  n ederholfrequenz 60 Hertz  $\overline{\phantom{0}}$ **Mehrere Displays** Farbkorrektur 90  $\circ$   $\sqrt{?}$   $\circ$  270 Primärgerät .<br>weiterung **Abkürzungstast Abkürzungstas** ●<br>Erweiterter<br>Desktop Notebook Seitenverhältnisoptionen  $C$  180 Sekundärgerät  $(intel)$  $(intel)$ Display Clone Monitor  $\overline{\mathbf{r}}$ Energieeinstelungen Zoom starten 3D-Einstellungen Zoom starten 3D-Einstellungen Informationen Videoüberlagerung Informationen Videoüberlagerung OK Abbrechen | Anwenden OK Abbrechen Anwenden o o Schemaoptionen Notebook Monitor Drehung -<br>Farhoualität  $32B$  $\overline{\phantom{a}}$  $\overline{\mathbf{v}}$  Rotation aktiviere schirmauflösung  $\sqrt{1024 \times 768}$  $\overline{\mathbf{v}}$ Displayeinstellungen  $G \cap$ ildwiederholfrequenz 60 Hertz  $\ddot{\phantom{0}}$ Farbkorrektur 90  $\circ$   $\bullet$   $\bullet$  270 Displayerweiterung **Abkürzungstaster** Seitenverhältnisoptionen  $C$  180  $(intel)$ Zoom starten 3D-Einstellungen Informationen Wideouberlagerung OK Abbrechen

### **Software • Automation PC 620 with Windows XP Professional**

Figure 173: Extended desktop settings - primary device and monitor

The internal serial interface COM C on the APC620 must be activated in BIOS (under Advanced - Baseboard/Panel Features - Legacy Devices) for the Automation 900 devices' touch screens. See the section [6.3.1 "Installation for Extended Desktop", on page 373](#page-372-0) for information about installing the touch screen driver.

A panel locking time can be set in the B&R Control Center to prevent simultaneous operation of the Automation Panel 900 (see the .chm help file for the B&R Control Center).

## **Information:**

**• The panel locking time is reset to the value configured in the key configuration (KCF - Key Configuration File) when the system is restarted.**

### **6.2.3 Graphics settings for Dual Display Clone**

In "Dual display clone" mode, the same content is displayed on every connected Automation Panel 900 unit on both lines (Graphics Engine 1 and Monitor). This enables operation of the application from every display.

The following table is valid for 5PC600.SX02-00, 5PC600.SX05-00 and 5PC600.SF03-00:

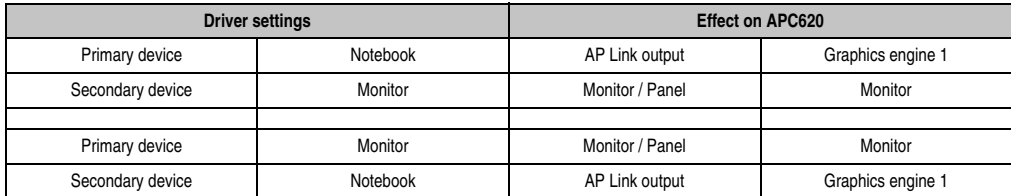

Table 234: Relationship between driver settings and graphics engine (DDC) for 5PC600.SX02-00, 5PC600.SX05-00 und 5PC600.SF03-00

The following table is valid for 5PC600.SX01-00, 5PC600.SX02-01, 5PC600.SX05-01, 5PC600.SE00-00 and 5PC600.SE00-02:

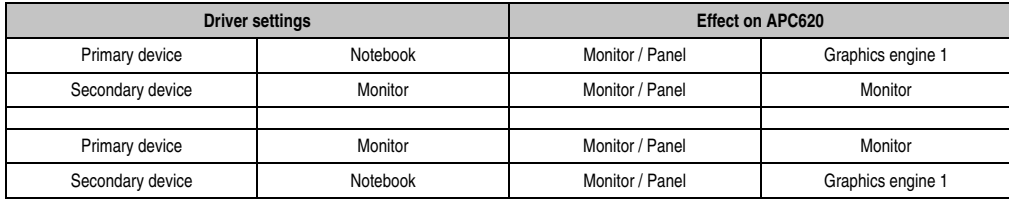

Table 235: Relationship between driver settings and graphics engine (DDC) for 5PC600.SX01-00, 5PC600.SX02-01, 5PC600.SX05-01, 5PC600.SE00-00 and 5PC600.SE00-02

Resolution and color depth can only be set on the line designated as the primary device.

### **Software • Automation PC 620 with Windows XP Professional**

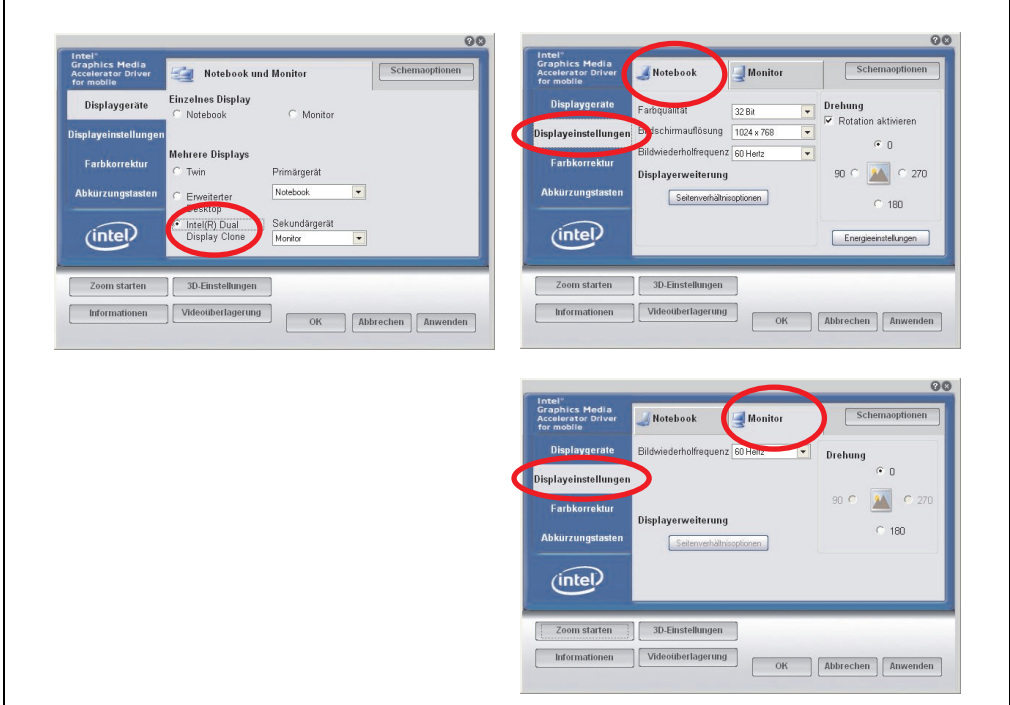

Figure 174: Dual display clone settings - primary and monitor

The internal serial interface COM C on the APC620 must be activated in BIOS (under Advanced - Baseboard/Panel Features - Legacy Devices) for the Automation 900 devices' touch screens. See the section [6.3.2 "Installation for Dual Display Clone", on page 375](#page-374-0) for information about installing the touch screen driver.

A panel locking time can be set in the B&R Control Center to prevent simultaneous operation of the Automation Panel 900 (see the .chm help file for the B&R Control Center).

## **Information:**

**• The panel locking time is reset to the value configured in the key configuration (KCF - Key Configuration File) when the system is restarted.**

### <span id="page-372-1"></span>**6.3 Touch screen driver**

For operation modes "extended desktop" and "dual display clone", the Elo touch screen driver must be installed. This can be found in the download area (Service - Material Related Downloads - BIOS / Drivers / Updates) on the B&R homepage (**[www.br-automation.com](http://www.br-automation.com)**).

## **Information:**

**The touch screen drivers are based on the Windows mouse system. That means that either a mouse (USB or PS/2) must have been connected during the Windows installation or the mouse drivers must be installed additionally (e.g. automatically installed when later connecting a USB mouse). The BIOS function "PS/2 Mouse" must be set to "Enabled" when using a PS/2 mouse. This is located on the BIOS setup page "Advanced" - "Miscellaneous" (the default setting is "Disabled").**

### <span id="page-372-0"></span>**6.3.1 Installation for Extended Desktop**

## **Information:**

- Activate COM C and COM D in BIOS.
- During installation the panel locking time must be set to 0 ms ("Auto detect" of the driver could only recognize 1 touch screen).
- Executing setup
- The Automation Panel 900 unit's touch screen is connected with the APC620 serially, so the serial touch screen drivers must be installed.

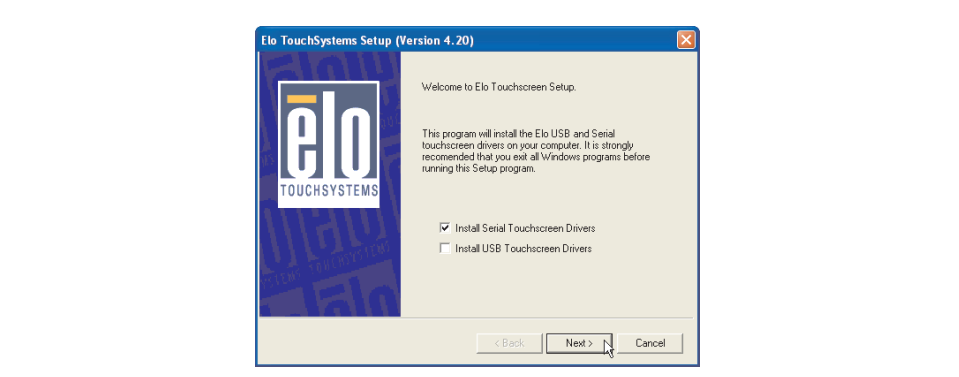

Figure 175: Touch screen driver - serial touch screen

• The driver's auto-detect function sends data packets to every existing serial interface. It then returns a list of all the ports on which an Elo touch screen is connected. The panel locking time must be set to 0 ms (auto-detect only found 1 touch screen)

### **Software • Automation PC 620 with Windows XP Professional**

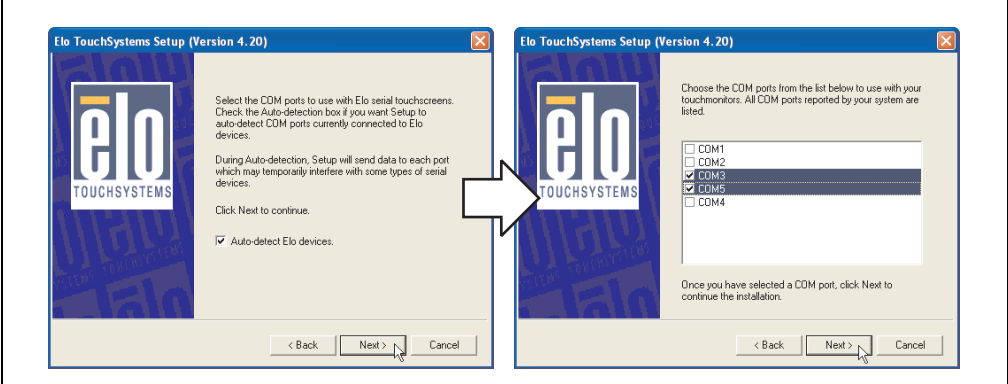

Figure 176: Touch screen driver - auto-detect

- After selecting the COM ports on which Elo touch screens are connected, the system must be rebooted.
- After restarting, each line of touch screens must be calibrated separately. This is done in the menus "Properties 1" and "Properties 2" with the "Align" button. When one touch screen is being calibrated, the others are automatically locked.

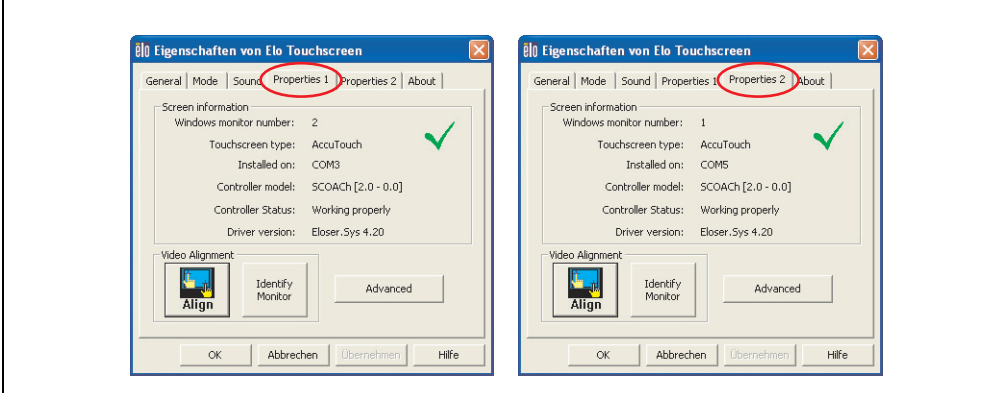

Figure 177: Touch screen calibration

### <span id="page-374-0"></span>**6.3.2 Installation for Dual Display Clone**

## **Information:**

- Activate COM C in BIOS.
- During installation the panel locking time must be set to 0 ms ("Auto detect" of the driver could only recognize 1 touch screen).
- Executing setup
- The Automation Panel 900 unit's touch screen is connected with the APC620 serially, so the serial touch screen drivers must be installed.

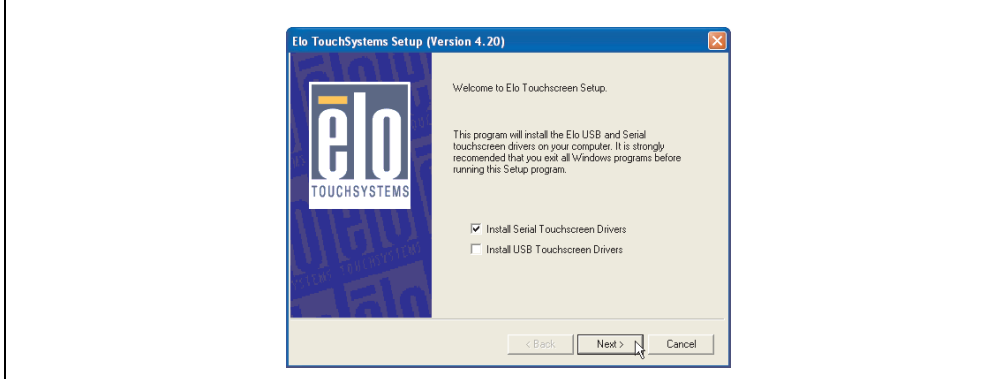

Figure 178: Touch screen driver - serial touch screen

• The driver's auto-detect function sends data packets to every existing serial interface. It then returns a list of all the ports on which an Elo touch screen is connected. The panel locking time must be set to 0 ms (auto-detect only found 1 touch screen)

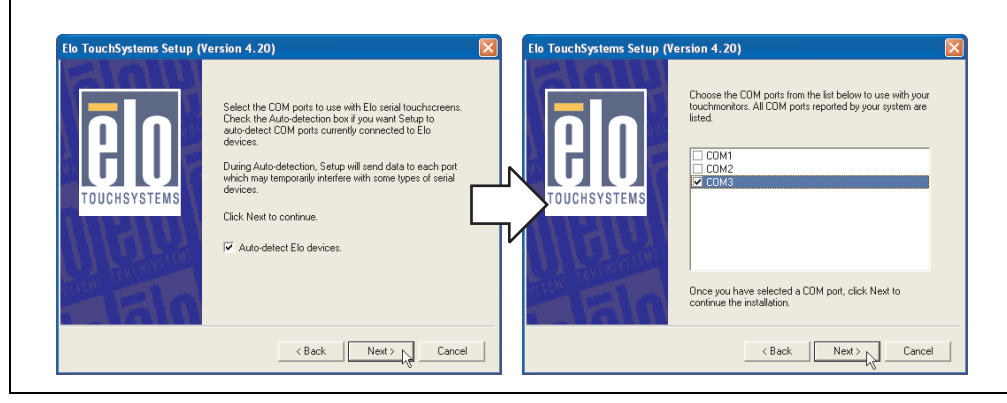

Figure 179: Touch screen driver - auto-detect

### **Software • Automation PC 620 with Windows XP Professional**

- After selecting the COM ports on which Elo touch screens are connected, the system must be rebooted.
- After restarting, only one touch screen must be calibrated. These settings are then applied to other touch screens.

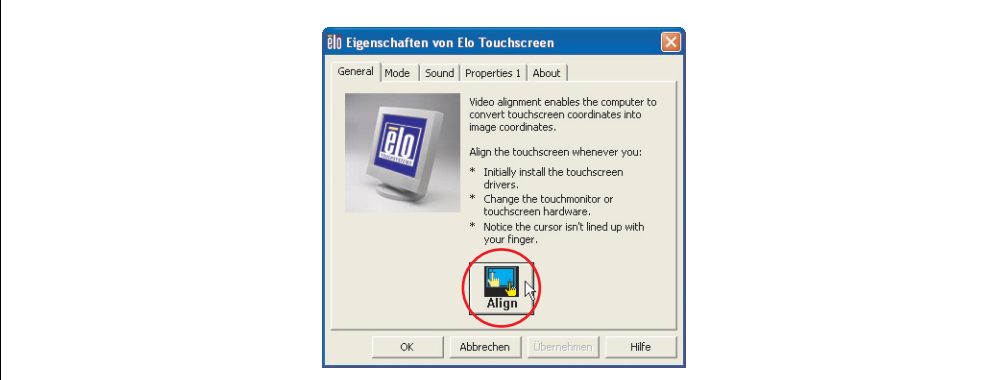

Figure 180: Touch screen calibration

 $\mathbf{r}$ 

### **6.3.3 Power options and touch screen**

The power options allow a few different settings (e.g. Turn off monitor, Turn off hard disks and System standby for a Windows XP system).

## **Caution!**

**If the "Turn off monitor" function is enabled and a time has been set, then touching the dark touch display after the time has expired presents the risk of "blindly" activating one of the commands in the application and unintentionally triggering functions.**

**This can be avoided by activating a screen saver. As a result, the next time the touch screen is touched, the screen saver is deactivated.**

### **6.4 Audio driver**

An audio driver can be found in the download area (Service - Material Related Downloads - BIOS / Drivers / Updates) on the B&R homepage (**[www.br-automation.com](http://www.br-automation.com)**).

See the section ["MIC, Line IN and Line OUT ports", on page 125](#page-124-0) for information about the audio driver type.

### **6.4.1 Installation**

Execute the downloaded setup.

## **Information:**

**The option "AC97 Audio controller" must be set to "Enabled" (default setting) in BIOS under Advanced - I/O Device Configuration.**

### **Software • Automation PC 620 with Windows XP Professional**

### **6.5 Network driver**

The APC620 has 2 different networks controllers. Drivers for both network connections (ETH1 and ETH2) are available for approved operating systems in the download area (Service - Material Related Downloads - BIOS / Drivers / Updates) on the B&R homepage (**[www.br](http://www.br-automation.com)[automation.com](http://www.br-automation.com)**).

See the sections ["Ethernet connection ETH1", on page 111](#page-110-0) and ["Ethernet connection ETH2", on](#page-112-0) [page 113](#page-112-0) for information about network controller types.

### **6.5.1 Installation ETH1**

Execute the downloaded setup.

### **6.5.2 Installation ETH2**

Installation is performed via the Windows device manager using the Net559ER.inf file.

### **6.6 Automation PC 620 embedded**

The fieldbus interfaces CAN, X2X and POWERLINK are not supported by Microsoft Windows XP (no drivers present).

## **7. Automation PC 620 with Windows 7**

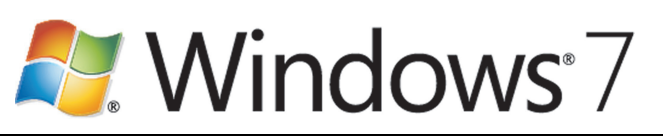

Figure 181: Windows 7 Logo

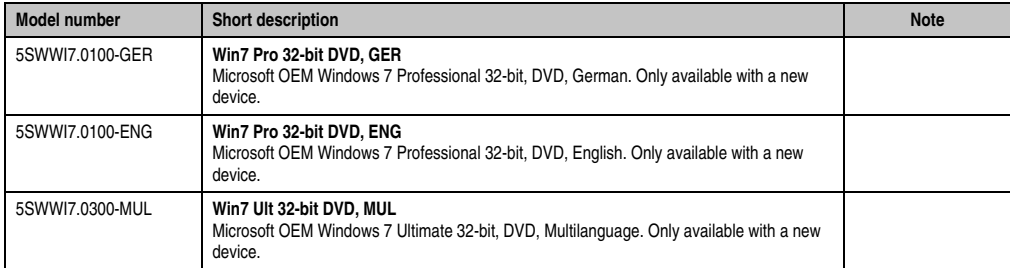

Table 236: Model numbers - Windows 7

### **7.1 Installation**

Upon request, B&R can pre-install the required Windows 7 version on the desired mass memory (add-on hard disk). All of the drivers required for operation (graphics, network, etc.) are also installed when doing so.

### **7.1.1 Installation on PCI SATA RAID controller - 5ACPCI.RAIC-03, 5ACPCI.RAIC-05**

The following steps are necessary for installing Windows 7 on the PCI SATA RAID controller:

- 1) Download the RAID driver for Windows 7 from the B&R homepage (**[www.br](http://www.br-automation.com)[automation.com](http://www.br-automation.com)**) and copy the data to a folder on a flash drive.
- 2) Boot using the Windows 7 DVD.
- 3) Follow the installation steps until a page appears asking "Where do you want to install Windows?".
- 4) Plug the USB flash drive with the RAID drivers into an available USB port.
- 5) Click on "Load driver", and navigate to the directory containing the RAID drivers. Then click Next to continue.
- 6) Remove the USB flash drive.
- 7) The Windows 7 installation can now be performed as usual.

## **Information:**

**Depending on the system it could be neccesary to change the boot order in BIOS.**

### **7.2 Drivers**

The latest drivers for all released operating systems can be found in the download area (Service - Material Related Downloads - BIOS / Drivers / Updates) on the B&R homepage (**[www.br](http://www.br-automation.com)[automation.com](http://www.br-automation.com)**).

# **Information:**

**Required drivers can only be downloaded from the B&R homepage, not from manufacturers' pages.**

### **7.3 Special considerations, limitations:**

- Windows 7 system evaluation (system classification) is not currently supported.
- Windows 7 does not contain a Beep.sys file, which means that audible signal is no longer played (i.e. when touching a key or button).

## **8. Automation PC 620 with Windows XP Embedded**

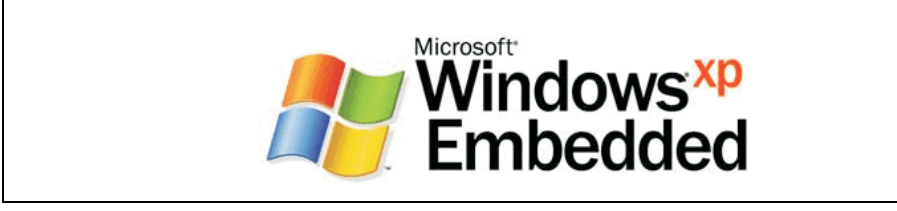

Figure 182: Windows XP Embedded Logo

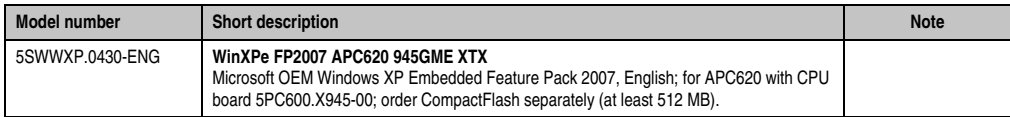

Table 237: Model numbers - Windows XP Embedded

### **8.1 General information**

Windows XP Embedded is the modular version of the desktop operating system Windows XP Professional. Windows XP Embedded is based on the same binary files as Windows XP Professional and is optimally tailored to the hardware being used. In other words, only the functions and modules required by the respective device are included. Windows XP Embedded is also based on the same reliable code as Windows XP Professional. It provides industry with leading reliability, improvements in security and performance, and the latest technology for Web browsing and extensive device support.

### **8.2 Features with FP2007 (Feature Pack 2007)**

The feature list shows the most important device functions in Windows XP Embedded with Feature Pack 2007 (FP2007).

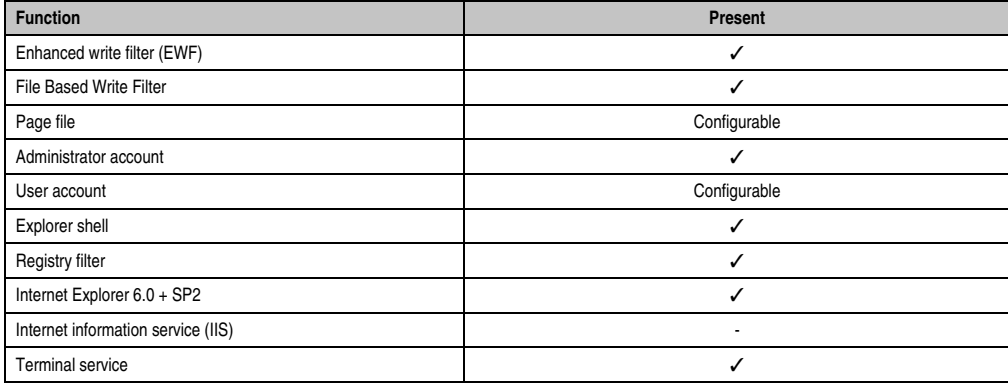

Table 238: Device functions in Windows XP Embedded with FP2007

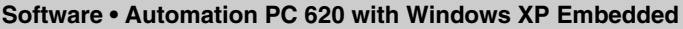

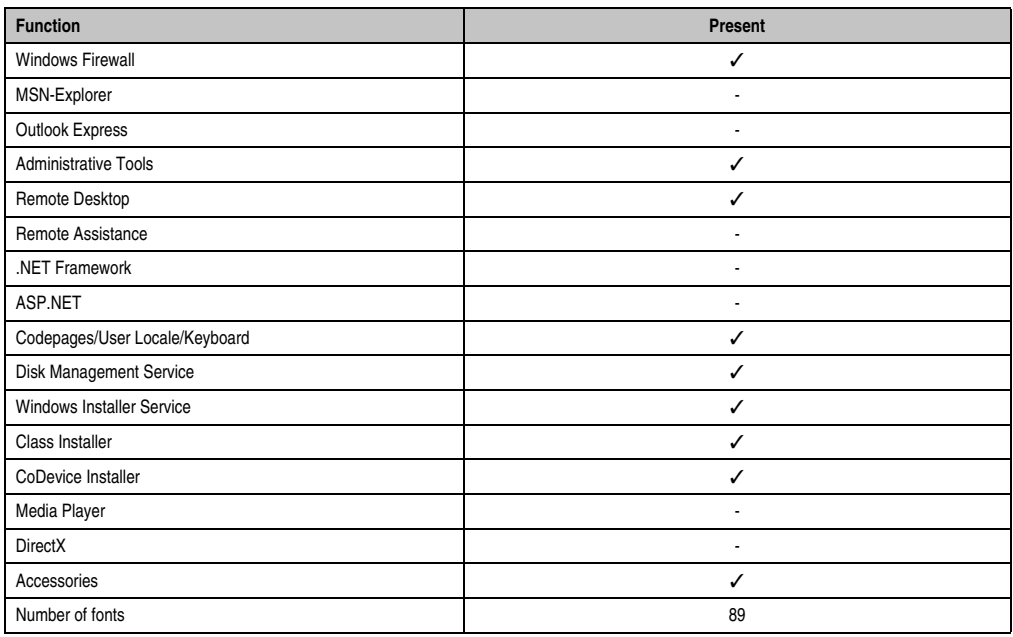

Table 238: Device functions in Windows XP Embedded with FP2007

### **8.3 Installation**

Upon request, Windows XP Embedded can be preinstalled at B&R Austria on a suitable CompactFlash card (min. 512 MB). The APC620 system is then automatically configured after it has been switched on for the first time. This procedure takes approximately 30 minutes, and the device will be rebooted a number of times.

Brief instructions for creating your own Windows XP Embedded images or a suitable Target Designer export file for X945 CPU boards can be downloaded from the download area on the B&R homepage (**[www.br-automation.com](http://www.br-automation.com)**).

### **8.4 Graphics drivers**

Already included in the B&R Windows XP Embedded image for X945 CPU boards.

### **8.5 Touch screen driver**

The touch screen driver must be manually installed in order to operate Automation Panel 900 touch screen devices. The driver installation is identical to the driver installation for Windows XP Professional Systems. For more information, see [6.3 "Touch screen driver", on page 373](#page-372-1)

The driver can be downloaded from the download area on the B&R homepage (**[www.br](http://www.br-automation.com)[automation.com](http://www.br-automation.com)**).

### **8.6 Audio driver**

Already integrated in the B&R Windows XP Embedded image for X945 CPU boards.

### **8.6.1 After a BIOS upgrade**

If the following error message appears after upgrading BIOS:

"Copy Error" "Setup cannot copy the file Audio3d.dll"

then the audio driver must be reinstalled.

To do this, use the audio driver from the B&R Homepage (**[www.br-automation.com](http://www.br-automation.com)**).

During the installation of the audio driver, the following 2 files must be manually selected from the following directories.

**ksuser.dll** in the directory ...\Windows\system32

**ks.sys** in the directory ...\Windows\system32\drivers

### **8.7 Network driver**

Already integrated in the B&R Windows XP Embedded image for X945 CPU boards.

### **8.8 FAQ**

### **8.8.1 Why does the B&R device restart when shutdown?**

If the APC620 is connected with a B&R device, then the option "USB root hubs" must be disabled in the Windows XP Embedded device manager under "Universal Serial Bus controllers" using the following dialog box: **Properities > Power Management > Allow the computer to turn off this device to save power**.

## **9. Automation PC 620 with Windows Embedded Standard 2009**

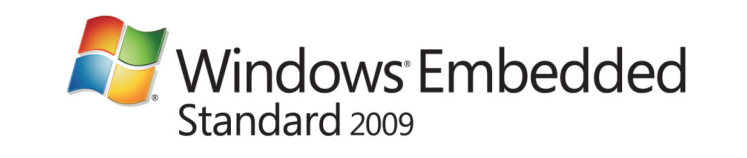

#### Figure 183: Windows Embedded Standard 2009 Logo

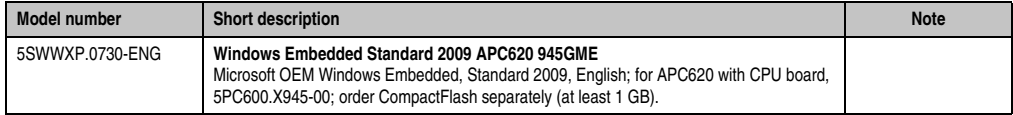

Table 239: Model numbers - Windows Embedded Standard 2009

### **9.1 General information**

Windows XP Embedded Standard 2009 is the modular version of the desktop operating system Windows XP Professional with Service Pack 3. Windows Embedded Standard 2009 is based on the same binary files as Windows XP Professional with Service Pack 3 and is optimally tailored to the hardware being used. In other words, only the functions and modules required by the respective device are included. Windows Embedded Standard 2009 is also based on the same reliable code as Windows XP Professional with SP3. It provides industry with leading reliability, improvements in security and performance, and the latest technology for Web browsing and extensive device support.

### **9.2 Features with WES2009 (Windows Embedded Standard 2009)**

The feature list shows the most important device functions in Windows Embedded Standard 2009.

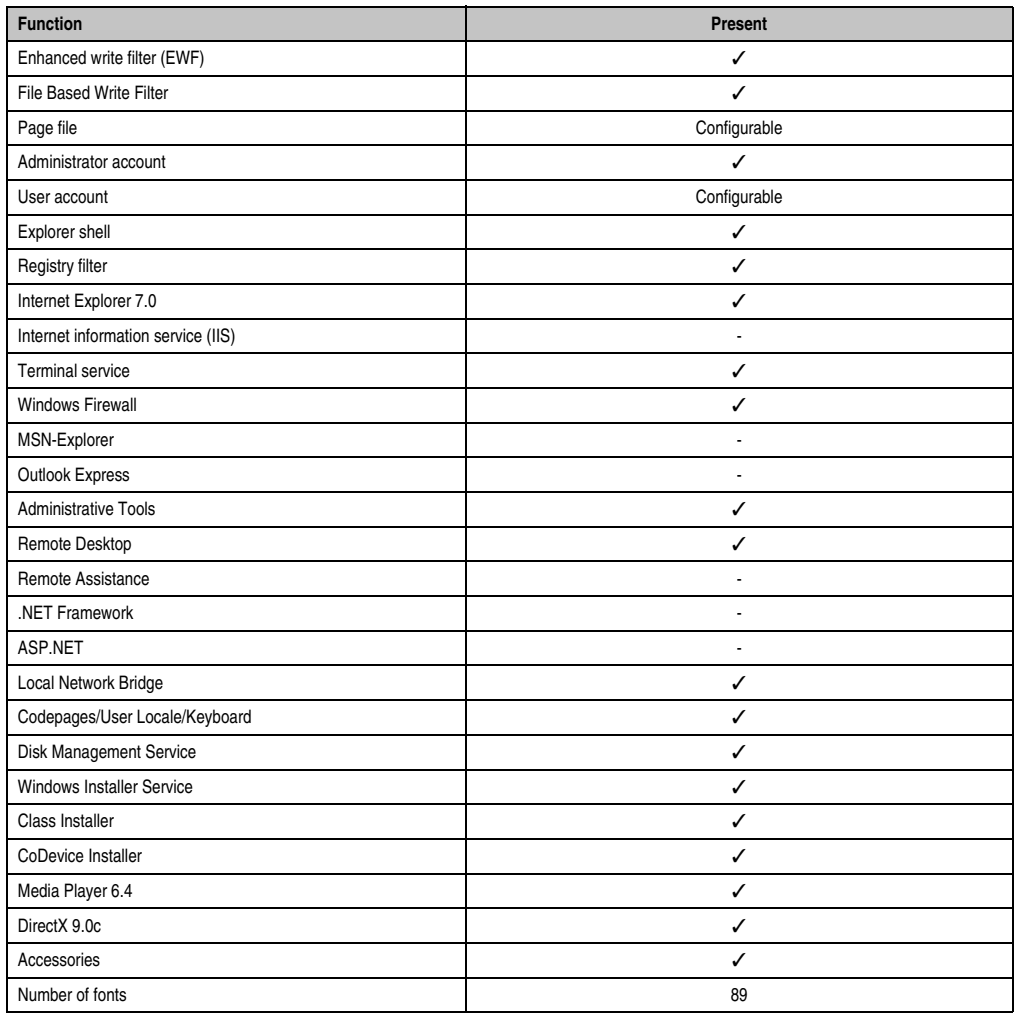

Table 240: Device functions in Windows Embedded Standard 2009

### **9.3 Installation**

Upon request, Windows Embedded Standard 2009 can be preinstalled at B&R Austria on a suitable CompactFlash card (min. 1GB). The APC620 system is then automatically configured after it has been switched on for the first time. This procedure takes approximately 30 minutes, and the device will be rebooted a number of times.

### **9.4 Drivers**

All drivers required for operation are preinstalled on the operating system. If an older driver version is installed, the latest version can be downloaded from the B&R homepage (**[www.br](http://www.br-automation.com)[automation.com](http://www.br-automation.com)**) and installed. A potentially activated "Enhanced Write Filter (EWF)" must be taken into consideration.

### **9.4.1 Touch screen driver**

The touch screen driver must be manually installed in order to operate Automation Panel 800 or Automation Panel 900 touch screen devices. The driver can be downloaded from the download area on the B&R homepage (**[www.br-automation.com](http://www.br-automation.com)**). A potentially activated "Enhanced Write Filter (EWF)" must be taken into consideration.

## **Information:**

**Required drivers can only be downloaded from the B&R homepage, not from manufacturers' pages.**

## **10. Automation PC 620 with Windows Embedded Standard 7**

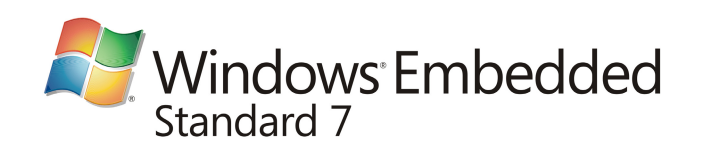

Figure 184: Windows Embedded Standard 7 Logo

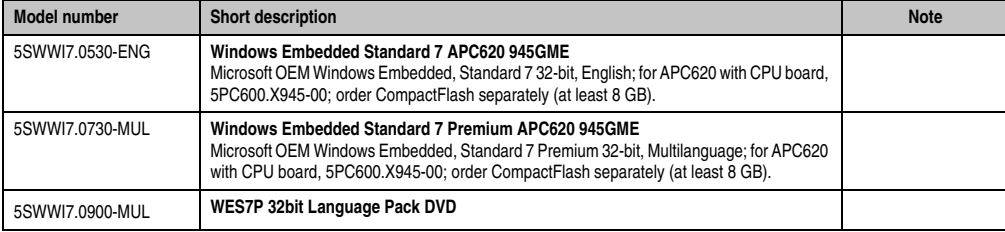

Table 241: Model numbers - Windows Embedded Standard 2009

### **10.1 General information**

The successor to Windows® XP Embedded has been given the name Windows® Embedded Standard 7. As with previous versions, this embedded operating system offers full system support of Automation PC 620, Automation PC 810, Panel PC 700, Panel PC 800 and Power Panel 500 devices. In addition to brand new features that are also included in Windows ® 7 Professional, Windows® Embedded Standard 7 includes embedded components such as Enhanced Write Filter, File-Based Write Filter, Registry Filter and USB Boot. Windows® Embedded Standard 7 is available in two different versions. The main difference between them has to do with multilanguage support. Windows® Embedded Standard 7 is only available in a single language, whereas Windows® Embedded Standard 7 Premium supports the installation of several languages simultaneously.

With Windows® Embedded Standard 7, Microsoft has made substantial improvements in the area of security. The AppLocker program, available in the premium version, can prevent the execution of unknown or potentially unwanted applications that should be installed over a network or from drives that are directly connected. A tiered approach allows the differentiation between scripts (.ps1, .bat, .cmd, .vbs and .js), installer files (.msi, .msp) and libraries (.dll, .ocx). AppLocker can also be configured to record undesired activity and display it in the Event Viewer. Windows® Embedded Standard 7 is available in both 32-bit and 64-bit versions, which ensures that even the most demanding applications have the level of support they need.

### **10.2 Features with WES7 (Windows Embedded Standard 7)**

The feature list shows the most important device functions in Windows Embedded Standard 7.

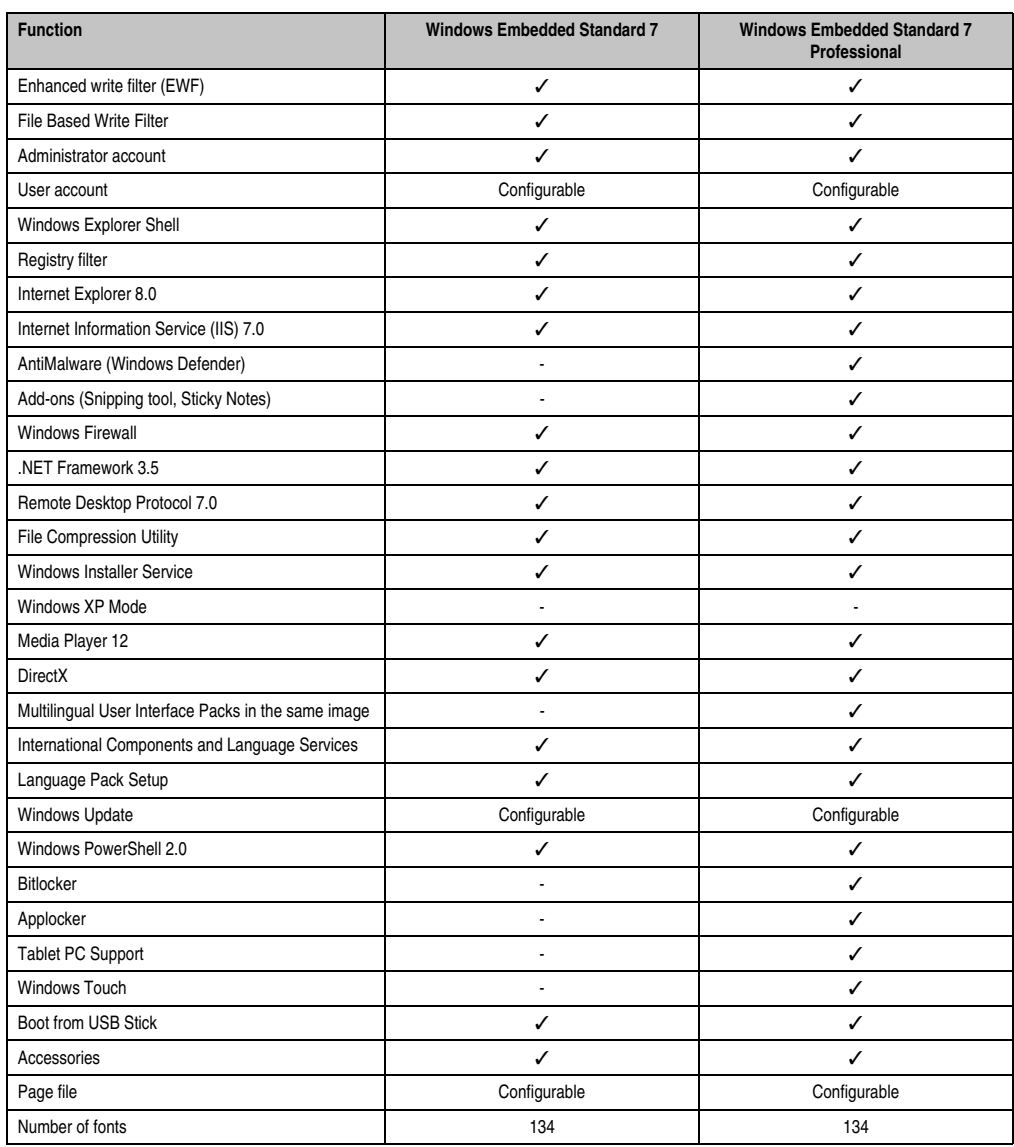

Table 242: Device functions in Windows Embedded Standard 7

### **10.3 Installation**

Upon request, Windows Embedded Standard 7 can be preinstalled at B&R Austria on a suitable CompactFlash card (min. 8 GB). The APC620 system is then automatically configured after it has been switched on for the first time. This procedure takes approximately 30 minutes, and the device will be rebooted a number of times.

### **10.4 Drivers**

All drivers required for operation are preinstalled on the operating system. If an older driver version is installed, the latest version can be downloaded from the B&R homepage (**[www.br](http://www.br-automation.com)[automation.com](http://www.br-automation.com)**) and installed. A potentially activated "Enhanced Write Filter (EWF)" must be taken into consideration.

### **10.4.1 Touch screen driver**

A touch screen driver will be automatically installed if a touch controller is detected during the Windows Embedded Standard 7 setup.

The touch screen driver must be installed manually if a touch controller was not detected during the Windows Embedded Standard 7 setup or if a an Automation Panel 800/900 has been connected after setup. The driver can be downloaded from the download area on the B&R homepage (**[www.br-automation.com](http://www.br-automation.com)**). A potentially activated "Enhanced Write Filter (EWF)" must be taken into consideration.

## **Information:**

**Required drivers can only be downloaded from the B&R homepage, not from manufacturers' pages.**

### **11. Automation PC 620 with Windows CE**

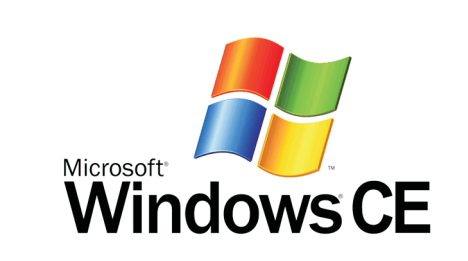

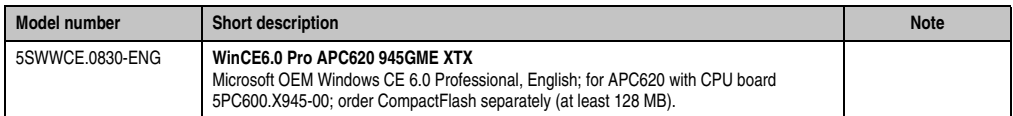

Table 243: Model numbers - Windows CE

### **11.1 General information**

B&R Windows CE is an operating system which is optimally tailored to B&R's devices. It includes only the functions and modules which are required by each device. This makes this operating system extremely robust and stable. A further advantage of B&R Windows CE compared to other operating systems are the low licensing costs.

### **11.2 Windows CE 6.0 features**

Detailed information about Windows CE for B&R devices can be downloaded in the download area on the B&R homepage (**[www.br-automation.com](http://www.br-automation.com)**).

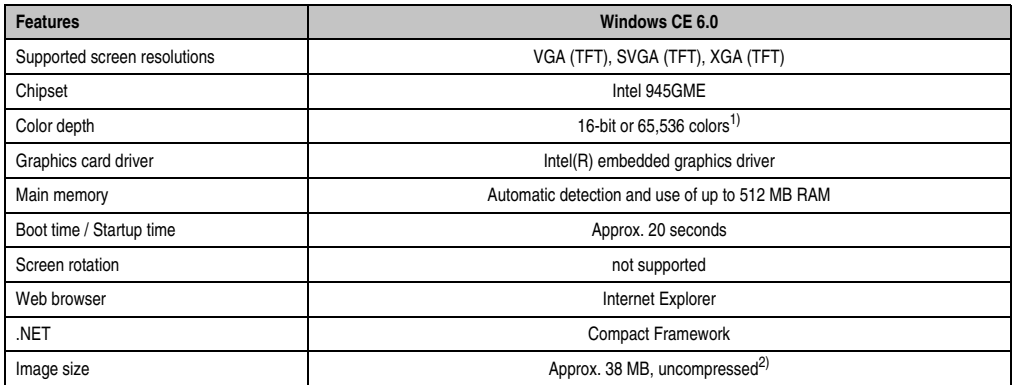

Table 244: Windows CE 6.0 features

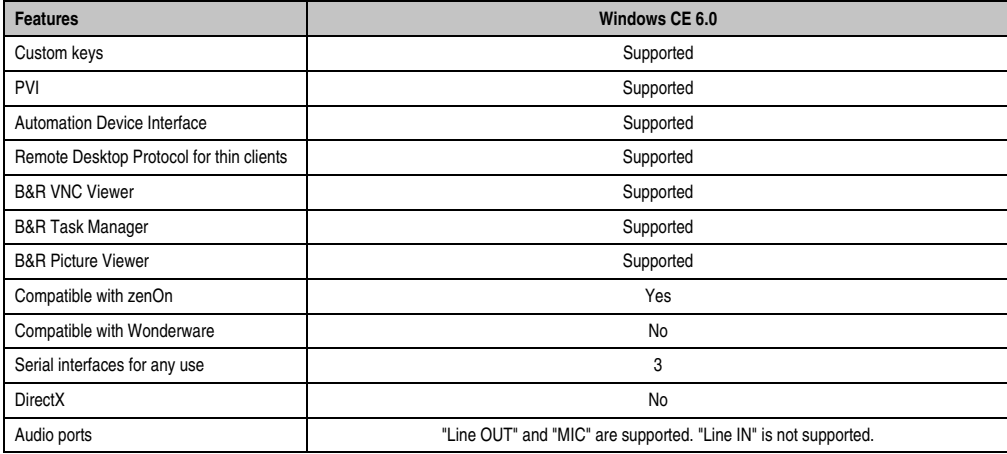

Table 244: Windows CE 6.0 features

1) The color depth depends on the display used.

2) Use the function "Compress Windows CE Image" in the B&R Embedded OS Installer to reduce the image size.

### **11.3 Requirements**

The device must fulfill the following criteria to be able run the Windows CE operating system.

- At least 128 MB main memory
- At least one 128 MB CompactFlash card (size should be specified when ordered)

### **11.4 Installation**

Windows CE is usually preinstalled at the B&R plant.

### **11.4.1 B&R Embedded OS Installer**

The B&R Embedded OS Installer allows you to install existing B&R Windows CE images. The four files (NK.BIN, BLDR, LOGOXRES.BMP, and LOGOQVGA.BMP) must be provided from an already functioning B&R Windows CE installation.

The B&R Embedded OS Installer can be downloaded from the download area on the B&R homepage (**[www.br-automation.com](http://www.br-automation.com)**). Further information is available in the online help for the B&R Embedded OS Installer.

## **12. B&R Automation Device Interface (ADI) driver - Control Center**

The ADI (Automation Device Interface) driver enables access to specific functions of B&R devices. Settings for this device can be read and edited using the B&R Control Center applet in the control panel.

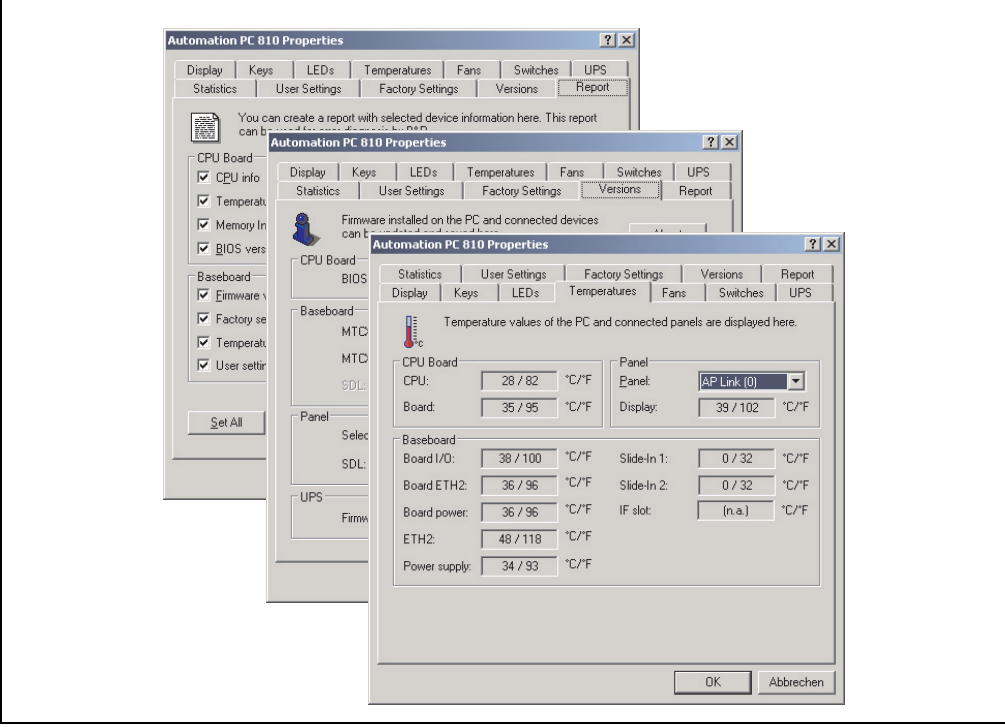

Figure 185: ADI Control Center screenshots - Examples (symbol photo)

## **Information:**

**The displayed temperature and voltage values (e.g. CPU temperature, core voltage, battery voltage) on the corresponding ADI page represent uncalibrated information values. These cannot be used to draw any conclusions about any hardware alarms or error conditions. The hardware components used have automatic diagnostics functions that can be applied in the event of error.**

### **12.1 Features**

## **Information:**

**The functions provided by the Automation Device Interface (ADI) - Control Center vary according to device series.**

- Adjusting the display-specific parameters of connected Panels
- Reading of device-specific keys
- Activation of device specific LEDs on a foil keypad
- Reading temperatures, fan speeds, statistical data, and switch settings
- Reading user settings and factory settings
- Reading software versions
- Updating and securing firmware
- Creating reports about the current system (support assistance)
- Setting the SDL equalizer value for the SDL cable adjustment
- Configuring an optional mounted UPS
- Change the user serial ID.

Supports following systems:

- Automation PC 620
- Automation PC 810
- Automation PC 820
- Panel PC 300
- Panel PC 700
- Panel PC 725
- Panel PC 800
- Power Panel 100/200
- Power Panel 300/400
- Power Panel 500
- Mobile Panel 40/50
- Mobile Panel 100/200
- Automation Panel 800 (in connection with Automation PCs and Panel PCs)
- Automation Panel 900 (in connection with Automation PCs and Panel PCs)

### **12.2 Installation**

A detailed description of the Control Center can be found in the integrated online help. The B&R Automation Device Interface (ADI) driver (also contains Control Center) can be downloaded for free from the download area on the B&R homepage (**[www.br-automation.com](http://www.br-automation.com)**).

- 1. Download and unzip the ZIP archive
- 2. Close all applications
- 3. Run BrSetup.exe (e.g. double-click on it in Explorer).

- or -

1. Right click on BrSetup.inf in explorer and select "Install".

## **Information:**

**The ADI driver is already included in the B&R images of embedded operating systems.**

**If a more current ADI driver version exists (see the B&R homepage download area), it can be installed later. A potentially activated "Enhanced Write Filter (EWF)" must be taken into consideration when installing.**

### **12.3 SDL Equalizer setting**

- 1) Start the **Control Center** in the **Control Panel**.
- 2) Then select the **Display** tab.
- 3) Click on **Settings**. This opens the following dialog box:

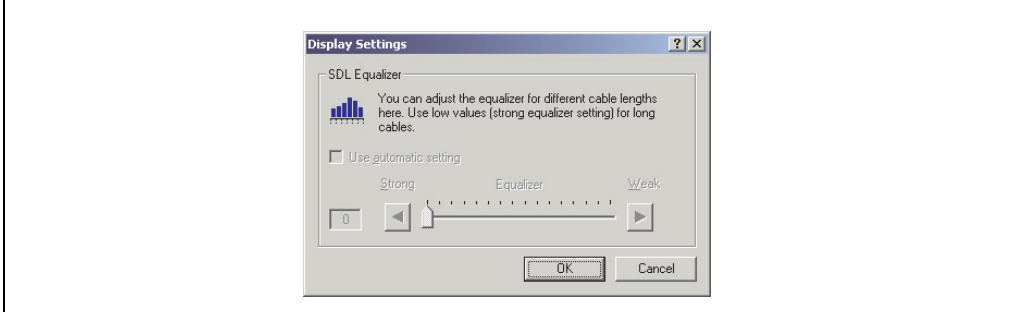

Figure 186: ADI Control Center - SDL equalizer settings

You can change the display's SDL equalizer settings in this dialog box. The equalizer is integrated in the Automation Panel and adapts the DVI signal to various cable lengths. The equalizer value is automatically calculated based on the cable length: You may set a different equalizer value in order to obtain the best possible display quality (e.g. with low-quality cables or poor DVI signal quality).

The value is optimally defined for the cable length when using the "Automatic setting".

## **Information:**

**The equalizer value can only be changed if the function is supported by the panel (panel firmware version 1.04 or higher) and if MTCX PX32 version 1.54 or higher is installed. Otherwise, the dialog fields are disabled.**

### **12.4 UPS configuration**

Here you can view the status values for an optionally installed B&R APC add-on UPS as well as change, update or save the battery settings for the UPS. You can also configure the system settings for the UPS.

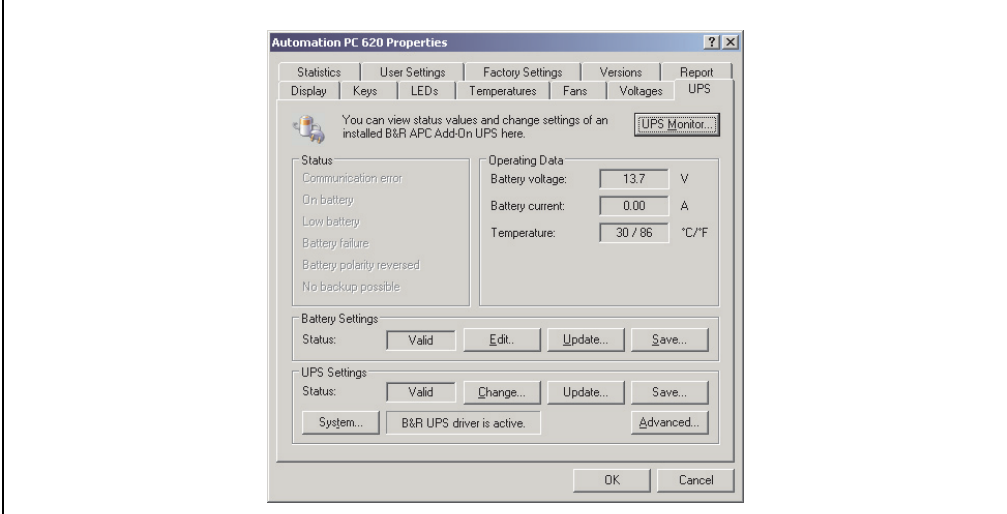

Figure 187: ADI Control Center - UPS settings

## **Caution!**

**The installed UPS must be selected and configured in the Control Panel using the energy options in order for battery operation to be supported.**

## **Information for Windows XP Embedded:**

**The UPS service is supported starting with B&R Windows Embedded Version 2.10 or higher.**

### **12.4.1 Installing the UPS service for the B&R APC add-on UPS**

- 1) Open the **Control Center** in the **Control** Panel.
- 2) Select **UPS** tab.
- 3) Under **UPS settings**, click on **System**. This opens the **Power Options** in the **Control Panel**. (The **Power Options** can also be opened directly from the **Control Panel**.)
- 4) Select the **UPS** tab and click **Select...**.
#### **Software • B&R Automation Device Interface (ADI) driver - Control Center**

- 5) Choose 'Bernecker + Rainer' as manufacturer and 'APC Add-on UPS' as model and then click **Finish**. The value for the COM connection is only required for a serially connected UPS and is ignored by the APC add-on UPS driver.
- 6) Click on **Apply** to start the UPS service. After a few seconds the UPS status and details are displayed.
- 7) Click **OK**.
- 8) The text field beside **System** (on the **UPS** tab in the **Control Center**) also indicates whether the B&R UPS driver is active.

## **Information:**

**• Administrator rights are required in order to change the energy options or display the UPS status.**

#### **12.4.2 Displaying UPS status values**

- 1) Open the **Control Center** in the **Control** Panel.
- 2) Select **UPS** tab.

The displayed values are updated automatically.

## **Information:**

**The "reversed battery polarity" status is only displayed in UPS firmware version 1.08 or higher.**

**In UPS firmware Version 1.07 or smaller, a change between battery operation and normal operation can lead to communication errors.**

3) **Select UPS monitor** to display UPS status changes since the last time the system or UPS driver was started.

| B&R UPS started at: | 10/14/2005 3:42:39 AM |                | (active)<br>stopped at: |            |
|---------------------|-----------------------|----------------|-------------------------|------------|
| State               | Count                 | Last at        | Gone at                 | Total Time |
| Battery defe        | $\mathbf{1}$          | 10/14/2005 3:4 | (active)                | 92 seconds |
|                     |                       |                |                         |            |
|                     |                       |                |                         |            |
|                     |                       |                |                         |            |
|                     |                       |                |                         |            |
|                     |                       |                |                         |            |

Figure 188: ADI Control Center - UPS monitor

The dialog box is updated automatically when the status changes.

To remove a status from the list, click on **delete**.

## **Information:**

**The current status of the UPS is also displayed when the UPS service is started in the Windows Control Panel on the UPS page in the energy options.**

## **Information:**

**In a German version of Windows XP Professional the battery status is displayed as "low" in the energy options, even if the battery is OK (Windows error). In an English version, three battery status levels are displayed: unknown, OK, replace A low battery status is never displayed.**

#### **12.4.3 Changing UPS battery settings**

- 1) Open the **Control Center** in the **Control** Panel.
- 2) Select **UPS** tab.
- 3) Under Battery settings, click on **Edit**. Clicking on "Open" opens a dialog box.
- 4) Select and **open** the file containing the battery settings.

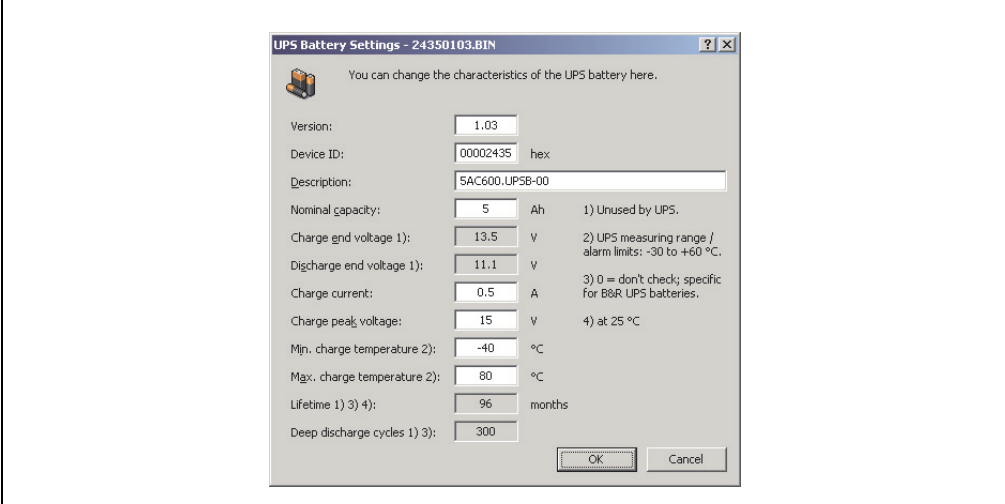

Figure 189: ADI Control Center - UPS battery settings

In this dialog box you can change the settings for the UPS battery.

The changed settings are written to the file by clicking on the **OK** button. The battery settings for the UPS can then be updated with this file.

## **Information:**

**To make settings for batteries not from B&R, it is best to make a copy of a file with battery settings from B&R under a new name and make adjust the settings in this file for the battery being used.**

Current files with settings for batteries from B&R can be found on the B&R APC620 / PPC700 firmware upgrade disk (starting with V1.16) and can also be updated using these.

## **Information:**

- **The current UPS firmware version 1.10 does not use charge end voltage, deep discharge voltage, lifespan and deep discharge cycles.**
- **Lifespan is only included in version 2 (and higher) of the UPS battery settings and only valid for B&R UPS batteries at 25°C ambient temperature.**
- **Deep discharge cycles are only included in version 3 (and higher) of the UPS battery settings and only valid for B&R UPS batteries.**

Chapter 4 Software

## **Information:**

**If you would like to change the current battery settings on the UPS, they must first be saved in a file.**

#### **12.4.4 Updating UPS battery settings**

- 1) Open the **Control Center** in the **Control** Panel.
- 2) Select **UPS** tab.
- 3) Under **Battery settings**, click on **Update**. Clicking on "Open" opens a dialog box.
- 4) Select and **open** the file containing the battery settings. The "Download" dialog box is opened.

The transfer can be aborted by clicking on **Cancel** in the Download dialog box. **Cancel** is disabled when the flash memory is being written to.

## **Caution!**

- **The UPS cannot be operated while updating the battery settings.**
- **If the transfer is interrupted, then the procedure must be repeated until the battery settings have been updated successfully. Otherwise battery operation will no longer be possible.**

Deleting the data in flash memory can take several seconds depending on the memory block being used. The progress indicator is not updated during this time.

## **Information:**

**The UPS is automatically restarted after a successful download. This can cause a brief failure in the UPS communication.**

#### **12.4.5 Saving UPS battery settings**

- 1) Open the **Control Center** in the **Control** Panel.
- 2) Select **UPS** tab.
- 3) Under Battery settings, click on **Save**. Clicking on "Save under" opens a dialog box.
- 4) Enter a file name or select an existing file and click on **Save**.

## **Information:**

**UPS settings can only be saved using UPS firmware version 1.10 and higher.**

The transfer can be aborted by clicking on **Cancel** in the Download dialog box.

#### **12.4.6 Configuring UPS system settings**

- 1) Open the **Control Center** in the **Control** Panel.
- 2) Select **UPS** tab.

 $\Gamma$ 

3) Under **UPS settings**, click on **System**. The energy options dialog box in the Control Panel is opened.

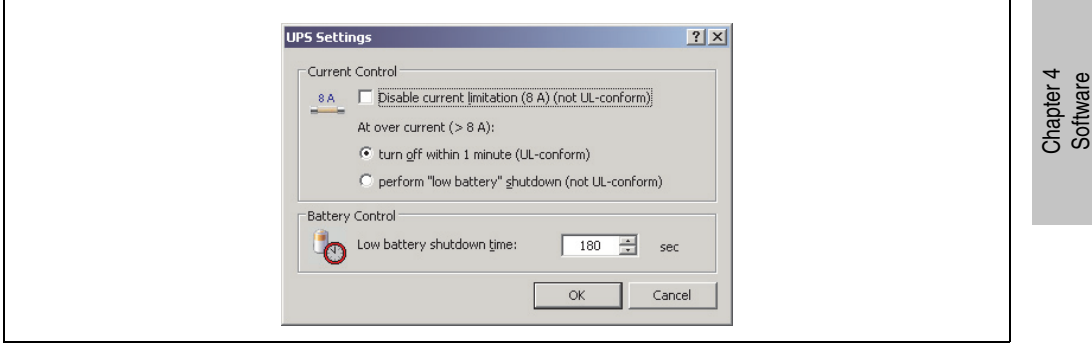

Figure 190: ADI Control Center - UPS settings

Further information regarding the UPD system settings can be found in the Windows help.

## **Information:**

- **UPS settings can only be changed using UPS firmware version 1.10 and higher. If there are no changed settings on the UPS, then the factory or default settings are used.**
- **The UPS is automatically restarted after UPS settings have been changed. This can cause a brief disruption in communication with the UPS.**
- **Administrator rights are required in order to change the energy options or display the UPS status.**

### **Disabling 8 A current limitation**

## **Information:**

**It is not UL compliant to switch off the 8 A current limitation on devices during battery operation!**

**"Low Battery" shutdown caused by an overcurrent > 8 A on devices during battery operation is not UL compliant!**

Select the checkbox **Disable current limitation** (8 A).

If current limitation is enabled (checkbox deselected), then the UPS uses battery operation to check whether the UPS battery is discharged with 8 A for longer than 16 seconds. If so, then an overcurrent alarm is sent to the PC.

## **Information:**

**Current limitation is only supported with UPS firmware version 1.10 and higher.**

Enabling one of the two following options determines how the UPS should perform when an overcurrent alarm occurs:

If **Turn-off within 1 minute** is selected, then the UPS will turn-off within one when an overcurrent alarm occurs.

## **Warning!**

**The operating system will not be properly shut down if an overcurrent alarm occurs!**

If Perform **"low battery"** shutdown is selected, then the UPS will also signal a "Low battery alarm" in addition to the overcurrent alarm and will turn off after the defined **Low battery shutdown time**. This will allow the operating system to shut down properly when UPS service is enabled.

#### **Changing the UPS shutdown time when battery is low**

Enter the **"Low Battery" shutdown time** in seconds. This is the amount of time that the UPS will wait before shutting off the power supply when the battery level is low.

This prevents the UPS battery from becoming too discharged if the Windows UPS service is not enabled and the UPS is therefore not turned off by the operating system.

If the UPS service is enabled, then the UPS will be turned off by the operating system when the battery level is low, based on the Windows UPS service **Shutdown time** (see [12.4.7 "Changing](#page-402-0) [additional UPS settings"\)](#page-402-0). The **low battery** shutdown time will then be ignored.

## **Information:**

- **The low battery shutdown time must be set to at least 60 seconds, so that the operating system has enough time to send the shutdown command to the UPS when the battery level is low (normally occurs after approximately 30 seconds).**
- **The low battery shutdown time can only be set in UPS firmware version 1.10 and later. UPS firmware version 1.08 always uses a turn off delay time of 180 seconds. UPS firmware versions earlier than 1.08 do not shut down automatically when the battery level is low.**

#### <span id="page-402-0"></span>**12.4.7 Changing additional UPS settings**

- 1) Open the **Control Center** in the **Control** Panel.
- 2) Select **UPS** tab.
- 3) Under **UPS settings**, click on **Advanced**. This opens the following dialog box:

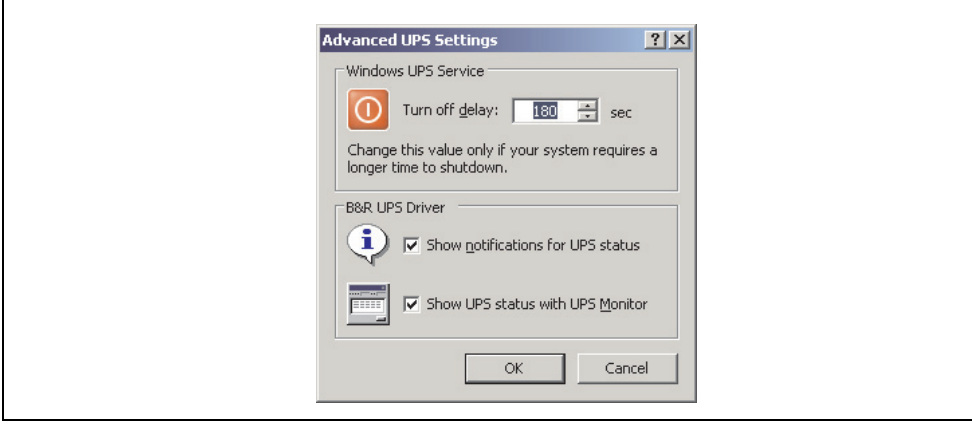

Figure 191: ADI Control Center - Advanced UPS settings

## **Information:**

**Administer rights are required in order to display this dialog box.**

#### **Change shutdown time for UPS**

Under **Windows UPS Service**, you can enter the **turn-off time** in seconds. This is the length of time that the UPS waits before switching off the power supply. When a critical alarm occurs (e.g. at low battery level), the Windows UPS service will send a shutdown command with the turn off delay time to the UPS and will shut down the system.

## **Information:**

**This time is evaluated by the Windows UPS Service, but can not be set in the UPS system settings of the energy options. This value should only be changed if the system requires longer than the default setting of 180 seconds to shut down.**

## **Caution!**

**The time entered must be longer than the time required to shut down the operating system.**

#### **Activate UPS messages**

Under "B&R UPS driver", activate the checkbox "UPS status messages". Any changes to the UPS status will then trigger a message from the B&R UPS driver.

## **Information:**

**Shutting down the system is only reported by the Windows UPS Service. The UPS Service also sends other messages if they are activated in the UPS system settings energy options. These messages are only displayed when the Windows Alerter and Windows Messenger1) are active and the PC is logged on to a network. Additionally, some conditions of the B&R APC620 UPS are not detected by the Windows UPS Service, and are therefore do not trigger messages (e.g. when there are no battery settings on the UPS). The Windows Services can be found in the Control Panel under Administrative Tools - Services.**

1) The Windows Alerter is supported starting with B&R Windows Embedded Version 2.10 or higher.

If the checkbox **Display UPS status with UPS monitor** is also activated, a new message is not displayed for every change, but only a general message and request for you to start the B&R UPS monitor. As long as the UPS monitor is active, no new messages are displayed.

## **Information:**

**Regardless of these options, all changes to the UPS status are logged in Windows event protocol (under "Application").**

#### **12.4.8 Procedure following power failure**

#### **Overcurrent shutdown**

If an overcurrent >8 A is present during battery operation for a duration of 16 seconds, the overcurrent shutdown is executed. A turn-off time of one minute is available to the system.

If the supply is regenerated during this time, then the shut down process is aborted.

## **Information:**

**The overcurrent shutdown has the highest priority.**

#### **Low battery shutdown**

If the LowBatteryFlag is set during power failure, then the "low battery" shutdown is executed, preventing the battery from fully discharging. Once the turn-off time expires (3 minutes by default), the UPS shuts down.

If an "overcurrent" shutdown or "standard" shutdown is detected during the shutdown process, the "low battery" shutdown is replaced by the respective process.

#### **Standard shutdown**

The standard shutdown is effective when the UPS service is active, the turn-off time is 3 minutes by default.

If the supply voltage returns during the turn-off time, then the shutdown procedure will be stopped.

If the supply voltage returns during the shutdown process, then the shutdown timer will run until the APC620 enters standby mode and will then reboot the system.

Chapter 4 Software

# **Chapter 5 • Standards and certifications**

## **1. Applicable European directives**

- EMC directive 2004/108/EC
- Low-voltage directive 2006/95/EC
- Machine directives 98/37/EC beginning 12/29/2009: 2006/42/EC

## **2. Overview of standards**

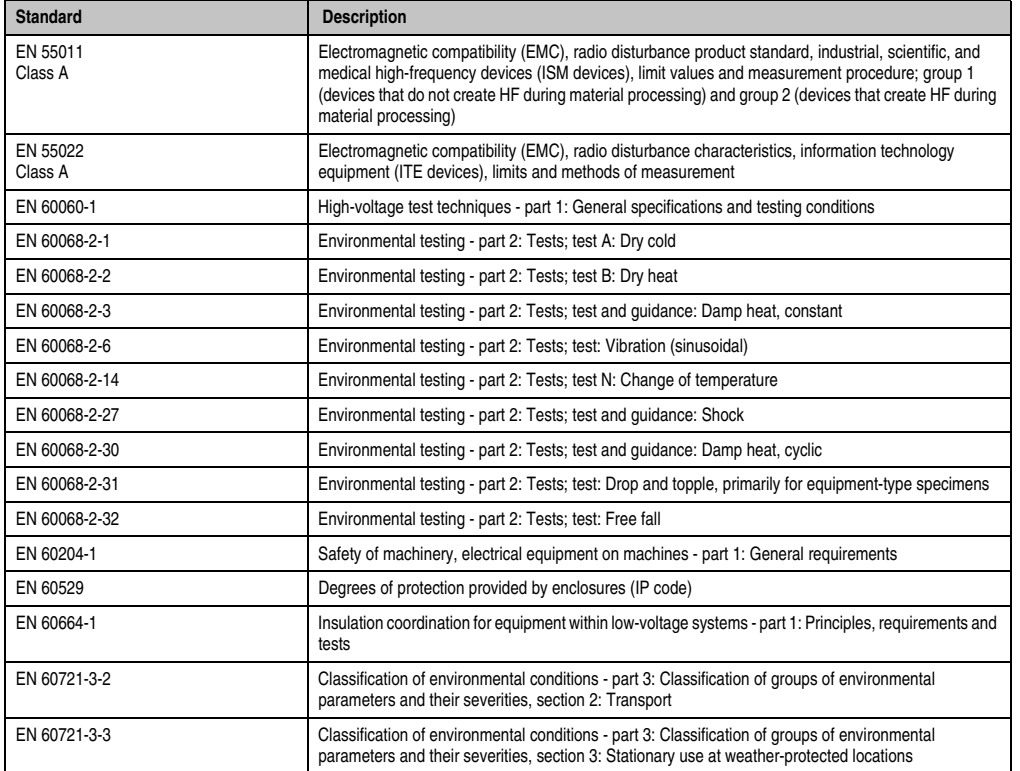

Table 245: Overview of standards

#### **Standards and certifications • Overview of standards**

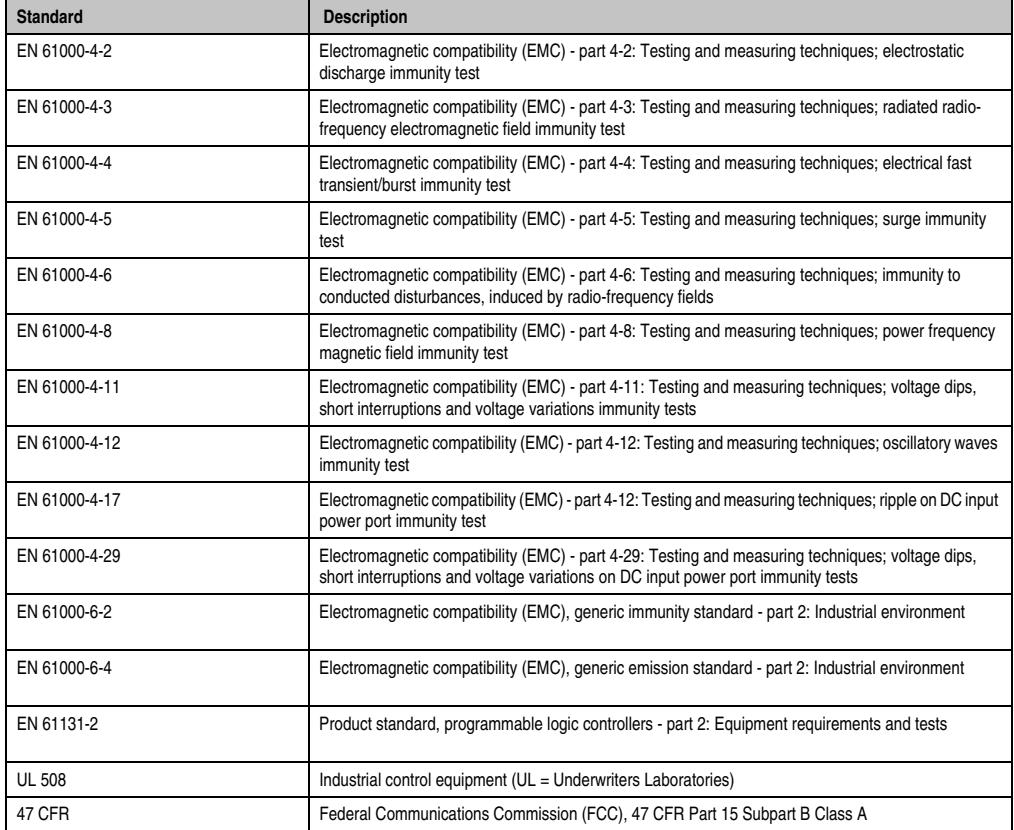

Table 245: Overview of standards (Forts.)

## **3. Emission requirements**

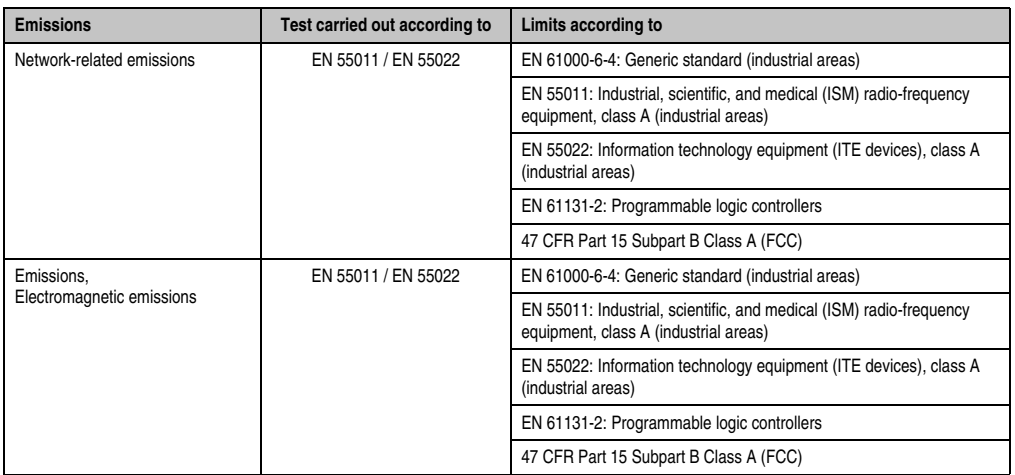

Table 246: Overview of limits and testing guidelines for emissions

#### **3.1 Network-related emissions**

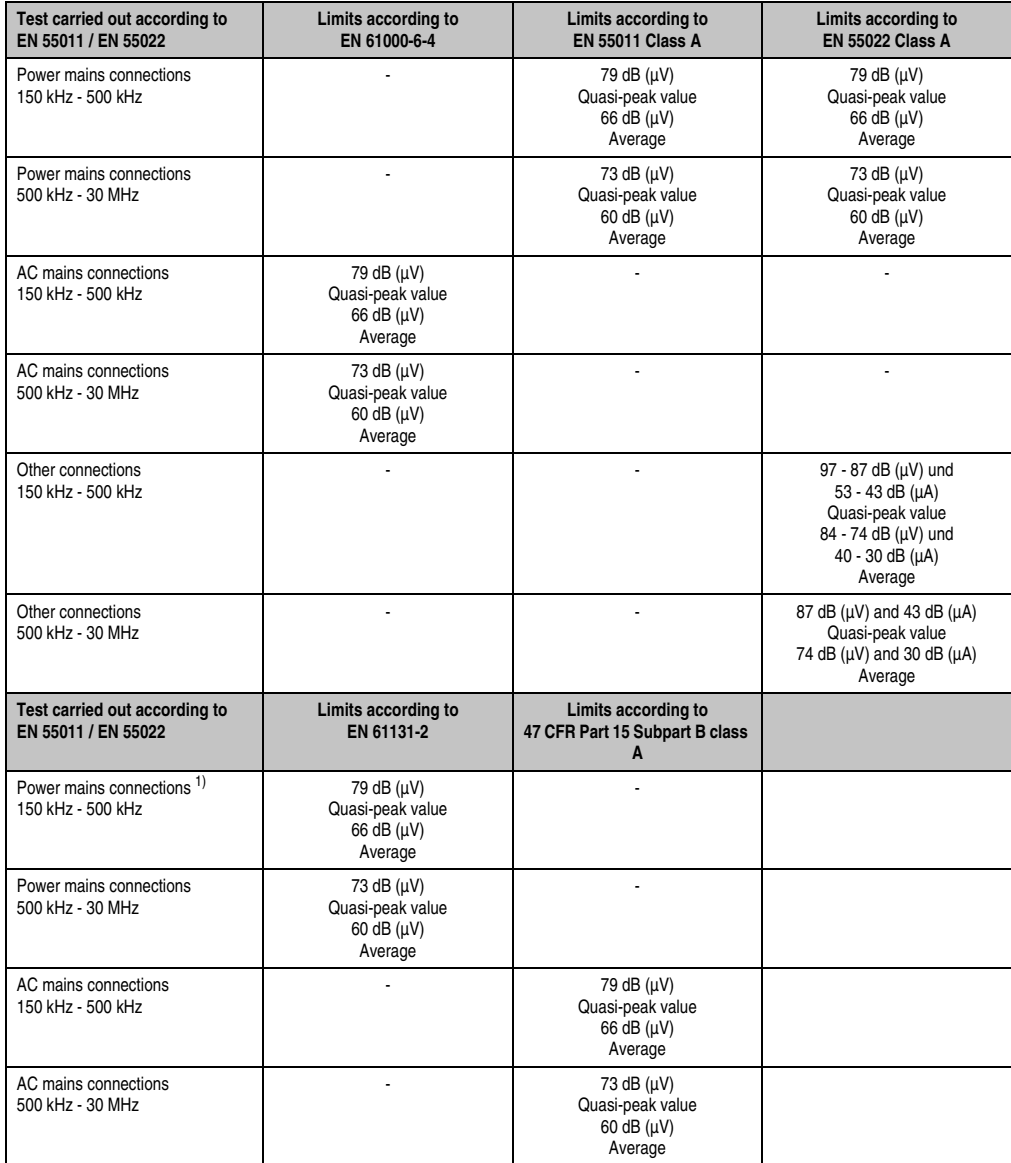

Table 247: Test requirements - Network-related emissions for industrial areas

#### **Standards and certifications • Emission requirements**

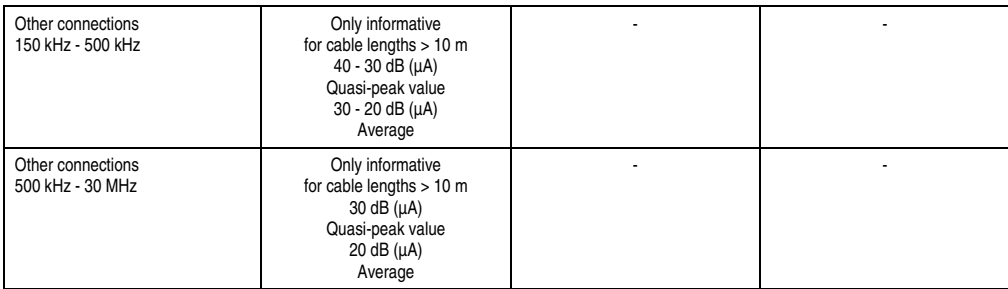

Table 247: Test requirements - Network-related emissions for industrial areas (Forts.)

1) AC network connections only with EN 61131-2

#### **3.2 Emissions, electromagnetic emissions**

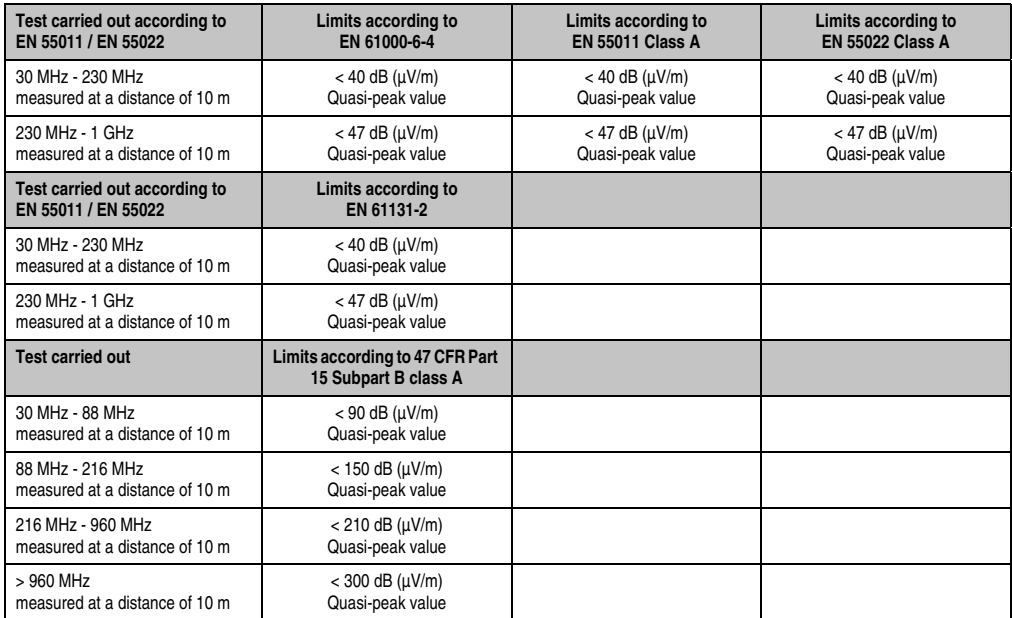

Chapter 5<br>Standards and<br>certifications Standards and certifications

Table 248: : Test requirements - Electromagnetic emissions for industrial areas

## **4. Requirements for immunity to disturbances**

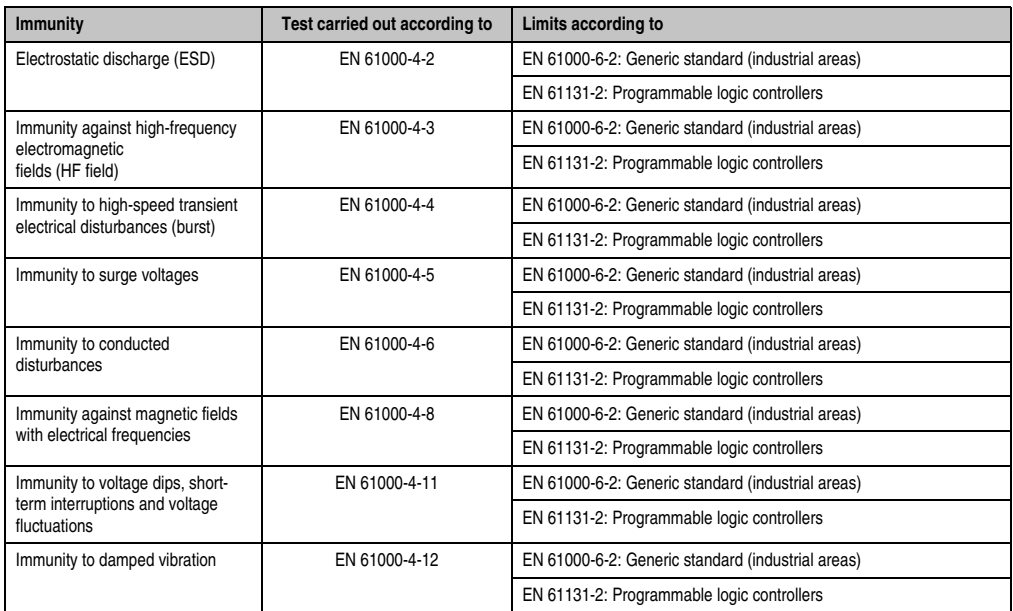

Table 249: Overview of limits and testing guidelines for immunity

Evaluation criteria in accordance with EN 61000-6-2

#### Criteria A:

The operating equipment must continue to work as intended **during** the test. There should be no interference in the operating behavior and no system failures below a minimum operating quality as defined by the manufacturer.

#### Criteria B:

The operating equipment must continue to work as directed **after** the test. There should be no interference in the operating behavior and no system failures below a minimum operating quality as defined by the manufacturer.

#### Criteria C:

A temporary function failure is permitted if the function restores itself, or the function can be restored by activating configuration and control elements.

#### Criteria D:

Impairment or failure of the function, which can no longer be established (operating equipment destroyed).

### **4.1 Electrostatic discharge (ESD)**

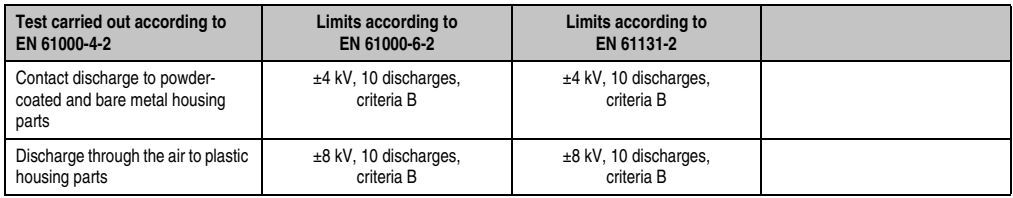

Table 250: Test requirements - Electrostatic discharge (ESD)

### **4.2 High-frequency electromagnetic fields (HF field)**

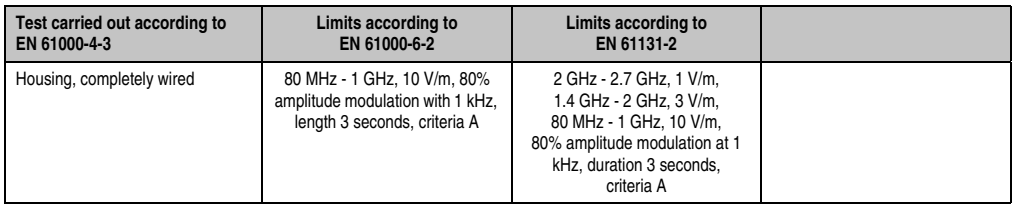

Table 251: Test requirements - High-frequency electromagnetic fields (HF field)

### **4.3 High-speed transient electrical disturbances (burst)**

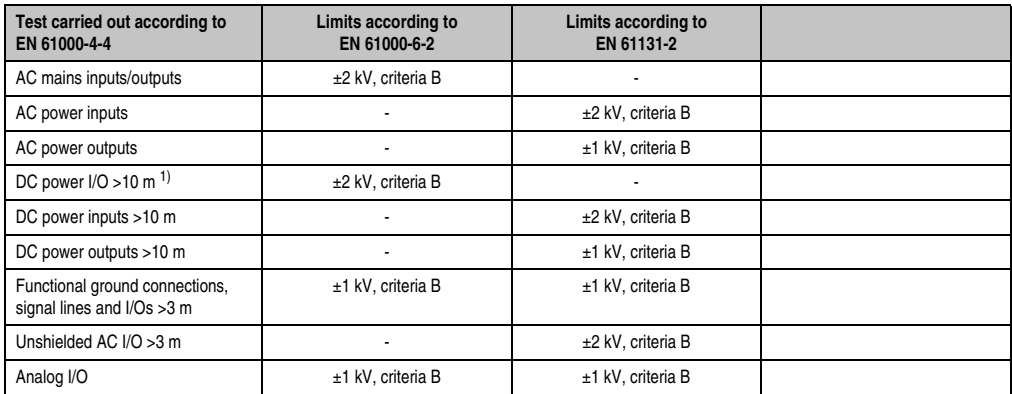

Table 252: Test requirements - High-speed transient electrical disturbances (burst)

1) For EN 55024 without length limitation.

### **4.4 Surges**

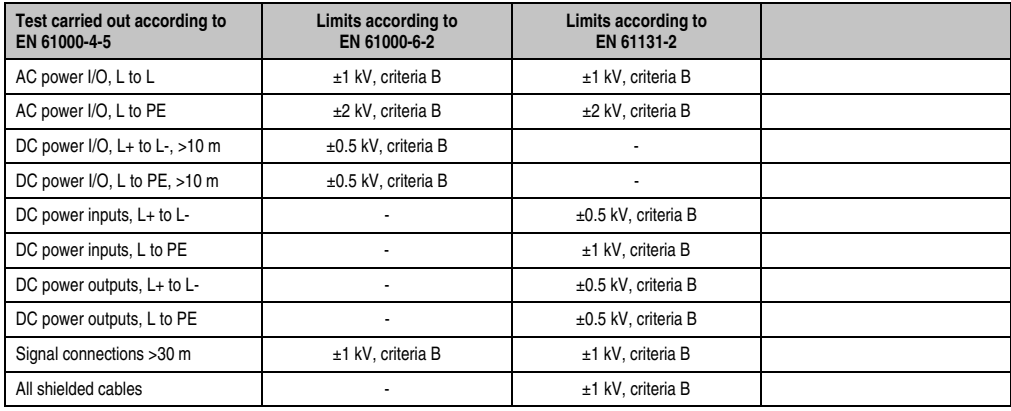

Table 253: Test requirements - Surge voltages

### **4.5 Conducted disturbances**

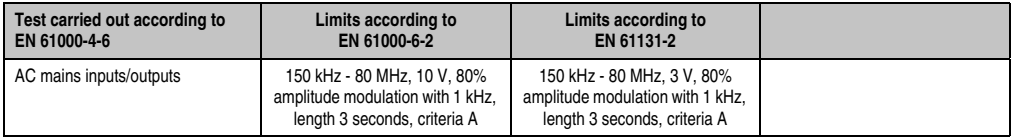

Table 254: Test requirements - Conducted disturbances

#### **Standards and certifications • Requirements for immunity to disturbances**

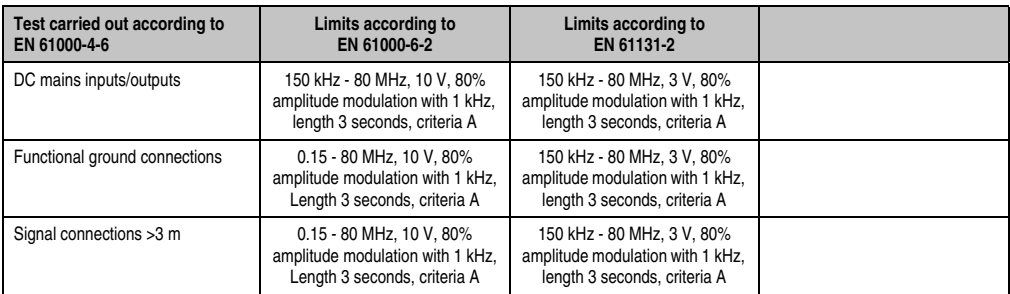

Table 254: Test requirements - Conducted disturbances (Forts.)

### **4.6 Magnetic fields with electrical frequencies**

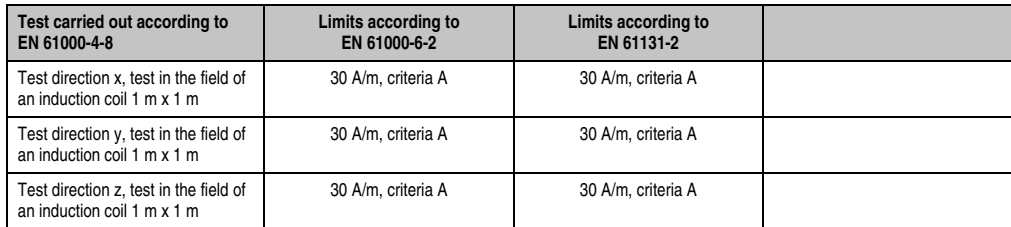

Table 255: Test requirements - Magnetic fields with electrical frequencies

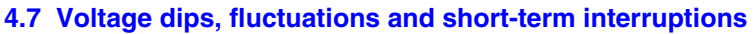

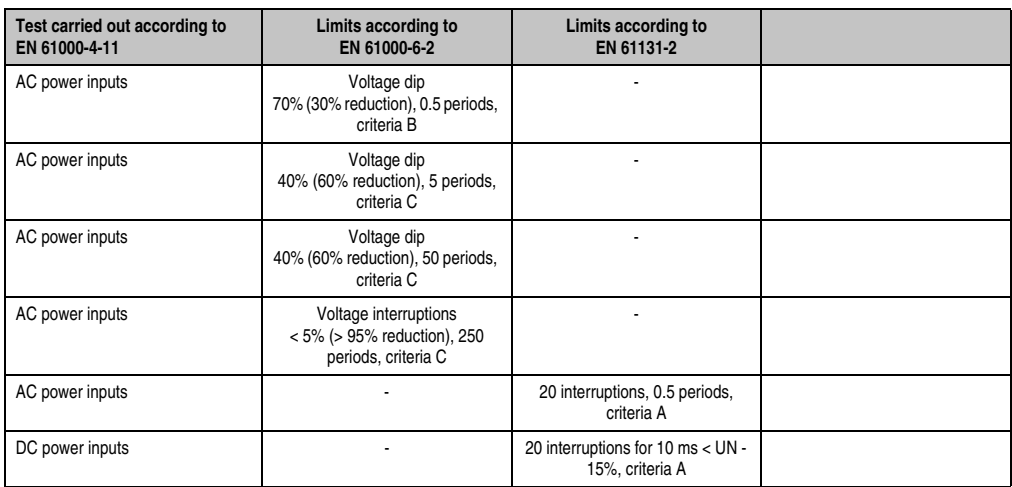

Table 256: Test requirements - Voltage dips, fluctuations, and short-term interruptions

### **4.8 Damped vibration**

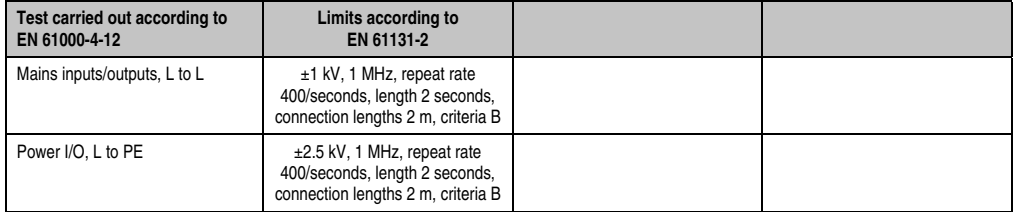

Table 257: Test requirements - Damped vibration

## **5. Mechanical conditions**

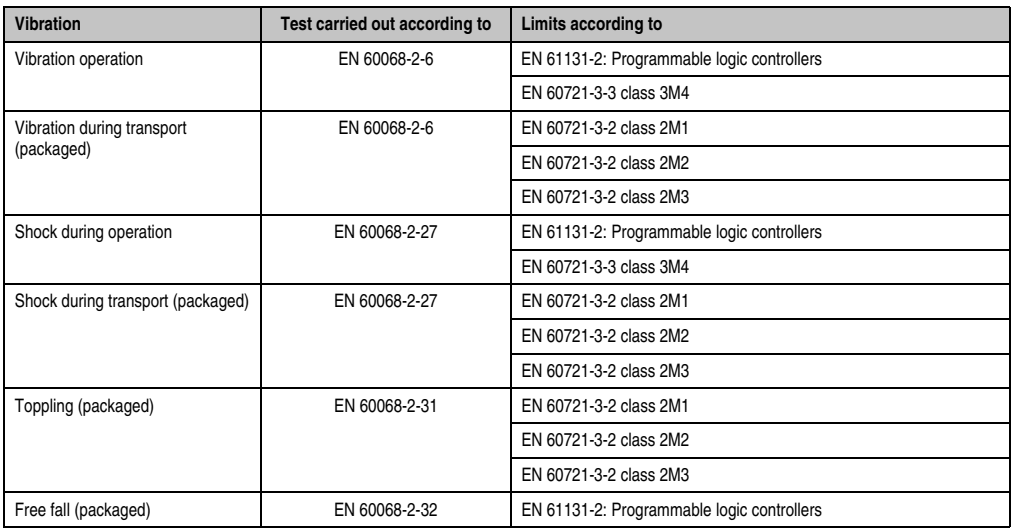

Table 258: Overview of limits and testing guidelines for vibration

### **5.1 Vibration operation**

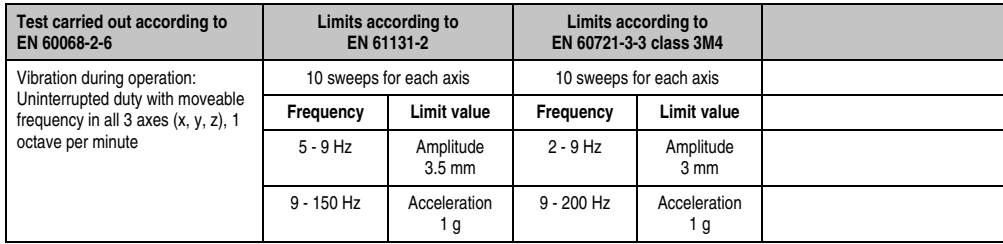

Table 259: Test requirements - Vibration during operation

### **5.2 Vibration during transport (packaged)**

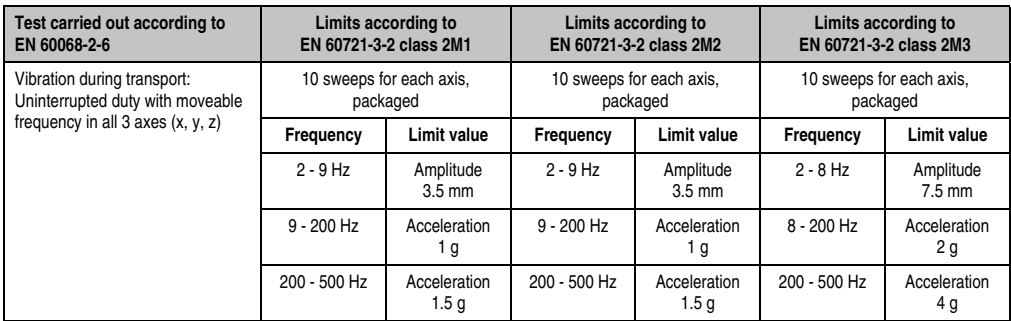

Table 260: Test requirements - Vibration during transport (packaged)

### **5.3 Shock during operation**

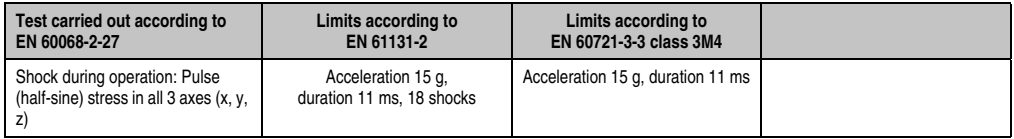

Table 261: Test requirements - Shock during operation

### **5.4 Shock during transport (packaged)**

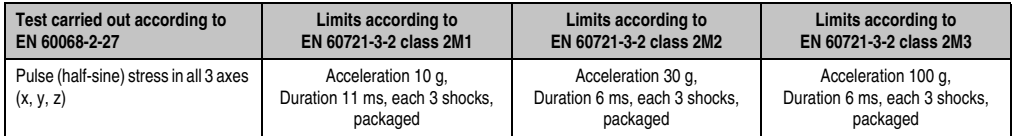

Table 262: Test requirements - Shock during transport

### **5.5 Toppling**

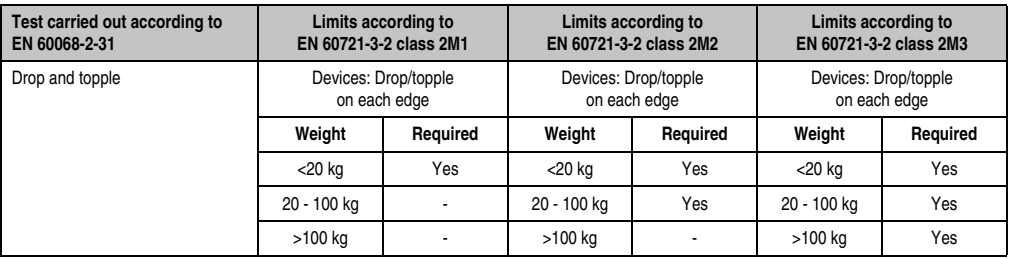

Table 263: Test requirements - Toppling

### **5.6 Free fall (packaged)**

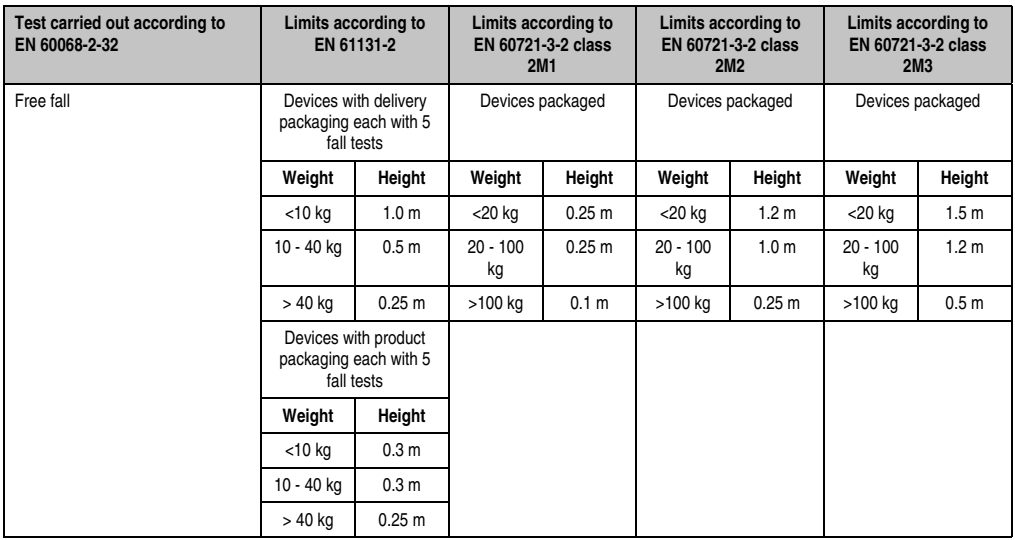

Table 264: Test requirements - Toppling

## **6. Climate conditions**

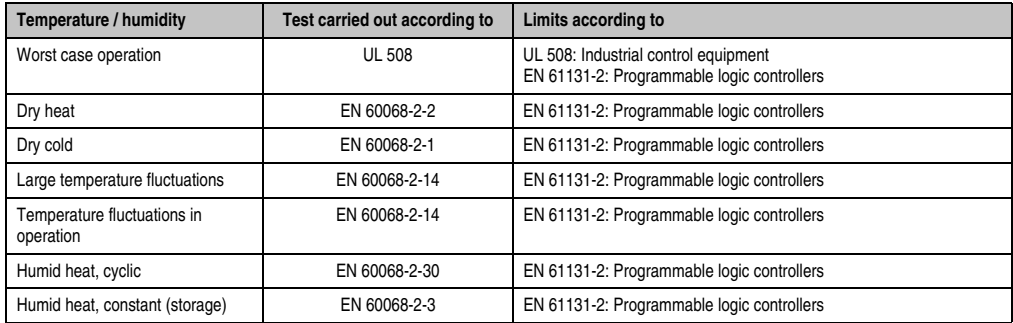

Table 265: Overview of limits and testing guidelines for temperature and humidity

### **6.1 Worst case operation**

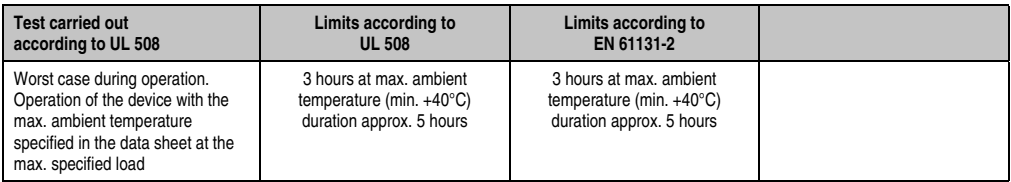

Table 266: Test requirements - Worst case during operation

#### **6.2 Dry heat**

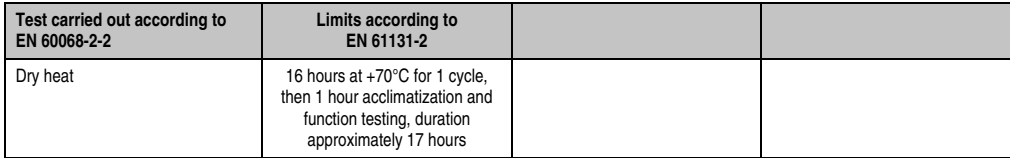

Table 267: Test requirements - Dry heat

### **6.3 Dry cold**

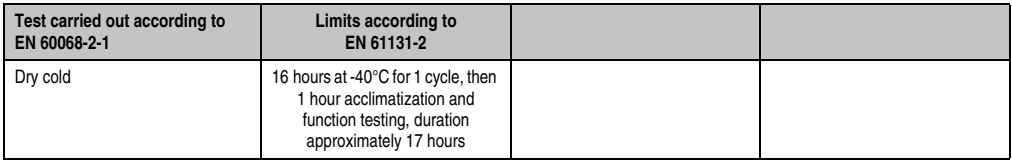

Table 268: Test requirements - Dry cold

### **6.4 Large temperature fluctuations**

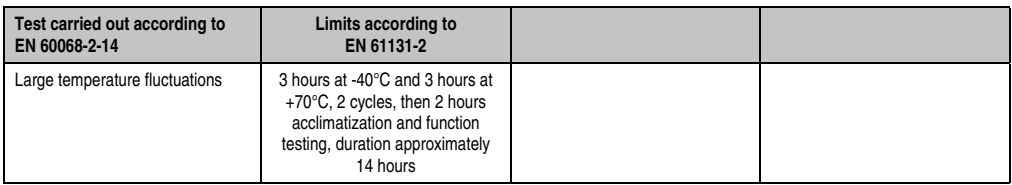

Table 269: Test requirements - Large temperature fluctuations

### **6.5 Temperature fluctuations in operation**

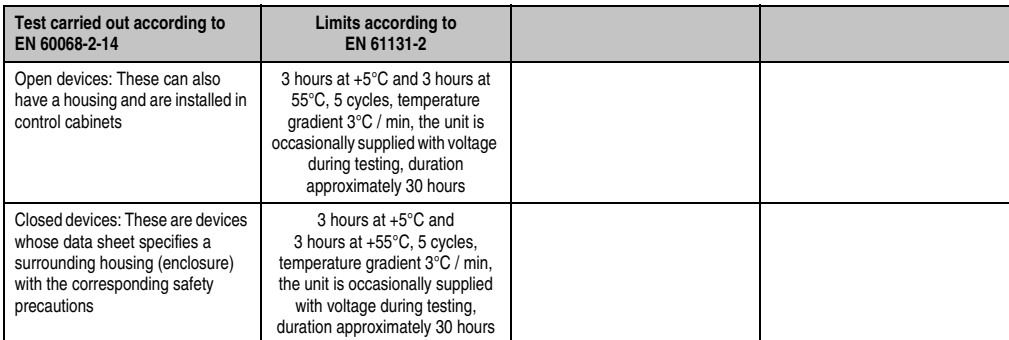

Table 270: Test requirements - Temperature fluctuations during operation

### **6.6 Humid heat, cyclic**

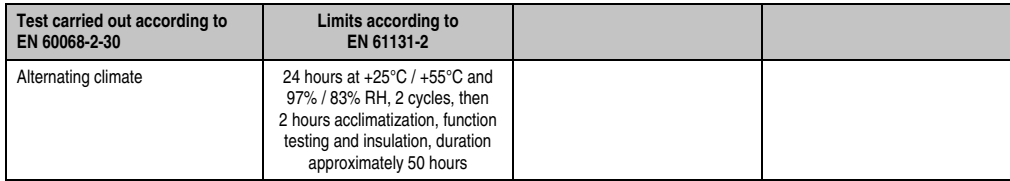

Table 271: Test requirements - Humid heat, cyclic

### **6.7 Humid heat, constant (storage)**

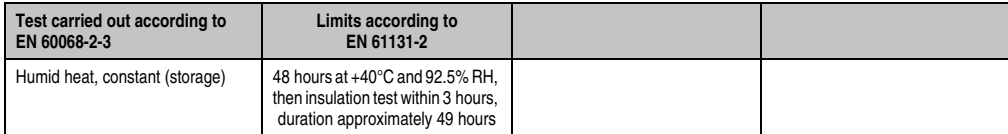

Table 272: Test requirements - Humid heat, constant (storage)

## **7. Safety**

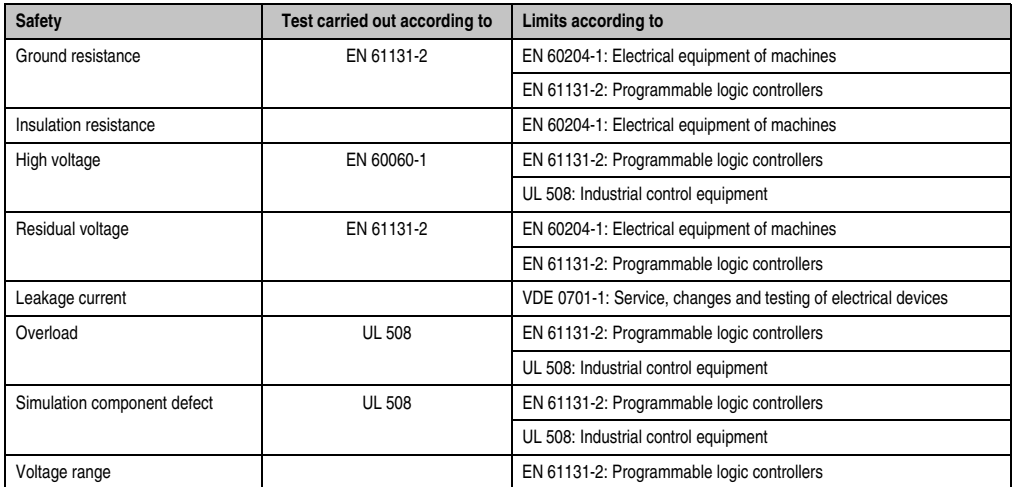

Table 273: Overview of limits and testing guidelines for safety

### **7.1 Ground resistance**

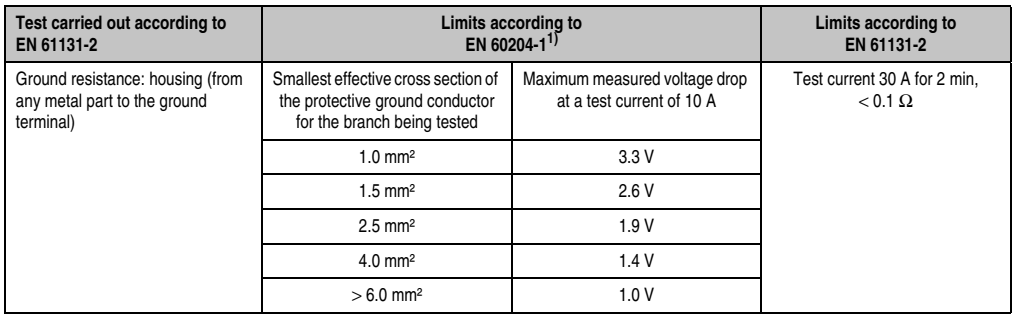

Table 274: Test requirements - Ground resistance

1) See EN 60204-1:1997 page 62, table 9.

### **7.2 Insulation resistance**

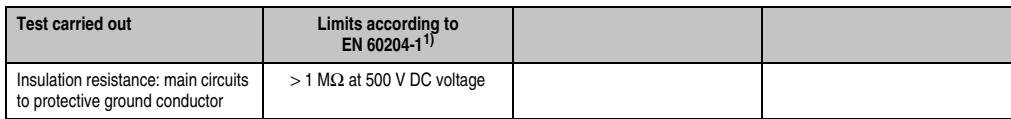

Table 275: Test requirements - Insulation resistance

1) See EN 60204-1:1997 page 62, table 9.

Chapter 5<br>Standards and<br>certifications Standards and certifications

### **7.3 High voltage**

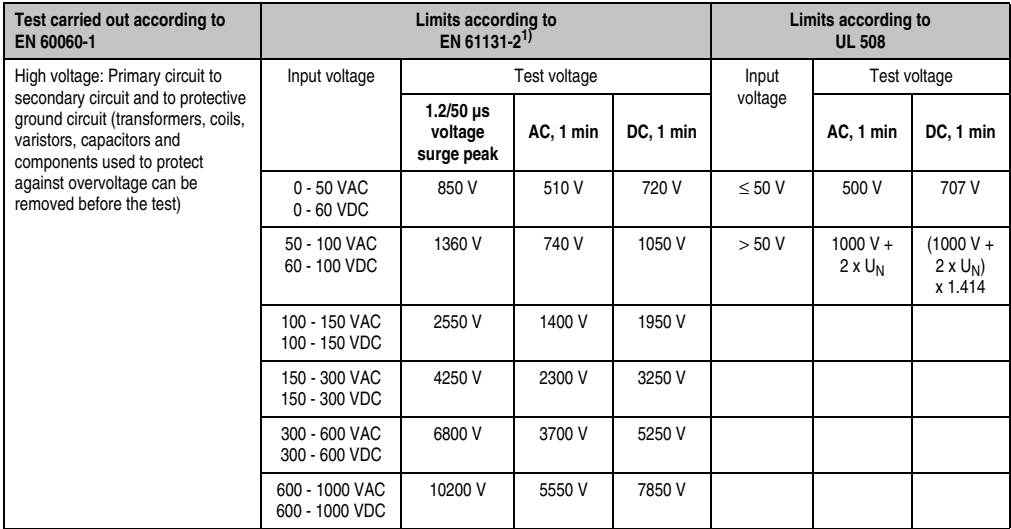

Table 276: Test requirements - High voltage

1) See EN 61131-2:2003 page 104, table 59.

### **7.4 Residual voltage**

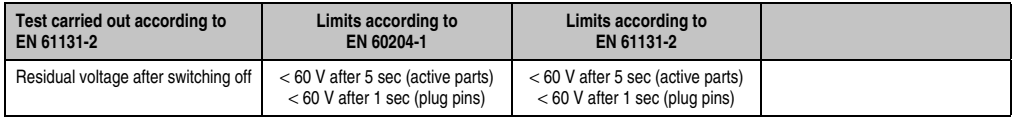

Table 277: Test requirements - Residual voltage

#### **7.5 Leakage current**

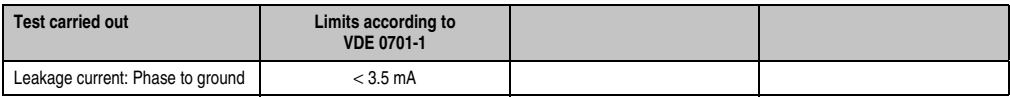

Table 278: Test requirements - Leakage current

### **7.6 Overload**

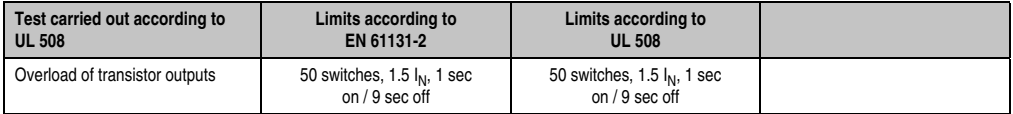

Table 279: Test requirements - Overload

### **7.7 Defective component**

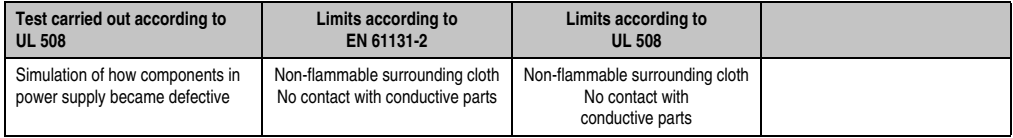

Table 280: Test requirements - Defective component

### **7.8 Voltage range**

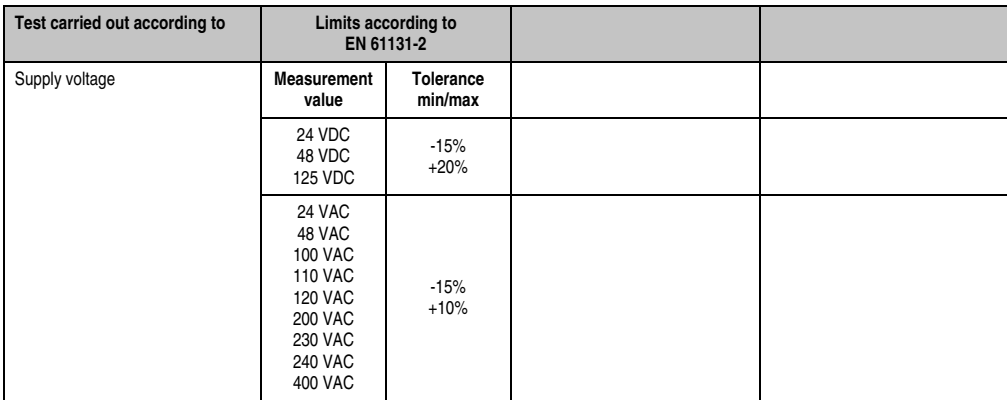

Table 281: Test requirements - Voltage range

Chapter 5<br>Standards and<br>certifications Standards and certifications

## **8. Other tests**

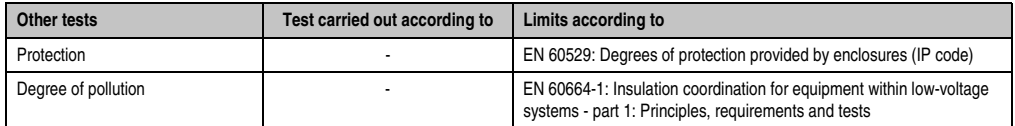

Table 282: Overview of limits and testing guidelines for other tests

### **8.1 Protection**

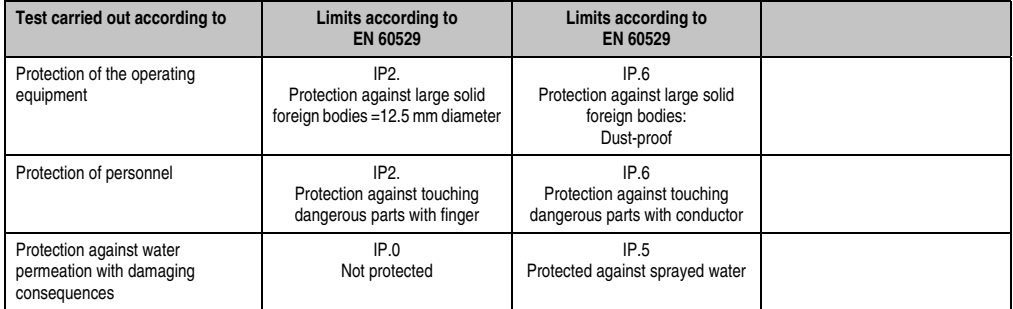

Table 283: Test requirements - Protection

### **8.2 Degree of pollution**

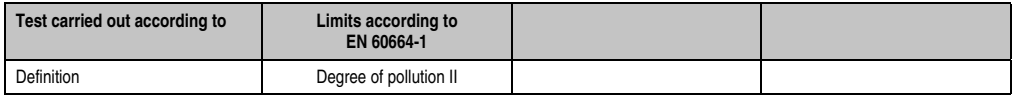

Table 284: Test requirements - Degree of pollution

## **9. SDL flex cable - test description**

### **9.1 Torsion**

#### **9.1.1 Test structure**

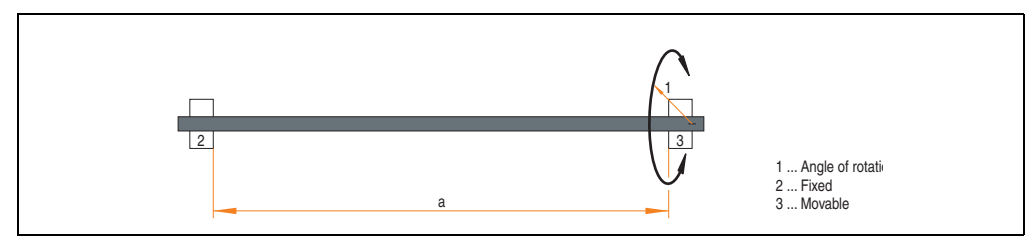

Figure 192: Test structure - torsion

#### **9.1.2 Test conditions**

- Distance a: 450 mm
- Rotation angle: ±85°
- Velocity: 50 cycles / minute
- Special feature: The cable was clamped down twice in the machine.

#### **9.1.3 Individual tests**

- Visible pixel errors: At the beginning of the test, the minimum equalizer setting was determined. This is the value between 0-15 at which no more pixel errors are visible. If the equalizer setting is changed due to the mechanical load, this is noted.
- Touch screen for function (with a 21.3" Automation Panel 5AP920.2138-01)
- USB mouse function
- Hot plug function tested by unplugging the USB plug
- After a test duration of 15000 cycles, the test was ended with a result of "OK".

### **9.2 Cable drag chain**

#### **9.2.1 Test structure**

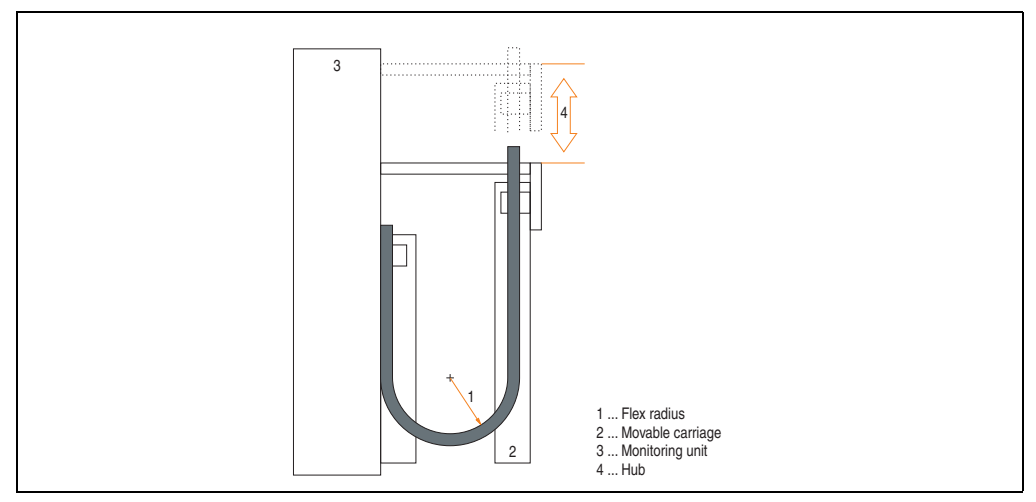

Figure 193: Test structure - Cable drag chain

#### **9.2.2 Test conditions**

- Flex radius: 180 mm (= 15 x cable diameter)
- Hub: 460 mm
- Velocity: 4800 cycles / hour
- Special feature: The cable was clamped down twice in the machine.

#### **9.2.3 Individual tests:**

- Visible pixel errors: At the beginning of the test, the minimum equalizer setting is determined. This is the value between 0-15 at which no more pixel errors are visible. If the equalizer setting is changed due to the mechanical load, this is noted.
- Touch screen for function (with a 21.3" Automation Panel 5AP920.2138-01)
- USB mouse function
- Hot plug function tested by unplugging the USB plug
- After a test duration of 30,000 cycles, the test was ended with a result of "OK".

## **10. International certifications**

B&R products and services comply with applicable standards. They are international standards from organizations such as ISO, IEC and CENELEC, as well as national standards from organizations such as UL, CSA, FCC, VDE, ÖVE, etc. We give special consideration to the reliability of our products in an industrial environment.

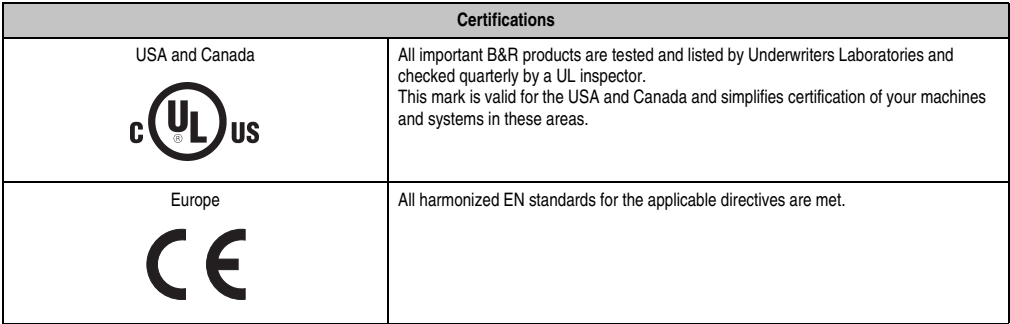

Table 285: International certifications

# **Chapter 6 • Accessories**

## **1. Overview**

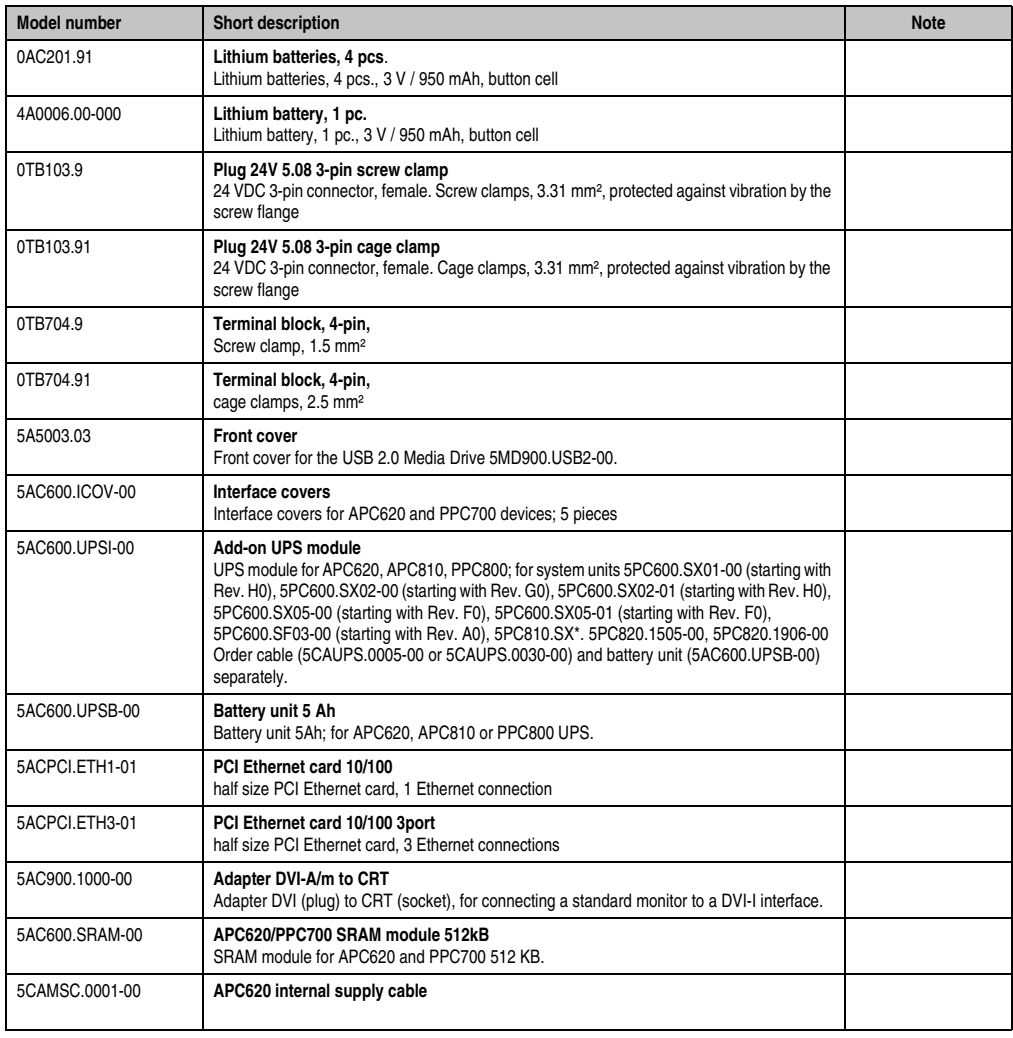

Table 286: Model numbers - Accessories

#### **Accessories • Overview**

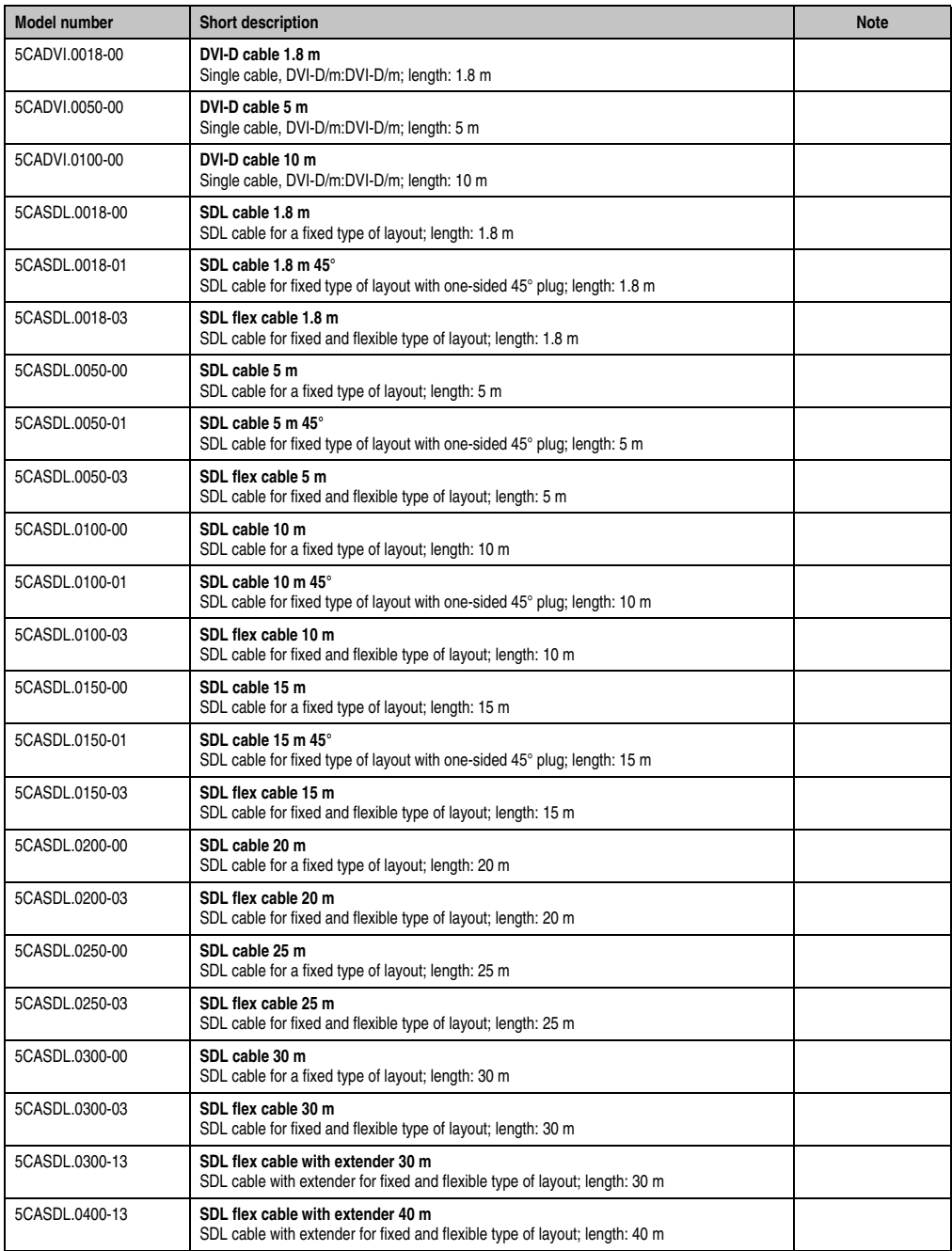

Table 286: Model numbers - Accessories (Forts.)
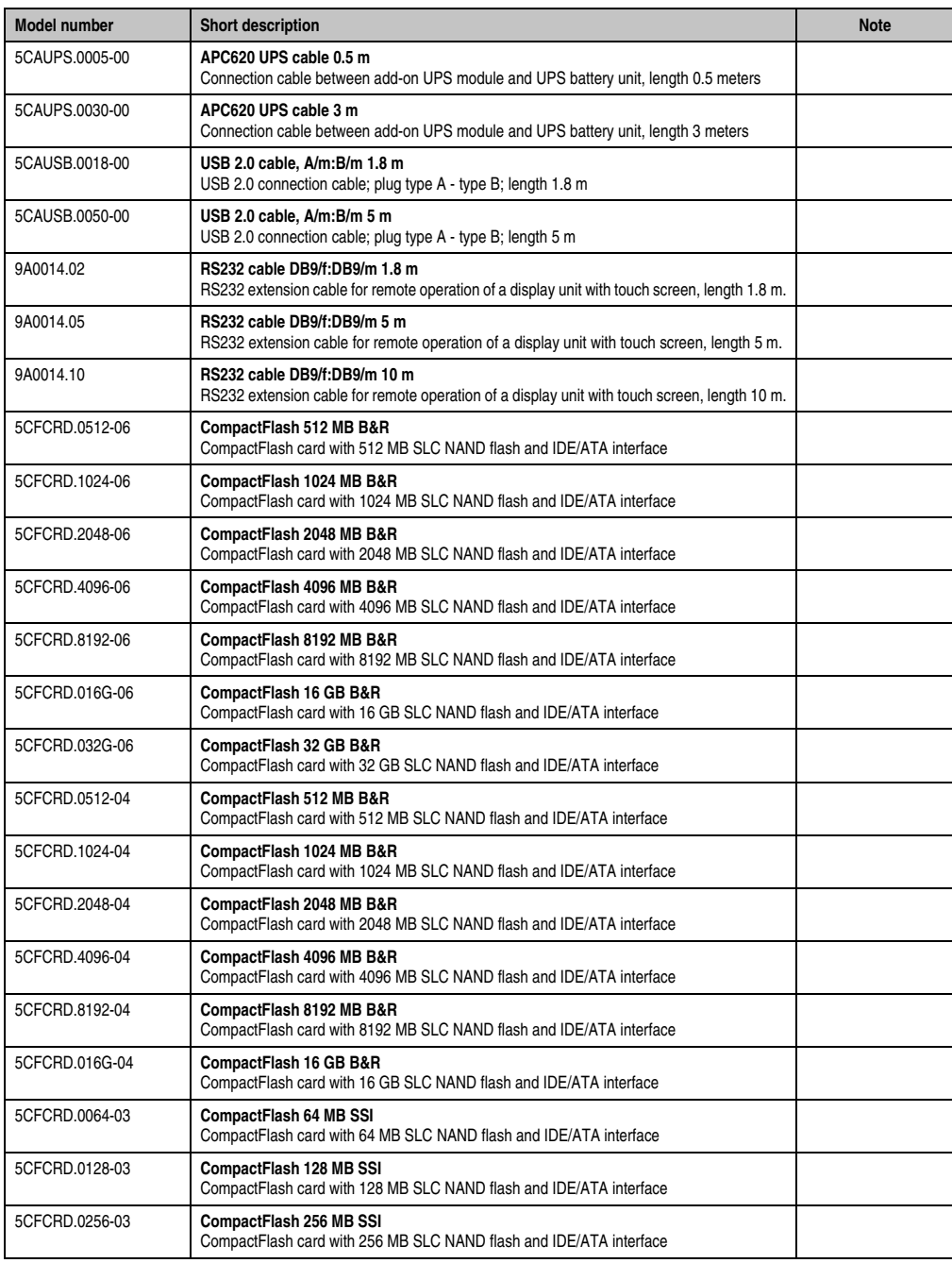

Chapter 6<br>Accessories Accessories

Table 286: Model numbers - Accessories (Forts.)

#### **Accessories • Overview**

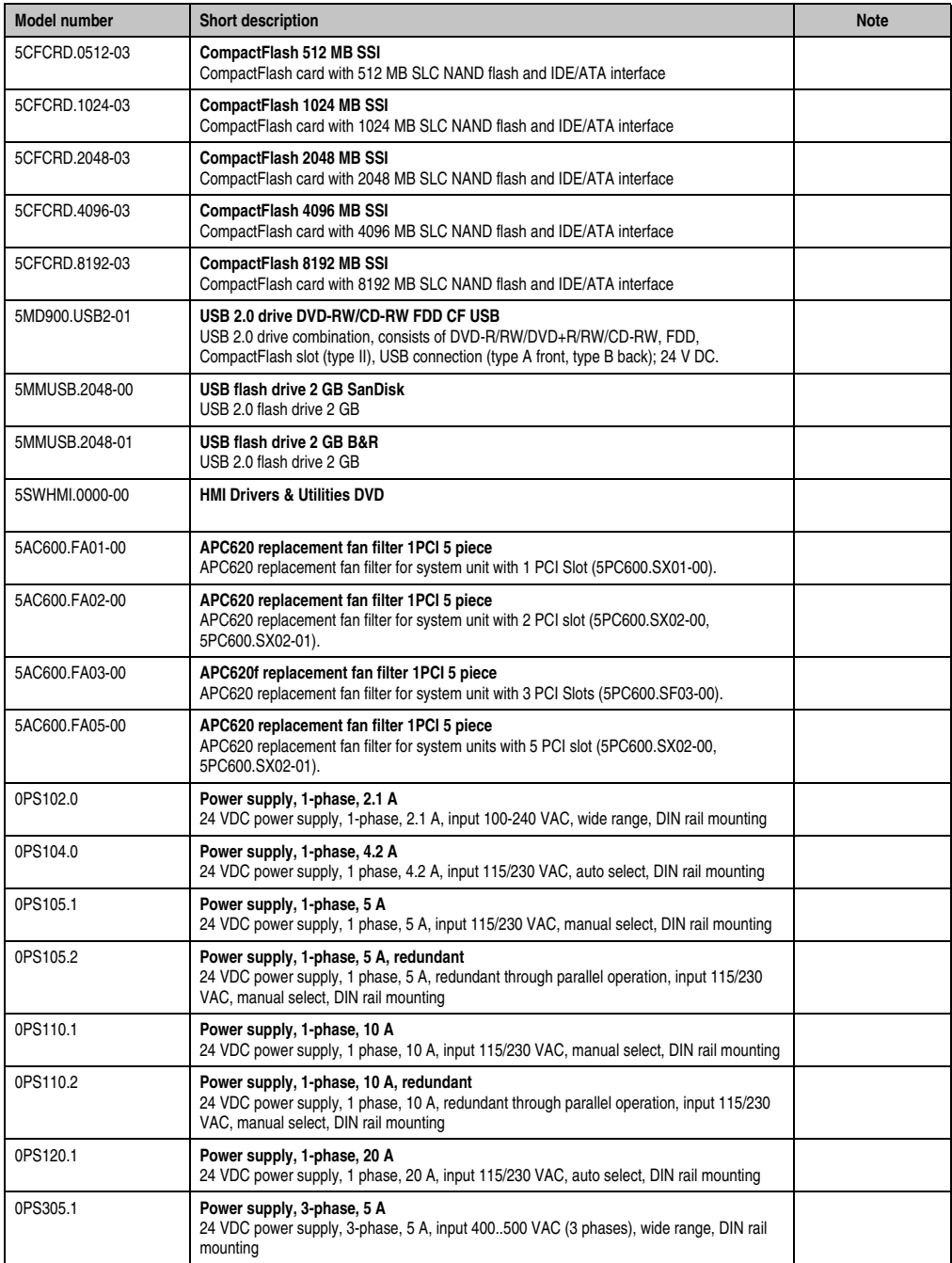

Table 286: Model numbers - Accessories (Forts.)

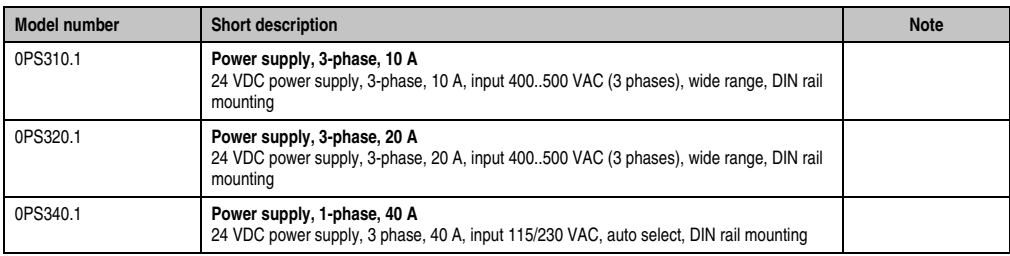

Table 286: Model numbers - Accessories (Forts.)

## **2. Supply voltage connector (TB103 3-pin)**

### **2.1 General information**

This single row 3-pin terminal block is mainly used to connect the supply voltage.

#### **2.2 Order data**

| Model number | <b>Description</b>                              | Image                 |
|--------------|-------------------------------------------------|-----------------------|
| 0TB103.9     | Plug for the 24 V supply voltage (screw clamps) |                       |
| 0TB103.91    | Plug for the 24 V supply voltage (cage clamps)  |                       |
|              |                                                 | 0TB103.9<br>0TB103.91 |

Table 287: Order data - TB103

### **2.3 Technical data**

# **Information:**

**The following characteristics, features and limit values only apply to this accessory and can deviate from those specified for the entire device. For the entire device where this accessory is installed, refer to the data provided specifically for the entire device.**

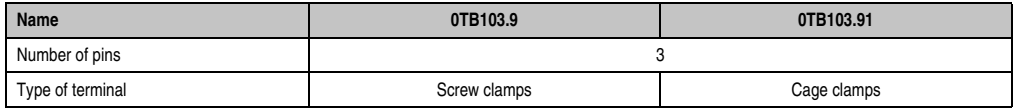

Table 288: Technical data - TB103 supply plug

#### **Accessories • Supply voltage connector (TB103 3-pin)**

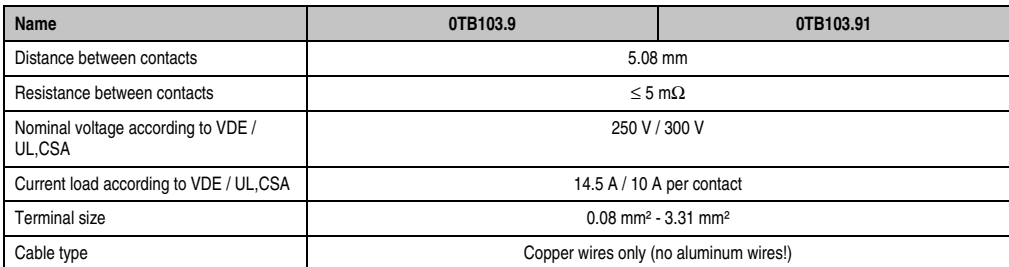

Table 288: Technical data - TB103 supply plug (Forts.)

# **3. X2X and CAN plugs (4-pin)**

### **3.1 General information**

This 4-pin plug is needed for connecting to the X2X and CAN interface.

#### **3.2 Order data**

| Model number | Description       | Image     |
|--------------|-------------------|-----------|
| 0TB704.9     | 4-pin screw clamp |           |
| 0TB704.91    | 4-pin cage clamps |           |
|              |                   |           |
|              |                   | 0TB704.9  |
|              |                   |           |
|              |                   | 0TB704.91 |

Table 289: Order data - 0TB704.9 and 0TB704.91

## **3.3 Technical data**

# **Information:**

**The following characteristics, features and limit values only apply to this accessory and can deviate from those specified for the entire device. For the entire device where this accessory is installed, refer to the data provided specifically for the entire device.**

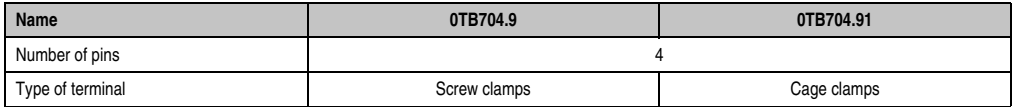

Table 290: Technical data - TB103 supply plug

## **4. Replacement CMOS batteries**

The lithium battery is needed for buffering the BIOS CMOS data, the real-time clock, and SRAM data. The battery is subject to wear and should be replaced regularly (at least in accordance with the specified buffer duration).

### **4.1 Order data**

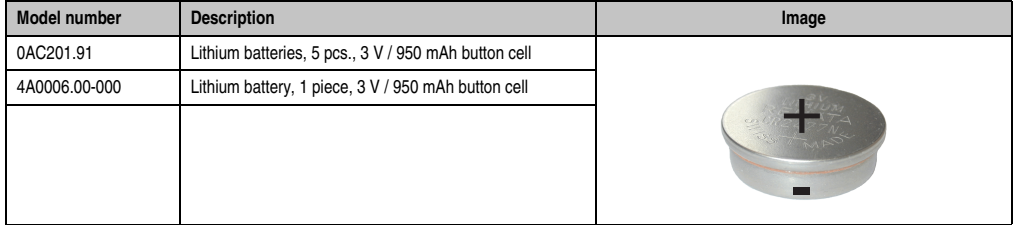

Table 291: Order data - Lithium batteries

### **4.2 Technical data**

# **Warning!**

**Replace battery with Renata, type CR2477N only. Use of another battery may present a risk of fire or explosion.**

**Battery may explode if mistreated. Do not recharge, disassemble or dispose of in fire.**

# **Information:**

**The following characteristics, features and limit values only apply to this accessory and can deviate from those specified for the entire device. For the entire device where this accessory is installed, refer to the data provided specifically for the entire device.**

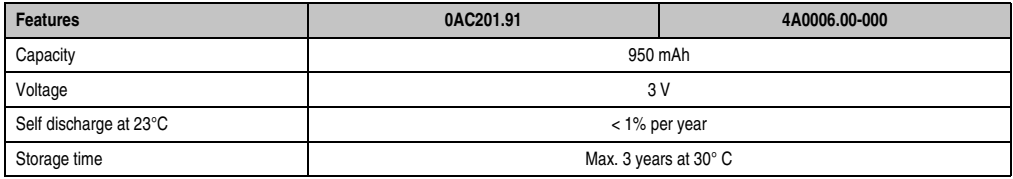

Table 292: Technical data - Lithium batteries

#### **Accessories • Replacement CMOS batteries**

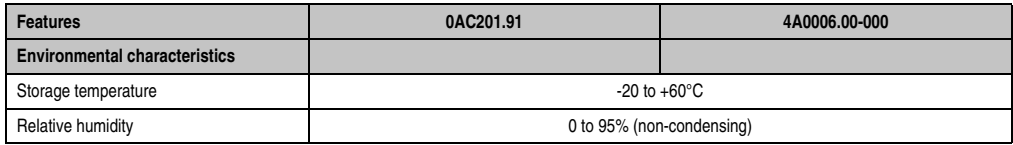

Table 292: Technical data - Lithium batteries (Forts.)

## **5. Interface covers 5AC600.ICOV-00**

The interface covers protect interfaces from dirt and dust when not in use.

#### **5.1 Order data**

| Model number   | <b>Description</b>                                                              | Image |
|----------------|---------------------------------------------------------------------------------|-------|
| 5AC600.ICOV-00 | Interface covers<br>Interface covers for APC620 and PPC700 devices; 5<br>pieces |       |
|                |                                                                                 |       |

Table 293: Order data - APC620 interface cover

### **5.2 Contents of delivery**

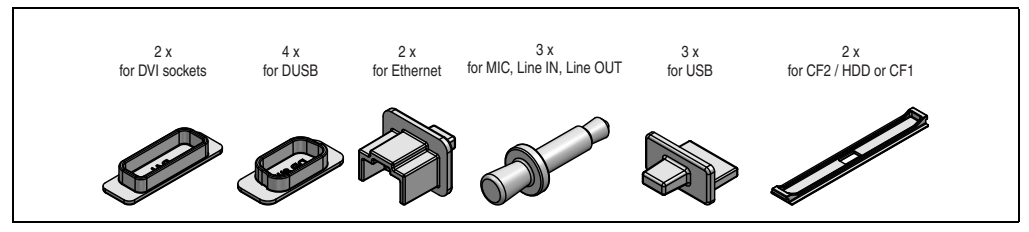

Figure 194: Contents of delivery - interface cover

## **6. DVI - monitor adapter 5AC900.1000-00**

This adapter enables a standard monitor to be connected to the DVI-I interface.

#### **6.1 Order data**

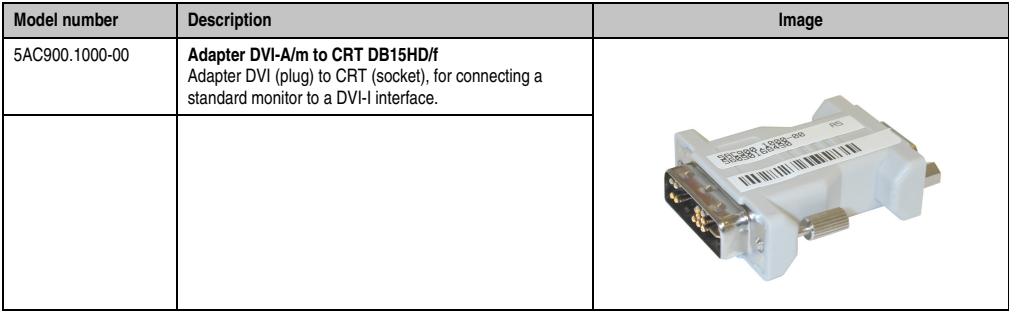

Table 294: Order data - DVI - CRT adapter

## **7. CompactFlash cards 5CFCRD.xxxx-06**

### **7.1 General information**

# **Information:**

**B&R CompactFlash cards 5CFCRD.xxxx-06 and CompactFlash cards from a different manufacturer cannot be used in the same system at the same time. Due to differences in technology (older vs. newer technologies), problems can occur during system startup that are caused by the different boot times.**

**See chapter [3 "Commissioning"](#page-214-0) section [8 "Known problems / issues", on page 281.](#page-280-0)**

# **Information:**

**The 5CFCRD.xxxx-06 CompactFlash cards are supported on B&R devices with WinCE Version** ≥ **6.0.**

### **7.2 Order data**

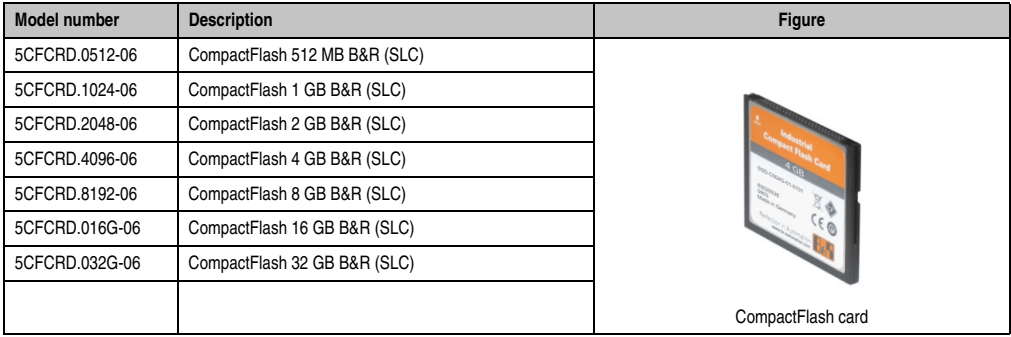

Table 295: Order data - CompactFlash cards

### **7.3 Technical data**

# **Caution!**

**A sudden loss of power may result in data loss! In very rare cases, mass memory may also be damaged.**

**To prevent damage and loss of data, it is recommended to use a UPS device.**

# **Information:**

**The following characteristics, features and limit values only apply to this accessory and can deviate from those specified for the fully assembled device. The data specifications for the fully assembled device take precedence over those of individual components.**

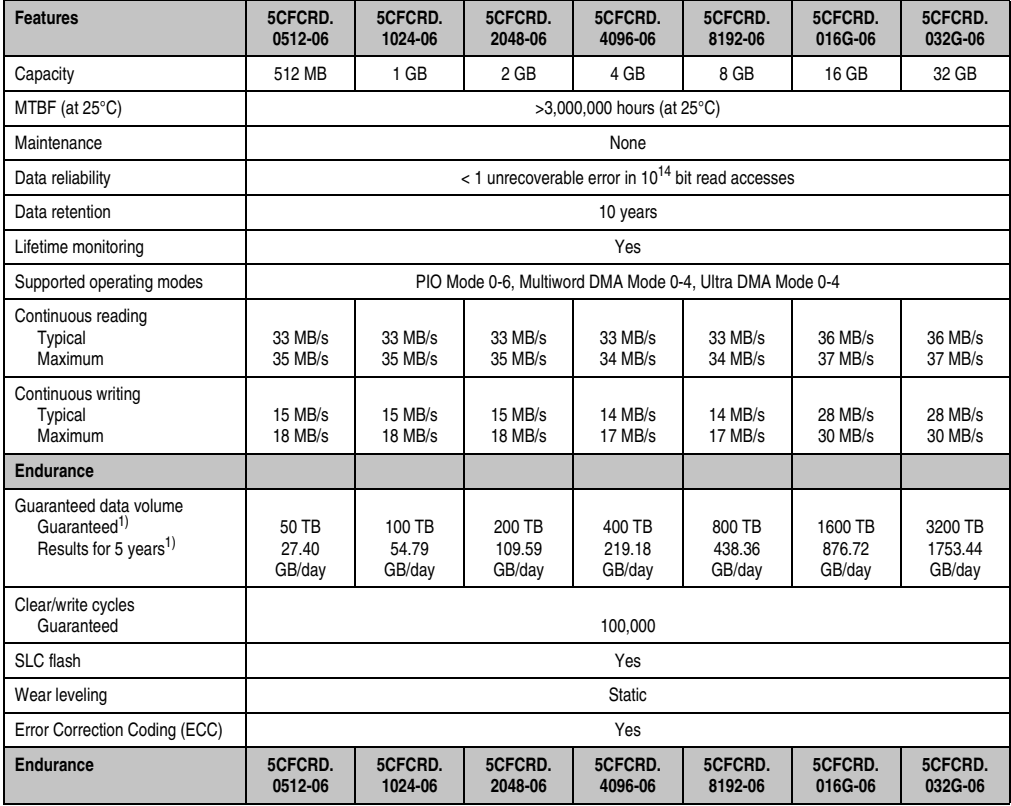

Table 296: Technical data - 5CFCRD.xxxx-06 CompactFlash cards

#### **Accessories • CompactFlash cards 5CFCRD.xxxx-06**

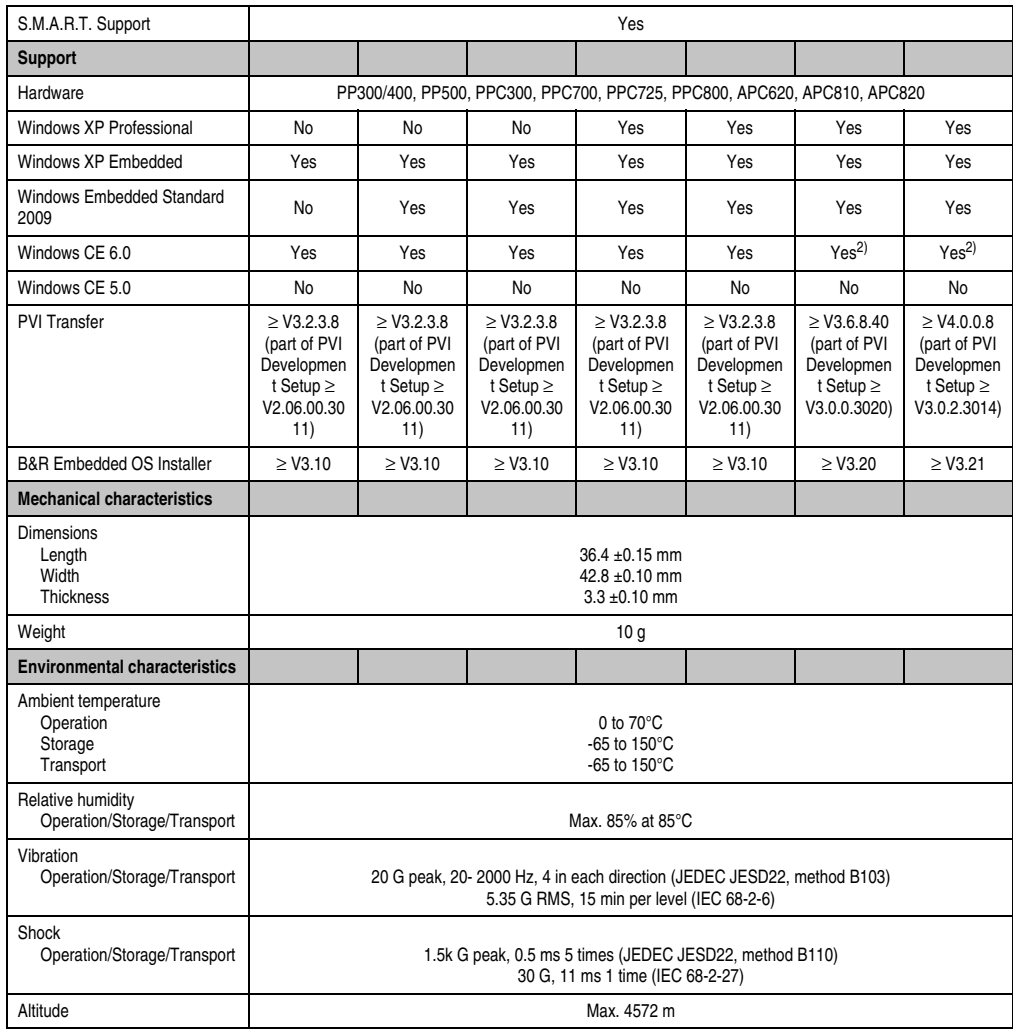

Table 296: Technical data - 5CFCRD.xxxx-06 CompactFlash cards (Forts.)

<span id="page-444-0"></span>1) Endurance of B&R CFs (with linear written block size 128 kB)

<span id="page-444-1"></span>2) Not supported by B&R Embedded OS installer.

Chapter 6<br>Accessories Accessories

#### **7.3.1 Temperature humidity diagram**

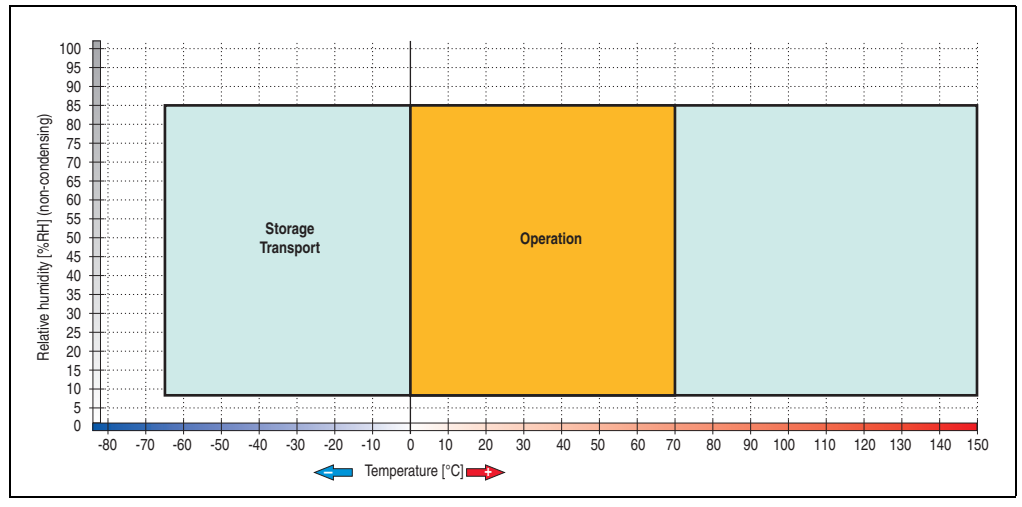

Figure 195: Temperature humidity diagram - CompactFlash cards 5CFCRD.xxxx-06

### **7.4 Dimensions**

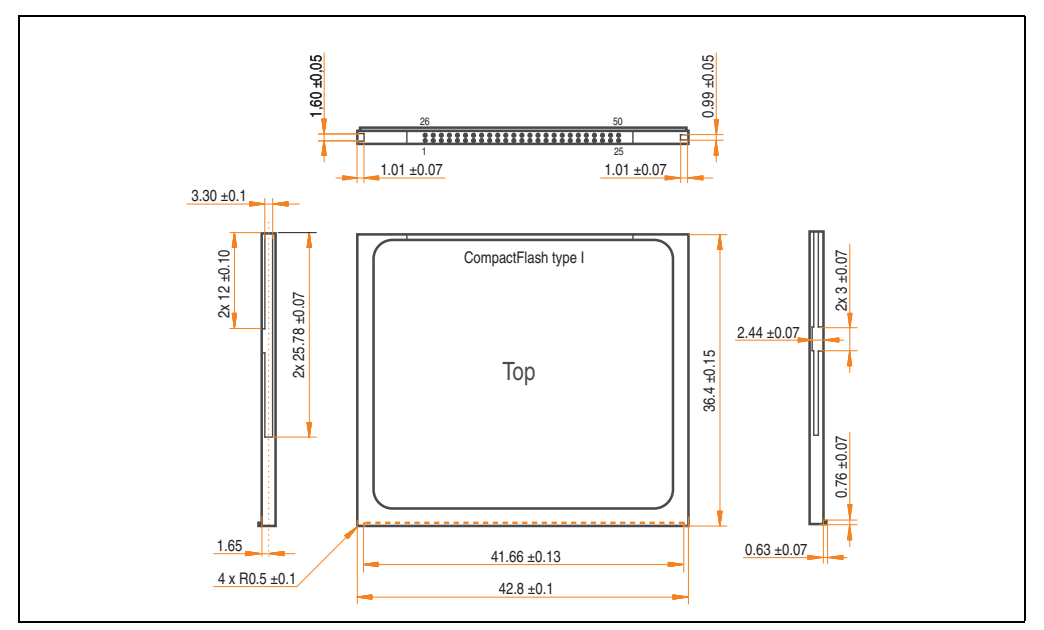

Figure 196: Dimensions - CompactFlash card Type I

#### **7.5 Benchmark**

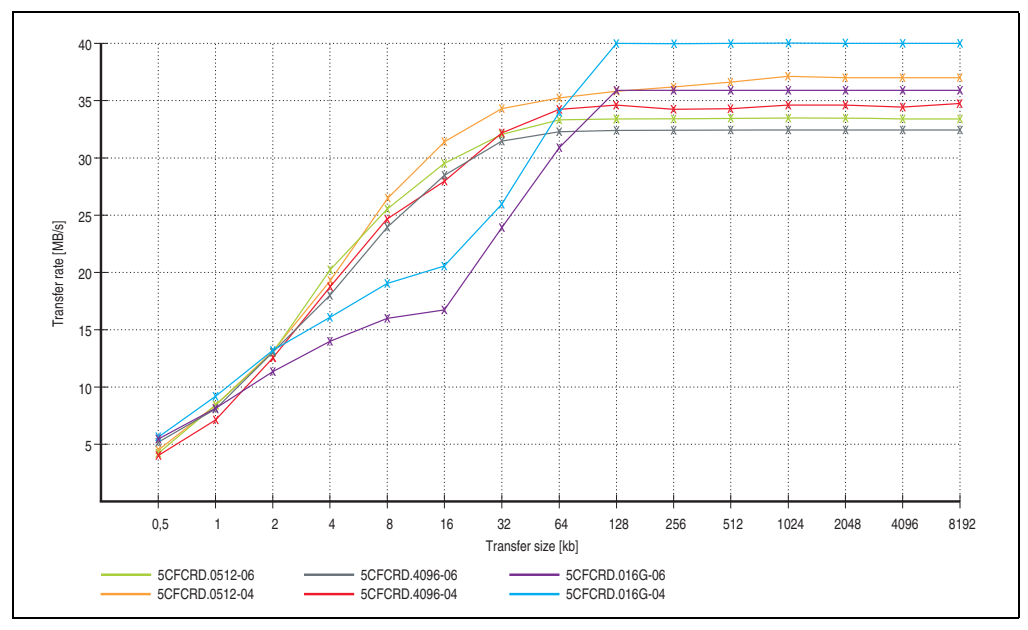

Figure 197: ATTO Benchmark v2.34 comparison when reading - 5CFCRD.xxxx-04 with 5CFCRD.xxxx-06

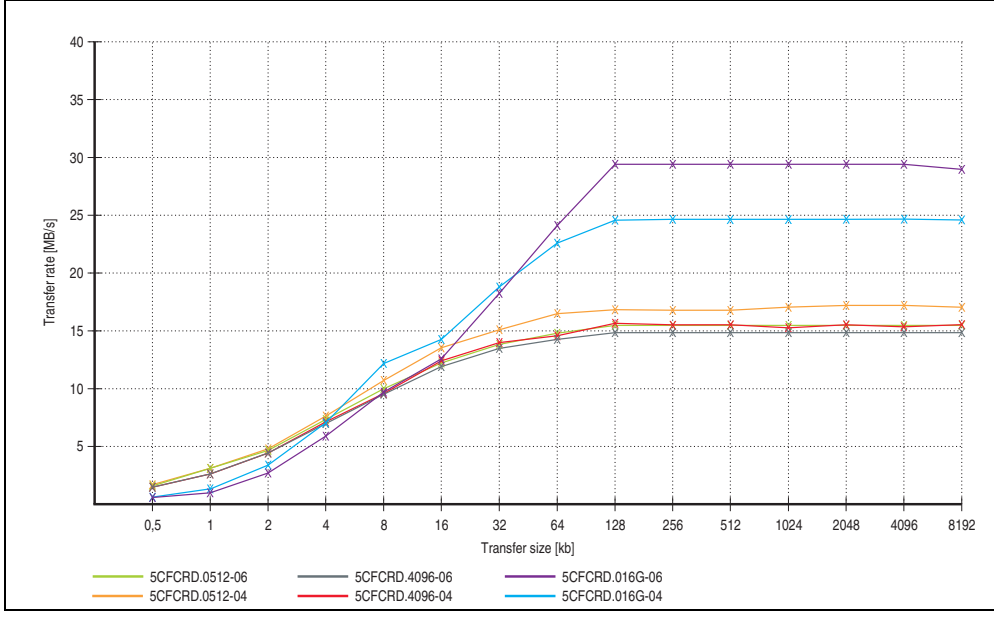

Figure 198: ATTO Benchmark v2.34 comparison when writing - 5CFCRD.xxxx-04 with 5CFCRD.xxxx-06

Chapter 6<br>Accessories Accessories

## **8. CompactFlash cards 5CFCRD.xxxx-04**

### **8.1 General information**

# **Information:**

**B&R CompactFlash cards 5CFCRD.xxxx-04 and CompactFlash cards from a different manufacturer cannot be used in the same system at the same time. Due to differences in technology (older vs. newer technologies), problems can occur during system startup that are caused by the different boot times.**

**See chapter [3 "Commissioning"](#page-214-0), section [8 "Known problems / issues", on page 281.](#page-280-0)**

# **Information:**

**The 5CFCRD.xxxx-04 CompactFlash cards are supported on B&R devices with WinCE Version 6.0 or higher.**

### **8.2 Order data**

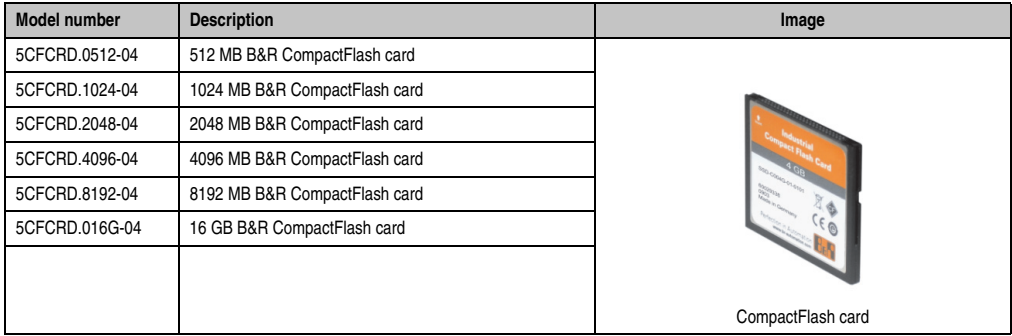

Table 297: Order data - CompactFlash cards

### **8.3 Technical data**

# **Caution!**

**A sudden loss of power can cause data to be lost! In very rare cases, the mass memory may also become damaged.**

**To prevent damage and loss of data, it is recommended to use a UPS device.**

# **Information:**

**The following characteristics, features and limit values only apply to this accessory and can deviate those specified for the entire device. For the entire device where this accessory is installed, refer to the data provided specifically for the entire device.**

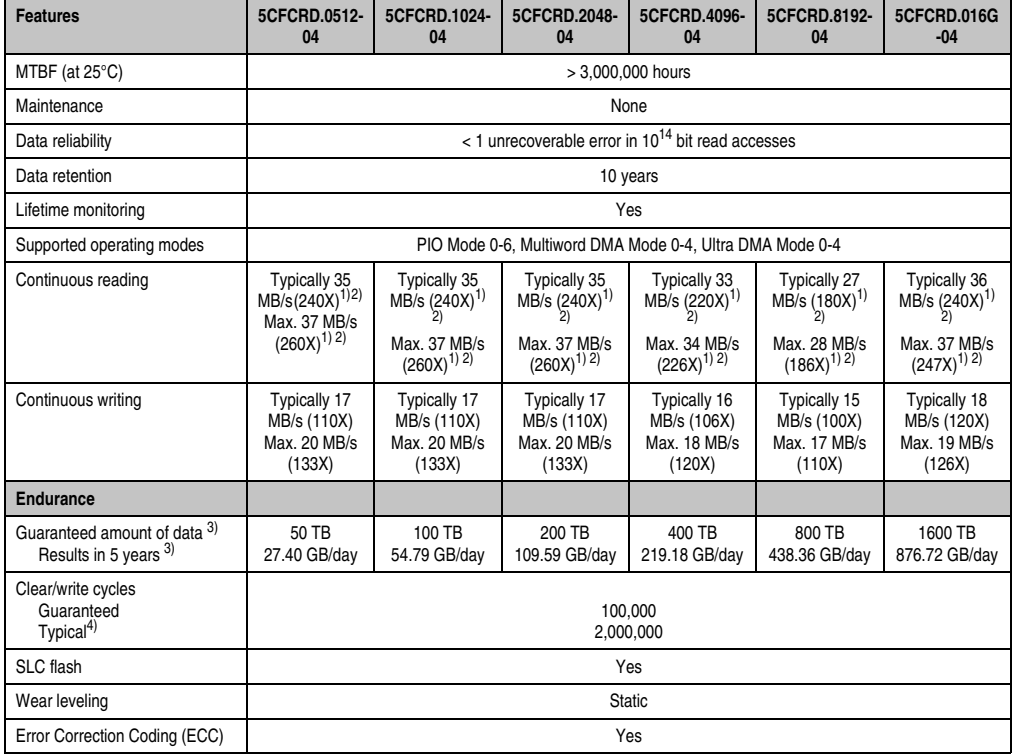

Table 298: Technical data - CompactFlash cards 5CFCRD.xxxx-04

#### **Accessories • CompactFlash cards 5CFCRD.xxxx-04**

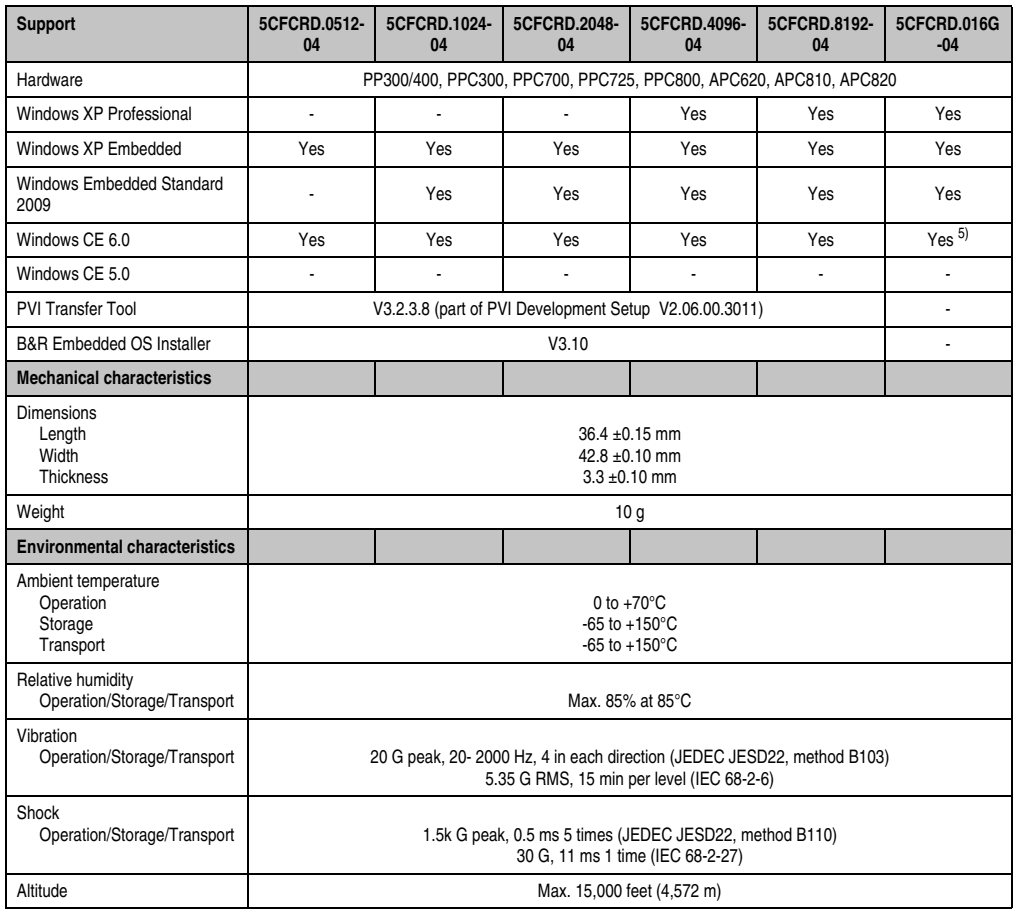

Table 298: Technical data - CompactFlash cards 5CFCRD.xxxx-04 (Forts.)

<span id="page-449-0"></span>1) Speed specification with 1X = 150 KB/s. All specifications refer to the Samsung Flash chips, CompactFlash cards in UDMA mode 4, 30 ns cycle time in True-IDE mode with sequential write/read test.

<span id="page-449-1"></span>2) The file is written/read sequentially in True IDE mode with the DOS program Thruput.exe.

<span id="page-449-2"></span>3) Endurance of B&R CF cards (linear written block size with 128 KB)

4) Depending on the average file size.

5) Not supported by B&R Embedded OS installer.

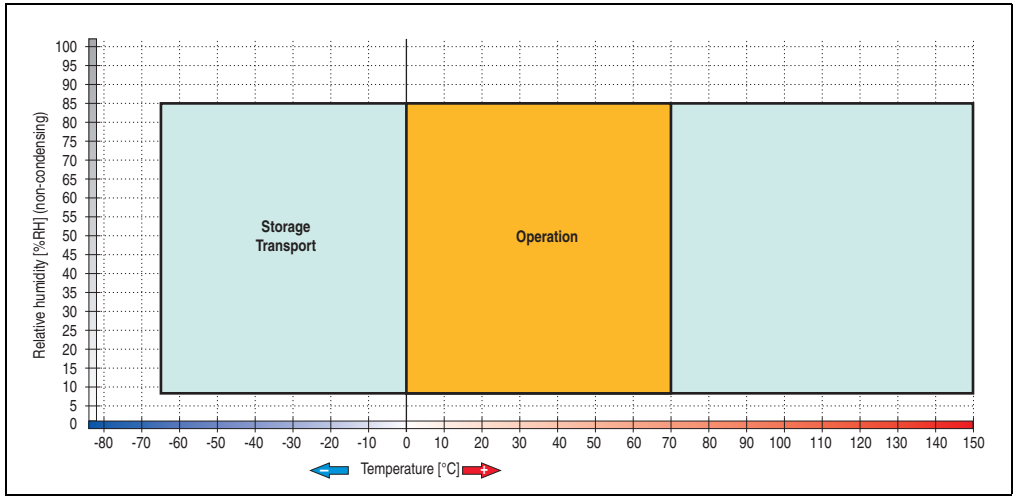

**8.3.1 Temperature humidity diagram**

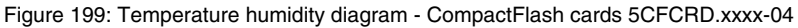

## **8.4 Dimensions**

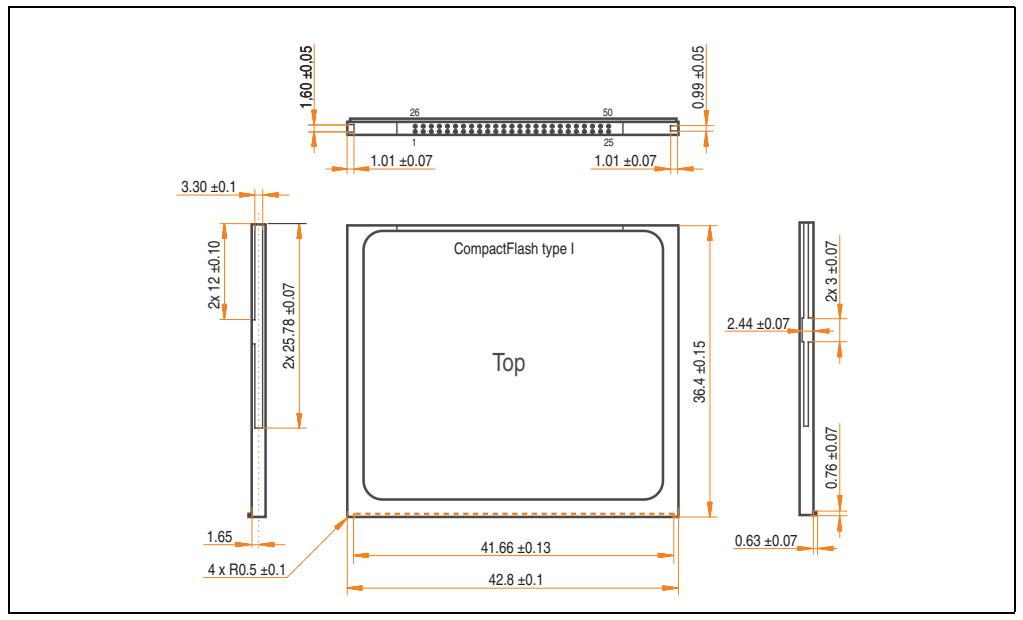

Figure 200: Dimensions - CompactFlash card Type I

Chapter 6<br>Accessories Accessories

#### **8.5 Benchmark**

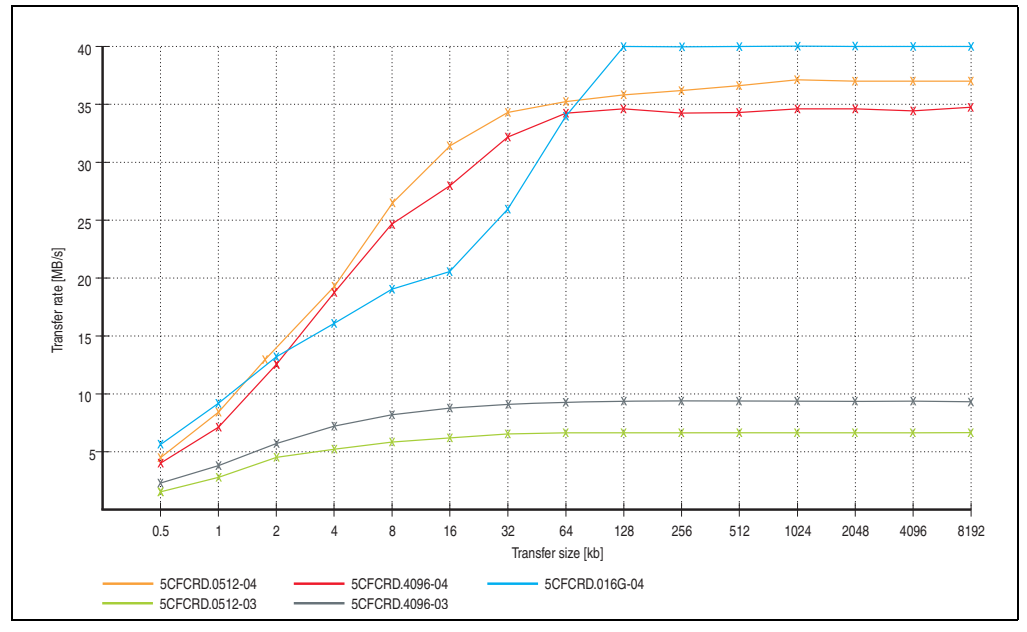

Figure 201: ATTO disk benchmark v2.34 comparison (reading)

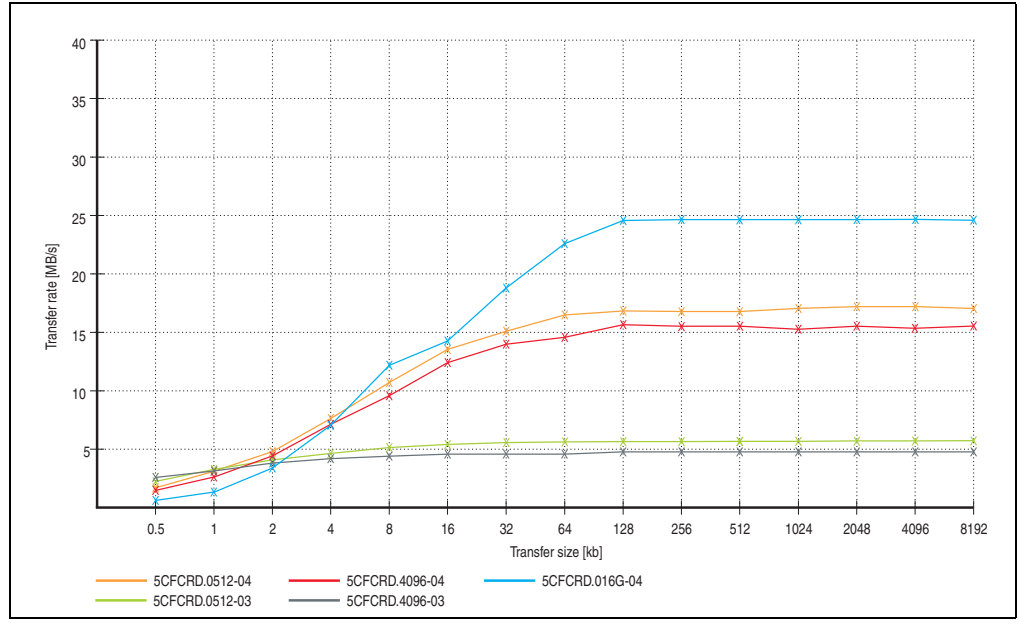

Figure 202: ATTO disk benchmark v2.34 comparison (writing)

## **9. CompactFlash cards - 5CFCRD.xxxx-03**

### **9.1 General information**

# **Information:**

**Silicon Systems CompactFlash cards 5CFCRD.xxxx-03 and CompactFlash cards from a different manufacturer cannot be used in the same system at the same time. Due to differences in technology (older vs. newer technologies), problems can occur during system startup that are caused by the different boot times.**

**See chapter [3 "Commissioning"](#page-214-0), section [8 "Known problems / issues", on page 281.](#page-280-0)**

# **Information:**

**On Windows CE 5.0 devices, 5CFCRD.xxxx-03 CompactFlash cards up to 1GB are supported.**

### **9.2 Order data**

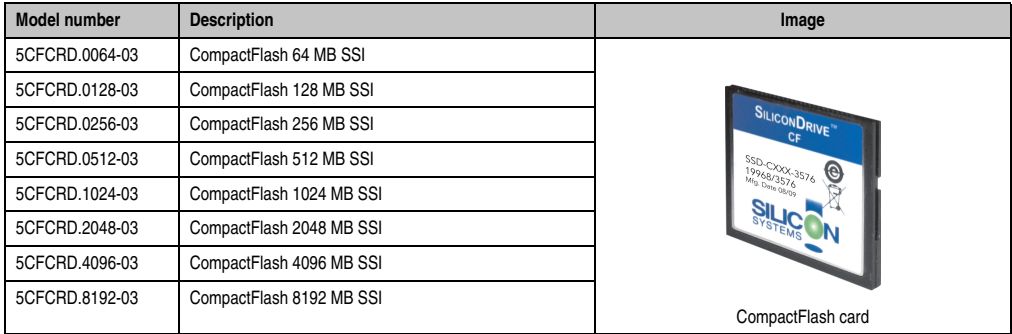

Table 299: Order data - CompactFlash cards

### **9.3 Technical data**

# **Caution!**

**A sudden loss of power can cause data to be lost! In very rare cases, the mass memory may also become damaged.**

**To prevent damage and loss of data, B&R recommends that you use a UPS device.**

# **Information:**

**The following characteristics, features and limit values only apply to this accessory and can deviate those specified for the entire device. For the entire device where this accessory is installed, refer to the data provided specifically for the entire device.**

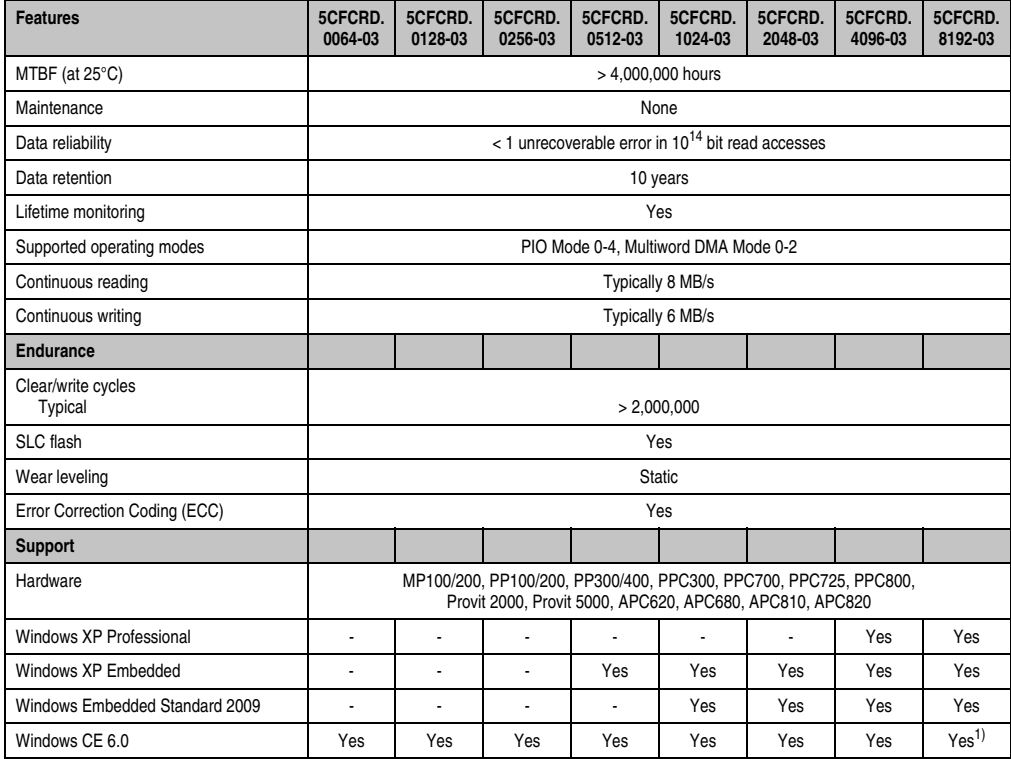

Table 300: Technical data - CompactFlash cards 5CFCRD.xxxx-03

#### **Accessories • CompactFlash cards - 5CFCRD.xxxx-03**

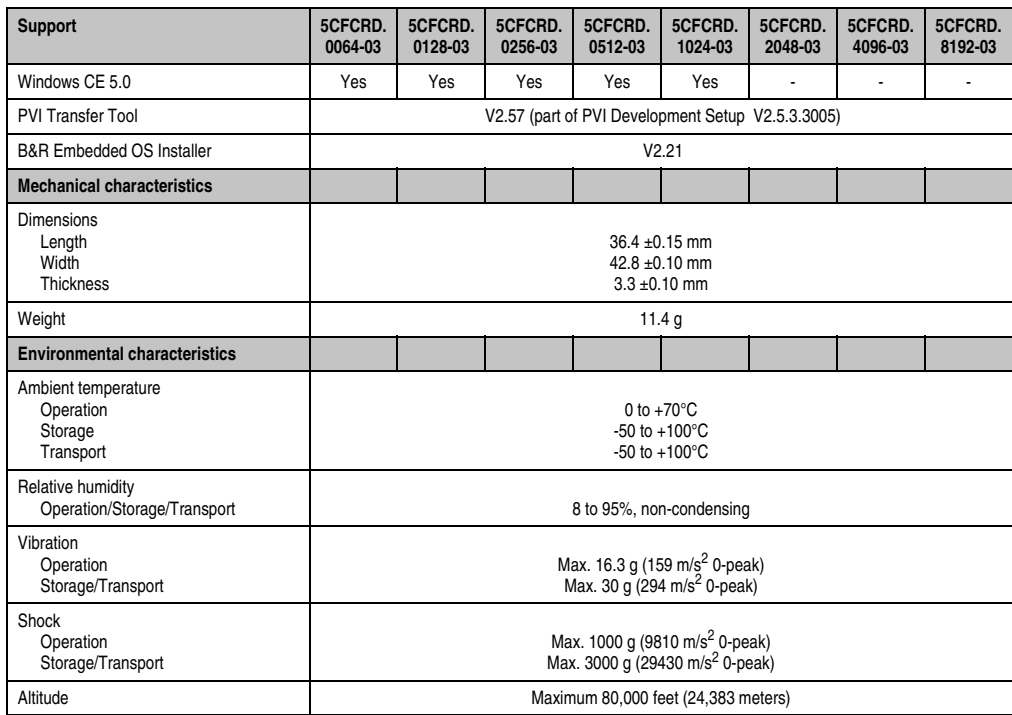

Table 300: Technical data - CompactFlash cards 5CFCRD.xxxx-03 (Forts.)

1) Not supported by B&R Embedded OS installer.

#### **9.3.1 Temperature humidity diagram**

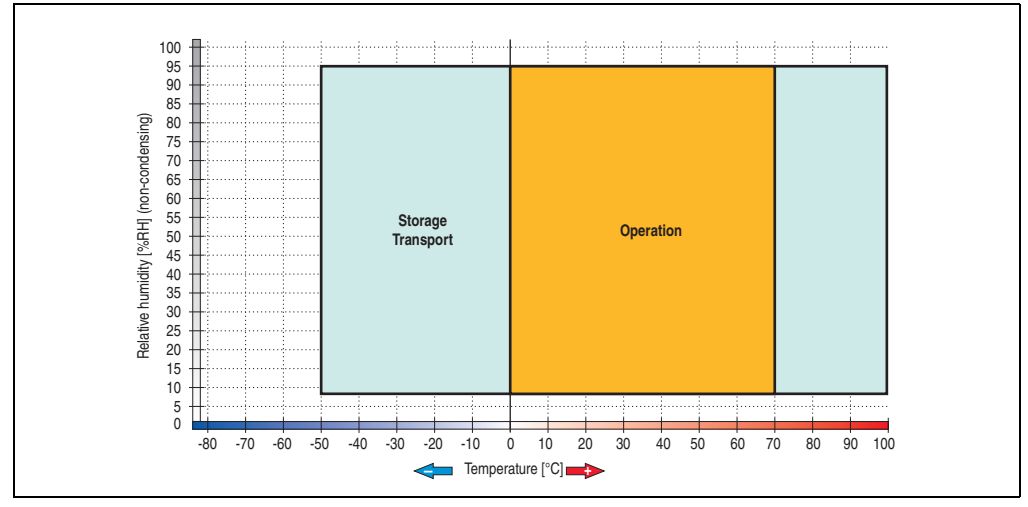

Figure 203: Temperature humidity diagram - CompactFlash cards 5CFCRD.xxxx-03

### **9.4 Dimensions**

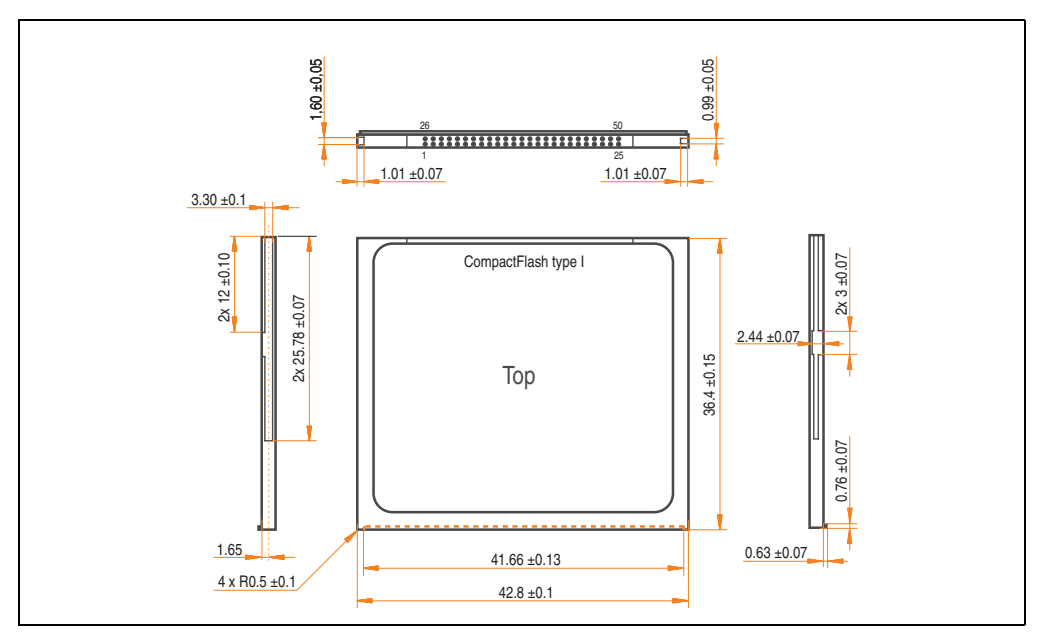

Figure 204: Dimensions - CompactFlash card Type I

## **10. USB Media Drive - 5MD900.USB2-01**

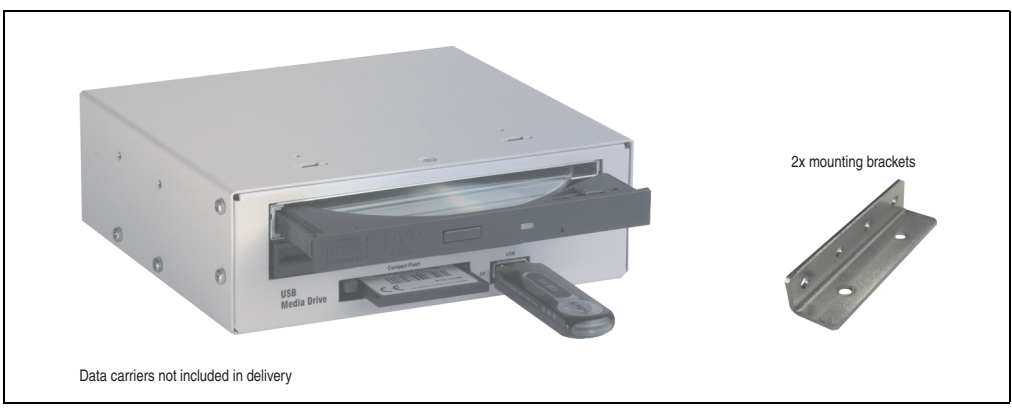

Figure 205: USB Media Drive - 5MD900.USB2-01

## **10.1 Features**

- Desk-top or rack-mount operation (mounting rail brackets)
- Integrated USB diskette drive
- Integrated DVD-RW/CD-RW drive
- Integrated CompactFlash slot IDE/ATAPI (Hot Plug capable)
- Integrated USB 2.0 connection (up to 480 Mbit high speed)
- +24 VDC supply (back side)
- USB/B 2.0 connection (back side)
- Optional front cover (model number 5A5003.03 see also section [10.8 "Front cover](#page-461-0) [5A5003.03 for the USB Media Drive", on page 462\)](#page-461-0)

#### **10.2 Technical data**

# **Information:**

**The following characteristics, features and limit values only apply to this accessory and can deviate from those specified for the entire device. For the entire device where this accessory is installed, refer to the data provided specifically for the entire device.**

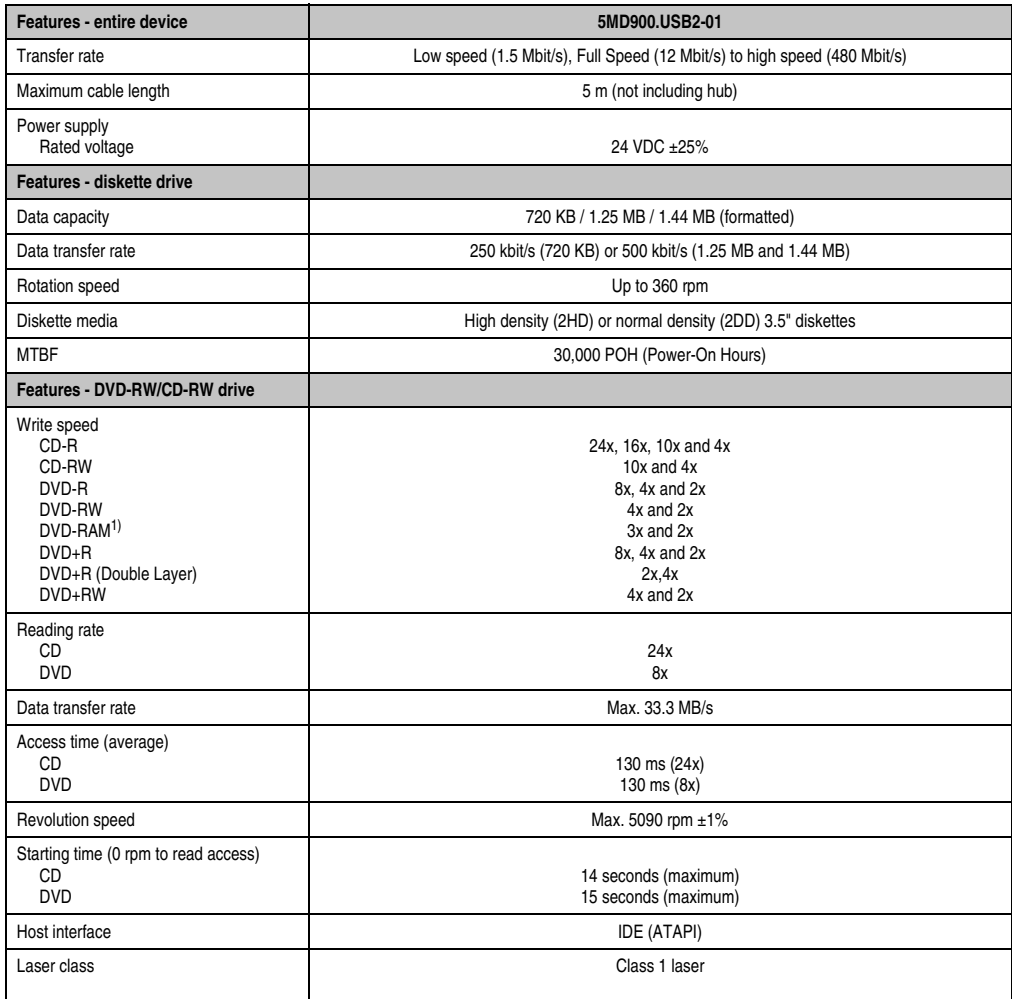

Table 301: Technical data - USB Media Drive 5MD900.USB2-01

#### **Accessories • USB Media Drive - 5MD900.USB2-01**

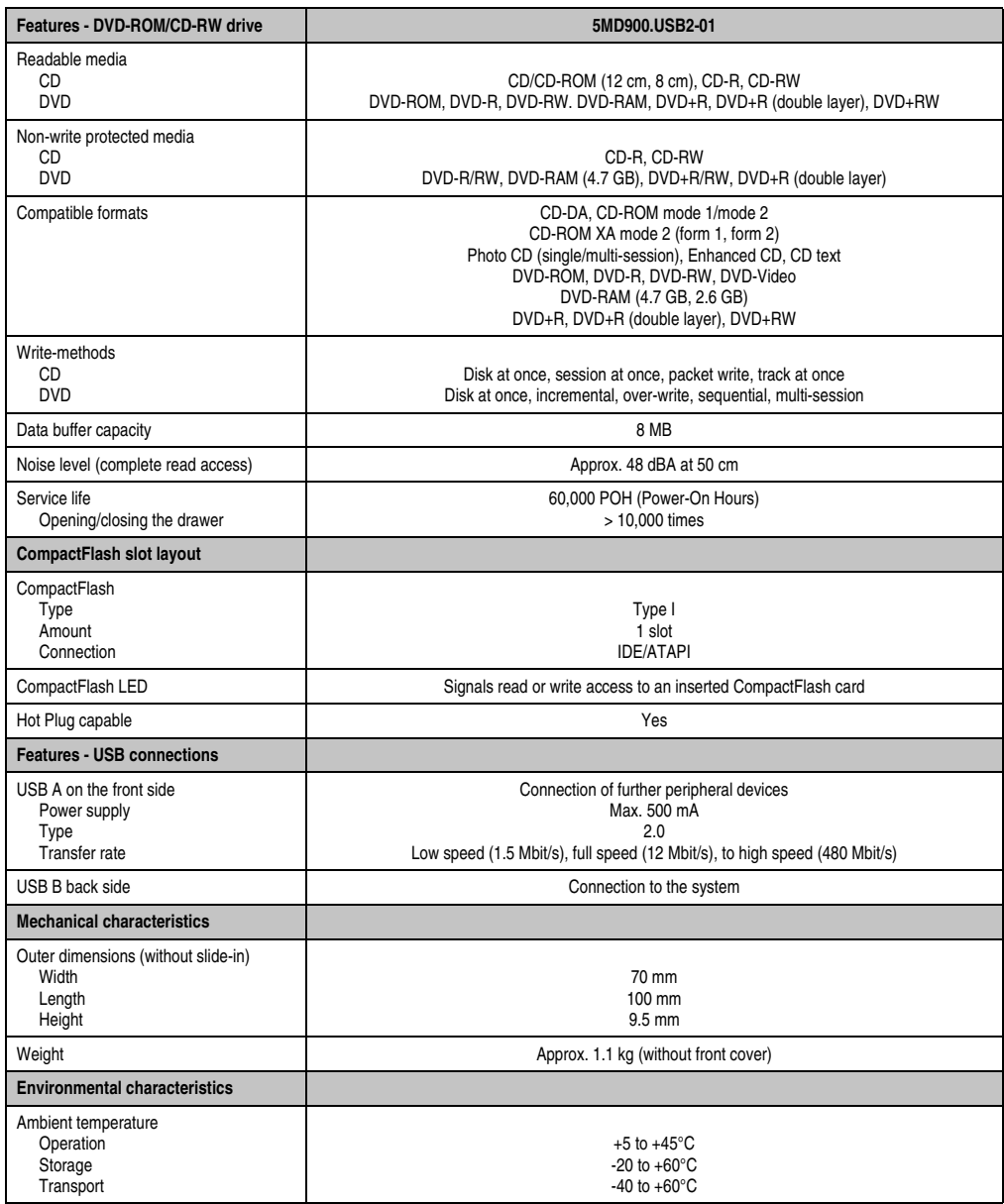

Table 301: Technical data - USB Media Drive 5MD900.USB2-01 (Forts.)

#### **Accessories • USB Media Drive - 5MD900.USB2-01**

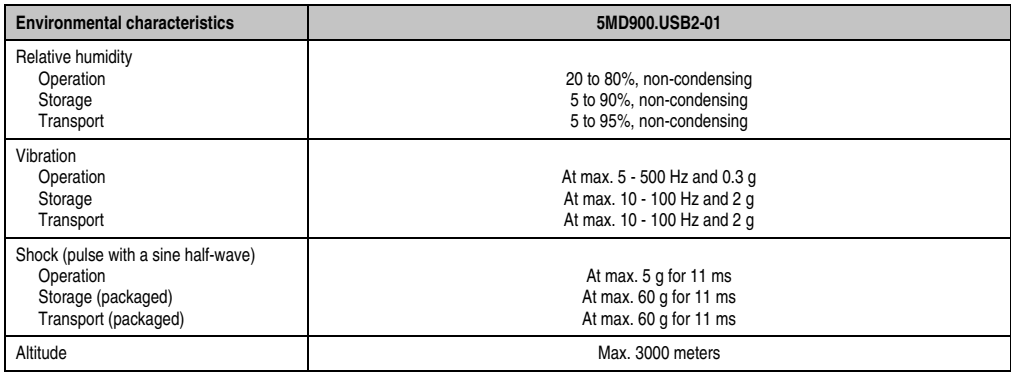

#### Table 301: Technical data - USB Media Drive 5MD900.USB2-01 (Forts.)

1) RAM drivers are not provided by the manufacturer. Support of RAM function by the burning software "Nero" (model number 5SWUTI.0000-00) or other burning software packages and drivers from third party providers.

### **10.3 Dimensions**

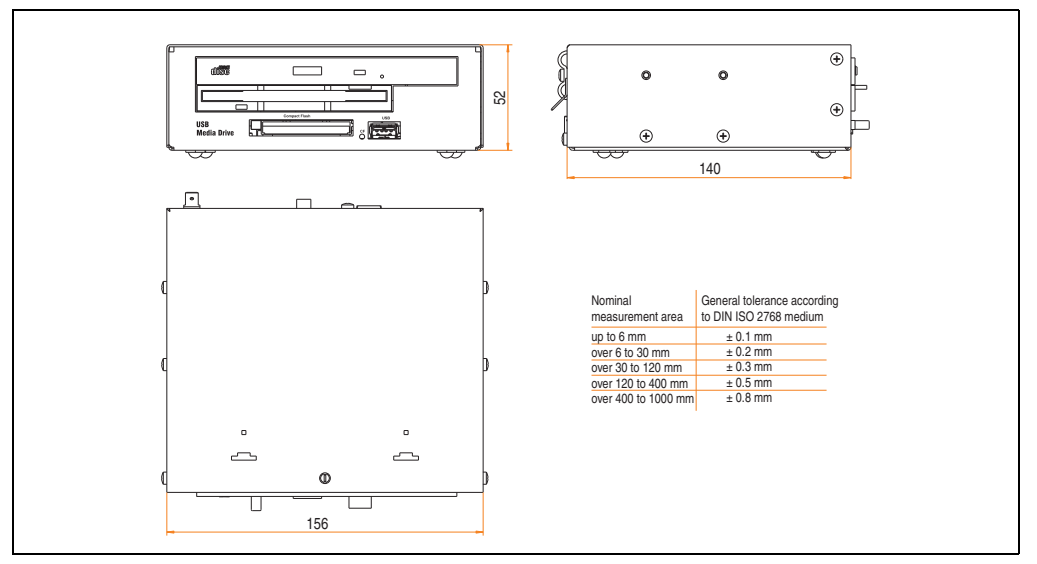

Figure 206: Dimensions - 5MD900.USB2-01

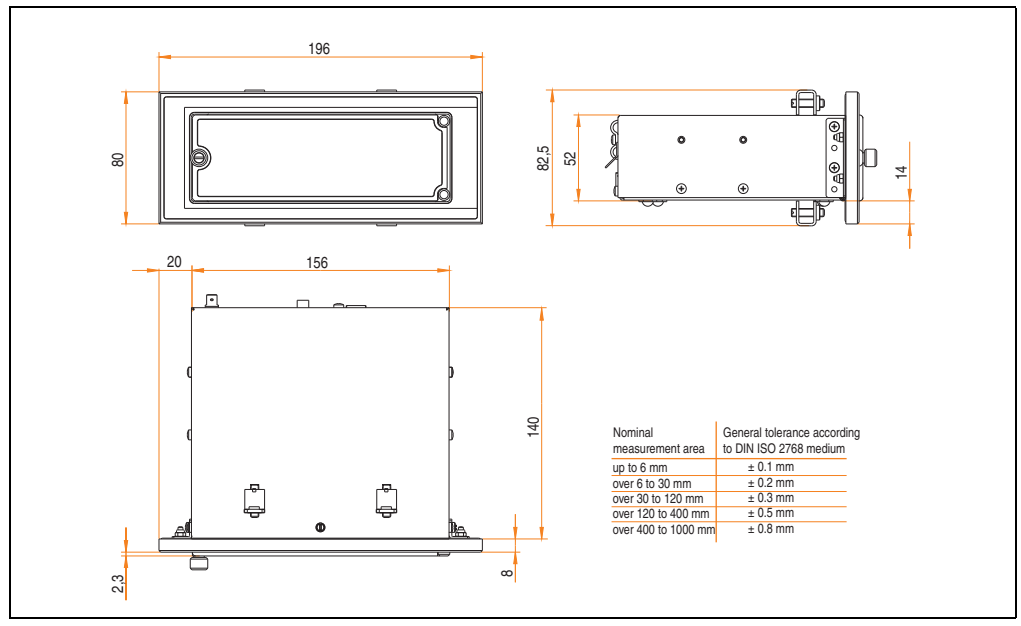

#### **10.4 Dimensions with front cover**

Figure 207: Dimensions - USB Media Drive with front cover

#### **10.5 Contents of delivery**

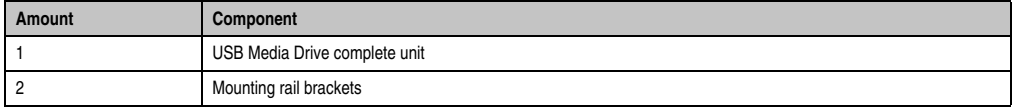

Table 302: Contents of delivery - USB Media Drive - 5MD900.USB2-01

#### **10.6 Interfaces**

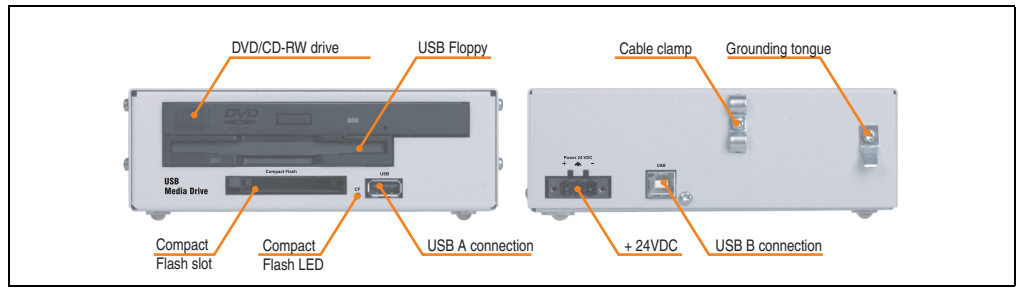

Figure 208: Interfaces - 5MD900.USB2-01

#### **10.7 Installation**

The USB Media Drive can be operated as a desk-top device (rubber feet) or as a rack-mount device (2 mounting rail brackets included).

#### **10.7.1 Mounting orientation**

Because of limits to the mounting orientation with the components used (floppy, DVD-CDRW drive), the USB media drive is only permitted to be mounted and operated as shown in the following figure.

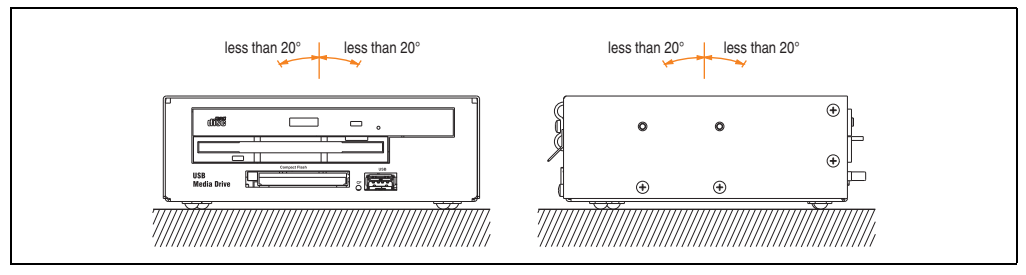

Figure 209: Mounting orientation - 5MD900.USB2-01

#### <span id="page-461-0"></span>**10.8 Front cover 5A5003.03 for the USB Media Drive**

This front cover can also be mounted on the front of the USB media drive (model number 5MD900.USB2-00 or 5MD900.USB2-01) to protect the interface.

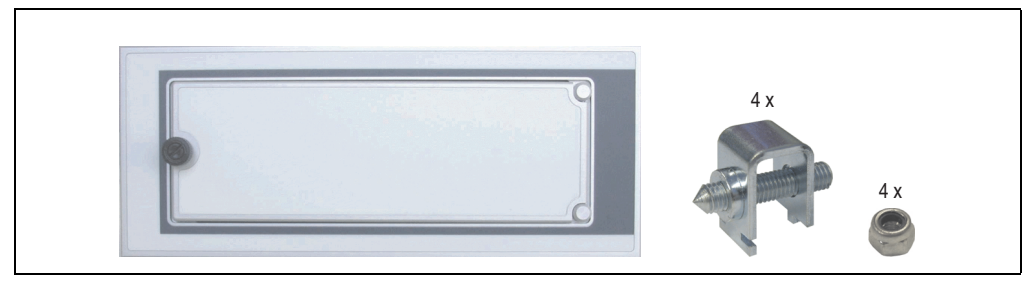

Figure 210: Front cover 5A5003.03

#### **10.8.1 Technical data**

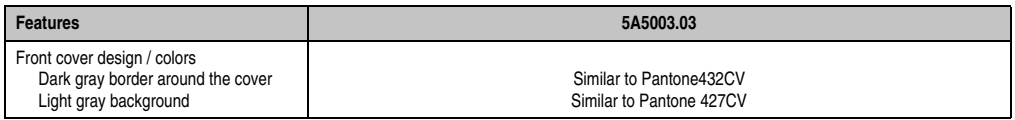

Table 303: Technical data - 5A5003.03

#### **10.8.2 Dimensions**

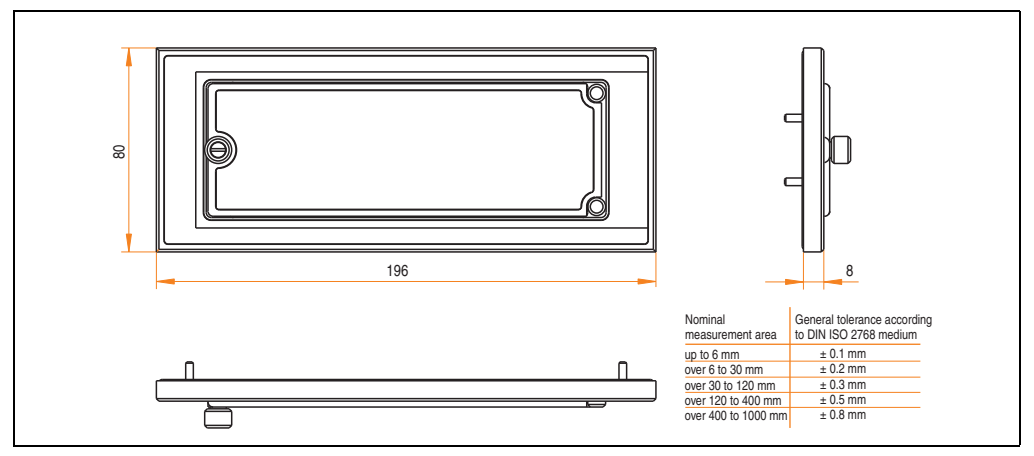

Figure 211: Dimensions - 5A5003.03

#### **10.8.3 Installation**

The front cover is attached with 2 mounting rail brackets (included with USB Media Drive) and 4 locknuts. The USB media drive and front cover can be mounted as a whole in (for example) a control cabinet door.

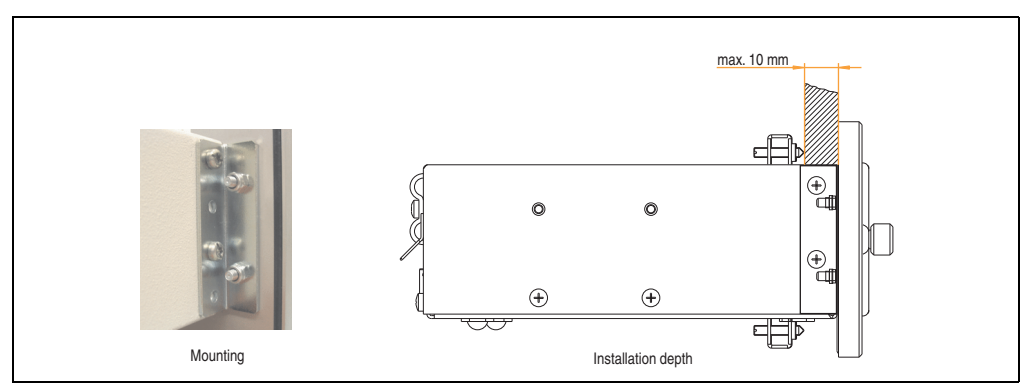

Figure 212: Front cover mounting and installation depth

## **11. USB flash drive**

# **Information:**

**We reserve the right to supply alternative products due to the vast quantity of flash drives available on the market and their corresponding short product lifecycle. Therefore, the following measures might be necessary in order to boot from these flash drives:**

- **The flash drive must be reformatted or in some cases even re-partitioned (set active partition).**
- **The flash drive must be at the top of the BIOS boot order, or alternatively the IDE controllers can also be deactivated in the BIOS. This can be avoided in most cases if a "**fdisk /mbr**" command is also executed on the USB flash drive.**

### **11.1 General information**

USB flash drives are easy-to-exchange storage media. Because of the fast data transfer (USB 2.0), the USB flash drives are ideal for use as a portable memory medium. Without requiring additional drivers ("Hot Plug & Play" - except with Windows 98SE), the USB flash drive can be converted immediately into an additional drive where data can be read or written.

### **11.2 Order data**

| <b>Model number</b> | <b>Description</b>                                   | Image                                             |
|---------------------|------------------------------------------------------|---------------------------------------------------|
| 5MMUSB.2048-00      | USB flash drive 2 GB SanDisk<br><b>Cruzer Micro</b>  | Cruzer micro<br>o.                                |
| 5MMUSB.2048-01      | USB flash drive 2 GB B&R<br>USB 2.0 flash drive 2 GB | Perfection in Automation<br>www.br-automation.com |

Table 304: Order data - USB flash drives

### **11.3 Technical data - 5MMUSB.2048-00**

# **Information:**

**The following characteristics, features and limit values only apply to this accessory and can deviate those specified for the entire device. For the entire device where this accessory is installed, refer to the data provided specifically for the entire device.**

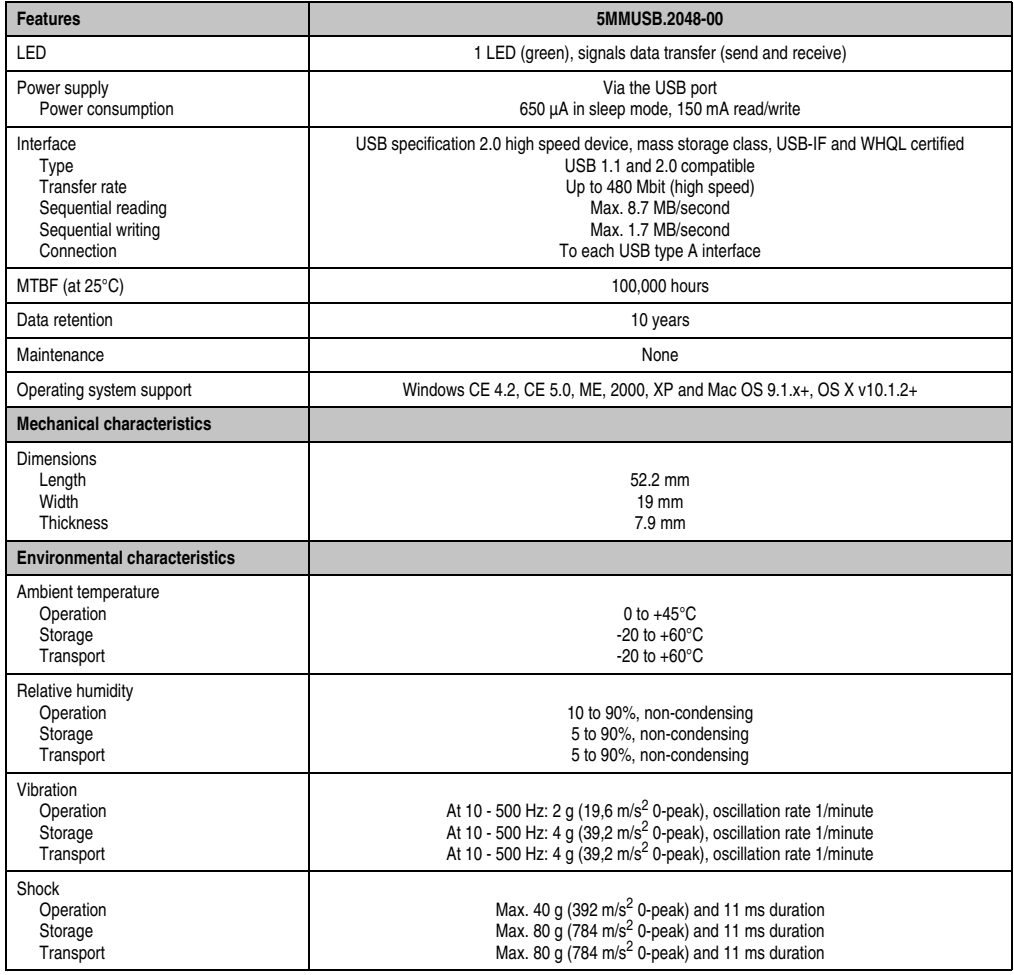

Table 305: Technical data - USB flash drive 5MMUSB.2048-00

#### **Accessories • USB flash drive**

| <b>Environmental characteristics</b>          | 5MMUSB.2048-00                                 |
|-----------------------------------------------|------------------------------------------------|
| Altitude<br>Operation<br>Storage<br>Transport | 3,048 meters<br>12,192 meters<br>12.192 meters |

Table 305: Technical data - USB flash drive 5MMUSB.2048-00 (Forts.)

#### **11.3.1 Temperature humidity diagram**

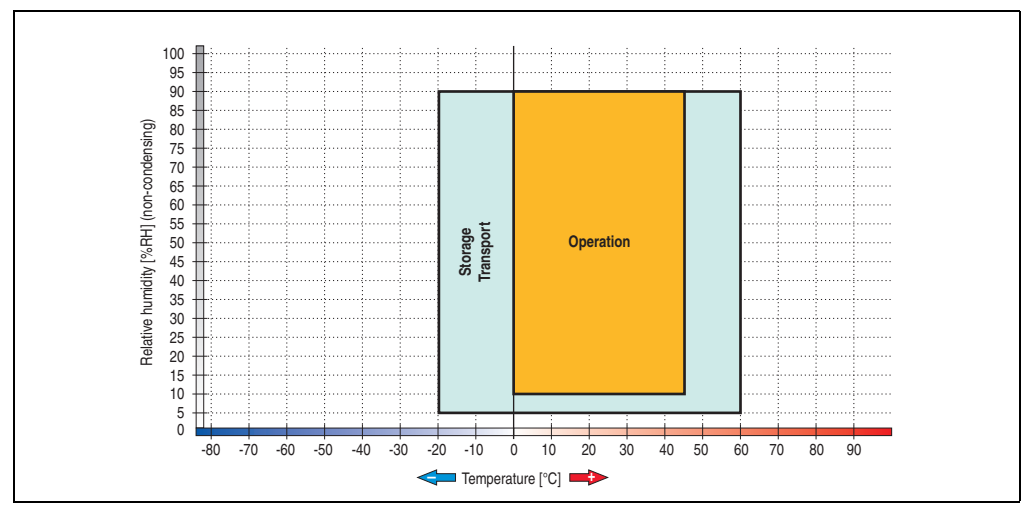

Figure 213: Temperature humidity diagram - USB flash drive - 5MMUSB.2048-00

Temperature data is for operation at 500 meters. Derating the max. ambient temperature typically 1°C per 1000 meters (from 500 meters above sea level).

### **11.4 Technical data - 5MMUSB.2048-01**

# **Information:**

**The following characteristics, features and limit values only apply to this accessory and can deviate those specified for the entire device. For the entire device where this accessory is installed, refer to the data provided specifically for the entire device.**

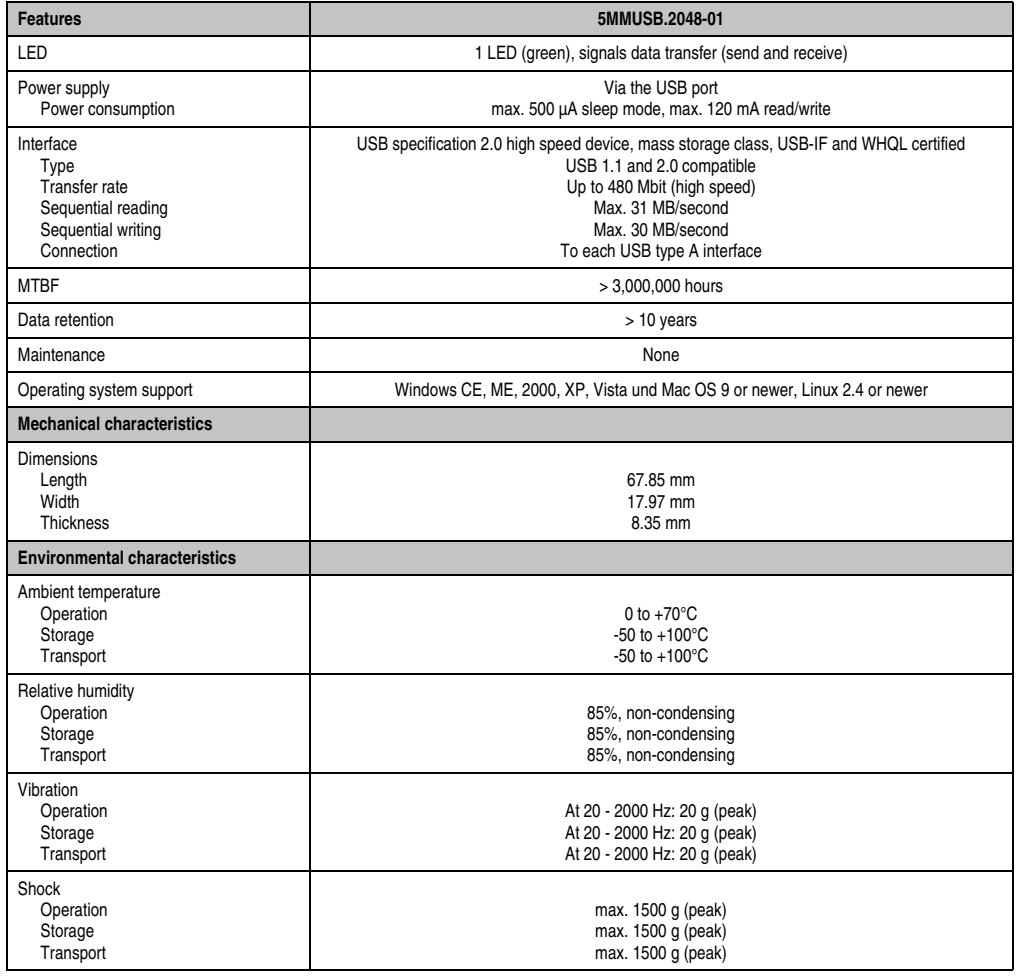

Table 306: Technical data - USB flash drive 5MMUSB.2048-01

#### **Accessories • USB flash drive**

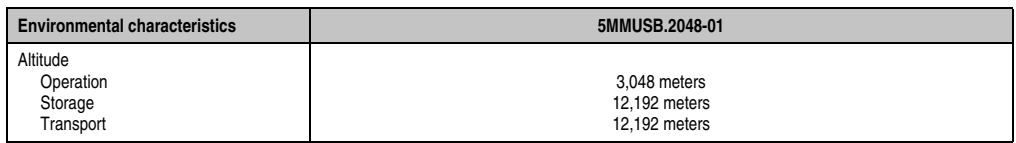

Table 306: Technical data - USB flash drive 5MMUSB.2048-01 (Forts.)

#### **11.4.1 Temperature humidity diagram**

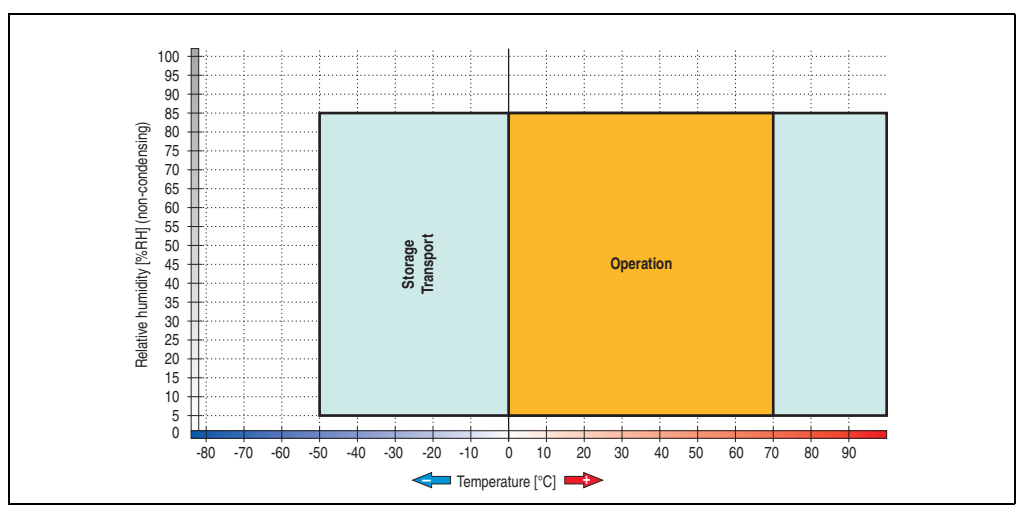

Figure 214: Temperature humidity diagram - USB flash drive - 5MMUSB.2048-01

Temperature data is for operation at 500 meters. Derating the max. ambient temperature typically 1°C per 1000 meters (from 500 meters above sea level).
## **12. HMI Drivers & Utilities DVD 5SWHMI.0000-00**

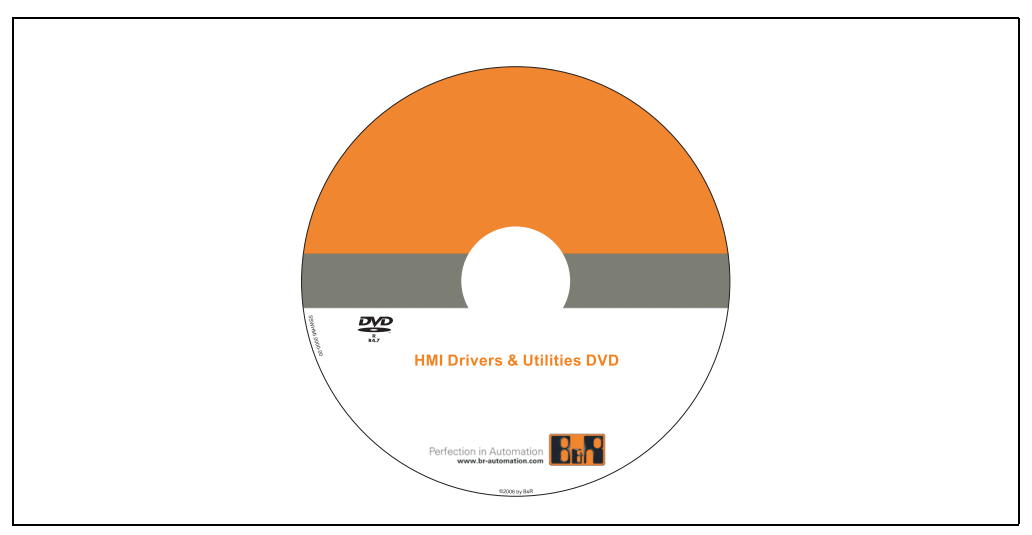

Figure 215: HMI Drivers & Utilities DVD 5SWHMI.0000-00

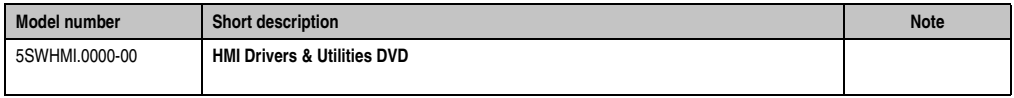

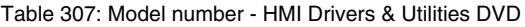

This DVD contains drivers, utilities, software upgrades and user's manuals for B&R Panel system products (see B&R homepage **[www.br-automation.com](http://www.br-automation.com)** – Industrial PCs, Visualization and Operation).

At the time of its creation, the content on the DVD is identical to the files found in the download area of the B&R homepage (under Service – "Material Related Downloads").

#### **BIOS upgrades for the products**

- Automation PC 620 / Panel PC 700 CPU Board 815E und 855GME BIOS
- Automation PC 620 / Panel PC 700 CPU Board X855GME BIOS
- Automation PC 620 / Panel PC 700 CPU Board 945GME N270 BIOS
- Automation PC 680
- Automation PC 810 / Automation PC 820 / Panel PC 800 B945GME BIOS
- Automation PC 810 / Panel PC 800 945GME N270 CPU Board BIOS
- Automation PC 810 / Panel PC 800 GM45 CPU Board BIOS
- Provit 2000 products IPC2000/2001/2002

#### **Accessories • HMI Drivers & Utilities DVD 5SWHMI.0000-00**

- Provit 5000 products IPC5000/5600/5000C/5600C
- Power Panel 100 BIOS devices
- Mobile Panel 100 BIOS devices
- Power Panel 100 / Mobile Panel 100 User Boot Logo
- Power Panel 100 / Mobile Panel 100 REMHOST Utility
- Power Panel 300/400 BIOS devices
- Power Panel 300/400 BIOS User Boot Logo
- Panel PC 310

#### **Drivers for the devices**

- Automation Device Interface (ADI)
- Audio
- Chipset
- CD-ROM
- LS120
- Graphics
- Network
- PCI / SATA RAID controller
- Touch screen
- Touchpad
- Interfacecard

#### **Firmware Upgrades**

- Automation PC 620 / Panel PC 700 (MTCX, SDLR, SDLT)
- Automation PC 810 (MTCX, SDLR, SDLT)
- Automation PC 820 (MTCX, SDLR, SDLT)
- Mobile Panel 100 (SMCX)
- Panel PC 300 (MTCX)
- Power Panel 100 (aPCI)
- Power Panel 300/400 (aPCI)
- Power Panel 300/400 (MTCX)
- Panel PC 800 (MTCX, SDLR, SDLT)
- UPS firmware

#### **Utilities / Tools**

- B&R Embedded OS Installer
- Windows CE Tools
- User Boot Logo Conversion Utility
- SATA RAID Installations Utility
- Automation Device Interface (ADI)
- CompactFlash endurance calculator (Silicon Systems)
- Miscellaneous
- MTC Utilities
- Key Editor
- MTC & Mkey Utilities
- Mkey Utilities
- UPS configuration software
- ICU ISA configuration
- Intel PCI NIC Boot ROM
- Diagnostic Utilities

#### **Windows**

- Windows CE 6.0
- Windows CE 5.0
- Windows CE 4.2
- Windows CE 4.1
- Windows CE Tools
- Windows Embedded Standard 2009
- Thin Client
- Windows NT Embedded
- Windows XP Embedded
- VNC Viewer

#### **MCAD templates for**

- Industrial PCs
- Operator Interface devices
- Legend Strips templates
- Customized designs

#### **ECAD templates for**

- Industrial PCs
- Automation PCs
- Automation Panel 900
- Panel (Power Panel)

#### **Documentation for**

- Automation PC 620
- Automation PC 680
- Automation PC 810
- Automation PC 820
- Automation Panel 800
- Automation Panel 900
- Panel PC 310
- Panel PC 700
- Panel PC 725
- Panel PC 800
- Power Panel 15/21/35/41
- Power Panel 100/200
- Power Panel 300/400
- Mobile Panel 40/50
- Mobile Panel 100/200
- Mobile Panel connection box
- Provit 2000
- Provit 3030
- Provit 4000
- Provit 5000
- Provit Benchmark
- Provit Mkey
- Windows CE 5.0 help
- Windows CE 6.0 help
- Windows NT Embedded application guide
- Windows XP Embedded application guide
- UPS uninterruptible power supply
- Implementation instructions
- B&R Hilscher feldbus cards (CANopen, DeviceNet, PROFIBUS, PROFINET)

#### **Service tools**

- Acrobat Reader 5.0.5 (freeware in German, English and French)
- Power Archiver 6.0 (freeware in German, English and French)
- Internet Explorer 5.0 (German and English)
- Internet Explorer 6.0 (German and English)

## **13. Cables**

## **13.1 APC620 internal supply cable 5CAMSC.0001-00**

This supply cable is used internally e.g. to supply special PCI cards. It is connected to the APC620 main board. For requirements and procedures, see appendix A, section ["Connection of](#page-569-0) [an external device to the main board", on page 570](#page-569-0).

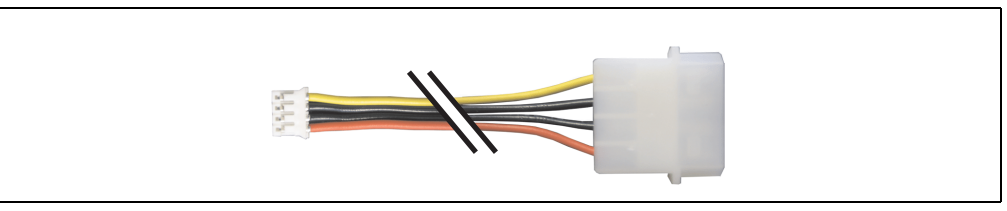

Figure 216: APC620 internal supply cable 5CAMSC.0001-00

#### **13.1.1 Order data**

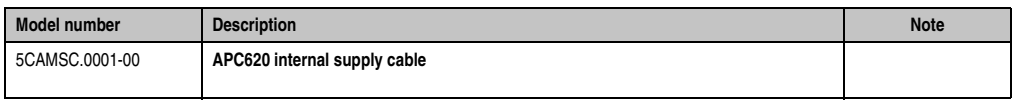

Table 308: Model number - APC620 internal supply cable

#### **13.1.2 Technical data**

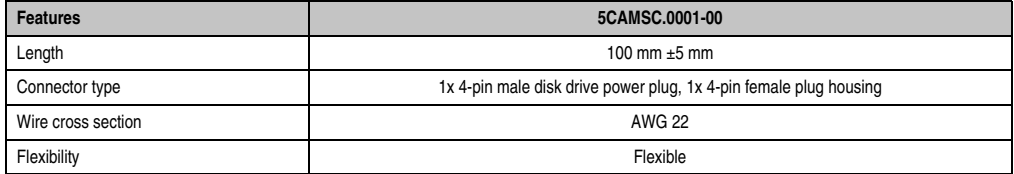

Table 309: Technical data - 5CAMSC.0001-00

## **13.2 DVI cable 5CADVI.0xxx-00**

The DVI cables 5CADVI.0xxx-00 are designed for fixed layout. Plug Ferrite Ferrite Ferrite Ferrite Ferrite Ferrite Plug

Figure 217: DVI extension cable (similar)

# **Caution!**

**DVI cables can only be plugged in and unplugged when the APC620 and display device (Automation Panel 900, monitor) are turned off.**

#### **13.2.1 Order data**

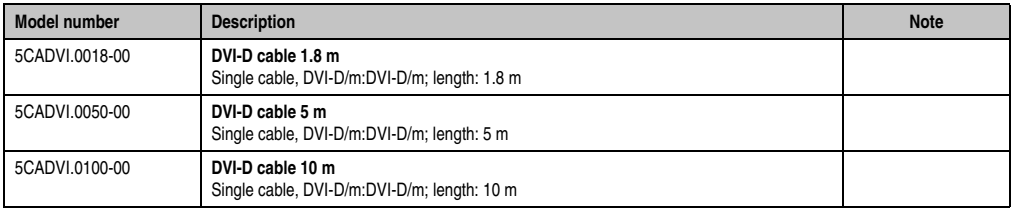

Table 310: Model numbers - DVI cables

Chapter 6<br>Accessories Accessories

## **13.2.2 Technical data**

| <b>Features</b>                     | 5CADVI.0018-00                                                                                                    | 5CADVI.0050-00 | 5CADVI.0100-00               |
|-------------------------------------|----------------------------------------------------------------------------------------------------|----------------|------------------------------|
| Length<br>Tolerance                 | 1.8 <sub>m</sub><br>$±30$ mm                                                                                                    | 5m<br>$±50$ mm | 10 <sub>m</sub><br>$±100$ mm |
| Cable diameter<br>Maximum           | 8.5 mm                                                                                                    |                |                              |
| Shielding                           | Individual cable pairs and entire cable                                                                                              |                |                              |
| Connector type<br>Connection cycles | 2x DVI-D (18+1), male<br>100                                                                                                    |                |                              |
| Wire cross section                  | <b>AWG 28</b>                                                                                                    |                |                              |
| Line resistance                     | Max. 237 $\Omega$ /km                                                                                                    |                |                              |
| Insulation resistance               | Min. 100 M $\Omega$ /km                                                                                                    |                |                              |
| Flexibility                         | Limited flexibility; valid for ferrite magnet - ferrite magnet (tested 100 cycles with 5x cable diameter, 20 cycles /<br>minute)     |                |                              |
| Flex radius<br><b>Fixed layout</b>  | See figure "Flex radius specification", on page 476<br>5x cable diameter (plug - ferrite magnet and ferrite magnet - ferrite magnet) |                |                              |
| Weight                              | Approx. 300 g                                                                                                    | Approx. 590 g  | Approx. 2100 g               |

Table 311: Technical data - DVI cable 5CADVI.0xxx-00

### **13.2.3 Flex radius specification**

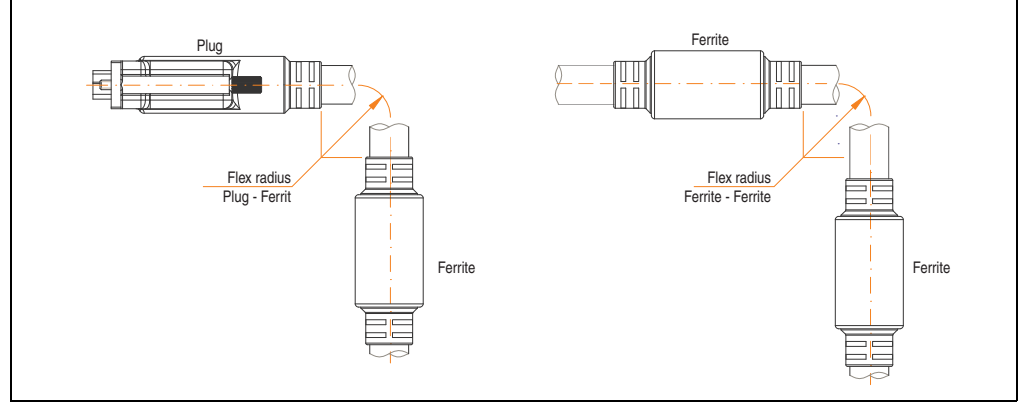

<span id="page-475-0"></span>Figure 218: Flex radius specification

#### **13.2.4 Cable specifications**

The following figure shows the pin assignments for the DVI cable available at B&R. If you want to build a suitable cable yourself, it should be wired according to these specifications.

# **Warning!**

### **If a self-built cable is used, B&R cannot guarantee that it will function properly.**

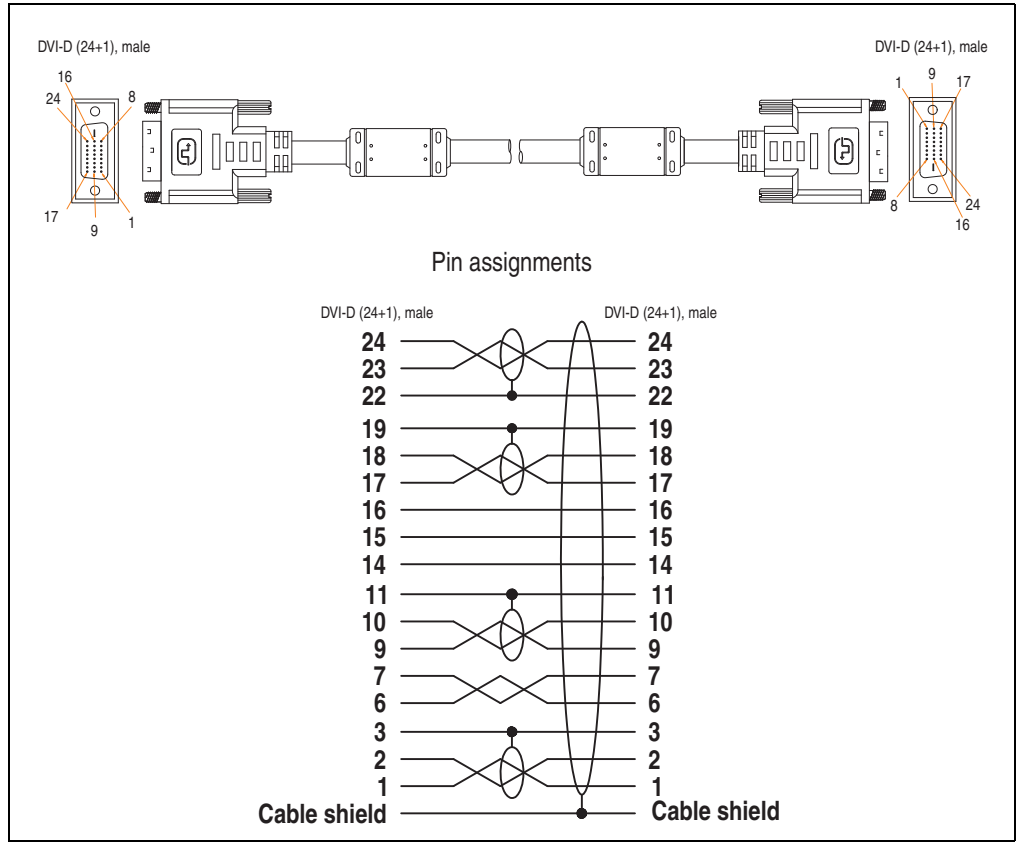

Figure 219: Pin assignments - DVI cable

Chapter 6<br>Accessories Accessories

### **13.3 SDL cable 5CASDL.0xxx-00**

The SDL cables 5CASDL.0xxx-00 are designed for fixed layout. Use of the SDL flex cable 5CASDL.0xxx-03 is required for a flexible installation (e.g. in swing arm systems).

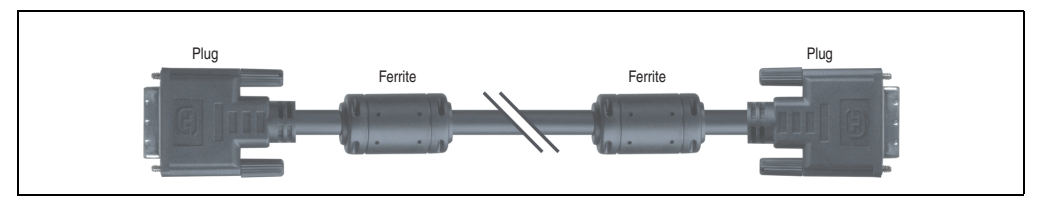

Figure 220: SDL extension cable (similar)

## **Caution!**

**The SDl cable can only be plugged in and unplugged when the device is turned off.**

#### **13.3.1 Order data**

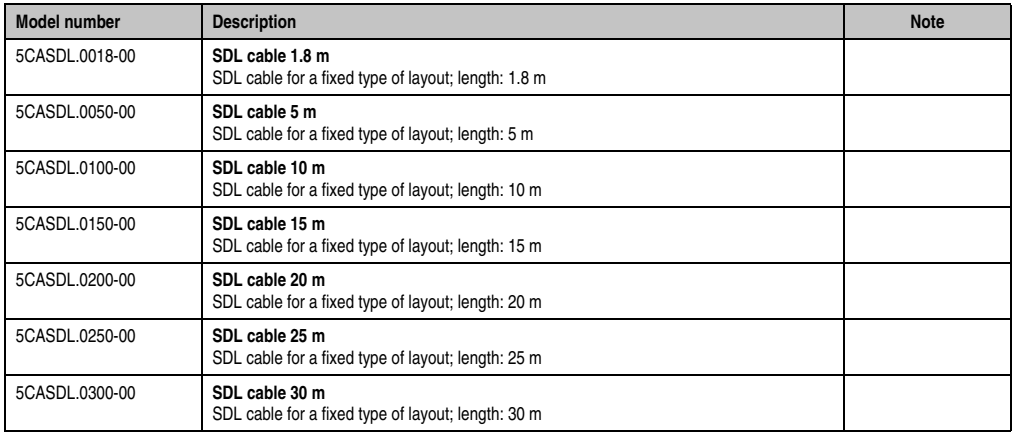

Table 312: Model numbers - SDL cables

## **13.3.2 Technical data**

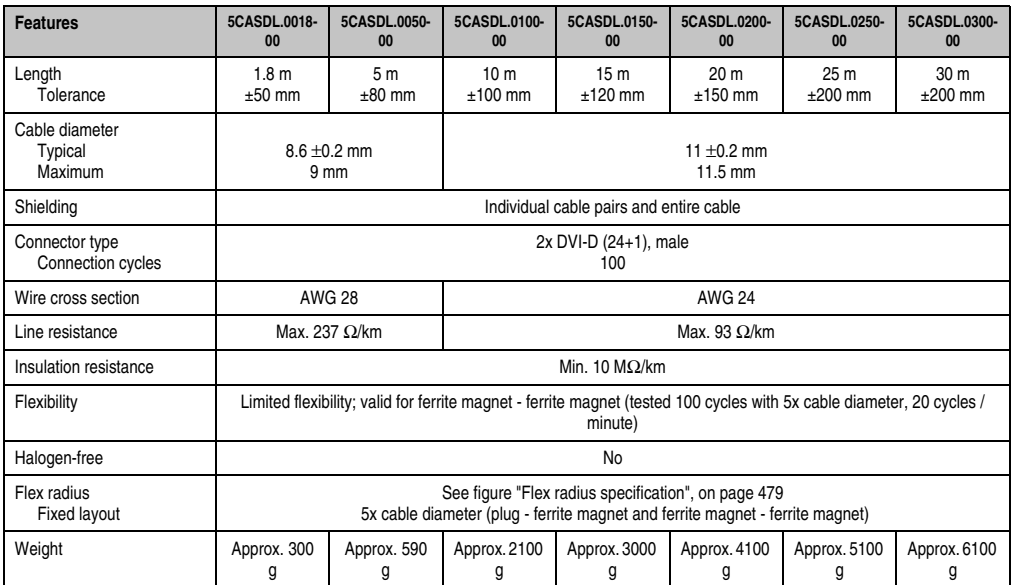

Table 313: Technical data - SDL cables 5CASDL.0xxx-00

#### **13.3.3 Flex radius specification**

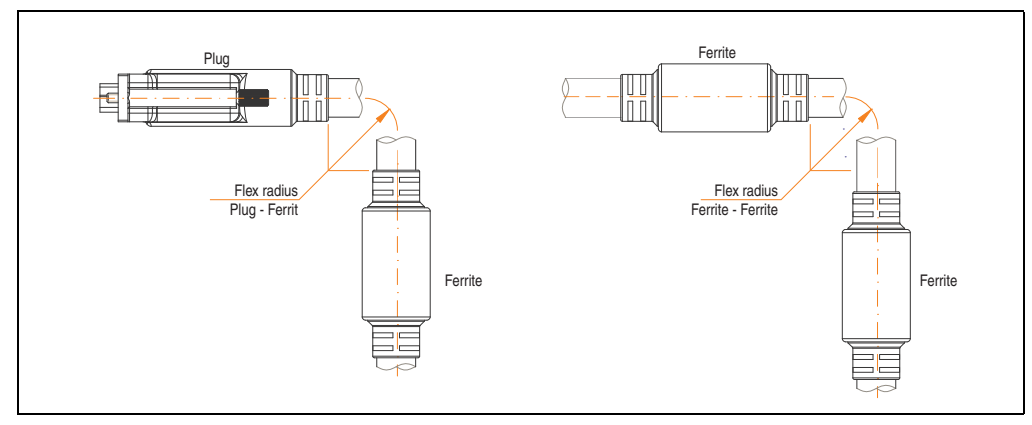

<span id="page-478-0"></span>Figure 221: Flex radius specification

#### **Accessories • Cables**

#### **13.3.4 Cable specifications**

The following figure shows the pin assignments for the SDL cable available at B&R. If you want to build a suitable cable yourself, it should be wired according to these specifications.

## **Warning!**

**If a self-built cable is used, B&R cannot guarantee that it will function properly.**

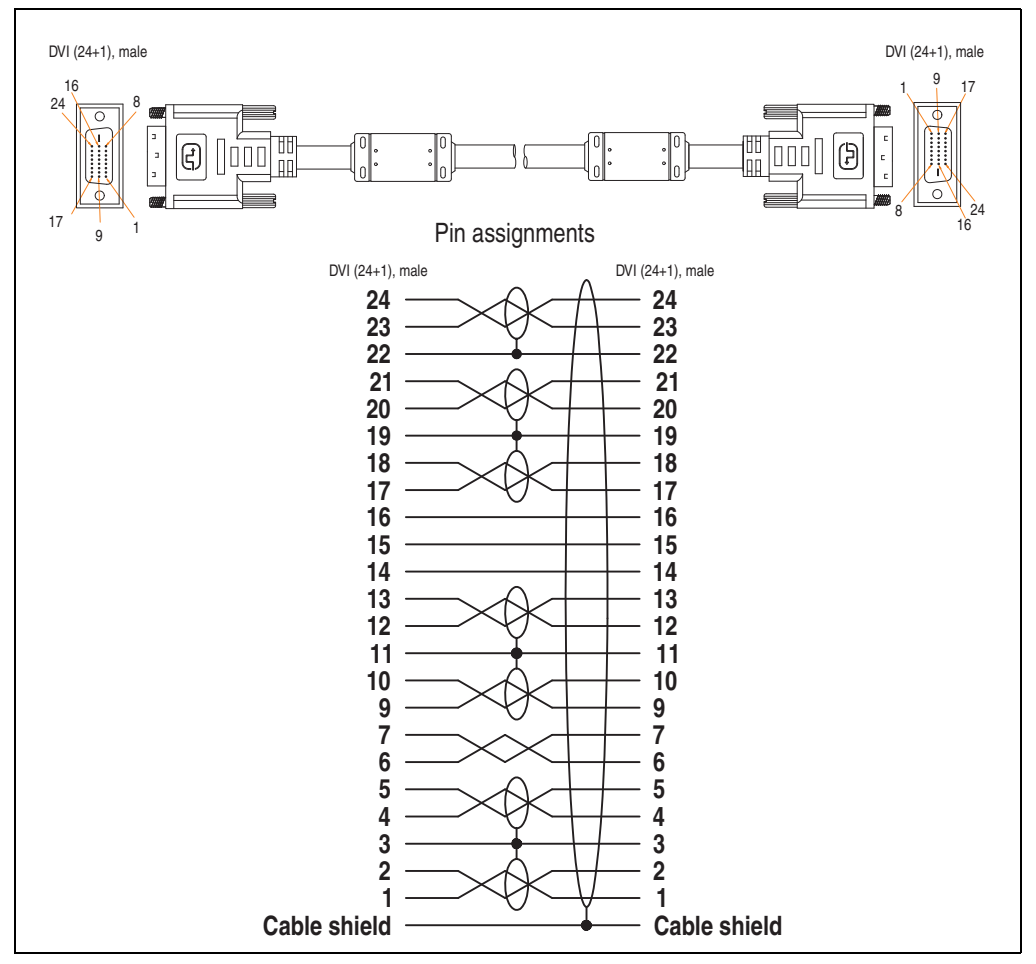

Figure 222: Pin assignments - SDL cable 5CASDL.0xxx-00

## **13.4 SDL cable with 45° plug 5CASDL.0xxx-01**

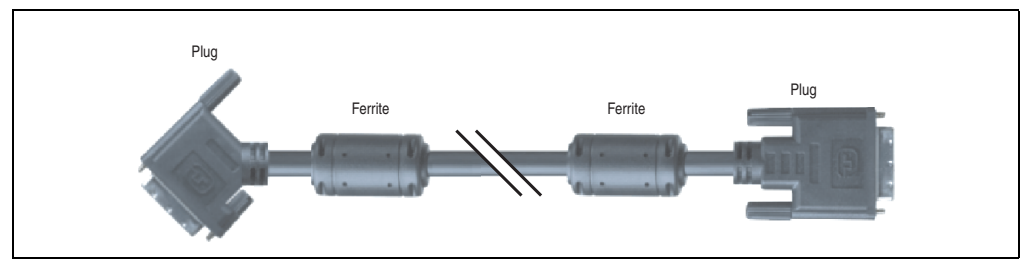

The SDL cables 5CASDL.0xxx-01 are designed for fixed layout.

Figure 223: SDL cable with 45° plug (similar)

# **Caution!**

**The SDl cable can only be plugged in and unplugged when the device is turned off.**

#### **13.4.1 Order data**

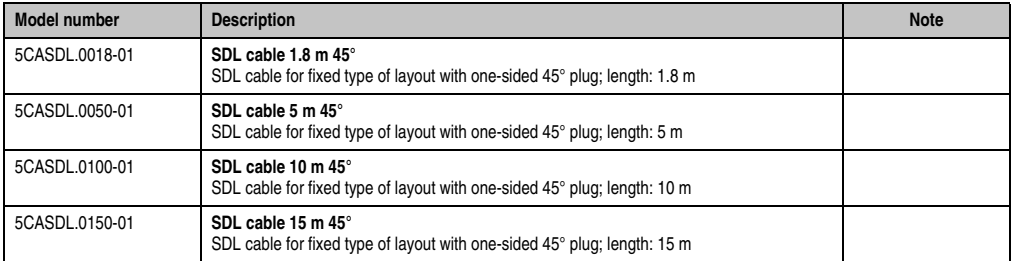

Table 314: Model numbers - SDL cables with 45° plug

#### **Accessories • Cables**

#### **13.4.2 Technical data**

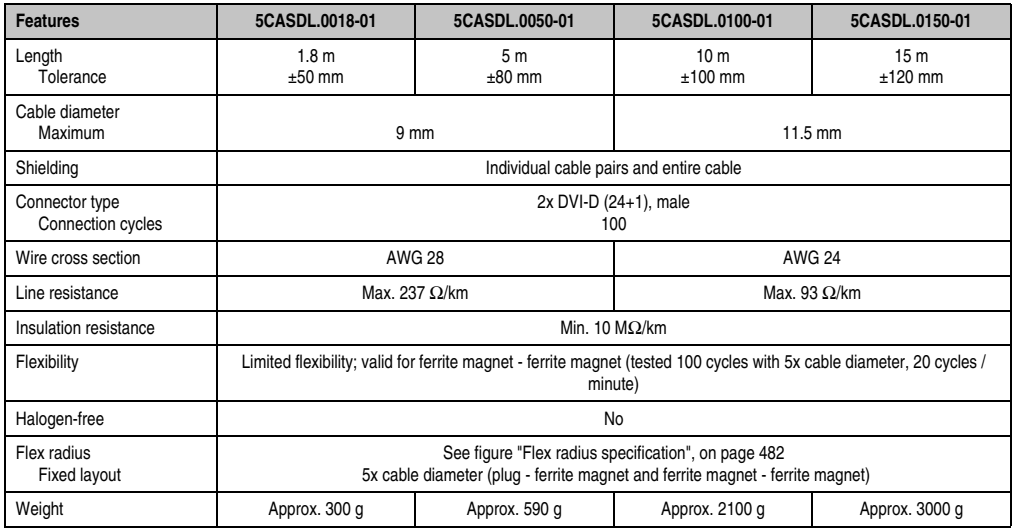

Table 315: Technical data - SDL cable with 45° plug 5CASDL.0xxx-01

### **13.4.3 Flex radius specification**

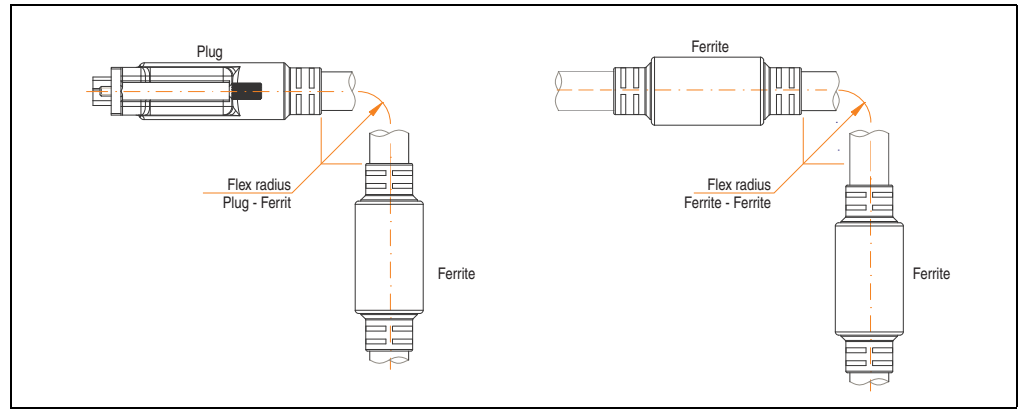

<span id="page-481-0"></span>Figure 224: Flex radius specification

#### **13.4.4 Cable specifications**

The following figure shows the pin assignments for the SDL cable available at B&R. If you want to build a suitable cable yourself, it should be wired according to these specifications.

# **Warning!**

**If a self-built cable is used, B&R cannot guarantee that it will function properly.**

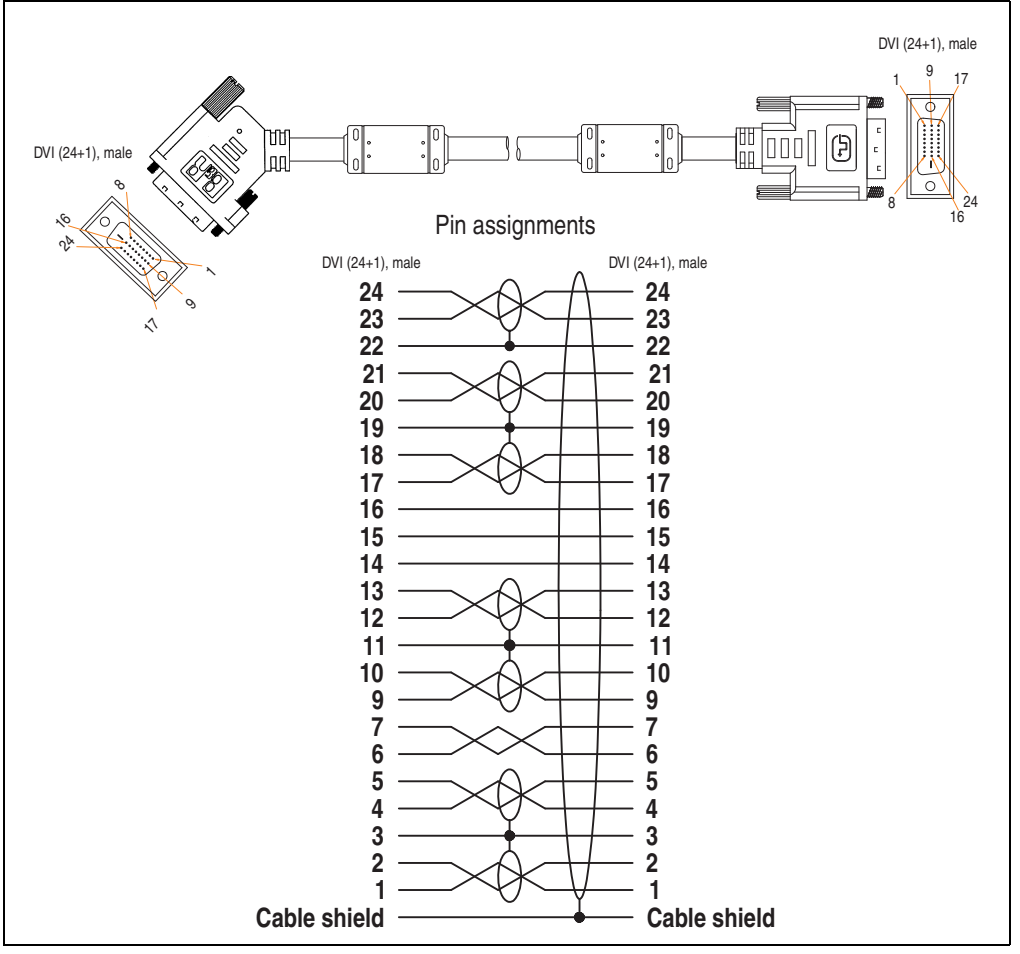

Figure 225: Pin assignments - SDL cable with 45° plug 5CASDL.0xxx-01

### **13.5 SDL flex cable 5CASDL.0xxx-03**

The SDL flex cables 5CASDL.0xxx-03 are designed for both fixed and flexible installations (e.g. in swing arm systems).

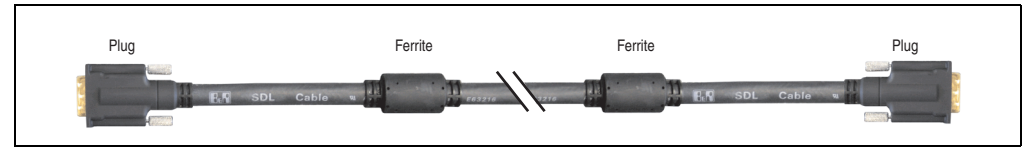

Figure 226: SDL cable 5CASDL.0xxx-03 (similar)

## **Caution!**

**The SDl cable can only be plugged in and unplugged when the device is turned off.**

#### **13.5.1 Order data**

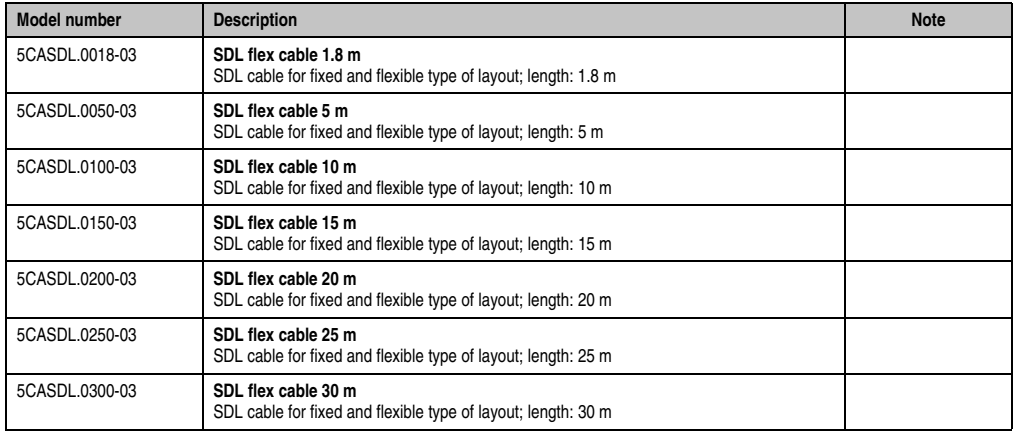

Table 316: Model numbers - SDL cable 5CASDL.0xxx-03

## **13.5.2 Technical data**

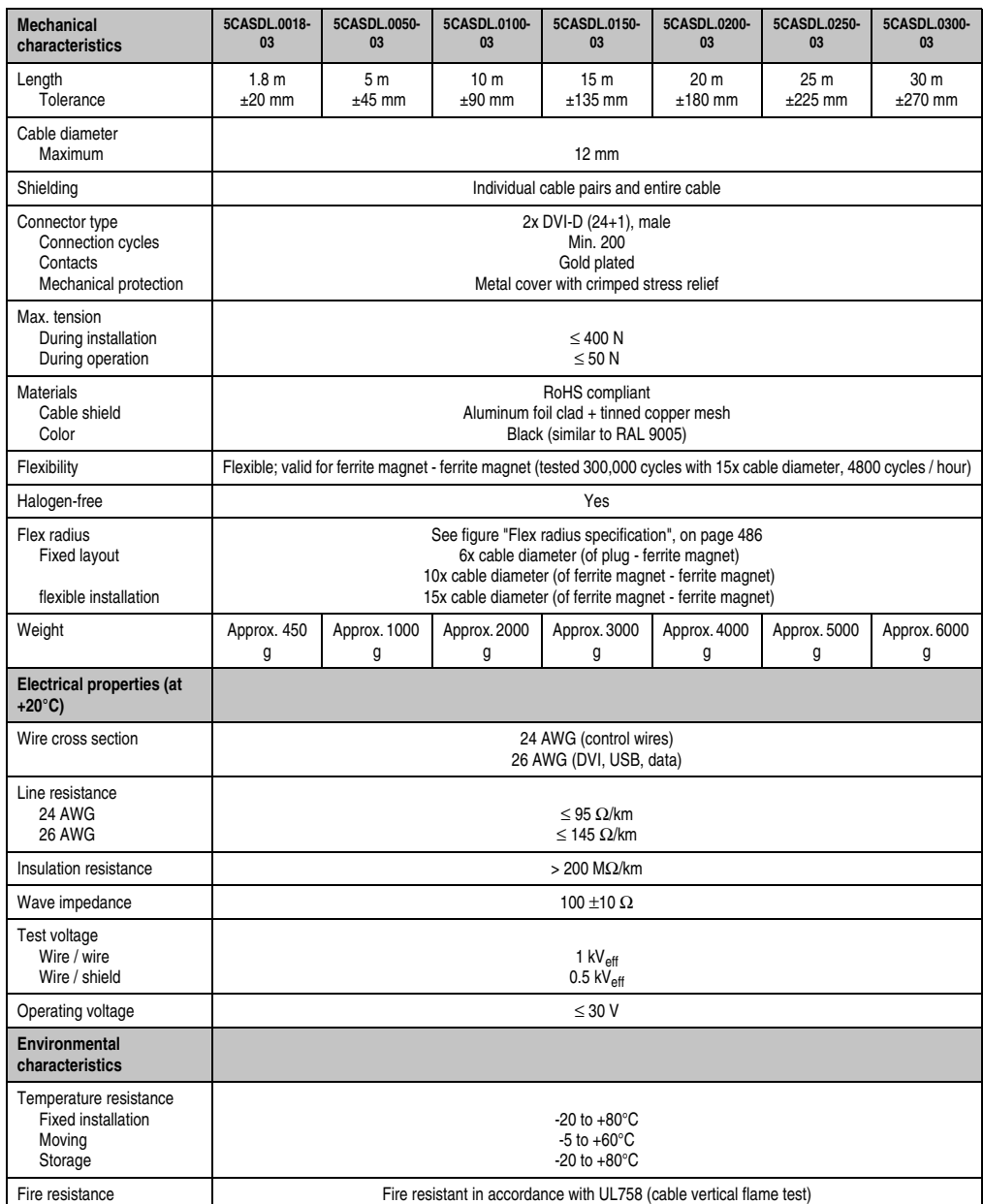

Table 317: Technical data - SDL cable 5CASDL.0xxx-03

Chapter 6<br>Accessories Accessories

#### **Accessories • Cables**

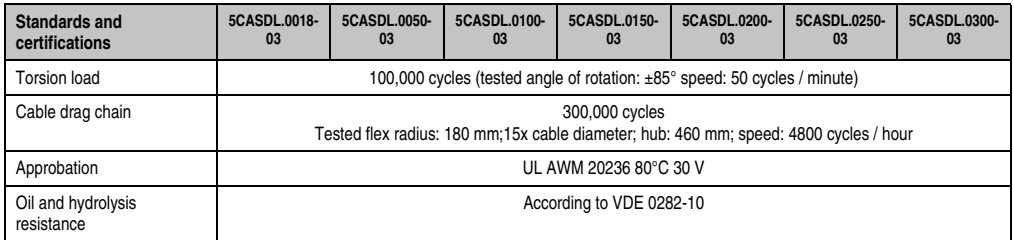

Table 317: Technical data - SDL cable 5CASDL.0xxx-03 (Forts.)

### **13.5.3 Flex radius specification**

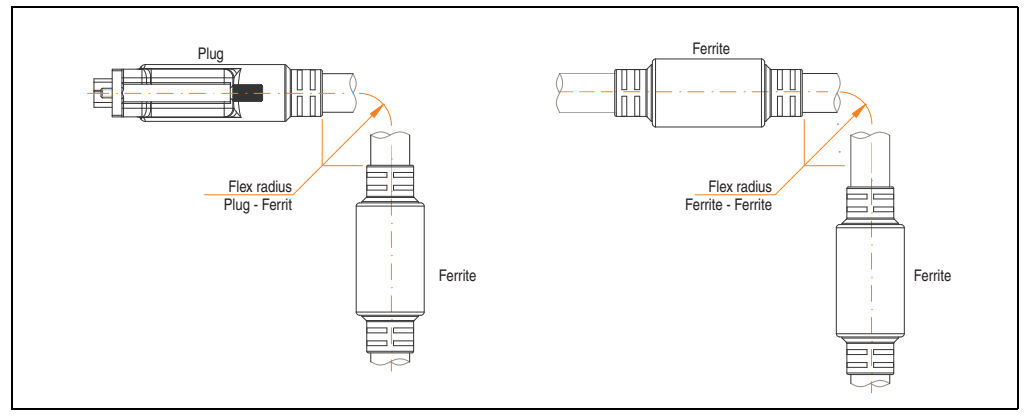

Figure 227: Flex radius specification

### <span id="page-485-0"></span>**13.5.4 Dimensions**

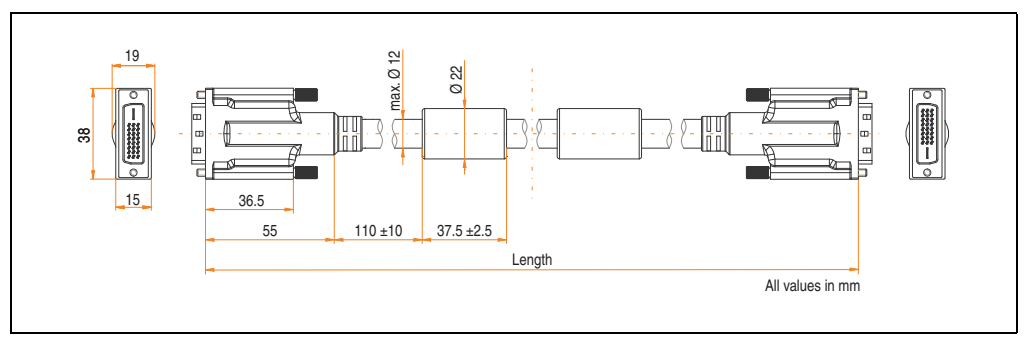

Figure 228: Dimensions - SDL cable 5CASDL.0xxx-03

## **13.5.5 Construction**

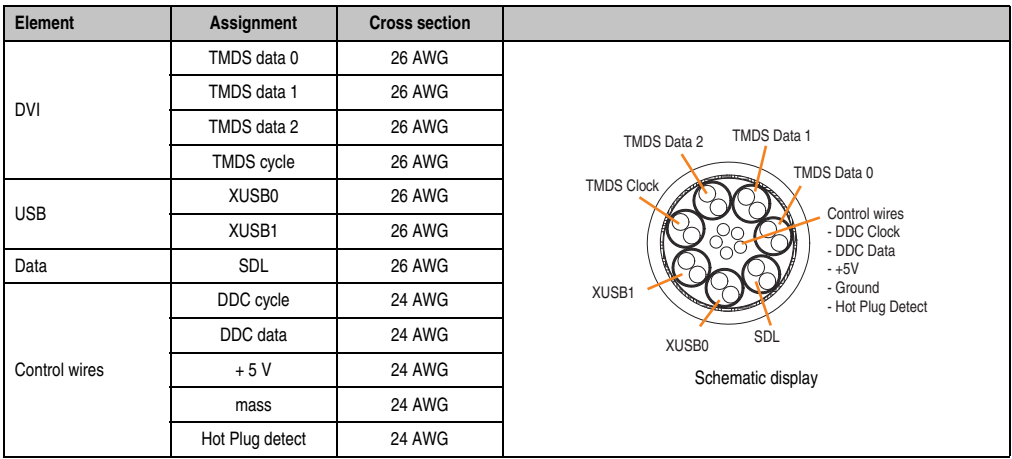

Table 318: Structure - SDL cable 5CASDL.0xxx-03

#### **Accessories • Cables**

#### **13.5.6 Cable specifications**

The following figure shows the pin assignments for the SDL cable available at B&R. If you want to build a suitable cable yourself, it should be wired according to these specifications.

## **Warning!**

**If a self-built cable is used, B&R cannot guarantee that it will function properly.**

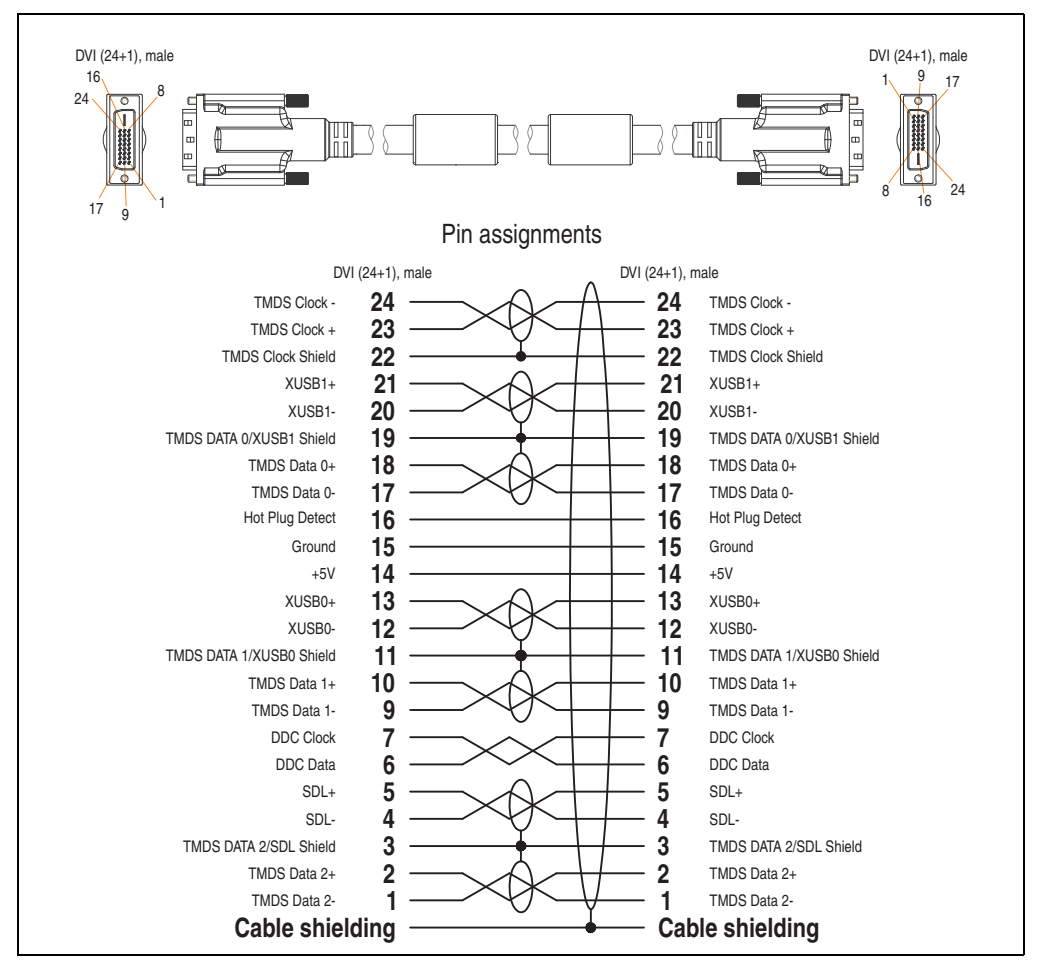

Figure 229: Pin assignments - SDL cable 5CASDL.0xxx-03

## **13.6 SDL flex cable with extender 5CASDL.0x00-13**

The SDL flex cables (with extender) 5CASDL.0x00-13 are designed for both fixed and flexible installations (e.g. in swing arm systems).

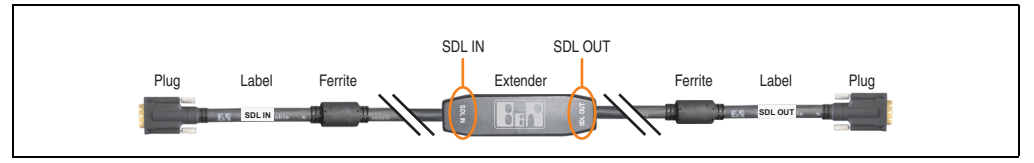

Figure 230: SDL flex cable with extender - 5CASDL.0x00-13 (similar)

# **Caution!**

**SDL cables with extender can only be plugged in and unplugged when the device is turned off. The correct direction of connection (SDL IN, SDL OUT) for the wiring is illustrated on the middle of the extender and between the ferrite magnet and plug (with a sticker).**

### **13.6.1 Order data**

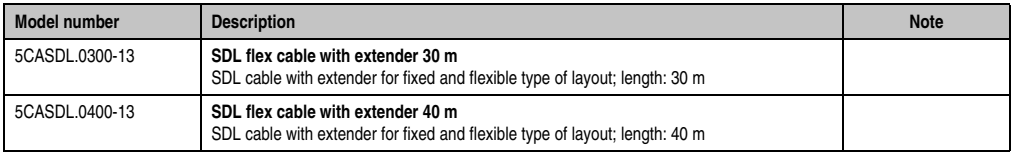

Table 319: Model numbers - SDL flex cable with extender

### **13.6.2 Technical data**

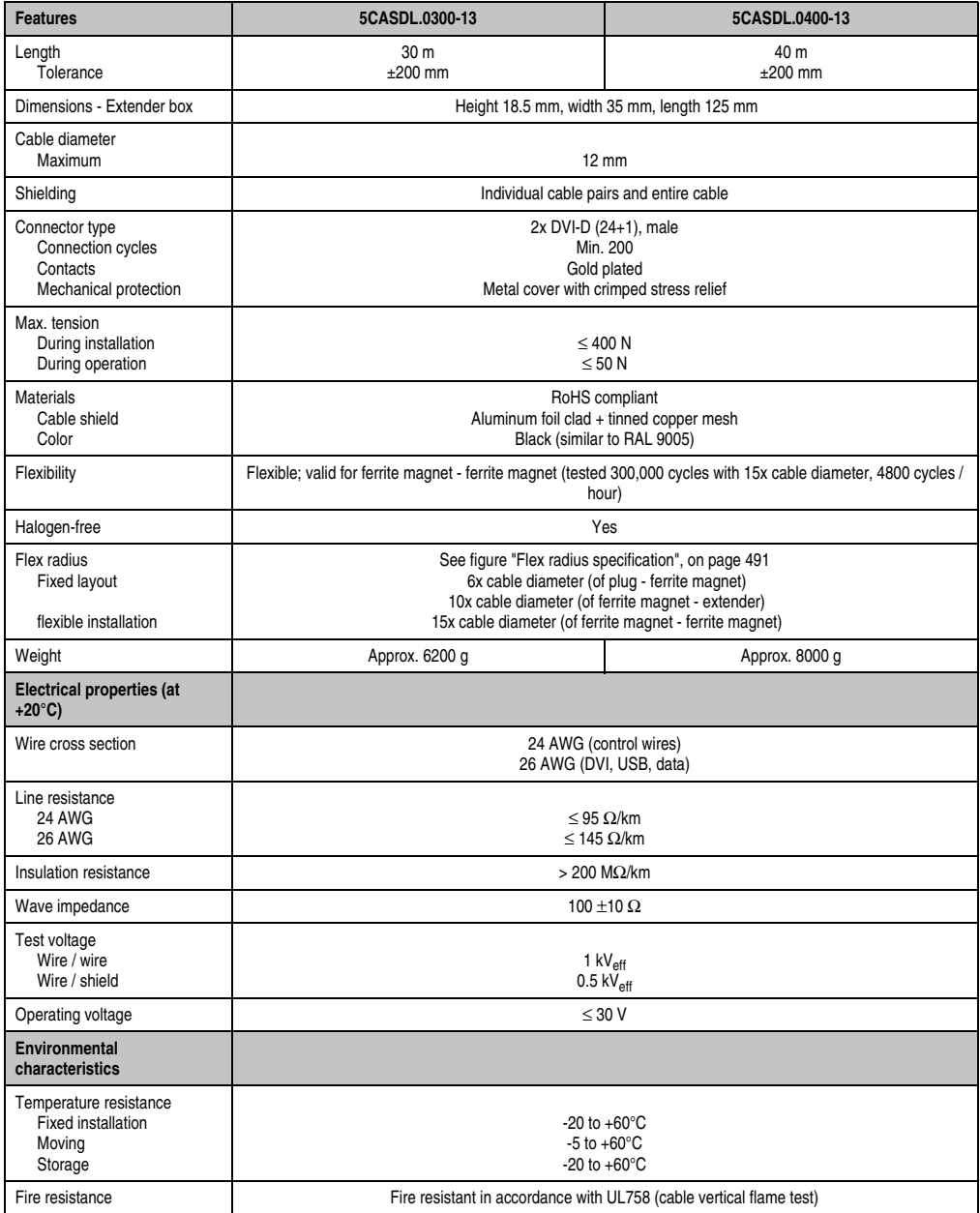

Table 320: Technical data - SDL flex cable with extender 5CASDL.0x00-13

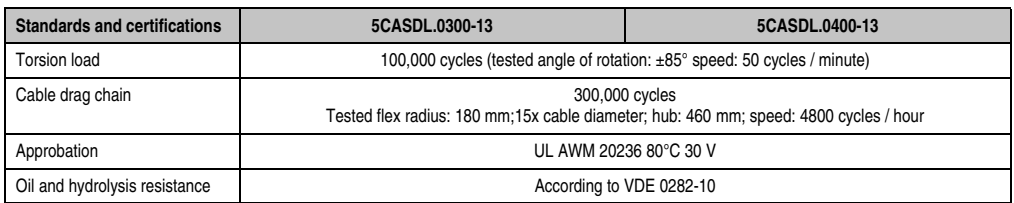

Table 320: Technical data - SDL flex cable with extender 5CASDL.0x00-13 (Forts.)

### **13.6.3 Flex radius specification**

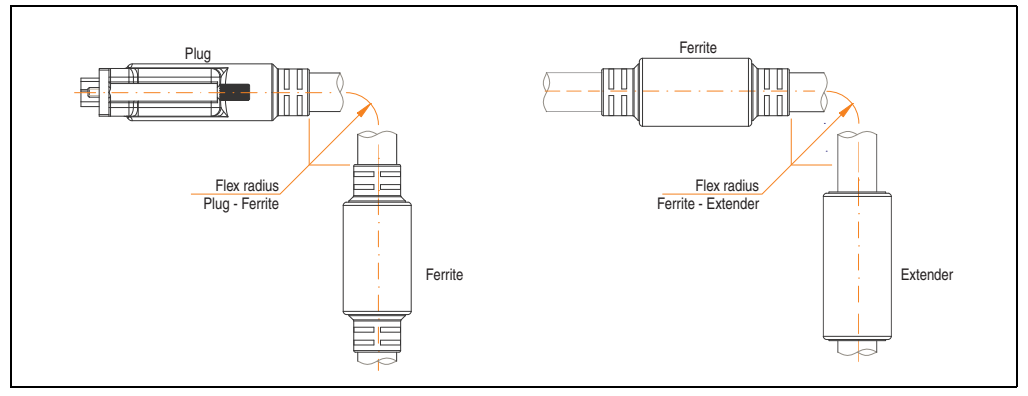

Figure 231: Flex radius specification

## <span id="page-490-0"></span>**13.6.4 Dimensions**

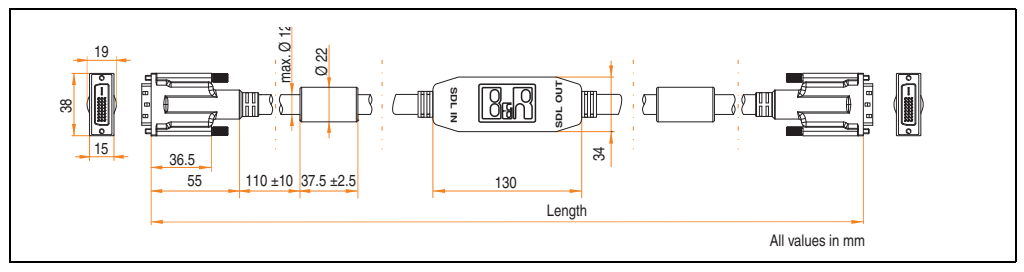

Figure 232: Dimensions - SDL flex cable with extender 5CASDL.0x00-13

#### **Accessories • Cables**

#### **13.6.5 Cable connection**

The SDL flex cable with extender must be connected between the Industrial PC and Automation Panel 900 display unit in the correct direction. The signal direction is indicated on the extender unit for this purpose:

- Connect the end labeled "SDL IN" with the video output of the Automation PC 620 or Panel PC 700 (monitor/panel output) or Panel OUT of an AP900 AP Link card.
- The "SDL OUT" end should be connected to the display unit (e.g. Automation Panel 900) via the Automation Panel Link insert card (Panel IN).

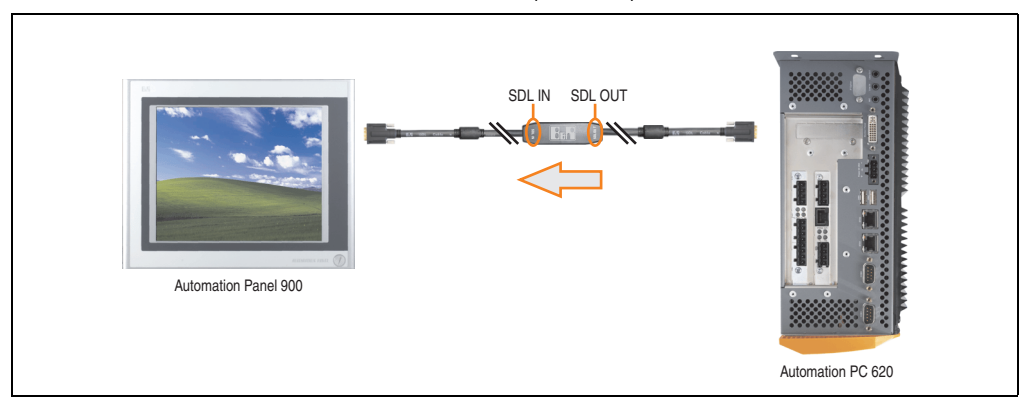

Figure 233: Example of the signal direction for the SDL flex cable with extender - APC620

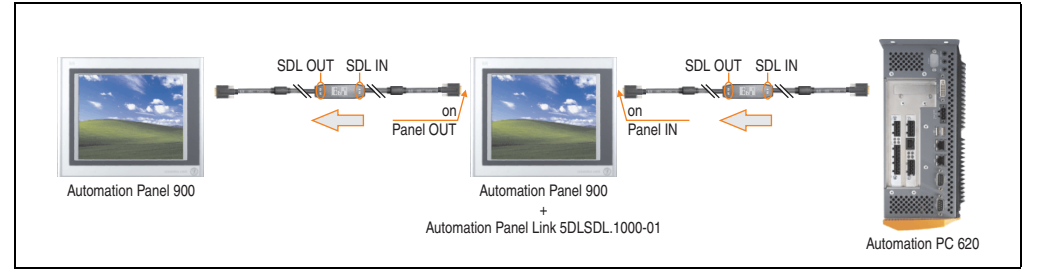

Figure 234: Example of signal direction display - SDL flex cable with extender

#### **13.6.6 Cable specifications**

The following figure shows the pin assignments for the SDL flex cable with extender available at B&R.

## **Information:**

**Only B&R SDL flex cables with extender can be used.**

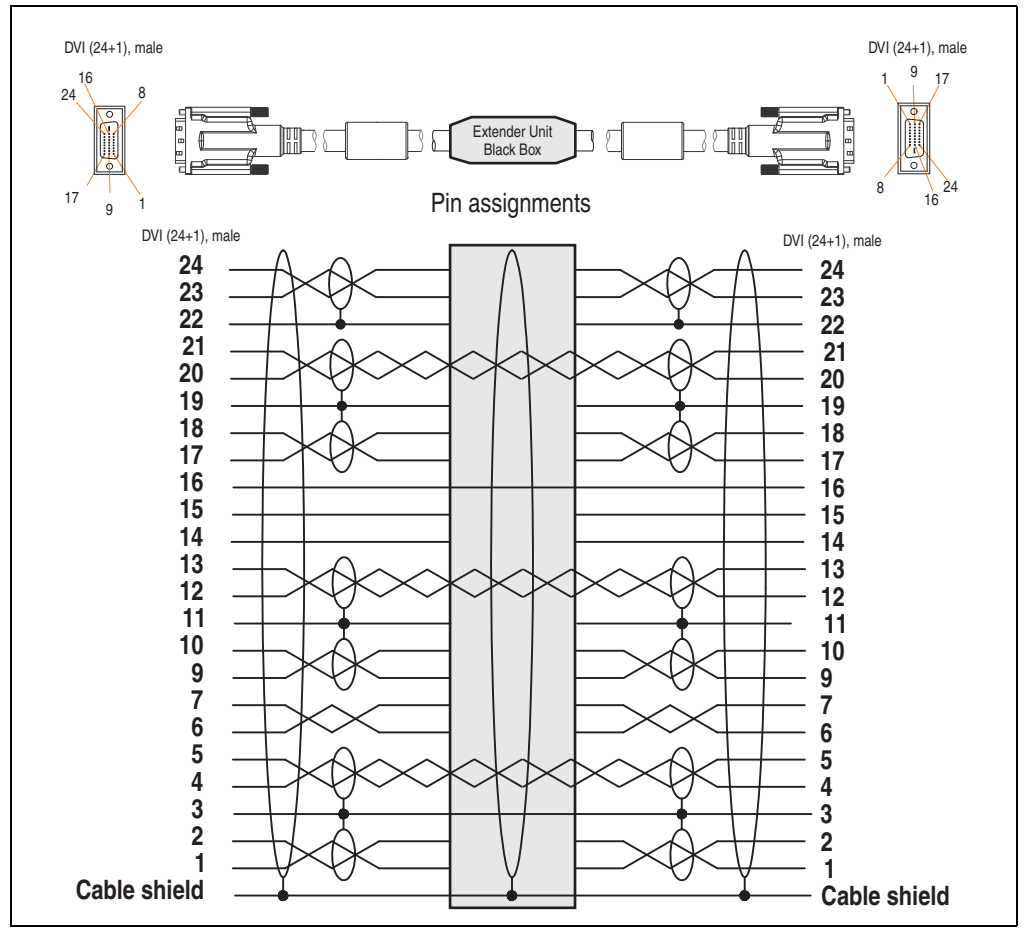

Figure 235: Pin assignments - SDL flex cable with extender 5CASDL.0x00-13

### **13.7 RS232 cable 9A0014-xx**

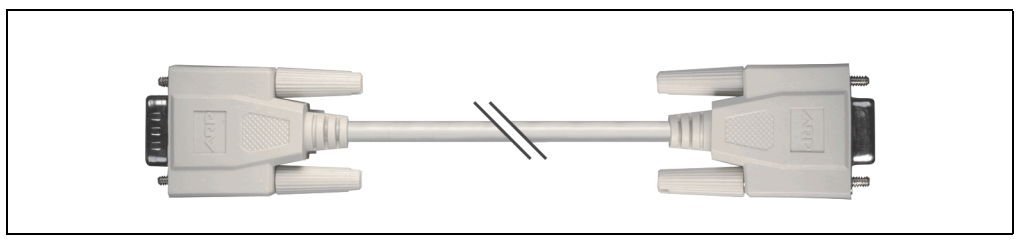

Figure 236: RS232 extension cable (similar)

#### **13.7.1 Order data**

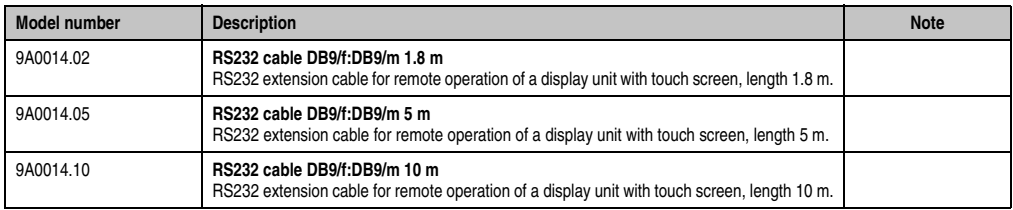

Table 321: Model numbers - RS232 cables

### **13.7.2 Technical data**

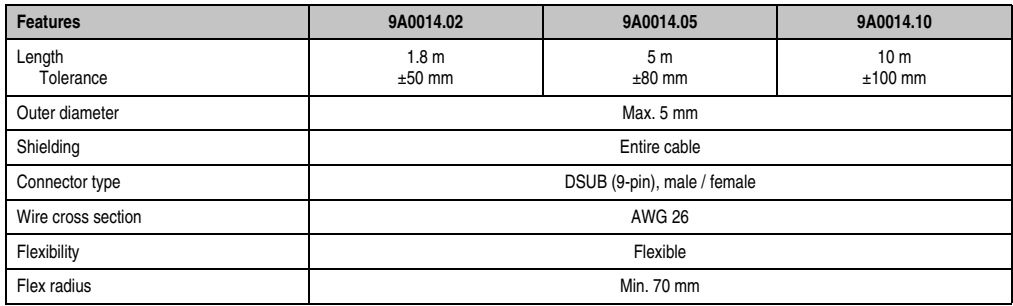

Table 322: Technical data - RS232 cables

#### **13.7.3 Cable specifications**

The following figure shows the pin assignments for the RS232 cable available at B&R. If you want to build a suitable cable yourself, it should be wired according to these specifications.

## **Warning!**

#### **If a self-built cable is used, B&R cannot guarantee that it will function properly.**

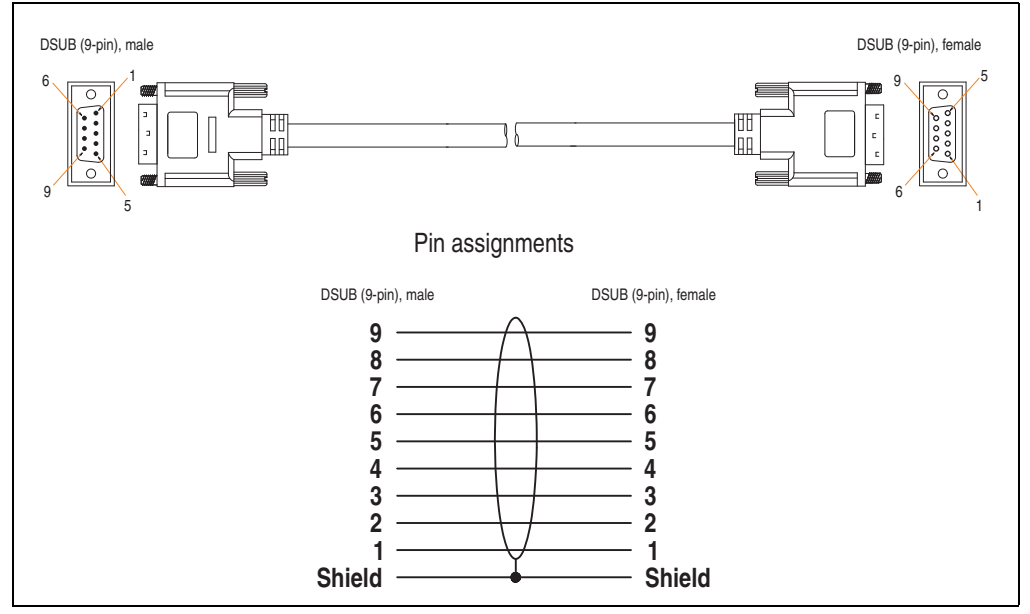

Figure 237: Pin assignments - RS232 cable

## **13.8 USB cable 5CAUSB.00xx-00**

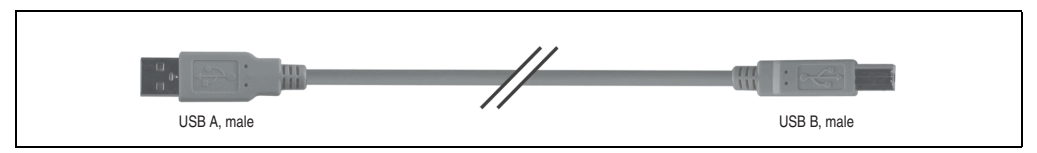

Figure 238: USB extension cable (similar)

#### **13.8.1 Order data**

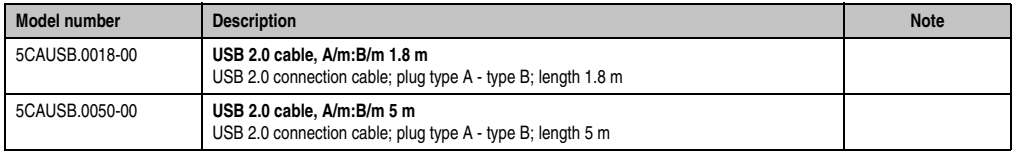

Table 323: Model numbers - USB cables

### **13.8.2 Technical data**

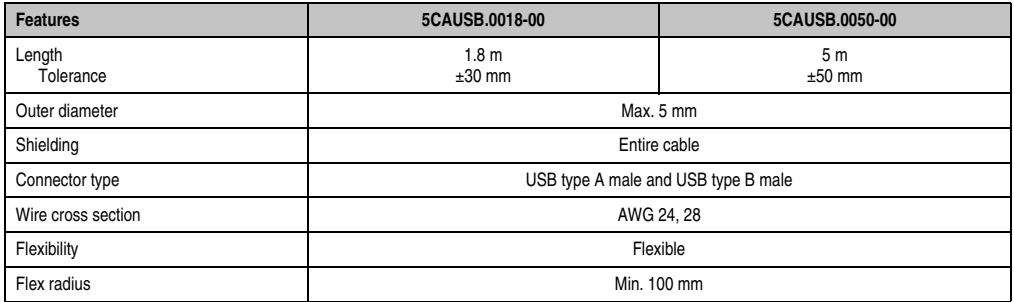

Table 324: Technical data - USB cables

#### **13.8.3 Cable specifications**

The following figure shows the pin assignments for the USB cable available at B&R. If you want to build a suitable cable yourself, it should be wired according to these specifications.

## **Warning!**

**If a self-built cable is used, B&R cannot guarantee that it will function properly.**

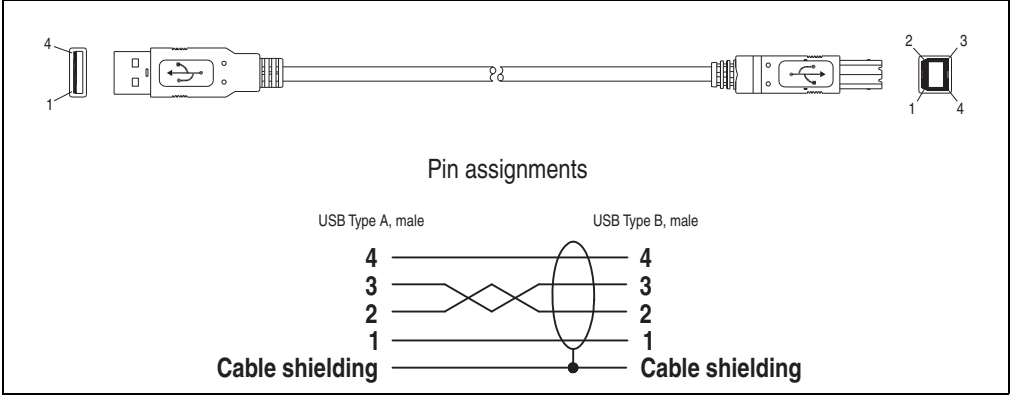

Figure 239: Pin assignments - USB cable

## **14. Uninterruptible power supply**

With the optionally integrated UPS, the Automation PC 620 makes sure that the PC system completes write operations even after a power failure occurs. When the UPS detects a power failure, it switches to battery operation immediately without interruption. This means that all running programs will be ended properly by the UPS software. This prevents the possibility of inconsistent data (only functions if the UPC is already configured and the driver is activated).

# **Information:**

**More detailed information about uninterruptible power supplies can be found in the UPS users manual (of the external UPS 24 VDC). This can be downloaded from the B&R homepage.**

# **Information:**

**The monitor is not buffered by the UPS and will shut off when the power fails.**

By integrating the charging circuit in the Automation PC 620 housing, the installation has been reduced to merely attaching the connection cable to the battery unit mounted next to the PC.

Special emphasis was placed on ease of maintenance when the battery unit was designed. The batteries are easily accessible from the front and can be switched in just a few moments when servicing.

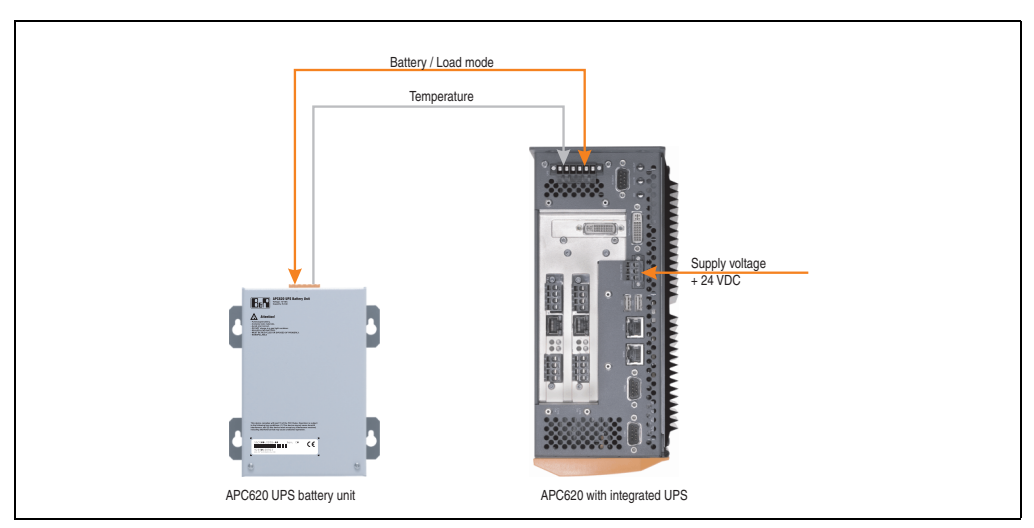

Figure 240: UPS principle

### **14.1 Order data**

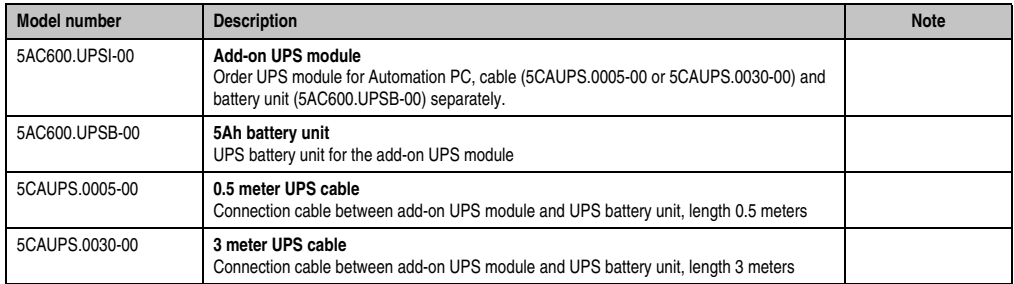

Table 325: Order data - Uninterruptible power supply

#### **14.2 Features**

- Long-lasting, maintenance-free rechargeable batteries
- Communication via integrated interfaces
- Temperature sensor
- Driver software
- Deep discharge protection

## <span id="page-498-0"></span>**14.3 Requirements**

1) An appropriate system unit. The add-on UPS module (5AC600.UPSI-00) can only be installed with the following APC620 system unit revisions:

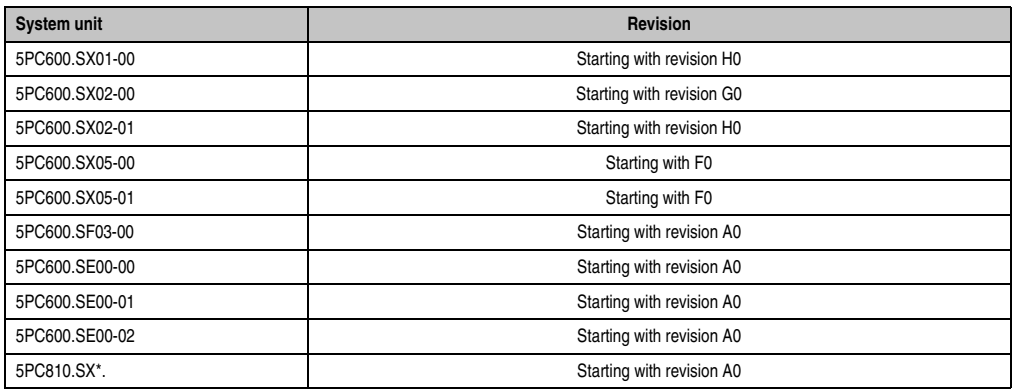

Table 326: System unit revisions - Add-on UPS module

#### **Accessories • Uninterruptible power supply**

- 2) Add-on UPS module 5AC600.UPSI-00 For more on installing the add-on modules, see chapter [7 "Maintenance / Servicing"](#page-520-0), section [4 "Installing the UPS module", on page 542](#page-541-0).
- 3) Battery unit 5AC600.UPSB-00
- 4) UPS connection cable 0.5 m (5CAUPS.0005-00) or 3 m (5CAUPS.0030-00)
- 5) APC620 firmware versions:

To read the status or make changes to the settings of the APC620 add-on UPS (5AC600.UPSI-00) and the APC620 battery unit (5AC600.UPSB-00), the following software components are necessary:

| Software name                    | <b>Type</b>             | <b>Version</b> |
|----------------------------------|-------------------------|----------------|
| MTCX PX32 <sup>1)</sup>          | Firmware                | 1.61 or higher |
| MTCX FPGA <sup>1)</sup>          | Firmware                | 1.18 or higher |
| ADI Control Center <sup>1)</sup> | Driver / Control Center | 1.60 or higher |

Table 327: Firmware and software required for the UPS

<span id="page-499-0"></span>1) The software can be downloaded from the B&R homepage (**[www.br-automation.com](http://www.br-automation.com)**).

For info regarding upgrading the firmware, see chapter [4 "Software",](#page-282-0) section [2.2 "Upgrading the](#page-349-0) [firmware", on page 350](#page-349-0).

The APC620 firmware version can be read in BIOS under the main menu item "Advanced", submenu item "Baseboard/Panel Features", or in the B&R Control Center.

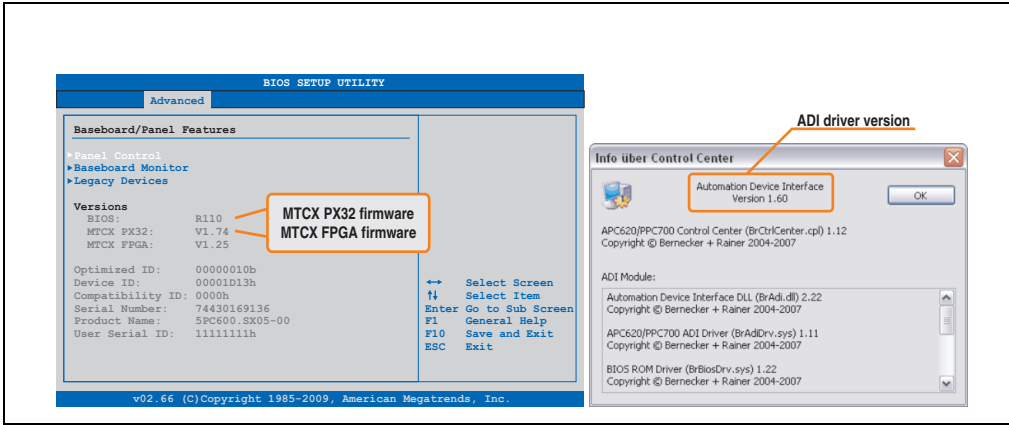

Figure 241: Firmware and software required for the UPS

The required firmware versions can be found in the APC620 / Panel PC firmware upgrade  $(MTCX, SDLR, SDLT)$   $V1.16$ <sup>1)</sup>.

<sup>1)</sup> The software can be downloaded from the B&R homepage (**[www.br-automation.com](http://www.br-automation.com)**).

6) To configure: Automation Device Interface driver version 1.60 or higher (for the ADI Control Center)

For info regarding configuration of the B&R UPS using the ADI Control Center, see chapter [4 "Software"](#page-282-0), section [12.4 "UPS configuration", on page 396](#page-395-0).

## **14.4 Individual components**

### **14.4.1 Add-on UPS module 5AC600.UPSI-00**

The add-on UPS module can easily be installed in an appropriate APC620 system unit (List of required revisions: see section ["Requirements", on page 499\)](#page-498-0).

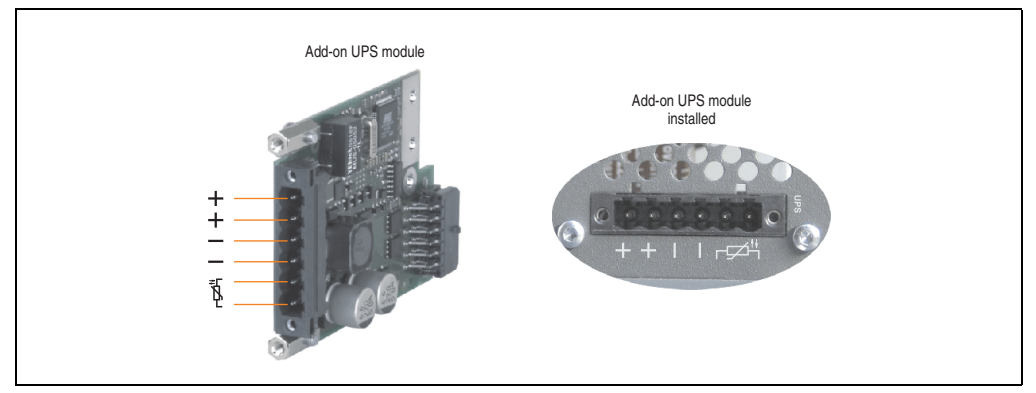

Figure 242: Add-on UPS module 5AC600.UPSI-00

#### **Technical data**

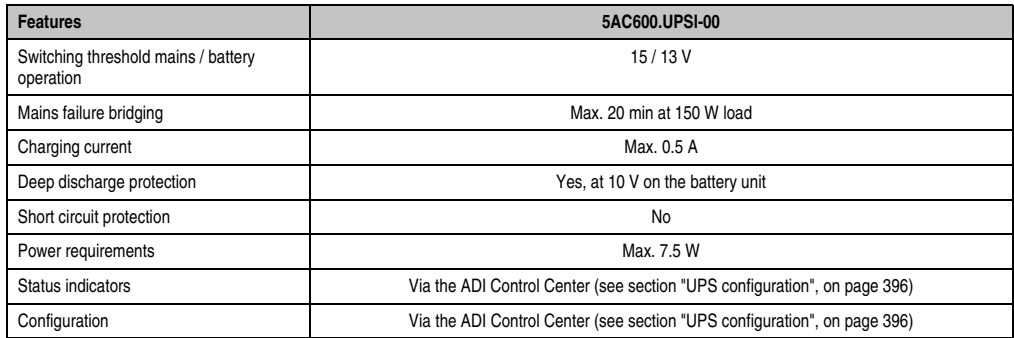

Table 328: Technical data - 5AC600.UPSI-00

#### **Installation**

The module is installed using the materials included in the delivery. For installation instructions, see chapter [7 "Maintenance / Servicing",](#page-520-0) section [4 "Installing the UPS module", on page 542.](#page-541-0)

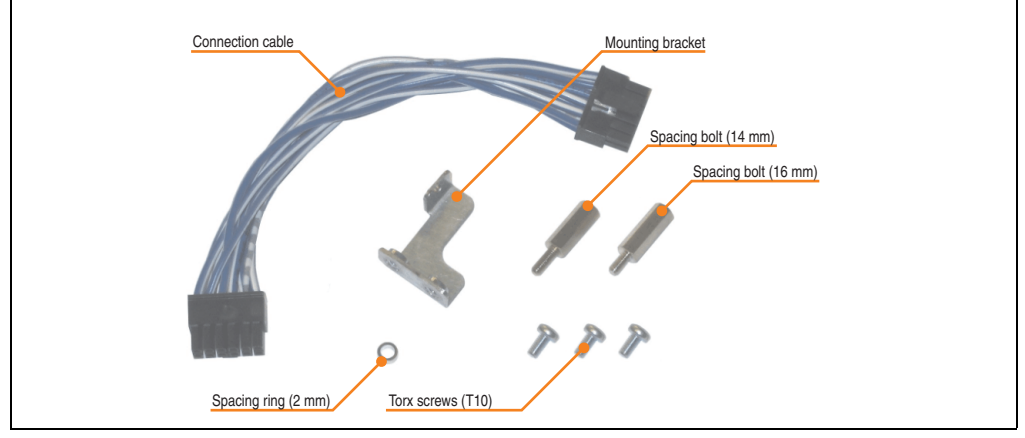

Figure 243: Add-on UPS module 5AC600.UPSI-00 - Installation materials

#### **14.4.2 Battery unit 5AC600.UPSB-00**

The battery unit is subject to wear and should be replaced regularly (at least following the specified lifespan).

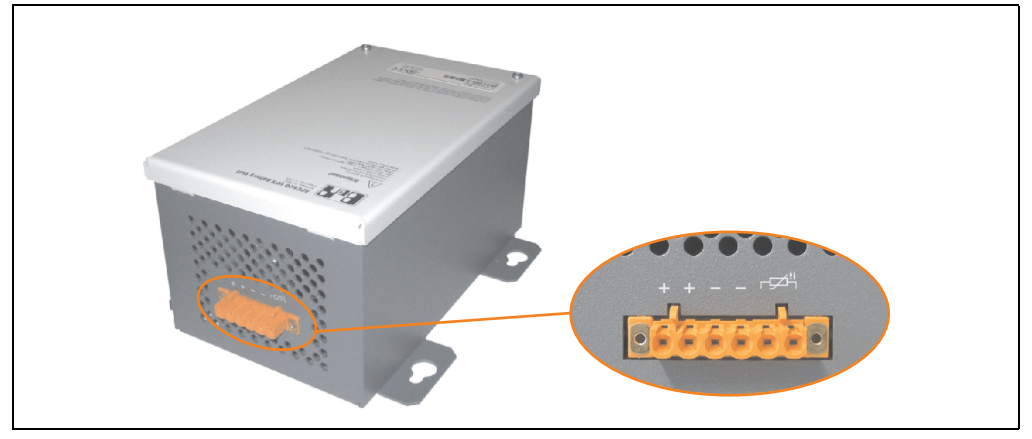

Figure 244: Battery unit 5AC600.UPSB-00

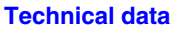

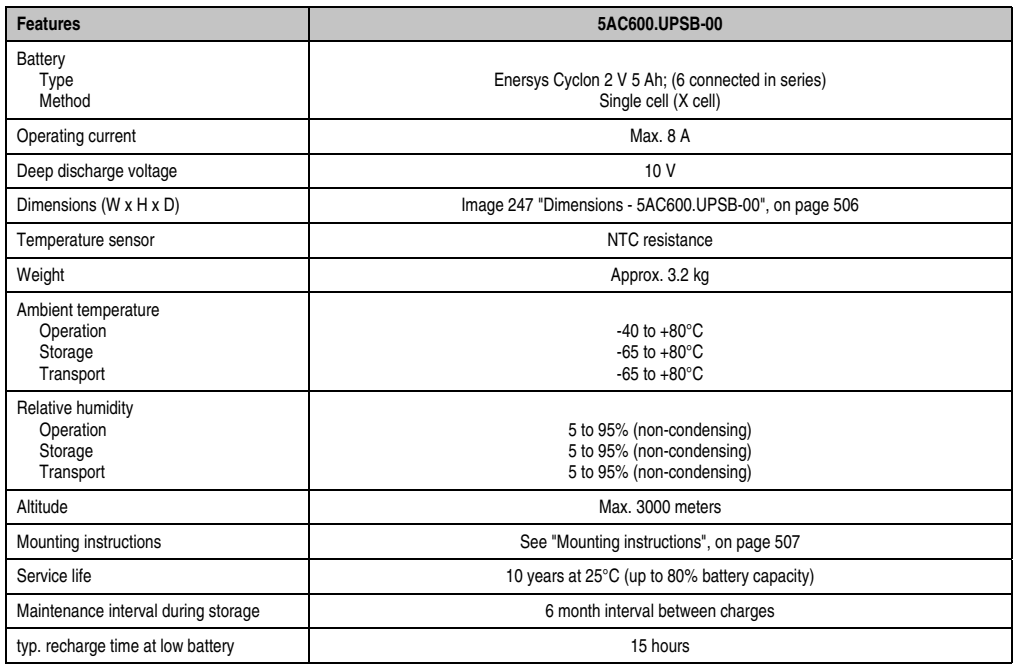

Table 329: Technical data - 5AC600.UPSB-00
#### 16000 **Temperature** Lifespan (days) 14000 14600  $\frac{25}{30}$ 9467 6139 10000  $\frac{35}{40}$ Lifespan [days] Lifespan [days] 3980 2581 8000 45 50  $\frac{-1674}{1674}$ 6000 55 1085 60 704 456 4000 65 70 296 75 2000 192 80 124 0 25 30 35 40 45 50 55 60 65 70 75 80 - **<sup>+</sup>** Temperature [°C]

#### **Temperature life span diagram up to 20% battery capacity.**

Figure 245: Temperature life span diagram

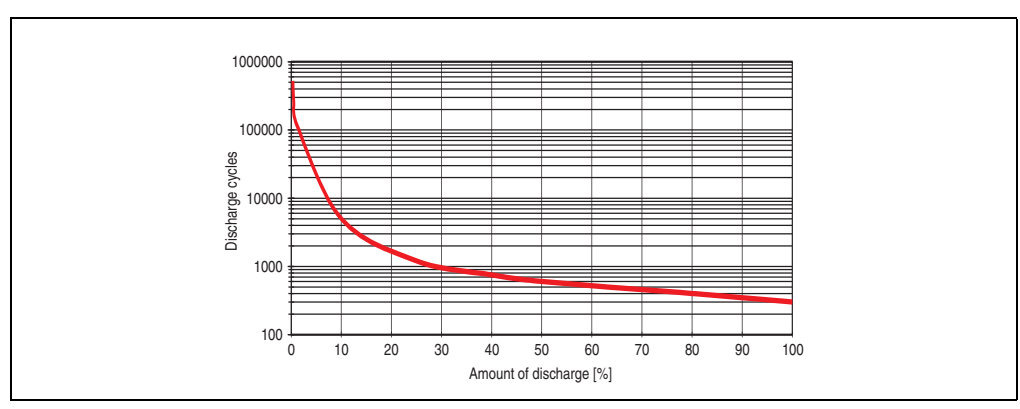

#### **Deep discharge cycles**

Figure 246: Deep discharge cycles

Chapter 6<br>Accessories Accessories

### **Dimensions**

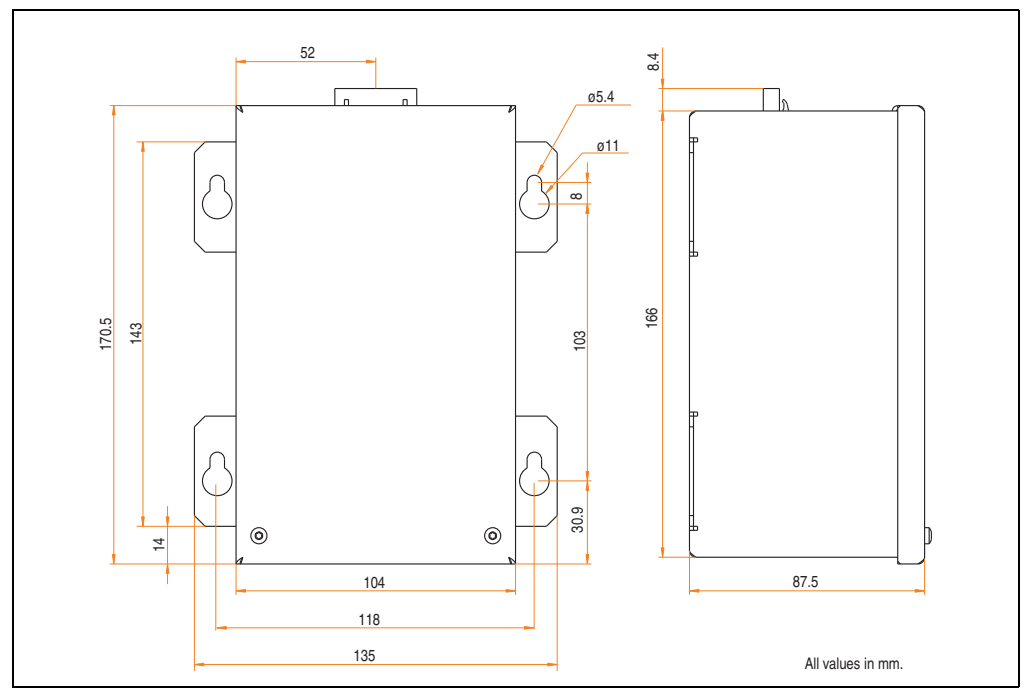

Figure 247: Dimensions - 5AC600.UPSB-00

### **Drilling template**

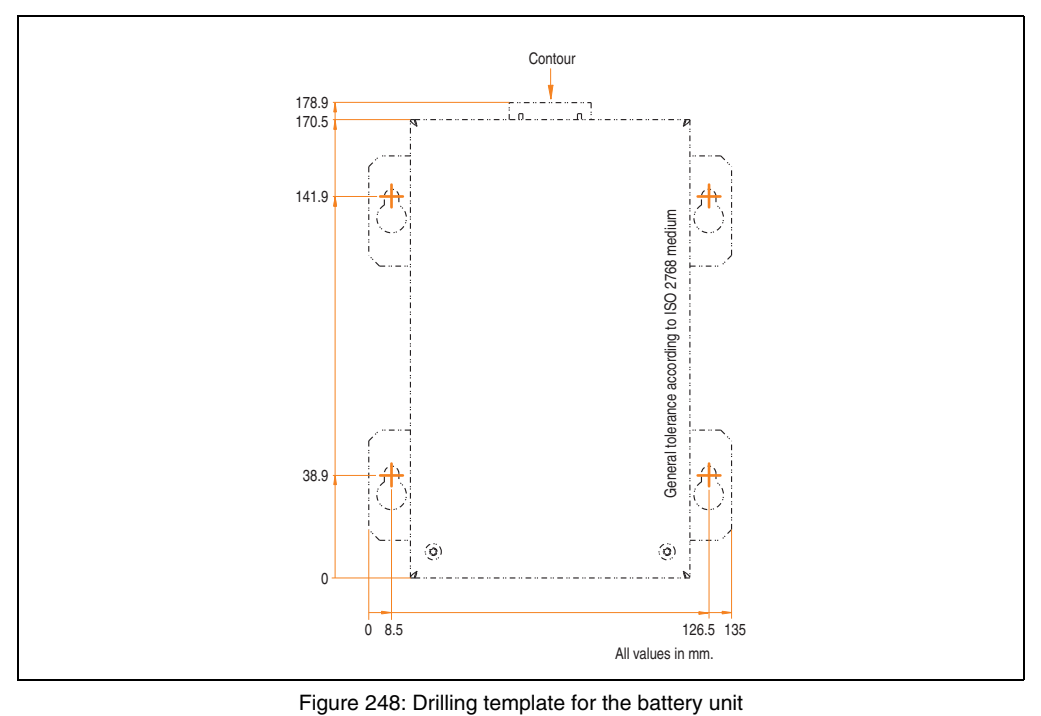

#### **Mounting instructions**

Due to the unique construction of these batteries, they can be stored and operated in any position.

> Chapter 6<br>Accessories Accessories

#### **14.4.3 UPS connection cable**

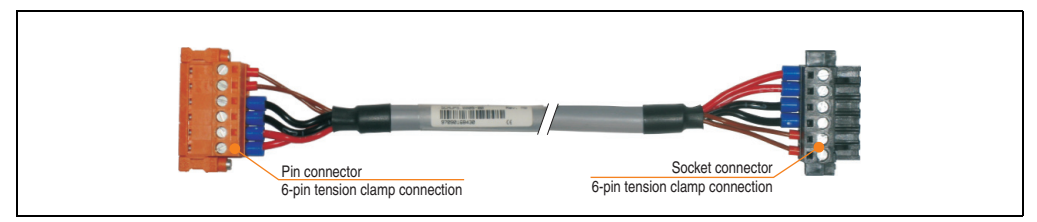

Figure 249: UPS connection cable

### **Technical data**

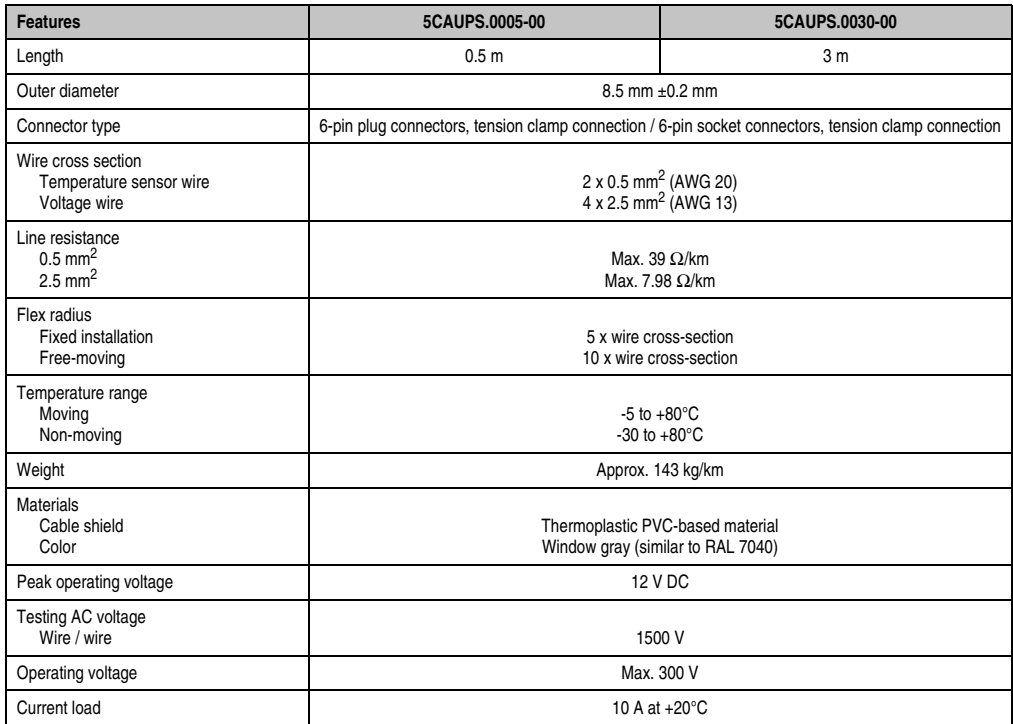

Table 330: Technical data - UPS connection cable

## **15. External UPS**

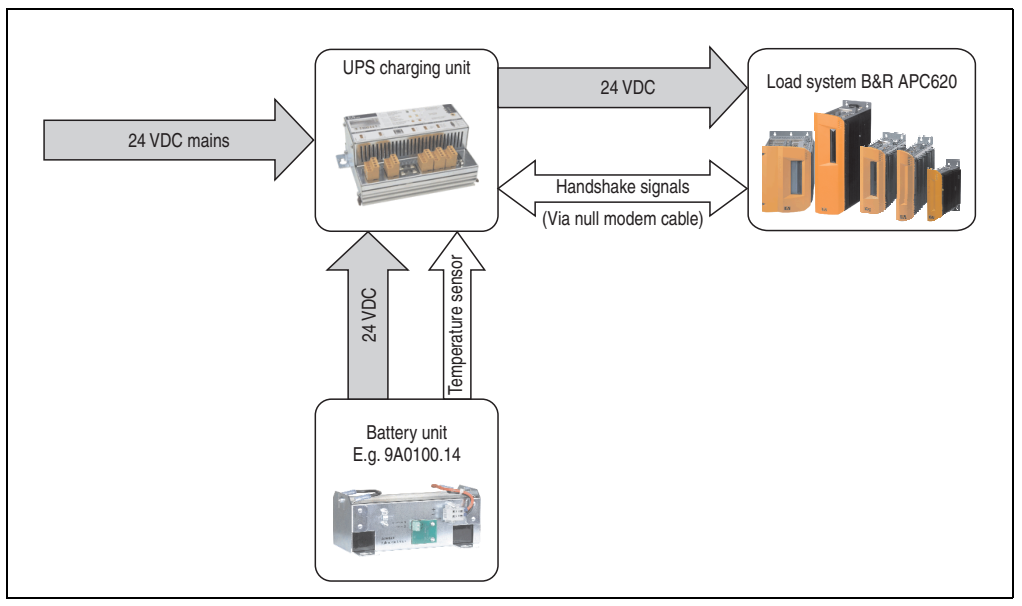

Figure 250: Block diagram of the UPS

## **15.1 General information**

For supply with an external UPS, a UPS charging unit, a battery unit and a null modem cable are required.

In normal operation, the 24 VDC supply voltage is put straight through to the load system. If the supply voltage fails, the rechargeable UPS batteries power the PC to allow controlled shutdown without loss of data.

Data and commands are exchanged between the UPS and the load system via the handshake signals for an RS232 interface.

More information concerning an external UPS is available in the "UPS manual", which can be downloaded from the B&R homepage (**[www.br-automation.com](http://www.br-automation.com)**).

## **15.2 Order data**

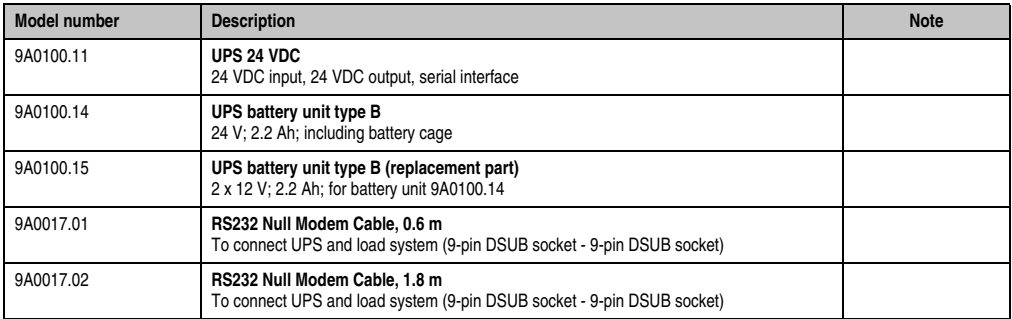

Table 331: UPS - Order data

## **16. PCI Ethernet cards**

### **16.1 PCI Ethernet card 10/100 - 5ACPCI.ETH1-01**

The universal (3.3 V and 5 V) half-size PCI Ethernet card has a 10/100 Mbit/s network connection and can be inserted in a 16-bit PCI slot and operated as an additional network interface.

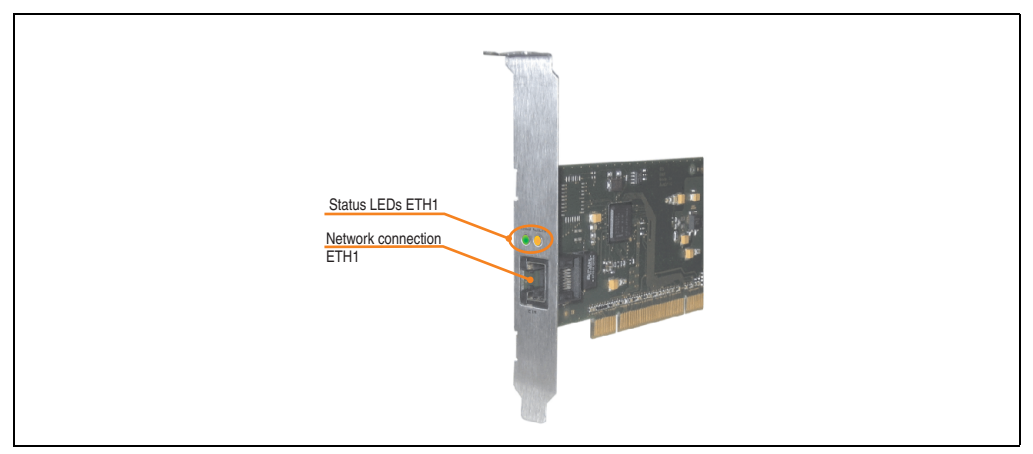

Figure 251: PCI Ethernet card 10/100 - 5ACPCI.ETH1-01

#### **16.1.1 Technical data**

| <b>Ethernet connection</b> |                                                       |                                                       |                                              |  |  |  |  |
|----------------------------|-------------------------------------------------------|-------------------------------------------------------|----------------------------------------------|--|--|--|--|
| Controller                 | Intel 82551ER                                         |                                                       | RJ45 twisted pair (10BaseT/100BaseT), female |  |  |  |  |
| Power supply               | Universal card (2 notches)<br>for 3.3 V or 5 V        |                                                       |                                              |  |  |  |  |
| Cabling                    | S/STP (Cat5e)                                         |                                                       | <b>Speed Act/Link</b>                        |  |  |  |  |
| Transfer rate              | 10/100 Mbit/s $^{1}$ )                                |                                                       |                                              |  |  |  |  |
| Cable length               | max. 100 m (min. Cat5e)                               |                                                       |                                              |  |  |  |  |
| <b>LED</b>                 | On                                                    | Off                                                   |                                              |  |  |  |  |
| Green                      | 100 Mbit/s                                            | 10 Mbit/s                                             | <b>END</b>                                   |  |  |  |  |
| Orange                     | Link<br>(Ethernet network<br>connection<br>available) | Activity (blinking)<br>(Data transfer in<br>progress) | $8.78 - 6.3$<br><b>ETH</b>                   |  |  |  |  |

Table 332: Ethernet connection ETH

1) Both operating modes possible. Switching takes place automatically.

Chapter 6<br>Accessories Accessories

#### **Accessories • PCI Ethernet cards**

#### **16.1.2 Driver support**

A special driver is necessary for operating the Intel Ethernet controller 82551ER. Drivers for Windows XP Professional, Windows XP Embedded, and DOS are available for download on the B&R Homepage in the download area (**[www.br-automation.com](http://www.br-automation.com)** ).

# **Information:**

**Required drivers can only be downloaded from the B&R homepage, not from manufacturers' pages.**

#### **16.1.3 Dimensions**

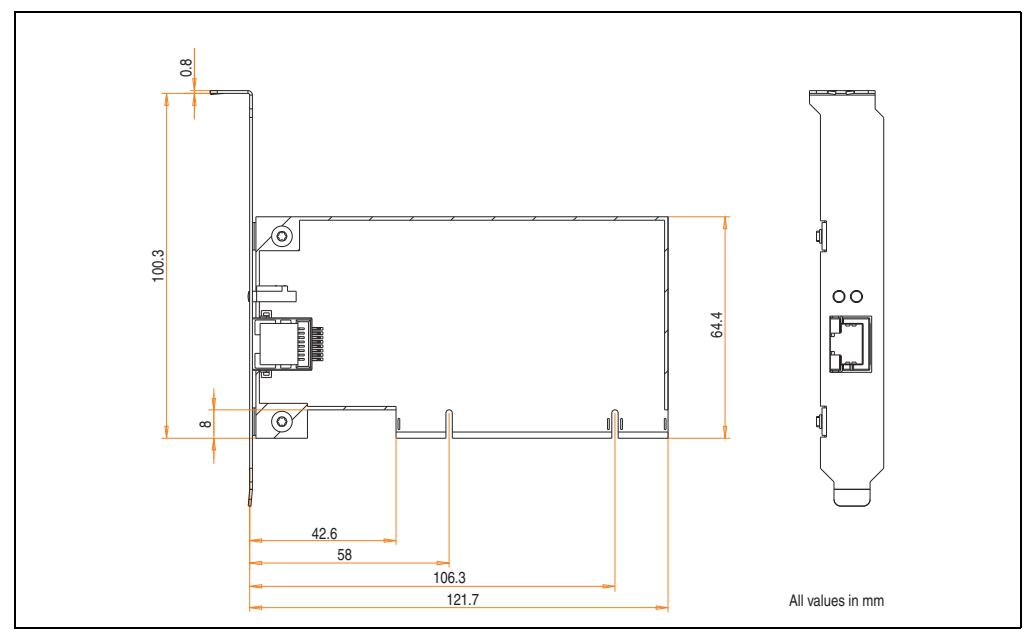

Figure 252: Dimensions - 5ACPCI.ETH1-01

### **16.2 PCI Ethernet card 10/100 - 5ACPCI.ETH3-01**

The universal (3.3 V and 5 V) half-size PCI Ethernet card has three 10/100 Mbit/s network connections and can be inserted in a 16-bit PCI slot and operated as an additional network interface.

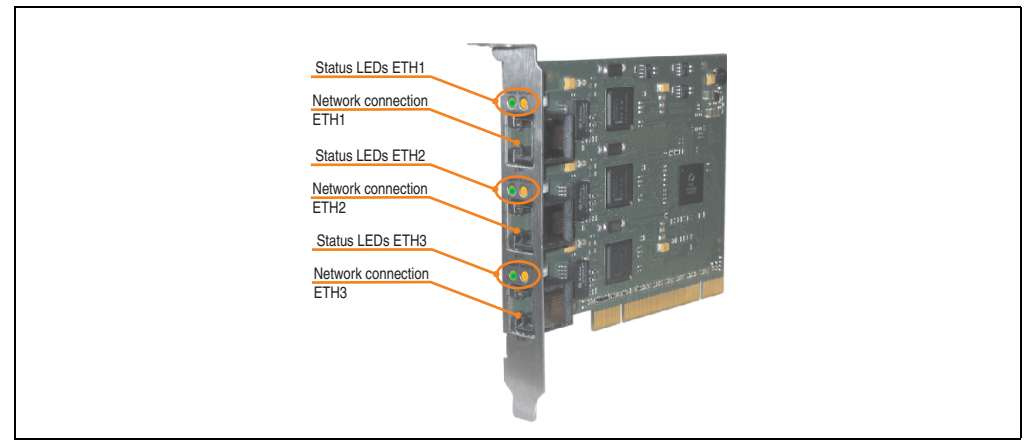

Figure 253: PCI Ethernet card 10/100 - 5ACPCI.ETH3-01

#### **16.2.1 Technical data**

| <b>Ethernet connections</b> |                                                       |                                                       |                                                  |                       |                       |  |  |  |
|-----------------------------|-------------------------------------------------------|-------------------------------------------------------|--------------------------------------------------|-----------------------|-----------------------|--|--|--|
| Controller                  | each with Intel 82551ER                               |                                                       | 3 x RJ45 twisted pair (10BaseT/100BaseT), female |                       |                       |  |  |  |
| Power supply                | Universal card (2 notches)<br>for 3.3 V or 5 V        |                                                       |                                                  |                       |                       |  |  |  |
| Cabling                     | each S/STP (Cat5e)                                    |                                                       | <b>Speed Act/Link</b>                            | <b>Speed Act/Link</b> | <b>Speed Act/Link</b> |  |  |  |
| Transfer rate               | each 10/100 Mbit/s 1)                                 |                                                       |                                                  |                       |                       |  |  |  |
| Cable length                | each max. 100 m (min. Cat5e)                          |                                                       |                                                  |                       |                       |  |  |  |
| <b>LED</b>                  | On                                                    | Off                                                   | ETH <sub>1</sub>                                 | Ŧ<br>ETH <sub>2</sub> | ETH <sub>3</sub>      |  |  |  |
| Green                       | 100 Mbit/s                                            | 10 Mbit/s                                             |                                                  |                       |                       |  |  |  |
| Orange                      | Link<br>(Ethernet network<br>connection<br>available) | Activity (blinking)<br>(Data transfer in<br>progress) |                                                  |                       |                       |  |  |  |

Table 333: Ethernet connections ETH1, ETH2, ETH3

1) Both operating modes possible. Switching takes place automatically.

#### **Accessories • PCI Ethernet cards**

#### **16.2.2 Driver support**

A special driver is necessary for operating the Intel Ethernet controller 82551ER. Drivers for Windows XP Professional, Windows XP Embedded, and DOS are available for download on the B&R Homepage in the download area (**[www.br-automation.com](http://www.br-automation.com)** ).

# **Information:**

**Required drivers can only be downloaded from the B&R homepage, not from manufacturers' pages.**

#### **16.2.3 Dimensions**

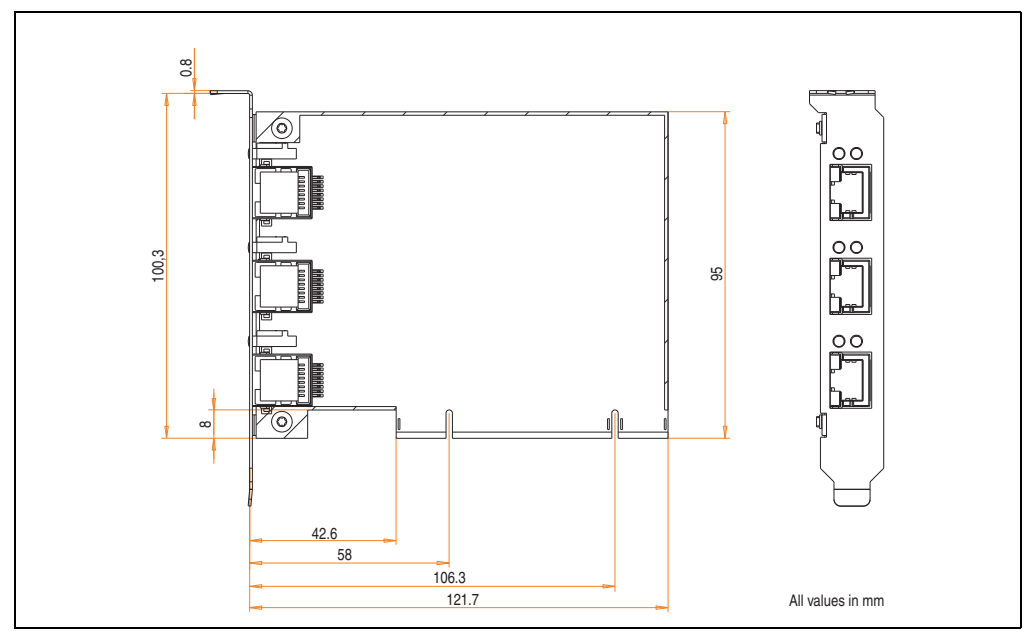

Figure 254: Dimensions - 5ACPCI.ETH3-01

## **17. Replacement fan**

# **Information:**

**The fan filters are subject to wear , and should be checked with appropriate frequency to determine whether the air flow provides sufficient cooling. An exchange or cleaning of the filter kit is appropriate at that time.**

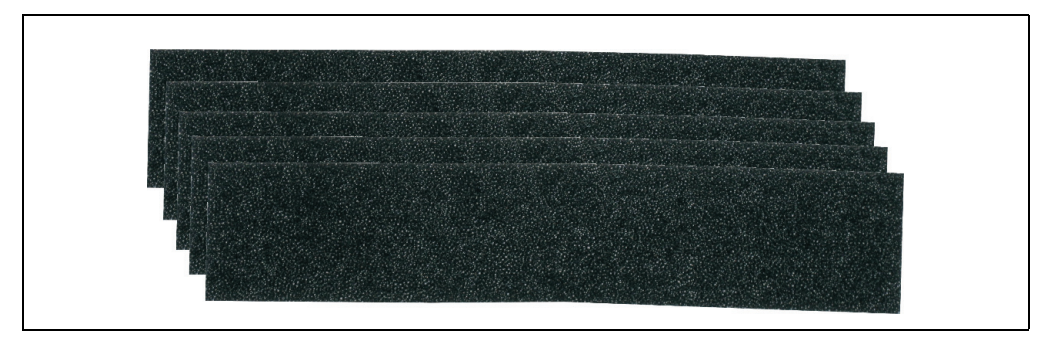

#### Figure 255: Replacement fan

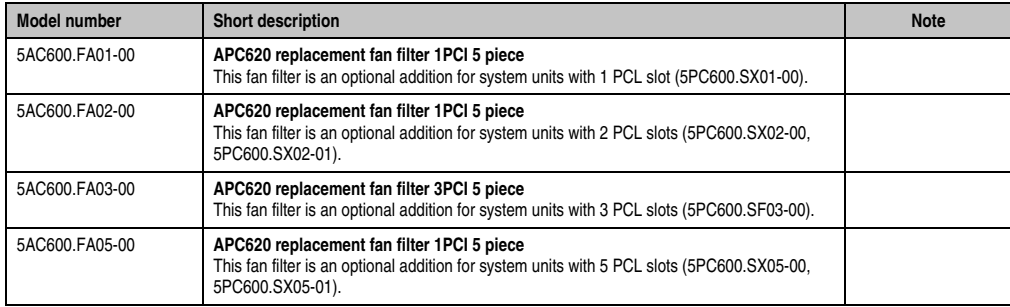

Table 334: Model numbers - Replacement fan filters

Chapter 6<br>Accessories Accessories

## **18. SRAM module - 5AC600.SRAM-00**

The 512 KB SRAM module increases APC620 application possibilities. It is inserted internally on the baseboard (depending on revision) and doesn't require a PCl slot. Nonvolatile data can be stored on it. The module is backed up by the APC620 battery.

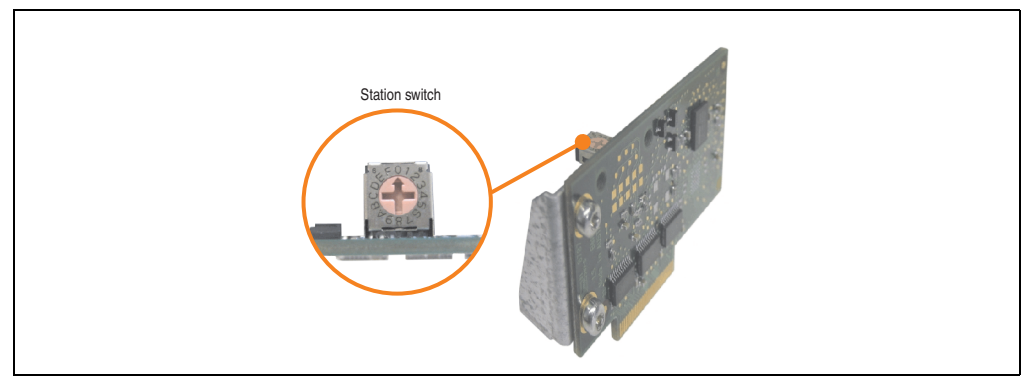

Figure 256: 5AC600.SRAM-00

The following system unit hardware revisions are required before mounting the SRAM module:

- 5PC600.SX01-00 starting with Rev I0
- 5PC600.SX01-00 starting with Rev. H0
- 5PC600.SX02-01 starting with Rev. K0
- 5PC600.SF03-00 all revisions
- 5PC600.SX05-00 starting with Rev. H0
- 5PC600.SX05-01 starting with Rev. H0

## **18.1 Technical data**

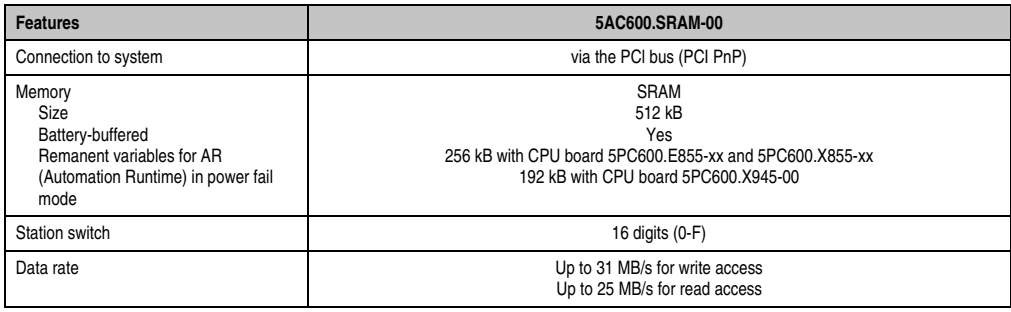

Table 335: Technical data - 5AC600.SRAM-00

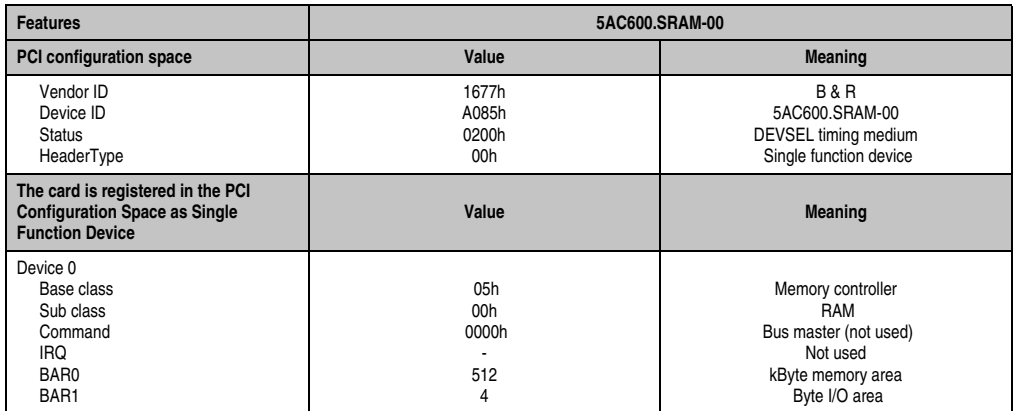

Table 335: Technical data - 5AC600.SRAM-00

## **18.2 Driver support**

The module is presently only supported in an Automation Runtime environment. Driver for other operating systems (e.g. Windows XP) are available upon request.

#### **18.3 Installation**

Installation is described in the example with system unit 5PC600.SF03-00 with inserted AP Link cards and APC620 UPS module.

- Remove side cover from APC620 (see chapter [7 "Maintenance / Servicing",](#page-520-0) section [5](#page-558-0) ["Mounting the side cover", on page 559\)](#page-558-0).
- Screw on the M3x5 Torx included in the delivery to the baseboard of the module.

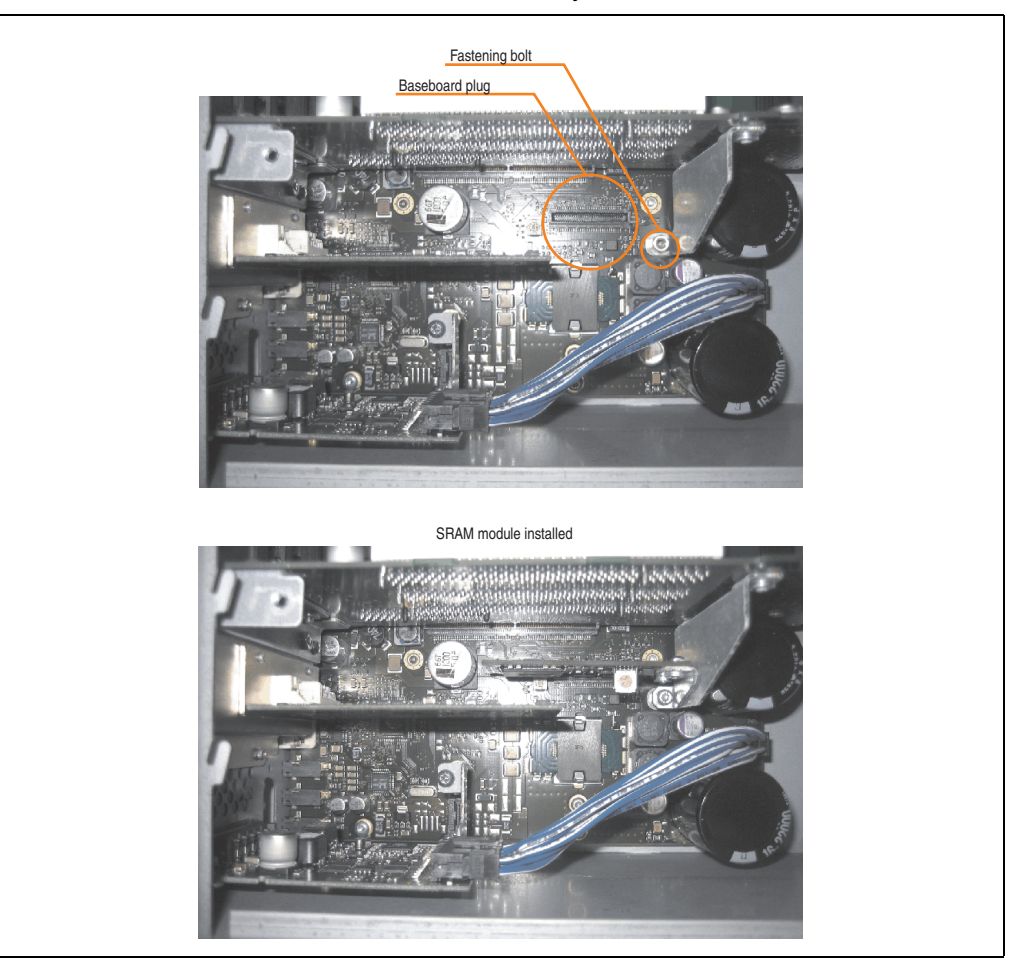

Figure 257: SRAM module installation

## **19. Power supplies**

In order to meet demands for complete, comprehensive system solutions, power supplies are available in the B&R product line for mounting rail installation. This extensive spectrum ranges from single-phase power supplies that supply 2.1 A up to three-phase power supplies that supply 40 A. All switching power supplies can handle a wide range of AC and DC input voltages. This input ranges from 100 to 240 VAC or 400 to 500 VAC and from 85 to 375 VDC. Devices are protected against short circuit, overload, and open circuit, which allows them to be operated without functional limitations or derating even when overloads between 15% and 25% occur.

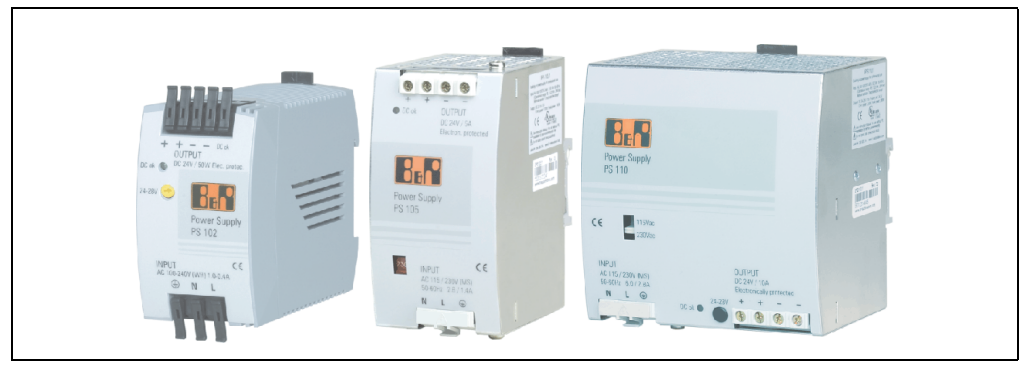

Figure 258: B&R power supplies (examples)

Two mini power supplies (PS102 and PS104) in robust plastic housing are available in the lower performance range. A well-designed cooling concept allows several different mounting orientations. The functional DIN rail allows fast mounting and removal. Wiring is essentially performed in seconds thanks to the spring clamps being used. The compact design, easy mounting and several different mounting orientations make the two smallest power supplies in this product line components that can be used practically anywhere.

#### **Accessories • Power supplies**

#### **19.1 Model numbers and brief technical overview**

The technical data listed in the following tables should act as a brief selection guide. For more detailed technical data, data sheets are available for download from production description section of the B&R homepage (**[www.br-automation.com](http://www.br-automation.com)**).

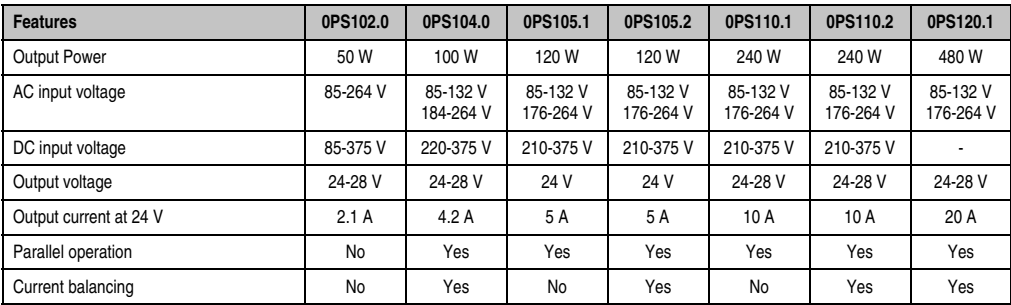

## **19.1.1 Single-phase power supplies**

Table 336: Single-phase power supplies

#### **19.1.2 Three-phase power supplies**

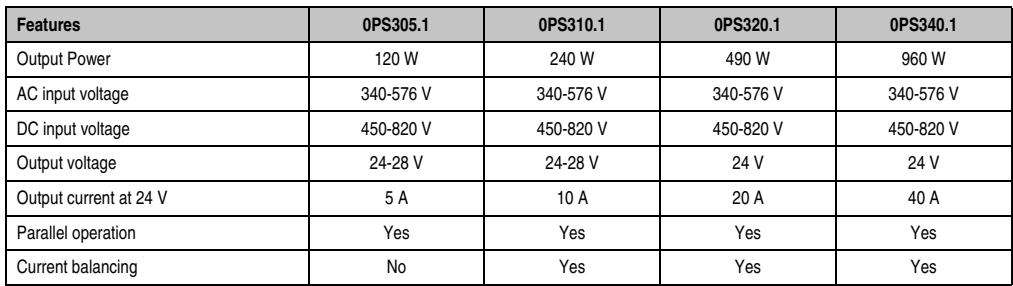

Table 337: Three-phase power supplies

# <span id="page-520-0"></span>**Chapter 7 • Maintenance / Servicing**

The following chapter describes service/maintenance work which can be carried out by a trained, qualified user.

# <span id="page-520-1"></span>**1. Changing the battery**

The lithium battery buffers the internal real-time clock (RTC) and the CMOS data. The buffer duration of the battery is at least 4 years (2 1/2 years with the SRAM module model number 5AC600.SRAM-00 and at 50°C, 8.5 mA current requirements of the supplied components and a self discharge of 40%).

# **Information:**

- **The product design allows the battery to be changed with the APC620 switched either on or off. In some countries, safety regulations do not allow batteries to be changed while the module is switched on.**
- **Any BIOS settings that have been made will remain when the battery is changed with the power turned off (stored in non-volatile EEPROM). The date and time must be reset later because this data is lost when the battery is changed.**
- **The battery should only be changed by qualified personnel.**

The following replacement lithium batteries are available: 4A0006.00-000 (single) and 0AC201.91 (4 pcs.).

### **1.1 Battery status evaluation**

The battery status is evaluated immediately following start-up of the device and is subsequently checked by the system every 24 hours. The battery is subjected to a brief load (1 second) during the measurement and then evaluated. The evaluated battery status is displayed in the BIOS Setup pages (under Advanced - Baseboard monitor) and in the B&R Control Center (ADI driver), but can also be read in a customer application via the ADI Library.

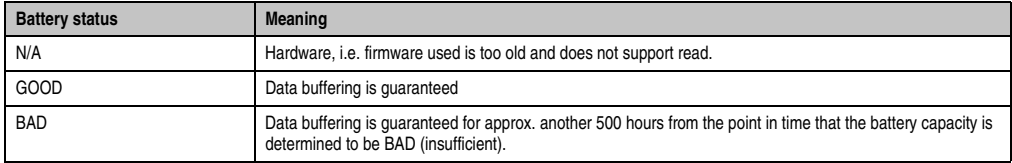

Table 338: Meaning of battery status

From the point when battery capacity is recognized as insufficient, data buffering is guaranteed for approximately another 500 hours. When changing the battery, data is buffered for approximately another 10 minutes by a gold leaf capacitor.

#### **1.2 Procedure**

- Disconnect the power supply to the Automation PC 620 (also see information on page [521\)](#page-520-1).
- Touch the housing or ground connection (not the power supply!) in order to discharge any electrostatic charge from your body.
- Remove the black plastic cover from the battery compartment and carefully pull out the battery using the removal strips.

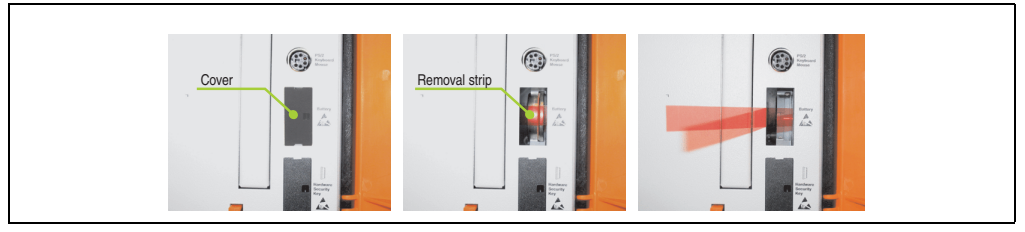

Figure 259: Battery removal

• Insert the new battery with correct polarity. The battery should not be held by its edges. Insulated tweezers may also be used for inserting the battery.

#### **Maintenance / Servicing • Changing the battery**

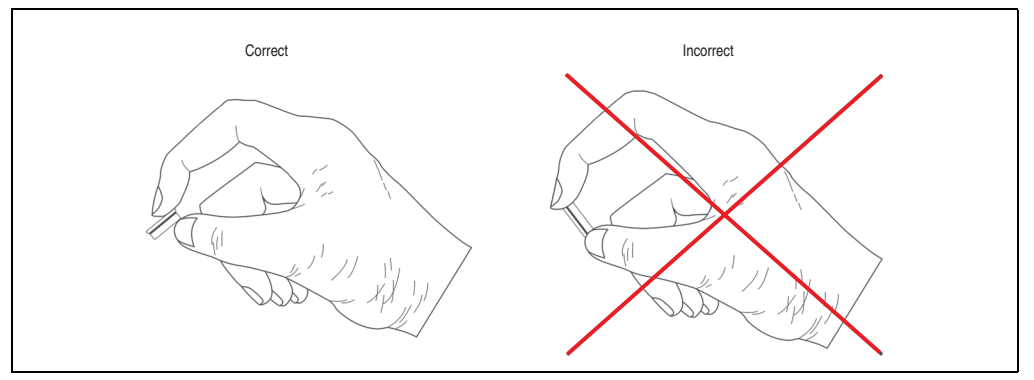

Figure 260: Battery handling

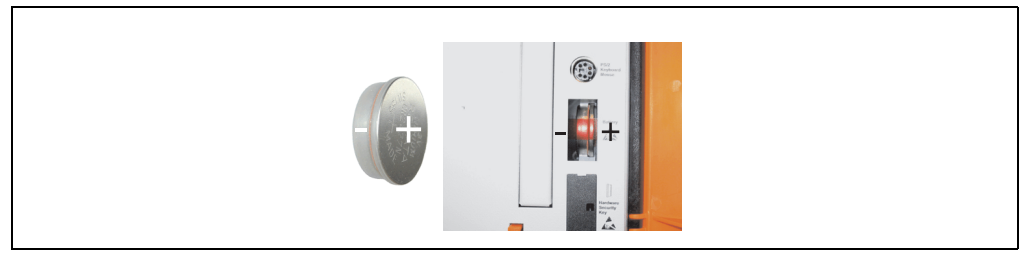

Figure 261: Battery polarity

- To make the next battery change easier, be sure the removal strip is in place when inserting battery.
- Reconnect the power supply to the PC 620 by plugging the power cable back in and pressing the power button (also see information on page [521\)](#page-520-1).
- Reset the data and time in BIOS (see information on page [521](#page-520-1)).

# **Warning!**

**Lithium batteries are considered hazardous waste. Used batteries should be disposed of according to local requirements.** 

Chapter 7 Maintenance / Servicing

Maintenance / Servicing

## **2. Fan kit installation and replacement**

## **2.1 Procedure for APC620 with 1 PCI slot**

- Disconnect the power supply to the Automation PC 620.
- Touch the housing or ground connection (not the power supply!) in order to discharge any electrostatic charge from your body.
- Open the orange front cover. Behind the cover there are 4 Torx screws (T10) that must be removed.

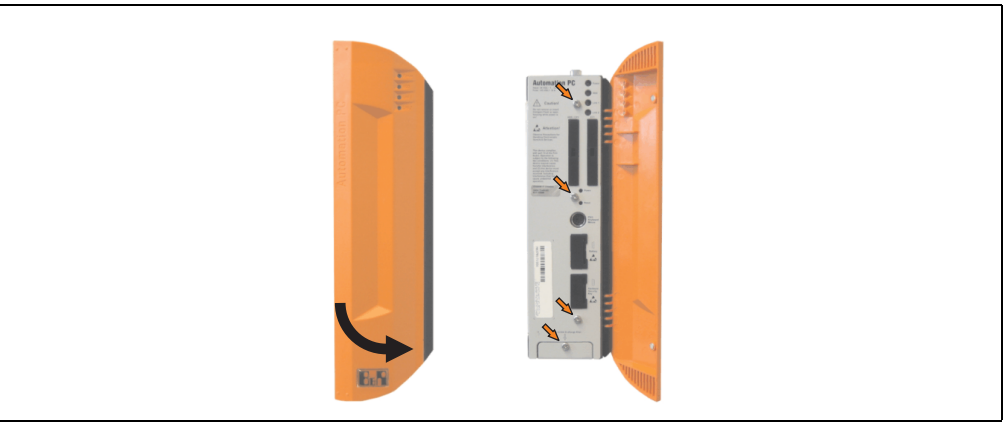

Figure 262: APC620 1PCI slot - Remove screws to install/ remove filter kit

• After the screws have been removed, the side cover and the fan kit cover can be removed toward the front.

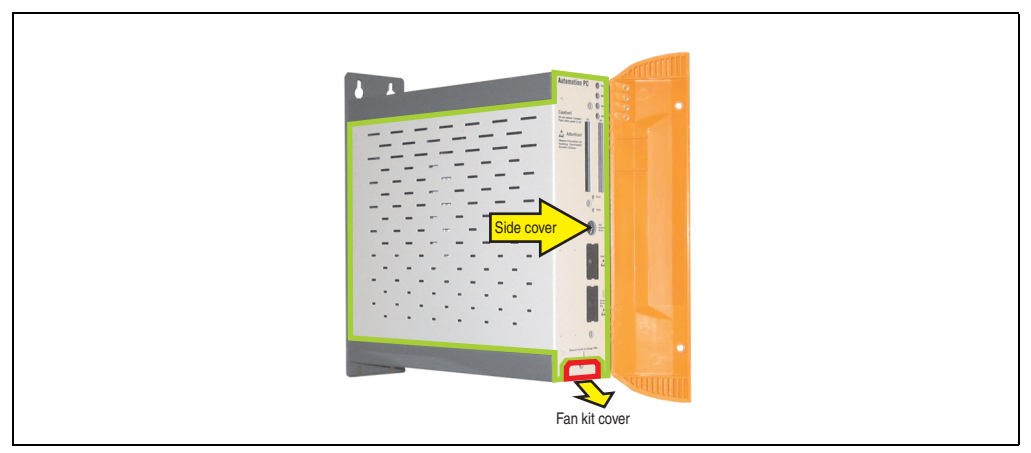

Figure 263: APC620 1PCI slot - Remove side cover and fan kit cover

If a PCI card is in place, it must be removed before moving on to the next step.

There are two arrows on the fans that indicate the direction of air flow and the direction of fan rotation.

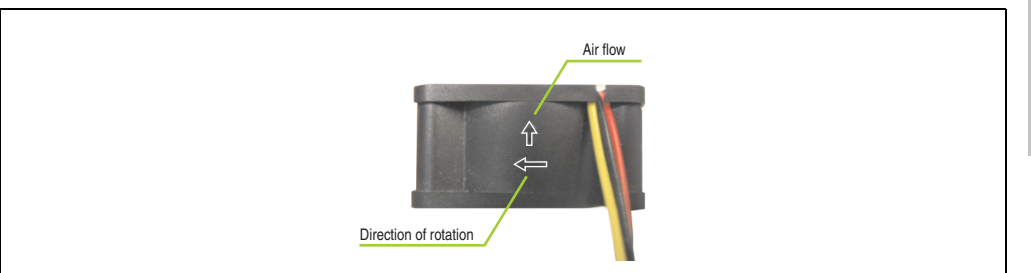

Figure 264: Markings for direction of airflow / fan rotation

# **Warning!**

**The fans must be inserted so that the air flows toward the inside of the housing.**

• Align fans over the fastening bolts (see arrows). Feed cables through the openings in the housing (see circles) into the main board of the APC620.

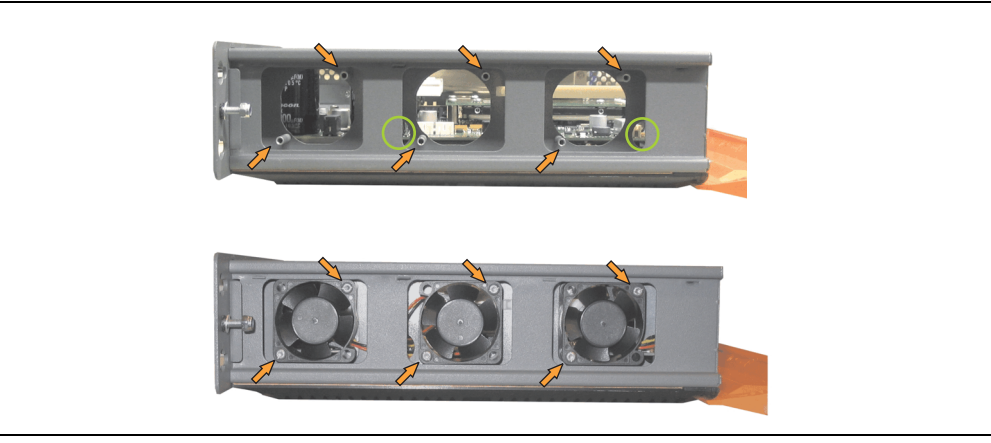

Figure 265: APC620 1PCI slot - Fan installation

Secure fans with the 6 included Torx (T10) screws.

• The fan connection cable must be connected to the main circuit board at the right position (fan 1 at position 1, fan 2 at position 2, fan 3 at position 3).

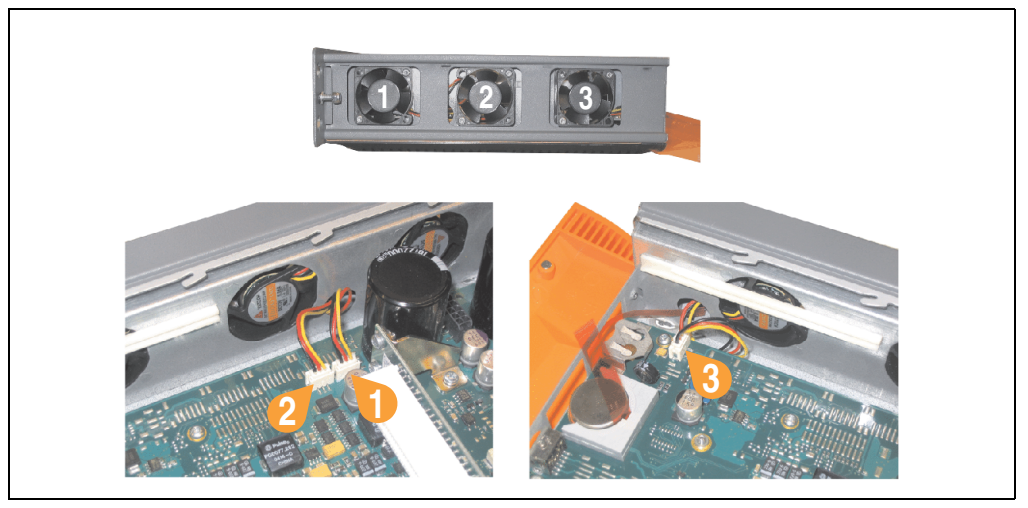

Figure 266: APC620 1PCI slot - Fan cable connection to the main board

- If a PCI card was previously in place, it can now be re-inserted.
- Place dust filter in the fan kit cover and replace removed components (filter kit cover, side cover) in reverse order.

### **2.2 Procedure for APC620 with 2 PCI slot**

- Disconnect the power supply to the Automation PC 620.
- Touch the housing or ground connection (not the power supply!) in order to discharge any electrostatic charge from your body.
- Open the orange front cover. Behind the cover there are 4 Torx screws (T10) that must be removed.

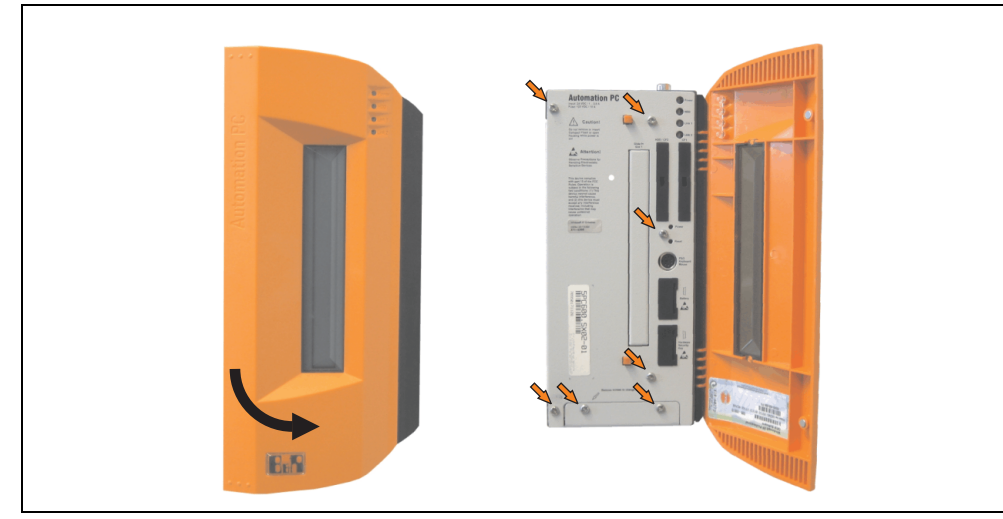

Figure 267: APC620 2PCI slots - Remove screws to install/ remove filter kit

• After the screws have been removed, the side cover and the fan kit cover can be removed toward the front.

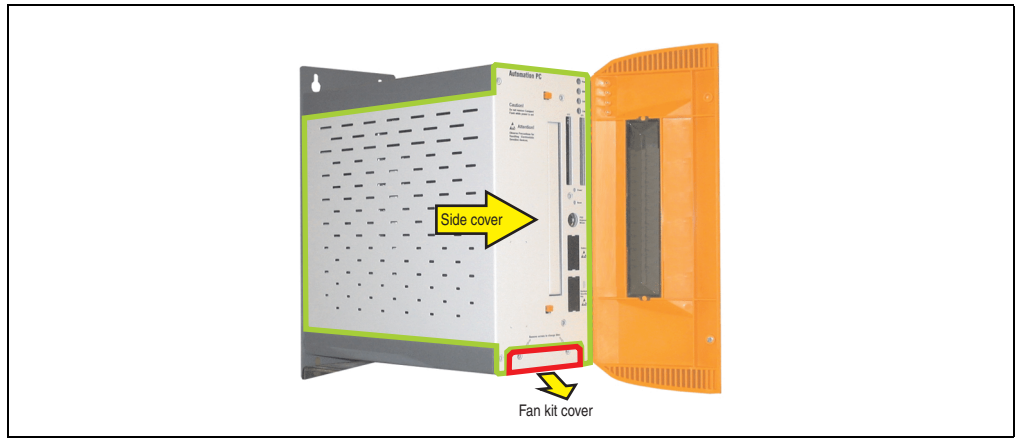

Figure 268: APC620 2PCI slots - Remove side cover and fan kit cover

- If one or more PCI cards are in place, they must be removed before moving on to the next step.
- If a slide-in drive is in place, it also must be removed before moving on to the next step.
- There are two arrows on the fans that indicate the direction of air flow and the direction of fan rotation.

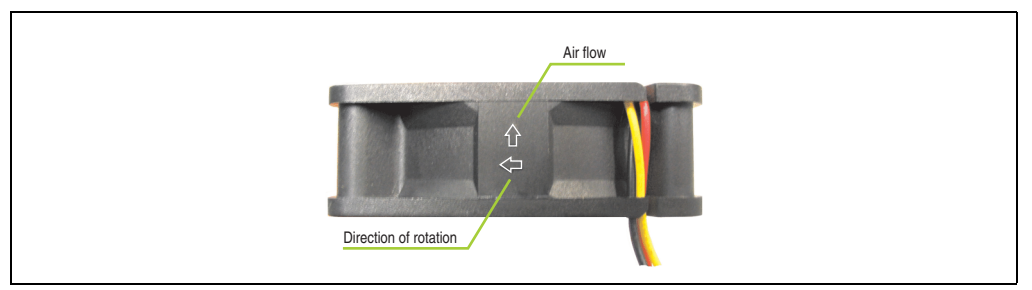

Figure 269: Markings for direction of airflow / fan rotation

# **Warning!**

**The fans must be inserted so that the air flows toward the inside of the housing.**

• Align fans over the fastening bolts (see arrows). Feed cables through the openings in the housing (see circles) into the main board of the APC620.

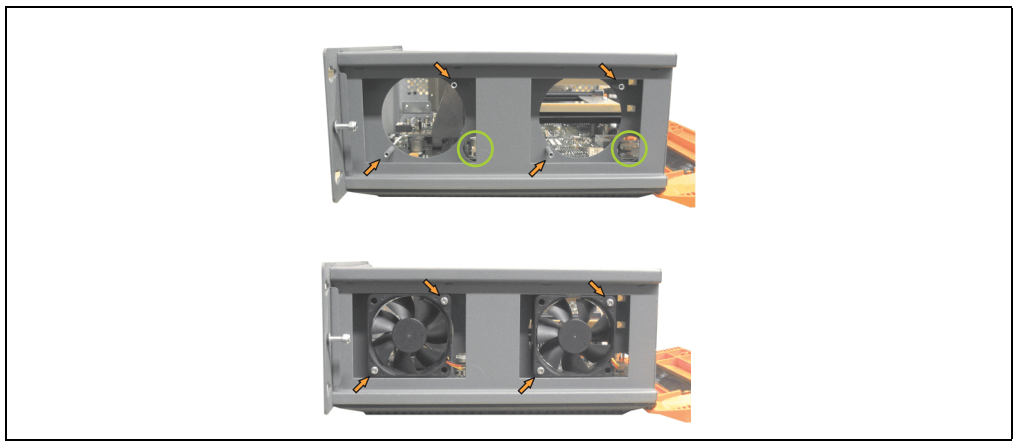

Figure 270: APC620 2PCI slots - Fan installation

Secure fans with the 4 included Torx (T10) screws.

• The fan connection cable must be connected to the main circuit board at the right position (fan 1 at position 1, fan 2 at position 2).

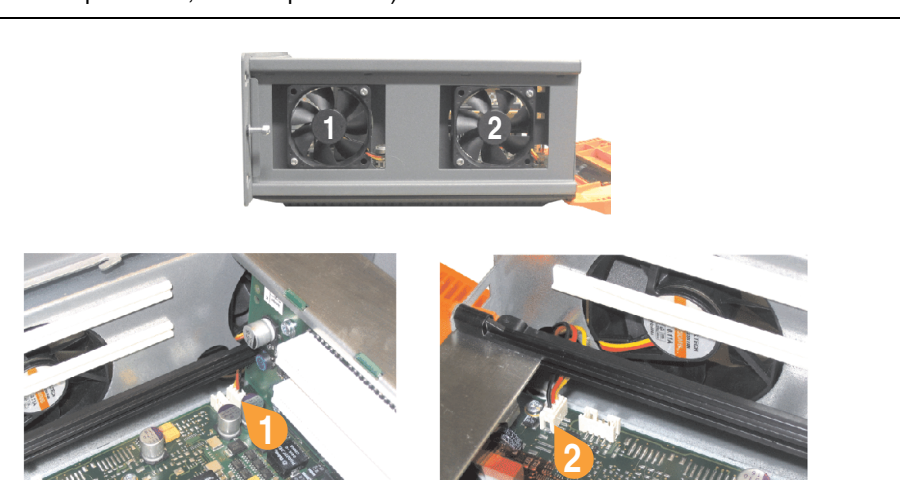

Figure 271: APC620 2PCI slots - Fan cable connection to the main board

- If one or more PCI cards were previously in place, they can now be re-inserted.
- If a slide-in drive was previously in place, it too can now be re-inserted.
- Place the dust filter in the fan kit cover and secure with the filter clasp.

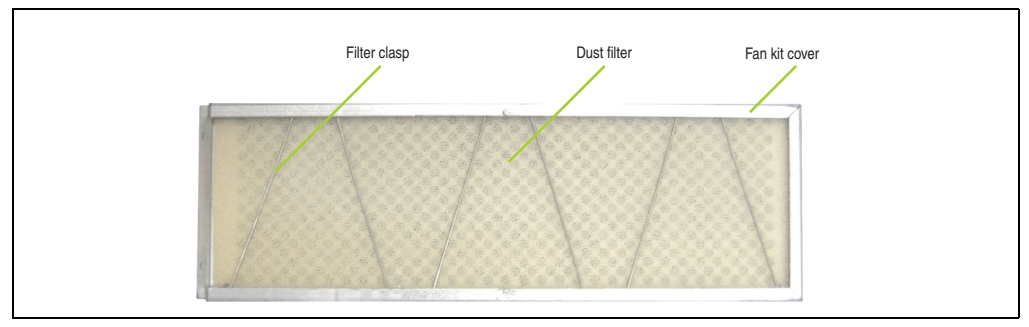

Figure 272: Dust filter in the fan kit cover and filter clasp

• Replace any removed components (filter kit cover, side cover) in the reverse order.

Chapter 7 Maintenance / Servicing

Maintenance / Servicing

#### **2.3 Procedure for APC620 with 3 PCI slot**

- Disconnect the power supply to the Automation PC 620.
- Touch the housing or ground connection (not the power supply!) in order to discharge any electrostatic charge from your body.
- Open the orange front cover. Behind the cover there are 4 Torx screws (T10) that must be removed.

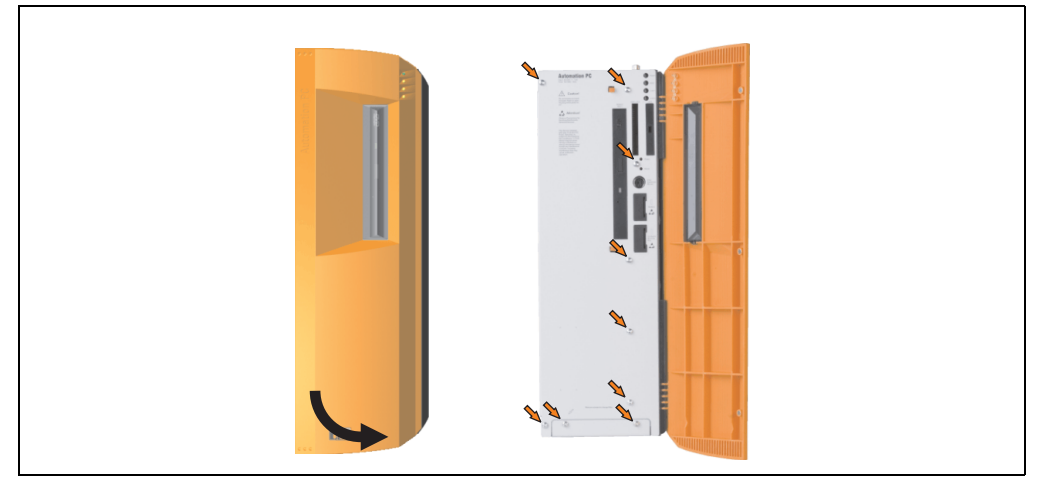

Figure 273: APC620 3PCI slot - Remove screws to install/ remove filter kit

• After the screws have been removed, the side cover and the fan kit cover can be removed toward the front.

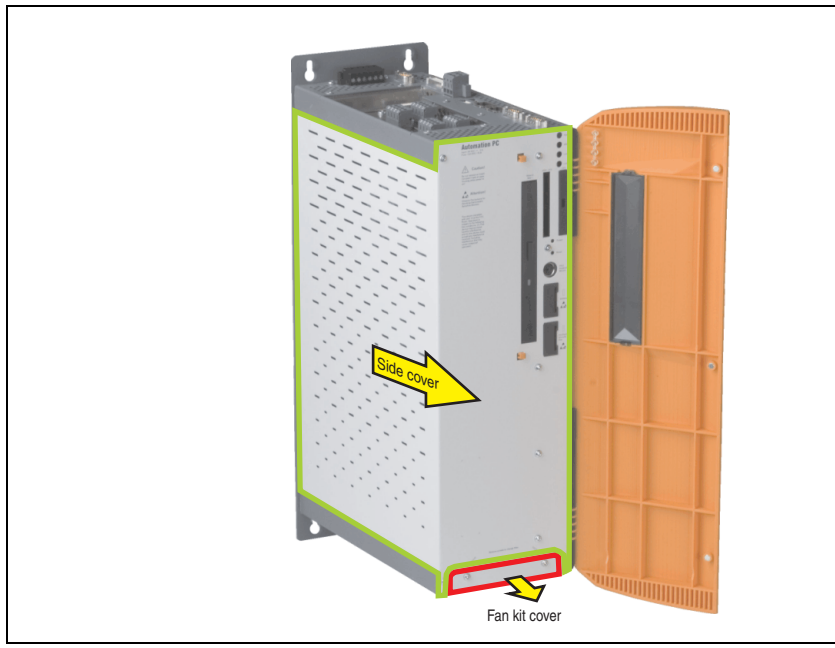

Figure 274: APC620 3PCI slots - Remove side cover and fan kit cover

There are two arrows on the fans that indicate the direction of air flow and the direction of fan rotation.

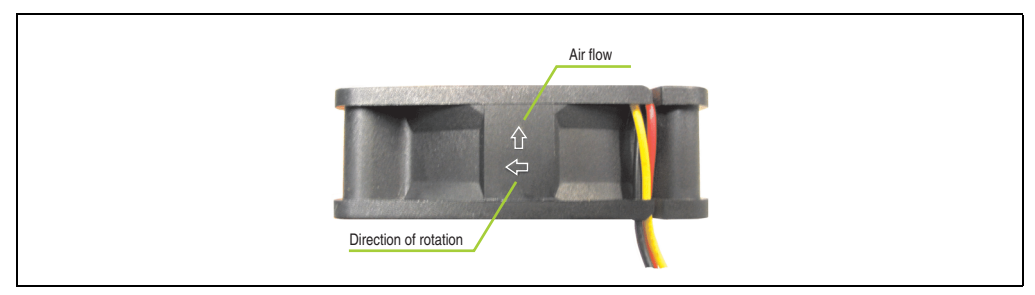

Figure 275: Markings for direction of airflow / fan rotation

# **Warning!**

**The fans must be inserted so that the air flows toward the inside of the housing.**

Chapter 7 Maintenance / Servicing

Maintenance / Servicing

• Align fans over the fastening bolts (see arrows). Feed cables through the openings in the housing (see circles) into the main board of the APC620.

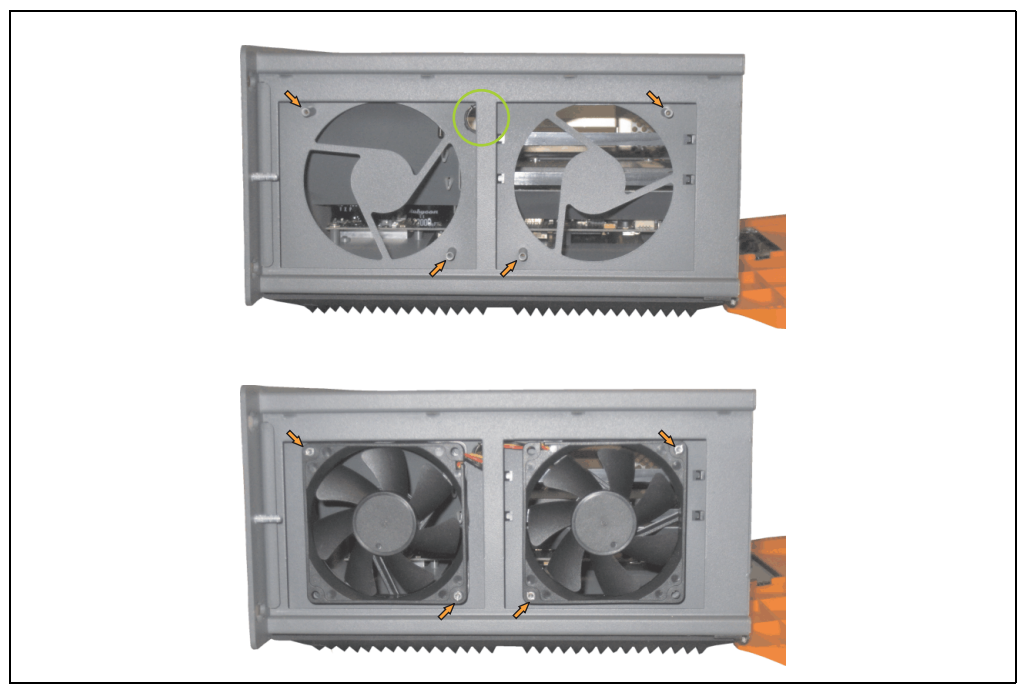

Figure 276: APC620 3PCI slot - Fan installation

• Secure fans with the 4 included Torx (T10) screws.

The fan connection cable must be connected to the main circuit board at the right position (fan 1 at position 1, fan 2 at position 2).

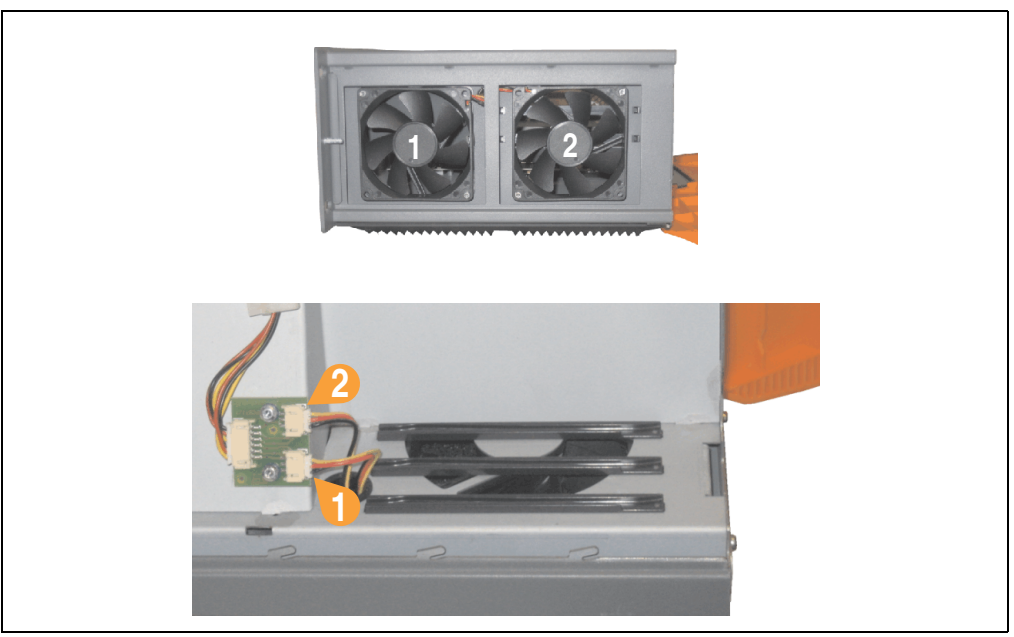

Figure 277: APC620 3PCI slot - Fan cable connection to the main board

• Place the dust filter in the fan kit cover and secure with the filter clasp. Filter clasp **Dust filter** Fan kit cover

Figure 278: Dust filter in the fan kit cover and filter clasp

• Replace any removed components (filter kit cover, side cover) in the reverse order.

### **2.4 Procedure for APC620 with 5 PCI slot**

- Disconnect the power supply to the Automation PC 620.
- Touch the housing or ground connection (not the power supply!) in order to discharge any electrostatic charge from your body.
- Open the orange front cover. Behind the cover there are 4 Torx screws (T10) that must be removed.

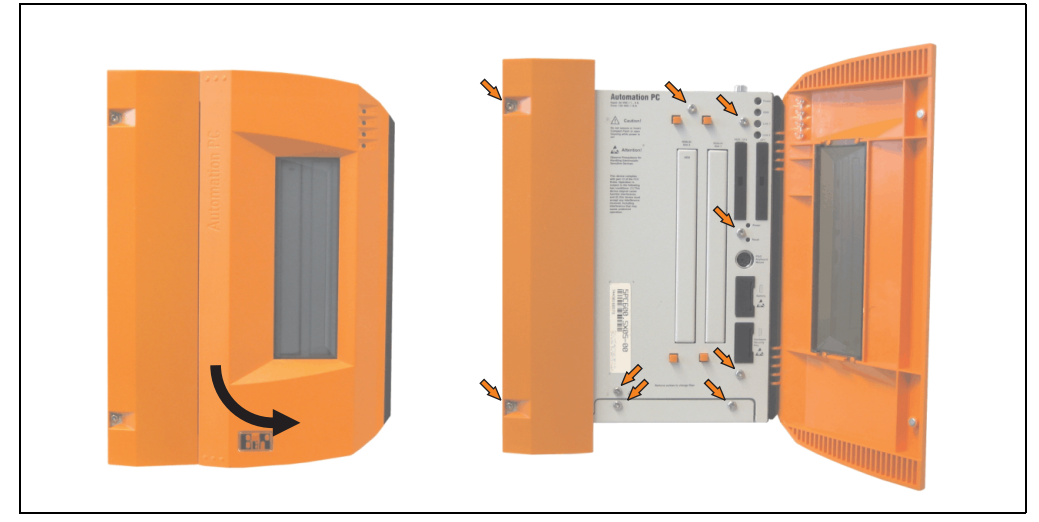

Figure 279: APC620 5PCI slot - Remove screws to install/ remove filter kit

• After the screws have been removed, the side cover and the fan kit cover can be removed toward the front.

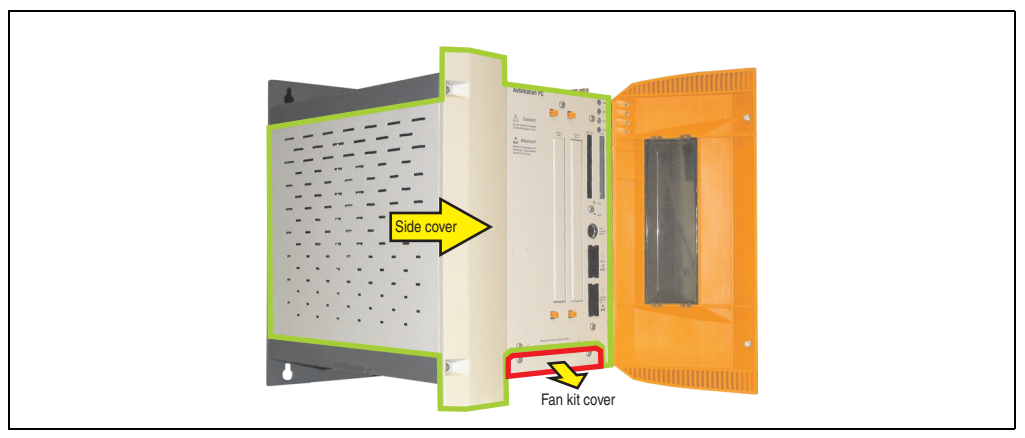

Figure 280: APC620 5PCI slot - Remove side cover and fan kit cover

• If one or more PCI cards are in place, they must be removed before moving on to the next

step.

- If a slide-in drive is in place, it also must be removed before moving on to the next step.
- Attach the two included cable fasteners in the appropriate holes.

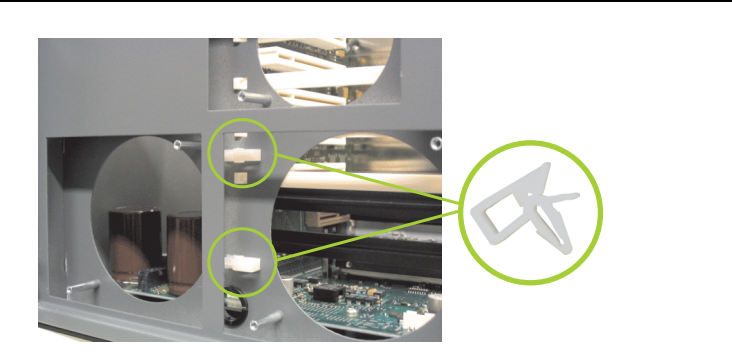

Figure 281: APC620 5PCI attach cable fasteners

There are two arrows on the fans that indicate the direction of air flow and the direction of fan rotation.

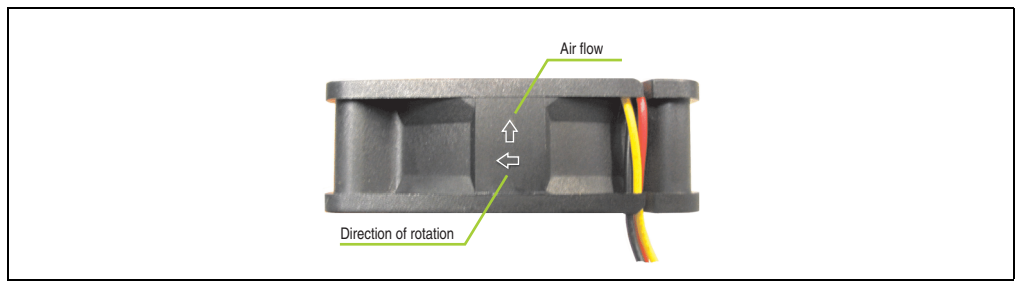

Figure 282: Markings for direction of airflow / fan rotation

# **Warning!**

**The fans must be inserted so that the air flows toward the inside of the housing.**

• Align fans over the fastening bolts (see arrows). Feed cables through the openings in the housing (see circles) into the main board of the APC620.

The fan connector cable for the 40 mm fan should be placed in the cable fastener.

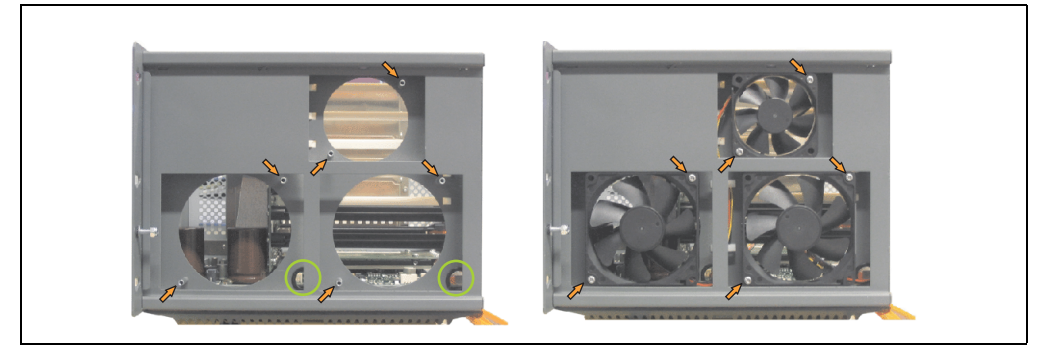

Figure 283: APC620 5PCI slot - Fan installation

• Secure fans with the 6 included Torx (T10) screws.

• The fan connection cable must be connected to the main circuit board at the right position (fan 1 at position 1, fan 2 at position 2, fan 3 at position 3).

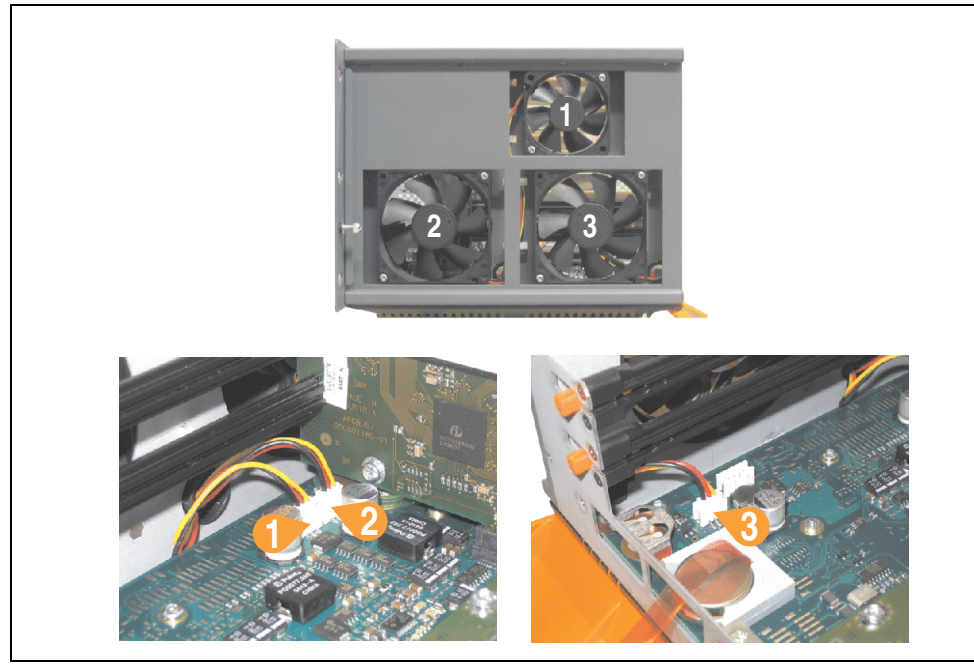

Figure 284: APC620 5PCI slot - Fan cable connection to the main board

- If one or more PCI cards were previously in place, they can now be re-inserted.
- If a slide-in drive was previously in place, it too can now be re-inserted.

• Place the dust filter in the fan kit cover and secure with the filter clasp.

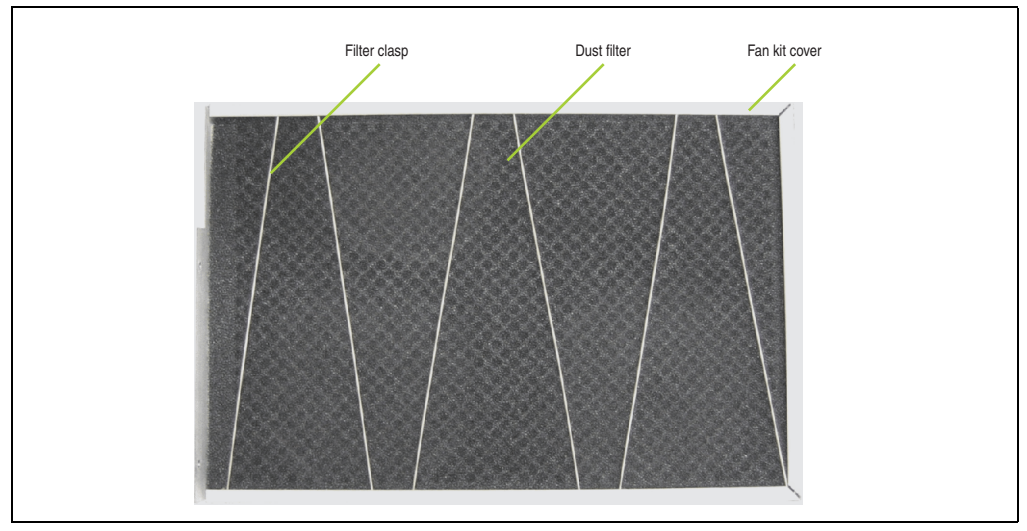

Figure 285: Dust filter in the fan kit cover and filter clasp

• Replace any removed components (filter kit cover, side cover) in the reverse order.

## **3. Slide-in drive - installation and exchange**

Slide-in drives can be installed and exchanged in system units with 2 or 5 PCI slots.

## **3.1 Installation procedure**

- Disconnect the power supply to the Automation PC 620.
- Touch the housing or ground connection (not the power supply!) in order to discharge any electrostatic charge from your body.
- Remove the side cover, see section [5 "Mounting the side cover", on page 559.](#page-558-1)
- Remove the slide-in dummy module.

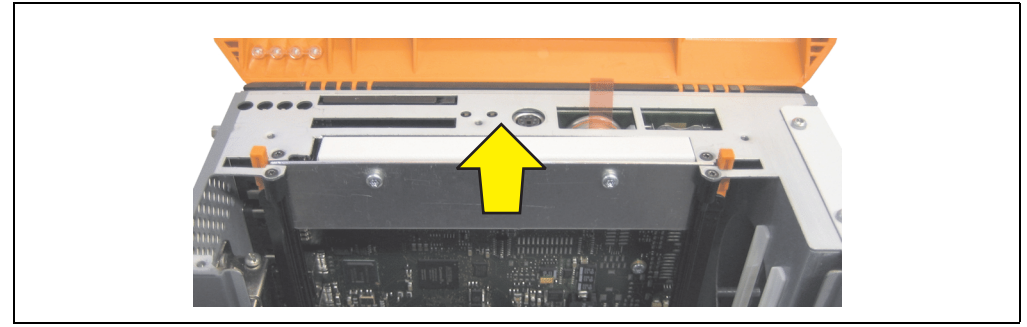

Figure 286: Removing the slide-in dummy module

Insert the slide-in drive.

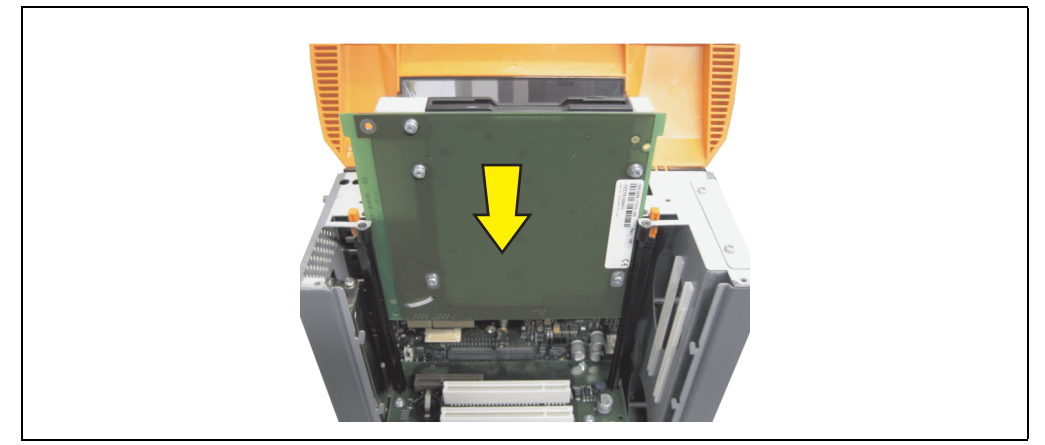

Figure 287: Installing the slide-in drive

• Attach the side cover.

### **3.2 Exchange procedure**

- Disconnect the power supply to the Automation PC 620.
- Touch the housing or ground connection (not the power supply!) in order to discharge any electrostatic charge from your body.
- Remove the side cover, see section [5 "Mounting the side cover", on page 559.](#page-558-1)
- Simultaneously remove both slide-in slot releasing mechanisms outwards The slide-in drive is pushed a few mm upwards for easy removal.

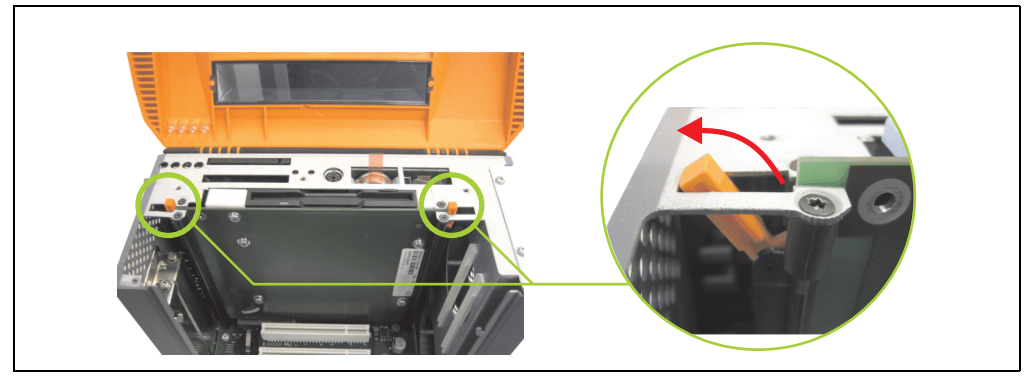

Figure 288: Release the slide-in slot releasing mechanisms

Removing the slide-in drive.

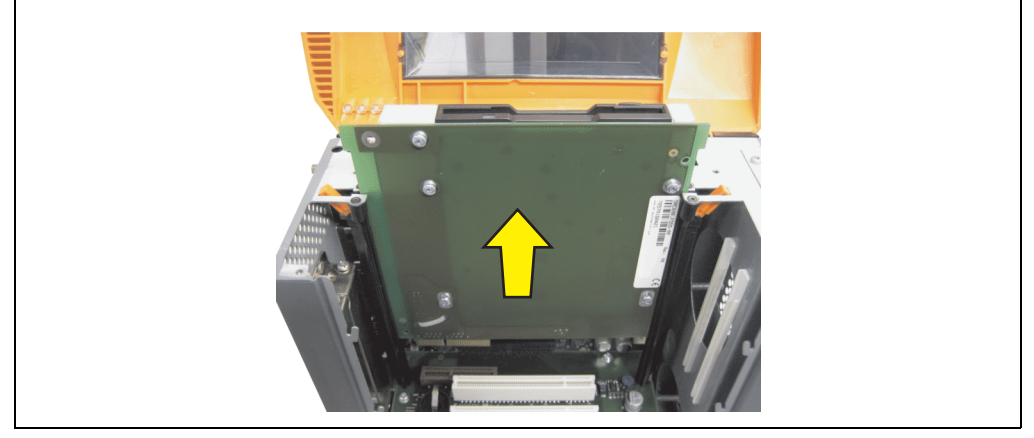

Figure 289: Removing the slide-in drive
• Move the slide-in slot releasing mechanisms to the start position.

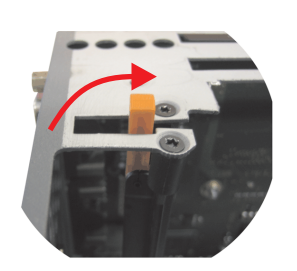

Figure 290: Slide-in slot releasing mechanism start position

• Insert the new slide-in drive or re-attach the side cover.

### **4. Installing the UPS module**

The module is installed using the materials included in the delivery. Different parts are used depending on the system unit and whether the add-on interface module is **installed** (description starting on page [551\)](#page-550-0) or **not installed** (description follows).

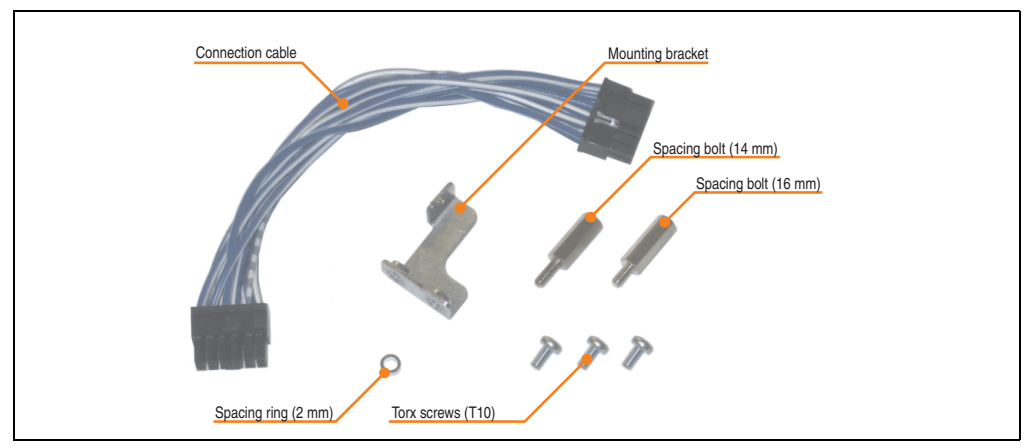

Figure 291: Add-on UPS module 5AC600.UPSI-00 - Installation materials

#### **4.1 Automation PC 620 without add-on interface module**

#### **4.1.1 APC620, 1 PCI slot**

- Remove side cover (see section [5 "Mounting the side cover", on page 559\)](#page-558-0).
- Remove UPS module cover by removing the 2 marked Torx screws (T10).

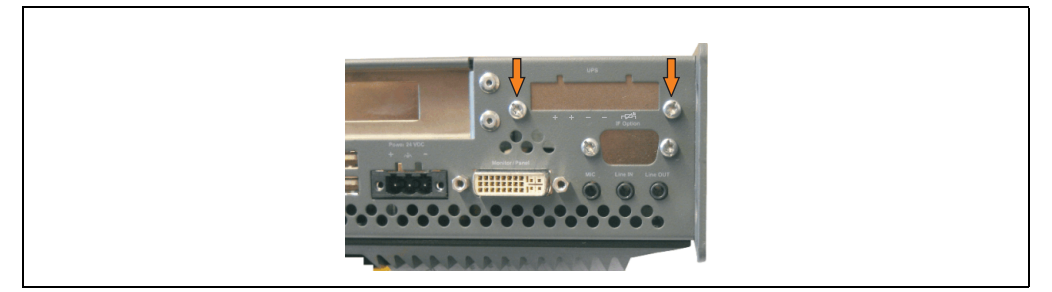

Figure 292: Remove UPS module cover

Screw in spacing bolt and spacing ring (using M5 hex socket screwdriver).

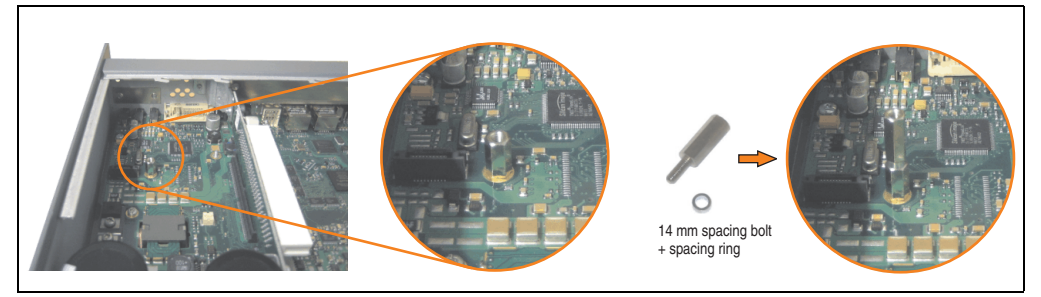

Figure 293: Screw in spacing bolt and spacing ring

• Install UPS module with 2 Torx screws (T10) and 1 Torx screw (T10). Use the previously removed Torx screws and one Torx screw from the mounting materials.

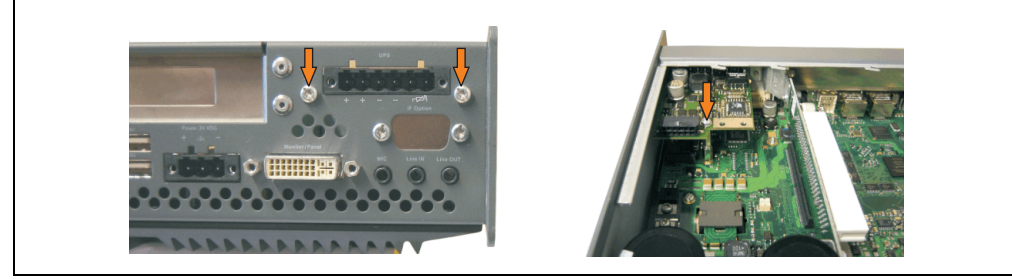

Figure 294: Install UPS module

• Plug in connection cable (see marked socket).

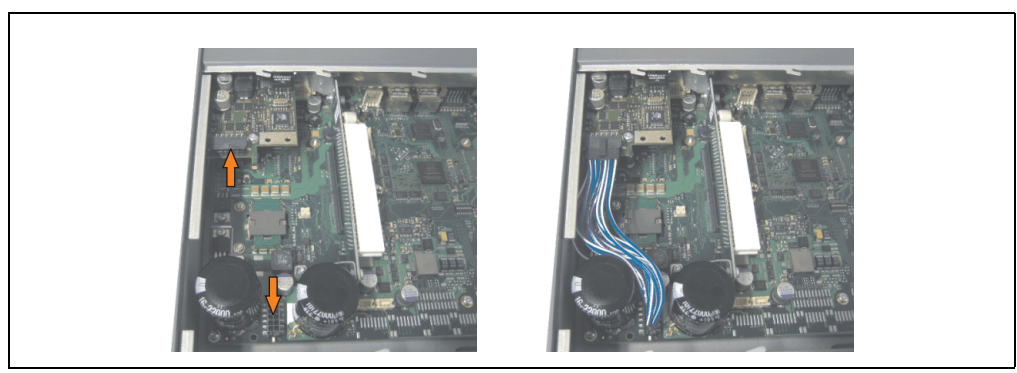

Figure 295: Plug in connection cable

Chapter 7 Maintenance / Servicing

Maintenance / Servicing

# **Information:**

**When connecting the cable, make sure that the connector locking mechanism is engaged.**

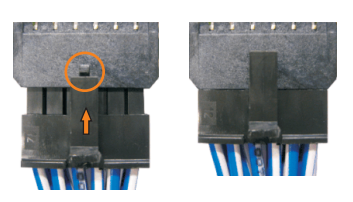

Figure 296: Connector locking mechanism

• Attach the side cover.

### **4.1.2 APC620, 2 PCI slot**

- Remove side cover (see section [5 "Mounting the side cover", on page 559\)](#page-558-0).
- Remove UPS module cover by removing the 2 marked Torx screws (T10).

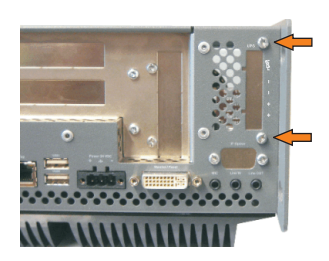

Figure 297: Remove UPS module cover

Remove cover plate by removing the marked Torx screw (T10).

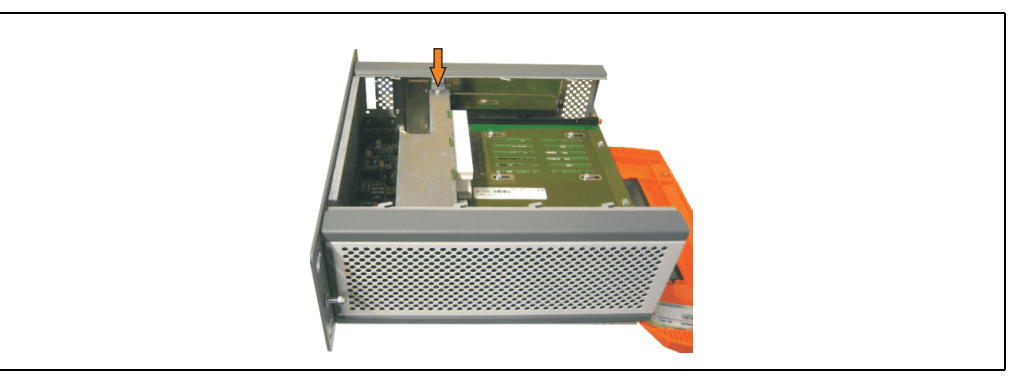

Figure 298: Remove cover plate

Screw in spacing bolt and spacing ring (using M5 hex socket screwdriver).

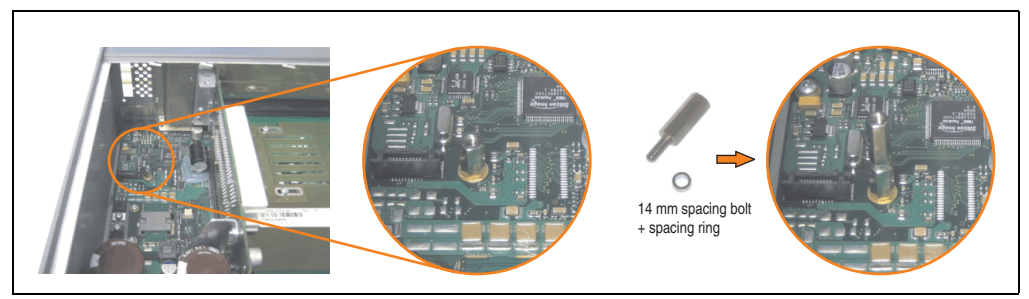

Figure 299: Screw in spacing bolt and spacing ring

#### **Maintenance / Servicing • Installing the UPS module**

• Install mounting bracket on UPS module using 2 Torx screws (T10).

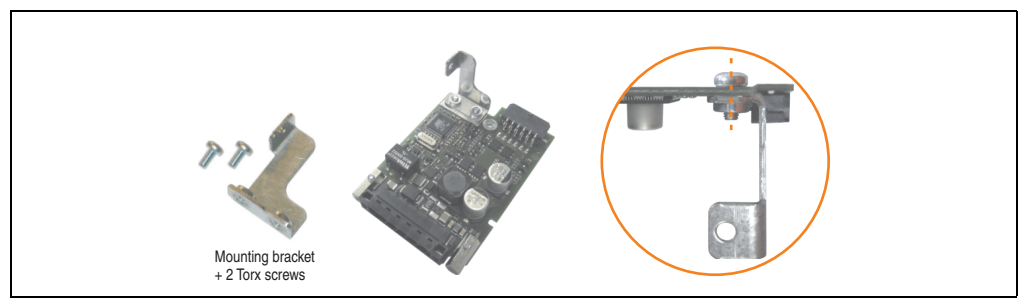

Figure 300: Install mounting bracket

• Install UPS module with 2 Torx screws (T10) and 1 Torx screw (T10). Use the previously removed Torx screws and one Torx screw from the mounting materials.

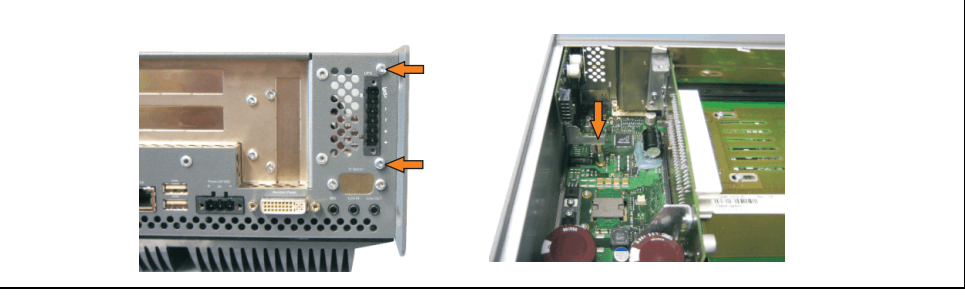

Figure 301: Install UPS module

• Plug in connection cable (see marked socket).

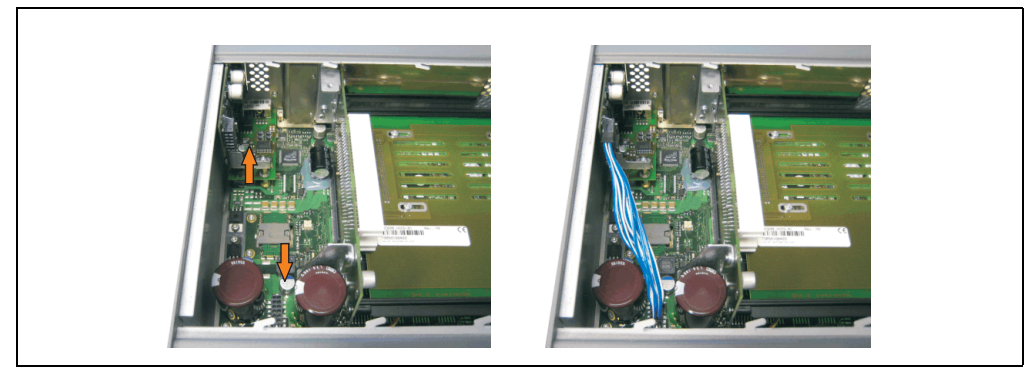

Figure 302: Plug in connection cable

# **Information:**

**When connecting the cable, make sure that the connector locking mechanism is engaged.**

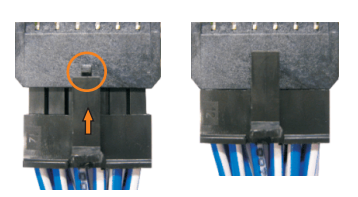

Figure 303: Connector locking mechanism

• Attach cover plate and side cover.

#### **4.1.3 APC620, 5 PCI slot**

- Remove side cover (see section [5 "Mounting the side cover", on page 559\)](#page-558-0).
- Remove UPS module cover by removing the 2 marked Torx screws (T10).

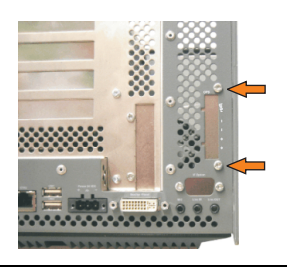

Figure 304: Remove UPS module cover

Remove cover plate by removing the marked Torx screw (T10).

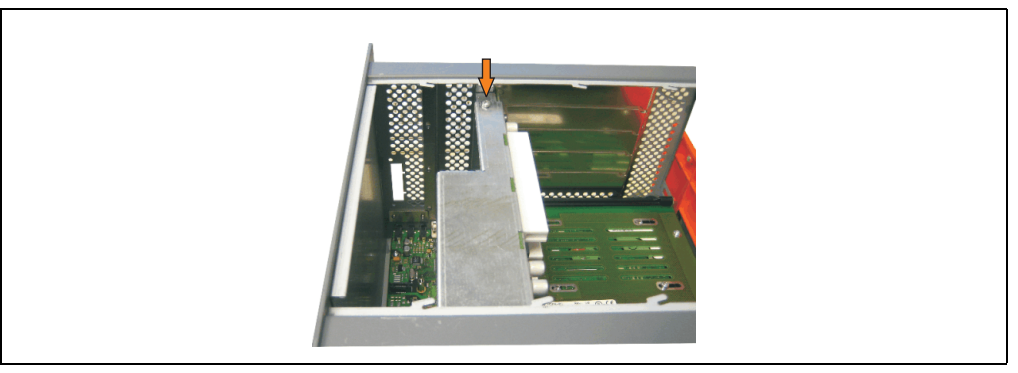

Figure 305: Remove cover plate

Screw in spacing bolt and spacing ring (using M5 hex socket screwdriver).

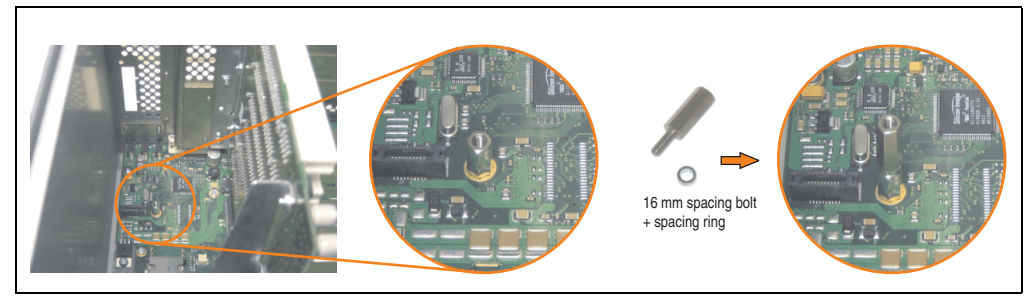

Figure 306: Screw in spacing bolt and spacing ring

• Install mounting bracket on UPS module using 2 Torx screws (T10).

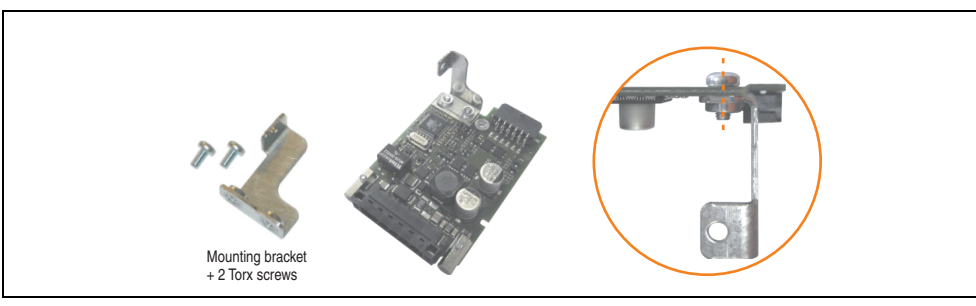

Figure 307: Install mounting bracket

• Install UPS module with 2 Torx screws (T10) and 1 Torx screw (T10). Use the previously removed Torx screws and one Torx screw from the mounting materials.

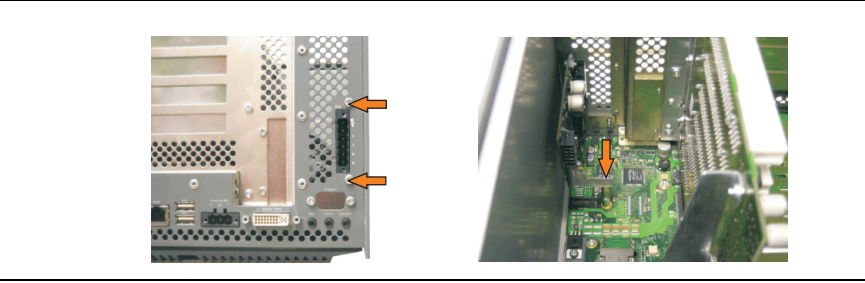

Figure 308: Install UPS module

• Attach connection cable (see marked socket).

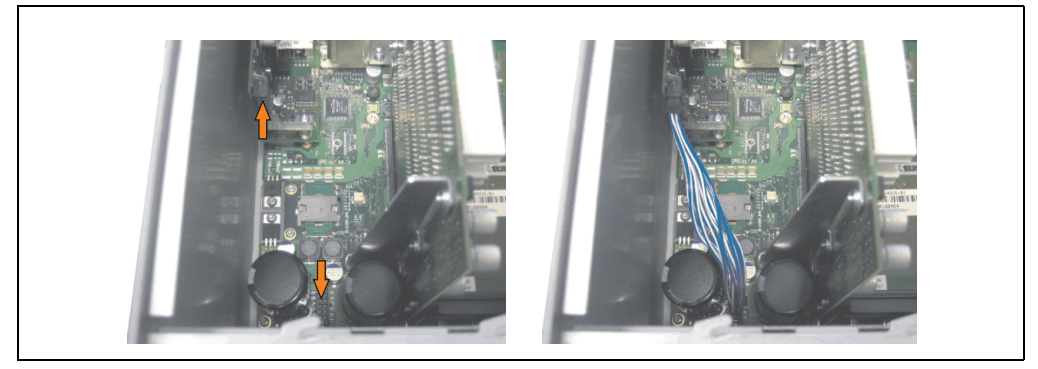

Figure 309: Plug in connection cable

# **Information:**

**When connecting the cable, make sure that the connector locking mechanism is engaged.**

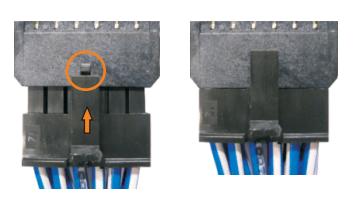

Figure 310: Connector locking mechanism

• Attach cover plate and side cover.

### <span id="page-550-0"></span>**4.2 Automation PC 620 with add-on interface module**

#### **4.2.1 APC620, 1 PCI slot**

- Remove side cover (see section [5 "Mounting the side cover", on page 559\)](#page-558-0).
- Remove UPS module cover by removing the 2 marked Torx screws (T10).

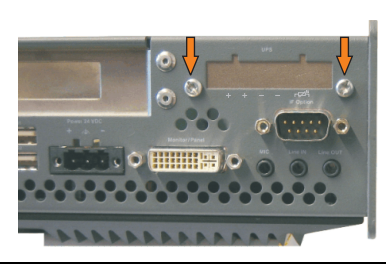

Figure 311: Remove UPS module cover

Screw in spacing bolt (using M5 hex socket screwdriver).

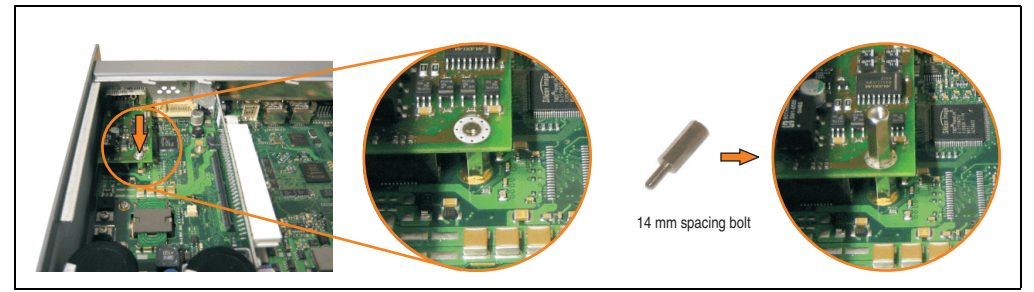

Figure 312: Screw in spacing bolt

• Install UPS module with 2 Torx screws (T10) and 1 Torx screw (T10). Use the previously removed Torx screws and one Torx screw from the mounting materials.

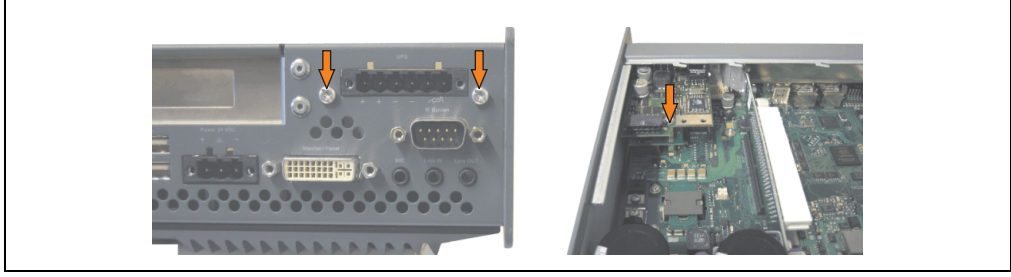

Figure 313: Install UPS module

#### **Maintenance / Servicing • Installing the UPS module**

• Plug in connection cable (see marked socket).

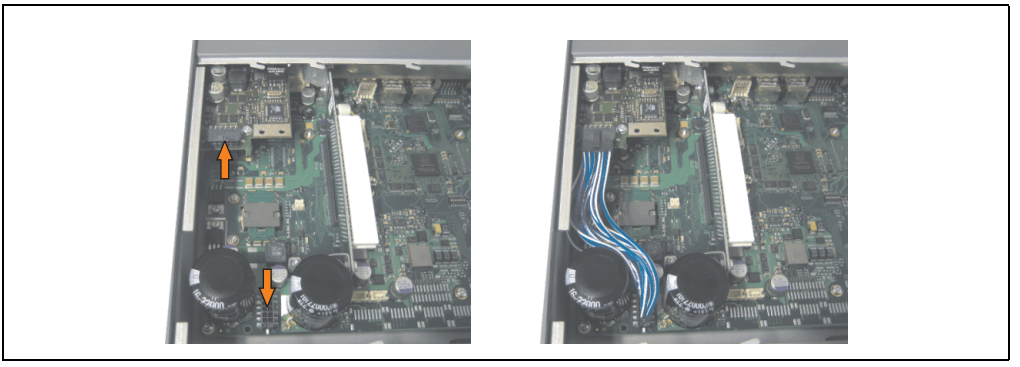

Figure 314: Plug in connection cable

# **Information:**

**When connecting the cable, make sure that the connector locking mechanism is engaged.**

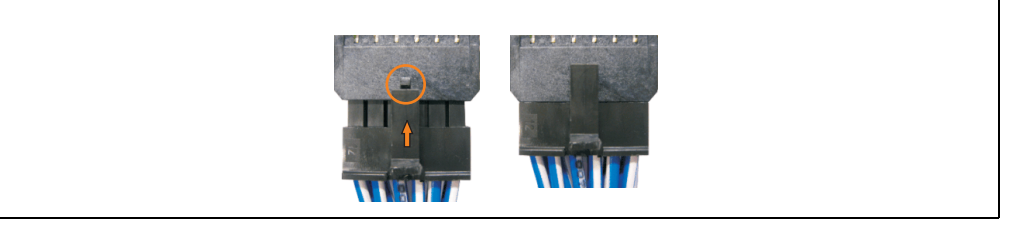

Figure 315: Connector locking mechanism

Attach the side cover.

#### **4.2.2 APC620, 2 PCI slot**

- Remove side cover (see section [5 "Mounting the side cover", on page 559\)](#page-558-0).
- Remove UPS module cover by removing the 2 marked Torx screws (T10).

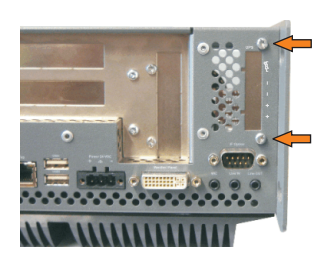

Figure 316: Remove UPS module cover

Remove cover plate by removing the marked Torx screw (T10).

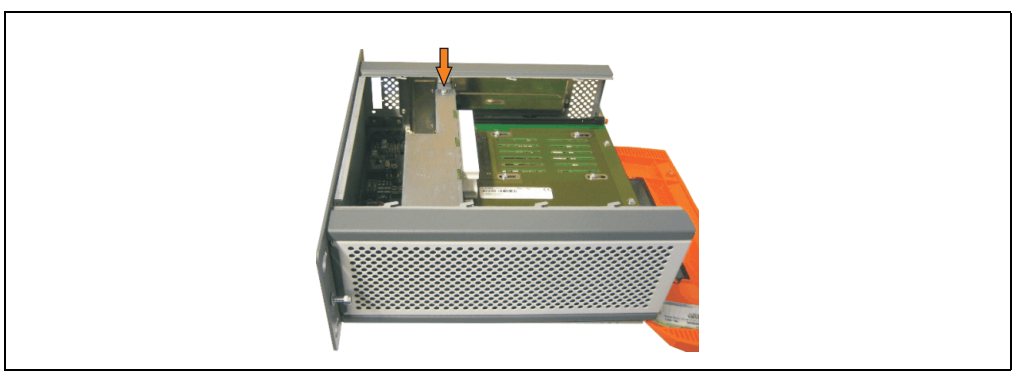

Figure 317: Remove cover plate

• Screw in spacing bolt (using M5 hex socket screwdriver).

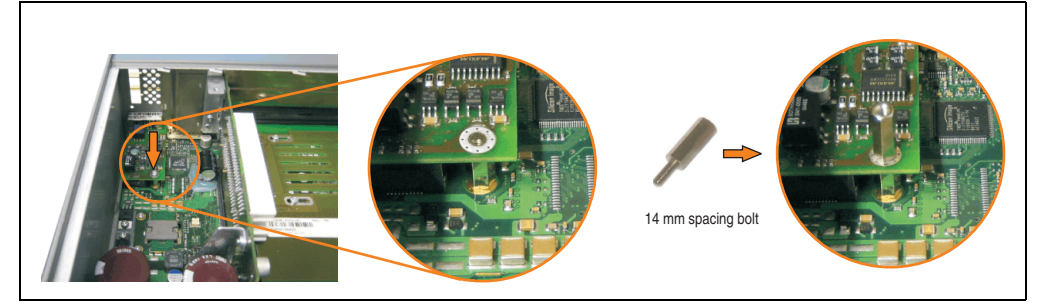

Figure 318: Screw in spacing bolt

Chapter 7 Maintenance / Servicing

Maintenance / Servicing

#### **Maintenance / Servicing • Installing the UPS module**

• Install mounting bracket on UPS module using 2 Torx screws (T10).

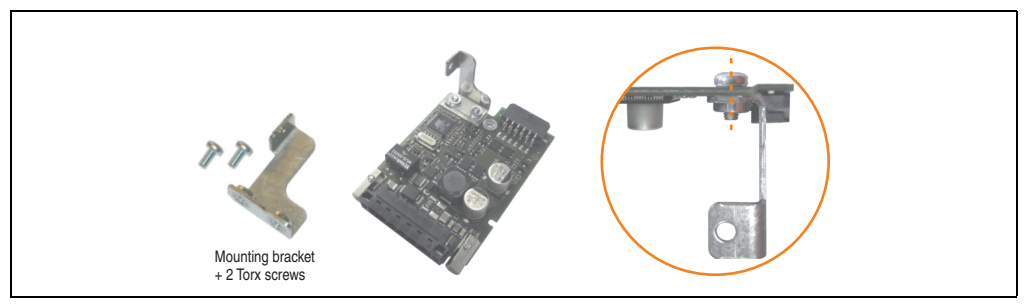

Figure 319: Install mounting bracket

• Install UPS module with 2 Torx screws (T10) and 1 Torx screw (T10). Use the previously removed Torx screws and one Torx screw from the mounting materials.

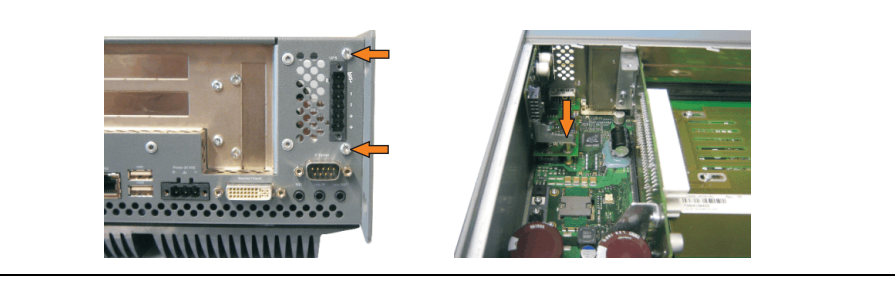

Figure 320: Install UPS module

• Plug in connection cable (see marked socket).

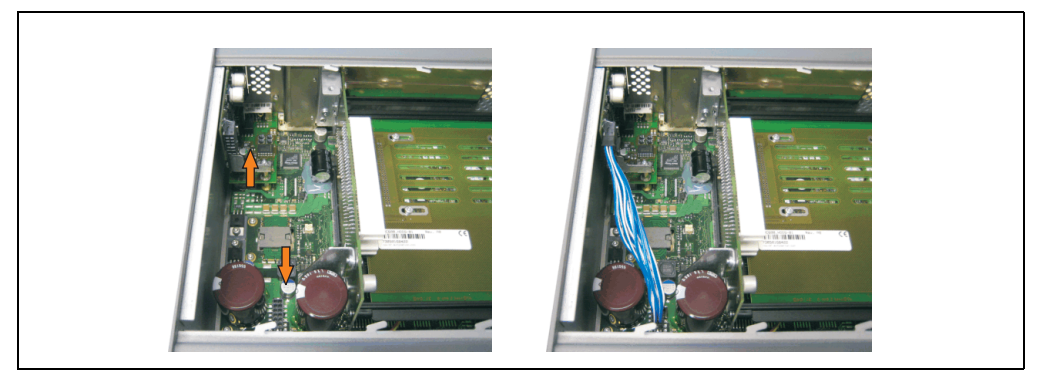

Figure 321: Plug in connection cable

# **Information:**

**When connecting the cable, make sure that the connector locking mechanism is engaged.**

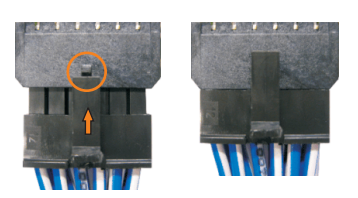

Figure 322: Connector locking mechanism

• Attach cover plate and side cover.

#### **4.2.3 APC620, 5 PCI slot**

- Remove side cover (see section [5 "Mounting the side cover", on page 559\)](#page-558-0).
- Remove UPS module cover by removing the 2 marked Torx screws (using T10 screwdriver).

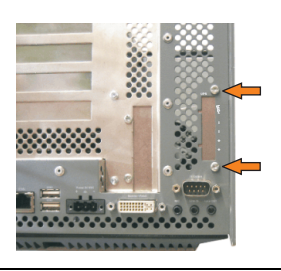

Figure 323: Remove UPS module cover

• Remove cover plate by removing the marked Torx screw (T10).

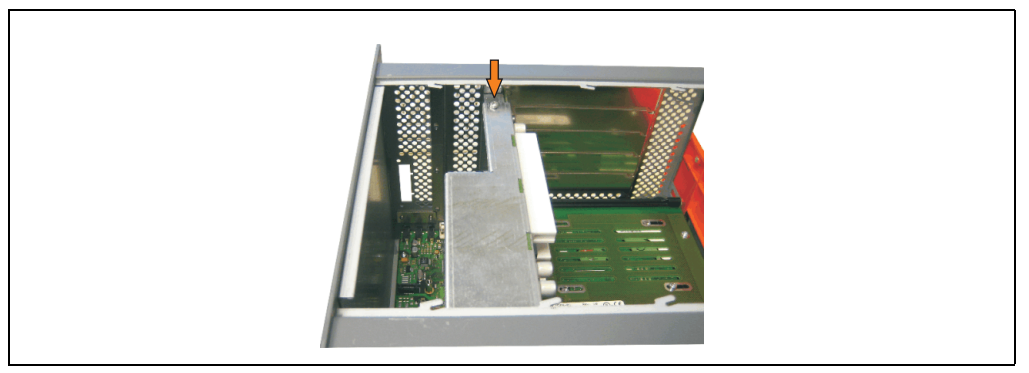

Figure 324: Remove cover plate

Screw in spacing bolt (using M5 hex socket screwdriver).

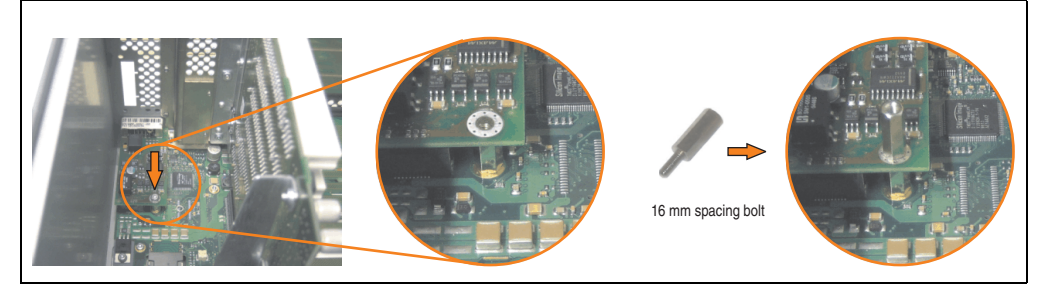

Figure 325: Screw in spacing bolt

• Install mounting bracket on UPS module using 2 Torx screws (T10).

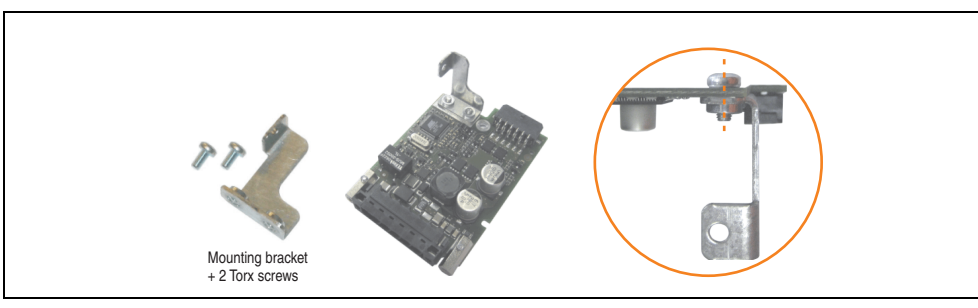

Figure 326: Install mounting bracket

• Install UPS module with 2 Torx screws (T10) and 1 Torx screw (T10). Use the previously removed Torx screws and one Torx screw from the mounting materials.

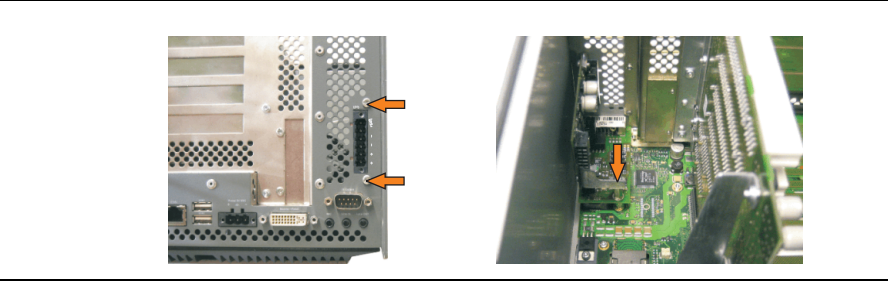

Figure 327: Install UPS module

• Plug in connection cable (see marked socket).

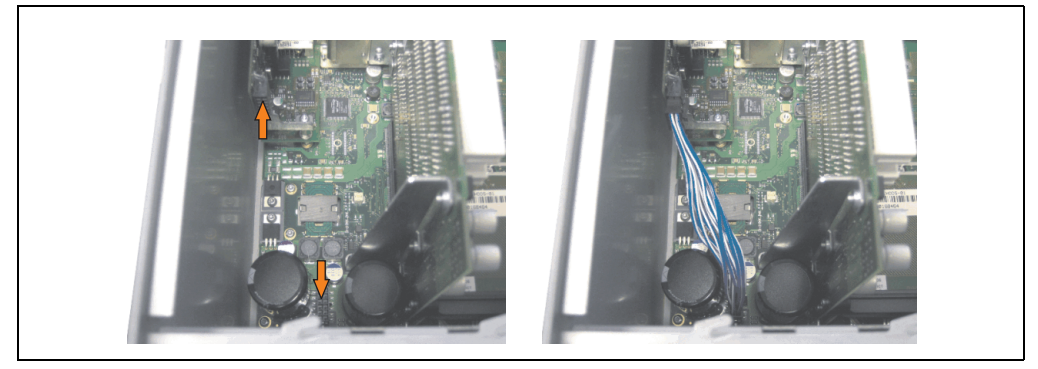

Figure 328: Plug in connection cable

# **Information:**

**When connecting the cable, make sure that the connector locking mechanism is engaged.**

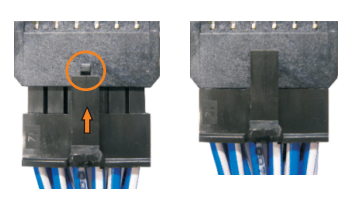

Figure 329: Connector locking mechanism

• Attach cover plate and side cover.

### <span id="page-558-0"></span>**5. Mounting the side cover**

The number of Torx (T10) screws varies depending on the system (1, 2, 3 or 5 PCl slots).

#### **5.1 APC620 with 1 PCI slot**

- Disconnect the power supply to the Automation PC 620.
- Touch the housing or ground connection (not the power supply!) in order to discharge any electrostatic charge from your body.
- Open the orange front cover. Behind the cover there are 3 Torx screws (T10) that must be removed.

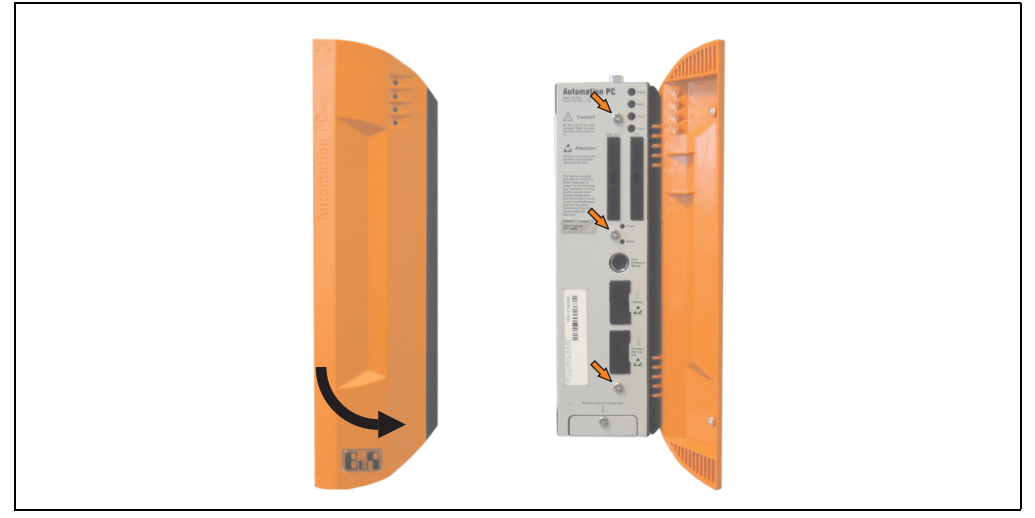

Figure 330: Mounting the side cover - APC620, 1 PCI slot

• After the screws have been removed, the side cover can be removed by sliding it toward the front.

#### **5.2 APC620 with 2 PCI slot**

- Disconnect the power supply to the Automation PC 620.
- Touch the housing or ground connection (not the power supply!) in order to discharge any electrostatic charge from your body.
- Open the orange front cover. Behind the cover there are 5 Torx screws (T10) that must be removed.

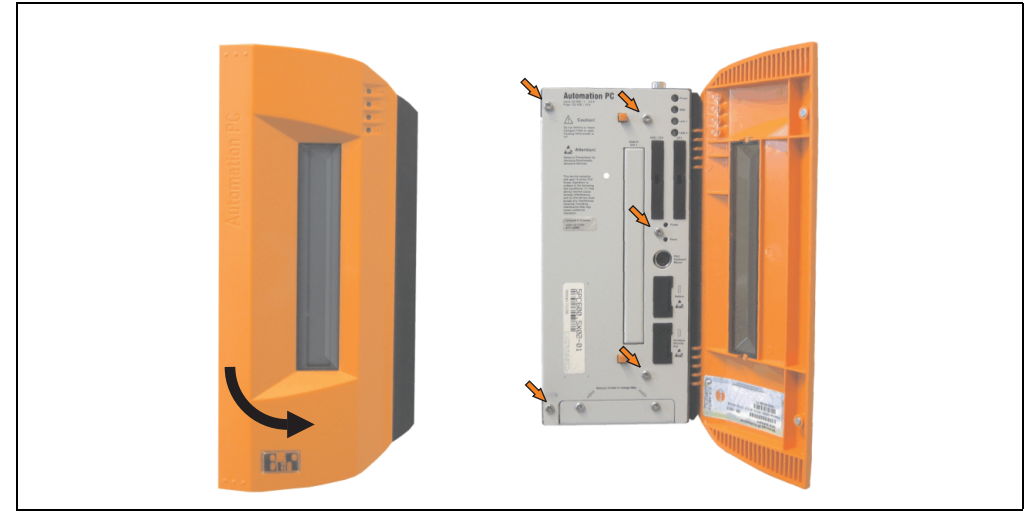

Figure 331: Mounting the side cover - APC620, 2 PCI slot

• After the screws have been removed, the side cover can be removed by sliding it toward the front.

#### **5.3 APC620 with 3 PCI slot**

- Disconnect the power supply to the Automation PC 620.
- Touch the housing or ground connection (not the power supply!) in order to discharge any electrostatic charge from your body.
- Open the orange front cover. Behind the cover there are 7 Torx screws (T10) that must be removed.

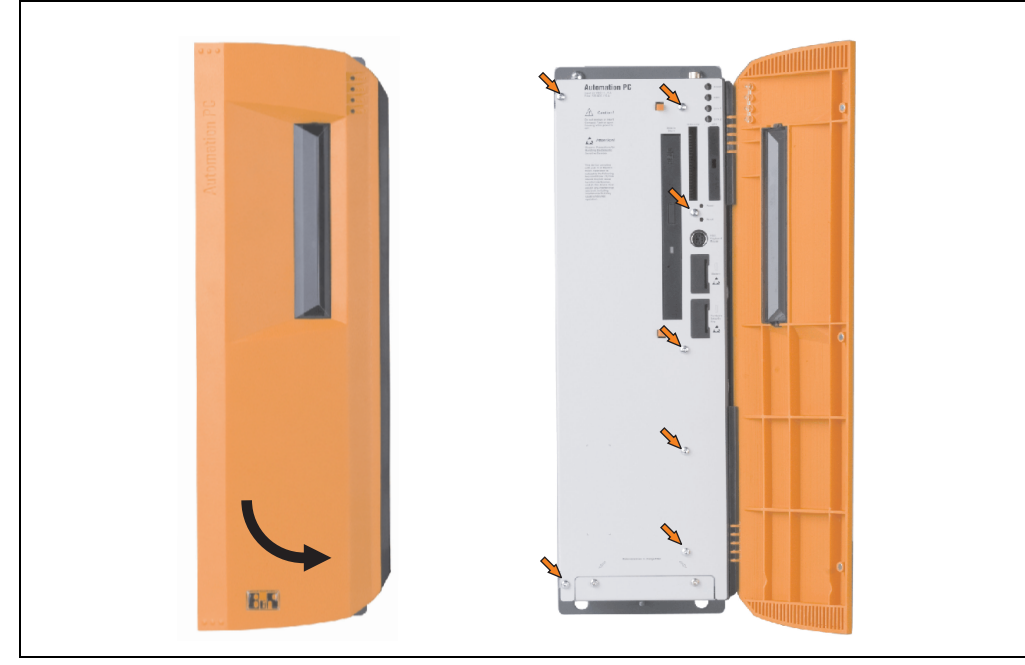

Figure 332: Mounting the side cover - APC620, 3 PCI slot

• After the screws have been removed, the side cover can be removed by sliding it toward the front.

#### **5.4 APC620 with 5 PCI slot**

- Disconnect the power supply to the Automation PC 620.
- Touch the housing or ground connection (not the power supply!) in order to discharge any electrostatic charge from your body.
- Open the orange front cover. Behind the cover there are 7 Torx screws (T10) that must be removed.

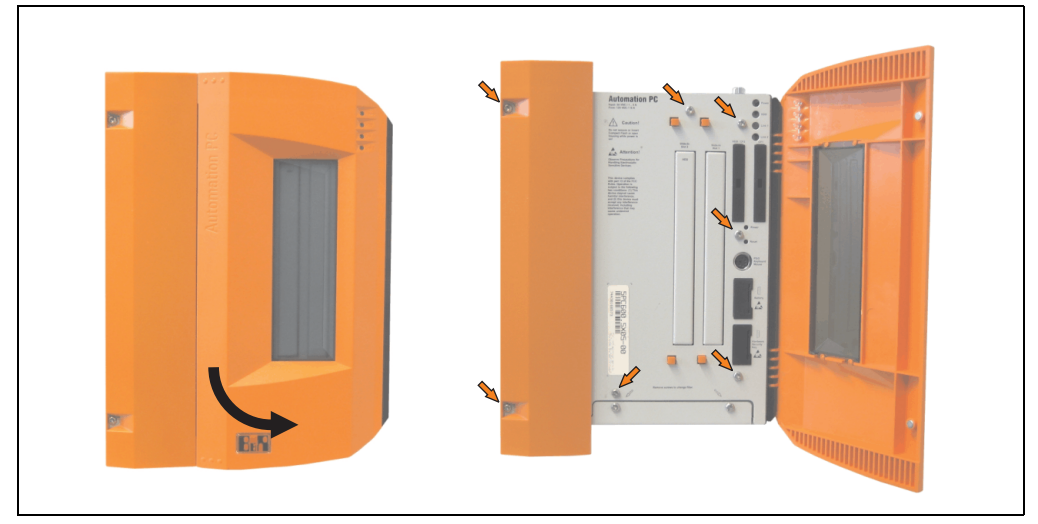

Figure 333: Mounting the side cover - APC620, 5 PCI slot

After the screws have been removed, the side cover can be removed by sliding it toward the front.

### **6. Exchanging a PCI SATA RAID hard disk**

In the example, the assumption is made that the secondary hard disk (HDD1) is defective. In such a case, the defective hard disk can be replaced by the replacement drive SATA hard disk.

A size 10 Torx screwdriver is needed for exchanging the hard disk.

Exchange procedure

- Remove the power supply to the device (Automation PC 620 / Panel PC 700).
- Touch the housing or ground connection (not the power supply!) in order to discharge any electrostatic charge from your body.
- Remove the side cover.
- Remove the SATA RAID insert.
- Loosen the 4 appropriate mounting screws (M3x5) see Figure [334 "Screw assignment](#page-562-0) [on the back side of the SATA RAID controller", on page 563.](#page-562-0)

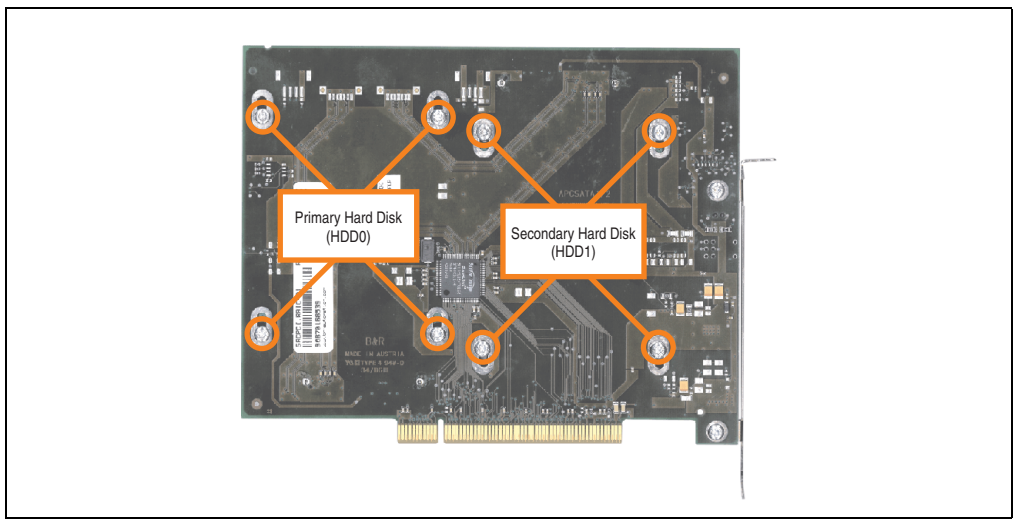

<span id="page-562-0"></span>Figure 334: Screw assignment on the back side of the SATA RAID controller

#### **Maintenance / Servicing • Exchanging a PCI SATA RAID hard disk**

- On the front side, slide the hard disk down and away (image 1).
- Carefully plug the new hard disk into the connector (image 2).

# **Information:**

**When doing this, make sure that the hard disk is only touched on the front side, and not on the top side.**

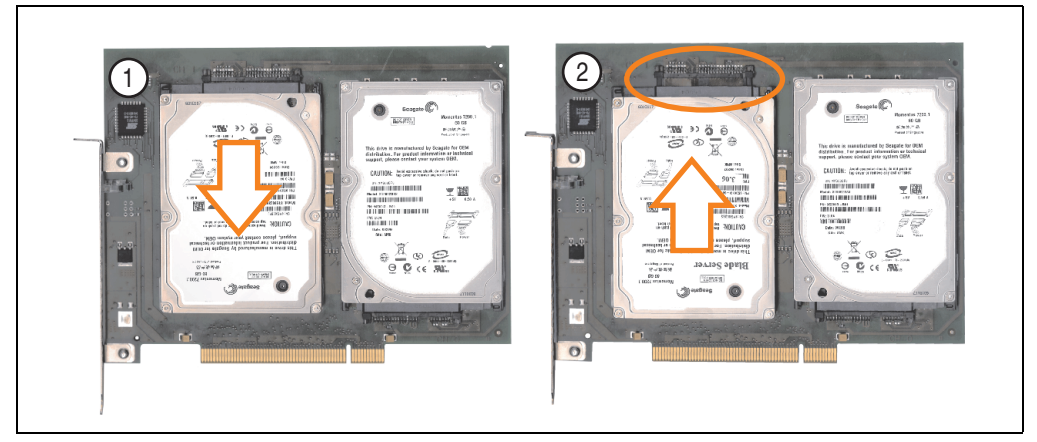

Figure 335: Hard disk exchange

- Re-secure the hard disk using the 4 fastening screws (M3x5) used earlier.
- Reassemble device in the reverse order.
- An error message is output by the RAID BIOS after starting the system "RAID1 set is in Critical status - press any key to enter Configuration Utility".

A rebuild must be executed in the SATA RAID BIOS - for more information on this, see the section ["Rebuild mirrored set", on page 269.](#page-268-0)

### **7. Replacing the front cover**

Depending on how the front cover is attached, the following points must be taken into consideration when replacing.

#### **7.1 Variation A - Front cover screwed-in**

• On the side of the APC620 there are Torx screws (T12) that must be removed (3, 4 or 6 screws, depending on the APC620 design). Pull the cover in the direction of the arrows, thereby pulling the hinge bar under the heat sink.

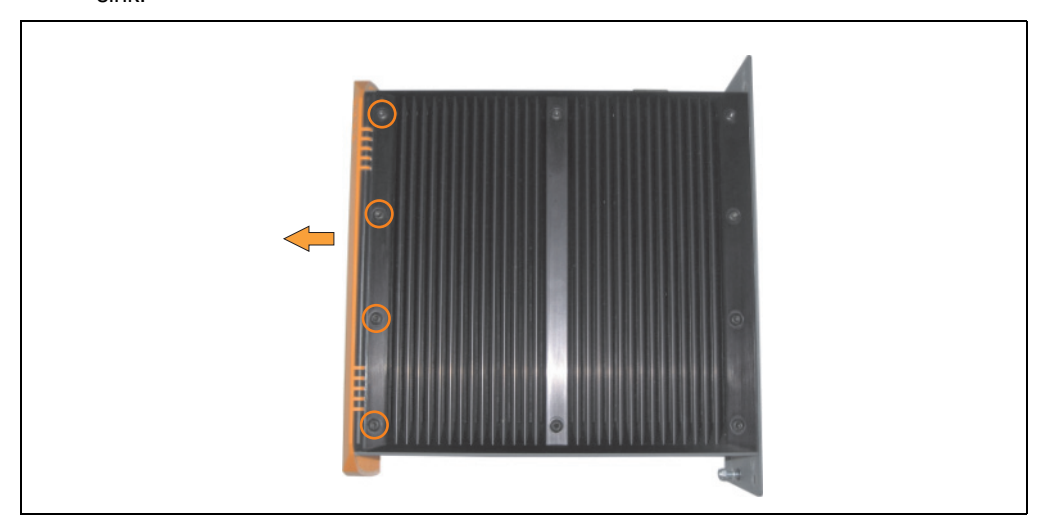

Figure 336: Removing the APC620 front cover

#### **Maintenance / Servicing • Replacing the front cover**

• Slide the new hinge bar under the heat sink and screw it back on using the screws removed earlier.

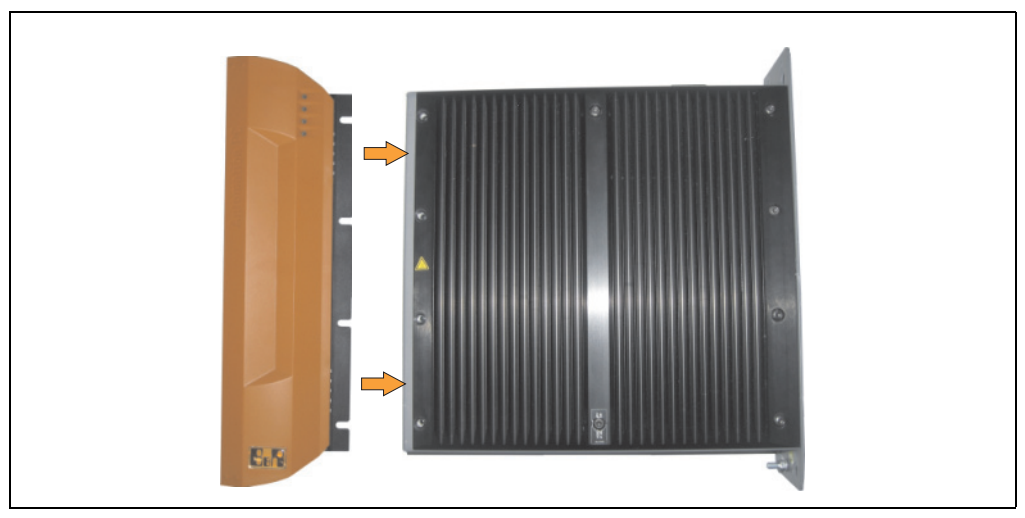

Figure 337: Mounting the APC620 front cover

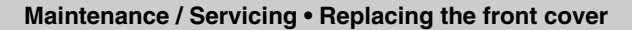

#### **7.2 Variation B - Front cover attached without screws**

• A label on the side of the hinge bar "PULL TO REMOVE" indicates that the front cover is attached without screws.

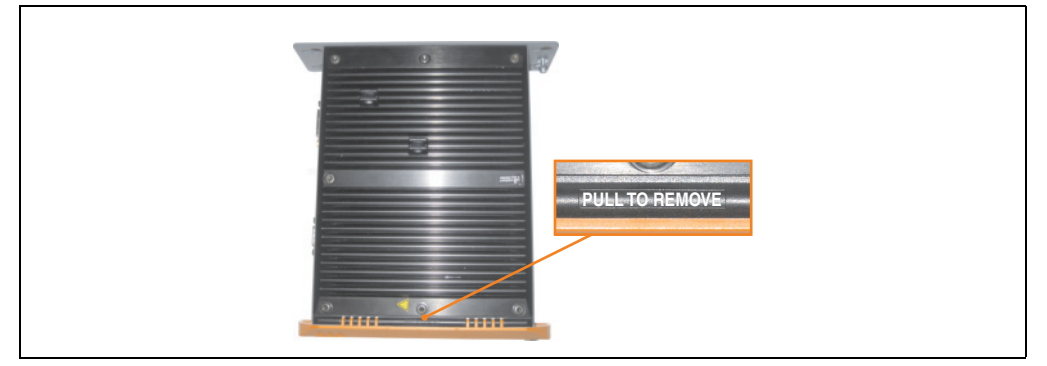

Figure 338: APC620 front cover label

• Open the front cover approximately 1-2 cm. Now remove the cover by pulling it in the direction of the red arrow.

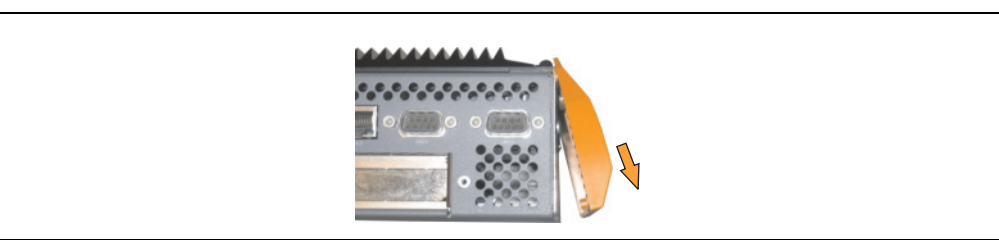

Figure 339: Removing the APC620 front cover

Chapter 7 Maintenance / Servicing

Maintenance / Servicing

#### **Maintenance / Servicing • Replacing the front cover**

• Attach the new cover to the hinge bar from the side.

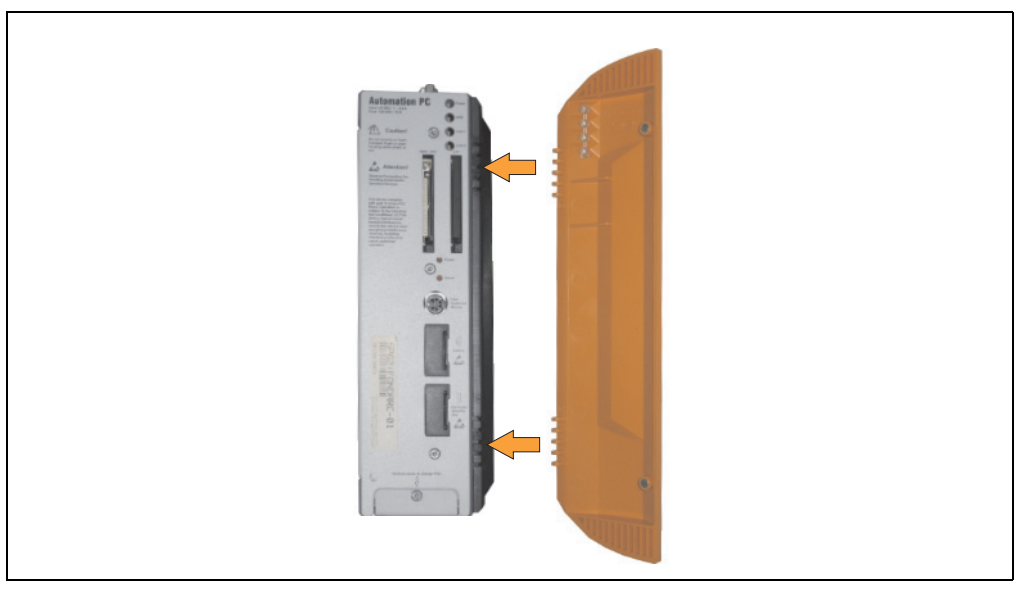

Figure 340: Attaching the front cover

# **Appendix A**

### <span id="page-568-0"></span>**1. Temperature sensor locations**

Sensors monitor temperature values at different locations in the APC620 (inside CPU, CPU board, power supply, slide-in drive 1, slide-in drive 2, I/O). The temperatures<sup>1)</sup> can be read out in the BIOS (menu item Advanced - Baseboard/Panel Features - Baseboard Monitor) or via the B&R Control Center<sup>2)</sup> using Microsoft Windows XP/Embedded and Embedded Standard 2009.

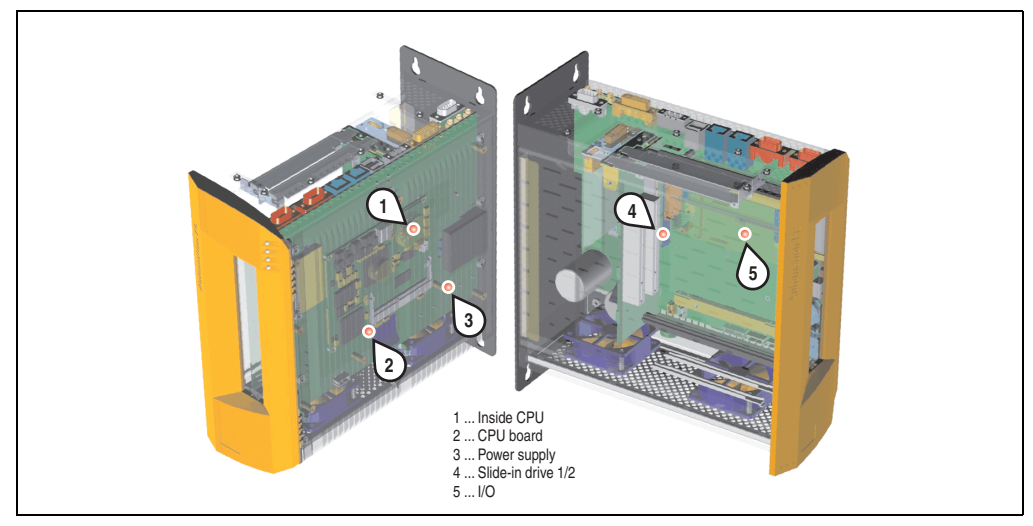

Figure 341: Temperature sensor locations

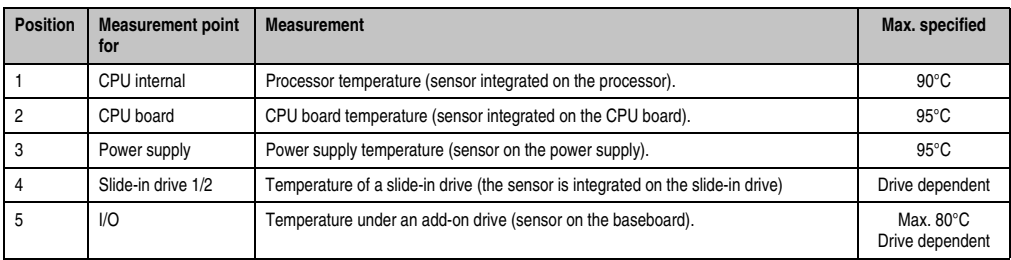

#### Table 339: Temperature sensor locations

- 1) The measured temperature is a guideline for the immediate ambient temperature, but can be influenced by neighboring components.
- 2) The B&R Control Center ADI driver can be downloaded for free from the download area on the B&R homepage (**[www.br](http://www.br-automation.com)[automation.com](http://www.br-automation.com)**).

### **2. Connection of an external device to the main board**

A plug on the main board enables branching of +5 VDC and +12 VDC for the internal supply of e.g. special PCI cards.

The connector is only provided starting with the following system unit revisions:

| Model number   | <b>Short description</b>                         | <b>Starting with revision</b> |
|----------------|--------------------------------------------------|-------------------------------|
| 5PC600.SX01-00 | System 1 PCI                                     | B7                            |
| 5PC600.SX02-00 | System 2 PCI, 1 disk drive slot, 1 AP Link slot  | B <sub>0</sub>                |
| 5PC600.SX02-01 | System 2 PCI, 1 disk drive slot                  | <b>B</b> 9                    |
| 5PC600.SX05-00 | System 5 PCI, 2 disk drive slots, 1 AP Link slot | A0                            |
| 5PC600.SX05-01 | System 5 PCI, 2 disk drive slots                 | A0                            |

Table 340: Revision information for connecting an external device

The voltage can be accessed using the ["APC620 internal supply cable 5CAMSC.0001-00", on](#page-473-0) [page 474](#page-473-0). Depending on the system unit revision, the connector is located close to the fan connector. The APC620 side cover and possibly also the slide-in drive and PCI cards must be removed to reach the connector.

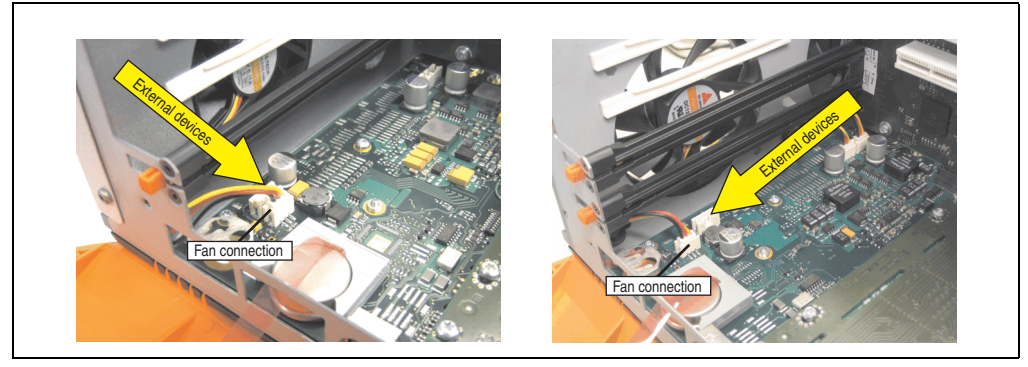

Figure 342: Connector location for external devices

| <b>Connector for the external devices</b> |            |              |                                                    |  |
|-------------------------------------------|------------|--------------|----------------------------------------------------|--|
| Pin                                       | Assignment | <b>Power</b> | 4-pin connector, male                              |  |
|                                           | $+12$ VDC  | Max. 10 W    |                                                    |  |
|                                           | GND        |              |                                                    |  |
| 3                                         | GND        | Max. 5 W     | 间<br>画<br>$\boxed{\blacksquare}$<br>$\blacksquare$ |  |
| 4                                         | $+5$ VDC   |              |                                                    |  |

Table 341: Pin assignments - Connector on main board

Connections are protected by a 1 A multi-fuse.

### **3. Maintenance Controller Extended (MTCX)**

The MTCX controller (FPGA processor) is located on the main board (part of every system unit) of the APC620 device.

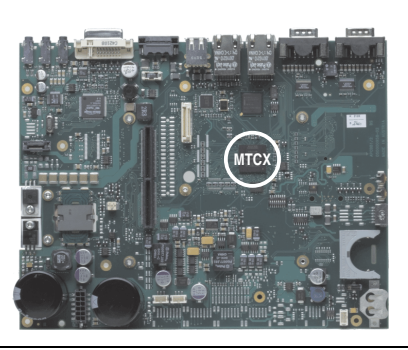

Figure 343: MTCX controller location

The MTCX is responsible for the following monitoring and control functions:

- Power on (power OK sequencing) and power fail logic
- Watchdog handling (NMI and reset handling)
- Temperature monitoring (I/O area, power supply, slide-in drive 1/2)
- Fan control (3 housing fans)
- Key handling / coordination (matrix keyboard on Automation Panel 900 devices configurable using B&R Key Editor, PS/2 keyboard)
- LED handling (matrix keyboard with LEDs on Automation Panel 900 devices configurable using B&R Key Editor)
- Advanced desktop operation (keys, USB forwarding)
- Daisy chain display operation (touch screen, USB forwarding)
- Panel locking mechanism (configurable using B&R Control Center ADI driver)
- Backlight control for a connected B&R display
- Statistical data recording (power cycles each power on, power on and fan hours are recorded - every full hour is counted e.g. 50 minutes no increase)
- SDL data transfer (display, matrix keyboard, touch screen, service data, USB)
- Status LEDs (HDD, Panel Lock, Link 1, Link 2)

The functions of the MTCX can be expanded via Firmware upgrade<sup>1)</sup>. The version can be read in BIOS (menu item "advanced" - baseboard/panel features) or in Microsoft Windows XP/embedded, using B&R Control Center.

<sup>1)</sup> Can be downloaded from the download area on the B&R homepage (**[www.br-automation.com](http://www.br-automation.com)**).

#### **3.1 SDL timing**

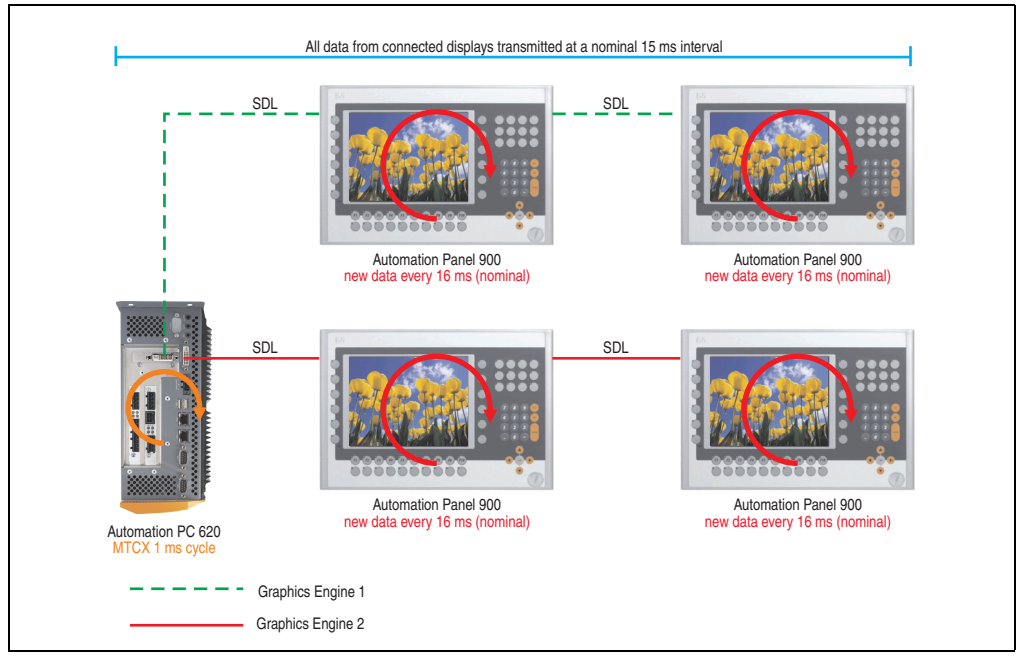

Figure 344: Sample configuration for SDL timing

Basic procedure:

- 1) On every Automation Panel 900 display unit, the data (button and LED, touch screen, service data) is nominally determined asynchronously every 16 ms, saved and made available.
- 2) The MTCX in the APC620 samples one display unit after another asynchronously in 1 ms increments. The status is requested within the 15 ms nominal cycle (maximum 15 display units x 1 ms), regardless of the total number of display units connected in the system (Graphics Engine 1 + Graphics Engine 2), and the information is saved in the MTCX's Dual-Ported RAM.
- 3) An application can access the MTXC data using the programming interface (API) ADI (Automation Device Interface). Reading or writing data does not affect the asynchronous acquisition of data from the connected display units. Further information about this can be found in the "ADI Development Kit" and the "Automation PC 620 / Panel PC 700 Implementation Guide" (both available on the B&R Homepage).

# **Caution!**

**Due to safety requirements regulated by international standards, implementing an E-stop element via SDL (using Matrix) is NOT allowed. Instead, such an element must be wired according to the safety requirements.**

# **Information:**

**Display data will not be updated and cannot be read by the MTCX while a display unit is in upgrade mode (e.g. SDL firmware upgrade).**

**The nominal time specifications are not guaranteed maximum lengths of time, but may be increased due to e.g. transfer disturbances and external influences.**

#### **Schematic display**

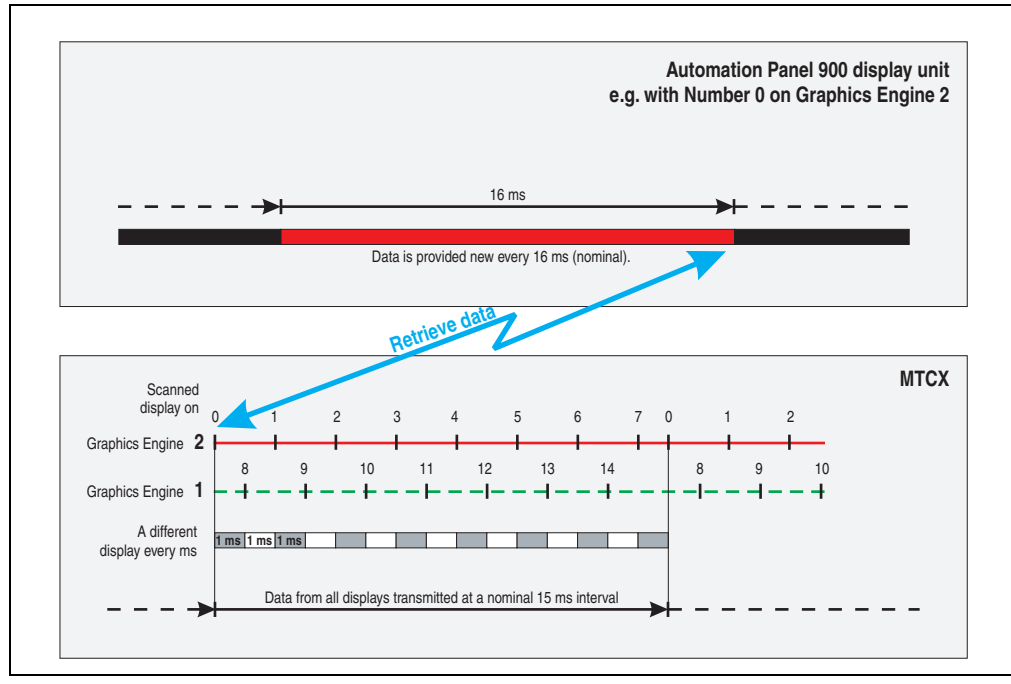

Figure 345: SDL timing - Example for Automation Panel 900 with the number 0

#### **Appendix A • Maintenance Controller Extended (MTCX)**

#### **3.2 Temperature monitoring - Fan control**

The MTCX constantly monitors the temperature using temperature sensors (see section [1](#page-568-0) ["Temperature sensor locations", on page 569](#page-568-0)), which directly determine how the fan is controlled. The RPM depends on the temperature measured. The limit values depend on the MTCX firmware version being used.

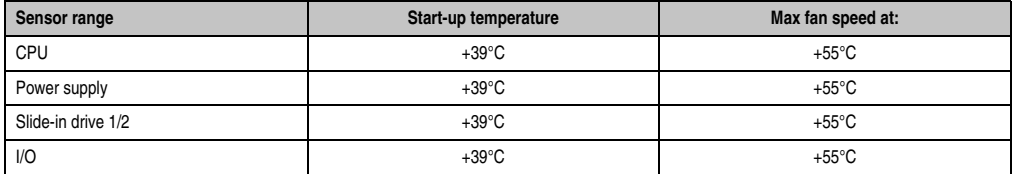

Table 342: Temperature limits for fan control

The fans stop again when the temperature drops below +37°C.

### **4. B&R Key Editor information**

On display units, it is often necessary to adjust the function keys and LEDs for the application software being used. The B&R Key Editor makes it quick and easy to adapt the application to a unique configuration.

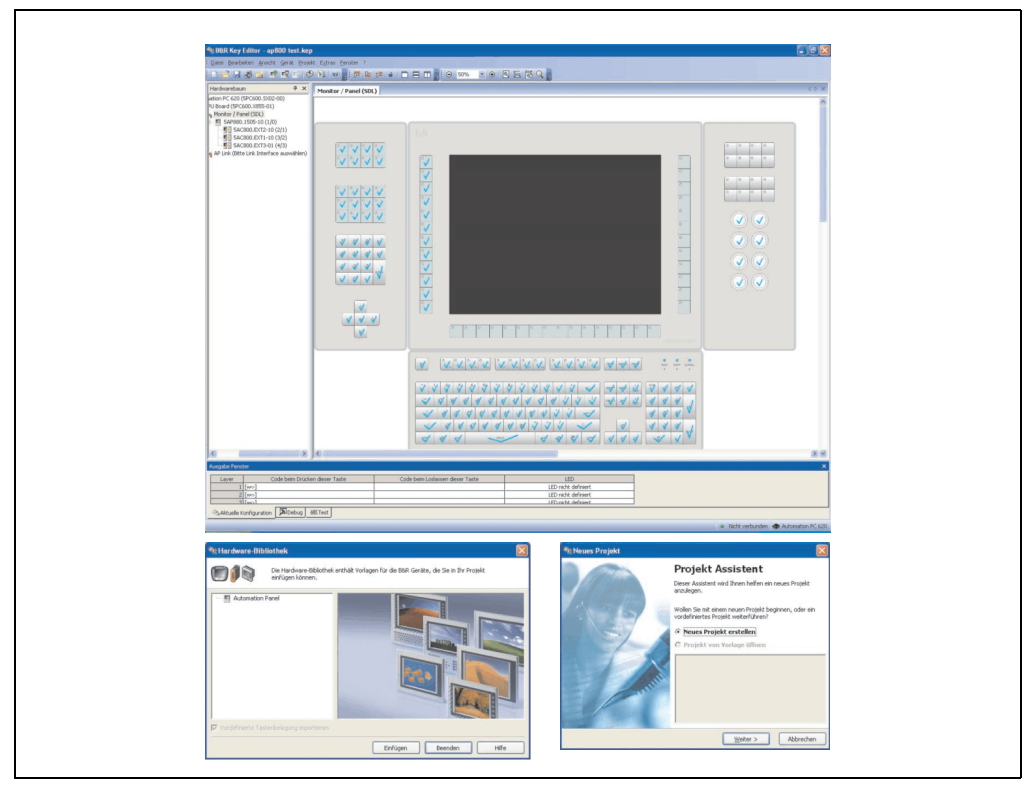

Figure 346: B&R Key Editor screenshots Version 3.10 (representation picture)

Features:

- Configuration of normal keys like on a keyboard (A, B, C, etc.)
- Keyboard shortcuts (CTRL+C, SHIFT+DEL, etc.) on one key
- Special key functions (change brightness, etc.)
- Assign functions to LEDs (HDD access, power, etc.)
- 4 assignments per key possible (using layer function)
- Configuration of panel locking time when multiple Automation Panel 900 devices are connected to Automation PCs and Panel PCs devices.

Appendix A

#### **Appendix A • B&R Key Editor information**

Supports following systems (Version 3.10):

- Automation PC 620
- Automation PC 810
- Automation PC 820
- Automation Panel 800
- Automation Panel 900
- IPC2000, IPC2001, IPC2002
- IPC5000, IPC5600
- IPC5000C, IPC5600C
- Mobile Panel 40/50
- Mobile Panel 100/200
- Panel PC 300
- Panel PC 700
- Panel PC 800
- Power Panel 100/200
- Power Panel 300/400
- Power Panel 500 (the Key Editor device file must be downloaded separately from the B&R homepage)

A detailed guide for configuring keys and LEDs can be found in the B&R Key Editor's online help.

The B&R Key Editor can be downloaded for free from the download area on the B&R homepage (**[www.br-automation.com](http://www.br-automation.com)** ). Additionally, it can also be found on the B&R HMI Drivers & Utilities DVD (model number 5SWHMI.0000-00).
# **5. B&R Automation Device Interface (ADI) development kit**

This software can be used to activate functions of the B&R Automation Device Interface (ADI) from Windows applications, which, for example, were created using the following development tools:

- Microsoft Visual C++ 6.0
- Microsoft Visual Basic 6.0
- Microsoft eMbedded Visual C++ 4.0
- Microsoft Visual Studio 2005 (or newer)

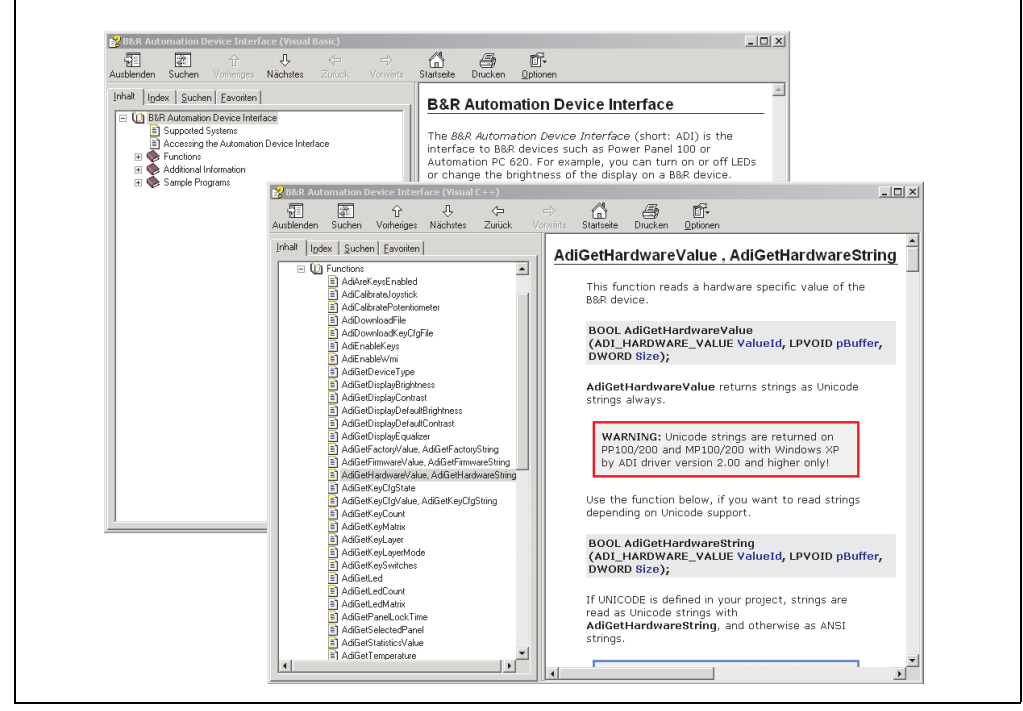

Figure 347: ADI development kit screenshots (Version 3.10)

<span id="page-576-0"></span>Features:

- One Microsoft Visual Basic module with declarations for the ADI functions.
- Header files and import libraries for Microsoft Visual C++.
- Help files for Visual Basic and Visual C++.
- Sample projects for Visual Basic and Visual C++.
- ADI DLL (for testing the applications, if no ADI driver is installed).

#### **Appendix A • B&R Automation Device Interface (ADI) development kit**

Supports following systems (Version 3.10 and higher):

- Automation PC 620
- Automation PC 810
- Automation PC 820
- Mobile Panel 40/50
- Mobile Panel 100/200
- Panel PC 300
- Panel PC 700
- Panel PC 800
- Power Panel 100/200
- Power Panel 300/400
- Power Panel 500

The ADI driver suitable for the device must be installed on the stated product series. The ADI driver is already included in the B&R images of embedded operating systems.

A detailed description of using the ADI functions can be found in the integrated online help.

The B&R Automation Device Interface (ADI) development kit can be downloaded for free from the download area on the B&R homepage (**[www.br-automation.com](http://www.br-automation.com)**).

# **6. B&R Automation Device Interface (ADI) .NET SDK**

This software can be used to activate functions of the B&R Automation Device Interface (ADI) from .NET applications, which were created using Microsoft Visual Studio 2005 (or newer).

Supported programming languages:

- Visual Basic
- Visual C++
- Visual C#
- Visual J#

System requirements:

- Developingsystem: PC with Windows XP/7 with
	- Microsoft Visual Studio 2005 or newer
	- Microsoft .NET Framework 2.0 and / or Microsoft .NET Compact Framework 2.0 or newer

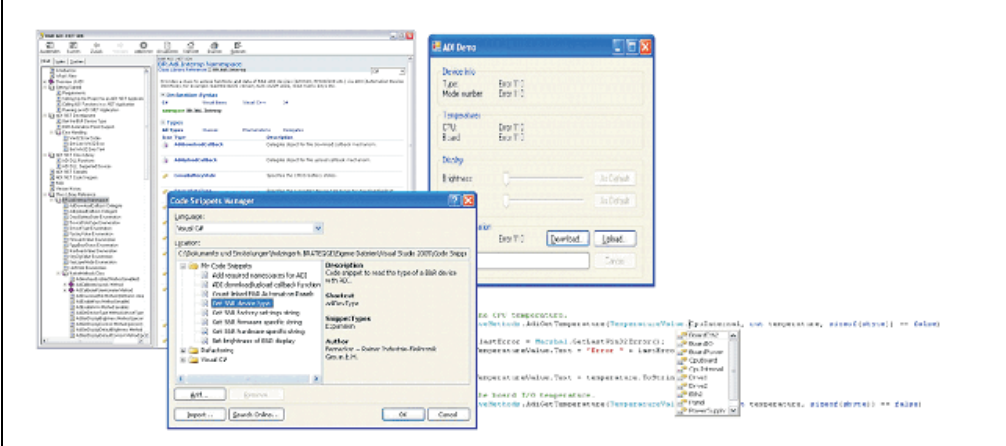

Figure 348: ADI .NET SDK Screenshots (Version 1.50)

<span id="page-578-0"></span>Features:

Г

- ADI .NET Class Library.
- Help files in HTML Help 1.0 format (.chm file) and MS Help 2.0 format (.HxS file).
- Sample projects and code snippets for Visual Basic, Visual C++, Visual C# and Visual J#.
- ADI DLL (for testing the applications, if no ADI driver is installed).

#### **Appendix A • B&R Automation Device Interface (ADI) .NET SDK**

Supports following systems (Version 1.50 and higher):

- Automation PC 620
- Automation PC 810
- Automation PC 820
- Mobile Panel 40/50
- Mobile Panel 100/200
- Panel PC 300
- Panel PC 700
- Panel PC 800
- Power Panel 100/200
- Power Panel 300/400
- Power Panel 500

The ADI driver suitable for the device must be installed on the stated product series. The ADI driver is already included in the B&R images of embedded operating systems.

A detailed description of using the ADI functions can be found in the integrated online help.

The ADI .NET SDK can be downloaded for free from the download area on the B&R homepage (**[www.br-automation.com](http://www.br-automation.com)**).

# **7. Glossary**

# **A**

# ACPI

Abbreviation for "**A**dvanced **C**onfiguration and **P**ower **I**nterface". Configuration interface that enables the operating system to control the power supply for each device connected to the PC. With ACPI, the computer's BIOS is only responsible for the details of communication with the hardware.

APC

An abbreviation for "**A**utomation **PC**".

### API

Abbreviation for "**A**pplication **P**rogram **I**nterface" The interface, which allows applications to communicate with other applications or with the operating system.

#### Automation Runtime

A uniform runtime system for all B&R automation components.

**B**

#### Baud rate

Measurement unit for data transfer speed. It indicates the number of states for a transferred signal per second and is measured using the baud unit of measurement. 1 baud  $= 1$  bit/sec or 1 bps.

# **BIOS**

An abbreviation for "**B**asic **I**nput/**O**utput **S**ystem". Core software for computer systems with essential routines for controlling input and output processes on hardware components, for performing tests after system start and for loading the operating system. Although BIOS is used to configure a system's performance, the user does not usually come into contact with it.

#### Bit

Binary digit > binary position, binary character, smallest discrete unit of information. A bit can have the value 0 or 1.

#### Bit rate

The number of bits that can be transferred within a specified time unit. 1 bit/sec = 1 baud.

# Bootstrap loader

A program that automatically runs when the computer is switched on or restarted. After some basic hardware tests have been carried out, the bootstrap loader starts a larger loader and hands over control to it, which in turn boots the operating system. The bootstrap loader is typically found in ROM on the computer.

## Byte

Data format  $[1]$  byte = 8 bits] and a unit for characterizing information amounts and memory capacity. The following units are the commonly used units of progression: KB, MB, GB.

### B&R Automation Runtime

Windows-based program for creating installation disks to install B&R Automation Runtime™ on the target system.

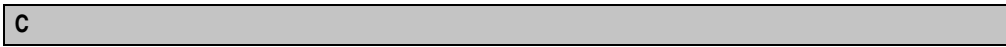

#### Cache

Background memory, also known as non-addressable memory or fast buffer memory. It is used to relieve the fast main memory of a computer. For example, data that should be output to slower components by the working memory (e.g. disk storage, printers) is stored temporarily in cache memory and output from there at an appropriate speed for the target devices.

#### **CAN**

An abbreviation for "**C**ontroller **A**rea **N**etwork" (serial bus system). Structure according to ISO 11898; Bus medium: twisted pair. Good transfer properties in short distances less than 40 m with a 1 Mbit/sec data transfer rate. Maximum number of stations: Theoretically unlimited, but practically limited up to 64. Real-time capable (i.e. defined maximum latency times for messages with high priority). High reliability using error detection, error handling, troubleshooting. Hamming distance.

#### CD-ROM

Abbreviation for "**C**ompact **D**isc **R**ead-**O**nly **M**emory". A removable data medium with a capacity of ~700 MB. CD-ROMs are optically scanned.

#### CE mark

A CE mark for a product. It consists of the letters "CE" and indicates conformity to all EU guidelines for the labeled product. It indicates that the individual or corporate body who has performed or attached the label assures that the product conforms to all EU guidelines for complete harmonization. It also indicates that all mandatory conformity evaluation procedures have taken place.

## **CMOS**

"CMOS" is a battery powered memory area where fundamental parameters of an IBM (or compatible) personal computer are stored. Information such as the type of hard drive, size of the working memory and the current date and time are required when booting the computer. As the name suggests, the memory is based on CMOS technology standards.

### COM

A device name used to access serial ports in MS-DOS. The first serial port can be accessed under COM1, the second under COM2, etc. A modem, mouse, or serial printer is typically connected to a serial port.

#### COM1

Device name for the first serial port in a PC system. The input/output area for COM1 is usually found at address 03F8H. Generally, the COM1 port is assigned to IRQ 4. In many systems, an RS232 serial mouse is connected to COM1.

#### COM2

Device name for the second serial port in a PC system. The input/output area for COM2 is usually found at address 02F8H. Generally, the COM2 port is assigned to IRQ 3. In many systems, a modem is connected to COM2.

#### COM3

Device name for a serial port in a PC system. The input/output area for COM3 is usually found at address 03E8H. Generally, the COM3 port is assigned to IRQ 4. In many systems, COM3 is used as an alternative for COM1 or COM2 if peripheral devices are already connected to COM1 and COM2.

#### CompactFlash®

CompactFlash memory cards [CF cards] are exchangeable nonvolatile mass memory systems with very small dimensions [43 x 36 x 3.3 mm, approximately half the size of a credit card]. In addition to the flash memory chips, the controller is also present on the cards. CF cards provide complete PC card / ATA functionality and compatibility. A 50-pin CF card can be simply inserted in a passive 68-pin type II adapter card. It conforms to all electrical and mechanical PC card interface specifications. CF cards were launched by SanDisk back in 1994. Currently, memory capacities reach up to 8 GB per unit. Since 1995, CompactFlash Association [CFA] has been looking after standardization and the worldwide distribution of CF technology

#### CPU

An abbreviation for "**C**entral **P**rocessing **U**nit". Interprets and executes commands. It is also known as a "microprocessor" or "processor" for short. A processor is able to receive, decode and execute commands, as well as transfer information to and from other resources via the computer bus.

# CTS

An abbreviation for "**C**lear **T**o **S**end". A signal used when transferring serial data from modem to computer, indicating its readiness to send the data. CTS is a hardware signal which is transferred via line number 5 in compliance with the RS-232-C standard.

# **D**

# DCD

An abbreviation for "**D**ata **C**arrier **D**etected". A signal used in serial communication that is sent by the modem to the computer it is connected to, indicating that it is ready for transfer.

### Dial-up

Data is transferred over the telephone network using a modem or an ISDN adapter.

# DIMM

"Double In-line Memory Module" consisting of one or more RAM chips on a small circuit board that is connected with the motherboard of a computer.

### DMA

**D**irect **M**emory **A**ccess > Accelerated direct access to a computer's RAM by bypassing the CPU.

### DRAM

An abbreviation for "**D**ynamic **R**andom **A**ccess **M**emory". Dynamic RAM consists of an integrated semiconductor circuit that stores information based on the capacitor principle. Capacitors lose their charge in a relatively short time. Therefore, dynamic RAM circuit boards must contain a logic that allows continual recharging of RAM chips. Since the processor cannot access dynamic RAM while it is being recharged, one or more waiting states can occur when reading or writing data. Although it is slower, dynamic RAM is used more often than static RAM since the simple design of the circuits means that it can store four times more data than static RAM.

# DSR

An abbreviation for "**D**ata **S**et **R**eady". A signal used in serial data transfer, which is sent by the modem to the computer it is connected to, indicating its readiness for processing. DSR is a hardware signal which is sent via line number 6 in compliance with the RS-232-C standard.

#### DTR

An abbreviation for "**D**ata **T**erminal **R**eady". A signal used in serial data transfer that is sent by the computer to the modem it is connected to, indicating the computer's readiness to accept incoming signals.

# DVD

An abbreviation for "**D**igital **V**ersatile **D**isc". The next generation of optical data carrier technology is able to store a higher volume of data than conventional CDs. Standard DVDs, which have a single layer, can hold 4.7 GB. Dual-layer DVDs can hold 8.5 GB. Double-sided DVDs can therefore hold up to 17 GB. A special drive is needed for DVDs. Conventional CDs can also be played on DVD drives.

DVI

Abbreviation for "**D**igital **V**isual **I**nterface" An interface for the digital transfer of video data.

DVI-A

Analog only

DVI-D

Digital only

DVI-I

Integrated, i.e. analog and digital

**E**

# EDID data

Abbreviation for "**E**xtended **D**isplay **I**dentification **D**ata". EDID data contains the characteristics of monitors / TFT displays transferred as 128 KB data blocks to the graphics card via the Display Data Channel (DDC). This EDID data can be used to set the graphics card to the monitor properties.

# EIDE

An abbreviation for "**E**nhanced **I**ntegrated **D**rive **E**lectronics". An expansion of the IDE standard. Enhanced IDE is considered the standard for hardware interfaces. This interface is designed for drives with an integrated drive controller.

# EMC

"**E**lectro**m**agnetic **C**ompatibility" The ability of a device or a system to function satisfactorily in its electromagnetic environment without introducing intolerable electromagnetic disturbances to anything in that environment [IEV 161-01-07].

# EPROM

**E**rasable **PROM** > (completely with ultraviolet light).

# Ethernet

An IEEE 802.3 standard for networks. Ethernet uses bus or star topology and controls the traffic on communication lines using the access procedure CSMA/CD (Carrier Sense Multiple Access with Collision Detection). Network nodes are connected using coaxial cables, fiber optic cables or twisted pair cabling. Data transfer on an Ethernet network takes place in frames of variable lengths that consist of supply and controller information as well as 1500 bytes of data. The Ethernet standard provides base band transfers at 10 megabit and 100 megabit per second.

# ETX

Abbreviation for "**E**mbedded **T**echnology e**X**tended" This established standard offers complete PC functionality on a very compact form factor of just 114 mm x 100 mm (´4.5" x 4"). The flexibility offered by ETX® in the development of system specific main boards allows easy requirement fulfillment in a number of different applications.

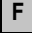

# FDD

Abbreviation for "**F**loppy **D**isk **D**rive". Reading device for removable magnetic memory from the early days of PC technology. Due to their sensitivity and moving components, FDDs have been almost completely replaced by CompactFlash memory in modern automation solutions.

Fiber optics

Fiber optic cable

FIFO

An abbreviation for "**F**irst **I**n **F**irst **O**ut". A queuing organization method whereby elements are removed in the same order as they were inserted. The first element inserted is the first one removed. Such an organization method is typical for a list of documents that are waiting to be printed.

#### **Firmware**

Programs stored permanently in read-only memory. Firmware is software used to operate computer-controlled devices that generally stays in the device throughout its lifespan or over a long period of time. Such software includes operating systems for CPUs and application programs for industrial PCs as well as programmable logic controllers (e.g. the software in a washing machine controller). This software is written in read-only memory (ROM, PROM, EPROM) and cannot be easily replaced.

Floppy

Also known as a diskette. A round plastic disk with an iron oxide coating that can store a magnetic field. When the floppy disk is inserted in a disk drive, it rotates so that the different areas (or sectors) of the disk's surface are moved under the read/write head. This allows the magnetic orientation of the particle to be modified and recorded. Orientation in one direction represents binary 1, while the reverse orientation represents binary 0.

#### FPC

An abbreviation for "**F**lat **P**anel **C**ontroller".

FPD

An abbreviation for "**F**lat **P**anel **D**isplay".

### FTP

"**F**ile **T**ransfer **P**rotocol" Rules for transferring data over a network from one computer to another computer. This protocol is based on TCP/IP, which has established itself as the standard for transferring data over Ethernet networks. FTP is one of the most used protocols on the Internet. It is defined in RFC 959 in the official regulations for Internet communication.

**G**

GB

Gigabyte (1 GB = 230 or 1,073,741,824 Bytes)

**H**

#### Handshake

Method of synchronization for data transfer when data is sent at irregular intervals. The sender signals that data can be sent, and the receiver signals when new data can be received.

#### HDD

An abbreviation for "**H**ard **D**isk **D**rive". Fixed magnetic mass memory with high capacities, e.g. 120 GB.

**I**

#### IDE

An abbreviation for "**I**ntegrated **D**rive **E**lectronics". A drive interface where the controller electronics are integrated in the drive.

ISA

An abbreviation for "**I**ndustry **S**tandard **A**rchitecture". A term given for the bus design which allows expansion of the system with plug-in cards that can be inserted in PC expansion slots.

ISO

International Organization for Standardization > Worldwide federation of national standardization institutions from over 130 countries. ISO is not an acronym for the name of the organization; it is derived from the Greek word "isos", meaning "equal" (**www.iso.ch**).

**J**

# **Jitter**

Jitter is a term that describes time deviations of cyclic events. If, for example, an event should take place every 200ìs and it actually occurs every 198 to 203ìs, then the jitter is 5ìs. Jitter has many causes. It originates in the components and transfer media of networks because of noise, crosstalk, electromagnetic interference and many other random occurrences. In automation technology, jitter is a measure of the quality of synchronization and timing.

### Jumper

A small plug or wire link for adapting the hardware configuration used to connect the different points of an electronic circuit.

# LCD **L**

An abbreviation for "**L**iquid **C**rystal **D**isplay". A display type, based on liquid crystals that have a polarized molecular structure and are enclosed between two transparent electrodes as a thin layer. If an electrical field is applied to the electrodes, the molecules align themselves with the field and form crystalline arrangements that polarize the light passing through. A polarization filter, which is arranged using lamellar electrodes, blocks the polarized light. In this way, a cell (pixel) containing liquid crystals can be switched on using electrode gates, thus coloring this pixel black. Some LCD displays have an electroluminescent plate behind the LCD screen for lighting. Other types of LCD displays can use color.

# LED

An abbreviation for "**L**ight **E**mitting **D**iode". A semiconductor diode which converts electrical energy into light. LEDs work on the principle of electroluminescence. They are highly efficient because they do not produce much heat in spite of the amount of light they emit. For example, "operational status indicators" on floppy disk drives are LEDs.

# LPT

Logical device name for line printers. In MS-DOS, names are reserved for up to three parallel printer ports with the names LPT1, LPT2 and LPT3. The first parallel port (LPT1) is usually identical to the primary parallel output device PRN (in MS-DOS the logical device name for the printer). The abbreviation LPT stands for "Line Printer Terminal".

**M**

MB

Megabyte (1 MB = 220 or 1,048,576 bytes).

# **Microprocessor**

Highly integrated circuit with the functionality of a CPU, normally housed on a single chip. It comprises a control unit, arithmetic and logic unit, several registers and a link system for connecting memory and peripheral components. The main performance features are the internal and external data bus and address bus widths, the command set and the clock frequency. Additionally, a choice can be made between CISC and RISC processors. The first commercially available worldwide microprocessor was the Intel 4004. It came on the market in 1971.

## MIPS

Million instructions per second > Measurement for the computing speed of computers.

### **Motherboard**

A circuit board that houses the main components of a computer such as the CPU switching circuit, co-processors, RAM, ROM for firmware, interface circuits, and expansion slots for hardware expansions.

### MTBF

An abbreviation for "**M**ean **t**ime **b**etween **f**ailure". The average time which passes before a hardware component fails and repair is needed. This time is usually expressed in thousands or ten thousands of hours, sometimes known as power-on hours (POH).

# **MTCX**

An abbreviation for »**M**ain**t**enance **C**ontroller E**X**tended«. The MTCX is an independent processor system that provides additional functions for a B&R industrial PC that are not available with a normal PC. The MTC communicates with the B&R industrial PC via the ISA bus (using a couple register).

# Multitasking

Multitasking is an operating mode in an operating system that allows several computer tasks to be executed virtually simultaneously.

# **O**

# OEM

**"O**riginal **E**quipment **M**anufacturer"; A company that integrates third-party and in-house manufactured components into their own product range and then distributes these products under its own name.

# OPC

OLE for Process Control > A communication standard for components in the area of automation. The goal of OPC development is to provide an open interface that builds on Windows-based technologies such as OLE, COM and DCOM. It allows problem-free standardized data transfer between controllers, operating and monitoring systems, field devices and office applications from different manufacturers. This development is promoted by the OPC Foundation, which is

made up of over 200 companies from around the world, including Microsoft and other leading companies. Nowadays, OPC is also interpreted as a synonym for Openness, Productivity and Connectivity, symbolizing the new possibilities that this standard opens up.

#### OPC server

The missing link between connection modules for the Interbus and the visualization application. It communicates serially with the connection modules via the ISA or PCI bus or Ethernet.

# **P**

# Panel

A common term for B&R display units (with or without keys).

### PCI Bus

Abbreviation for "**P**eripheral **C**omponent **I**nterconnect bus". Developed by Intel as an intermediary/local bus for the latest PC generations. It is basically a synchronous bus. The main clock of the CPU is used for synchronization. The PCI bus is microprocessor-independent, 32 bit and 64-bit compatible, and supports both 3.3 V and 5 V cards and devices.

### **PCMCIA**

An abbreviation for "**P**ersonal **C**omputer **M**emory **C**ard **I**nternational **A**ssociation". An association of manufacturers and dealers who are dedicated to the cultivation and further development of common standards for peripheral devices based on PC cards with a slot for such cards. PC cards are mainly used for laptops, palmtops (and other portable computers), and intelligent electronic devices. Version 1 of the PCMCIA standard was introduced in 1990.

# PLC

Programmable Logic Controller; Computer-based control device that functions using an application program. The application program is relatively easy to create using standardized programming languages [IL, FBD, LAD, AS, ST]. Because of its serial functionality, reaction times are slower compared to connection-oriented control. Today, PLCs are available in device families with matched modular components for all levels of an automation hierarchy.

# PnP

An abbreviation for "**P**lug and **P**lay". Specifications developed by Intel. Using Plug and Play allows a PC to automatically configure itself so that it can communicate with peripheral devices (e.g. monitors, modems, and printers). Users can connect a peripheral device (plug) and it immediately runs (play) without having to manually configure the system. A Plug and Play PC requires a BIOS that supports Plug and Play and a respective expansion card.

# POH

An abbreviation for "**P**ower **O**n **H**ours". See MTBF.

# **POST**

An abbreviation for "**P**ower-**O**n **S**elf **T**est". A set of routines that are stored in ROM on the computer and that test different system components, e.g. RAM, disk drive and the keyboard in order to determine that the connection is operating correctly and ready for operation. POST routines notify the user of problems that occur. This is done using several signal tones or by displaying a message that frequently accompanies a diagnosis value on the standard output or standard error devices (generally the monitor). If the POST runs successfully, control is transferred over to the system's bootstrap loader.

### POWERLINK

An enhancement of standard Ethernet. It enables data exchange under strict real-time conditions with cycle times down to 200 μs and jitter under 1 μs. This makes Ethernet power available on all communication levels of automation technology – from control levels to I/O. POWERLINK was initiated by the company B&R Industrie-Elektronik and is now managed by the open end user and vendor association, EPSG - Ethernet POWERLINK Standardization Group (**[www.ethernet-powerlink.org](http://www.ethernet-powerlink.org)**).

# **Q**

# QVGA

Abbreviation for "**Q**uarter **V**ideo **G**raphics **A**rray". Usually a screen resolution of 320 × 240 pixels.

# **QUXGA**

Abbreviation for "**Q**uad **U**ltra E**x**tended **G**raphics **A**rray". Generally a screen resolution of 3200  $\times$  2400 pixels (4:3). Quad implies the 4x greater pixel resolution compared to the UXGA.

#### **OWUXGA**

Abbreviation for "**Q**uad **WUXGA"**; Generally a screen resolution of 3840 × 2400 pixels (8:5, 16:10).

# **R**

#### RAM

An abbreviation for "**R**andom **A**ccess **M**emory". Semiconductor memory which can be read or written to by the microprocessor or other hardware components. Memory locations can be accessed in any order. The various ROM memory types do allow random access, but they cannot be written to. The term RAM refers to a more temporary memory that can be written to as well as read.

#### Real time

A system is operating in real time or has real-time capability if the input sizes (e.g. signals, data) are received and processed in a defined time period, and the results are made available in real time for a partner system or the system environment. See also "real-time demands" and "realtime system".

### ROM

An abbreviation for "**R**ead-**O**nly **M**emory". Semiconductor memory where programs or data were permanently stored during the production process.

#### RS232

**R**ecommended **S**tandard **N**umber **232**. Oldest and most widespread interface standard, also called a V.24 interface. All signals are referenced to ground making this an unbalanced interface. High level: -3 to -30 V, low level: +3 to +30 V; cable lengths up to 15 m, transfer rates up to 20 kbit/s; for point-to-point connections between 2 stations.

#### RS422

**R**ecommended **S**tandard **N**umber **422**. Interface standard, balanced operation, increased immunity to disturbances. High level:  $2$  to -6 V, low level:  $+2$  to  $+6$  V; 4-wire connection [inverted/not inverted], cable lengths up to 1200 m, transfer rates up to 10 Mbit/s, 1 sender can carry out simplex communication with up to 10 receivers.

### RS485

**R**ecommended **S**tandard **N**umber **485**. Interface standard upgraded from RS422. High level: 1.5 to -6 V, low level: +1.5 to +6 V; two-line connection [half-duplex mode] or four-line connection [full-duplex mode]; permissible cable length up to 1200 m, transfer rates up to 10 Mbit/s. Up to 32 stations (sender/receiver) can be connected to an RS485 bus.

### RTS

An abbreviation for "**R**equest **T**o **S**end". A signal used in serial data transfer for requesting send permission. For example, it is sent from a computer to the modem connected to it. The RTS signal is assigned to pin 4 according to the hardware specifications of the RS-232-C standard.

# RXD

An abbreviation for "Receive (**RX**) **D**ata". A line for transferring serial data received from one device to another, e.g. from a modem to a computer. For connections complying with the RS-232-C standard, the RXD is connected to pin 3 of the plug.

**S**

# SDRAM

An abbreviation for "**S**ynchronous **D**ynamic **R**andom **A**ccess **M**emory". A construction of dynamic semiconductor components (DRAM) that can operate with higher clock rates than conventional DRAM switching circuits. This is made possible using block access. For each access, the DRAM determines the next memory addresses to be accessed.

# SFC

Sequential function chart > Graphic input language for PLCs used to represent sequential control.

# Slot PLC

PC insert card that has full PLC functionality. On the PC, it is coupled via a DPR with the process using a fieldbus connection. It is programmed externally or using the host PC.

# SoftPLC

Synonym for SoftPLC.

#### SRAM

An abbreviation for "**S**tatic **R**andom **A**ccess **M**emory". A semiconductor memory (RAM) made up of certain logic circuits (flip-flop) that only keeps stored information while powered. In computers, static RAM is generally only used for cache memory.

### SUXGA

Abbreviation for **S**uper **U**ltra **E**xtended **G**raphics **A**rray; Generally a screen resolution of 2048×1536 pixels (4:3). An alternative name is QXGA (**Q**uad **E**xtended **G**raphics **A**rray), which is 4x the pixel resolution of XGA.

### SVGA

Abbreviation for "**S**uper **V**ideo **G**raphics **A**rray"; Graphics standard with a resolution of at least 800×600 pixels and at least 256 colors.

#### **Switch**

Device similar to a hub that takes data packets received in a network and, unlike a hub, passes them only to the respective addressee, not to all network nodes. Unlike a hub, a switch provides targeted communication within a network that only takes place between sender and receiver. Other network nodes are not involved.

#### **SXGA**

Abbreviation for Super Extended Graphics Array. Graphics standard with a screen resolution of  $1280 \times 1024$  pixels (aspect ratio 5:4).

#### SXGA+

Abbreviation for SXGA Plus; Generally  $1400 \times 1050$  pixels.

#### System units

Provit system units consist of a mainboard (without processor), slots for RAM modules, VGA controller, serial and parallel interfaces, and connections for the FPD, monitor, PS/2 AT keyboard, PS/2 mouse, USB, Ethernet (for system units with Intel Celeron and Pentium III processors), Panelware keypad modules and external FDD.

**T**

#### Task

Program unit that is assigned a specific priority by the real-time operating system. It contains a complete process and can consist of several modules.

#### TCP/IP

Transmission Control Protocol/Internet Suit of Protocols. Network protocol that has become the generally accepted standard for data exchange in heterogeneous networks. TCP/IP is used both in local networks for communication between various computer and also for LAN to WAN access.

### TFT display

LCD (Liquid Crystal Display) technology where the display consists of a large grid of LCD cells. Each pixel is represented by a cell, whereby electrical fields produced in the cells are supported by thin film transistors (TFT) that result in an active matrix. In its simplest form, there is exactly one thin film transistor per cell. Displays with an active matrix are generally used in laptops and notebooks because they are thin, offer high-quality color displays and can be viewed from all angles.

#### Touch screen

Screen with touch sensors for selecting options in a displayed menu using the tip of the finger.

TXD

An abbreviation for "Transmit (**TX**) **D**ata". A line for the transfer of serial data sent from one device to another, e.g. from a computer to a modem. For connections complying with the RS-232-C standard, the TXD is connected to pin 2 of the plug.

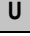

# UART

An abbreviation for "**U**niversal **A**synchronous **R**eceiver-**T**ransmitter". A module generally consisting of a single integrated circuit that combines the circuits required for asynchronous serial communication for both sending and receiving. UART represents the most common type of circuit in modems for connecting to a personal computer.

#### UDMA

An abbreviation for "**U**ltra **D**irect **M**emory **A**ccess". A special IDE data transfer mode that allows high data transfer rates for drives. There have been many variations in recent times.

UDMA33 mode transfers 33 megabytes per second.

UDMA66 mode transfers 66 megabytes per second.

UDMA100 mode transfers 100 megabytes per second.

Both the mainboard and the hard drive must support the specification to implement modifications.

# UPS

Abbreviation for "**U**ninterruptible **P**ower **S**upply". See "UPS".

# USB

An abbreviation for "**U**niversal **S**erial **B**us" A serial bus with a bandwidth of up to 12 megabits per second (Mbit/s) for connecting a peripheral device to a microcomputer. Up to 127 devices can be connected to the system using a single multipurpose connection, the USB bus (e.g. external CD drives, printers, modems as well as the mouse and keyboard). This is done by connecting the devices in a row. USB allows devices to be changed when the power supply is switched on (hot plugging) and multi-layered data flow.

# UPS

An abbreviation for "**U**ninterruptible **P**ower **S**upply". The UPS supplies power to systems that cannot be connected directly to the power mains for safety reasons because a power failure could lead to loss of data. The UPS allows the PC to be shut down securely without losing data if a power failure occurs.

# UXGA

Abbreviation for "**U**ltra **E**xtended **G**raphics **A**rray" Generally a screen resolution of 1600 × 1200 pixels (aspect ratio 4:3, 12:9).

**V**

# VGA

An abbreviation for "**V**ideo **G**raphics **A**dapter". A video adapter which can handle all EGA (Enhanced Graphics Adapter) video modes and adds several new modes.

**W**

# Windows CE

Compact 32-bit operating system with multitasking and multithreading that Microsoft developed especially for the OEM market. It can be ported for various processor types and has a high degree of real-time capability. The development environment uses proven, well-established development tools. It is an open and scalable Windows operating system platform for many different devices. Examples of such devices are handheld PCs, digital wireless receivers, intelligent mobile phones, multimedia consoles, etc. In embedded systems, Windows CE is also an excellent choice for automation technology.

# **WSXGA**

Wide SXGA, generally  $1600 \times 900$  pixels (16:9).

WUXGA

Wide UXGA, generally  $1920 \times 1200$  pixels (16:10).

# WXGA

Wide XGA, generally  $1280 \times 768$  pixels.

# **X**

# XGA

An abbreviation for "E**X**tended **G**raphics **A**rray". An expanded standard for graphics controllers and monitors that was introduced by IBM in 1990. This standard supports 640x480 resolution with 65,536 colors or 1024x768 resolution with 256 colors. This standard is generally used in workstation systems.

# XTX

Abbreviation for "e**X**press **T**echnologoy for ET**X**" A further development consistent with the proven ETX® standard. The newest I/O technology is implemented on a reliable form factor in XTX. The ETX® interface X2 is equipped with new serial buses like PCI Express™ und Serial ATA®, instead of the unpopular ISA bus. All other signals on the X1, X3 and X4 interfaces remain completely compatible with the ETX® Standard (Rev. 2.7). However, if ISA signals are needed, a PCI-ISA can be implemented on the base board. The use of an LPC bus already in XTX™ is considerably cheaper than a bridge solution.

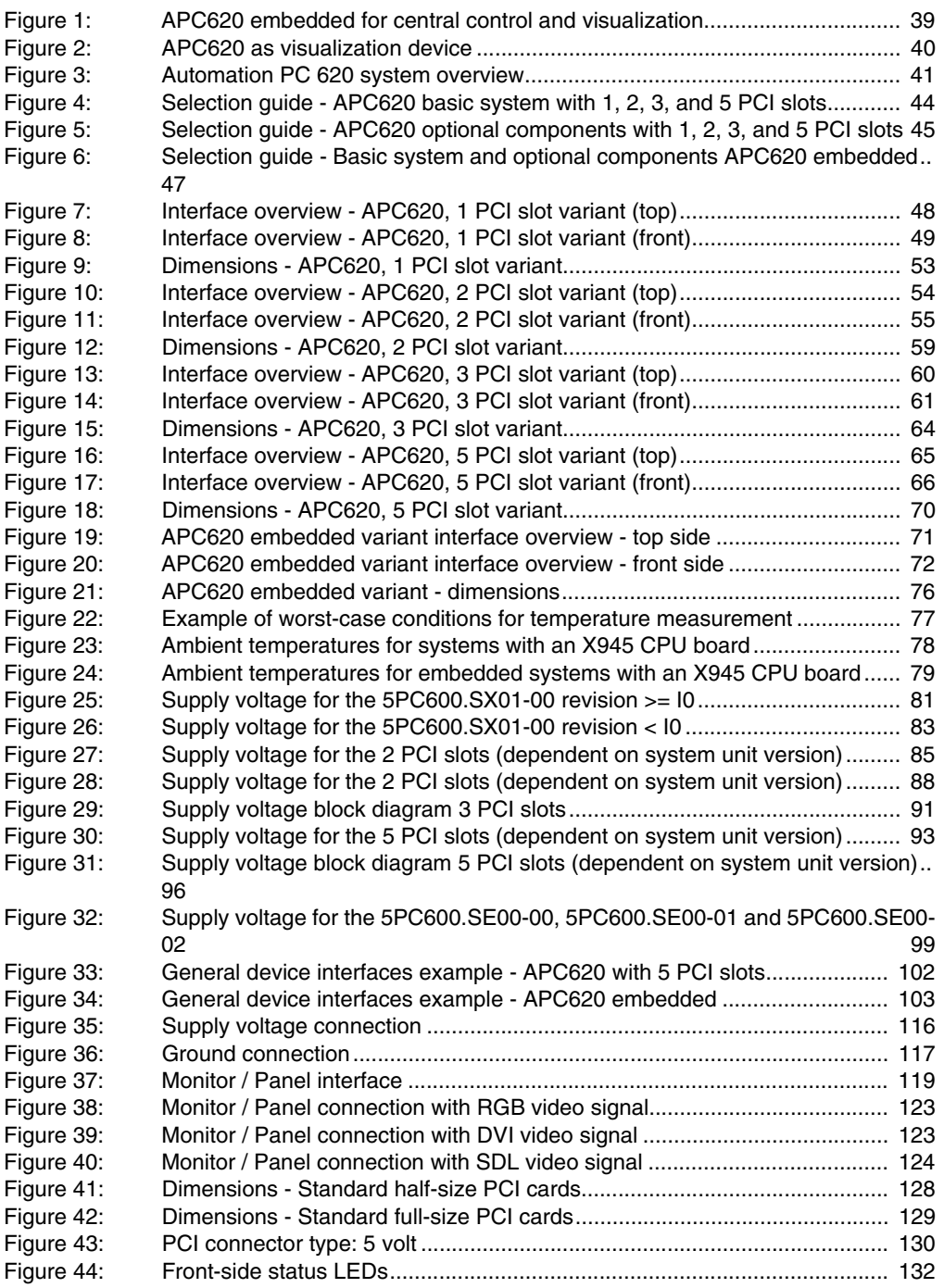

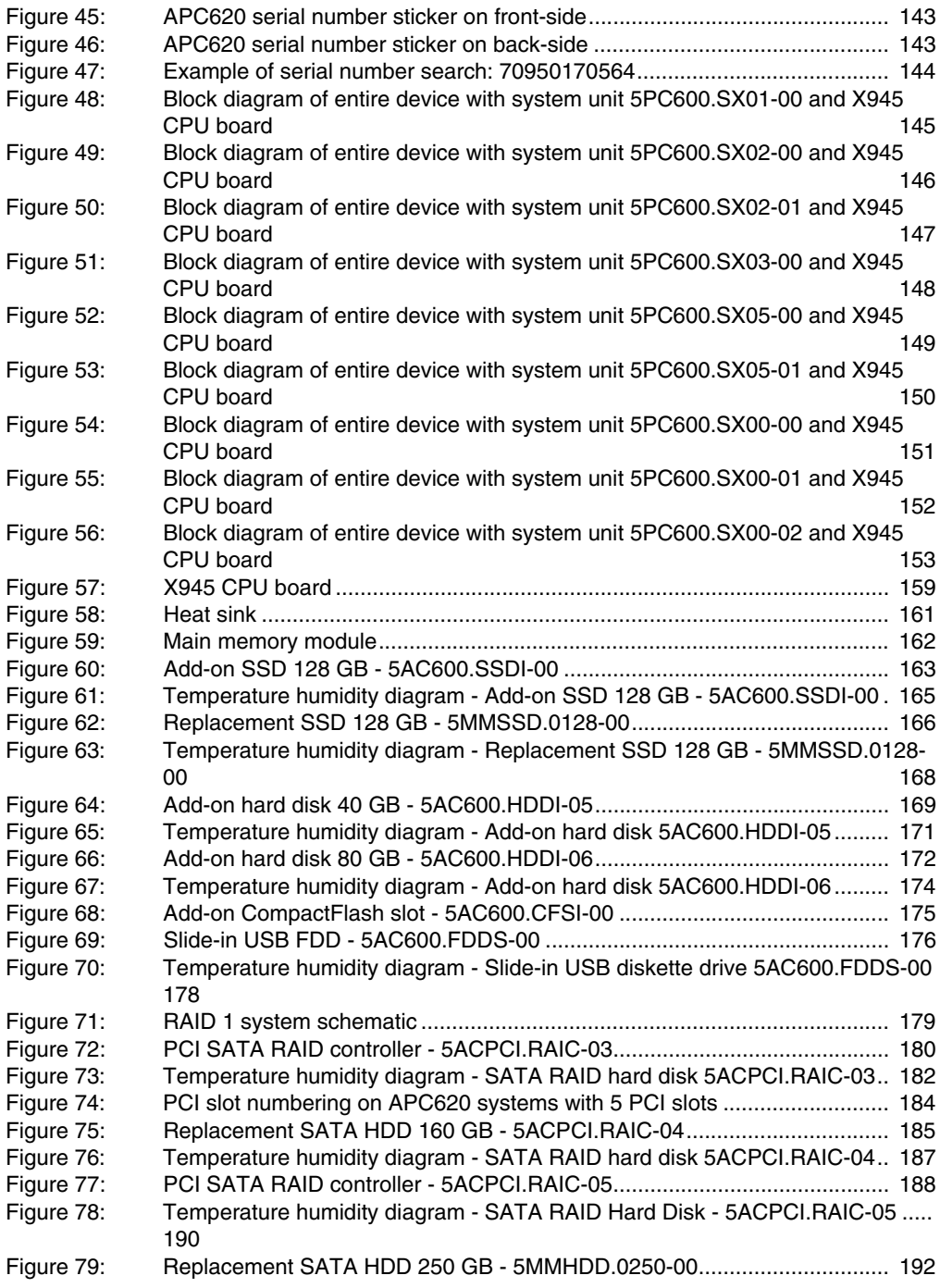

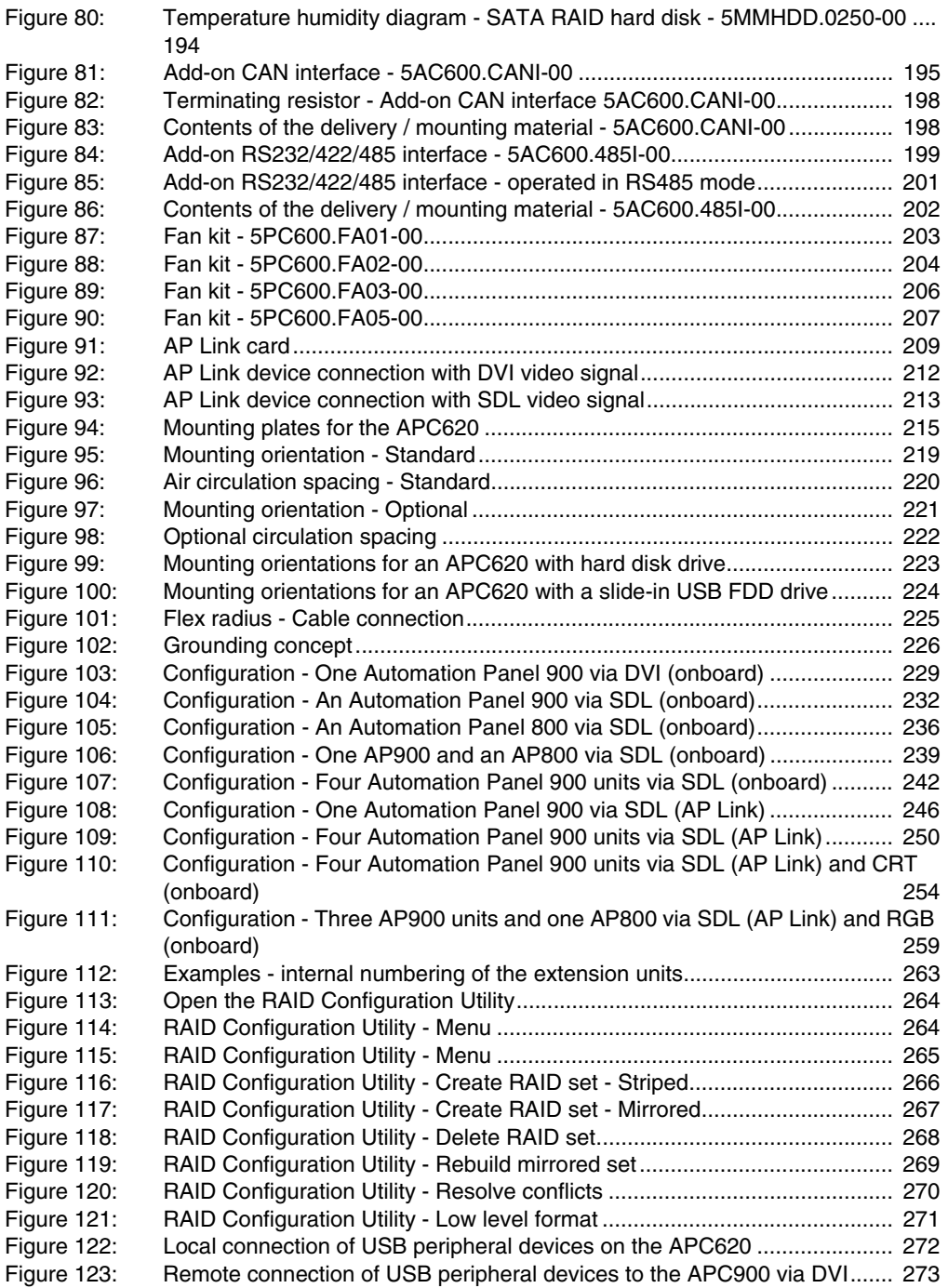

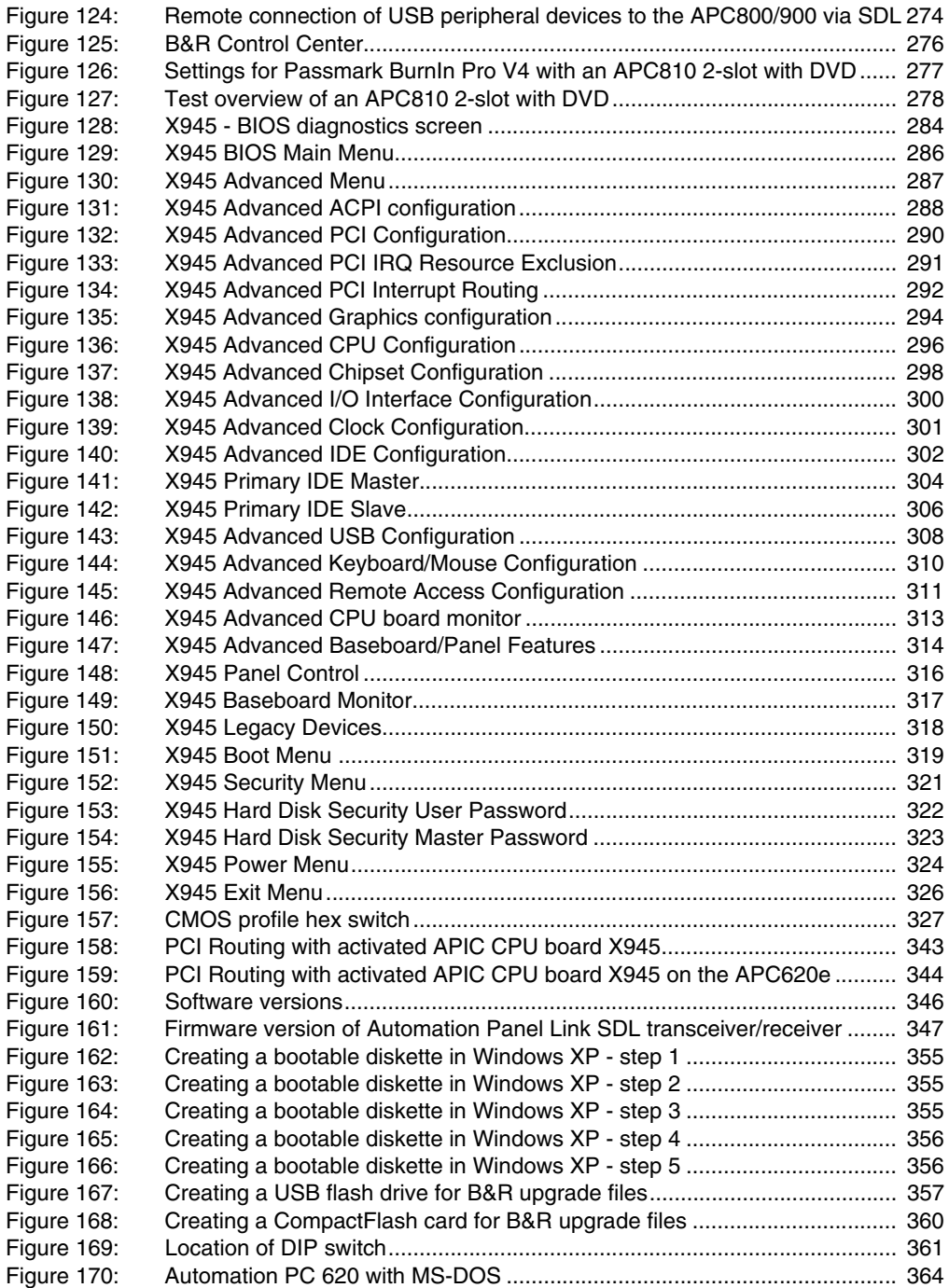

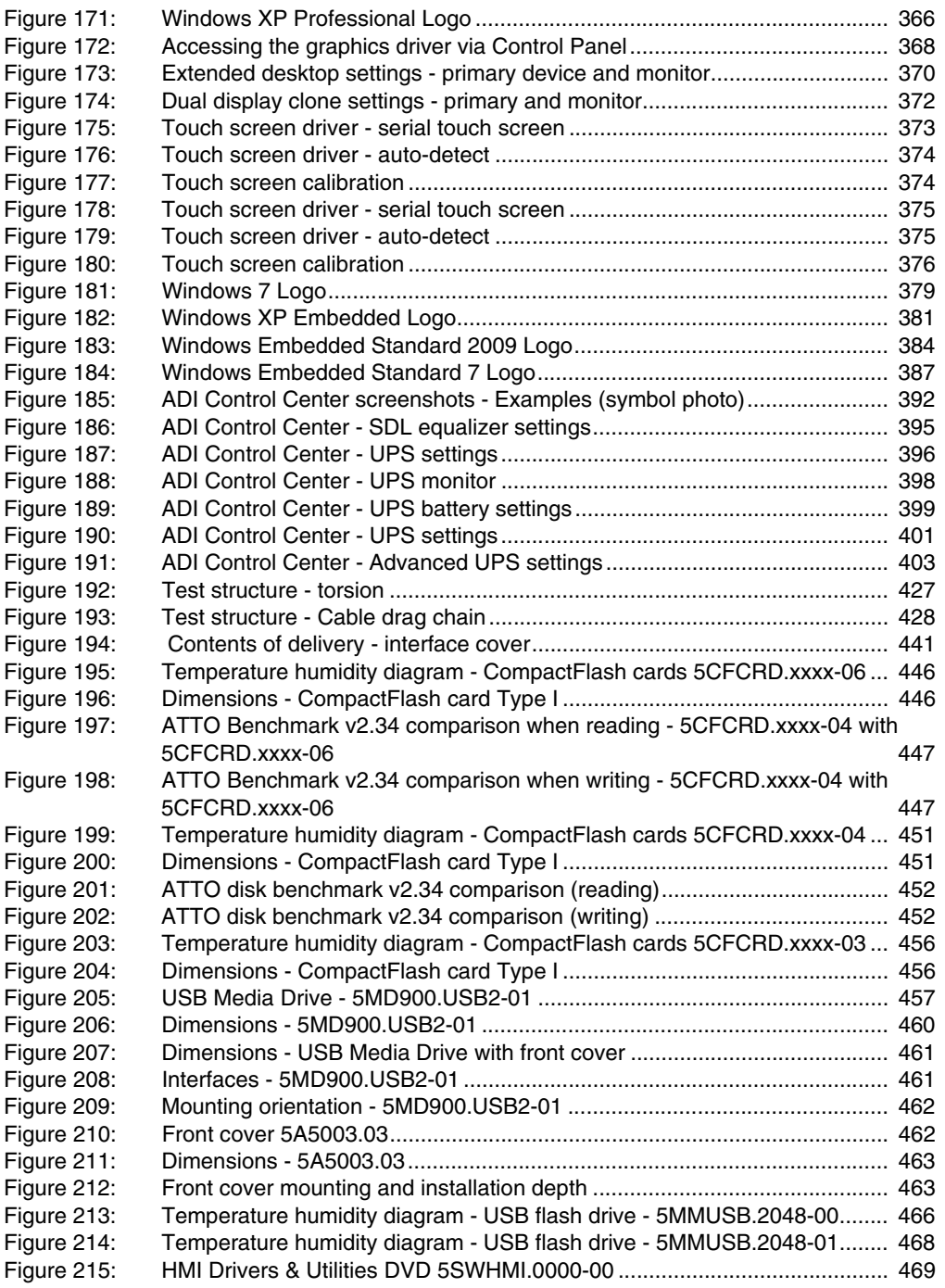

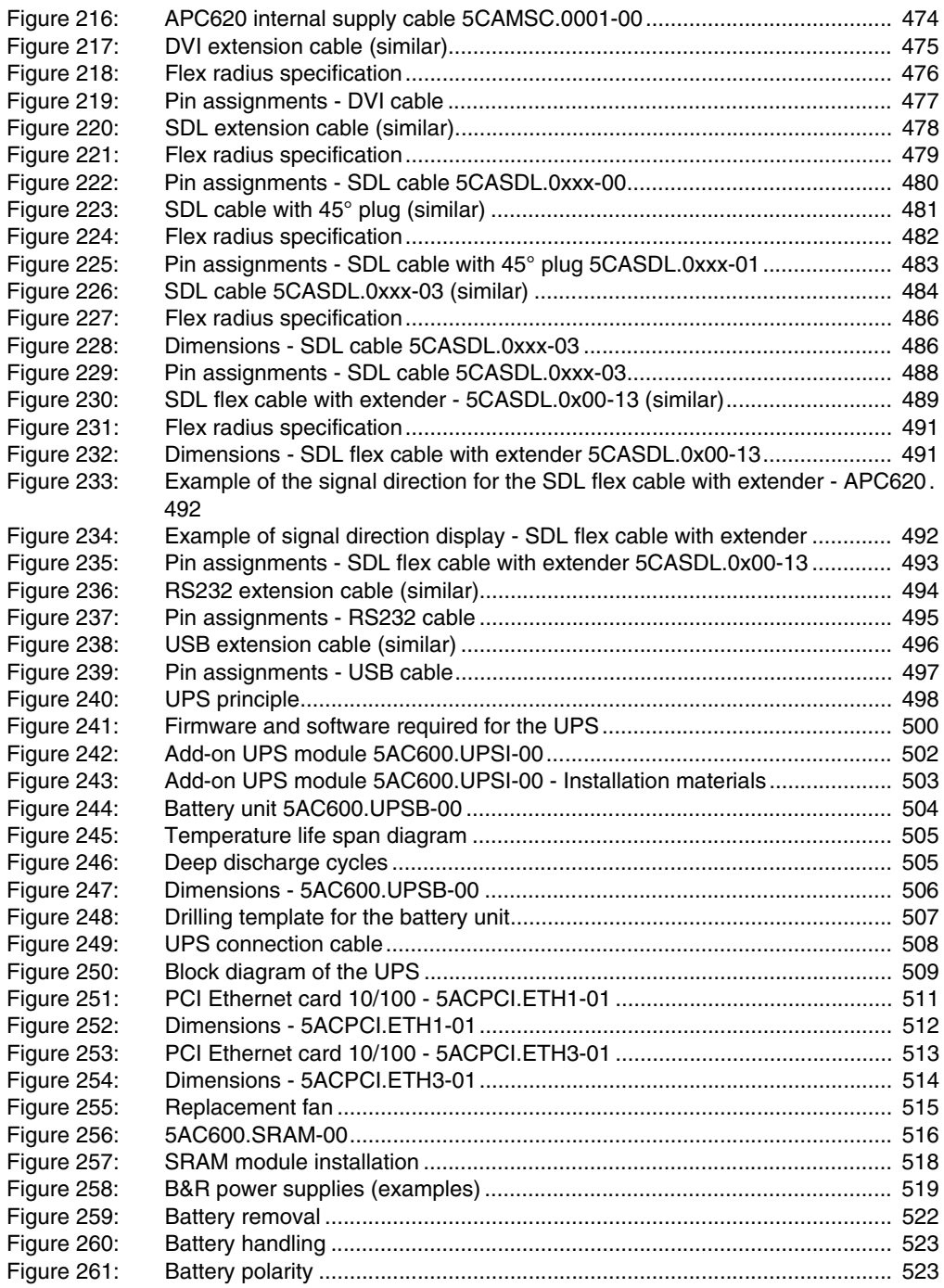

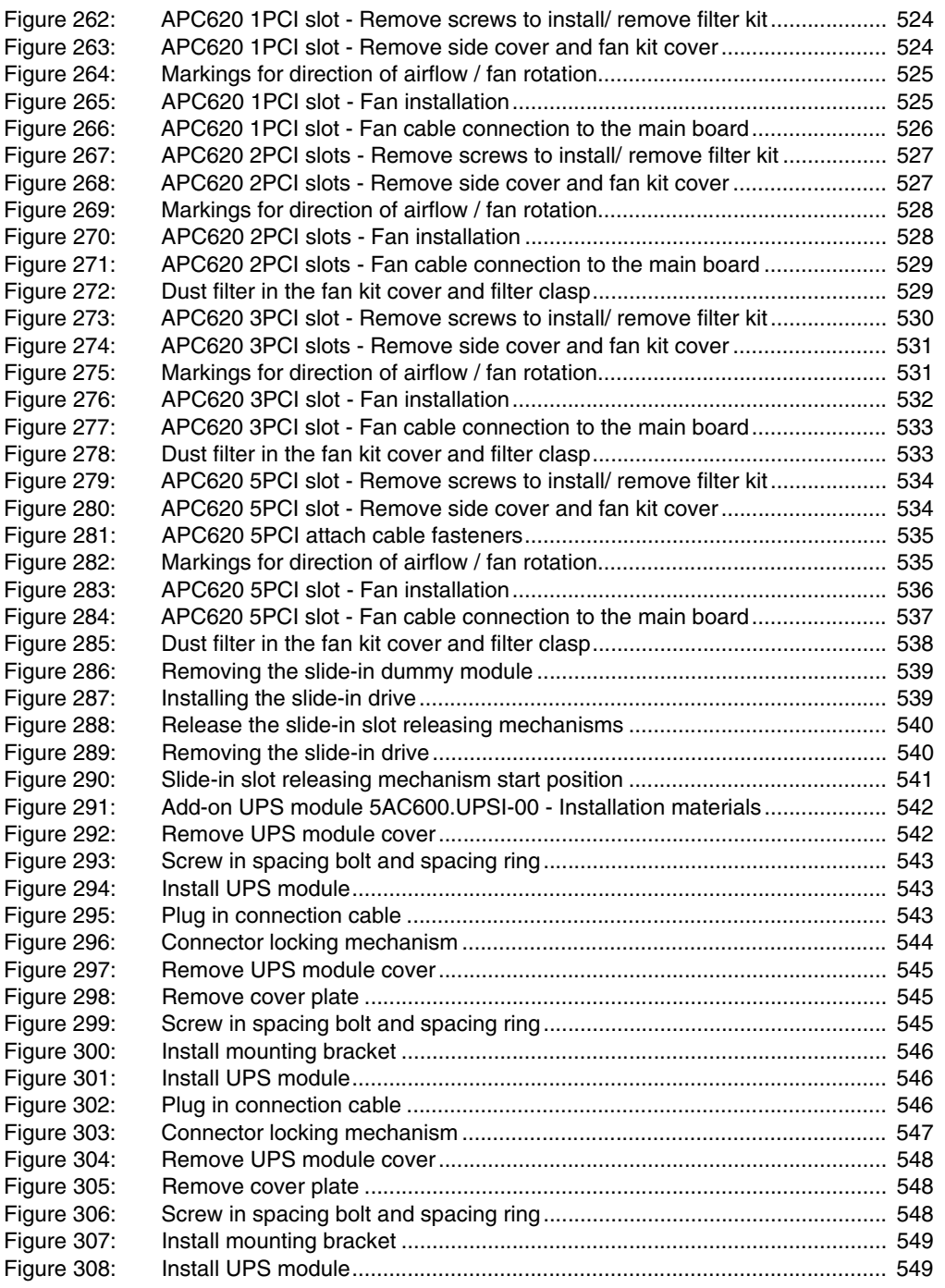

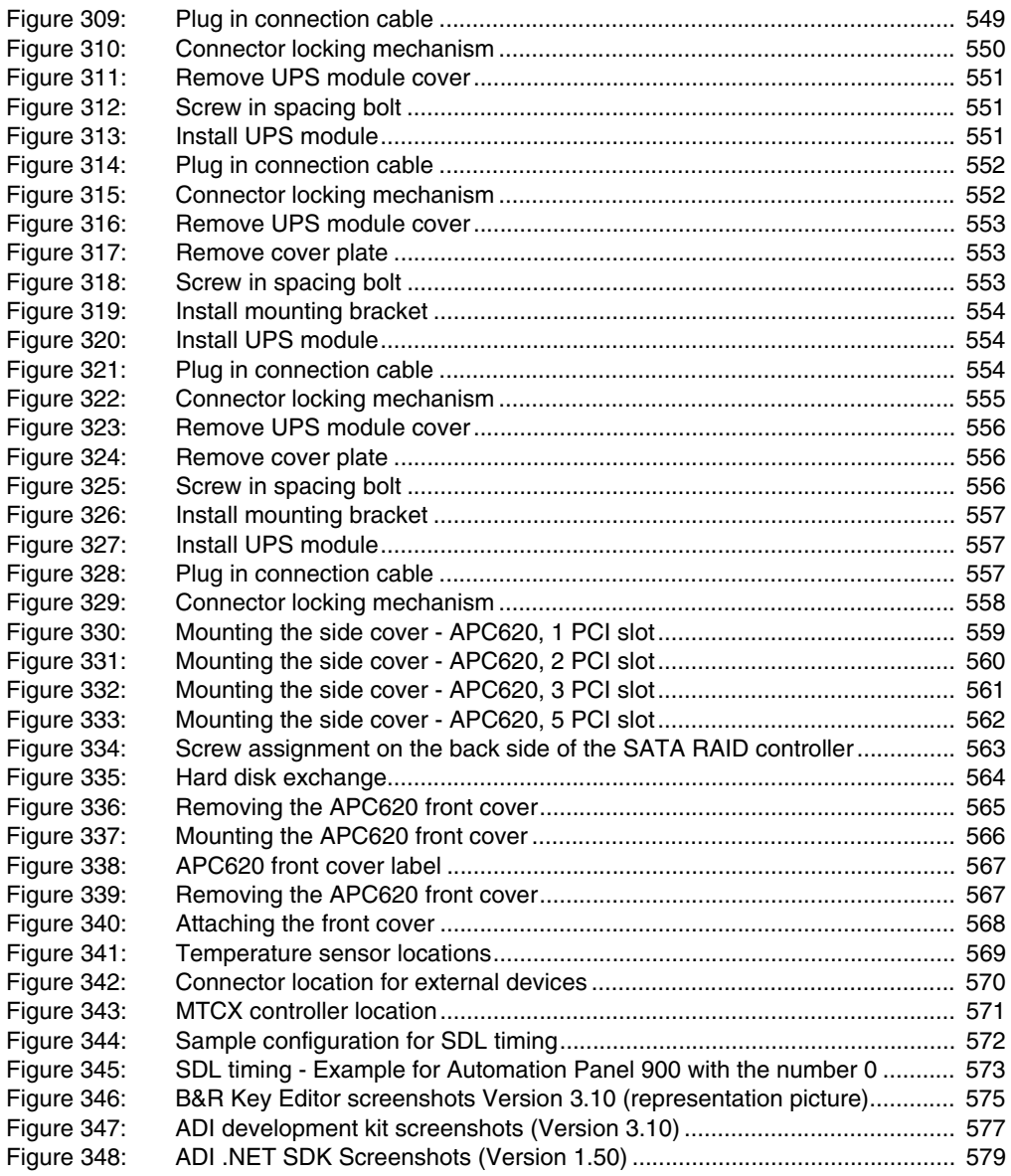

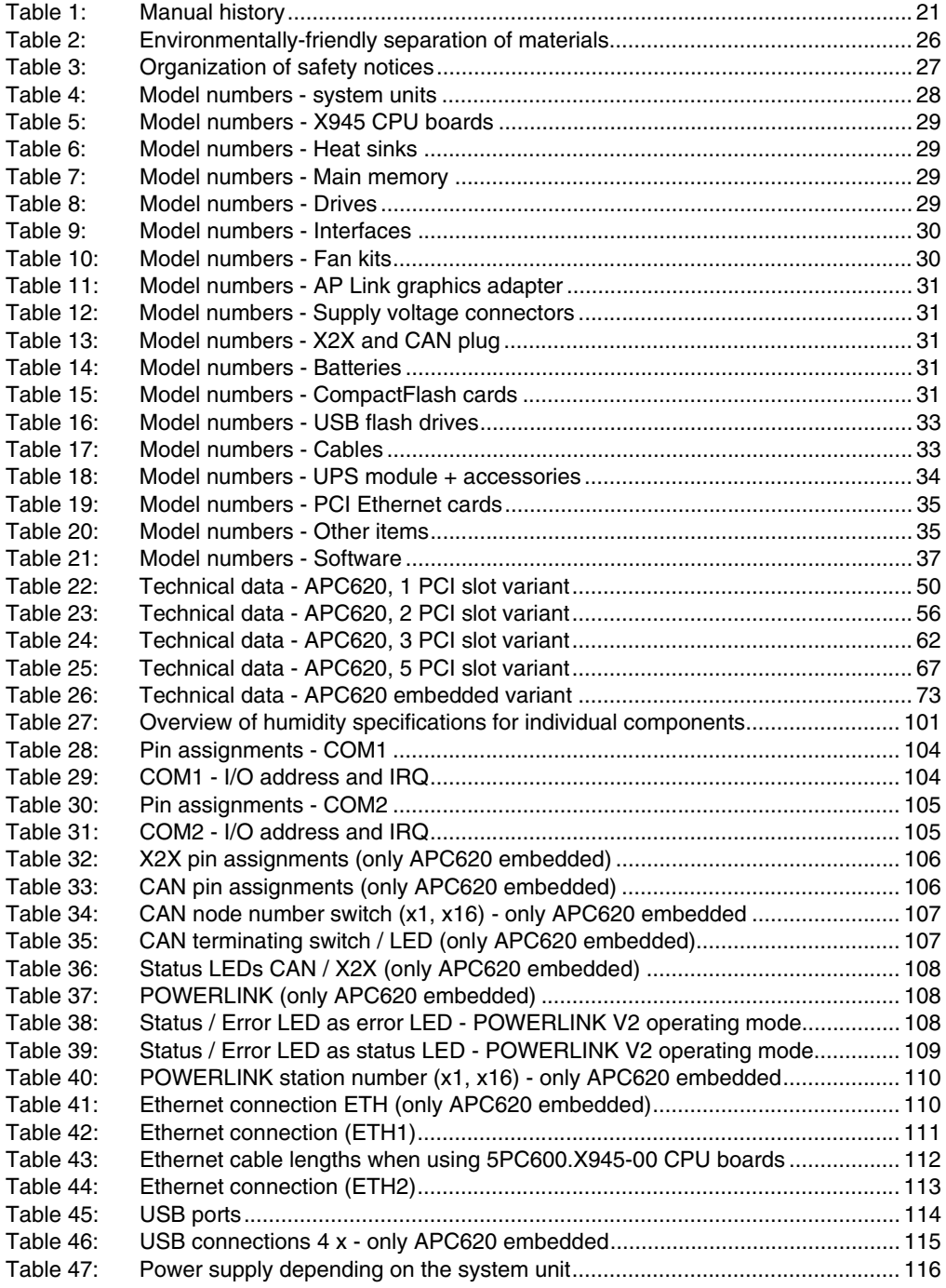

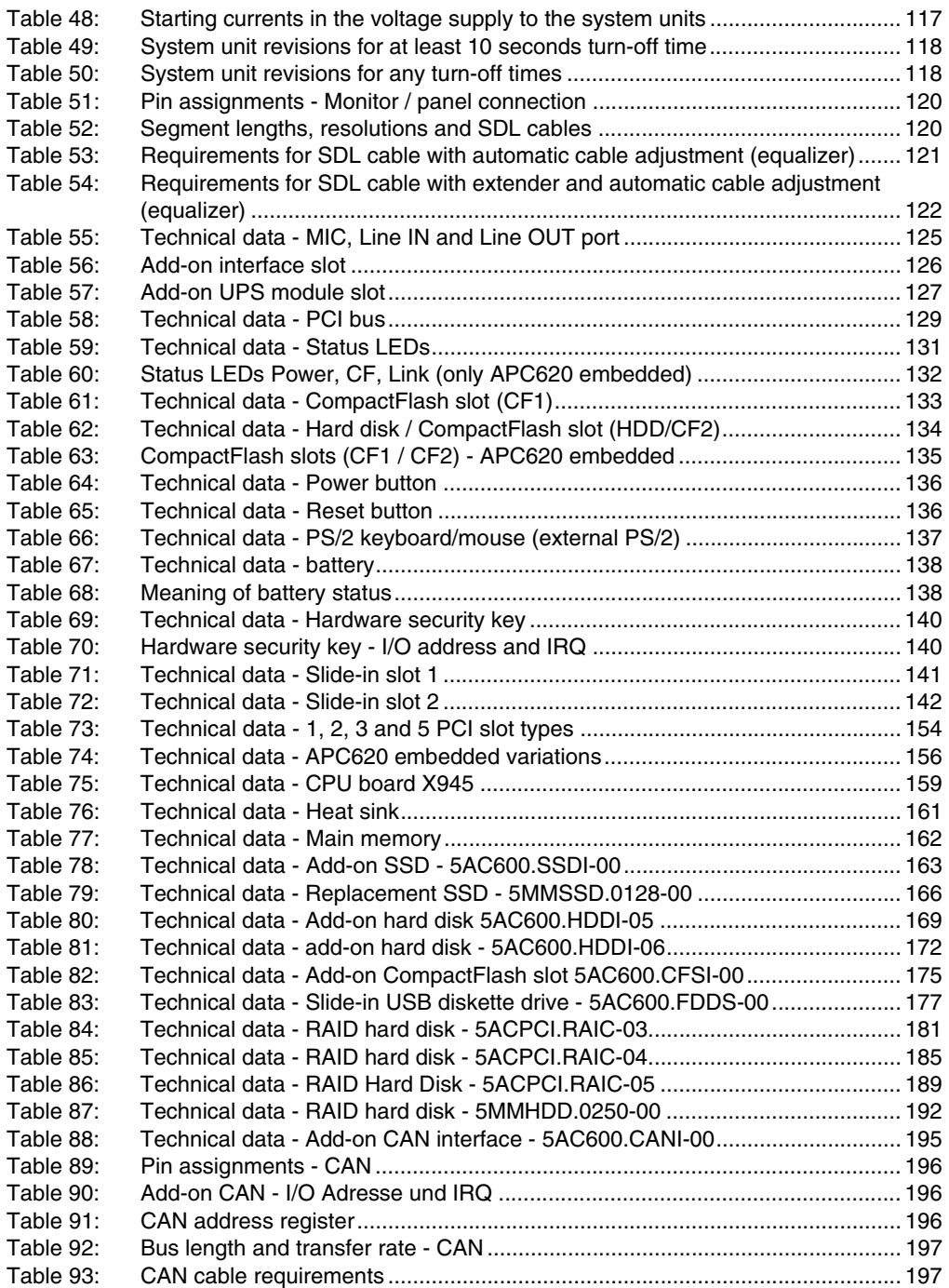

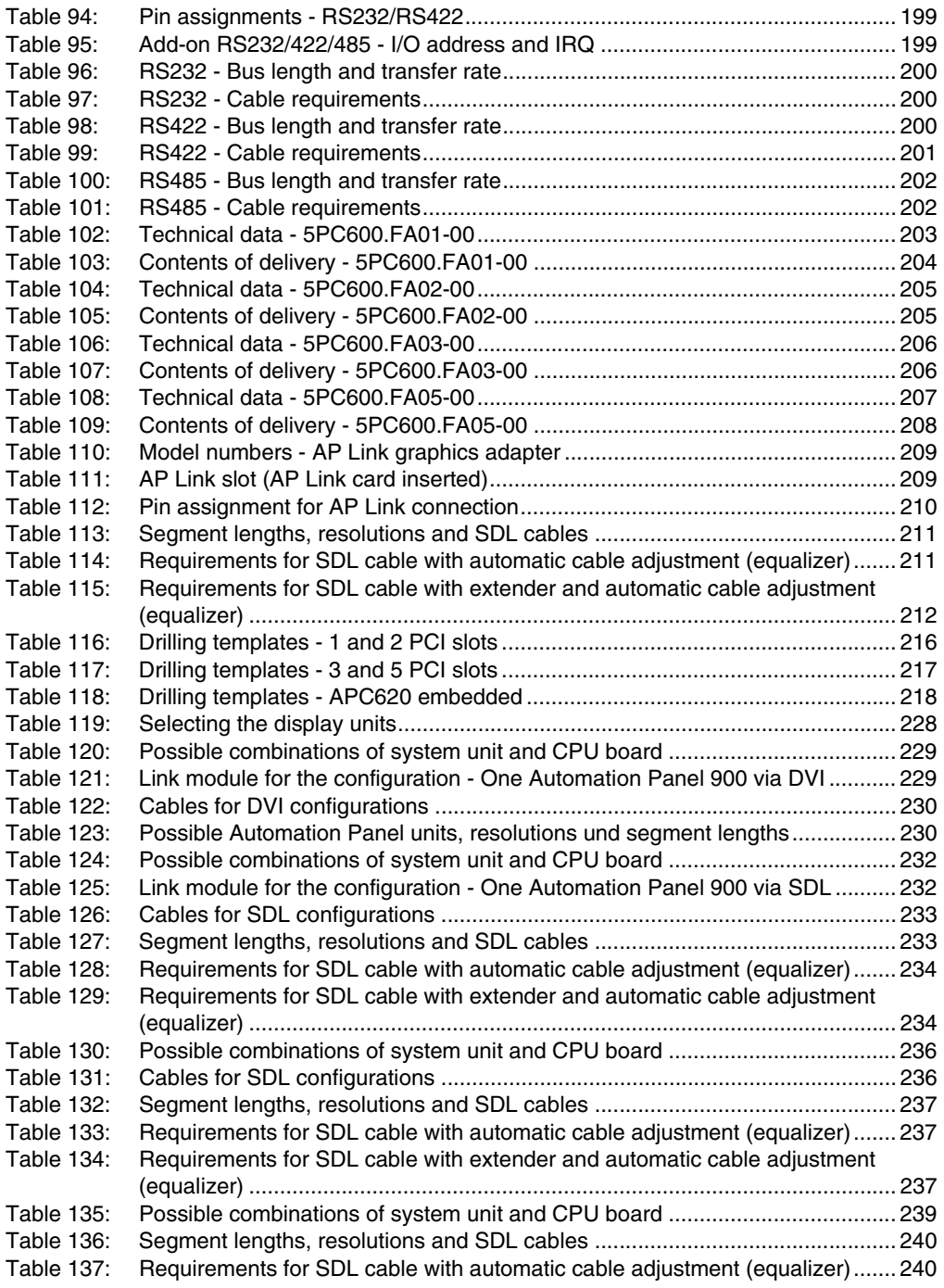

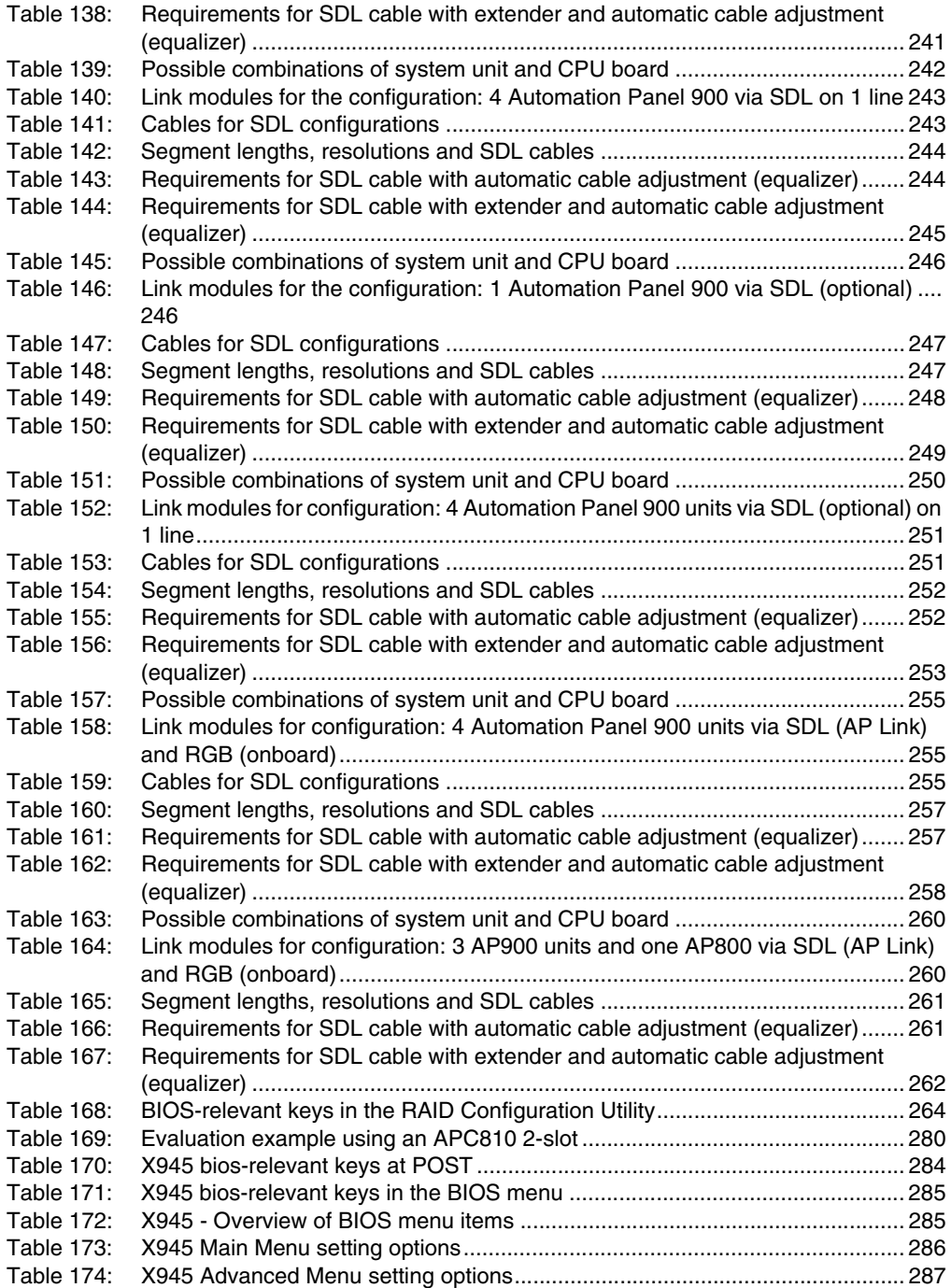

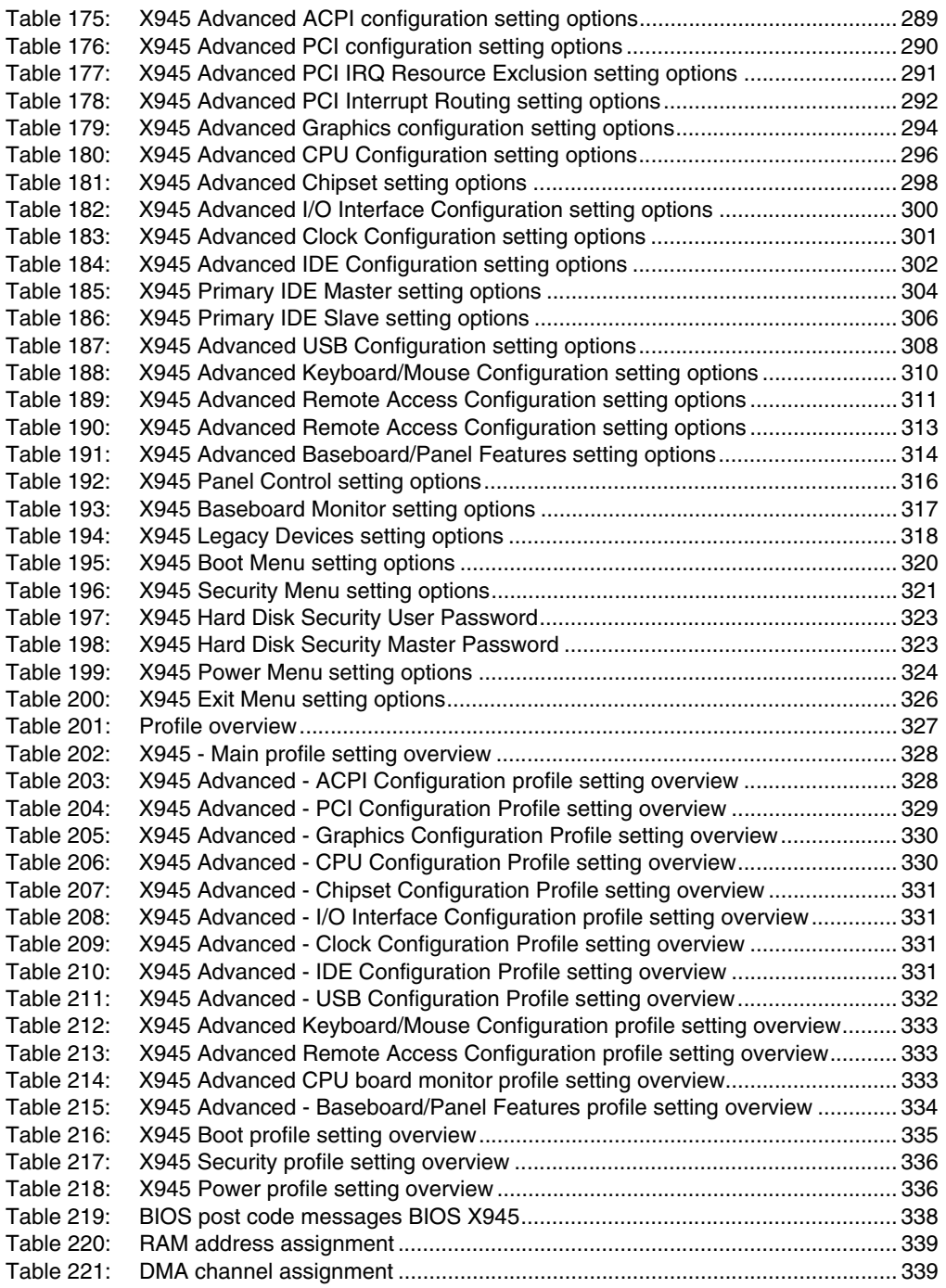

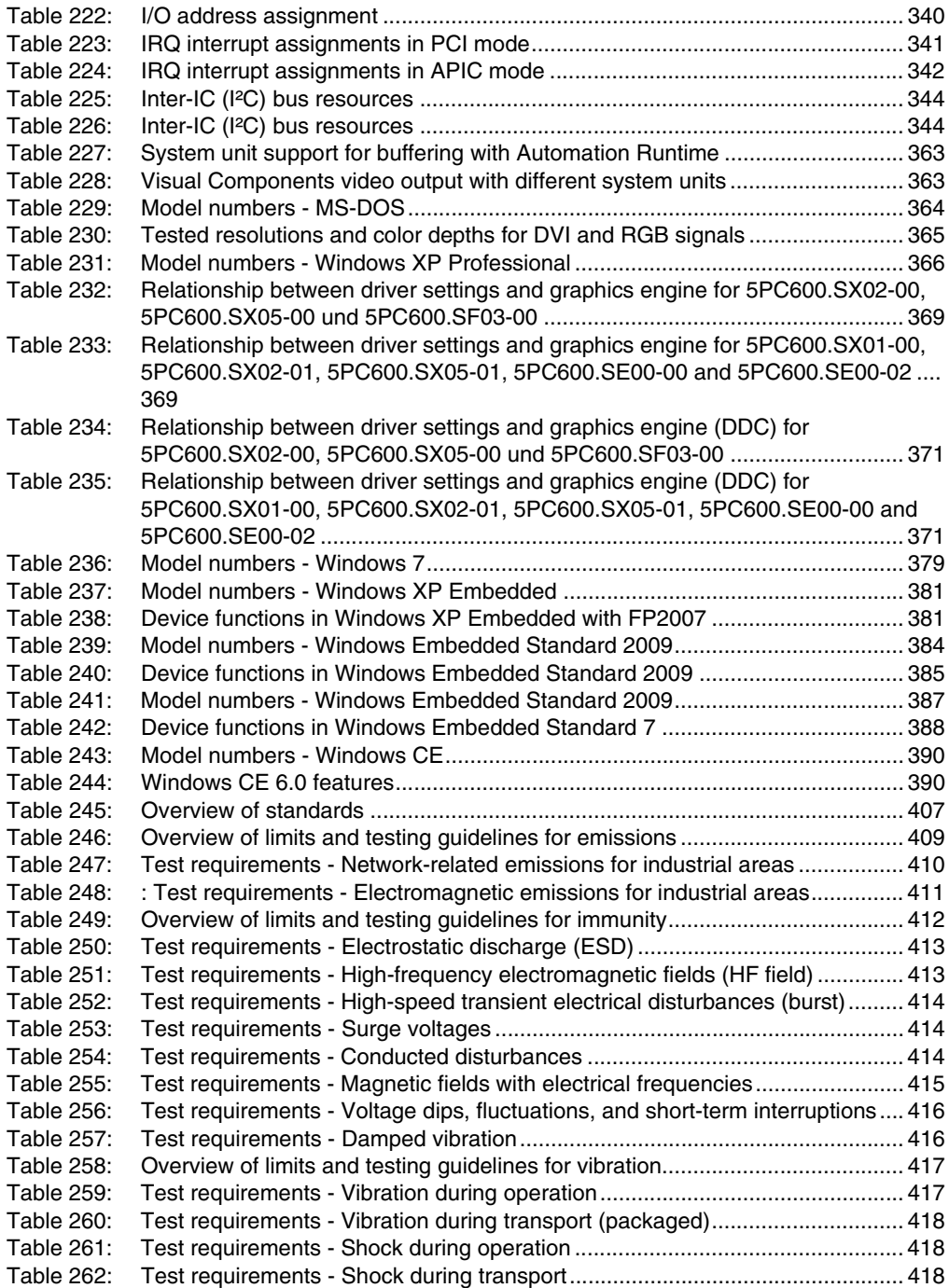

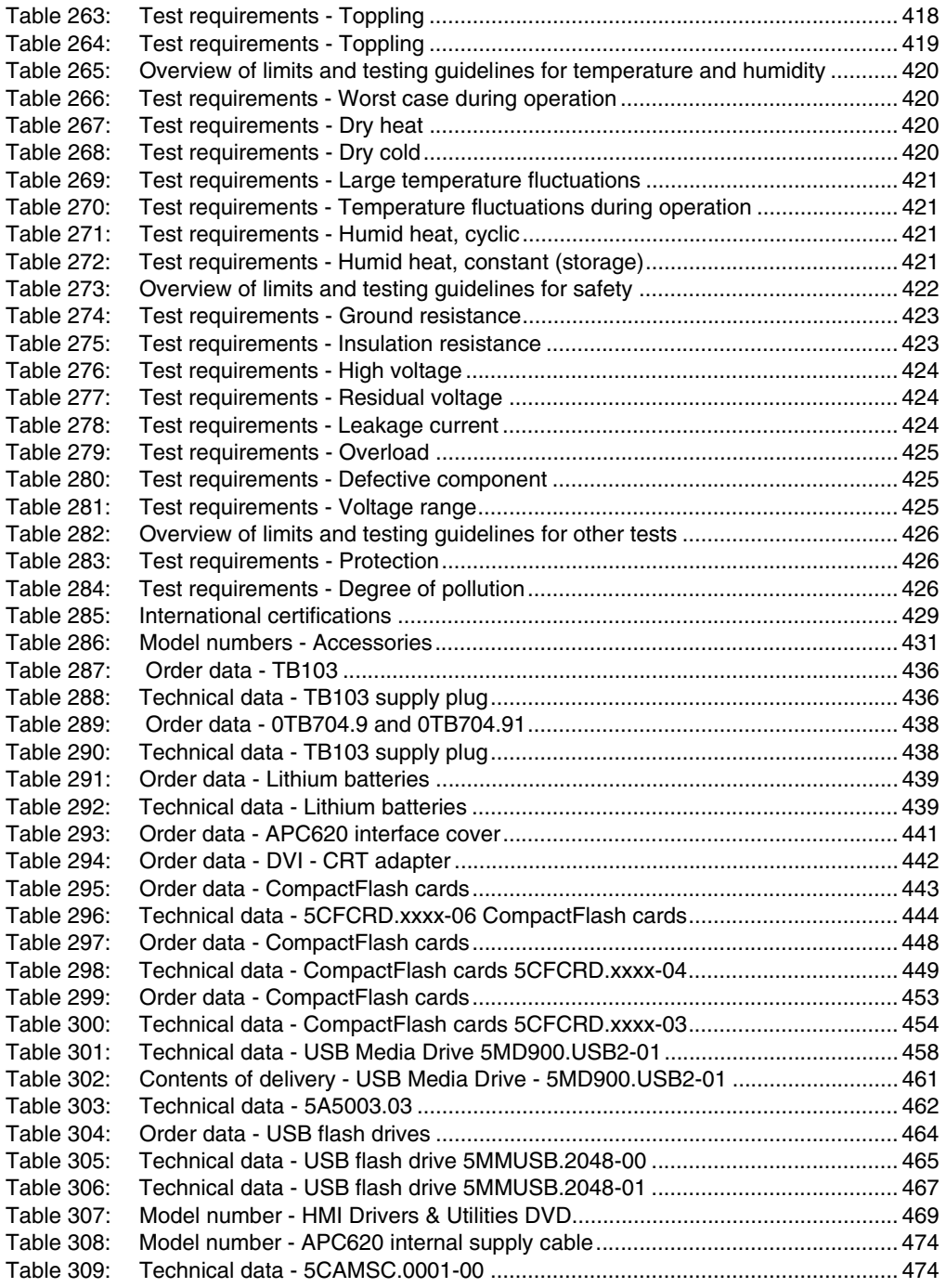

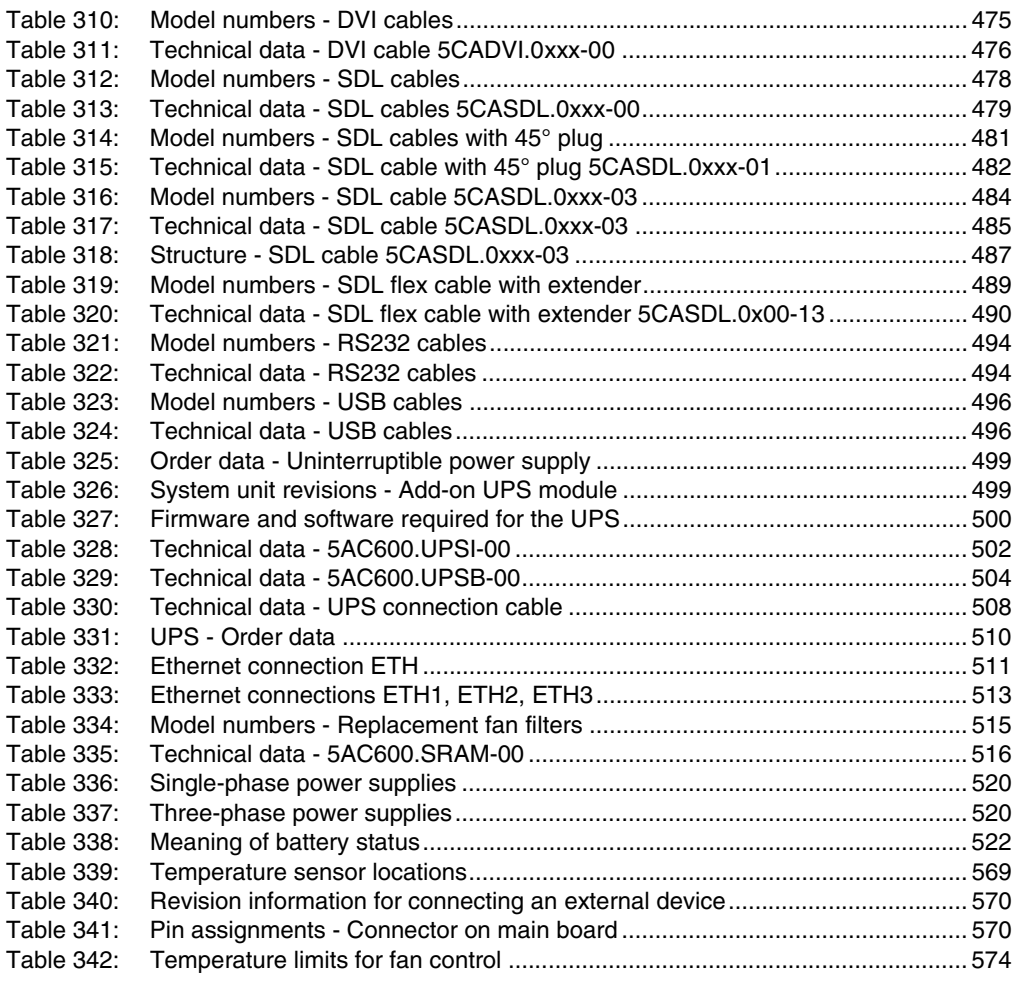
#### **Model number index**

#### **0**

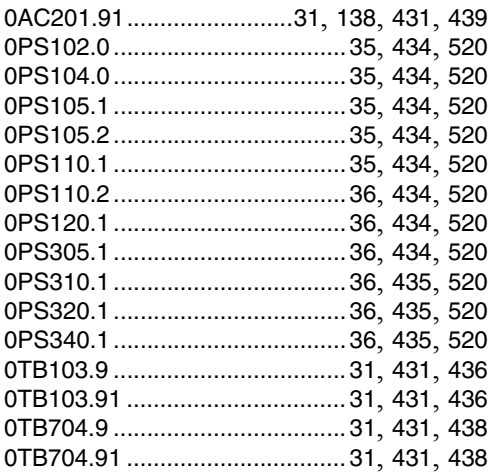

#### **4**

[4A0006.00-000 ..................31](#page-30-5), [138](#page-137-1), [431](#page-430-5), [439](#page-438-1)

#### **5**

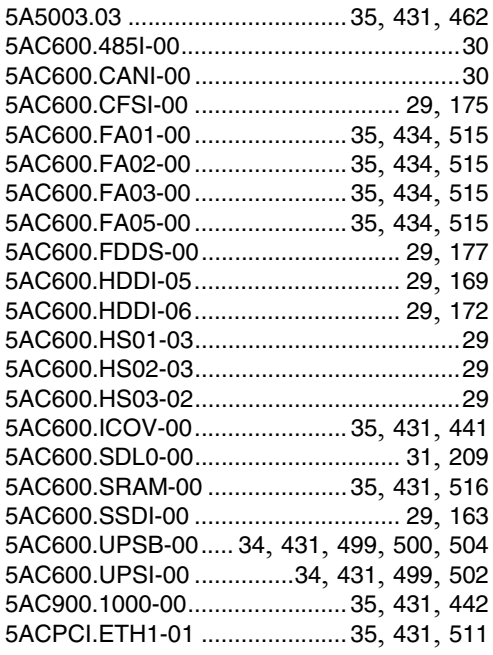

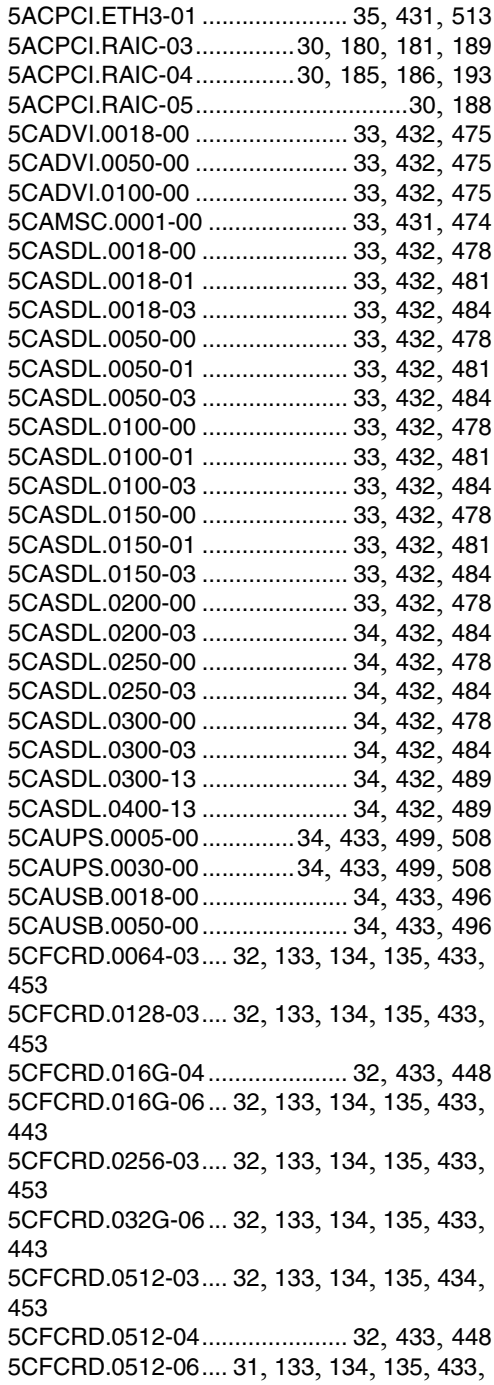

#### [443](#page-442-2) [5CFCRD.1024-03 ....32](#page-31-8), [133](#page-132-7), [134](#page-133-7), [135](#page-134-7), [434](#page-433-13), [453](#page-452-4) [5CFCRD.1024-04 ...................... 32](#page-31-9), [433](#page-432-12), [448](#page-447-2) [5CFCRD.1024-06 ....32](#page-31-10), [133](#page-132-8), [134](#page-133-8), [135](#page-134-8), [433](#page-432-13), [443](#page-442-3) [5CFCRD.2048-03 ....32](#page-31-11), [133](#page-132-9), [134](#page-133-9), [135](#page-134-9), [434](#page-433-14), [453](#page-452-5) [5CFCRD.2048-04 ...................... 32](#page-31-12), [433](#page-432-14), [448](#page-447-3) [5CFCRD.2048-06 ....32](#page-31-13), [133](#page-132-10), [134](#page-133-10), [135](#page-134-10), [433](#page-432-15), [443](#page-442-4) [5CFCRD.4096-03 ....32](#page-31-14), [133](#page-132-11), [134](#page-133-11), [135](#page-134-11), [434](#page-433-15), [453](#page-452-6) [5CFCRD.4096-04 ...................... 32](#page-31-15), [433](#page-432-16), [448](#page-447-4) [5CFCRD.4096-06 ....32](#page-31-16), [133](#page-132-12), [134](#page-133-12), [135](#page-134-12), [433](#page-432-17), [443](#page-442-5) [5CFCRD.8192-03 ....32](#page-31-17), [133](#page-132-13), [134](#page-133-13), [135](#page-134-13), [434](#page-433-16), [453](#page-452-7) [5CFCRD.8192-04 ...................... 32](#page-31-18), [433](#page-432-18), [448](#page-447-5) [5CFCRD.8192-06 ....32](#page-31-19), [133](#page-132-14), [134](#page-133-14), [135](#page-134-14), [433](#page-432-19), [443](#page-442-6) [5MD900.USB2-01...................... 35](#page-34-15), [434](#page-433-17), [457](#page-456-0) [5MMDDR.0512-01............................. 29](#page-28-8), [162](#page-161-0) [5MMDDR.1024-01............................. 29](#page-28-9), [162](#page-161-1) [5MMDDR.2048-01............................. 29](#page-28-10), [162](#page-161-2) [5MMHDD.0250-00............................. 30](#page-29-5), [192](#page-191-0) [5MMSSD.0128-00 ............................. 29](#page-28-11), [166](#page-165-0) [5MMUSB.2048-00 .....................33](#page-32-17), [434](#page-433-18), [464](#page-463-0) [5MMUSB.2048-01 .....................33](#page-32-18), [434](#page-433-19), [464](#page-463-1) [5PC600.FA01-00 ............................... 30](#page-29-6), [203](#page-202-0) [5PC600.FA02-00 ............................... 30](#page-29-7), [204](#page-203-0) [5PC600.FA03-00 ............................... 30](#page-29-8), [206](#page-205-0) [5PC600.FA05-00 ............................... 30](#page-29-9), [207](#page-206-0) [5PC600.SE00-00........................................28](#page-27-0) [5PC600.SE00-01........................................28](#page-27-1) [5PC600.SE00-02........................................28](#page-27-2)

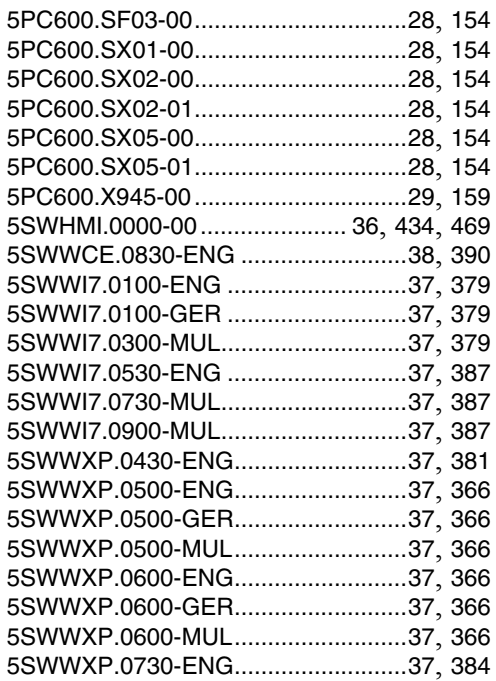

#### **9**

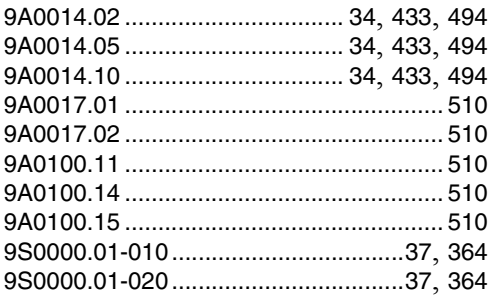

### **A**

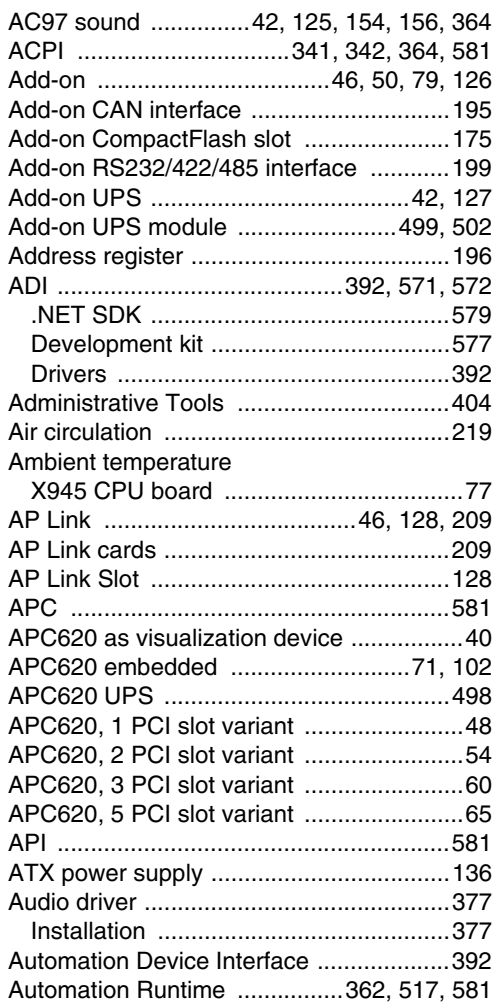

### **B**

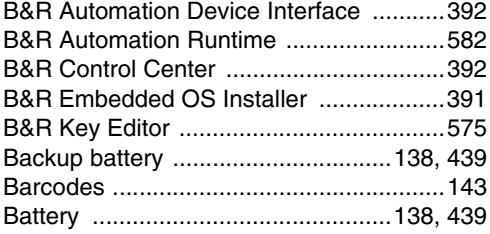

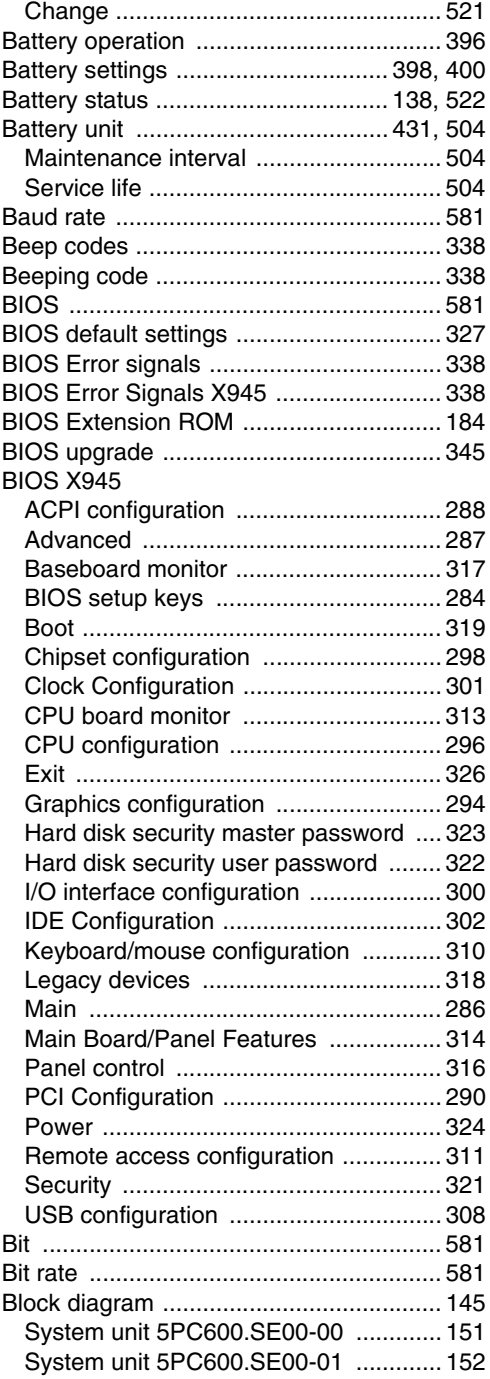

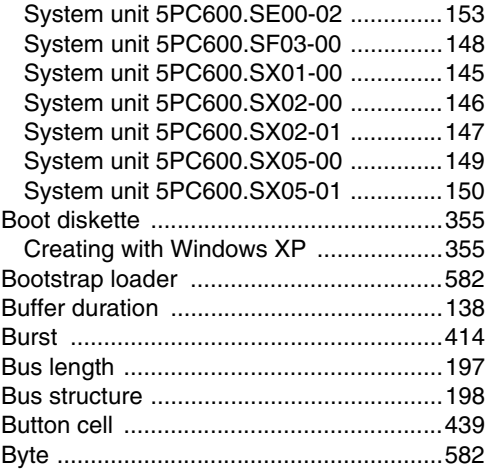

# **C**

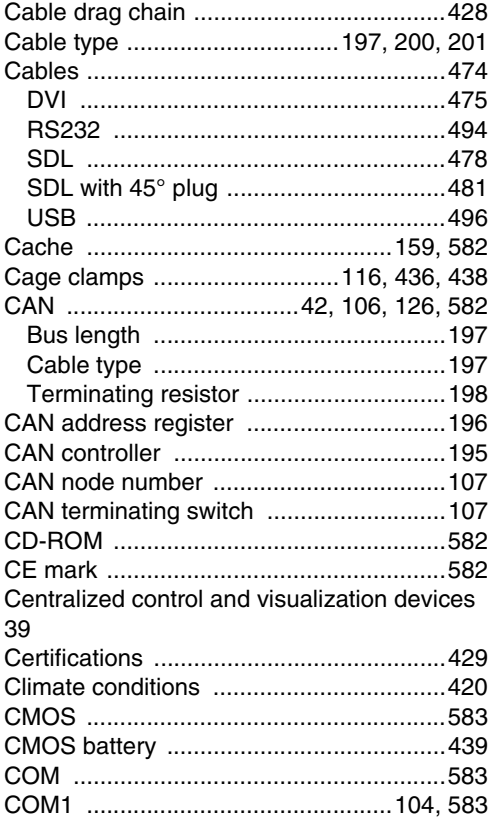

# **D**

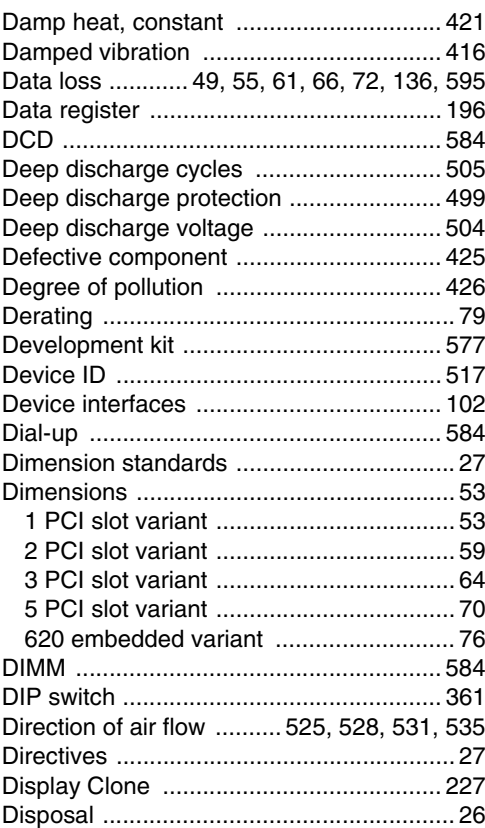

[COM2 .............................................. 105,](#page-104-0) [583](#page-582-3) [COM3 ...................................................... 583](#page-582-4) [CompactFlash ......................................... 583](#page-582-5) [Dimensions .......................... 446,](#page-445-0) [451,](#page-450-0) [456](#page-455-0) [General information .............. 443,](#page-442-7) [448,](#page-447-6) [453](#page-452-8) [Order data ............................ 443,](#page-442-8) [448,](#page-447-7) [453](#page-452-9) [Technical data ...................... 444,](#page-443-0) [449,](#page-448-0) [454](#page-453-0) [CompactFlash slot ................... 133,](#page-132-15) [134,](#page-133-15) [135](#page-134-15) [Conducted disturbances .......................... 414](#page-413-1) [Configure ................................................. 501](#page-500-0) [Connection cycles ........................... 119,](#page-118-0) [209](#page-208-3) [Connection examples .............................. 227](#page-226-0) [Construction .............................................. 43](#page-42-0) [Control Center ......................... 392,](#page-391-5) [397,](#page-396-0) [569](#page-568-0) [CPU ......................................................... 583](#page-582-6) [CTS ......................................................... 584](#page-583-0)

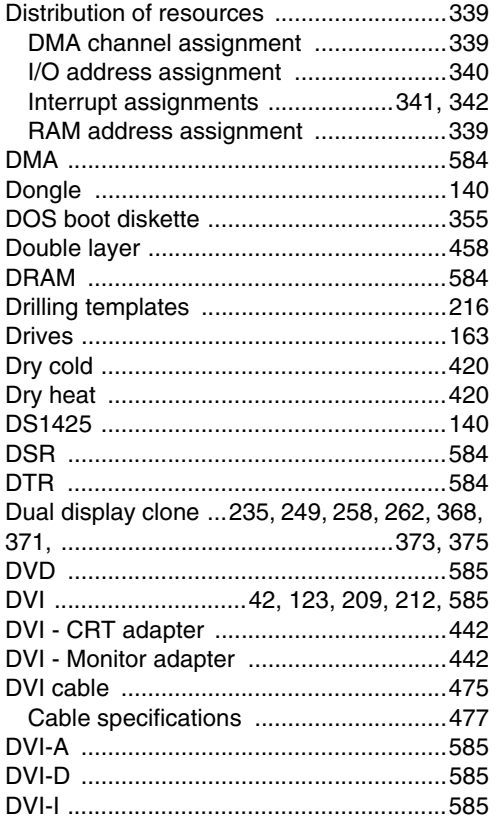

# E

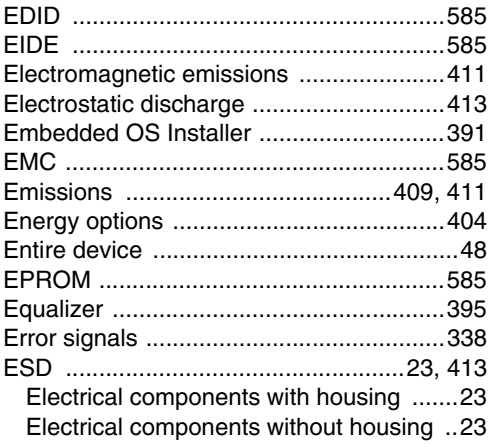

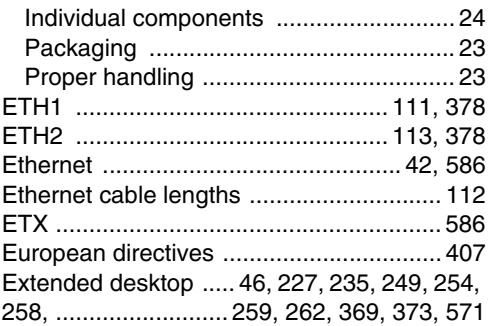

# $\overline{F}$

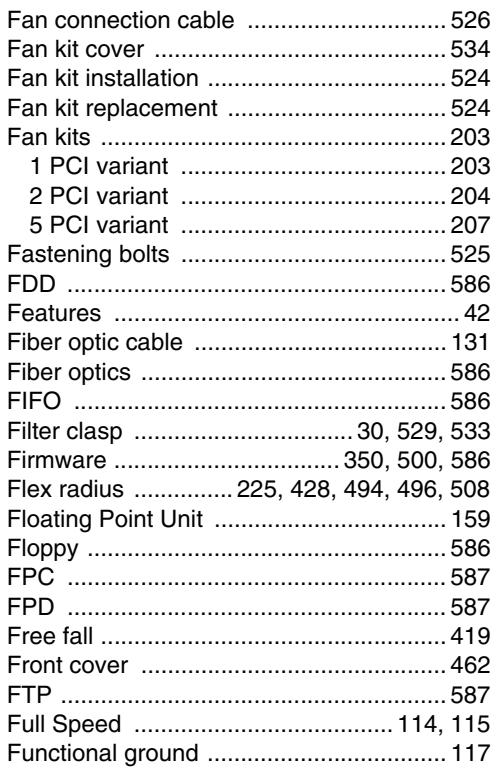

# $\mathbf G$

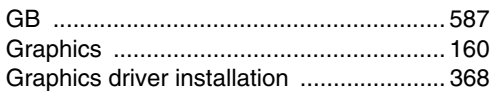

Index

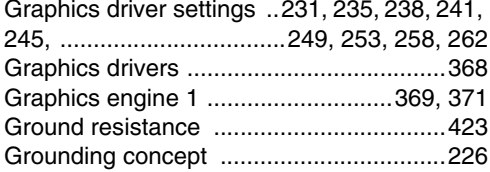

# **H**

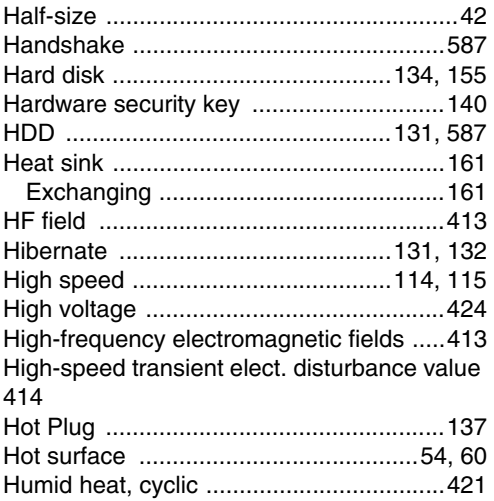

# **I**

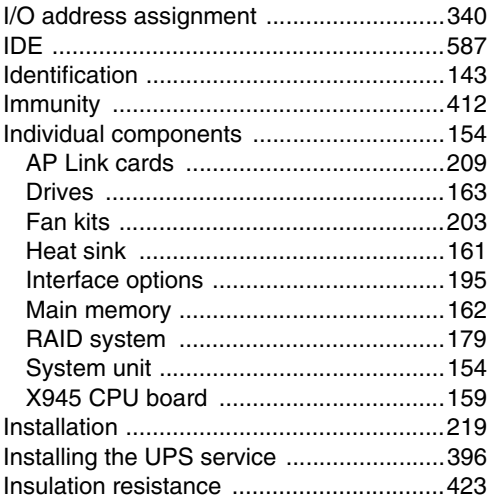

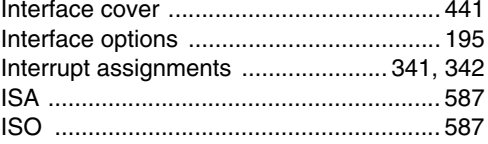

# **J**

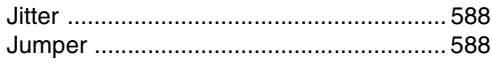

# **K**

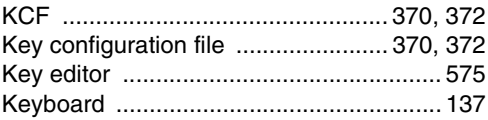

#### **L**

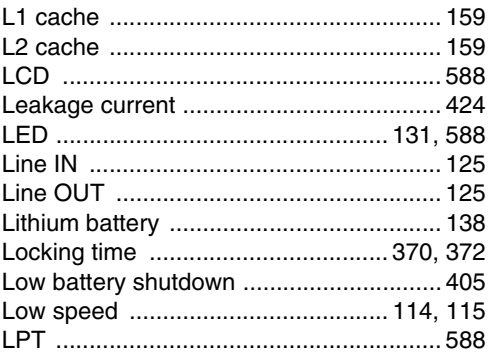

#### **M**

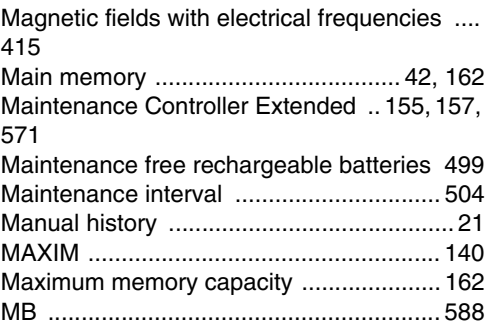

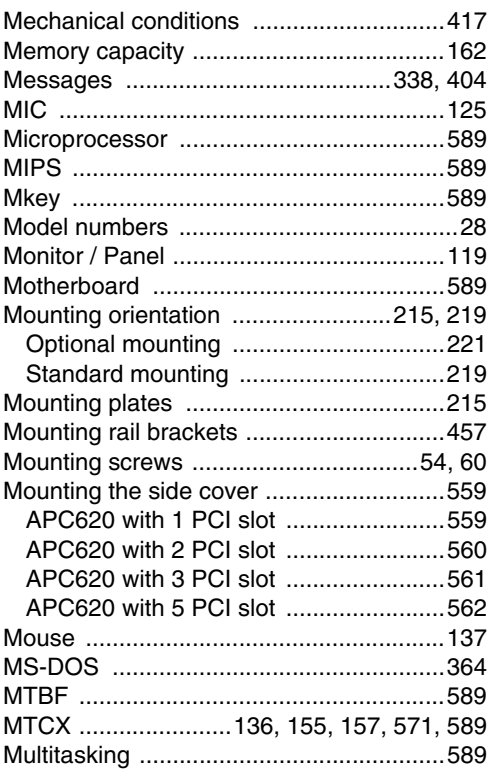

# $\overline{\mathsf{N}}$

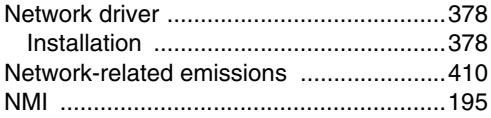

### $\mathbf O$

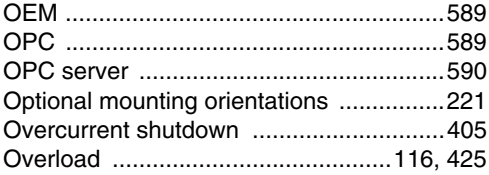

### $\mathsf{P}$

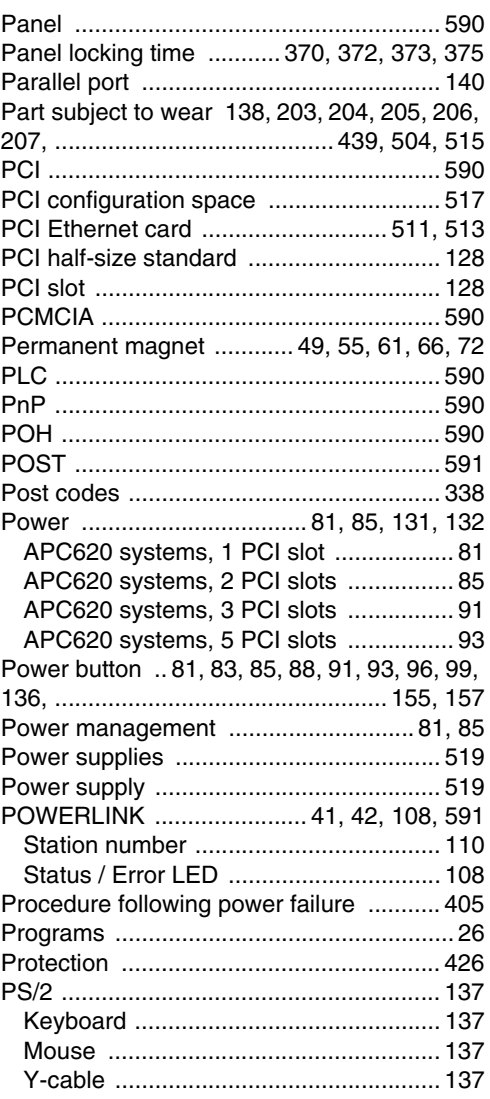

### $\mathbf Q$

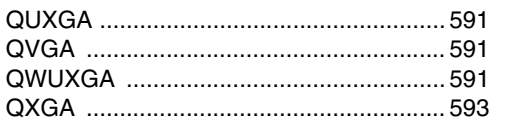

#### **R**

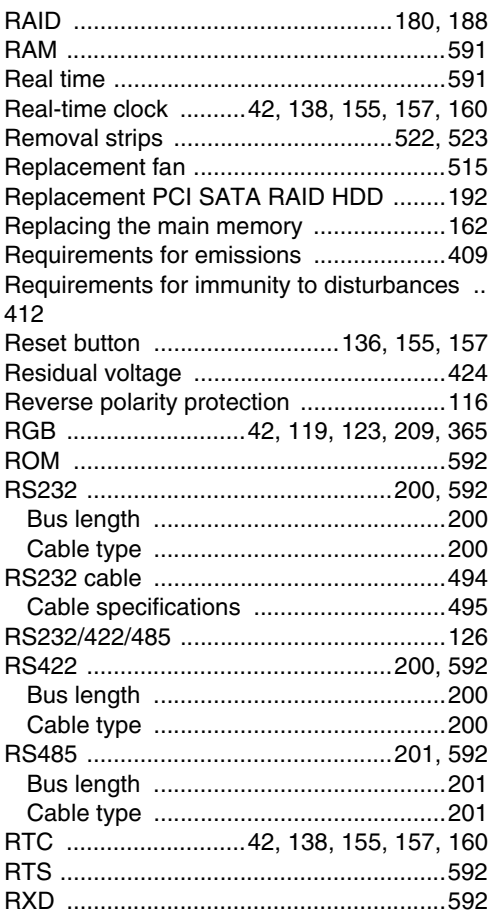

# **S**

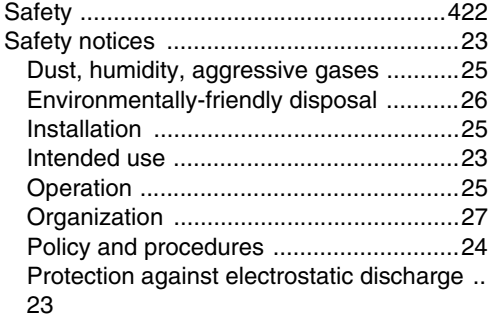

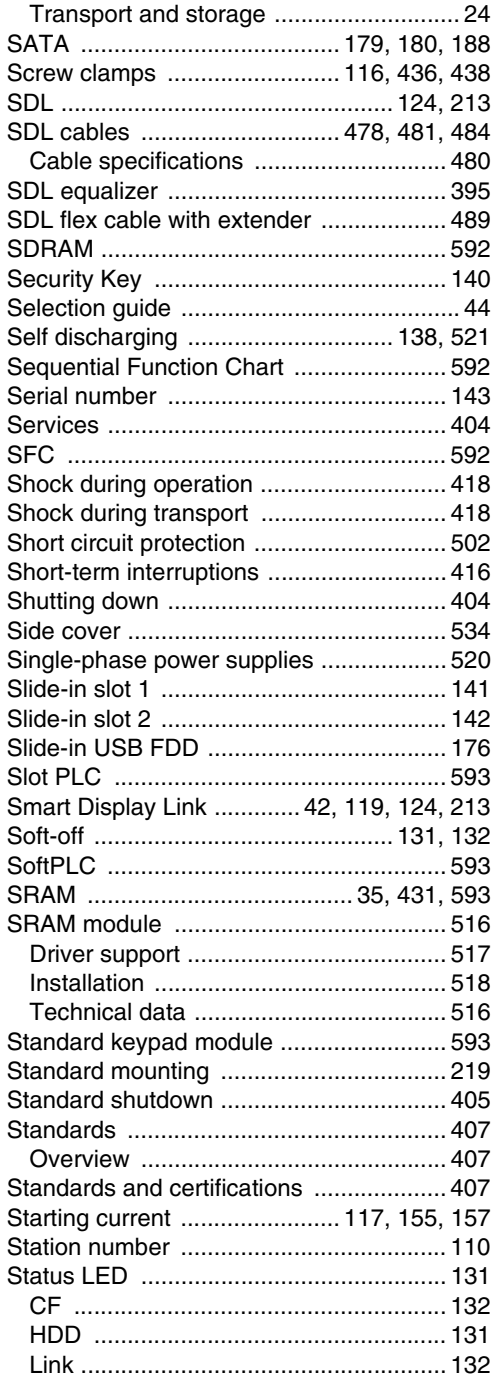

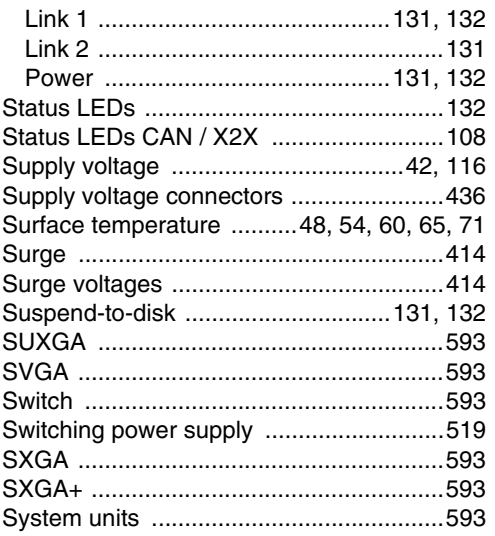

# **T**

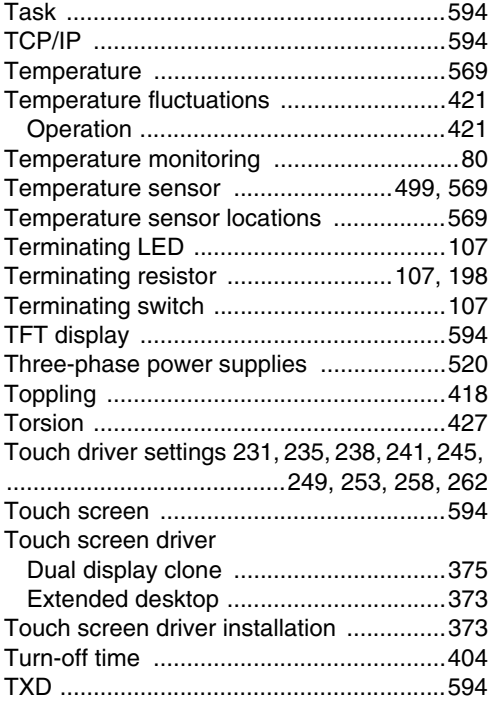

# **U**

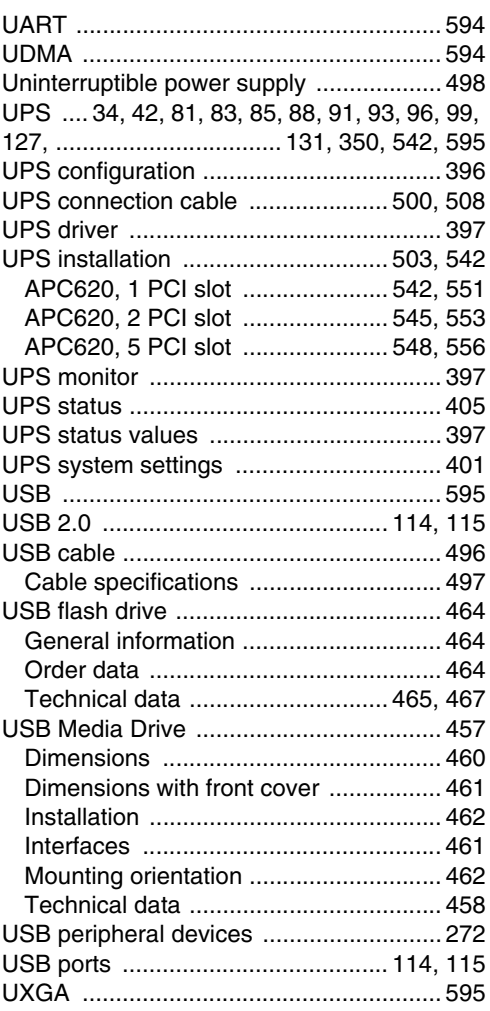

#### **V**

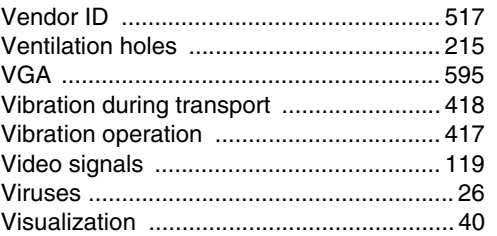

Index

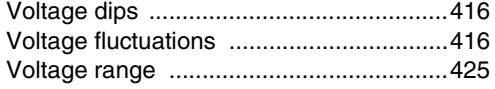

#### **W**

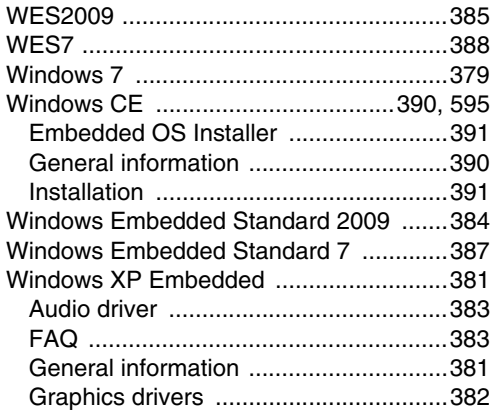

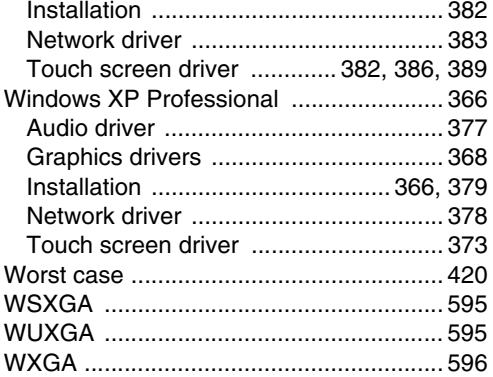

# **X**

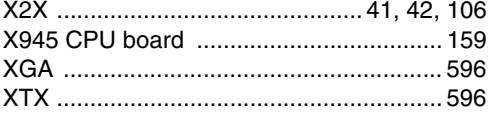